# **Willkommen bei EPSON Referenzhandbuch**

Dieser Software Referenzhandbuch ist Ihr On-Screen-Guide zu Ihrem EPSON STYLUS PHOTO 810 Drucker. Durch Klicken auf die linke Seite des Bildschirms können Sie Informationen zu den folgenden Themenbereichen abrufen:

## **Drucken unter Windows**

So drucken Sie mit Hilfe der Druckersoftware für Windows

## **Drucken mit dem Macintosh**

So drucken Sie mit Hilfe der Druckersoftware für den Macintosh

### **Wie Sie**

Hier erhalten Sie Schritt für Schritt einfache Anweisungen für viele häufig vorkommende Aufgaben

## **Fehlerbehebung**

Lösungsvorschläge für Probleme, die auftreten können

## **Produktinformationen**

Hintergrundinformationen zu Ihrem Drucker

**[Urheberrechte und Warenzeichen](#page-308-0)** 

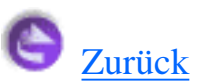

I

# **Referenzhandbuch Hilfe**

**[Navigation](file:///D|/Handb�cher/Tintenstrahldrucker/Photo%20810/ref_g/help.htm#navigation)** 

#### **Thema** drucken

[Anzeigeprobleme lösen](file:///D|/Handb�cher/Tintenstrahldrucker/Photo%20810/ref_g/help.htm#anzeigeprobleme l�sen)

# **Navigation**

Das Referenzhandbuch enthält Links zur Vereinfachung der Navigation. Wenn Sie den Cursor über einen Link bewegen, ändert er sich in ein Handsymbol. Sie können dann auf den Link klicken, um somit Zugriff auf ein verwandtes Themengebiet oder detailliertere Informationen zu erhalten.

Links in diesem Handbuch erscheinen als farbiger oder unterstrichener Text. Darüber hinaus umfasst das Handbuch die folgenden Navigationshilfen:

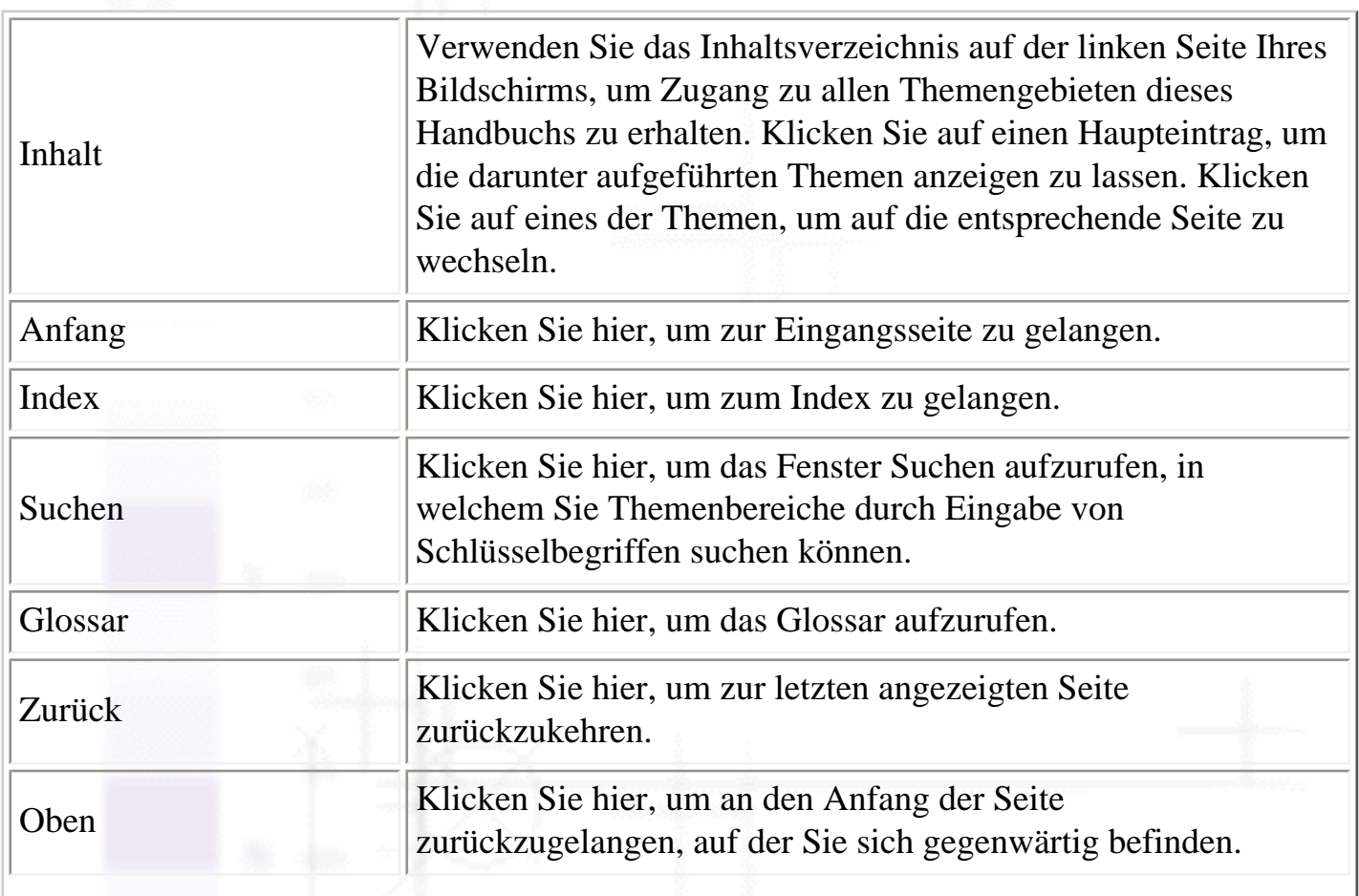

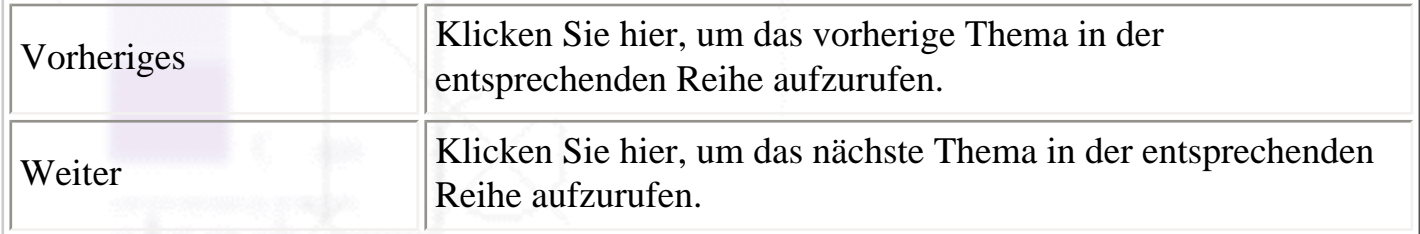

# **Thema drucken**

Zum Drucken der Seite, auf der Sie sich gegenwärtig befinden, klicken Sie im Browser im Menü Datei auf die Option Drucken.

# **Anzeigeprobleme lösen**

Wenn die Bildschirmanzeige nicht korrekt ist, klicken Sie in Ihrem Browser auf die Schaltfläche Aktualisieren (oder die Schaltfläche Neu laden).

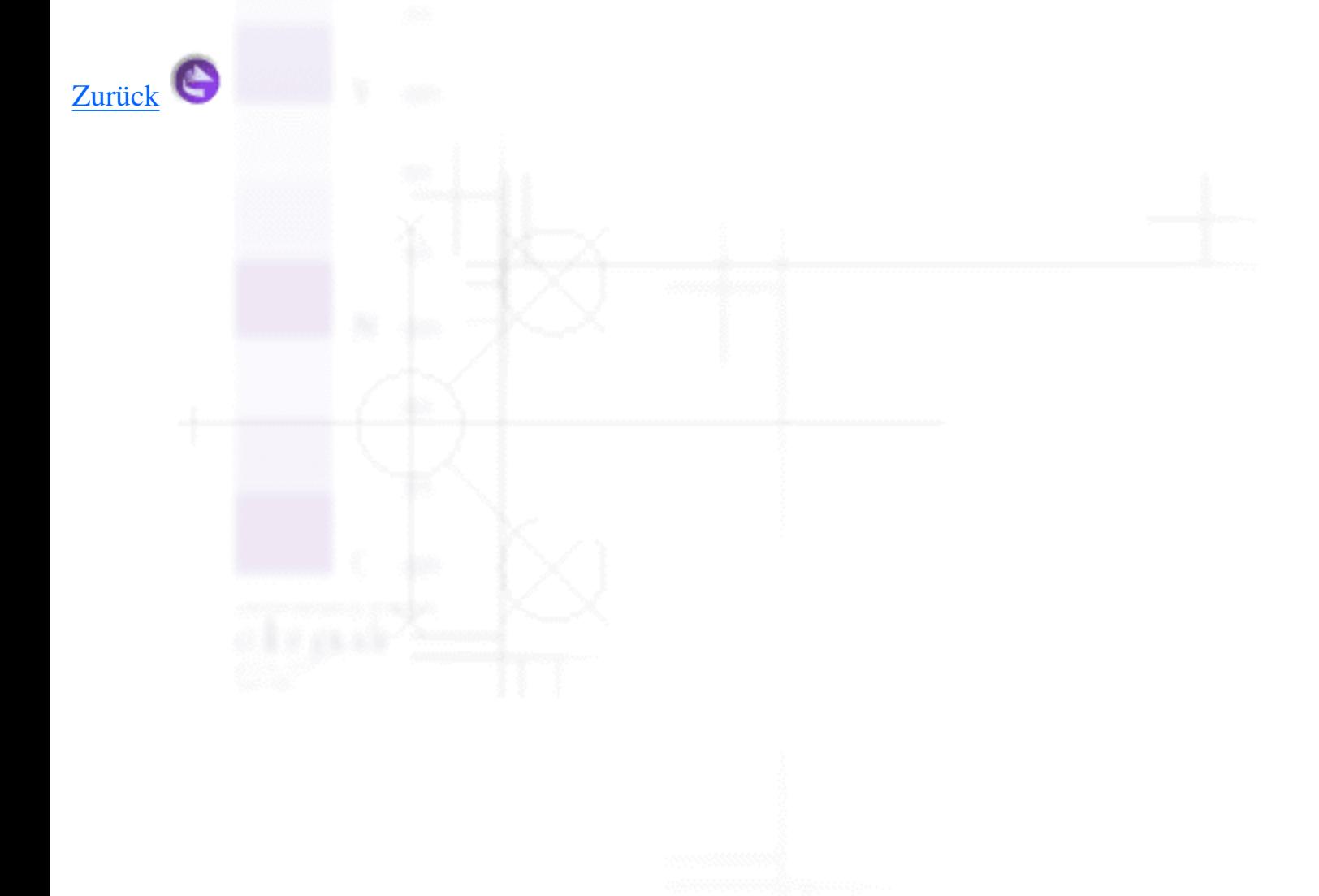

<span id="page-3-1"></span>Drucken unter Windows

# **Einführung in die Druckersoftware**

- [So erhalten Sie weitere Informationen](#page-3-0)
- [Druckersoftware aufrufen](#page-4-0)

Die mitgelieferte Druckersoftware besteht aus einem Druckertreiber und Drucker-Utilitys. Über die im Druckertreiber verfügbaren Einstellungen lässt sich der Betrieb des Druckers optimal an die jeweiligen Anforderungen anpassen. Die Drucker-Utilities helfen Ihnen, den Drucker zu überprüfen, um einen optimalen Betriebszustand zu erhalten.

Die Druckereinstellungen und -utilities finden Sie in den nachfolgend aufgeführten Druckersoftwaremenüs.

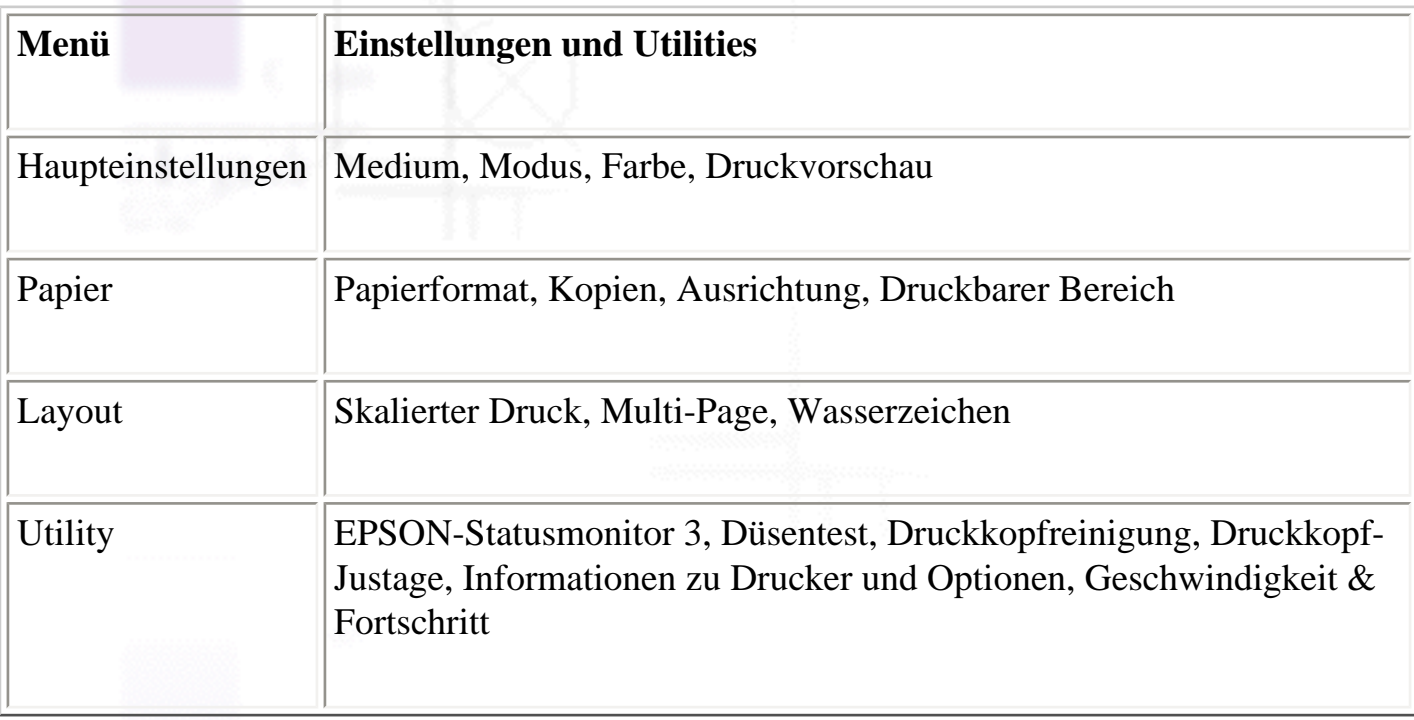

Bei Problemen mit der Verwendung der Druckersoftware finden Sie die Lösung wahrscheinlich im HTML-Handbuch Problem Solver. Klicken Sie zum Aufrufen des Handbuchs in der Registerkarte Haupteinstellungen der Druckersoftware auf die Schaltfläche für den Link **Technischer Support**.

# <span id="page-3-0"></span>**So erhalten Sie weitere Informationen**

Informationen zur Verwendung der Druckersoftware finden Sie unter [Einstellungen in der Registerkarte](#page-6-0)  [Haupteinstellungen vornehmen](#page-6-0), [Einstellungen auf der Registerkarte Papier vornehmen](#page-22-0) oder

Einführung in die Druckersoftware

[Einstellungen auf der Registerkarte Layout vornehmen.](#page-25-0)

Informationen zu den Drucker-Utilities finden Sie unter [Drucker-Utilities verwenden.](#page-34-0)

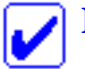

#### **Hinweis:**

Die in der Druckersoftware angebotenen Funktionen variieren, je nachdem, welche Version von Windows Sie verwenden.

In der Online-Hilfe finden Sie weitere Informationen zur Druckersoftware. Unter [Online-Hilfe benutzen](#page-44-0) finden Sie Anweisungen zum Aufrufen der Online-Hilfe.

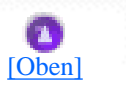

## <span id="page-4-0"></span>**Druckersoftware aufrufen**

Die Druckersoftware kann aus den meisten Windows-Anwendungen, direkt aus dem Windows-Startmenü oder der Taskleiste aufgerufen werden.

Wenn Sie die Druckersoftware aus einer Windows-Anwendung aufrufen, gelten die von Ihnen gemachten Einstellungen nur für die Anwendung, die Sie gerade benutzen.

Wenn Sie die Druckersoftware über das Startmenü oder die Taskleiste aufrufen, gelten die von Ihnen gemachten Einstellungen für alle Ihre Windows-Anwendungen.

Näheres finden Sie jeweils im entsprechenden Abschnitt weiter unten.

### **Aus einer Windows-Anwendung**

Beachten Sie die nachfolgend aufgeführten Schritte für den Zugang auf die Druckersoftware.

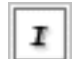

Klicken Sie im Menü Datei auf die Option **Drucken** oder **Drucker einrichten**.

Klicken Sie im Dialogfeld, das daraufhin erscheint, auf die Schaltfläche **Drucker**, **Einstellung**, **Optionen**, oder **Eigenschaften**. (Je nach Anwendung, die Sie gerade benutzen, müssen Sie möglicherweise mehrere dieser Schaltflächen anklicken.) Die Druckersoftware wird aufgerufen.

### **Aus dem Startmenü**

2

Beachten Sie die nachfolgend aufgeführten Schritte für den Zugang auf die Druckersoftware.

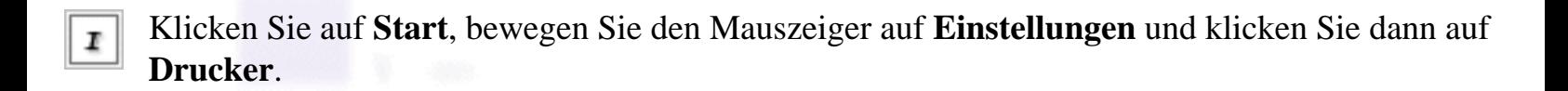

Unter Windows Me, 98 und 95 wählen Sie Ihren Drucker aus und klicken dann im Menü Datei auf **Eigenschaften**.

Unter Windows 2000 wählen Sie Ihren Drucker und klicken dann im Menü Datei auf **Druckeinstellungen**.

Unter Windows NT 4.0 wählen Sie Ihren Drucker und klicken dann im Menü Datei auf **Druckeinstellungen**.

Die Druckersoftware wird aufgerufen.

### **Aus der Taskleiste (für Windows Me, 98,95 und 2000)**

Klicken Sie mit der rechten Maustaste auf das Druckersymbol in der Windows-Taskleiste und wählen Sie dann **Druckereinstellungen**.

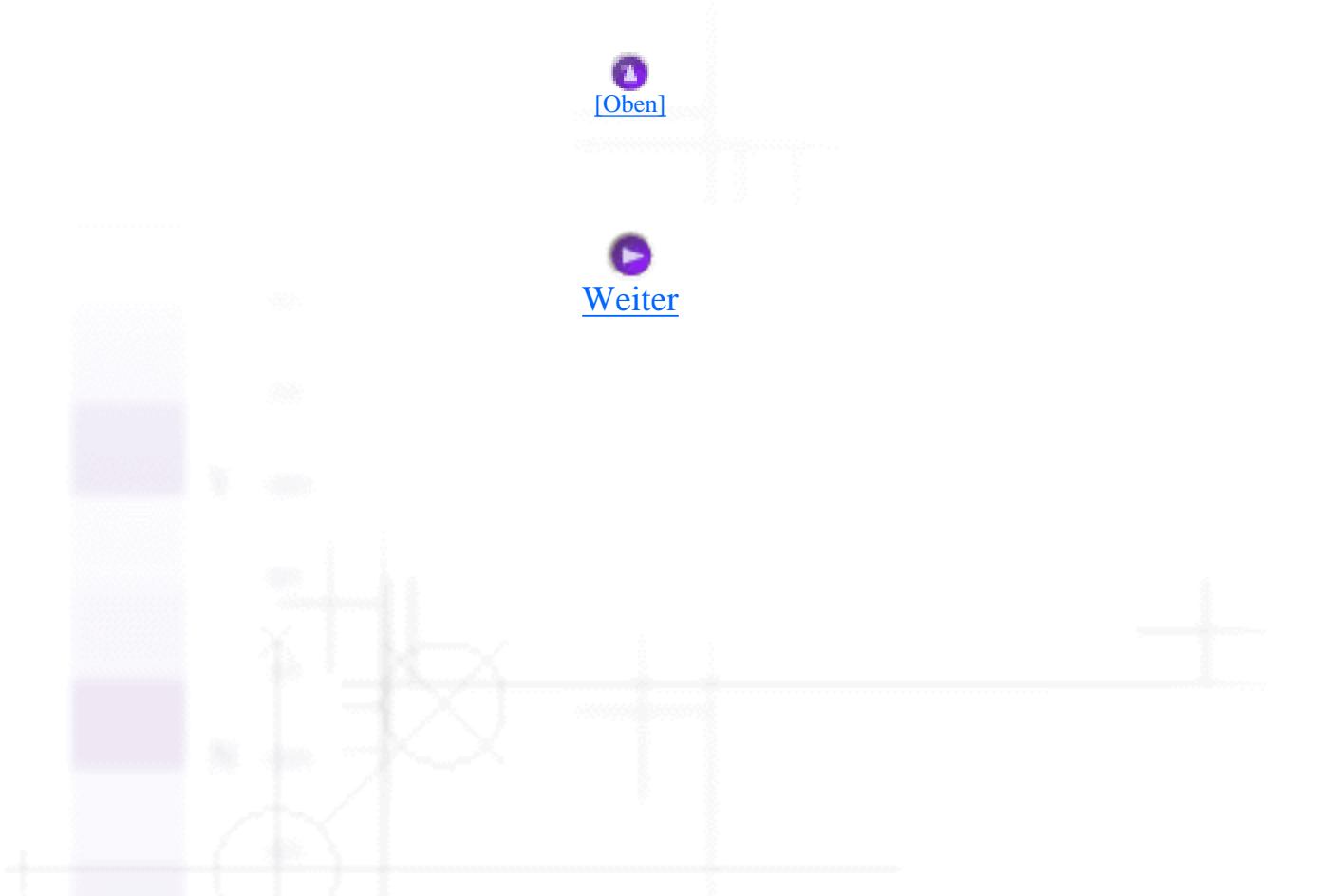

file:///D|/Handbücher/Tintenstrahldrucker/Photo%20810/ref\_g/softw\_1.htm (3 of 3) [11.06.2002 12:07:35]

<span id="page-6-1"></span>Drucken unter Windows

# <span id="page-6-0"></span>**Einstellungen in der Registerkarte Haupteinstellungen vornehmen**

- [Die Druckmedienart einstellen](#page-6-2)
- [Den Modus einstellen](#page-9-0)
- **T**[Druckvorschau](#page-17-0)

In der Registerkarte Haupteinstellungen können Sie die Art des Mediums, den Modus, die Farbe und die Druckvorschau einstellen. Näheres finden Sie jeweils im entsprechenden Abschnitt weiter unten.

# <span id="page-6-2"></span>**Die Druckmedienart einstellen**

Mit der Einstellung der Druckmedienart legen Sie fest, welche anderen Einstellungen zur Verfügung stehen, deswegen sollten Sie diese Einstellung stets zuerst vornehmen.

Wählen Sie in der Registerkarte Haupteinstellungen das Medium, das zu der im Drucker eingelegten Papiersorte passt. Um herauszufinden, welche Druckmedienart Sie benutzen, suchen Sie Ihre Papiersorte in der folgenden Liste und sehen Sie nach, unter welchem Druckmedium sie gruppiert ist (fett dargestellt). Für einige Druckmedienarten können Sie zwischen mehreren Einstellungen wählen.

#### **Normalpapier**

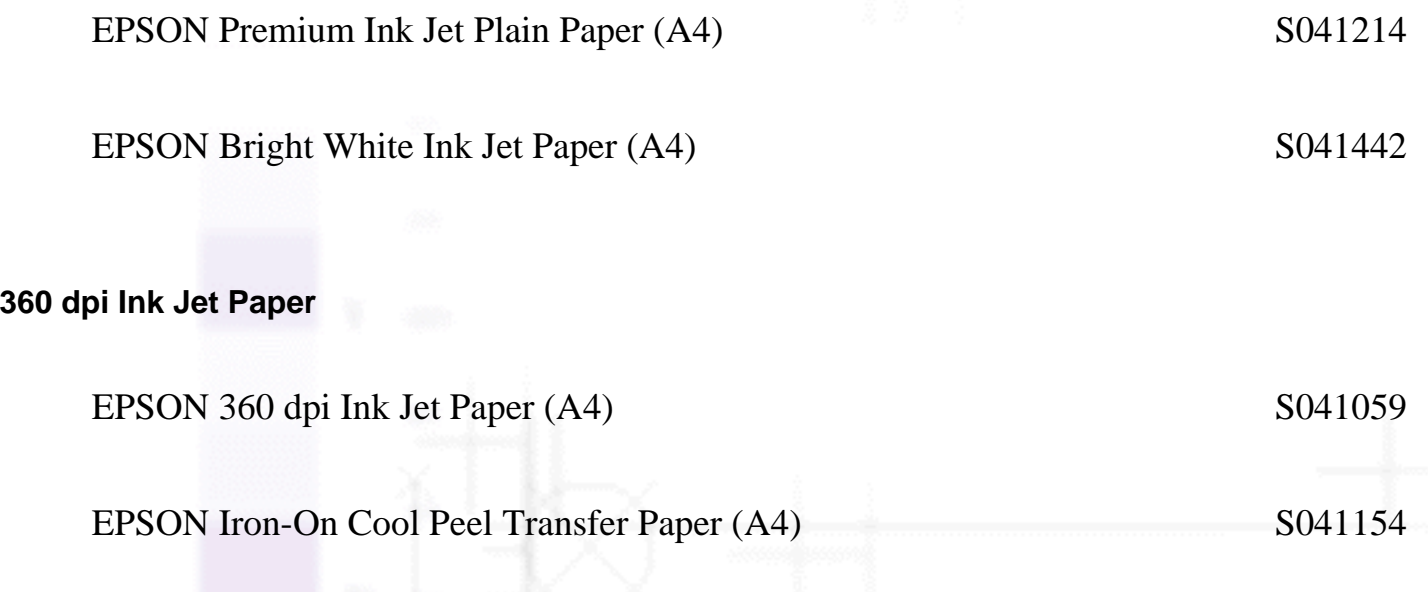

#### **Photo Quality Ink Jet Paper**

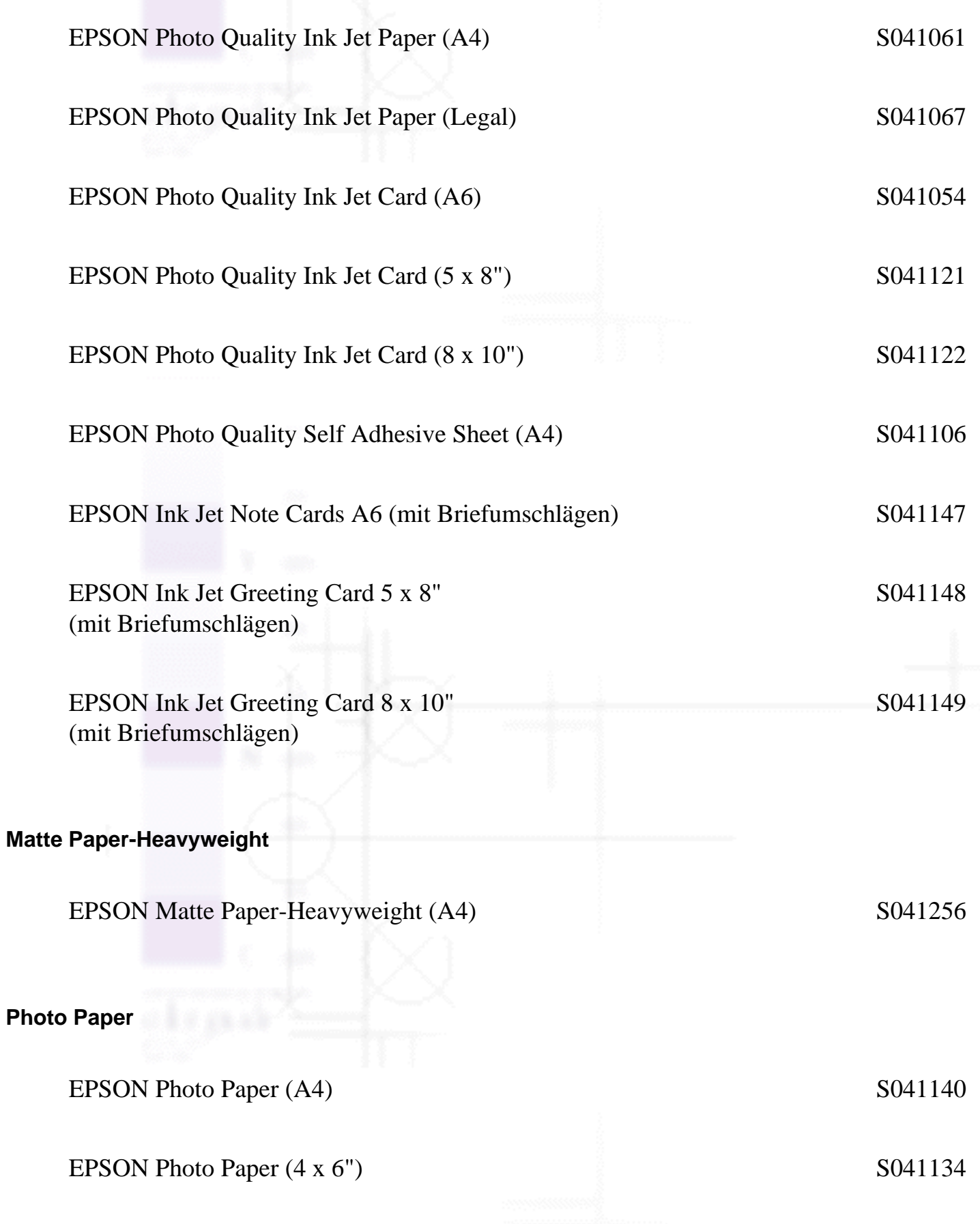

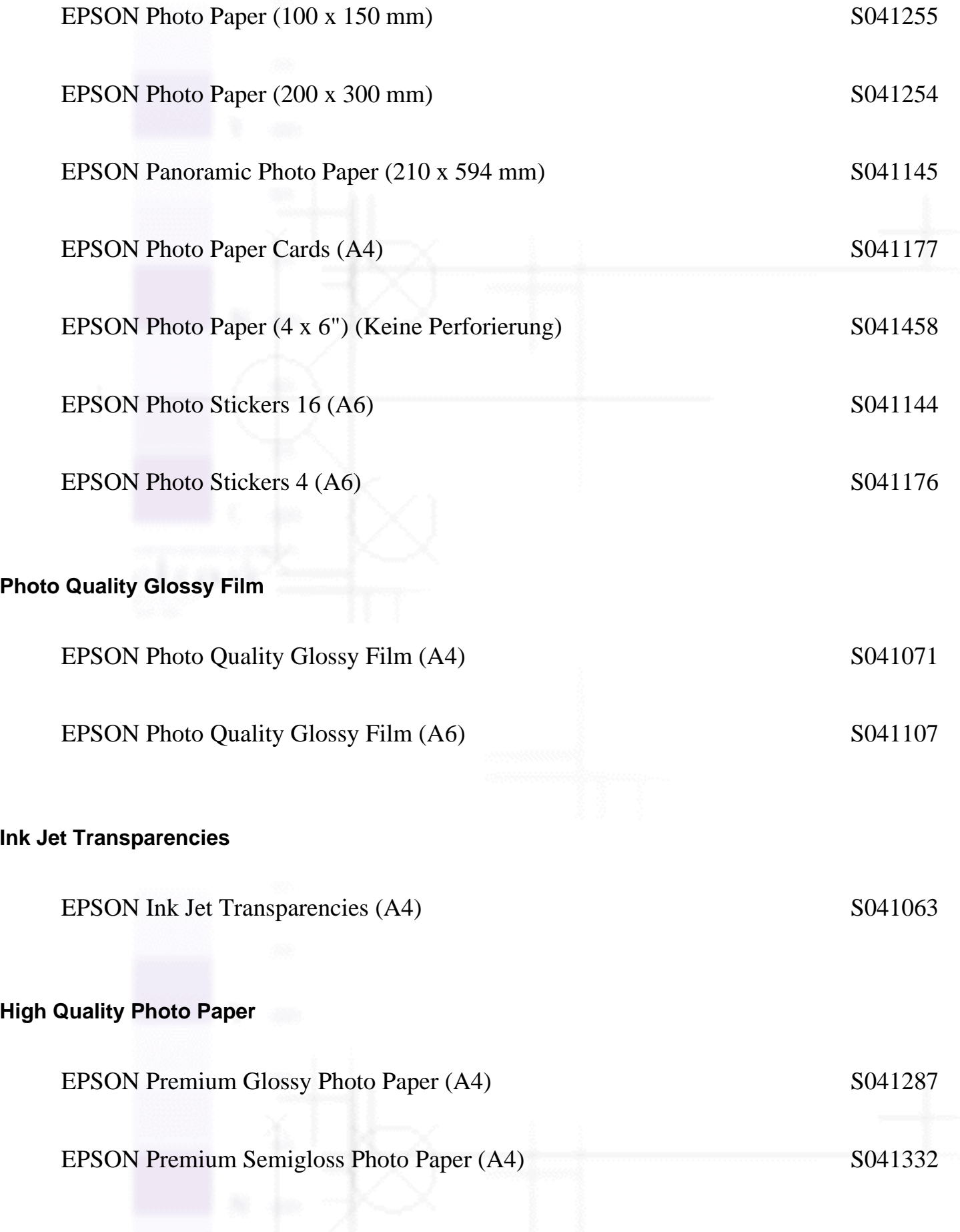

file:///D|/Handbücher/Tintenstrahldrucker/Photo%20810/ref\_g/softw\_2.htm (3 of 16) [11.06.2002 12:07:43]

#### **Hinweis:**

Einige der speziellen Druckmedien sind möglicherweise in Ihrem Land nicht verfügbar. Für die neuesten Informationen zu den in Ihrer Gegend erhältlichen Druckmedien wenden Sie sich bitte an den EPSON-Kundendienst. Näheres finden Sie unter [Regionaler Kundendienst](#page-211-0).

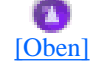

# <span id="page-9-0"></span>**Den Modus einstellen**

Die Modus-Einstellungen in der Registerkarte Haupteinstellungen bieten Ihnen, wie nachfolgend beschrieben, drei Steuerungsmöglichkeiten für die Druckersoftware.

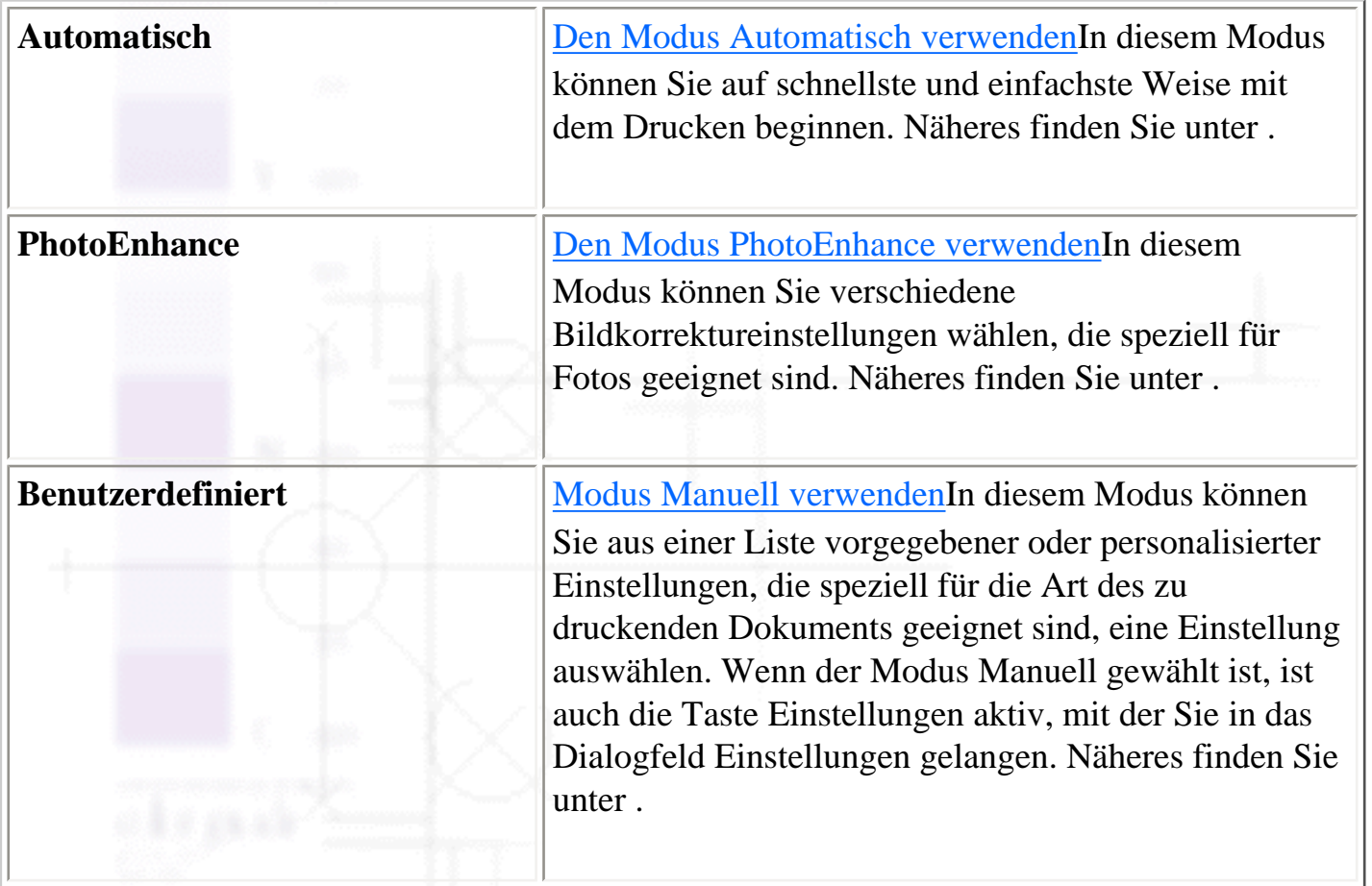

Zusätzlich zur Möglichkeit, ausführliche Modus-Einstellungen vorzunehmen, die sich insgesamt auf die Qualität Ihres Ausdrucks auswirken, können Sie in den Registerkarten Papier und Layout auch individuelle Aspekte Ihres Ausdrucks verändern. Näheres finden Sie unter [Einstellungen auf der](#page-22-0) [Registerkarte Papier vornehmen](#page-22-0) oder [Einstellungen auf der Registerkarte Layout vornehmen](#page-25-0).

### <span id="page-9-1"></span>**Den Modus Automatisch verwenden**

Wenn der Modus **Automatisch** in der Registerkarte Haupteinstellungen gewählt ist, werden alle weiteren Einstellungen auf der Basis der aktuellen Einstellungen für Medium und Farbe von der Druckersoftware vorgenommen. Nähere Anweisungen zur Einstellung der Farbe finden Sie unter [Die Farbe einstellen.](#page-17-1) Nähere Anweisungen zur Einstellung des Druckmediums finden Sie unter [Die Druckmedienart einstellen](#page-6-2).

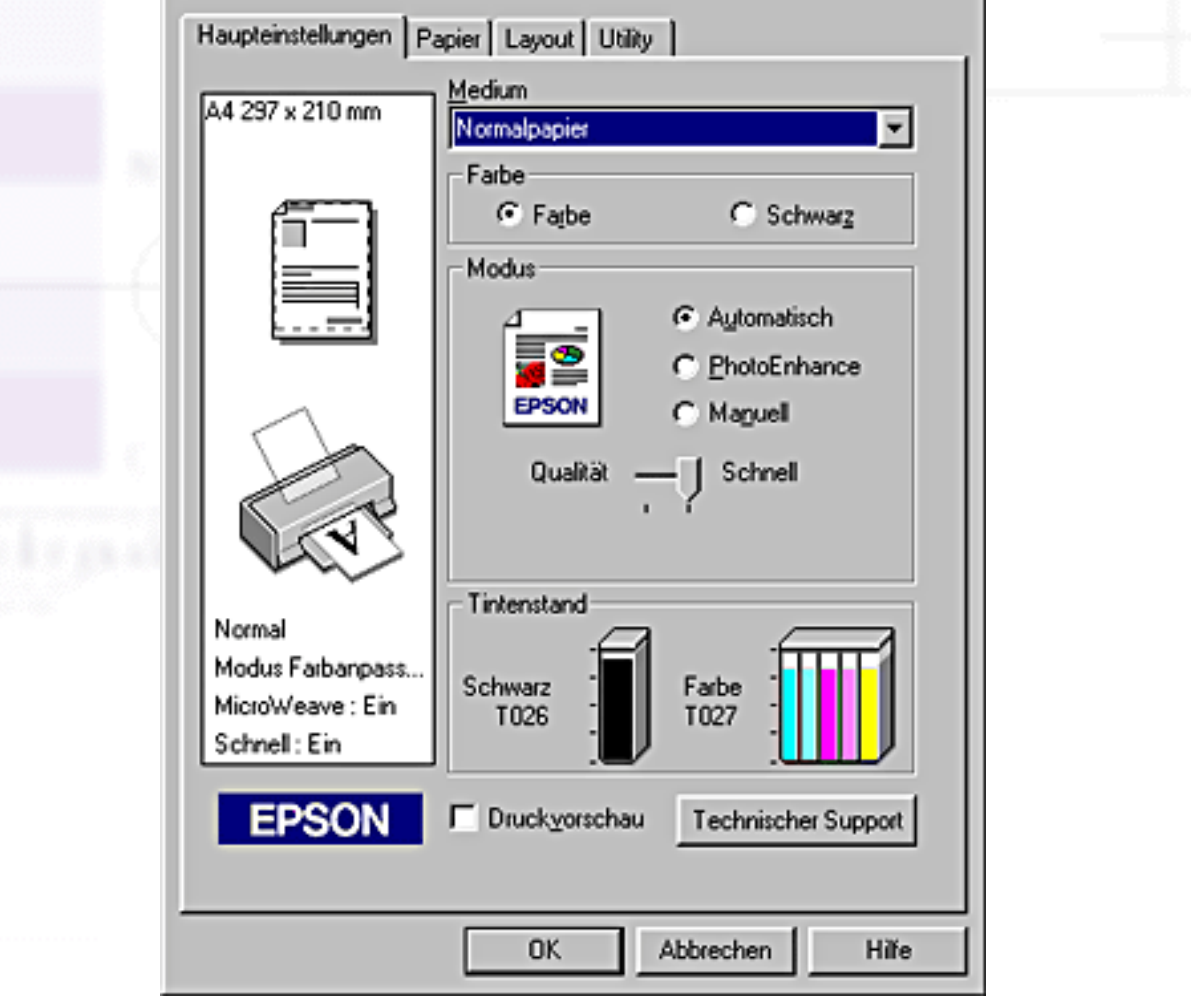

#### **Hinweis:**

- Je nachdem, welches Druckmedium Sie in der Liste Medium auswählen (während der Modus **Automatisch** aktiv ist), erscheint unter der Optionsfläche **Manuell** ein Schieberegler, den Sie auf **Qualität** oder auf **Schnell** einstellen können. Wählen Sie **Qualität**, wenn die Druckqualität wichtiger ist als die Geschwindigkeit.
- Die Einstellungen für Papierformat und Seitenlayout der meisten Windows-Anwendungen überschreiben ähnliche Einstellungen für die Druckersoftware. Sollte Ihre Anwendung jedoch nicht über diese Einstellungen verfügen, kontrollieren Sie noch einmal die Einstellungen auf der Registerkarte Papier der Druckersoftware.

## <span id="page-10-0"></span>**Den Modus PhotoEnhance verwenden**

Der Modus PhotoEnhance stellt verschiedene Bildkorrektureinstellungen zur Verfügung, die Sie unmittelbar vor dem Ausdrucken von Fotos anwenden können. PhotoEnhance hat keinen Einfluss auf die Originaldaten Ihrer Bilder.

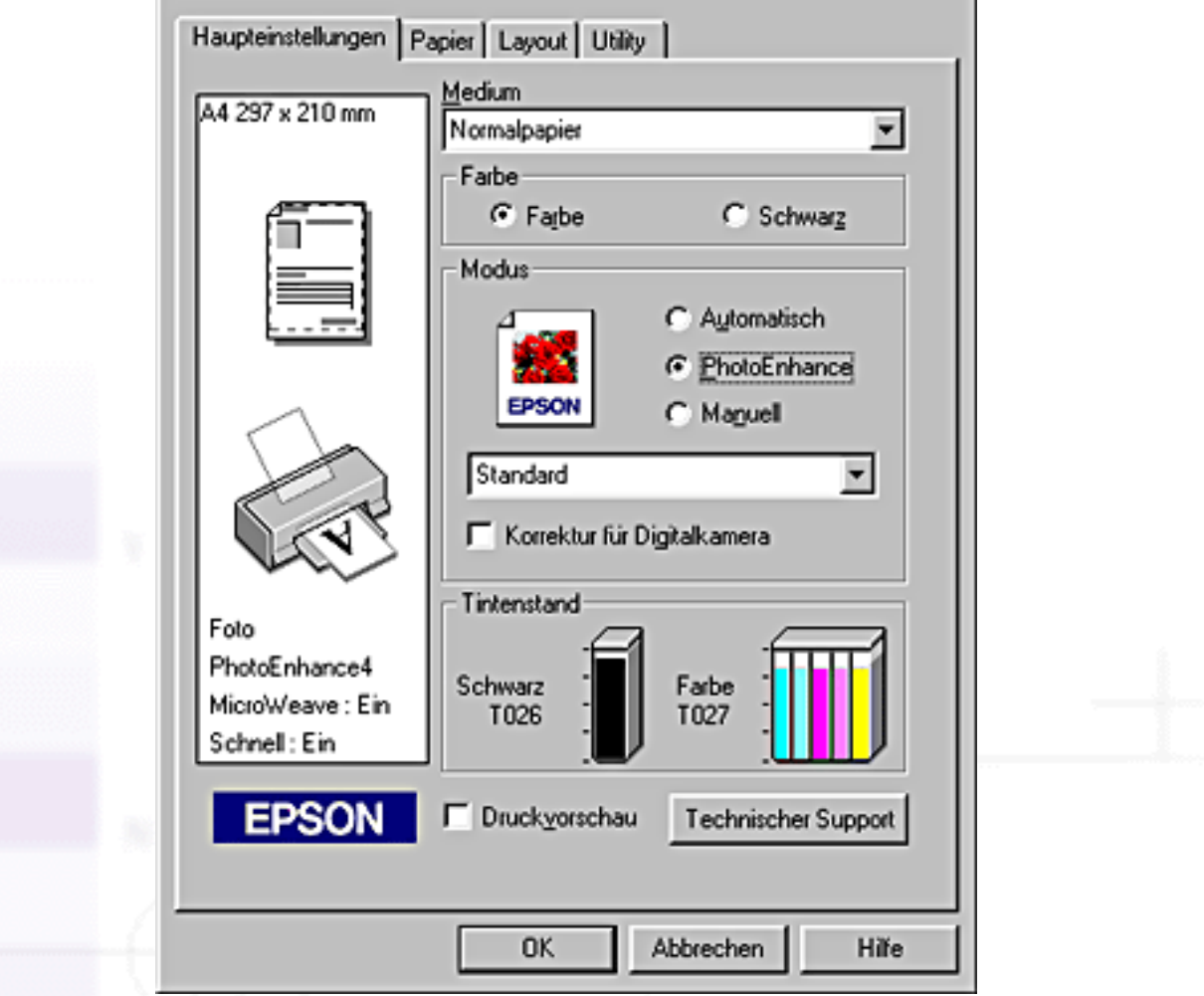

#### **Hinweis:**

- Dieser Modus steht nur für 16-, 24- oder 32-Bit Farbausdrucke zur Verfügung.
- Ausdrucke im Modus **PhotoEnhance** können, je nach Leistungsfähigkeit Ihres Computers und Datenumfang Ihrer Bilder, eine längere Druckzeit benötigen.

Folgende Einstellungen sind verfügbar.

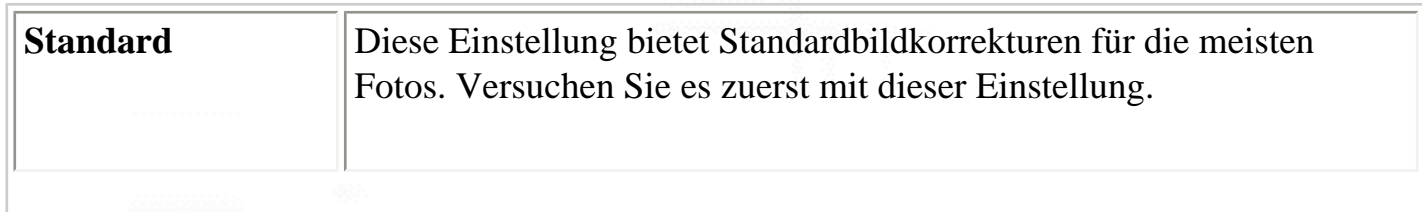

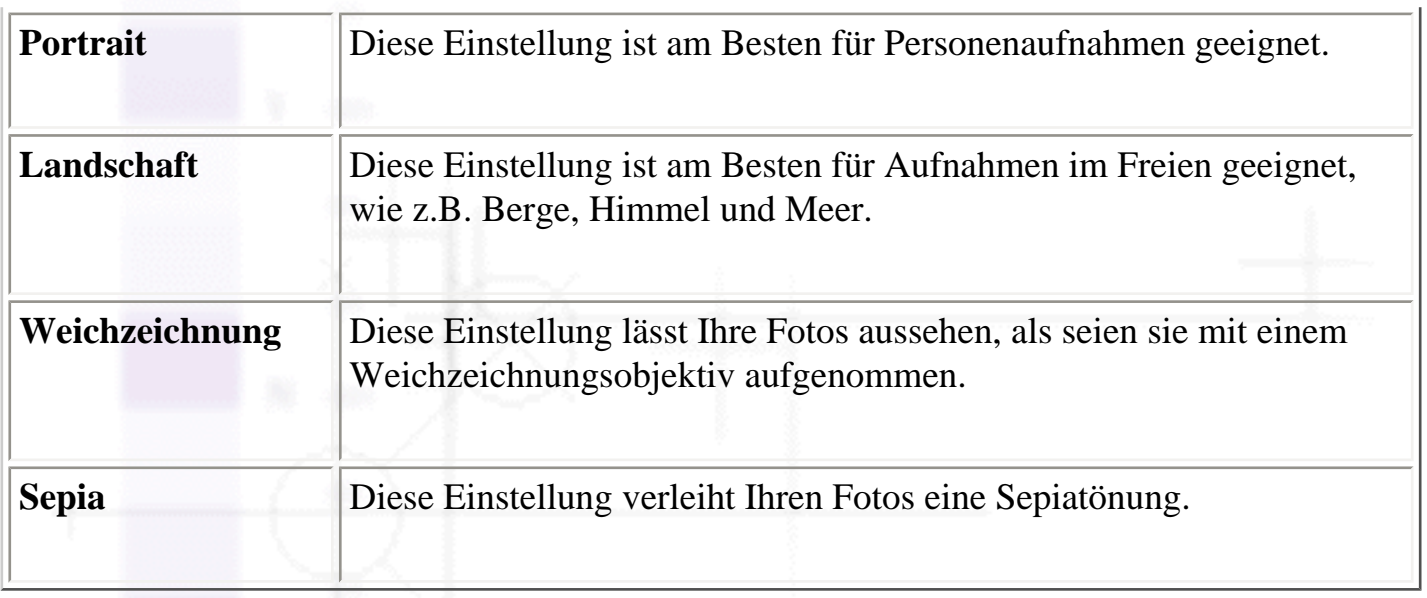

Wenn Sie **PhotoEnhance** wählen, wird außerdem das Kontrollkästchen Korrektur für **Digitalkameras** verfügbar. Aktivieren Sie dieses Kontrollkästchen, wenn Sie Fotos ausdrucken, die mit einer Digitalkamera aufgenommen worden sind, um Ihren ausgedruckten Bildern ein geglättetes, natürliches Aussehen zu geben wie bei Fotos, die mit einer normalen Kamera aufgenommen wurden.

### <span id="page-12-0"></span>**Modus Manuell verwenden**

Durch die Auswahl der Option Manuell als Moduseinstellung wird die Liste Benutzerdefinierte Einstellungen aktiviert. Aus dieser Liste können Sie vorkonfigurierte Einstellungen für das Drucken von Text und Grafiken auswählen. Sie können auch eine Farbabstimmungsmethode auswählen. Sie können aber auch Ihre eigenen Benutzereinstellungen vornehmen und speichern. Weitere Einzelheiten zur Erstellung benutzerdefinierter Einstellungen finden Sie unter Weitere Einstellungen vornehmen.

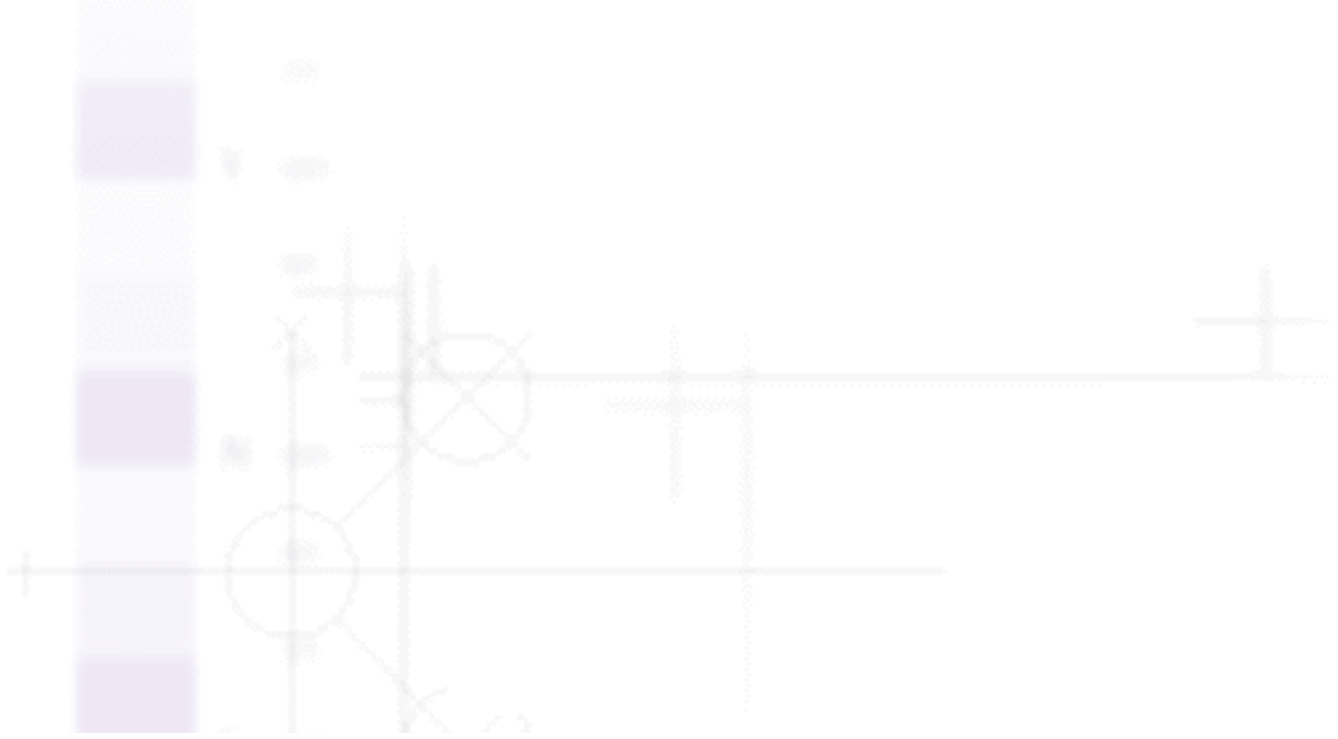

Einstellungen in der Registerkarte Haupteinstellungen vornehmen

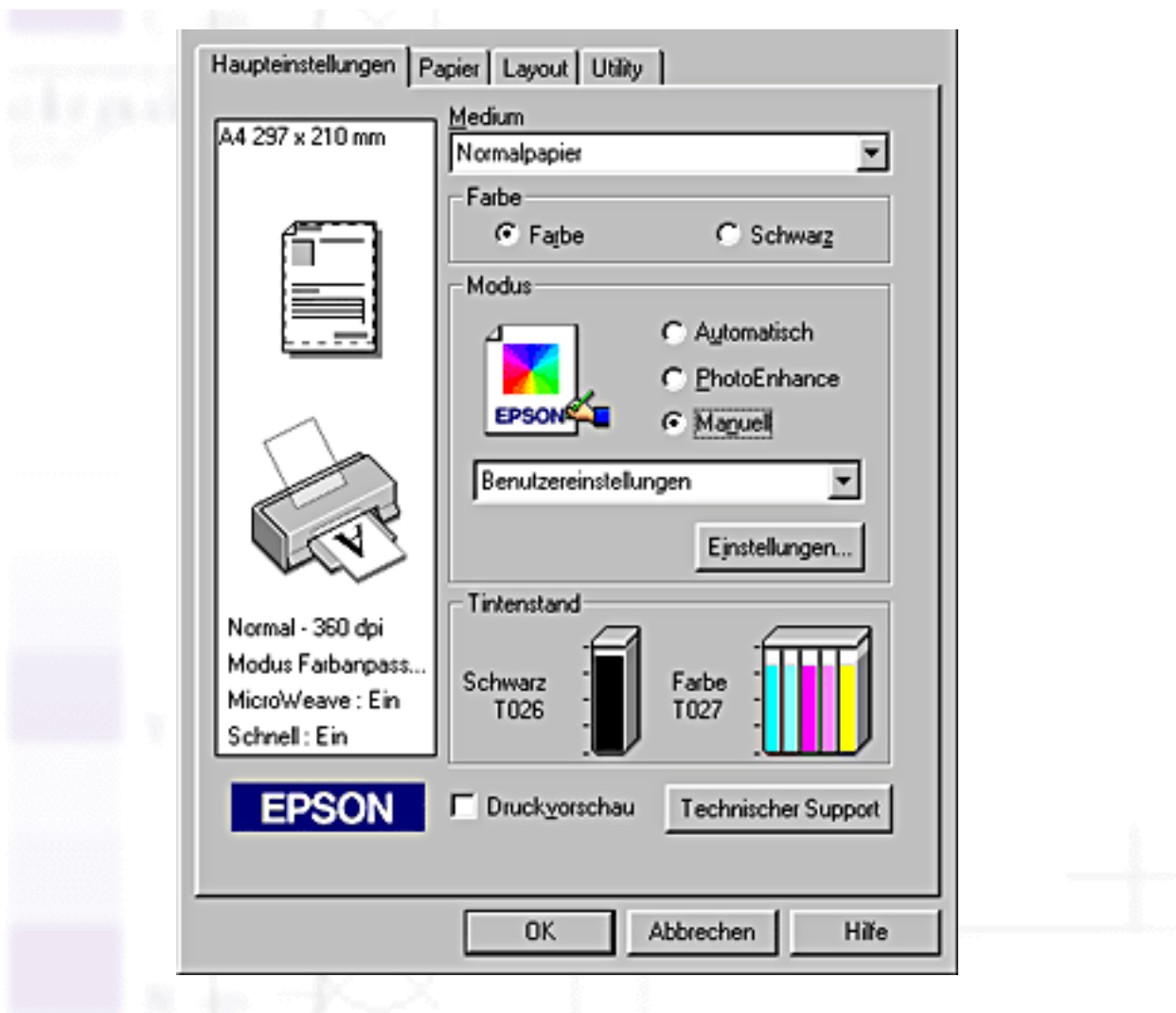

Per Standard können Sie unter folgenden Optionen wählen:

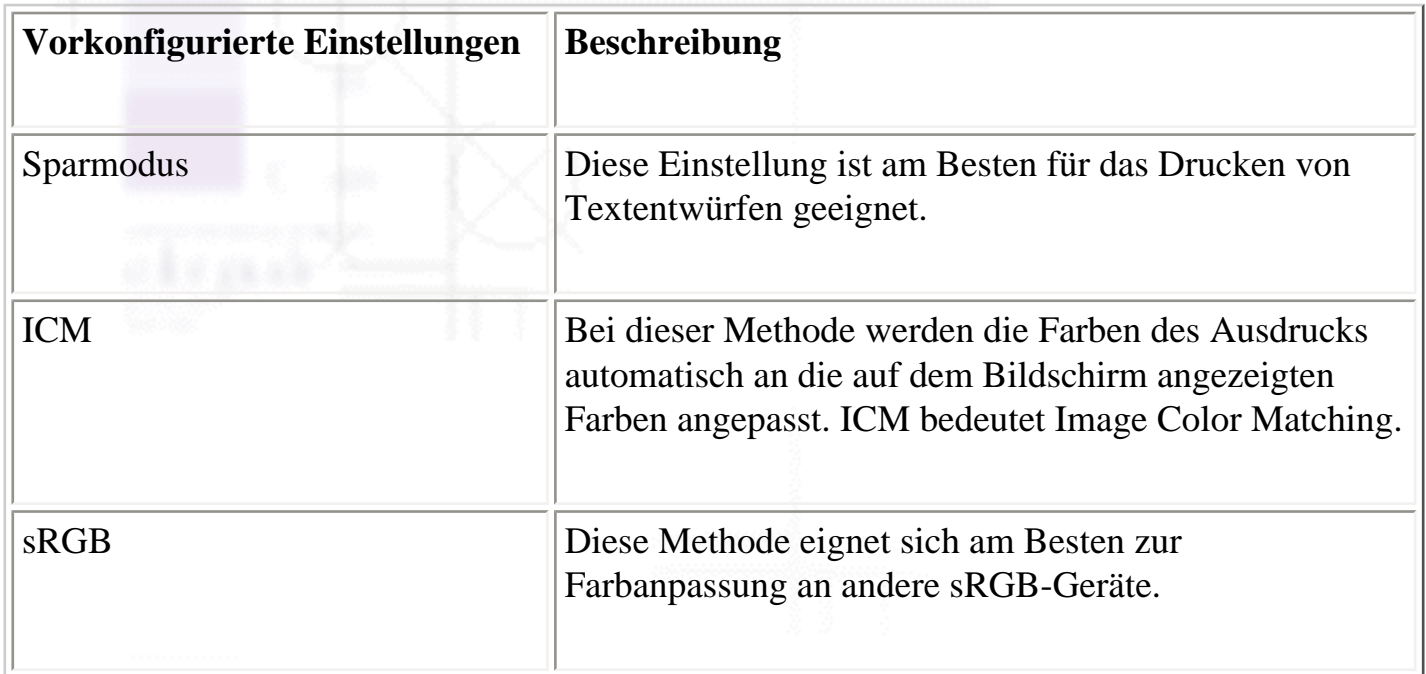

Wenn Sie eine Benutzereinstellung wählen, werden andere Einstellungen, wie z.B. Druckqualität,

Halbton und Farbe automatisch vorgenommen. Änderungen dieser Einstellungen werden in der Grafikdarstellung links in der Registerkarte Haupteinstellungen angezeigt.

So wählen Sie eine Benutzereinstellung aus:

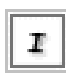

Wählen Sie den Modus **Manuell** in der Registerkarte Haupteinstellungen.

Wählen Sie in der Liste Benutzereinstellungen die am besten geeignete Einstellung für den zu druckenden Dokument- oder Bildtyp aus.

Überprüfen Sie vor dem Drucken unbedingt die Einstellungen für Medium und Farbe, da diese Einstellungen von Ihren benutzerdefinierten Einstellungen beeinflusst werden können. Näheres finden Sie unter [Die Druckmedienart einstellen](#page-6-2) oder [Die Farbe einstellen](#page-17-1).

#### **Weitere Einstellungen vornehmen**

Mit den Einstellungen im Dialogfeld Einstellungen haben Sie Zugriff auf alle Druckerfunktionen. Experimentieren Sie mit diesen Einstellungen, um neue Druckmöglichkeiten zu finden oder eine bestimmte Gruppe von Druckereinstellungen noch besser auf Ihre persönlichen Anforderungen abzustimmen. Wenn Sie mit Ihren neuen Einstellungen zufrieden sind, können Sie ihnen einen Namen geben und sie in die Liste der Benutzereinstellungen in der Registerkarte Haupteinstellungen aufnehmen.

Gehen Sie wie folgt vor, wenn Sie erweiterte Einstellungen vornehmen.

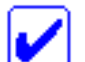

#### **Hinweis:**

Die bei diesem Vorgang aufgerufenen Druckersoftwarebildschirme sind die von Windows 98 und 95. Die Druckersoftwarebildschirme von Windows Me, NT 4.0 und 2000 sehen geringfügig anders aus.

Wählen Sie den Modus **Manuell** in der Registerkarte Haupteinstellungen und klicken Sie dann auf **Einstellungen**. Das Dialogfeld Einstellungen wird aufgerufen.

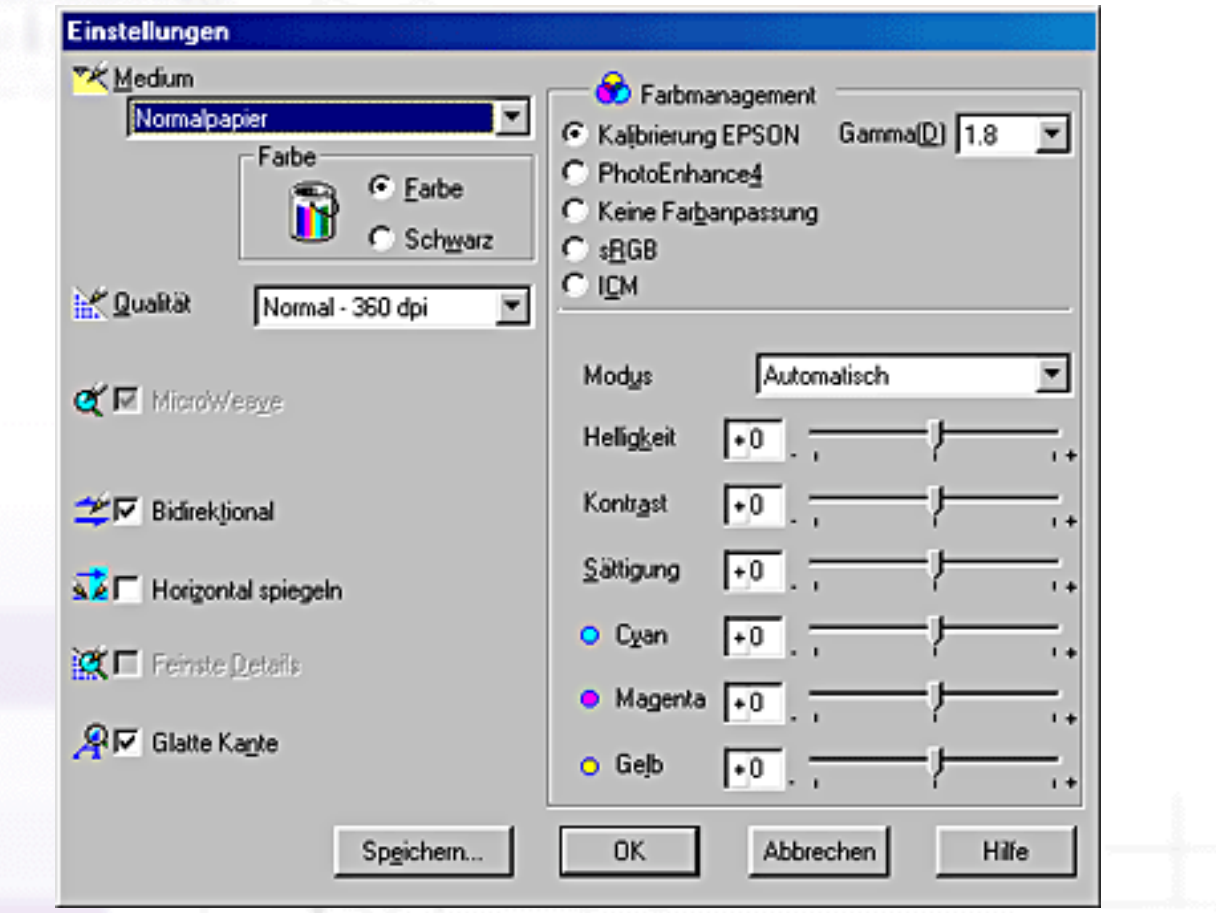

Wählen Sie die Einstellung des Druckmediums entsprechend dem in den Drucker eingelegten Druckmedium. Weitere Einzelheiten finden Sie unter [Die Druckmedienart einstellen.](#page-6-2)

Wählen Sie **Farbe** bzw. **Schwarz** als Farbeinstellung.

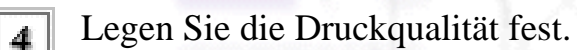

Nehmen Sie gegebenenfalls weitere Einstellungen vor. Nähere Informationen finden Sie in der Online-Hilfe.

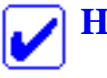

#### **Hinweis:**

● Die Option PhotoEnhance wirkt sich nur auf Bilder aus, nicht auf Text oder Grafiken. Wenn z.B. **Monochrom** aus der Farbtonliste gewählt wurde (immer aktiv, wenn **PhotoEnhance** gewählt ist), werden nur die Bilder in einem Dokument schwarzweiß ausgedruckt. Farbiger Text oder Farbgrafiken im gleichen Dokument werden in Farbe gedruckt.

- Je nachdem, welche Einstellung Sie für Medium, Farbe und Qualität gewählt haben, sind bestimmte Einstellungen möglicherweise nicht verfügbar.
- Klicken Sie auf **OK**, um Ihre Einstellungen zu übernehmen und zur Registerkarte Haupteinstellungen zurückzukehren. Wenn Sie zur Registerkarte Haupteinstellungen zurückkehren möchten, ohne Ihre Einstellungen zu übernehmen, klicken Sie auf **Abbrechen**. Im nächsten Abschnitt wird beschrieben, wie Sie Ihre weiteren Einstellungen speichern können.

#### **Einstellungen Speichern und Löschen**

Wenn Sie Ihre erweiterten Einstellungen in der Liste der Benutzereinstellungen speichern möchten, klicken Sie im Dialogfeld Einstellungen auf **Speichern**. Das Dialogfeld Benutzerdefinierte Einstellungen wird angezeigt.

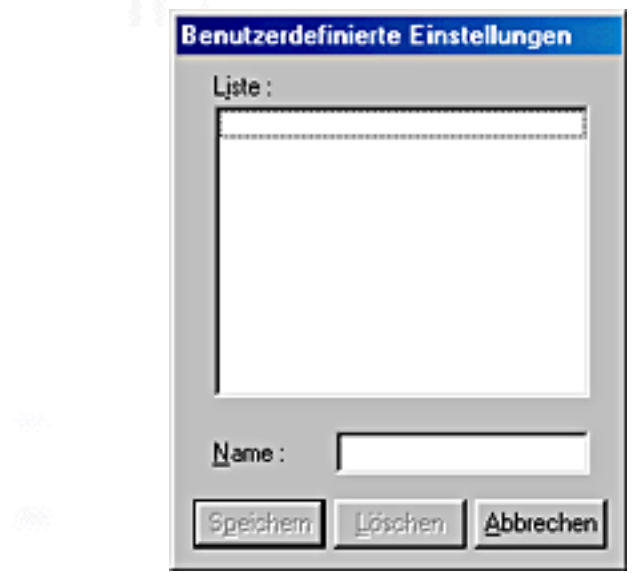

Geben Sie in das Textfeld Name einen eindeutigen Namen für Ihre Einstellungen ein und klicken Sie auf **Speichern**. Ihre weiteren Einstellungen werden der Liste der Benutzereinstellungen hinzugefügt.

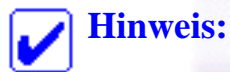

- Die Namen der von EPSON vorgegebenen Einstellungen oder Farbabstimmungsmethoden können nicht für Benutzereinstellungen vergeben werden.
- Die von EPSON vorgegebenen Einstellungen oder Farbabstimmungsmethoden können nicht aus der Liste der Benutzereinstellungen gelöscht werden.

Um eine Einstellung aus der Liste der Benutzereinstellungen zu löschen, markieren Sie den Namen der

Einstellungen in der Registerkarte Haupteinstellungen vornehmen

Einstellung im Dialogfeld Einstellungen und klicken auf **Löschen**.

#### **Gespeicherte Einstellungen anwenden**

Um eine Ihrer gespeicherten Einstellungen zu verwenden, wählen Sie auf der Registerkarte Haupteinstellungen die Option **Manuell** als Moduseinstellung. Anschließend wählen Sie Ihre Einstellung in der Liste Benutzereinstellungen aus.

Wenn Sie eine Ihrer benutzerdefinierten Einstellungen aus der Liste gewählt haben und die Einstellung für Medium oder Farbe ändern, springt die in der Liste angezeigte Markierung zurück auf **Benutzerdefinierte Einstellungen\xc9** . Die Änderung hat keine Auswirkung auf die zuvor gewählte Benutzereinstellung. Um zu Ihrer benutzerdefinierten Einstellung zurückzukehren, klicken Sie sie einfach noch einmal in der Liste an.

#### <span id="page-17-1"></span>**Die Farbe einstellen**

Zur Wahl der Druckfarbe klicken Sie auf **Farbe**, um in Farbe zu drucken oder auf **Schwarz**, um in Schwarzweiß oder Graustufen zu drucken.

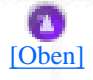

# <span id="page-17-0"></span>**Druckvorschau**

Aktivieren Sie das Kontrollkästchen **Druckvorschau** in der Registerkarte Haupteinstellungen, wenn Sie eine Voransicht Ihres Dokuments vor dem Druck anschauen möchten.

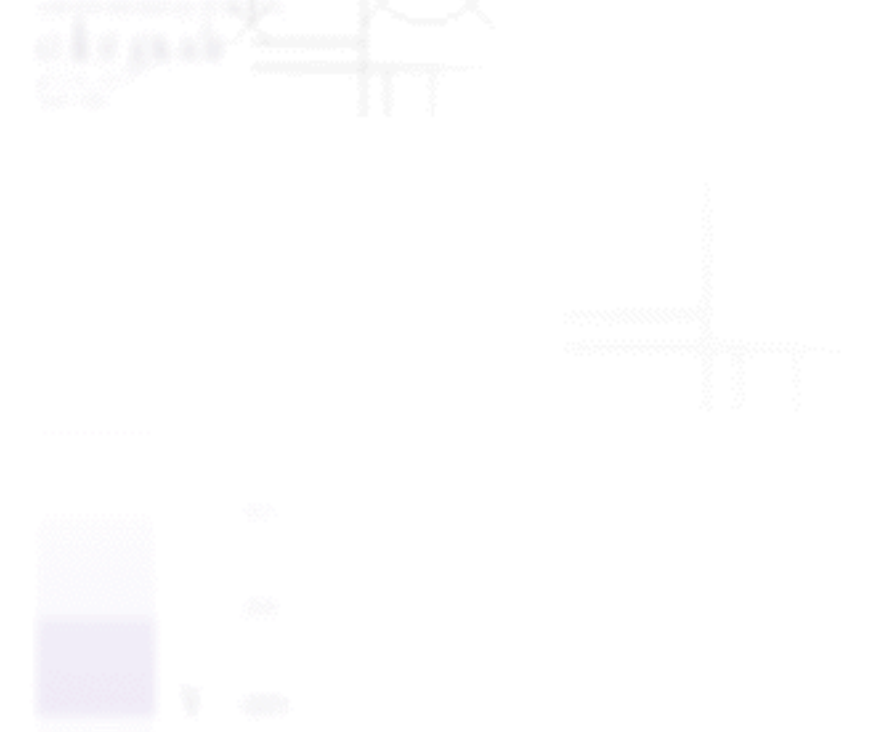

Einstellungen in der Registerkarte Haupteinstellungen vornehmen

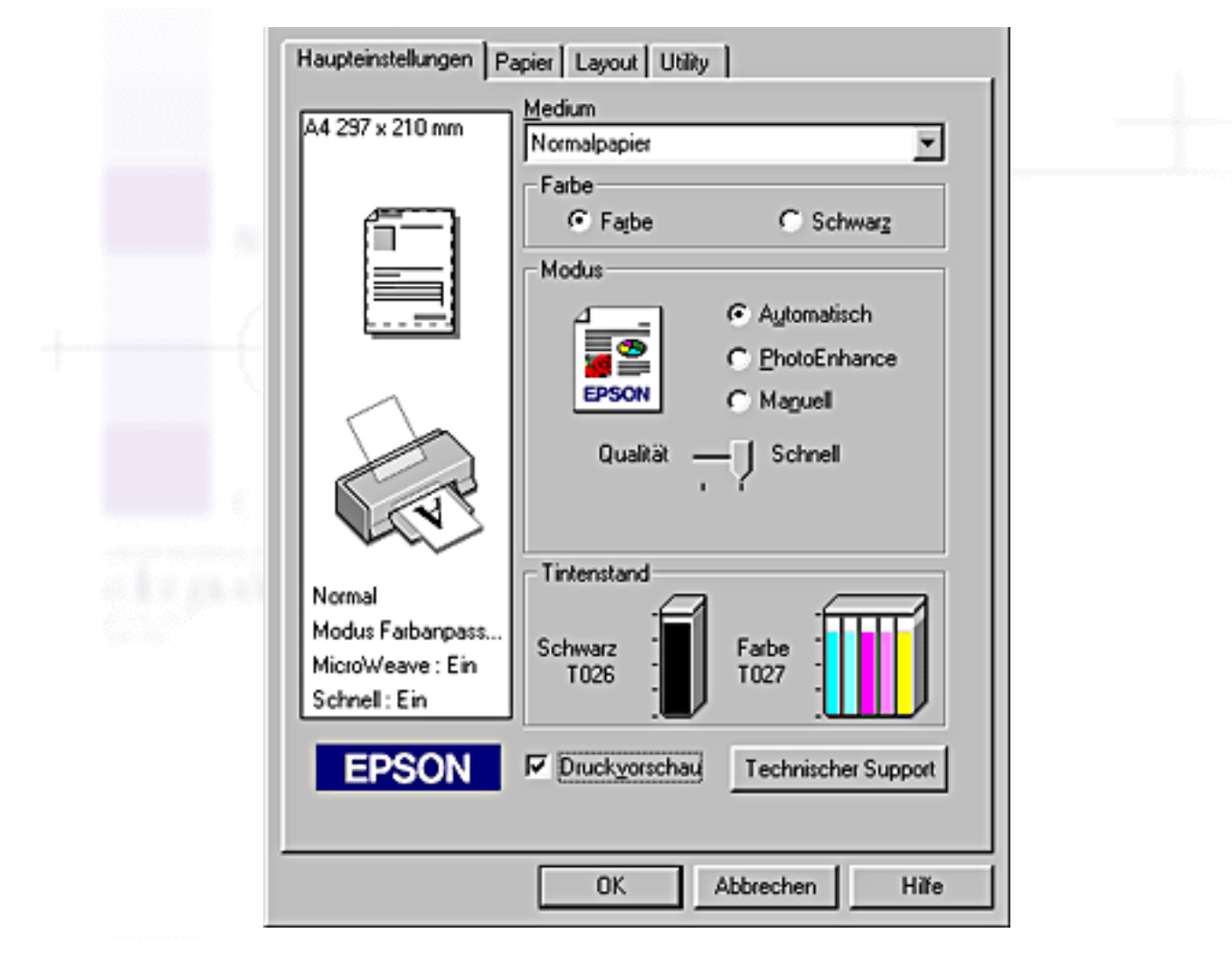

Wenn Sie einen Druckauftrag an den Drucker abschicken, wird das Fenster Druckvorschau Ihres EPSON-Druckers geöffnet, und Sie können vor dem Druck noch Änderungen vornehmen.

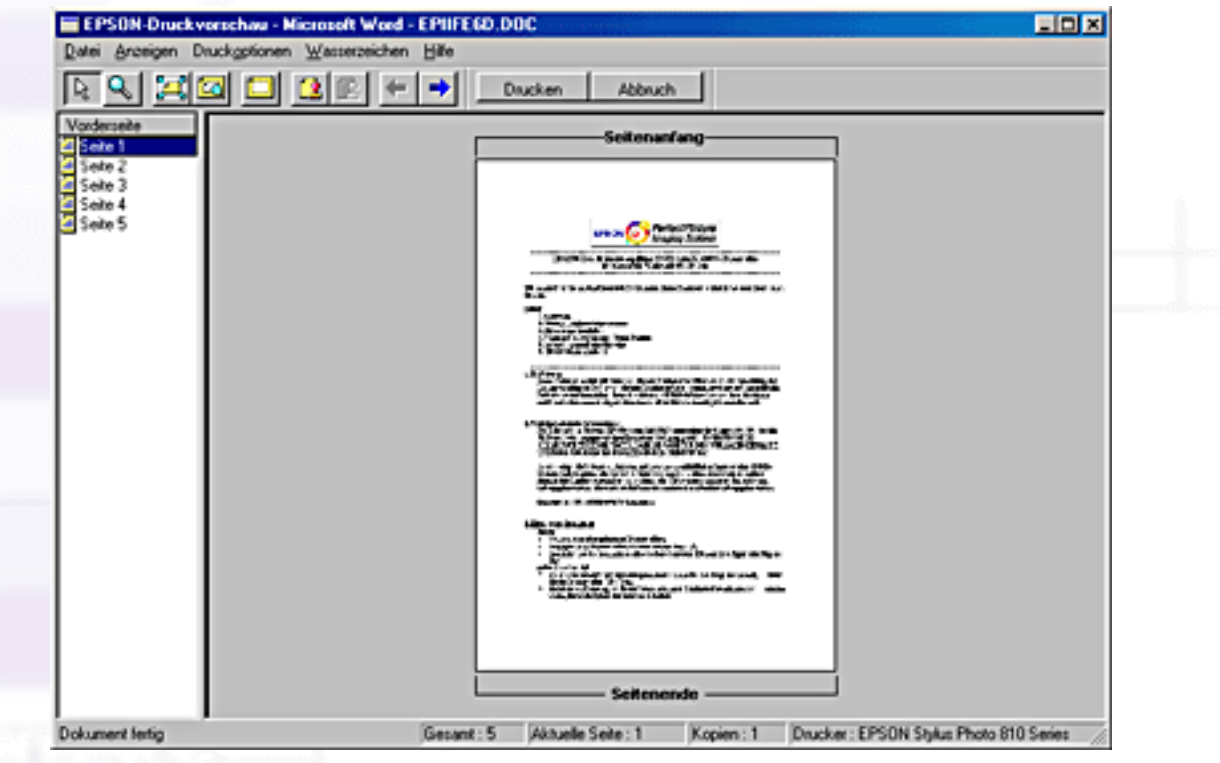

file:///D|/Handbücher/Tintenstrahldrucker/Photo%20810/ref\_g/softw\_2.htm (13 of 16) [11.06.2002 12:07:43]

Die Symbolleiste Druckvorschau Ihres EPSON-Druckers enthält eine Reihe von Symbolschaltflächen, die Sie zur Ausführung folgender Funktionen benutzen können:

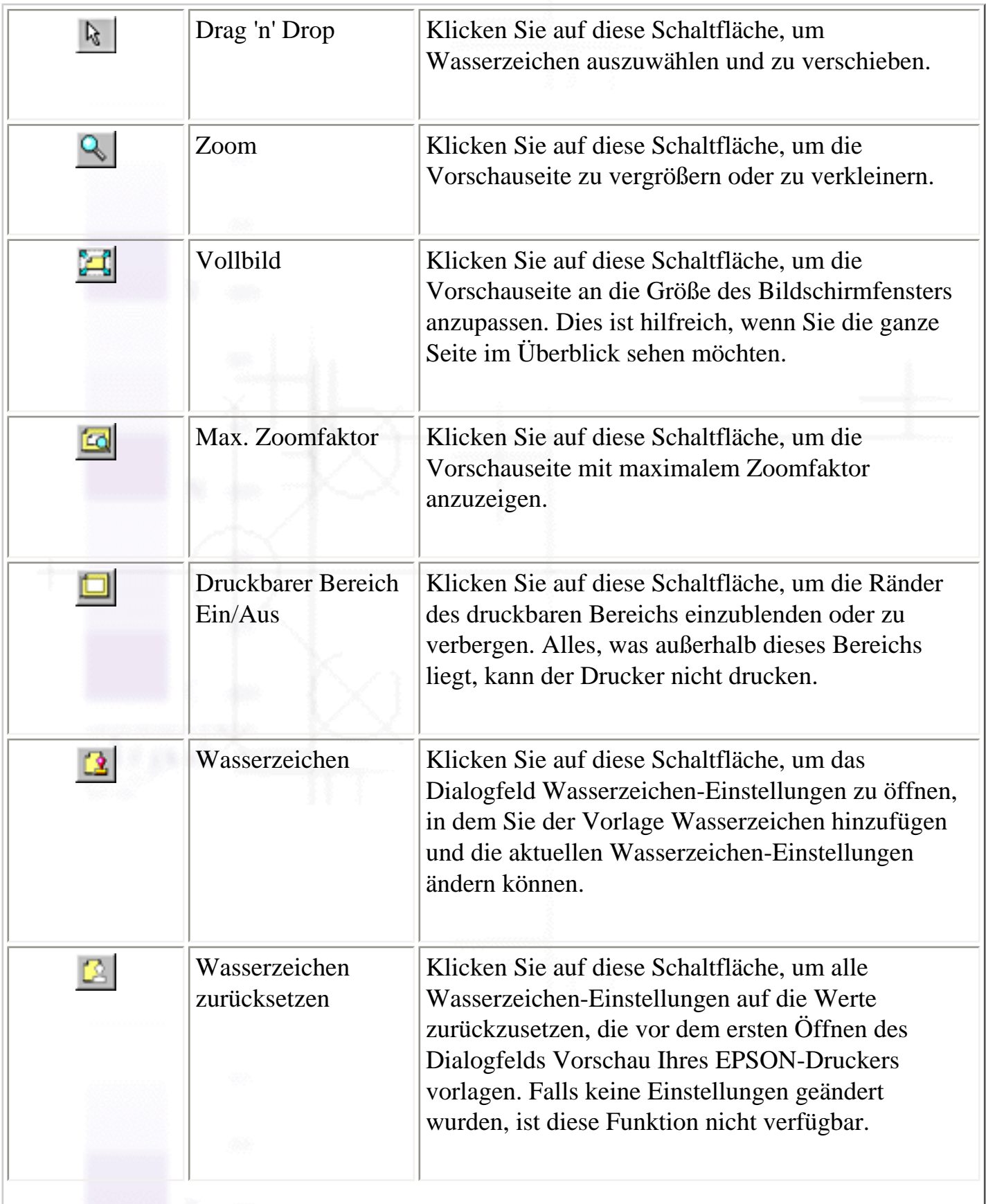

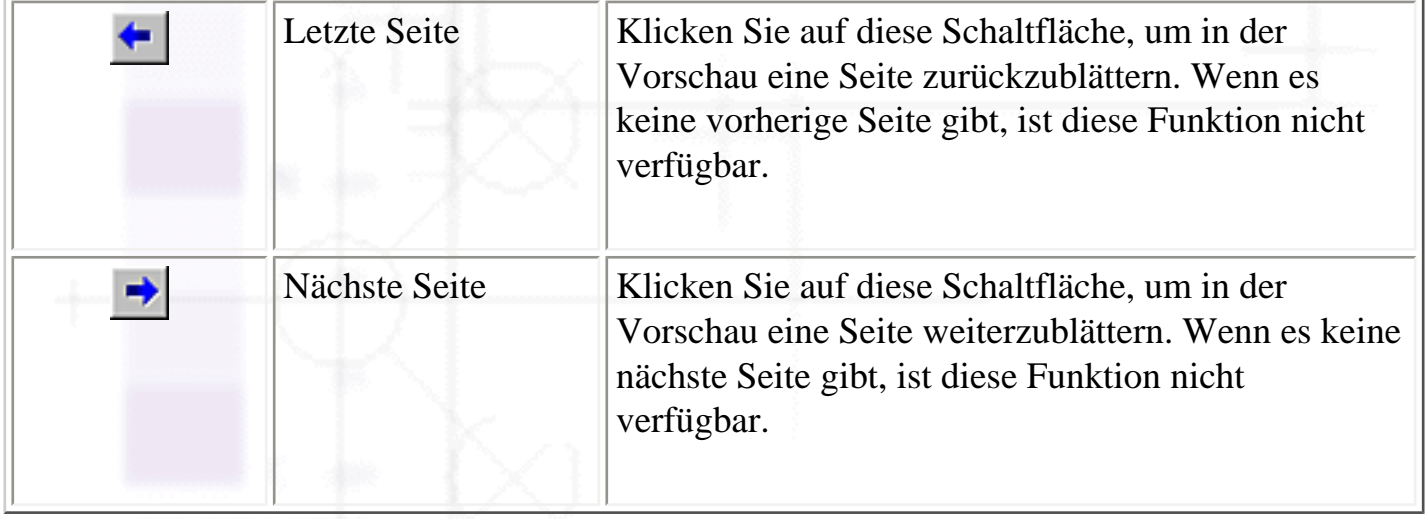

Sie haben auch noch folgende weitere Möglichkeiten, in der Vorschau mit dem Dokument umzugehen:

- Einzelne Seiten zur Vorschau auswählen.
- Vorschau vergrößern oder verkleinern.
- Die in der Vorschau angezeigte Vorlage vergrößern. Hierzu klicken Sie zunächst auf **Ansicht** und dann auf **Vergrößern**, um das Fenster Vergrößern zu öffnen, in welchem der Bereich der in der Vorschau angezeigten Vorlage vergrößert wird, der in dem roten Feld markiert ist. Per Drag & Drop mit der Maus können Sie den zu vergrößernden Teil ändern.
- Die einzelnen Seiten eines Posters anzeigen. Das Fenster Poster öffnet sich automatisch, wenn Sie einen Druckauftrag senden, während in der Registerkarte Layout unter Multi-Page die Option **Poster** ausgewählt ist. In diesem Fenster können Sie sich die einzelnen Seiten des Posters anzeigen lassen. Sie können dieses Dialogfeld auch öffnen, indem Sie zunächst auf **Ansicht** klicken und dann auf **Poster**.
- Wasserzeichen anwenden. Das von Ihnen ausgewählte Wasserzeichen erscheint in der Vorschau. Nähere Informationen zur Einstellung von Wasserzeichen siehe [Wasserzeichen-Einstellungen](#page-29-0).
- Legen Sie fest, welche Seiten des Dokuments Sie drucken wollen. Um eine oder mehrere Seiten hinzuzufügen klicken Sie links im Vorschaufenster auf das Seitensymbol. Verwenden Sie dann die Befehle im Menü Druckoptionen, um die jeweilige Seite hinzuzufügen oder zu entfernen. Es stehen folgende Befehle für die Druckoptionen zur Verfügung:

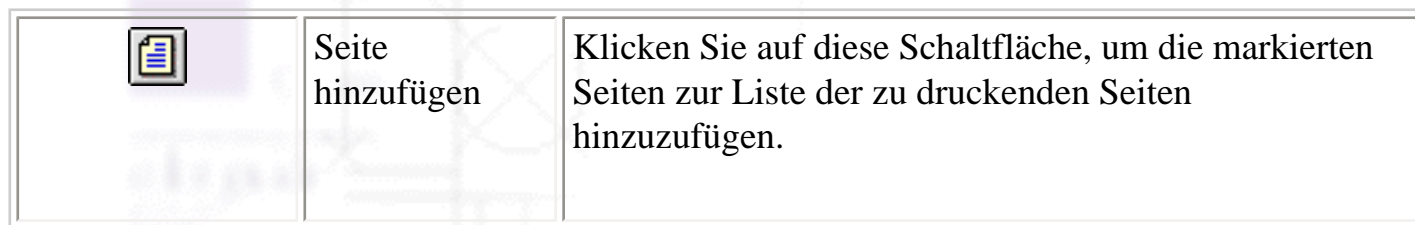

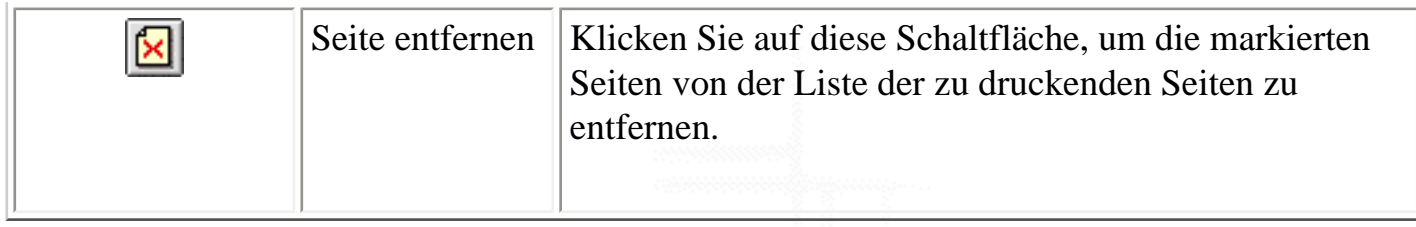

Nachdem Sie das Dokument in der Vorschau betrachtet haben, klicken Sie auf **Drucken**, um das Dokument zu drucken oder auf **Abbrechen**, um den Druckauftrag abzubrechen.

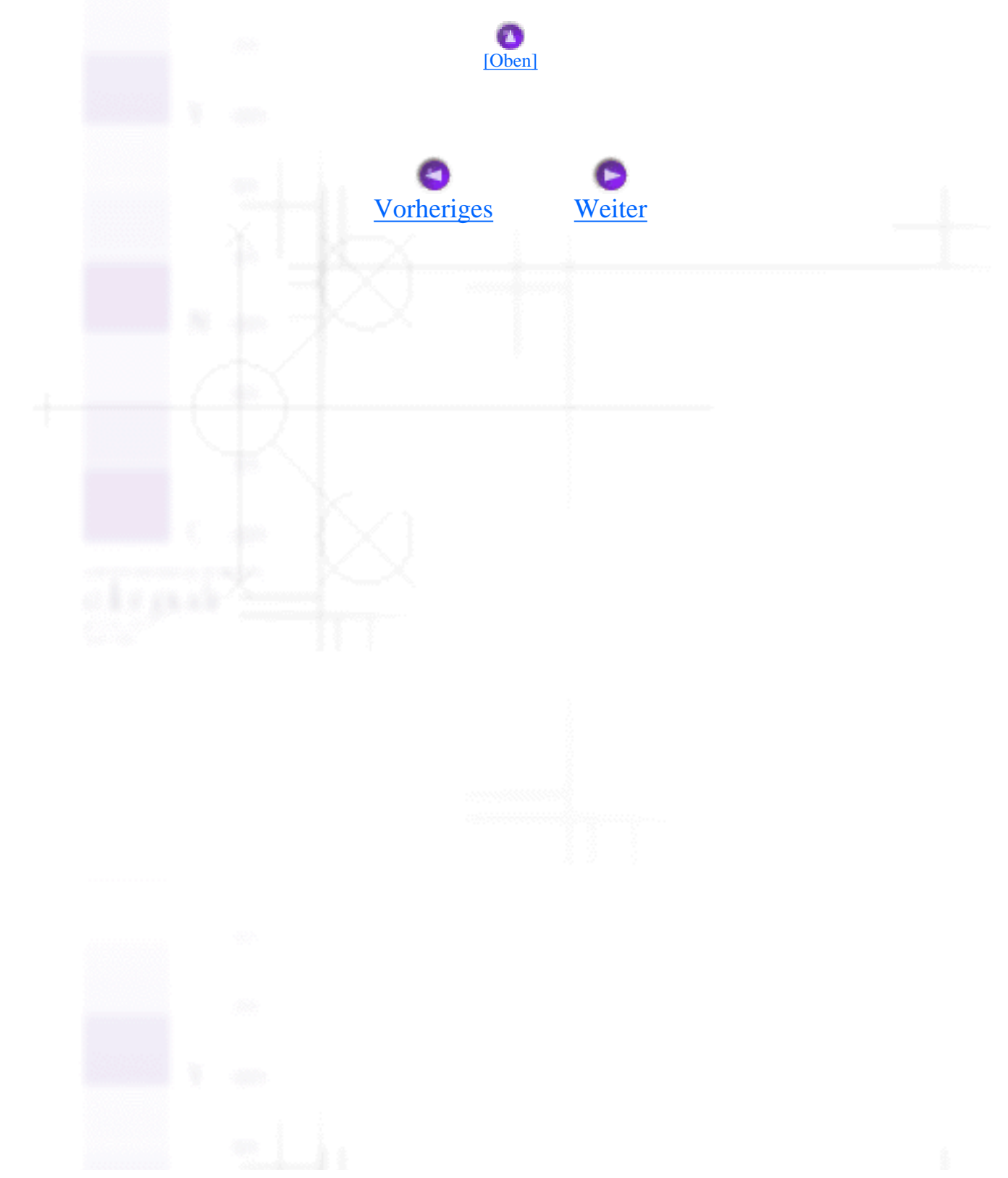

<span id="page-22-1"></span>Drucken unter Windows

# <span id="page-22-0"></span>**Einstellungen auf der Registerkarte Papier vornehmen**

Die Einstelloptionen in der Registerkarte Papier benutzen Sie, um das Papierformat zu ändern, die Anzahl der Ausdrucke und andere Druckparameter zu wählen, die Papierausrichtung festzulegen und den Druckbereich einzustellen.

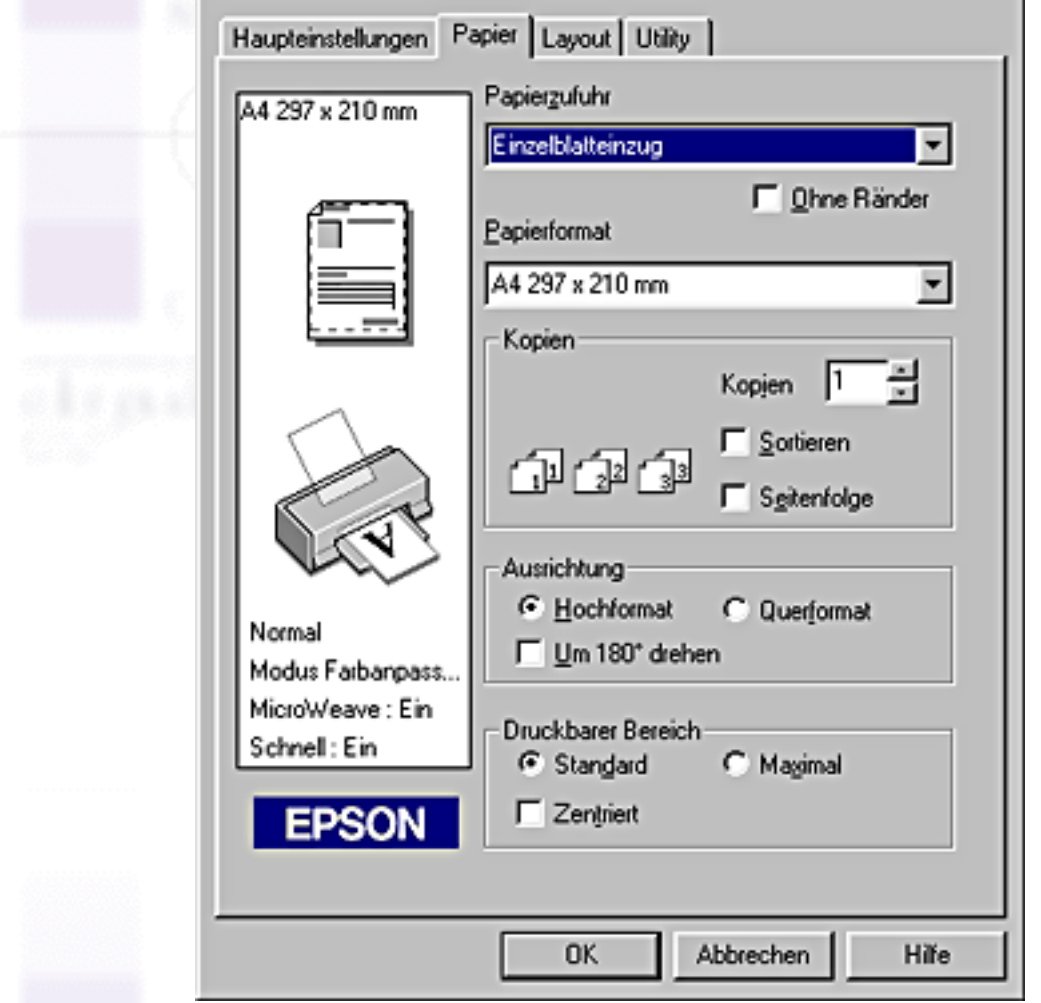

In der Registerkarte Papier können Sie folgende Einstellungen vornehmen:

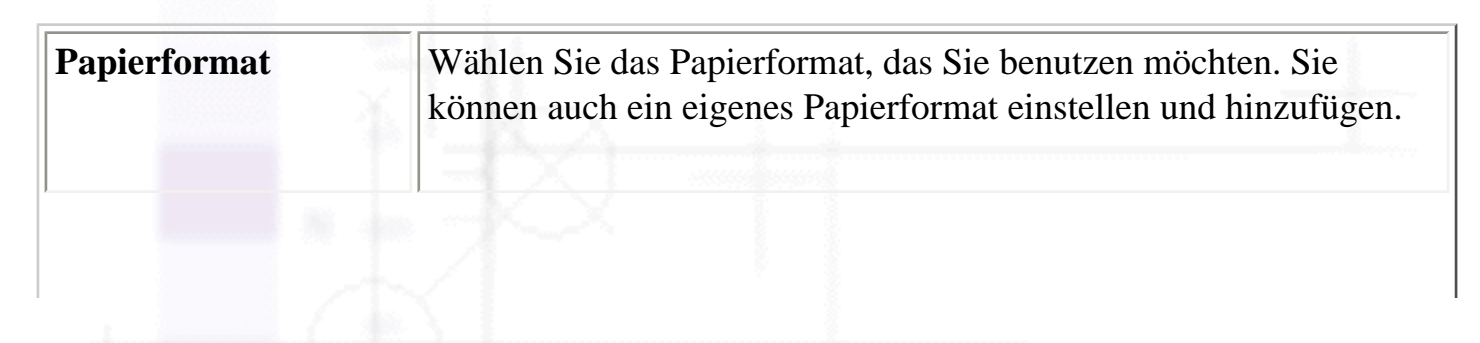

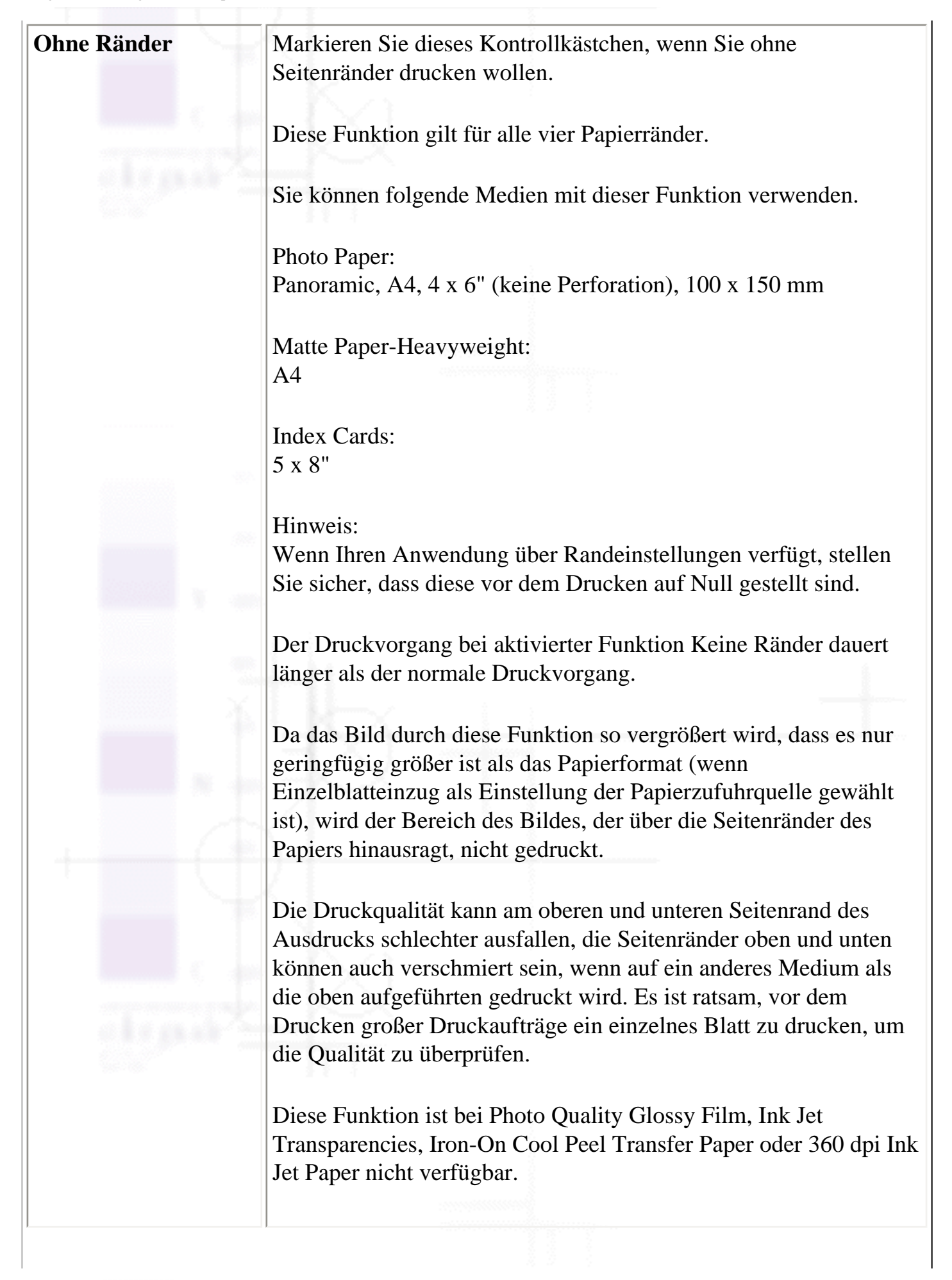

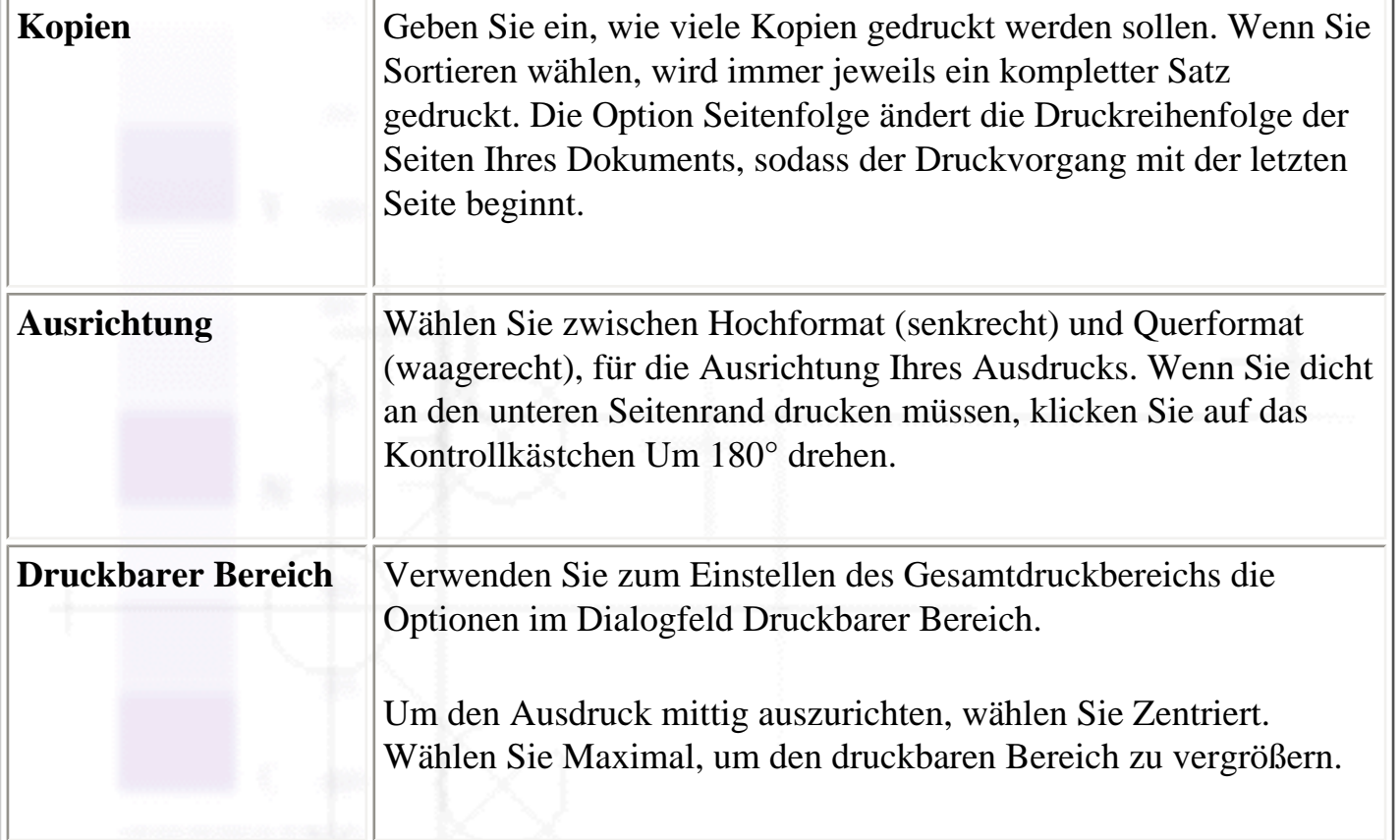

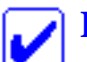

## **Hinweis:**

- Wählen Sie die Einstellung **Maximal** nicht zum Drucken auf Premium Glossy Photo Paper.
- Wenn Sie **Maximal** als Druckbereichseinstellung gewählt haben, kann die Druckqualität an den Rändern des Ausdrucks schlechter ausfallen. Bevor Sie umfangreiche Druckaufträge mit dieser Einstellung ausdrucken, vergewissern Sie sich anhand eines Probeausdrucks, ob die Druckqualität zufrieden stellend ist.
- Wenn Sie **Maximal** gewählt haben, müssen Sie darauf achten, dass das eingelegte Papier nicht gewellt ist.

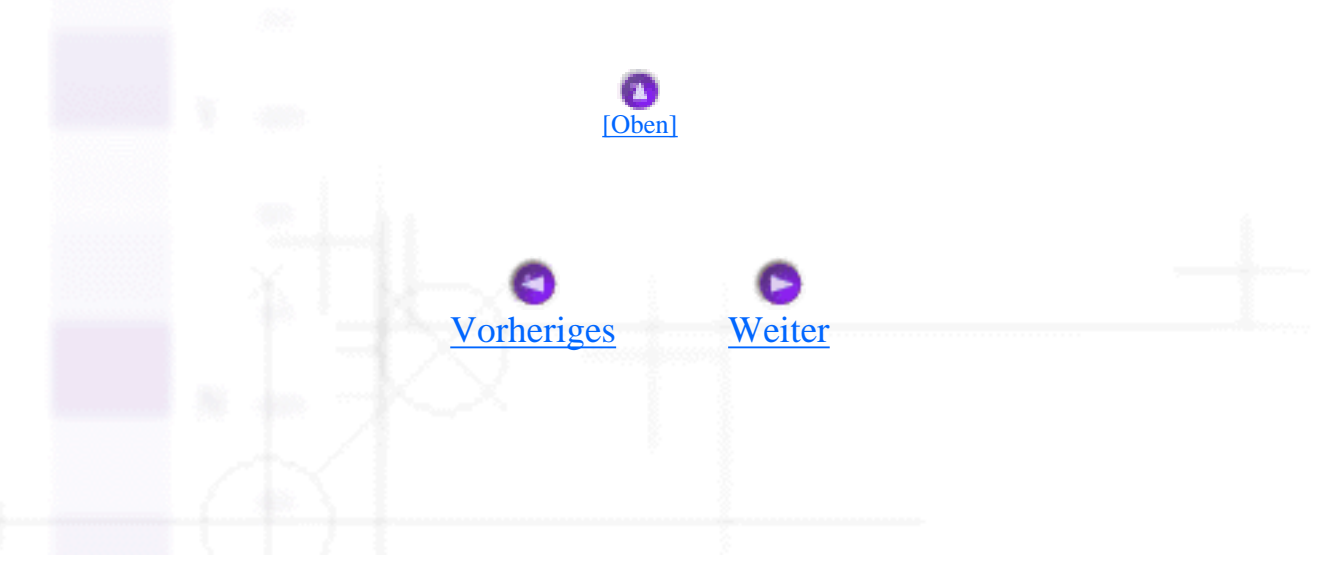

<span id="page-25-1"></span>Drucken unter Windows

# <span id="page-25-0"></span>**Einstellungen auf der Registerkarte Layout vornehmen**

- [Skalierter Druck](#page-25-2)
- [Einstellung mehrerer Seiten](#page-26-0)
- [Wasserzeichen-Einstellungen](#page-29-0)

Auf der Registerkarte Layout können Sie die Einstellungen Skalierter Druck, Multi-Page und Wasserzeichen vornehmen. Näheres finden Sie jeweils im entsprechenden Abschnitt weiter unten.

# <span id="page-25-2"></span>**Skalierter Druck**

Verwenden Sie die Optionen Skalierter Druck auf der Registerkarte Layout, um die Druckgröße Ihres Dokuments anzupassen.

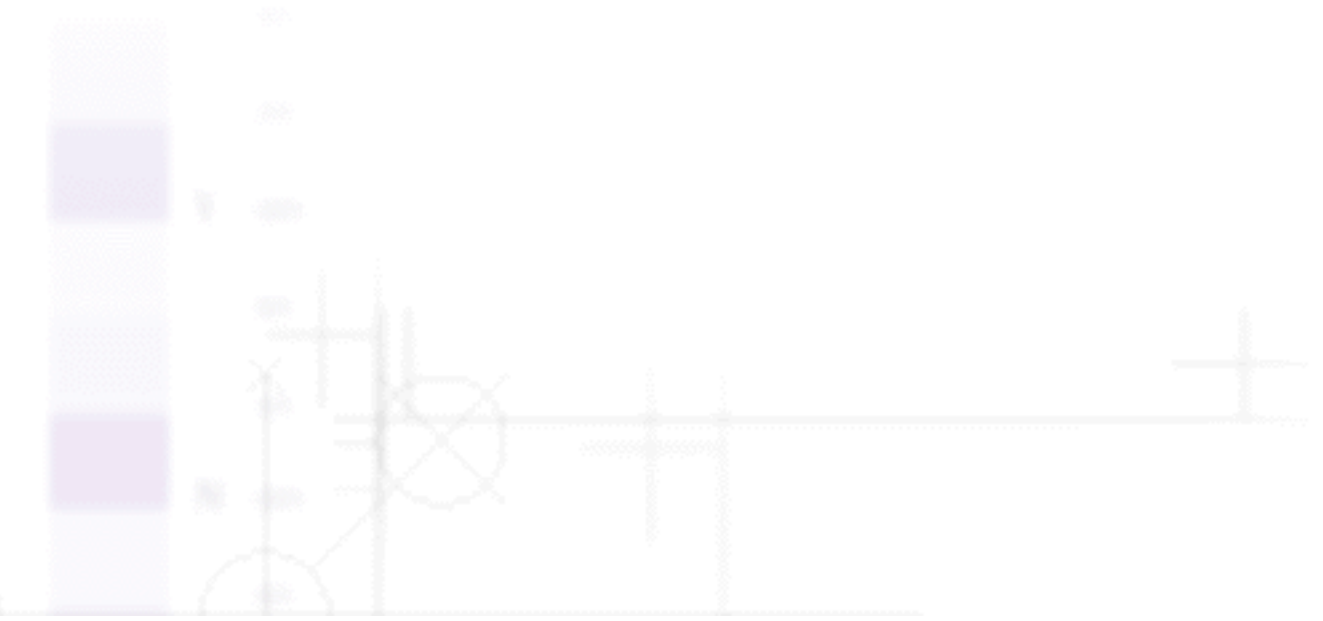

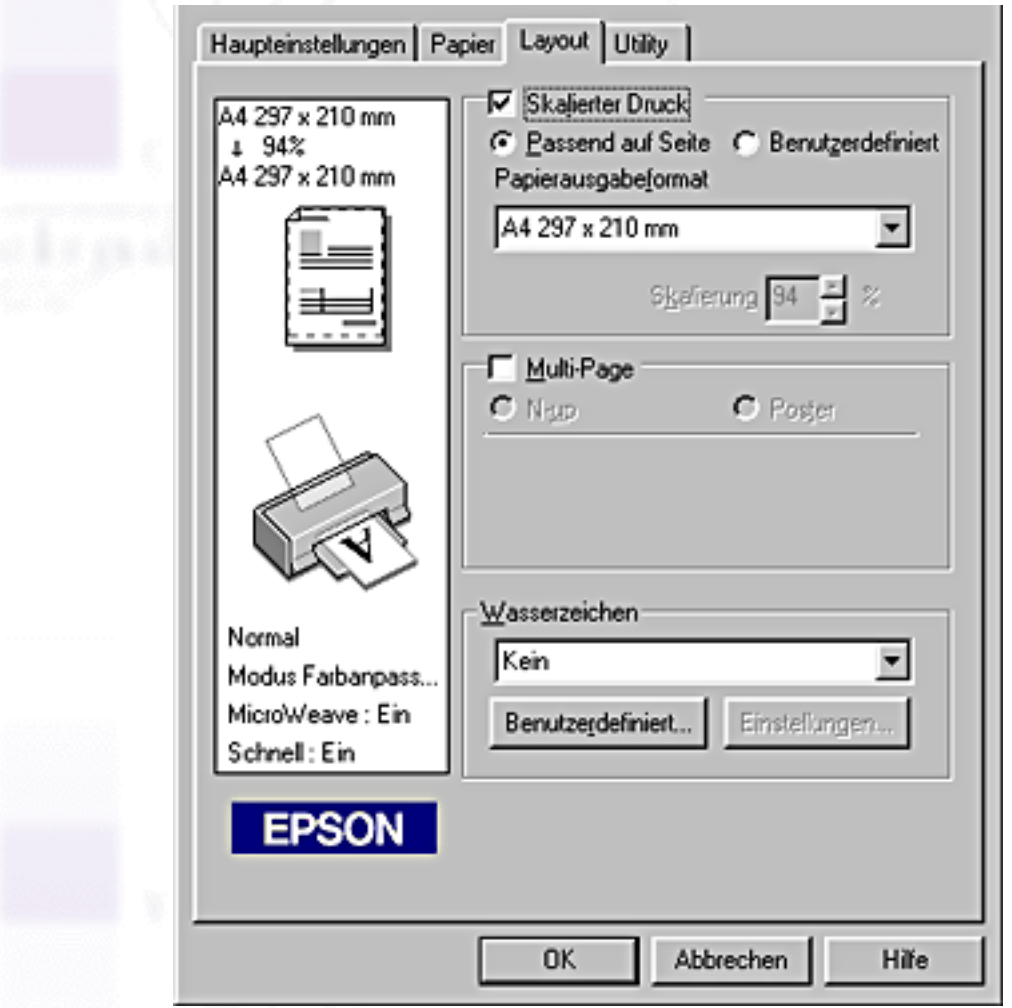

Folgende Einstellungen sind verfügbar.

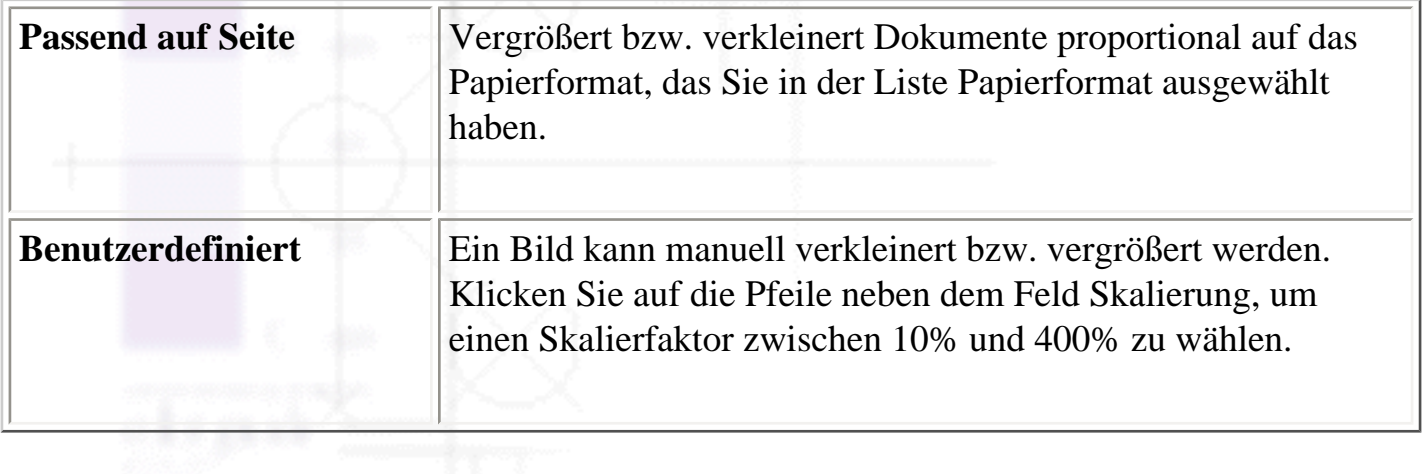

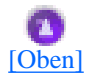

## <span id="page-26-0"></span>**Einstellung mehrerer Seiten**

Durch Markieren des Kontrollkästchens **Multi-Page** können Sie zwischen den Einstellungen **N-up** und

Einstellungen auf der Registerkarte Layout vornehmen

**Poster** wählen. Näheres finden Sie jeweils im entsprechenden Abschnitt weiter unten.

### **N-up-Einstellungen**

Wählen Sie **N-up** als Einstellung Multi-Page in der Registerkarte Layout, um zwei bzw. vier Seiten Ihres Dokuments auf ein Einzelblatt zu drucken.

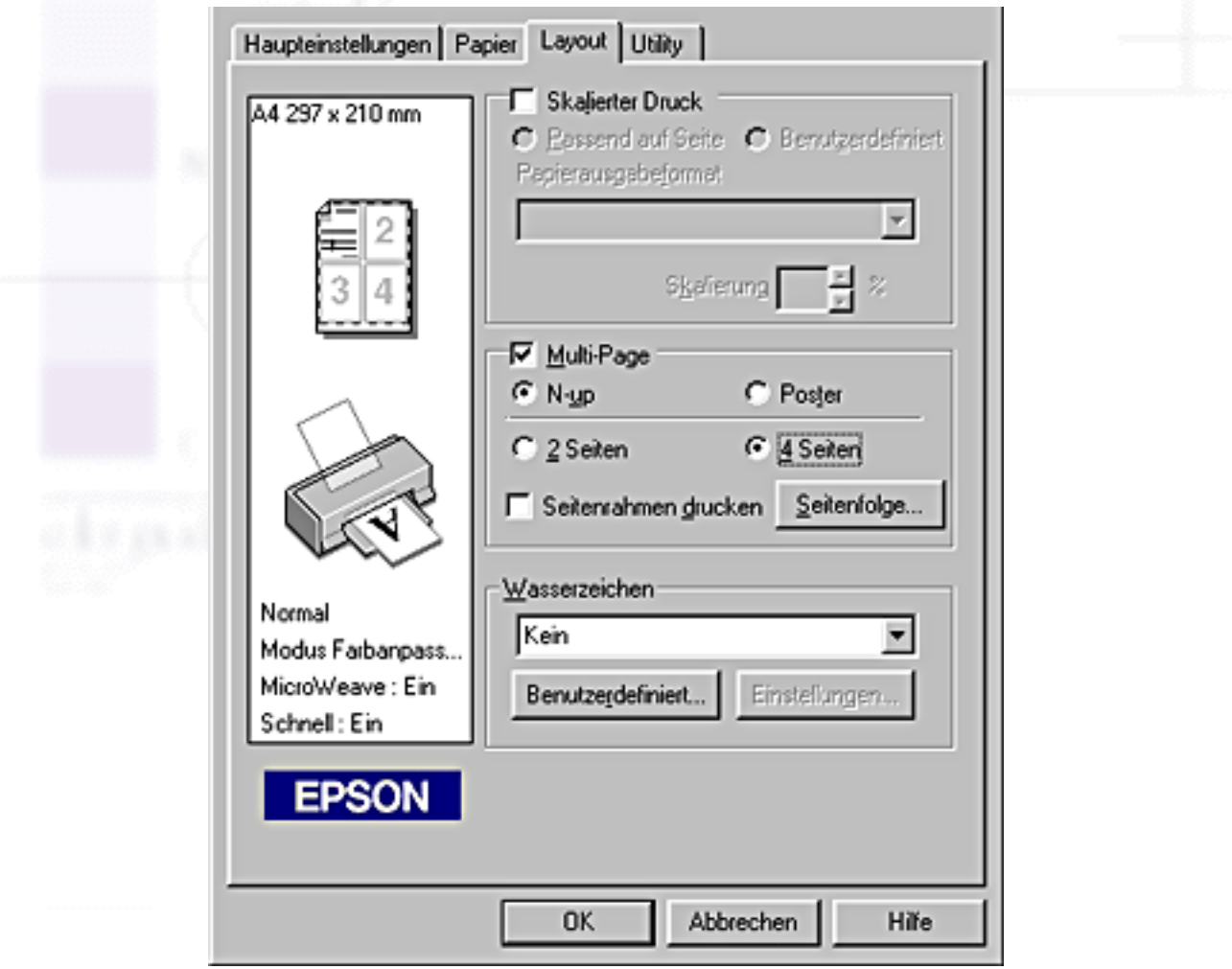

Wenn **N-up** ausgewählt ist, können Sie folgende Einstellungen vornehmen:

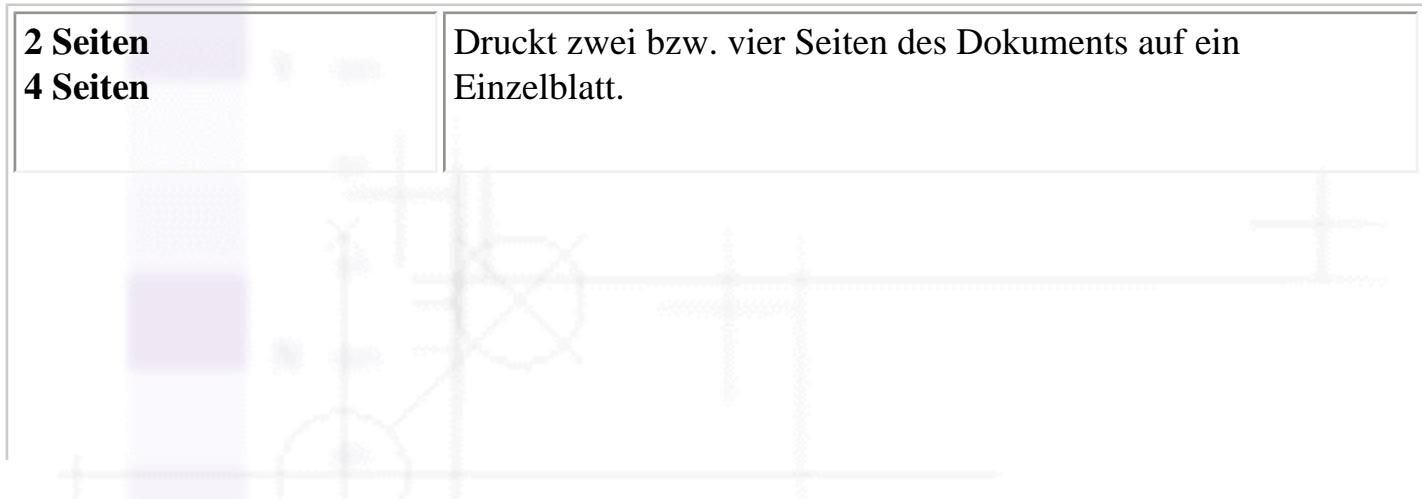

file:///D|/Handbücher/Tintenstrahldrucker/Photo%20810/ref\_g/softw\_4.htm (3 of 9) [11.06.2002 12:07:53]

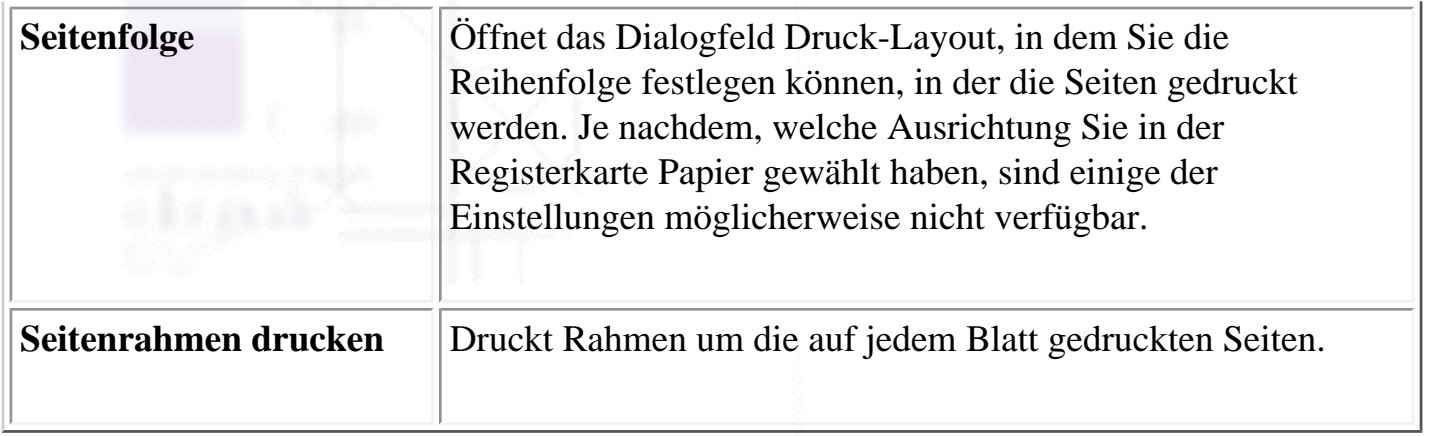

### **Postereinstellungen**

Eine einzelne Seite des Dokuments kann so weit vergrößert werden, dass sie 4, 9 oder 16 bedruckte Papierseiten bedeckt. Wählen Sie **Poster** als Einstellung Multi-Page, um ein Bild im Posterformat zu drucken.

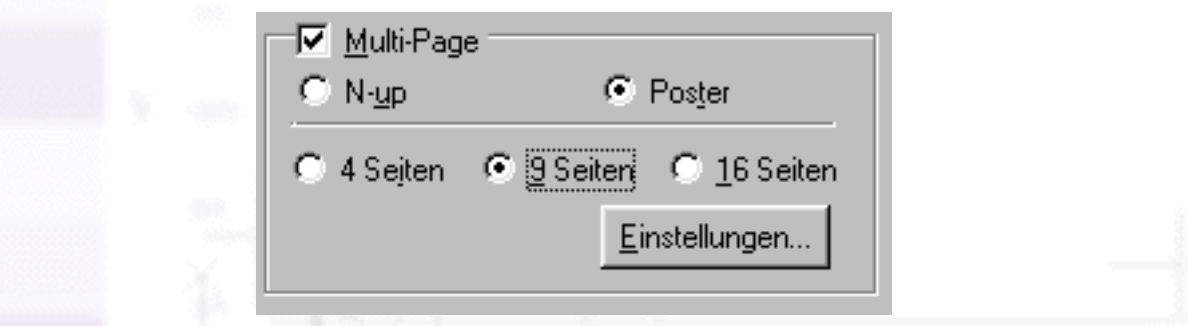

Klicken Sie auf die Schaltfläche **Einstellungen\xc9** , um die Parameter für den Posterdruck einzustellen. Das Dialogfeld Postereinstellungen wird geöffnet.

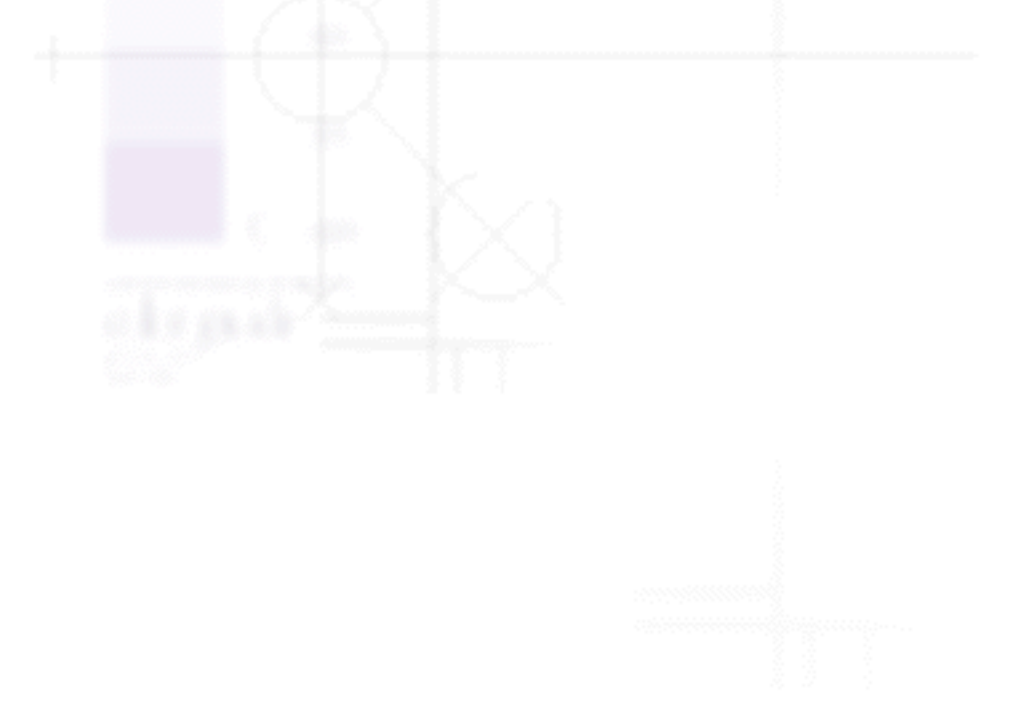

Einstellungen auf der Registerkarte Layout vornehmen

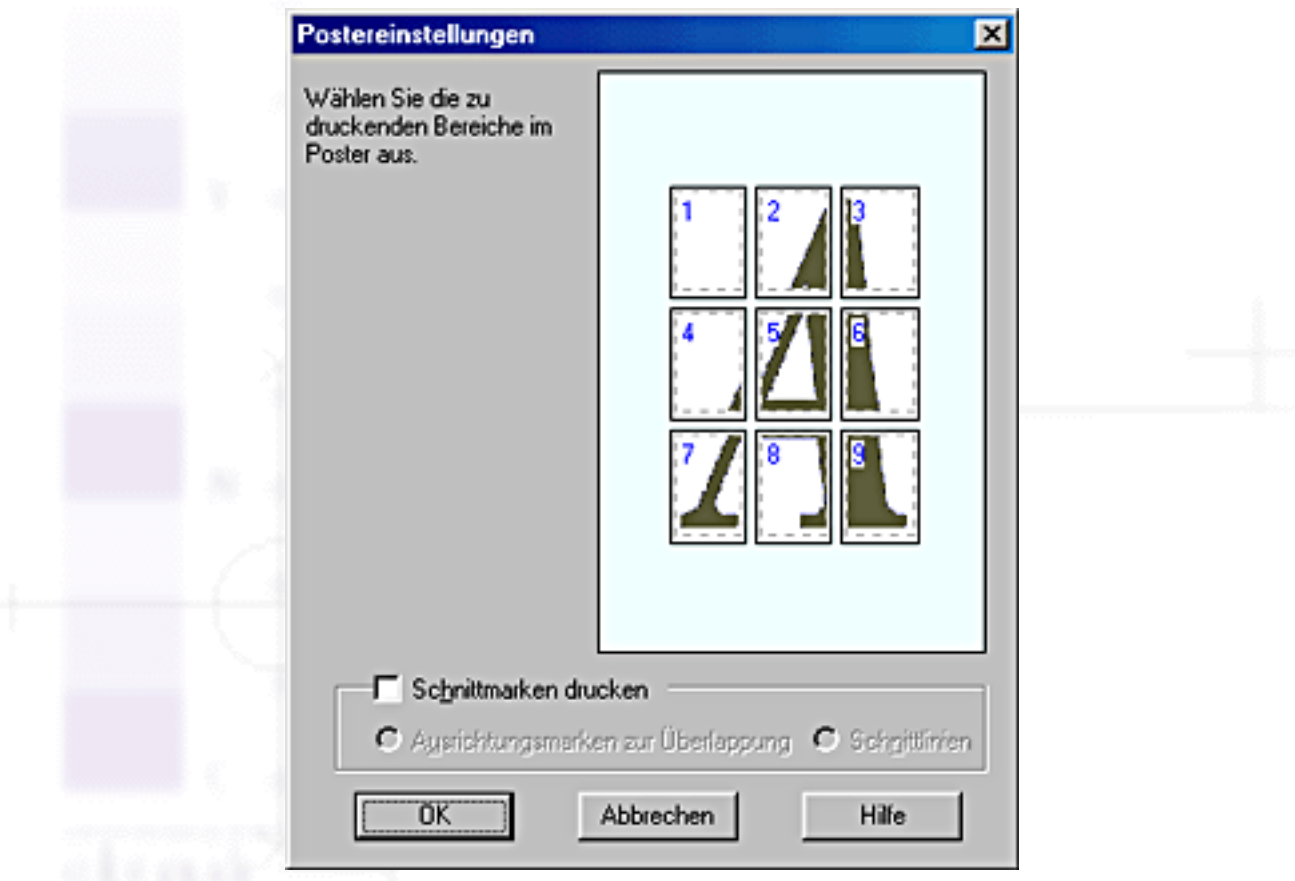

Sie können folgende Einstellungen vornehmen.

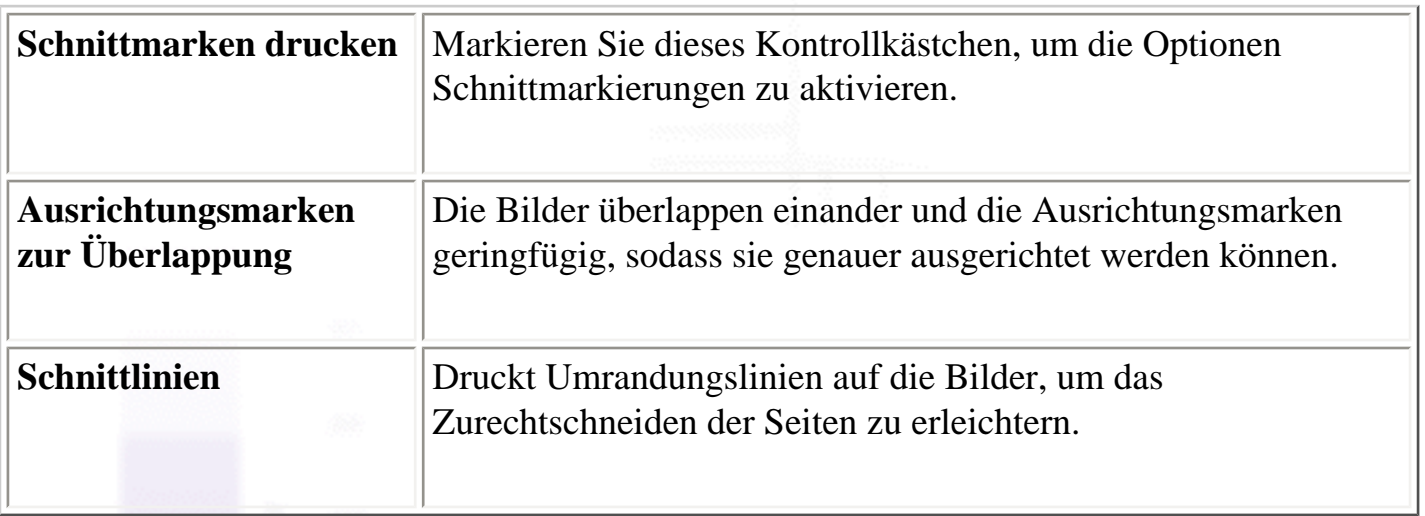

Wenn Sie nur einzelne Blätter und nicht das ganze Poster drucken möchten, klicken Sie auf die Blätter, die Sie nicht drucken möchten und anschließend auf **OK**, um das Dialogfeld Postereinstellungen zu schließen.

[\[Oben\]](#page-25-1)

# <span id="page-29-0"></span>**Wasserzeichen-Einstellungen**

file:///D|/Handbücher/Tintenstrahldrucker/Photo%20810/ref\_g/softw\_4.htm (5 of 9) [11.06.2002 12:07:53]

Um ein Wasserzeichen auf das Dokument zu drucken, klicken Sie an eine beliebige Stelle des Wasserzeichen-Listenfeldes in der Registerkarte Layout und wählen Sie eines der Wasserzeichen aus.

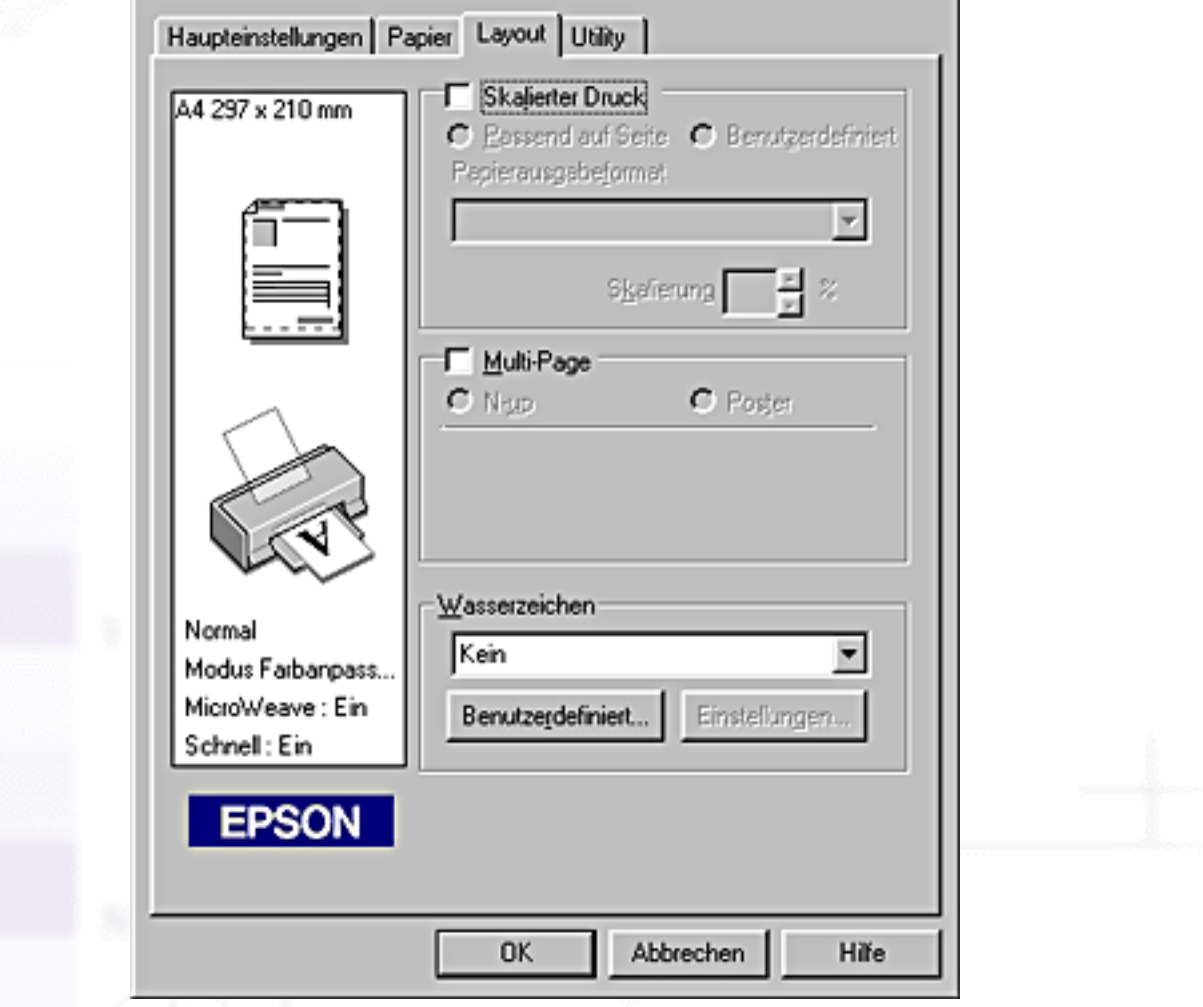

Sie können auch Ihre eigenen Wasserzeichen auf Text- oder Bildbasis zu einer der Wasserzeichen-Listen hinzufügen. Um ein Wasserzeichen hinzuzufügen, klicken Sie auf die Schaltfläche **Hinzufügen/Entfernen**. Das folgende Dialogfeld wird aufgerufen.

Einstellungen auf der Registerkarte Layout vornehmen

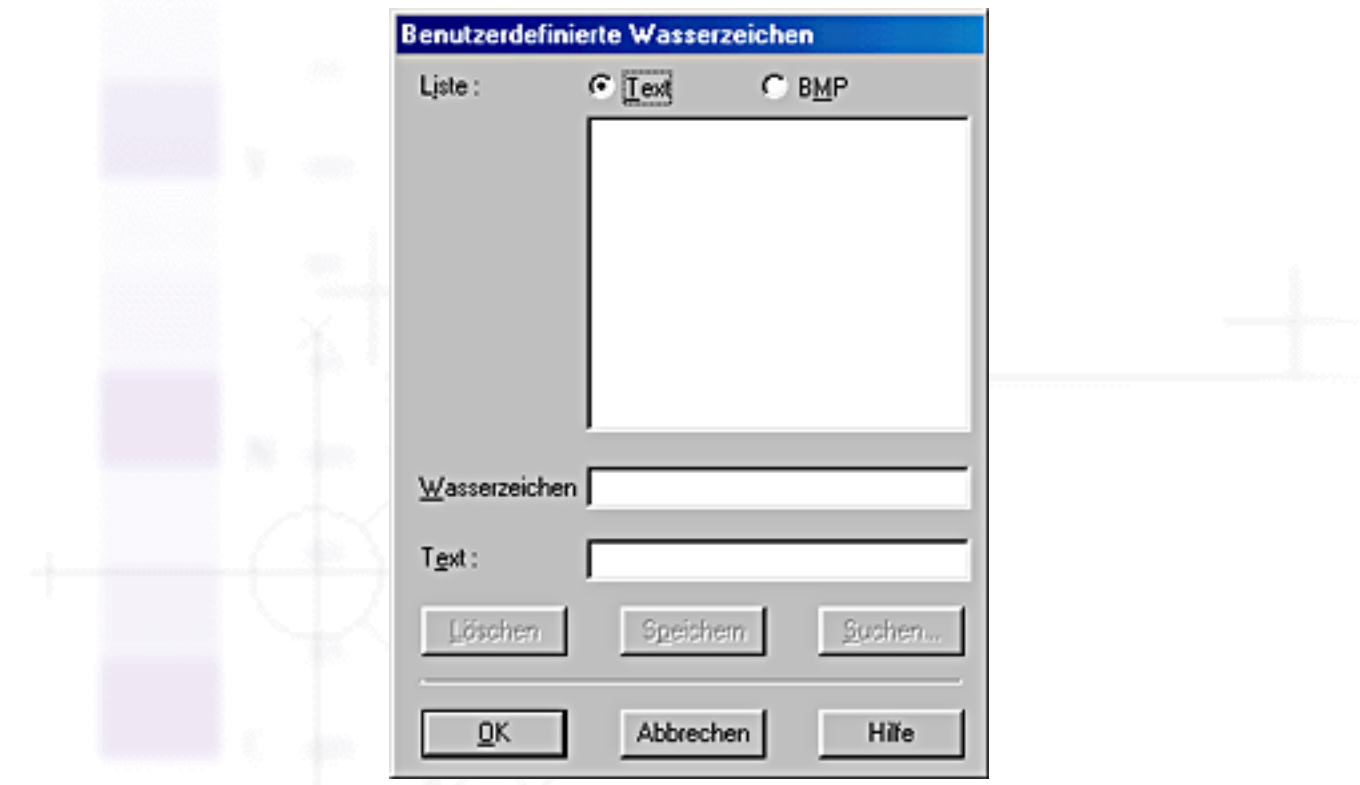

Weitere Einzelheiten zum Abschließen der Erstellung eines benutzerdefinierten Wasserzeichens finden Sie in dem entsprechenden Abschnitt weiter unten.

### **Erstellung eines Wasserzeichens auf Bildbasis**

Beachten Sie die nachfolgend aufgeführten Schritte zur Erstellung eines Wasserzeichens auf Bildbasis.

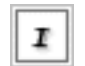

Wählen Sie **BMP**.

Klicken Sie auf **Suchen**, um die Bitmap-Datei auszuwählen, und anschließend auf **OK**.

Geben Sie im Namensfeld einen Namen für Ihr Wasserzeichen ein und klicken Sie anschließend auf **Speichern**. Klicken Sie auf **OK**, um zur Registerkarte Layout zurückzukehren.

### **Erstellung eines Wasserzeichens auf Textbasis**

Beachten Sie die nachfolgend aufgeführten Schritte zur Erstellung eines Wasserzeichens auf Textbasis.

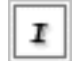

Wählen Sie **Text**.

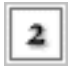

Geben Sie Ihren Text ins Textfeld ein. Der von Ihnen eingegebene Text wird auch als Wasserzeichenname verwendet.

Wenn Sie den Namen des Wasserzeichens ändern möchten, geben Sie einen neuen Namen ins Namensfeld ein und klicken Sie auf **Speichern**. Klicken Sie auf **OK**, um zur Registerkarte Layout zurückzukehren.

#### **Das Aussehen von Wasserzeichen ändern**

Beachten Sie die Schritte unten, um das Aussehen der zu druckenden Wasserzeichen zu ändern.

Wählen Sie in der Registerkarte Layout das gewünschte Wasserzeichen im Listenfeld r Wasserzeichen aus.

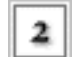

Klicken Sie auf die Schaltfläche **Einstellungen**. Das folgende Dialogfeld wird aufgerufen.

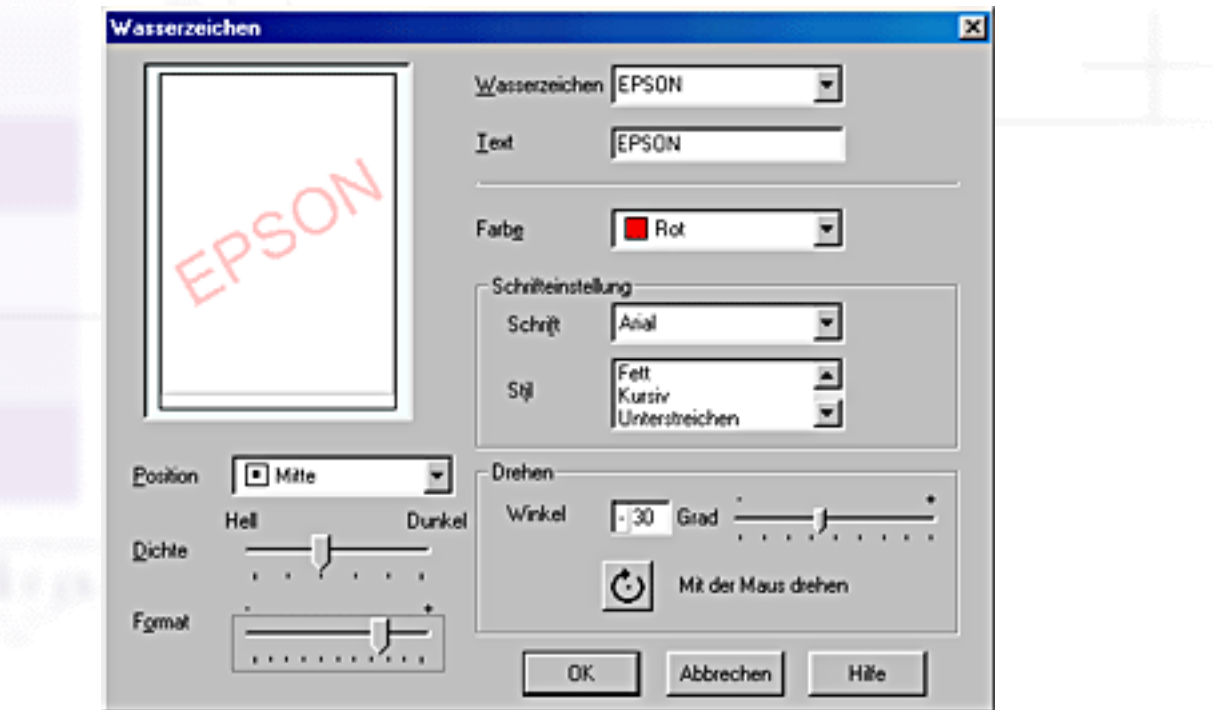

- 3
- Stellen Sie sicher, dass Sie das gewünschte Wasserzeichen im Listenfeld Wasserzeichen ausgewählt haben, für das Sie Farbe, Position, Dichte, Größe, Schriftart, Zeichenformat und Winkel einstellen möchten. (Nähere Informationen finden Sie in der Online-Hilfe.) Die von Ihnen gewählten Einstellungen werden links im Dialogfeld angezeigt.

Wenn Sie Ihre Einstellungen beendet haben, klicken Sie auf **OK**. 4

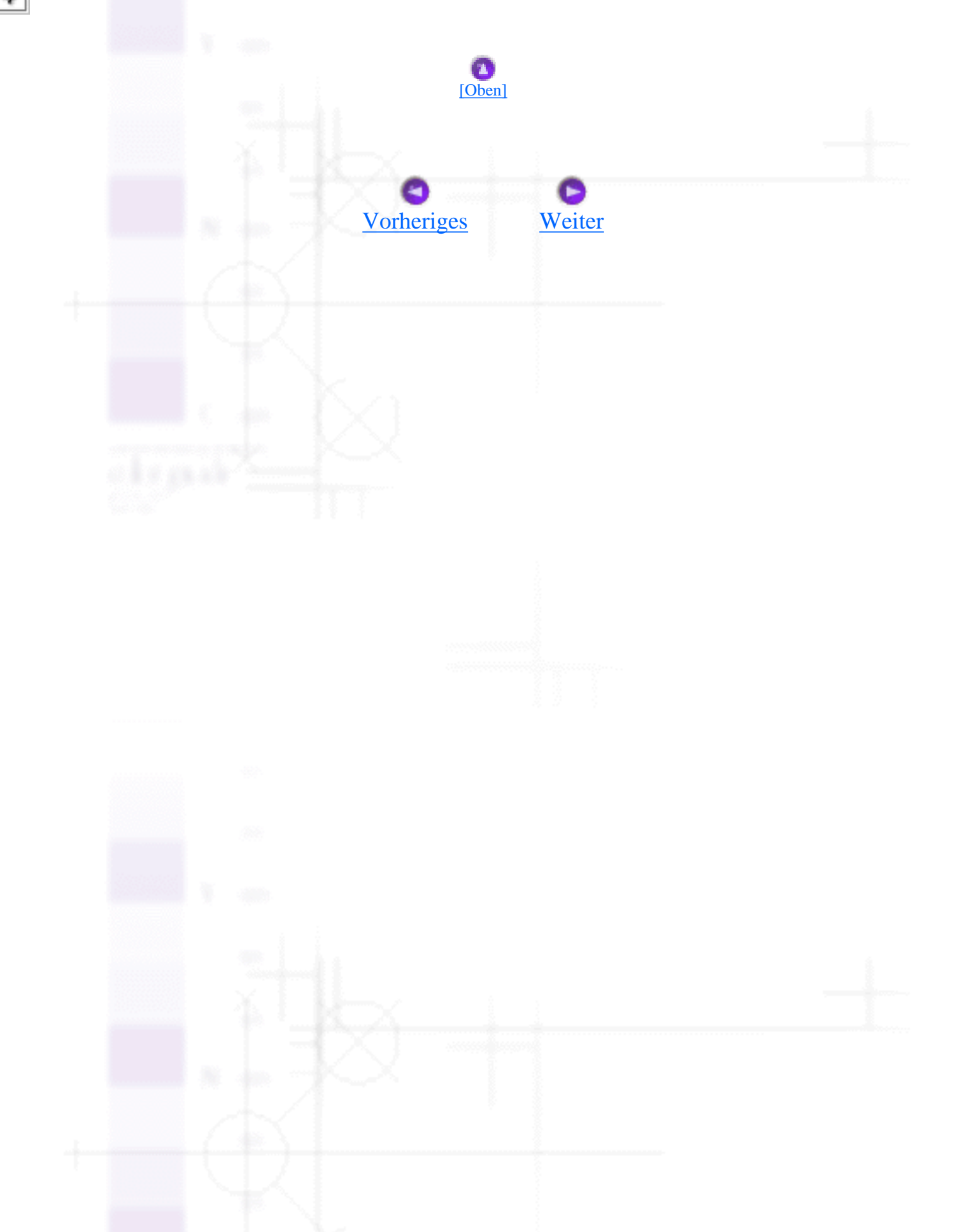

<span id="page-34-1"></span>Drucken unter Windows

# <span id="page-34-0"></span>**Drucker-Utilities verwenden**

- [EPSON-Statusmonitor 3](#page-35-0)
- **V**[Düsentest](#page-36-0)
- [Druckkopfreinigung](#page-36-1)
- [Druckkopf-Justage](#page-36-2)
- [Informationen zu Drucker und Optionen](#page-38-0)
- [Geschwindigkeit & Fortschritt](#page-40-0)

Mit den EPSON Drucker-Utilities können Sie den aktuellen Druckerstatus prüfen und bestimmte Wartungseingriffe vom Computer aus erledigen.

Um die Utilities zu benutzen, klicken Sie im Fenster Druckersoftware auf die Registerkarte **Utility** und anschließend auf die Schaltfläche des Utilities, das Sie benutzen möchten. Weitere Informationen zum Aufrufen der Druckersoftware finden Sie unter [Druckersoftware aufrufen.](#page-4-0)

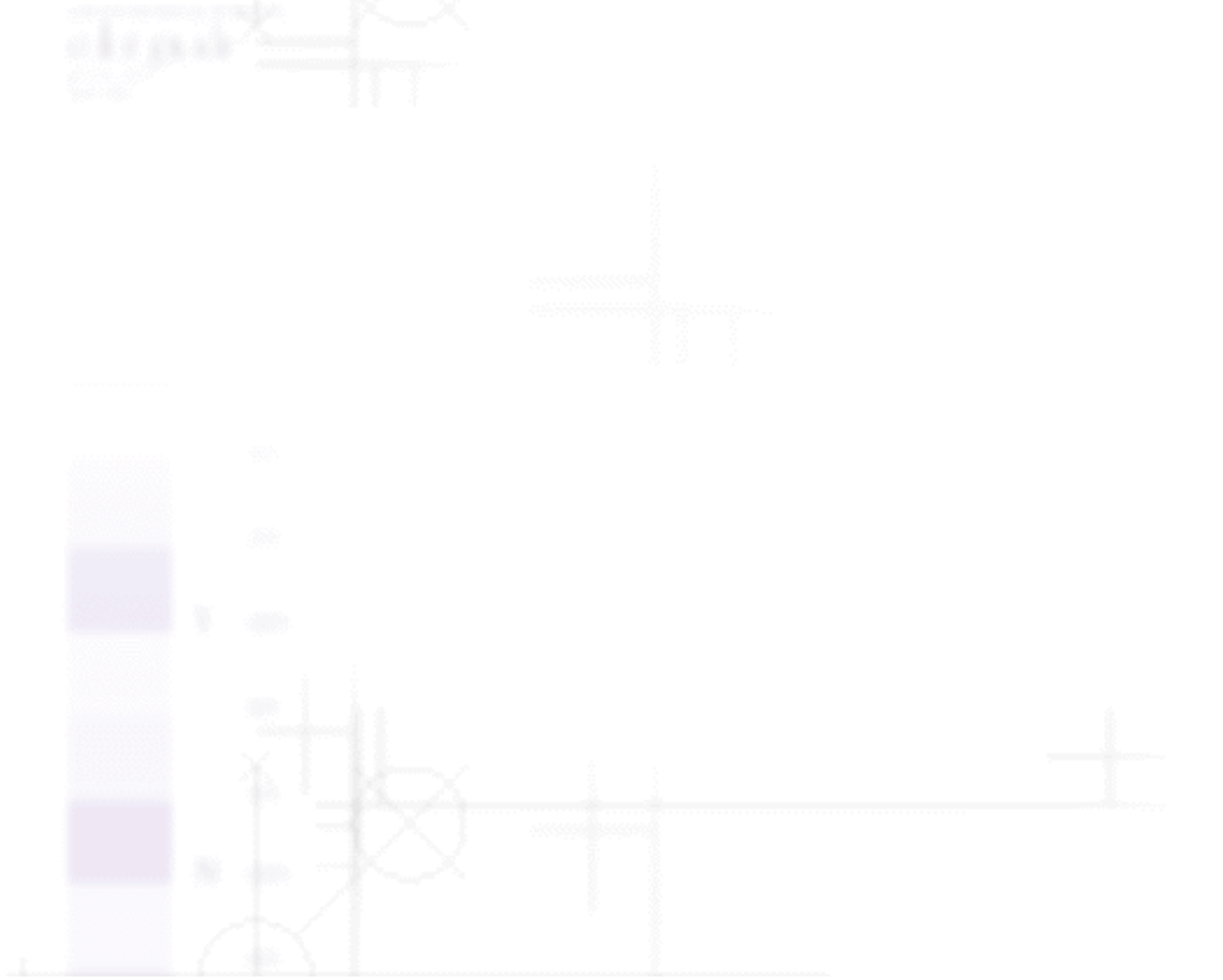

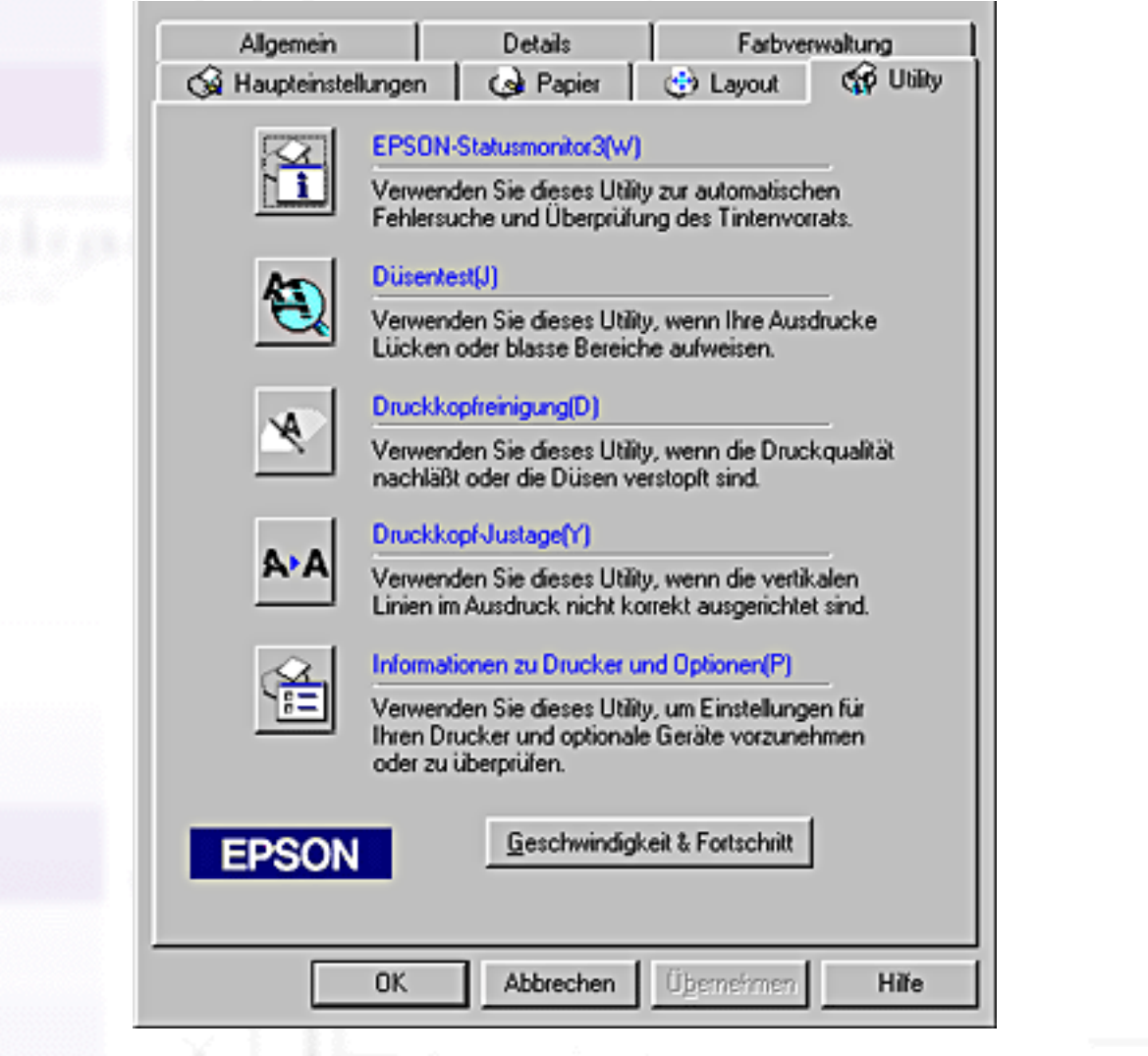

#### **Hinweis:**

- Der Buchstabe, der in Klammern hinter dem Utilitynamen steht, ist das Tastaturkürzel. Drücken Sie **Alt** und die angegebene Buchstabentaste, um das Utility aufzurufen.
- Die Utilities für Düsentest, Druckkopfreinigung und Druckkopf-Justage dürfen nicht verwendet werden, wenn Ihr Drucker über ein Netzwerk an den Computer angeschlossen ist.
- Auch während eines Druckvorganges dürfen sie keinen Düsentest, keine Druckkopfreinigung oder Druckkopf-Justage vornehmen. Sie riskieren schlechte Druckresultate.

Näheres finden Sie jeweils im entsprechenden Abschnitt weiter unten.

## <span id="page-35-0"></span>**EPSON-Statusmonitor 3**

Status Monitor 3 liefert Ihnen Informationen zum Druckerstatus, wie z.B. Füllstand der Tintenpatrone und prüft auf Druckerfehler.
Dieses Utility ist nur verfügbar, wenn beide der folgenden Bedingungen erfüllt sind:

- Der Drucker ist über die parallele Schnittstelle oder die USB-Schnittstelle direkt an den Hostcomputer angeschlossen.
- Ihr System ist für bidirektionale Kommunikation konfiguriert.

## **Düsentest**

Das Utility Düsentest prüft die Düsen des Druckkopfes auf Verstopfung. Prüfen Sie die Düsen, wenn Sie feststellen, dass sich die Druckqualität verschlechtert hat und nach einer Druckkopfreinigung, um sicherzustellen, dass die Düsen des Druckkopfes tatsächlich wieder sauber sind. Falls der Düsentest ergibt, dass der Druckkopf gereinigt werden muss, können Sie vom Utility Düsentest aus direkt das Utility Druckkopfreinigung aufrufen. Weitere Einzelheiten finden Sie unter Druckkopfdüsen überprüfen.

[\[Oben\]](#page-34-0)

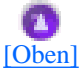

# **Druckkopfreinigung**

Das Utility Druckkopfreinigung reinigt den Druckkopf. Eine Druckkopfreinigung ist notwendig, wenn Sie feststellen, dass sich die Druckqualität verschlechtert hat. Benutzen Sie zunächst das Utility Düsentest um festzustellen, ob der Druckkopf gereinigt werden muss. Das Utility Düsentest kann direkt vom Utility Druckkopfreinigung aus aufgerufen werden. Weitere Einzelheiten finden Sie unter [Druckkopf reinigen](#page-152-0).

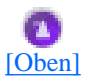

### **Druckkopf-Justage**

Das Utility Druckkopf-Justage richtet den Druckkopf aus. Wenn Sie eine Fehlausrichtung der vertikalen Zeilen auf Ihrem Ausdruck bemerken, verwenden Sie das Utility wie nachfolgend beschrieben, um den Druckkopf neu auszurichten.

Wenn Sie das Utility Druckkopf-Justage starten, druckt der Drucker ein Testmuster, anhand dessen Sie

die Druckkopfausrichtung prüfen können.

Hier als Beispiel einige Testseiten.

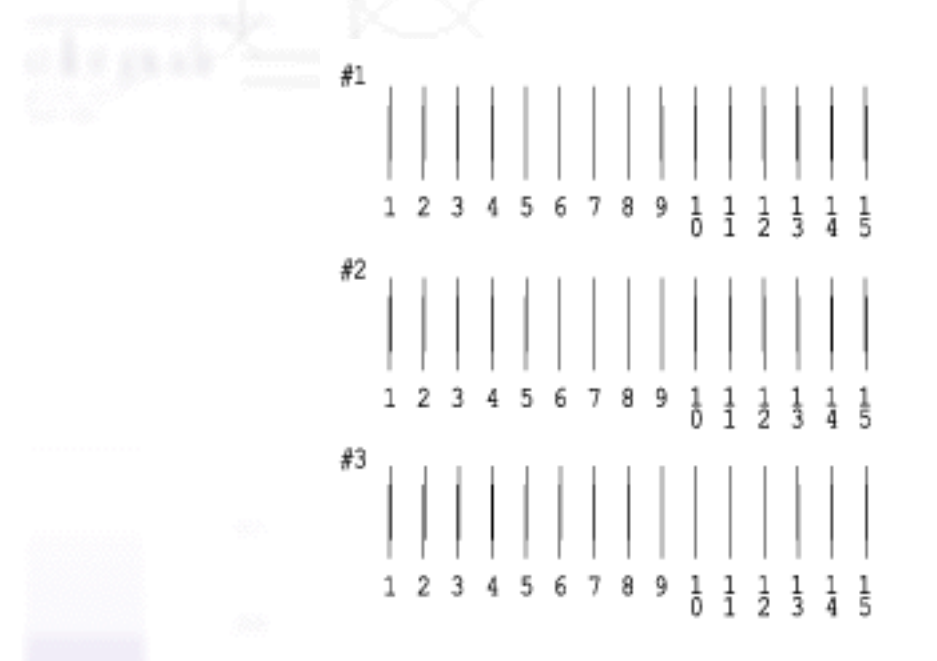

Wählen Sie aus jedem Muster der Testseite die vertikale Zeile, die am besten ausgerichtet ist. Wählen Sie für jedes Muster die entsprechende Zeilennummer im jeweiligen Drop-Down-Listenfeld des Dialogfelds Druckkopf-Justage. Klicken Sie dann auf **Beenden**, um die neuen Einstellungen zu aktivieren.

#### **Hinweis:**

Wenn Sie keine korrekt ausgerichtete Zeile finden können, wählen Sie die Zeilennummer, die der am besten ausgerichteten Zeile entspricht. Klicken Sie dann auf **Neu-Justage**. Die von Ihnen ausgewählten Zeilen werden in die mittlere Position (Nummer 8) zurückgesetzt. Die Testseite zur Ausrichtung des Druckkopfs wird erneut gedruckt.

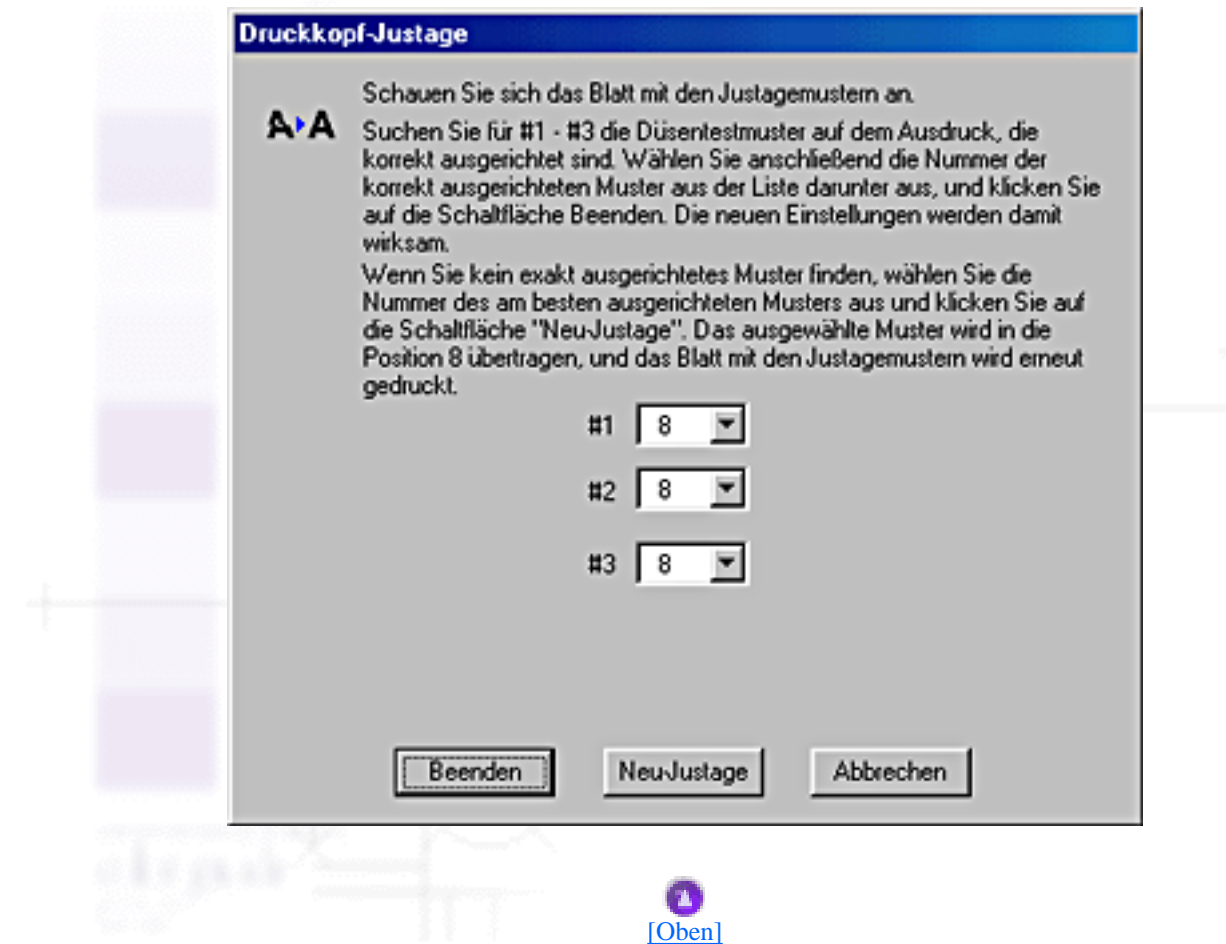

# **Informationen zu Drucker und Optionen**

Mit Hilfe dieses Utilitys kann der Druckertreiber die Druckerkonfigurationsinformationen bestätigen. Ferner bietet es auch spezifische Informationen zu bestimmten Eigenschaften des Druckers wie beispielsweise der Drucker-ID.

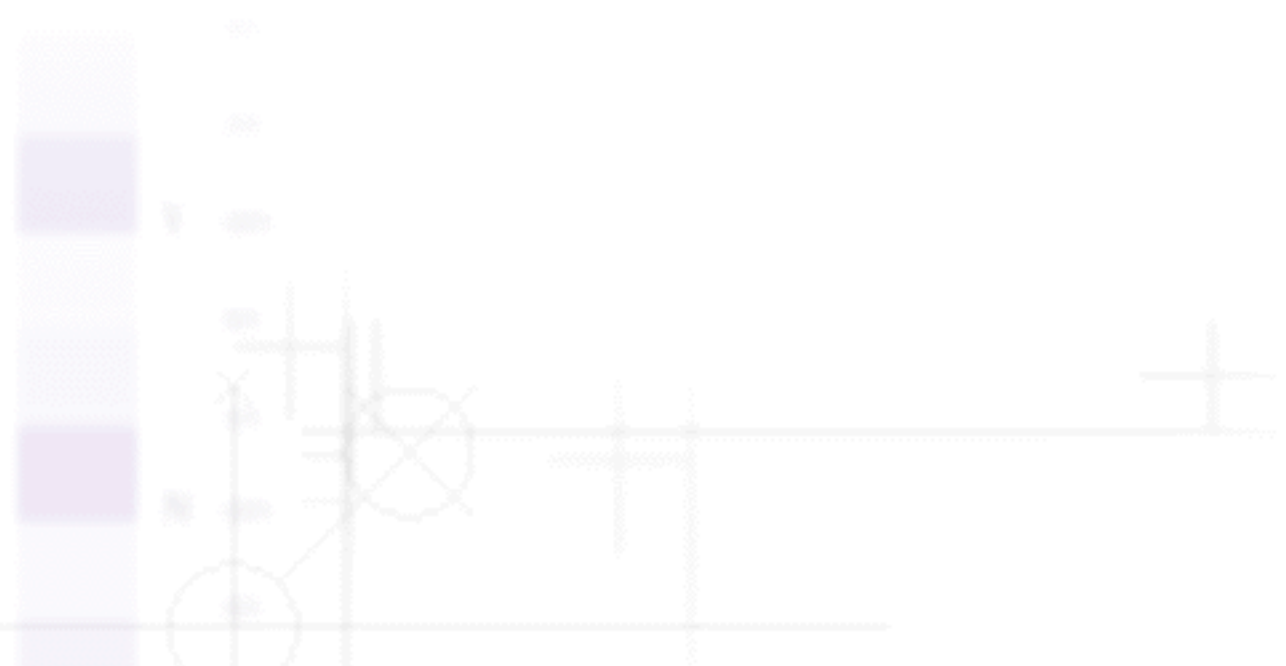

file:///D|/Handbücher/Tintenstrahldrucker/Photo%20810/ref\_g/softw\_5.htm (5 of 10) [11.06.2002 12:08:00]

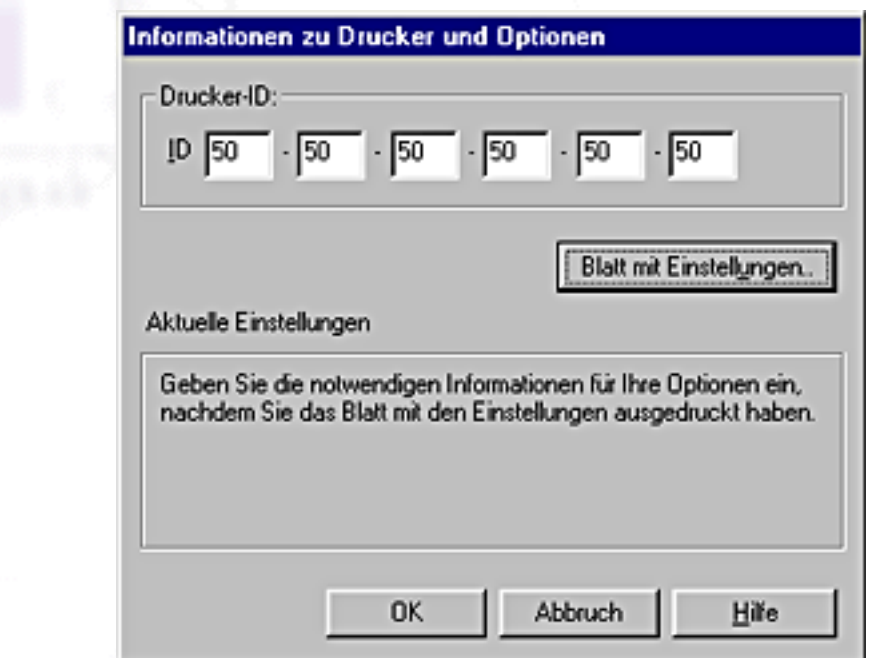

Je nach Konfiguration Ihres Systems werden die im Dialogfeld Informationen zu Drucker und Optionen angezeigten Informationen automatisch aktualisiert oder müssen manuell eingegeben werden.

Wenn Sie durch eine Meldung im Fenster Aktuelle Einstellungen aufgefordert werden, die Einstellungen einzugeben oder wenn Sie die Druckerkonfigurationen geändert haben, beachten Sie bitte die nachfolgend aufgeführten Schritte, um die erforderlichen Einstellungen manuell einzugeben.

Klicken Sie im Dialogfeld Informationen zu Drucker und Optionen auf die Schaltfläche **Blatt**   $\mathbf{r}$ **mit Einstellungen**, um die Informationen über Ihren Drucker und dessen Optionen auszudrucken. Um dieses Utility zu nutzen, muss A4- oder Letter Size-Papier in den Drucker eingelegt sein. Sie erhalten einen Ausdruck ähnlich dem nachfolgend dargestellten.

> Printer ID  $50 - 50 - 50 - 50 - 50 - 50$

Stellen Sie sicher, dass die Einstellungen im Utility mit den Informationen auf dem ausgedruckten Einstellungsblatt übereinstimmen. Wenn die Informationen nicht übereinstimmen, korrigieren Sie die Einstellungen auf dem Bildschirm, so dass Sie mit denen des Einstellungsblatts übereinstimmen.

Klicken Sie auf **OK**, um das Menü zu verlassen und die Einstellungen zu speichern.

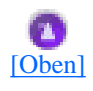

# **Geschwindigkeit & Fortschritt**

In diesem Dialogfeld können Sie Einstellungen zur Geschwindigkeit und zum Fortschritt des Druckvorgangs vornehmen.

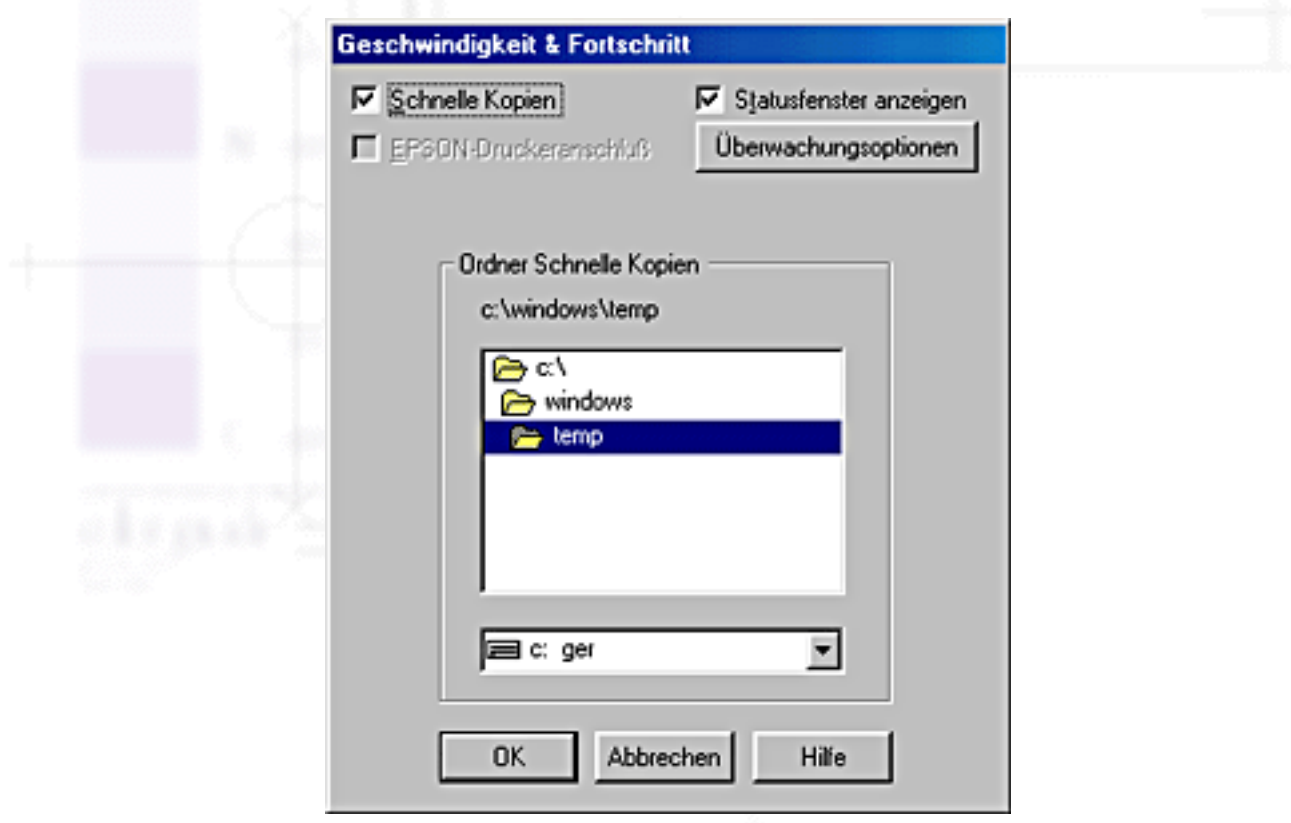

Folgende Einstellungen stehen zur Verfügung:

#### **Hinweis:**

Die in der Druckersoftware angebotenen Funktionen variieren, je nachdem, welches Druckermodell und welche Windows-Version Sie verwenden.

### **Schnelle Kopien**

Sollen mehrere Kopien Ihres Dokuments schneller ausgedruckt werden, wählen Sie **Schnelle Kopien**. Dies beschleunigt den Druckvorgang durch Nutzung der Festplatte als Cache, wenn Sie mehrere Kopien Ihres Dokuments ausdrucken.

### **EPSON-Druckeranschluss**

Bei Druckermodellen, die über die parallele Schnittstelle angeschlossen werden, können Sie die

Datentransferrate erhöhen, indem Sie die Option **EPSON-Druckeranschluss** wählen.

Verwender der parallelen Schnittstelle können die Druckgeschwindigkeit noch weiter steigern, wenn Sie, wie unter [Aktivierung der DMA-Übertragung](#page-125-0) beschrieben, die DMA-Übertragung aktivieren.

### **Statusbalken anzeigen**

Um den Statusbalken bei jedem Ausdruck anzuzeigen, wählen Sie die Option **Statusbalken anzeigen**.

### **Raw-Daten immer spoolen (nur für Windows 2000 und NT 4.0)**

Aktivieren Sie dieses Kontrollkästchen, damit Windows NT Clients-Dokumente stets im RAW-Format und nicht im EMF-Format (Metafile) spoolen (Anwendungen unter Windows NT verwenden standardmäßig das EMF-Format).

Verwenden Sie diese Option, wenn im EMF-Format gespoolte Dokumente nicht korrekt ausgedruckt werden.

Spoolen im RAW-Format beansprucht weniger Ressourcen als im EMF-Format, somit können einige Probleme ("Nicht genügend Arbeitsspeicher/Speicherplatz zum Drucken", "Druckgeschwindigkeit niedrig", etc.) durch Aktivierung des Kontrollkästchens **"RAW-Daten immer spoolen"** gelöst werden.

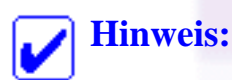

Beim Spoolen von RAW-Daten ist es möglich, dass der Fortschrittsbalken nicht den exakten Status des Druckvorgangs ausweist.

### <span id="page-41-0"></span>**Überwachungsoptionen**

Klicken Sie auf diese Schaltfläche, um das Dialogfeld Überwachungsoptionen zu öffnen. In diesem Dialogfeld können Sie Einstellungen für den EPSON-Statusmonitor 3 vornehmen.

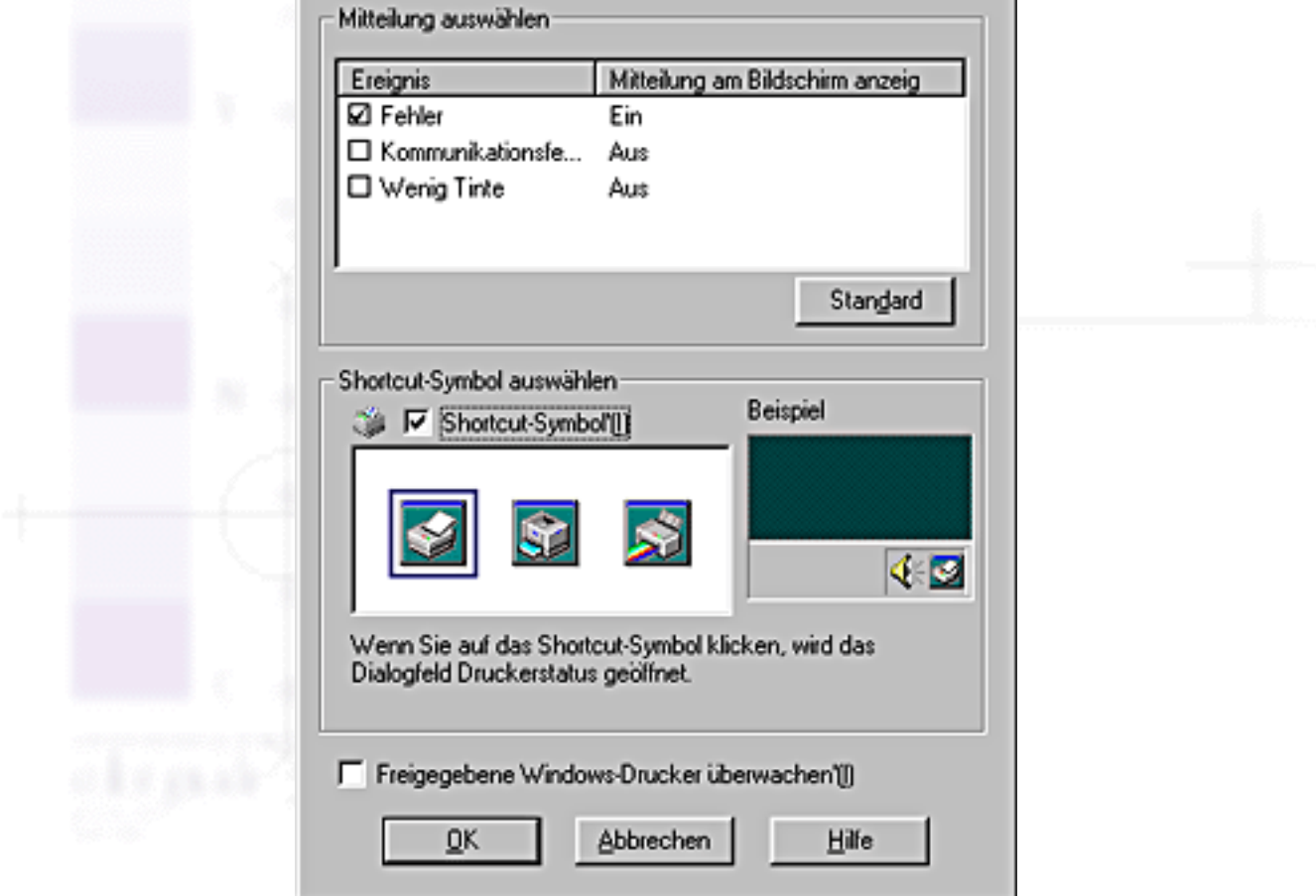

Sie können folgende Einstellungen vornehmen:

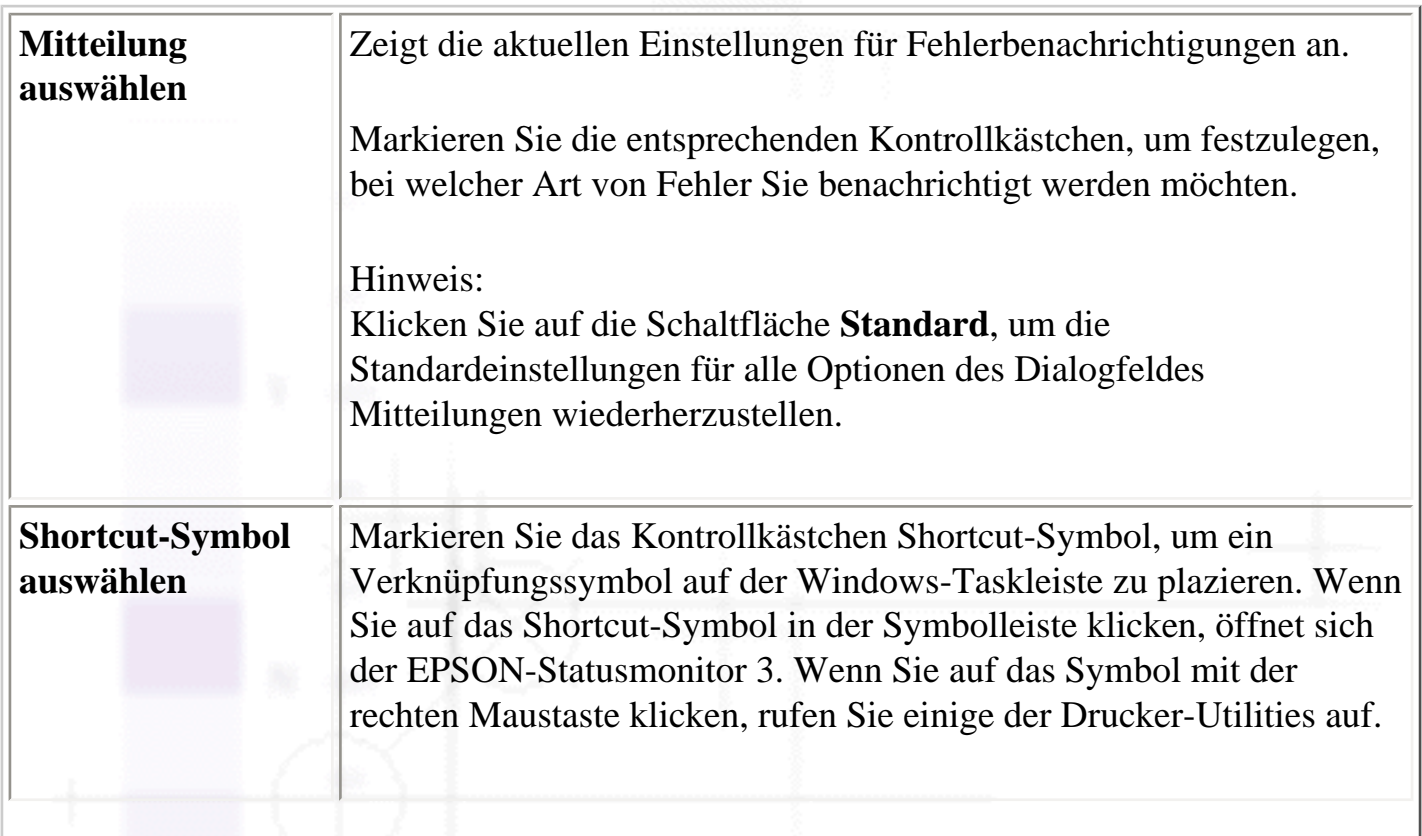

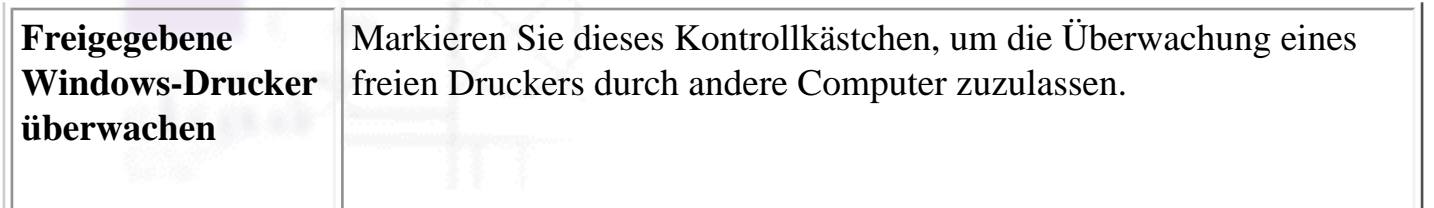

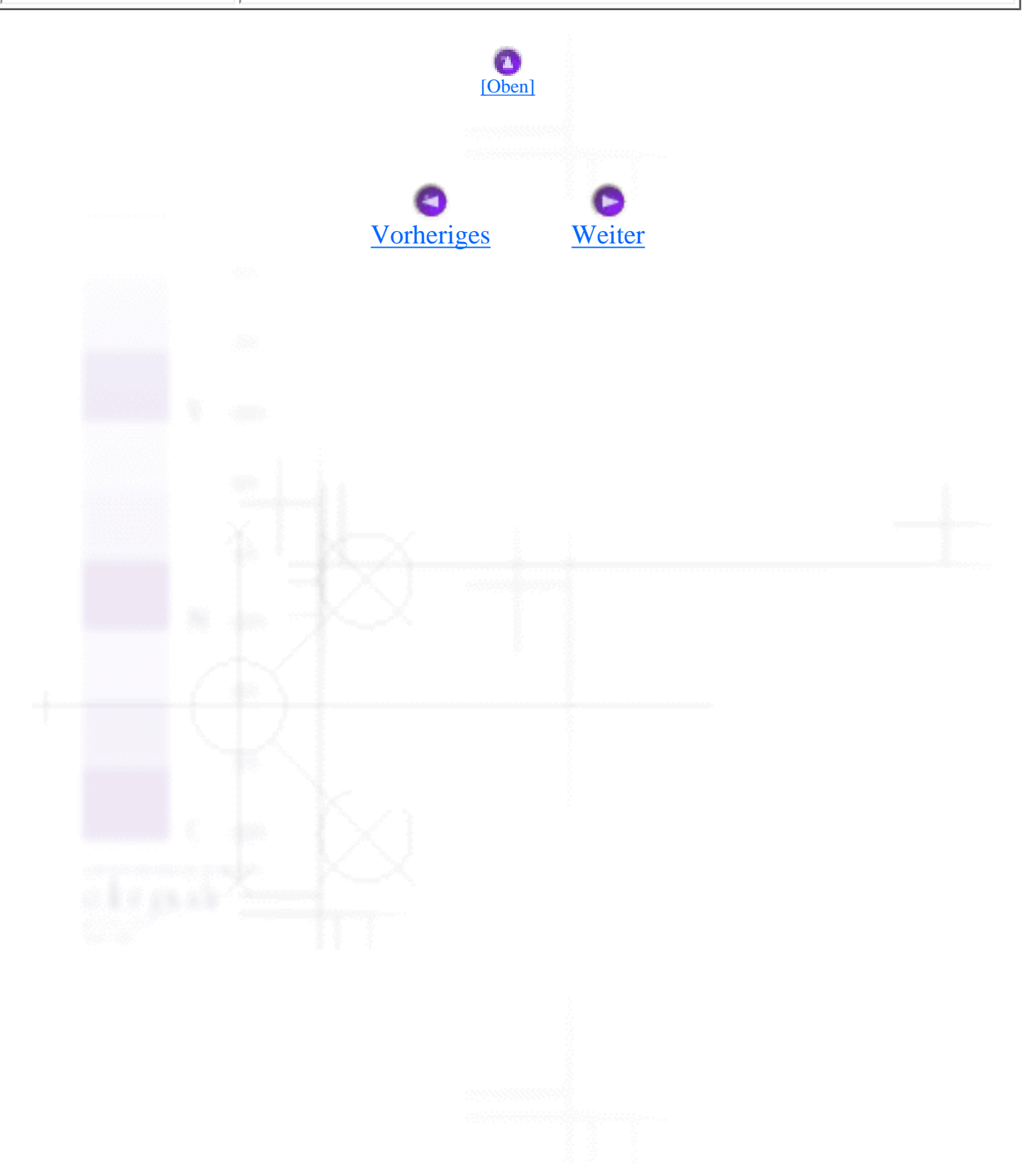

<span id="page-44-0"></span>Drucken unter Windows

# **Online-Hilfe benutzen**

[Die Hilfe Ihrer Anwendung aufrufen](#page-44-1) [Hilfe über das Windows-Startmenü aufrufen](#page-44-2)

In der umfangreichen Online-Hilfe der Druckersoftware finden Sie Informationen zum Druckvorgang, zu den Druckertreibereinstellungen und zur Verwendung der Drucker-Utilities.

Näheres finden Sie jeweils im entsprechenden Abschnitt weiter unten.

# <span id="page-44-1"></span>**Die Hilfe Ihrer Anwendung aufrufen**

Wählen Sie im Datei-Menü den Befehl **Drucken** bzw. **Drucker einrichten**. Klicken Sie dann auf **Drucker**, **Einrichten**, **Optionen**, oder **Eigenschaften**. (Je nach Anwendung müssen Sie möglicherweise eine Kombination dieser Schaltflächen anklicken.) Über die Schaltfläche **Hilfe** unten in der Registerkarte Haupteinstellungen, Papier, Layout bzw. Utility können Sie Hilfeinformationen zu den Elementen der betreffenden Registerkarte aufrufen.

Sie können gezielte Hilfe zu einem bestimmten Punkt dieser Registerkarte erhalten, indem Sie mit der rechten Maustaste auf dieses Thema klicken und dann direkt auf **Was ist das?** (das Fragezeichen).

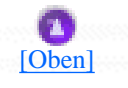

## <span id="page-44-2"></span>**Hilfe über das Windows-Startmenü aufrufen**

Klicken Sie auf **Start** und bewegen Sie den Mauszeiger auf **Programme** und **EPSON** (für Windows 98 und 95) bzw. auf **EPSON-Drucker** (für Windows Me, 2000 und NT). Klicken Sie anschließend auf Hilfe für die **EPSON Stylus Photo 810-Reihe**. Ein Fenster mit der Inhaltsübersicht der Hilfe wird geöffnet.

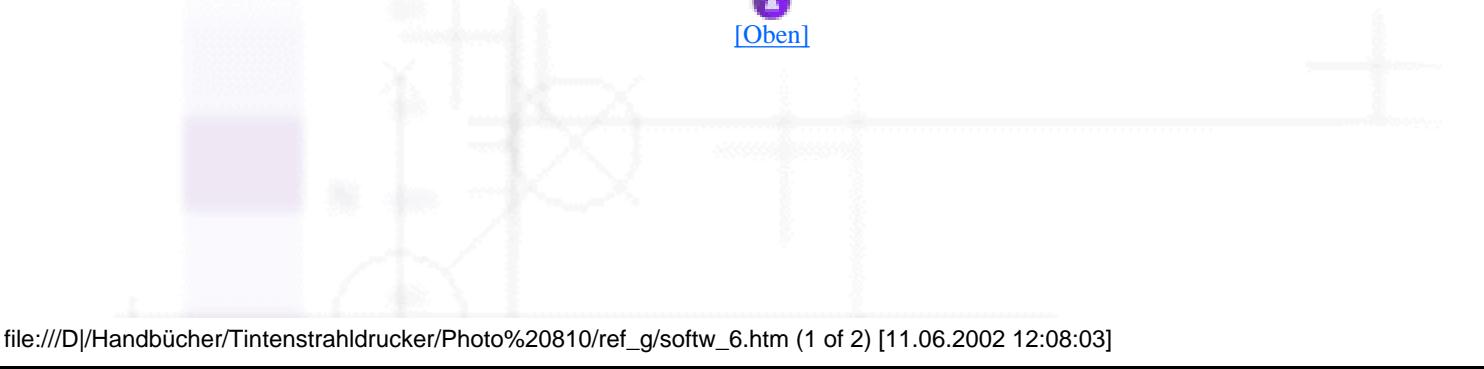

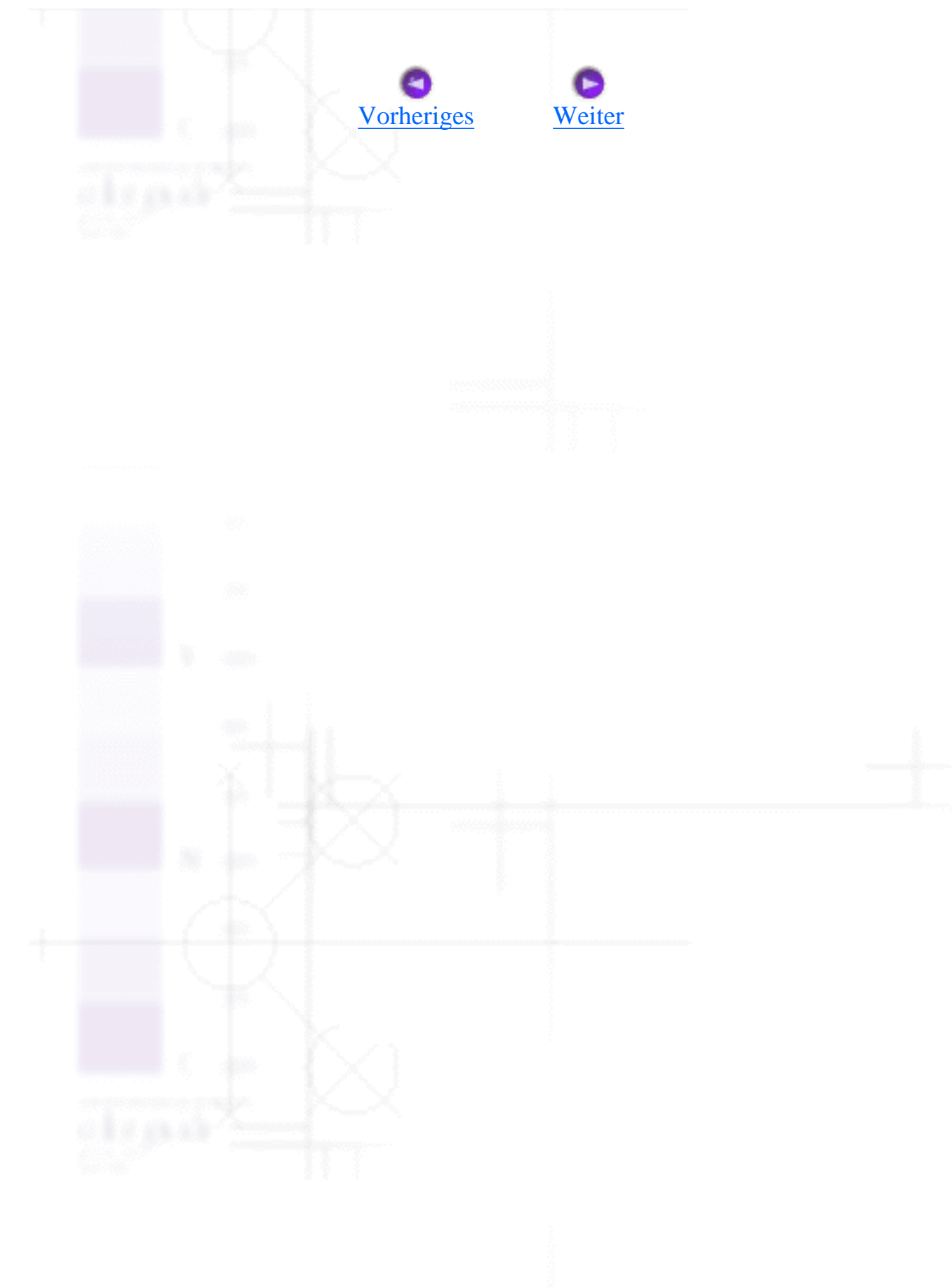

<span id="page-46-0"></span>Drucken unter Windows / Druckerstatus überprüfen und Druckaufträge verwalten

# **Fortschrittsbalken verwenden**

**[EPSON-Drucktipps](#page-46-1)** 

[Fehlermeldungen](#page-47-0)

Sobald Sie einen Druckauftrag an den Drucker senden, erscheint der nachfolgend abgebildete Fortschrittsbalken auf dem Bildschirm.

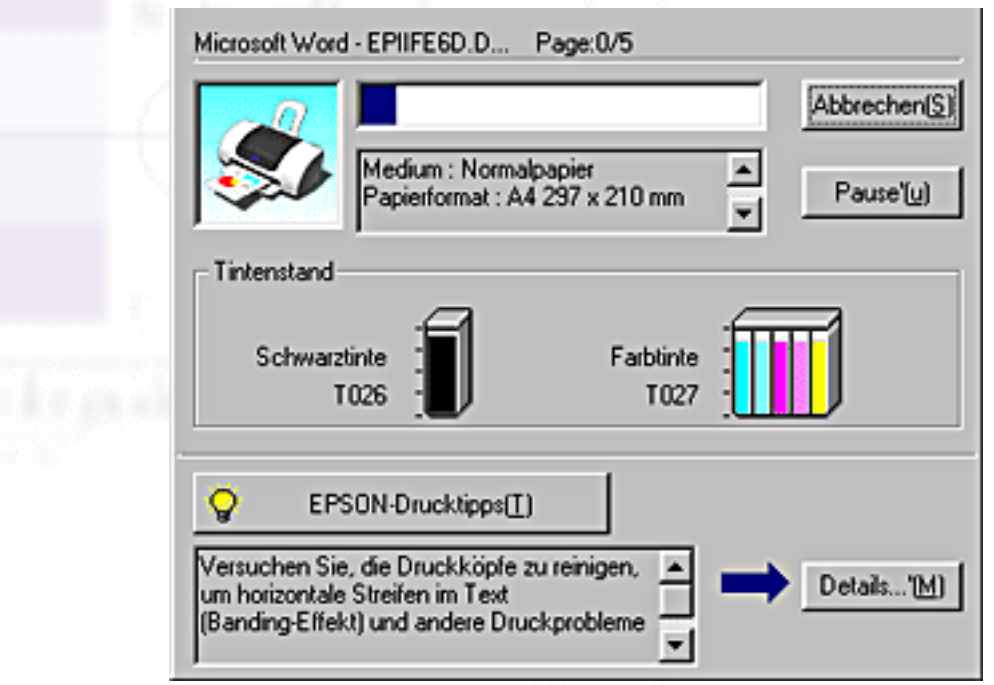

Der Fortschrittsbalken liefert Informationen zum Status des aktuellen Druckauftrags und zum Druckerstatus, wenn eine bidirektionale Kommunikation zwischen Drucker und Computer besteht. Dieser Fortschrittsbalken zeigt ferner hilfreiche Tipps für einen besseren Ausdruck und gegebenenfalls Fehlermeldungen an. Näheres finden Sie jeweils im entsprechenden Abschnitt weiter unten.

# <span id="page-46-1"></span>**EPSON-Drucktipps**

In einem Textfeld unten im Dialogfeld des Fortschrittsbalkens werden Tipps ausgegeben, wie Sie die EPSON-Druckersoftware optimal einsetzen können. Alle 30 Sekunden erscheint ein neuer Tipp. Wenn Sie mehr Informationen zum angezeigten Tipp wünschen, klicken Sie auf die Schaltfläche **Details**.

Fortschrittsbalken verwenden

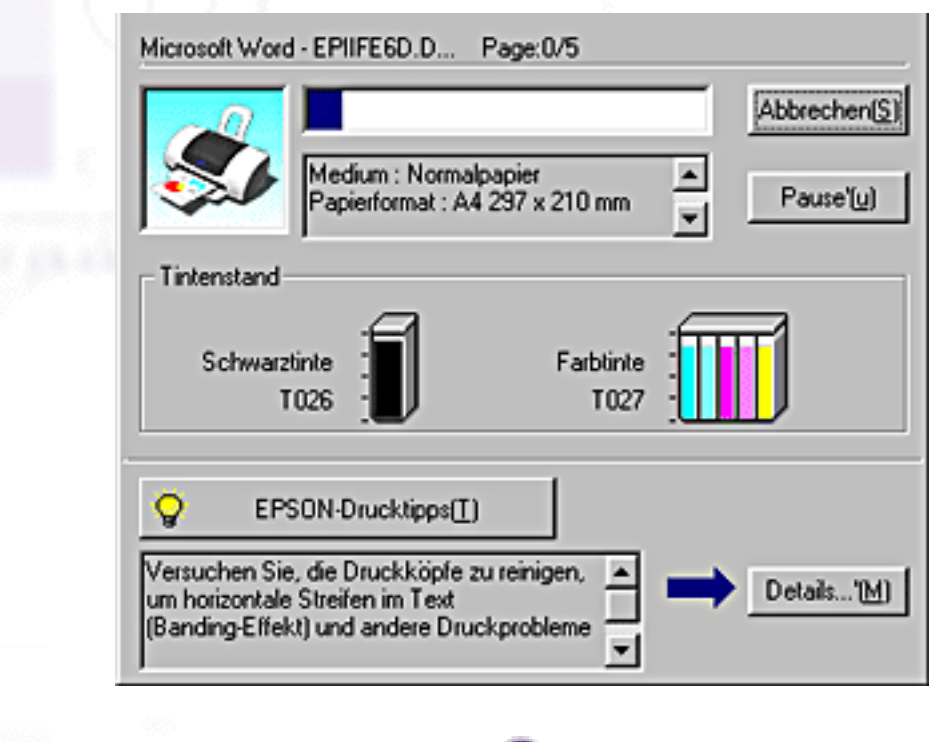

### <span id="page-47-0"></span>**Fehlermeldungen**

Wenn während des Druckvorgangs ein Fehler auftritt, erscheint in einem Textfeld oben im Dialogfeld des Fortschrittsbalkens eine Fehlermeldung. Für detailliertere Informationen zum Aufrufen des HTML-Handbuchs Problem Solver klicken Sie hier:**Technischer Support**.

[\[Oben\]](#page-46-0)

H.

Wenn eine Tintenpatrone fast oder völlig leer ist, erscheint die Schaltfläche **Wie Sie...** unter dem Textfeld. Klicken Sie auf **Wie Sie...**, und der EPSON-Statusmonitor3 gibt Ihnen Schritt-für -Schritt Anweisungen zum Austauschen der Tintenpatrone.

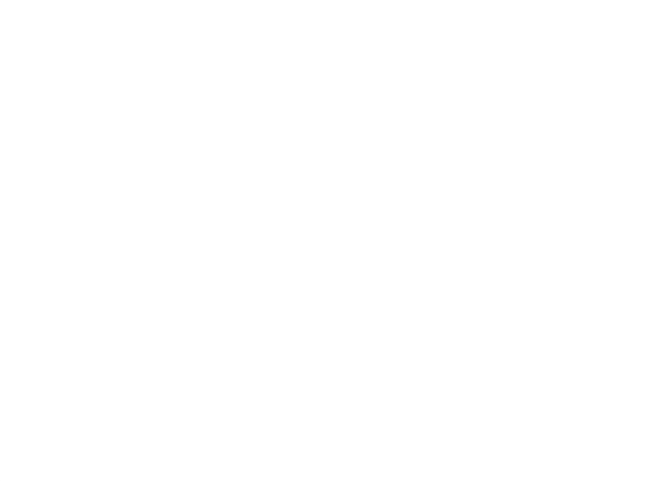

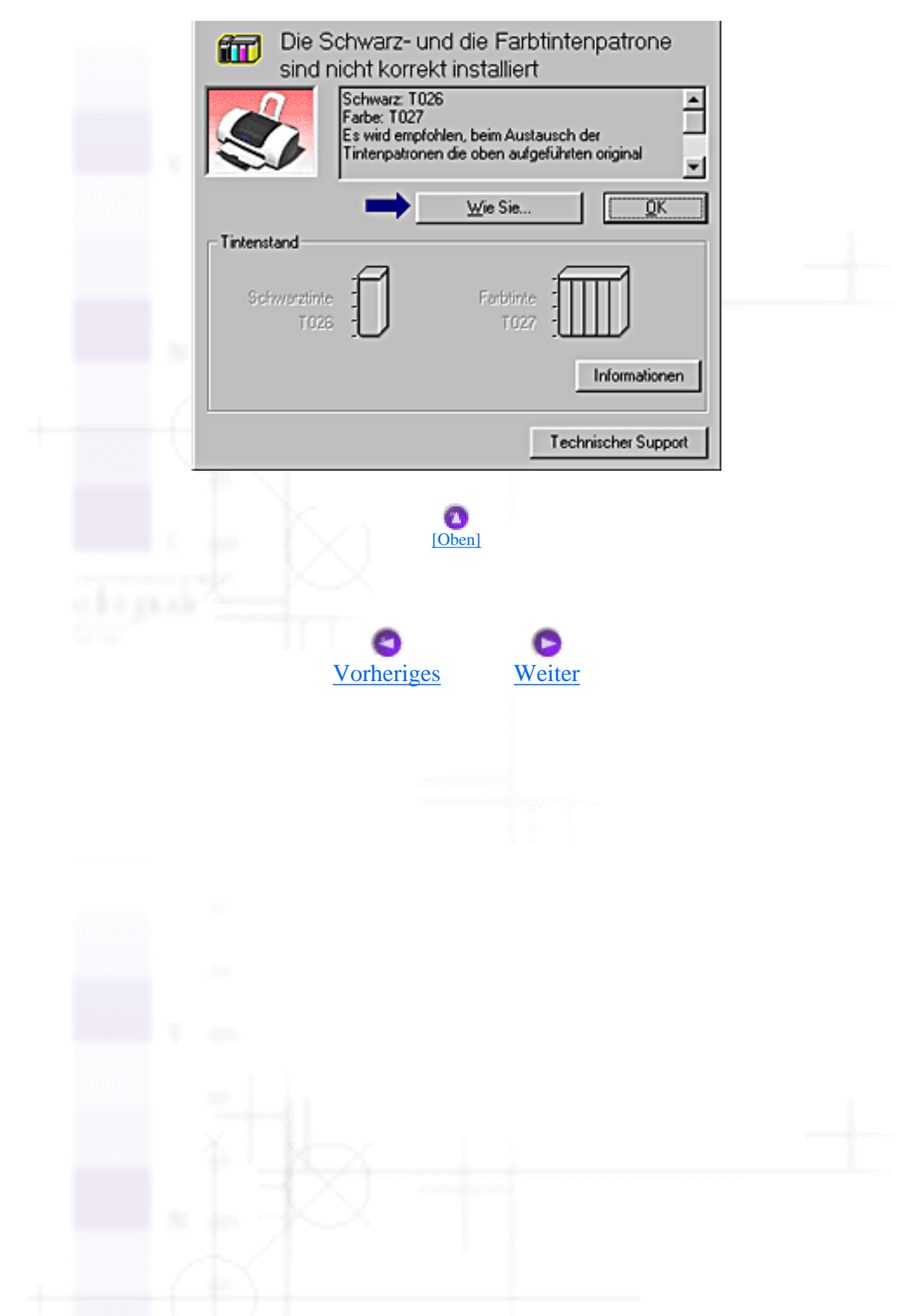

<span id="page-49-0"></span>Drucken unter Windows / Druckerstatus überprüfen und Druckaufträge verwalten

# **Den EPSON Spool Manager verwenden**

Der EPSON Spool Manager ähnelt dem Windows Druck-Manager. Gehen mehrere Druckaufträge gleichzeitig ein, werden sie aneinander gereiht (bei Netzwerkdruckern wird dies als Druck-Warteschlange bezeichnet). Erreicht ein Druckauftrag den Anfang der Warteschlange, wird er vom Spool Manager zum Drucker übertragen. Vom Spool Manager aus können Sie Statusinformationen zu den Druckaufträgen, die Sie an den Drucker abgeschickt haben, erhalten. Außerdem können Sie ausgewählte Druckaufträge löschen, anhalten und fortsetzen.

#### **Hinweis:**

Der EPSON Spool Manager ist für Windows 2000 und Windows NT nicht verfügbar.

Nachdem Sie einen Druckauftrag erteilt haben, erscheint in der Taskleiste die Schaltfläche für die **EPSON Stylus Photo 810-Reihe**. Klicken Sie auf diese Schaltfläche, um den EPSON Spool Manager zu öffnen.

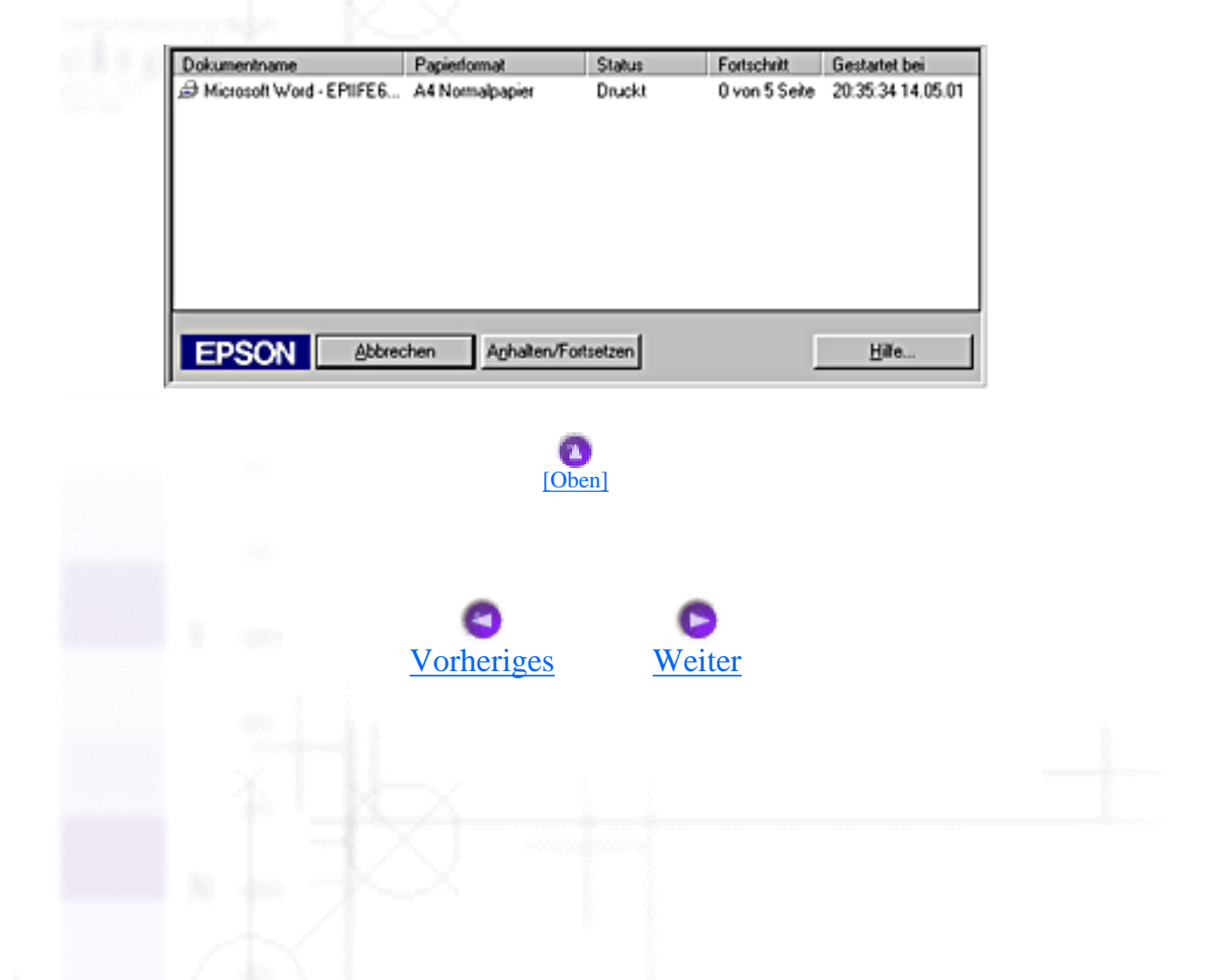

<span id="page-50-0"></span>Drucken unter Windows / Druckerstatus überprüfen und Druckaufträge verwalten

# **EPSON-Statusmonitor 3 verwenden**

- [EPSON-Statusmonitor 3 aufrufen](#page-50-1)
- [Informationen im EPSON-Statusmonitor 3 anzeigen](#page-51-0)

Der EPSON-Statusmonitor 3 zeigt ausführliche Informationen zum Druckerstatus an.

### **Hinweis:**

Lesen Sie die Readme-Datei zum EPSON-Statusmonitor 3, ehe Sie das Programm verwenden. Um die Datei zu öffnen, klicken Sie auf **Start**, zeigen Sie auf **Programme**, dann auf **EPSON** bzw. **EPSON-Drucker**, und klicken Sie anschließend auf **die Liesmich-Datei der EPSON Stylus Photo 810-Reihe**.

# <span id="page-50-1"></span>**EPSON-Statusmonitor 3 aufrufen**

Es gibt zwei Möglichkeiten, den EPSON-Statusmonitor 3 aufzurufen:

- Durch Doppelklicken auf das Verknüpfungssymbol in Form eines Druckers in der Windows Taskleiste. Weiter Einzelheiten zu den Einstellungen für dieses Symbol finden Sie unter [Überwachungsoptionen.](#page-41-0)
- Rufen Sie die Druckersoftware auf, klicken Sie auf die Registerkarte **Utility** und anschließend auf die Schaltfläche **EPSON-Statusmonitor 3**.

Wenn Sie den EPSON-Statusmonitor 3 aufrufen, wird folgendes Fenster angezeigt.

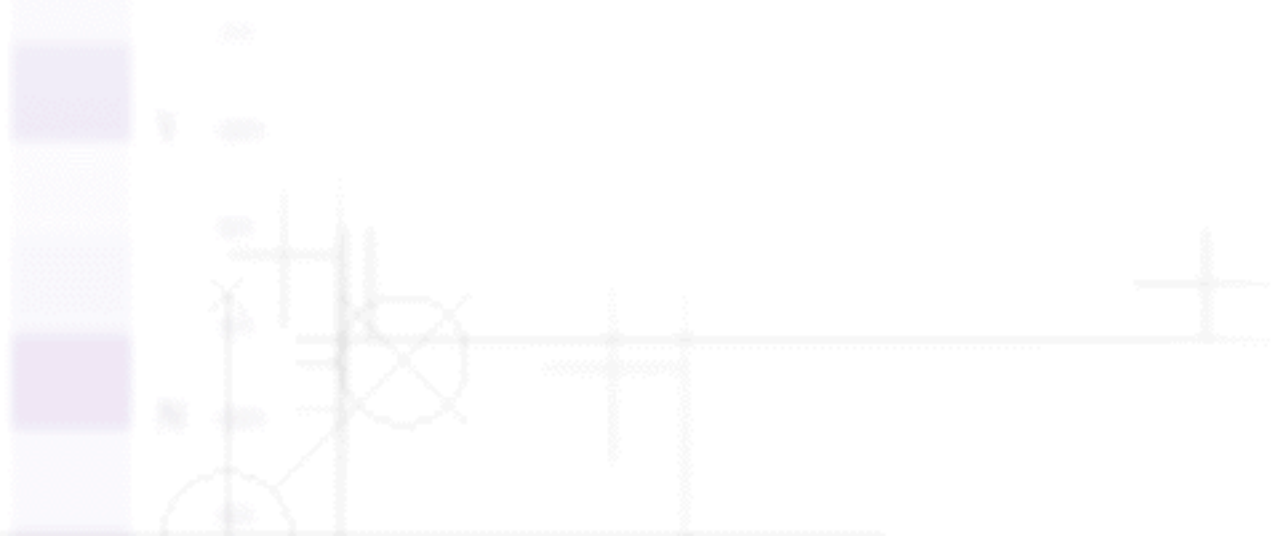

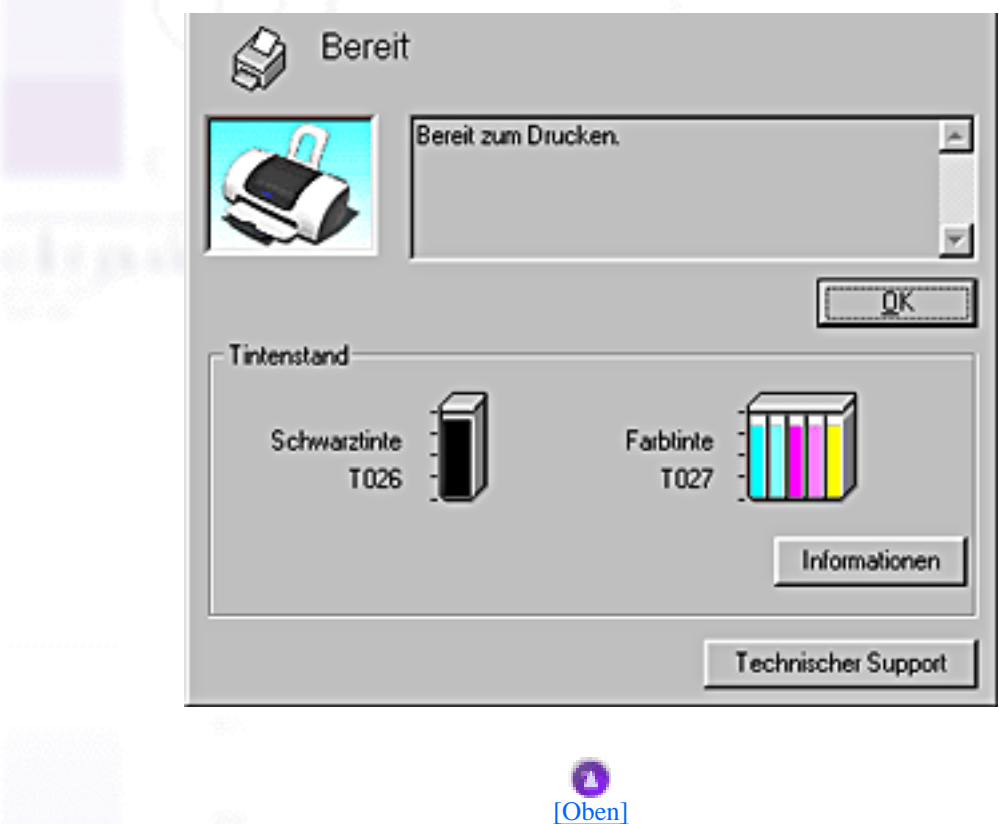

### <span id="page-51-0"></span>**Informationen im EPSON-Statusmonitor 3 anzeigen**

Der EPSON-Statusmonitor 3 zeigt folgende Informationen an.

• Aktueller Status:

Der EPSON-Statusmonitor 3 zeigt detaillierte Informationen zum Druckerstatus, eine grafische Anzeige, sowie Statusmeldungen. Wenn eine Tintenpatrone fast oder völlig leer ist, erscheint im Statusfenster des EPSON-Statusmonitor 3 die Schaltfläche **Wie Sie...**. Klicken auf **Wie Sie...** zeigt Anweisungen zum Austauschen der Tintenpatrone an und bewegt den Druckkopf in die Austauschposition.

• Tintenstand:

Der EPSON-Statusmonitor 3 liefert eine Grafikanzeige zu der verbleibenden Tinte und gibt eine Schätzung zu der Seitenzahl an, die noch gedruckt werden kann, bevor die Tinte vollständig verbraucht ist. Für die Farbtintenpatrone ist die Farbe mit der geringsten verbleibenden Tintenmenge maßgebend für die Füllstandsanzeige aller Farben dieser Tintenpatrone.

- Informationen zu den Tintenpatronen: Sie können die Informationen zu den installierten Tintenpatronen durch Klicken auf das Symbol **Informationen** abrufen.
- Technischer Support

Sie können das HTML-Handbuch Problem Solver vom EPSON-Statusmonitor 3 aus aufrufen. Sollten Sie auf ein Problem stoßen, klicken Sie im Fenster EPSON-Statusmonitor 3 auf **Technischer Support**.

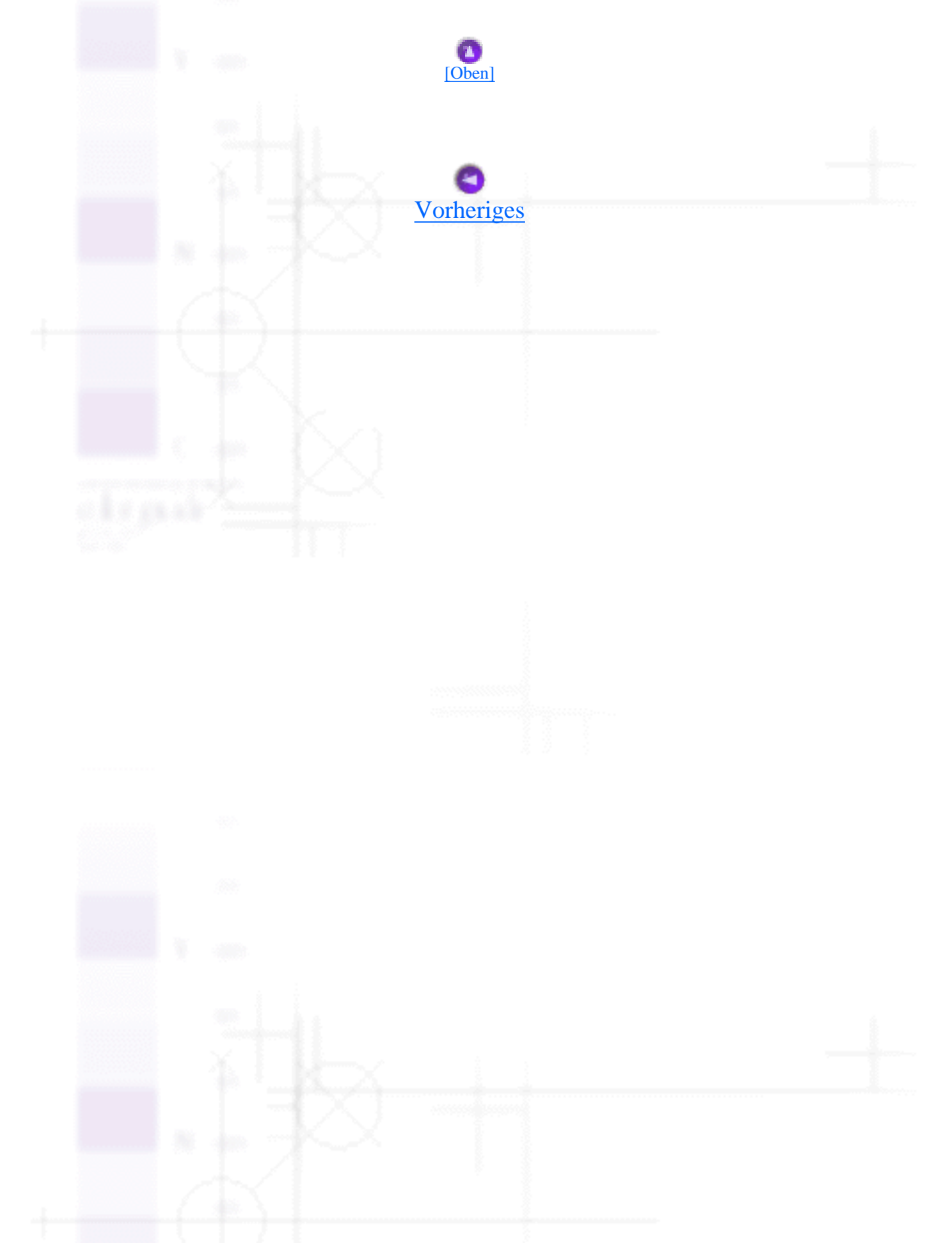

<span id="page-53-0"></span>Drucken mit dem Macintosh

# **Einführung in die Druckersoftware**

Die mitgelieferte Druckersoftware besteht aus einem Druckertreiber und Drucker-Utilitys. Über die im Druckertreiber verfügbaren Einstellungen lässt sich der Betrieb des Druckers optimal an die jeweiligen Anforderungen anpassen. Die Drucker-Utilities helfen Ihnen, den Drucker zu überprüfen, um einen optimalen Betriebszustand zu erhalten.

Die Druckertreibereinstellungen und -utilities finden Sie in folgenden Dialogfeldern aufgeführt:

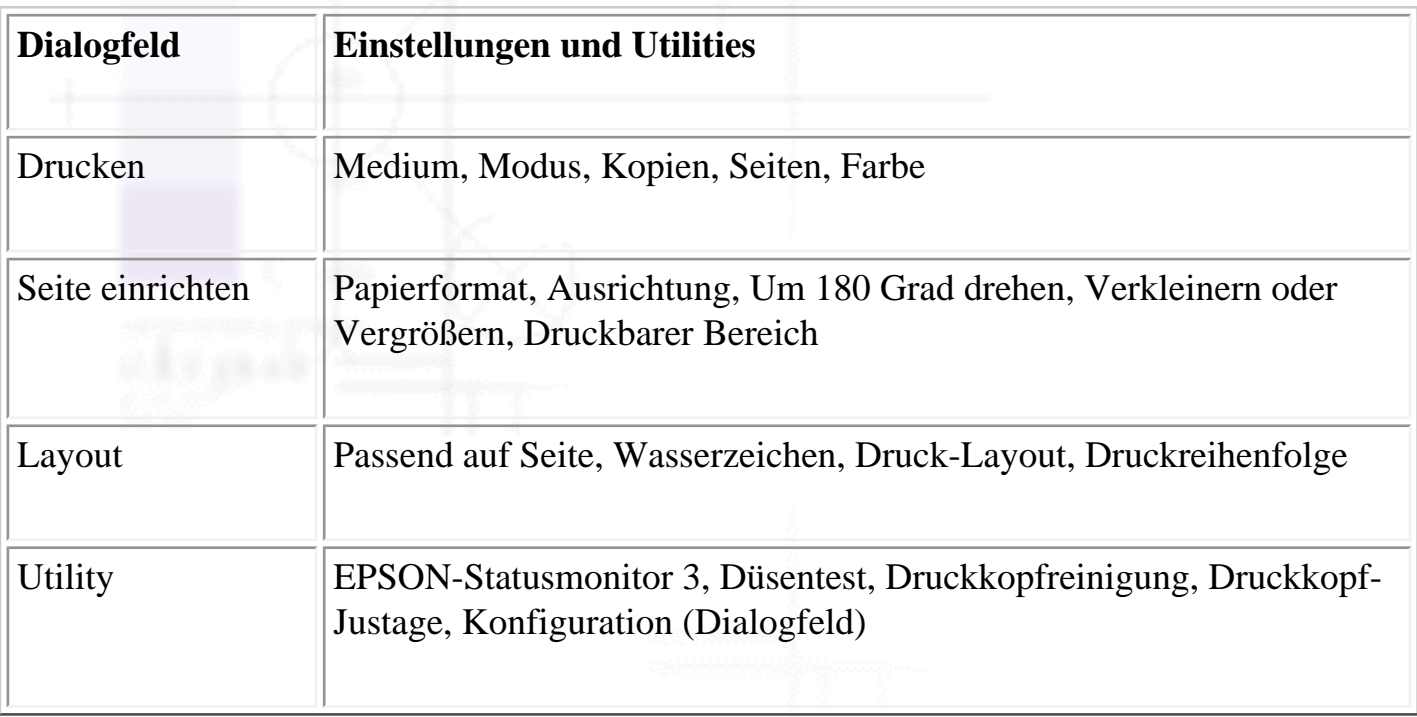

Diese Dialogfelder können, wie nachfolgend beschrieben, aufgerufen werden:

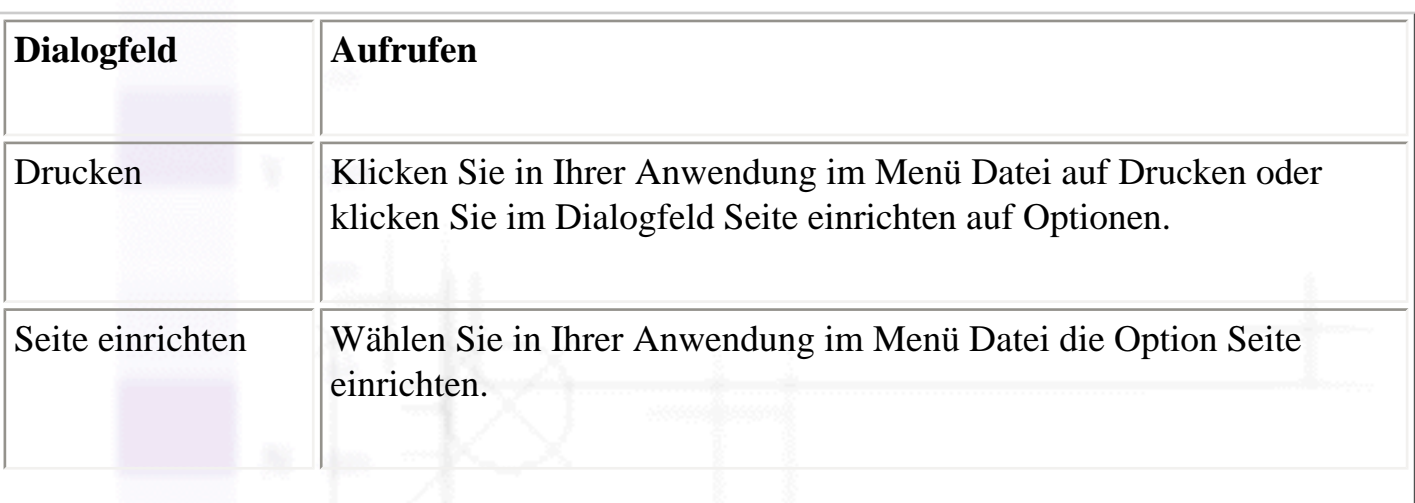

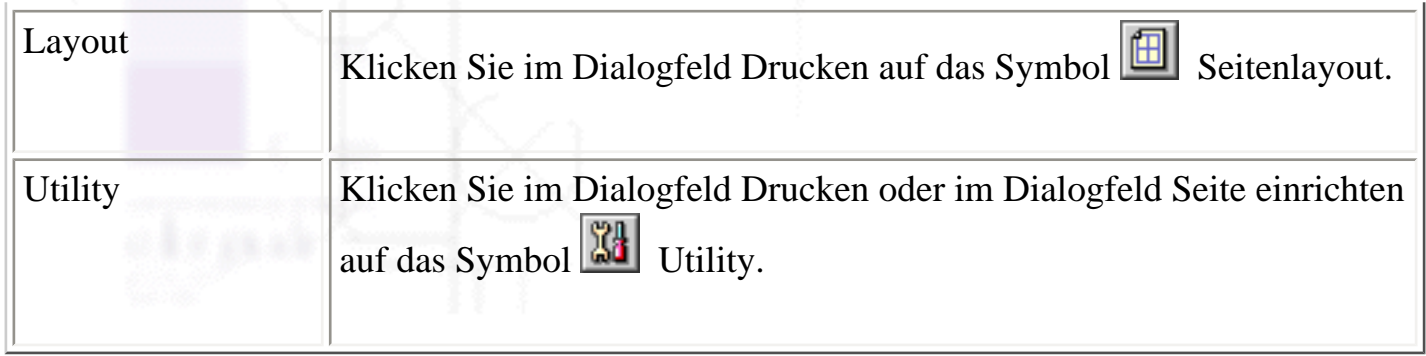

Sie können diese Dialogfelder auch aus dem Dialogfeld Drucken aufrufen.

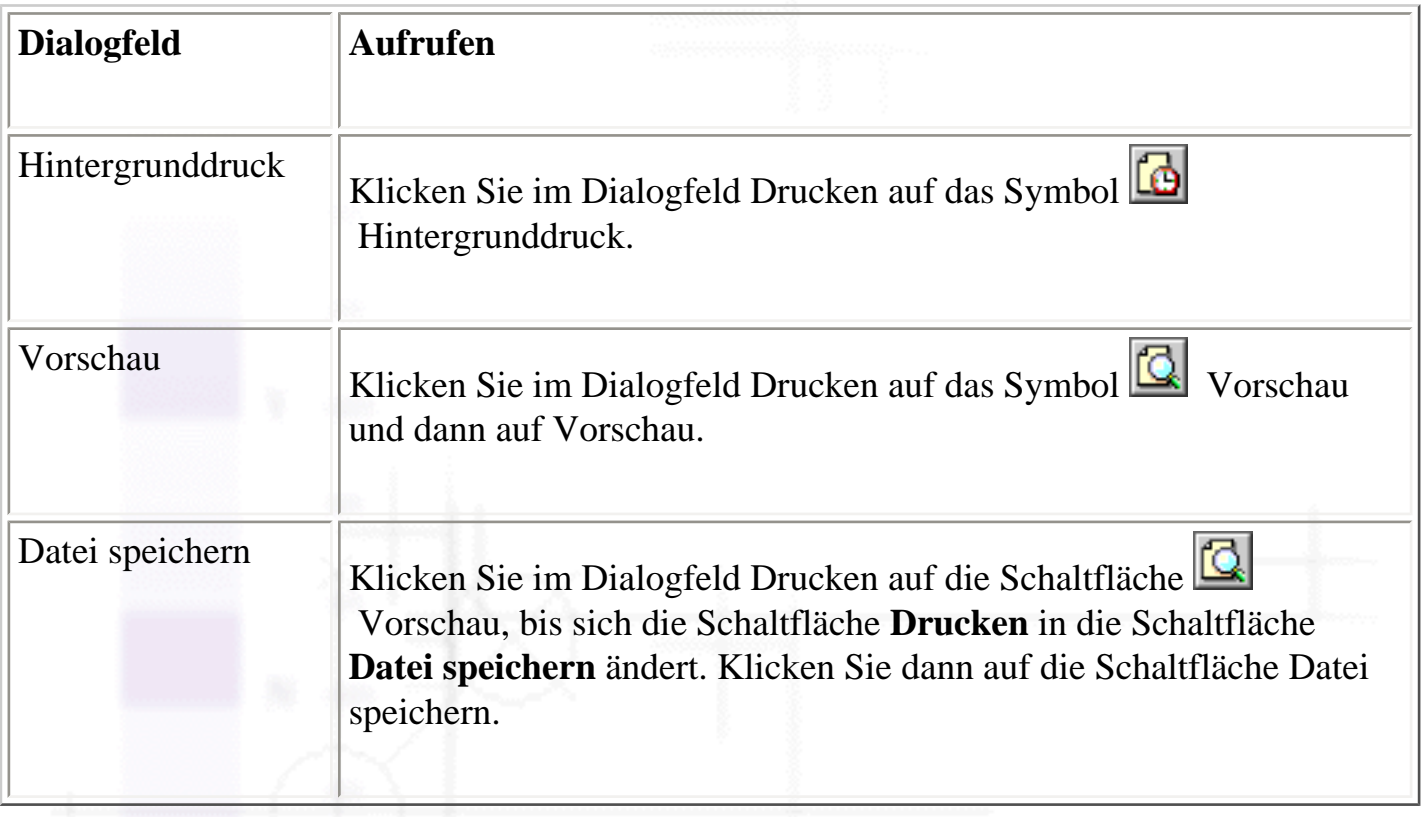

Zusätzlich zu den in diesem Handbuch enthaltenen Informationen zu Ihrer Druckersoftware können Sie weitere Einzelheiten aufrufen, indem Sie auf das Symbol Hilfe in dem entsprechenden Dialogfeld der Druckersoftware klicken.

Wenn Sie Probleme mit der Anwendung Ihres Druckers haben, finden Sie Unterstützung auf der EPSON-Webseite Technischer Support. Um die Webseite von der Druckersoftware-CD-ROM aus aufzurufen, legen Sie die CD in das CD-ROM-Laufwerk ein und doppelklicken im Ordner EPSON auf das Symbol **Technische Support-Webseite**.

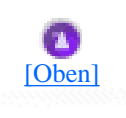

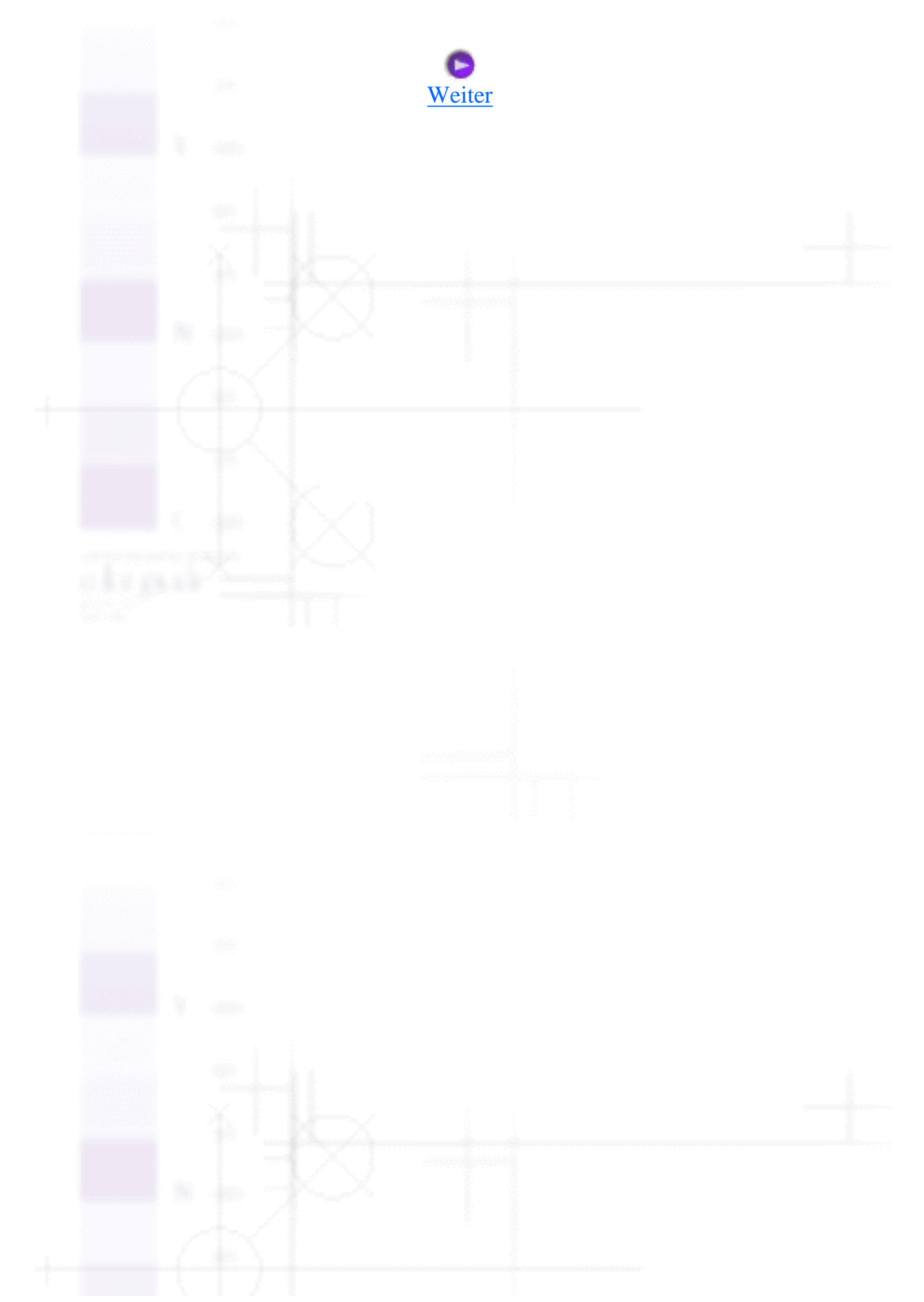

<span id="page-56-0"></span>Drucken mit dem Macintosh

# **Einstellungen im Dialogfeld Drucken vornehmen**

- Die Druckmedienart einstellen
- Den Modus einstellen
- Die Druckzeit einstellen
- **Druckvorschau**
- Spool-Daten als Datei speichern

Im Dialogfeld Drucken können Sie die Art des Druckmediums, den Druckmodus, die Farbe, die Kopien und die Seiteneinstellungen einstellen. Aus diesem Dialogfeld können Sie auch weitere Dialogfelder aufrufen, in denen Sie die Druckzeit einstellen, das Dokument vor dem Drucken in der Vorschau anzeigen und Spool-Daten als Datei speichern können. Näheres finden Sie jeweils im entsprechenden Abschnitt weiter unten.

# **Die Druckmedienart einstellen**

Mit der Einstellung der Druckmedienart legen Sie fest, welche anderen Einstellungen zur Verfügung stehen, deswegen sollten Sie diese Einstellung stets zuerst vornehmen.

Wählen Sie im Dialogfeld Drucken die Medientyp-Einstellung, die zu der im Drucker eingelegten Papiersorte passt. Um herauszufinden, welche Druckmedienart Sie benutzen, suchen Sie Ihre Papiersorte in der folgenden Liste und sehen Sie nach, unter welchem Druckmedium sie gruppiert ist (fett dargestellt). Für einige Druckmedienarten können Sie zwischen mehreren Einstellungen wählen.

#### **Normalpapier**

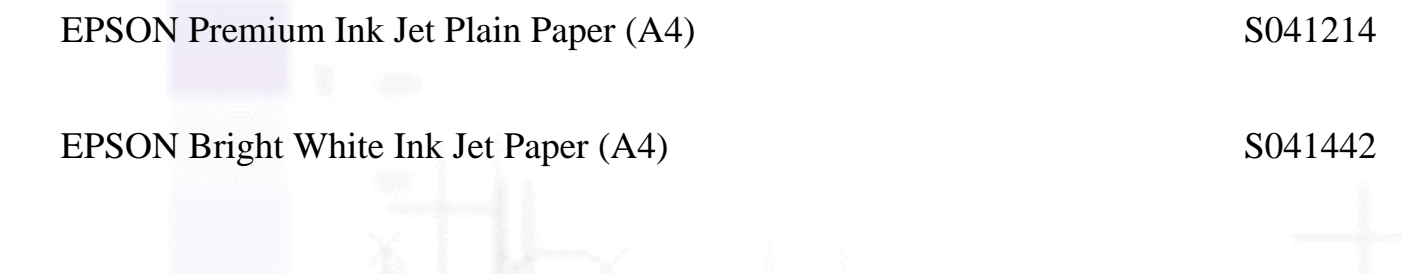

#### **360 dpi Ink Jet Paper**

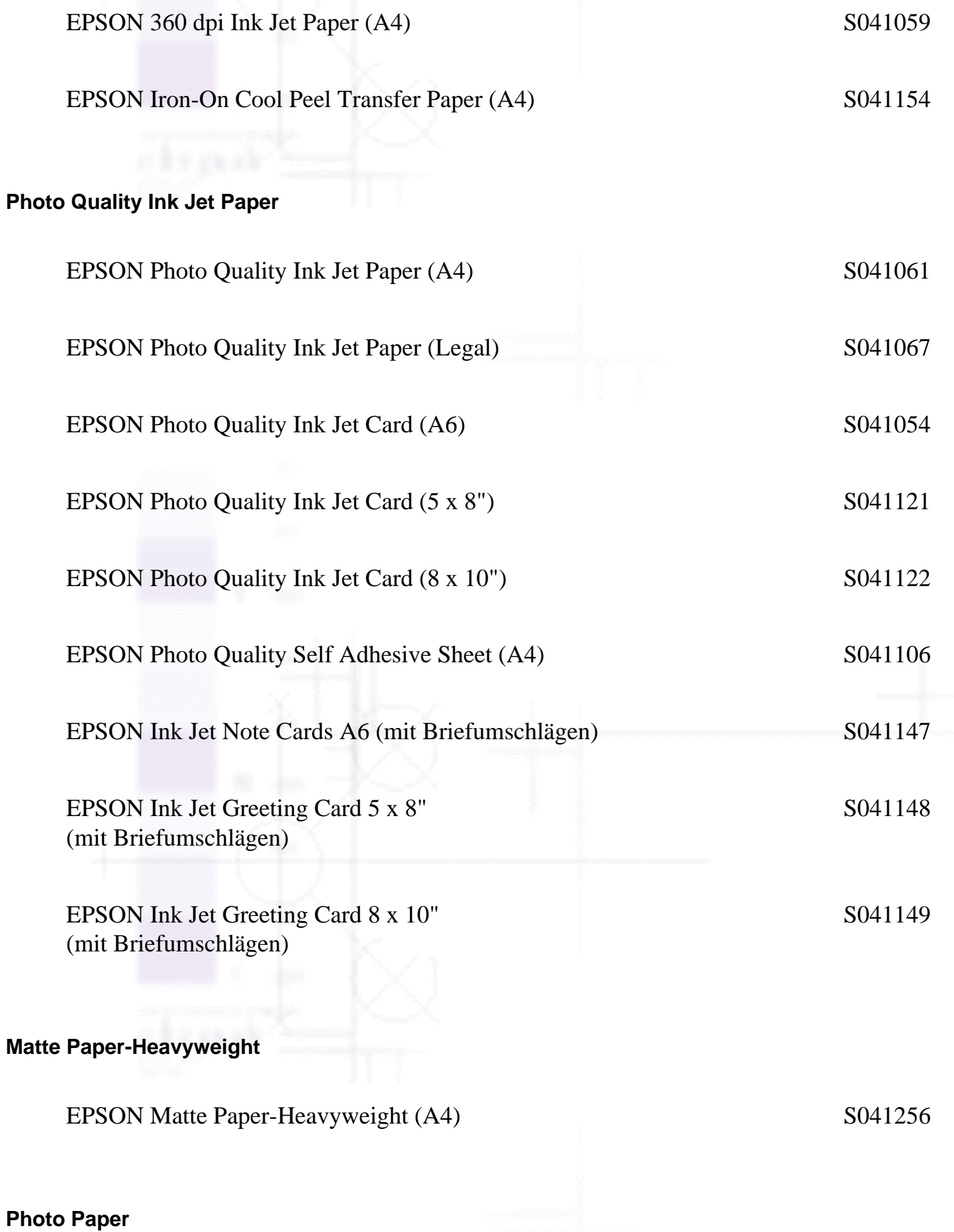

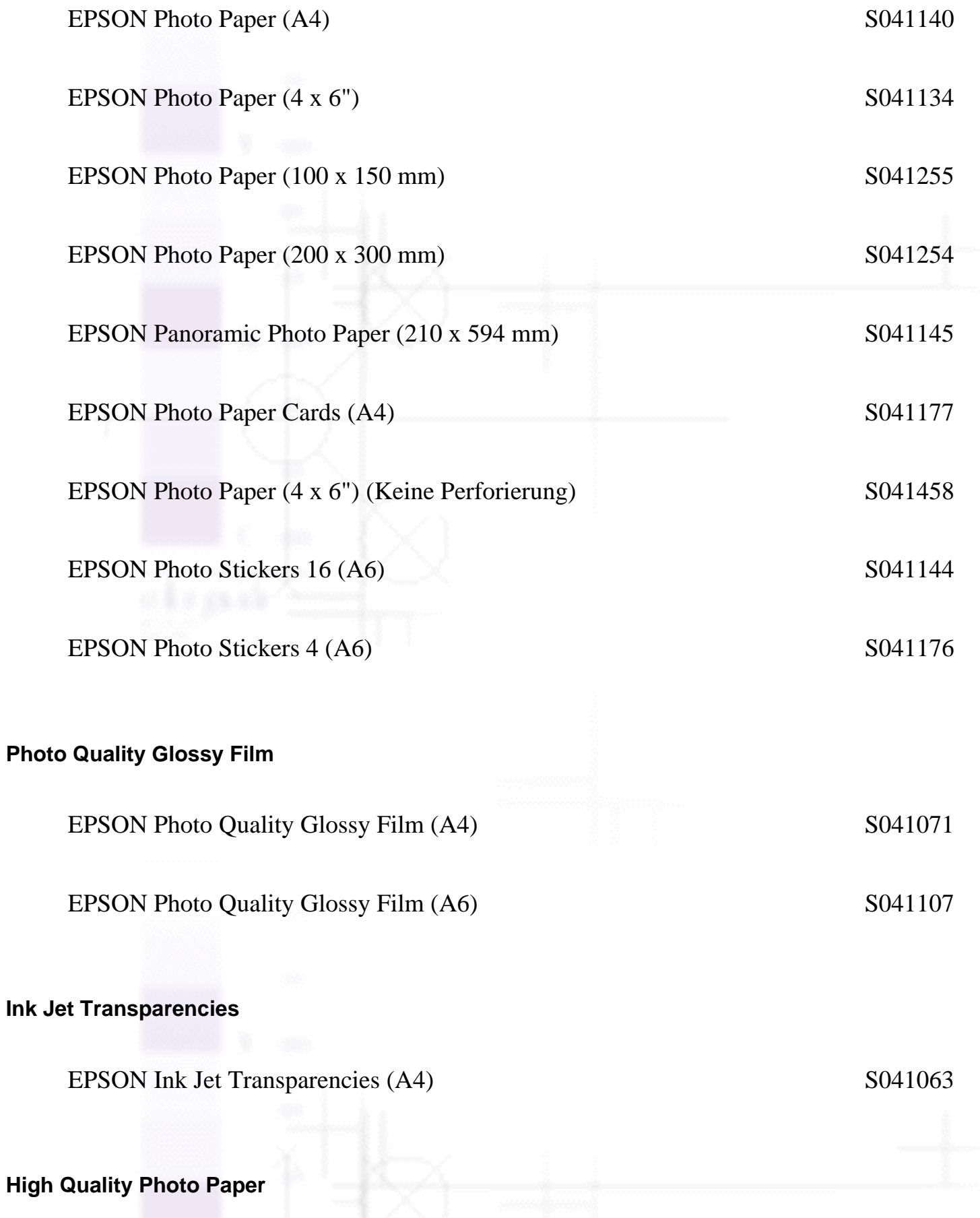

file:///D|/Handbücher/Tintenstrahldrucker/Photo%20810/ref\_g/softm\_2.htm (3 of 15) [11.06.2002 12:08:37]

EPSON Premium Glossy Photo Paper (A4) S041287

EPSON Premium Semigloss Photo Paper (A4) S041332

#### **Hinweis:**

Einige der speziellen Druckmedien sind möglicherweise in Ihrem Land nicht verfügbar. Für die neuesten Informationen zu den in Ihrer Gegend erhältlichen Druckmedien wenden Sie sich bitte an den EPSON-Kundendienst. Näheres finden Sie unter [Regionaler Kundendienst](#page-211-0).

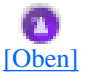

### **Den Modus einstellen**

Die Modus-Einstellungen im Dialogfeld Drucken bieten Ihnen, wie nachfolgend beschrieben, drei Steuerungsmöglichkeiten für die Druckersoftware.

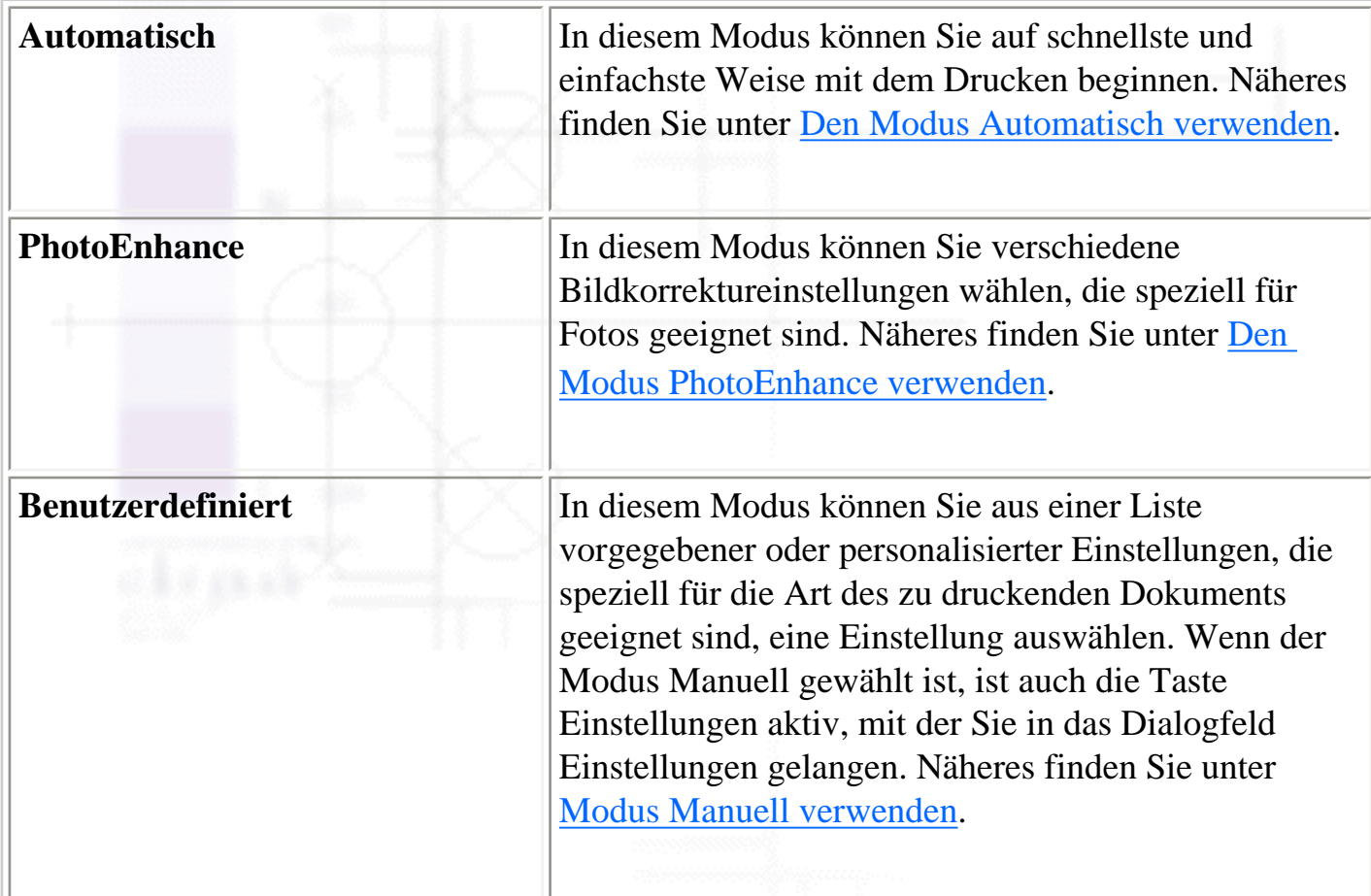

Zusätzlich zur Möglichkeit, ausführliche Modus-Einstellungen vorzunehmen, die sich insgesamt auf die Qualität Ihres Ausdrucks auswirken, können Sie mit Hilfe der Einstellungen in den Dialogfeldern Seite einrichten und Seitenlayout auch individuelle Aspekte Ihres Ausdrucks verändern. Näheres finden Sie unter [Einstellungen im Dialogfeld Seite einrichten vornehmen](#page-71-0) oder [Einstellungen im Dialogfeld](#page-77-0)  [Seitenlayout vornehmen](#page-77-0).

### **Den Modus Automatisch verwenden**

Wenn der Modus **Automatisch** im Dialogfeld Drucken ausgewählt ist, werden alle weiteren Einstellungen auf Grundlage der aktuellen Einstellungen für Druckmedientyp und Farbe von der Druckersoftware vorgenommen. Nähere Anweisungen zur Einstellung der Farbe finden Sie unter Die Farbe einstellen. Nähere Anweisungen zur Einstellung des Druckmediums finden Sie unter Die Druckmedienart einstellen.

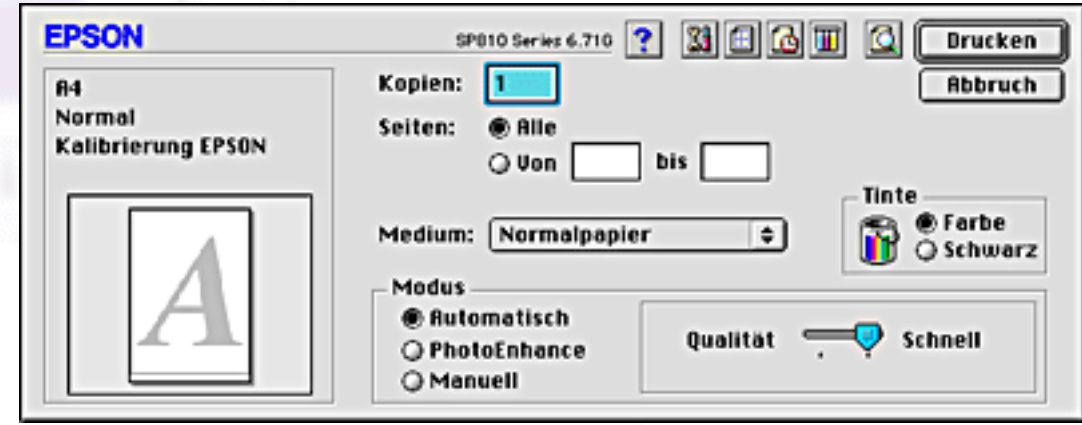

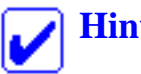

### **Hinweis:**

Je nachdem, welches Druckmedium Sie in der Liste Medium auswählen (während der Modus **Automatisch** aktiv ist), erscheint rechts von den Modusoptionen ein Schieberegler, den Sie auf **Qualität** oder auf **Schnell** einstellen können. Wählen Sie **Qualität**, wenn die Druckqualität wichtiger ist als die Geschwindigkeit.

### **Den Modus PhotoEnhance verwenden**

Der Modus PhotoEnhance stellt verschiedene Bildkorrektureinstellungen zur Verfügung, die Sie unmittelbar vor dem Ausdrucken von Fotos anwenden können. PhotoEnhance hat keinen Einfluss auf die Originaldaten Ihrer Bilder.

Einstellungen im Dialogfeld Drucken vornehmen

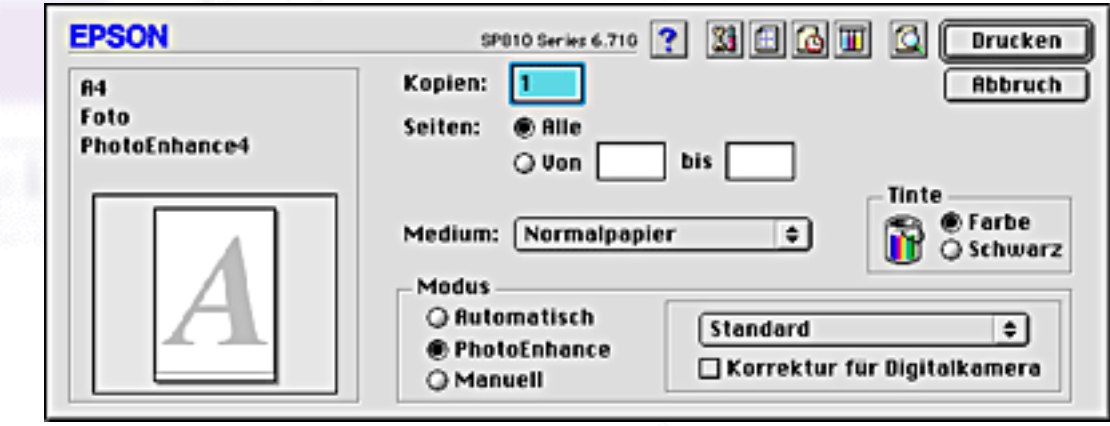

#### **Hinweis:**

- Dieser Modus steht nur für 32-Bit Farbausdrucke zur Verfügung.
- Ausdrucke im Modus **PhotoEnhance** können, je nach Leistungsfähigkeit Ihres Computers und Datenumfang Ihrer Bilder, eine längere Druckzeit benötigen.

Folgende Einstellungen sind verfügbar.

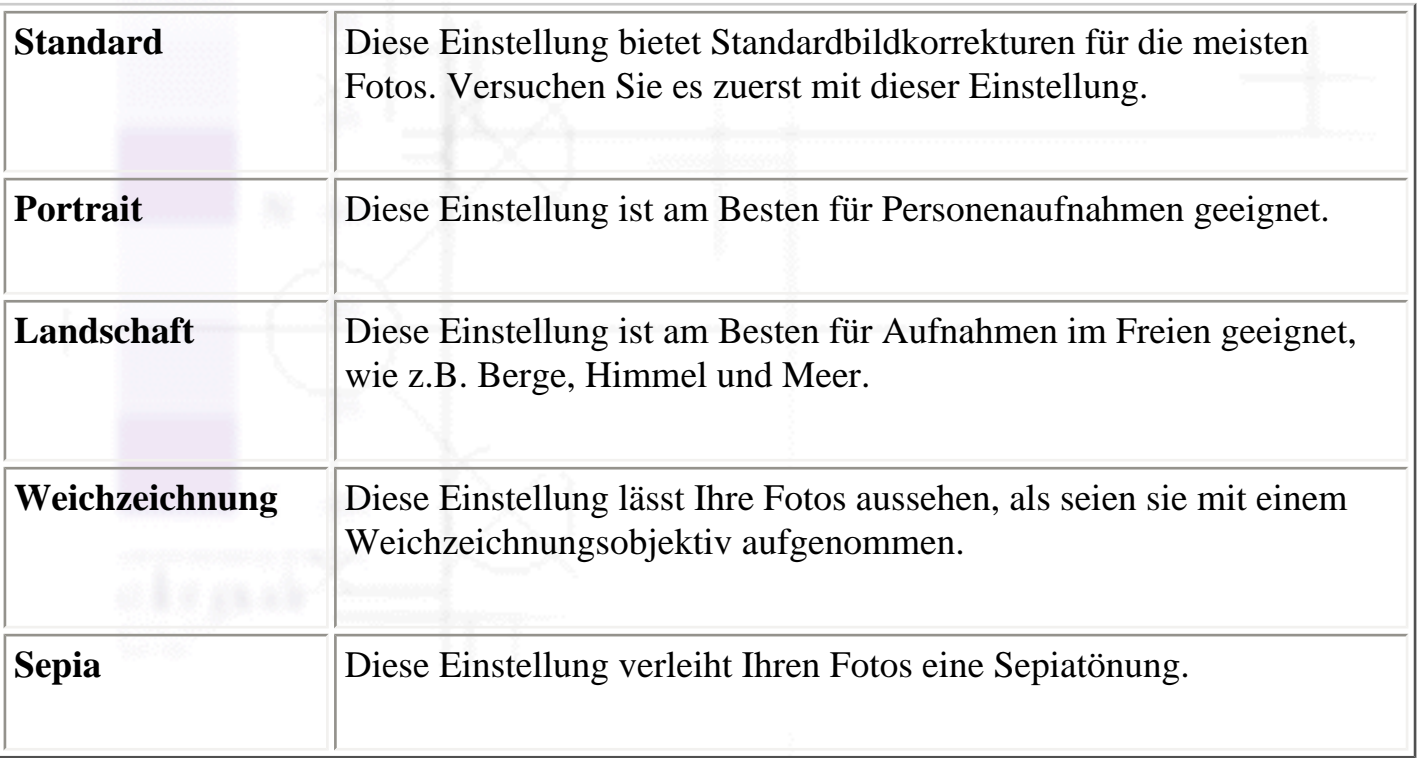

Wenn Sie **PhotoEnhance** wählen, wird außerdem das Kontrollkästchen Korrektur für **Digitalkameras** verfügbar. Aktivieren Sie dieses Kontrollkästchen, wenn Sie Fotos ausdrucken, die mit einer Digitalkamera aufgenommen worden sind, um Ihren ausgedruckten Bildern ein geglättetes, natürliches Aussehen zu geben wie bei Fotos, die mit einer normalen Kamera aufgenommen wurden.

### **Modus Manuell verwenden**

Durch die Auswahl der Option Manuell als Moduseinstellung wird die Liste Benutzerdefinierte Einstellungen aktiviert. Aus dieser Liste können Sie vorkonfigurierte Einstellungen für das Drucken von Text und Grafiken auswählen. Ferner können Sie auch die Farbanpassungsmethode ColorSync auswählen. Sie können aber auch Ihre eigenen Benutzereinstellungen vornehmen und speichern. Weitere Einzelheiten zur Erstellung benutzerdefinierter Einstellungen finden Sie unter Weitere Einstellungen vornehmen.

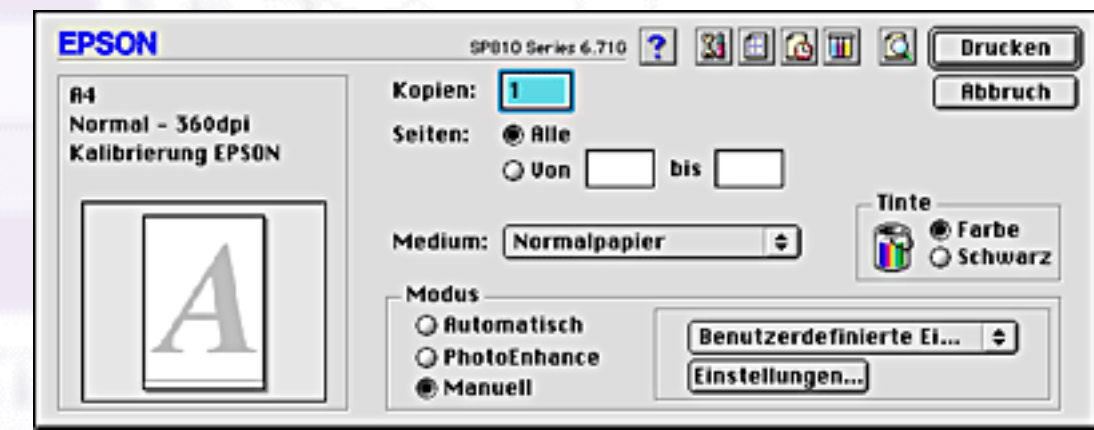

Sie können folgende Voreinstellungen wählen.

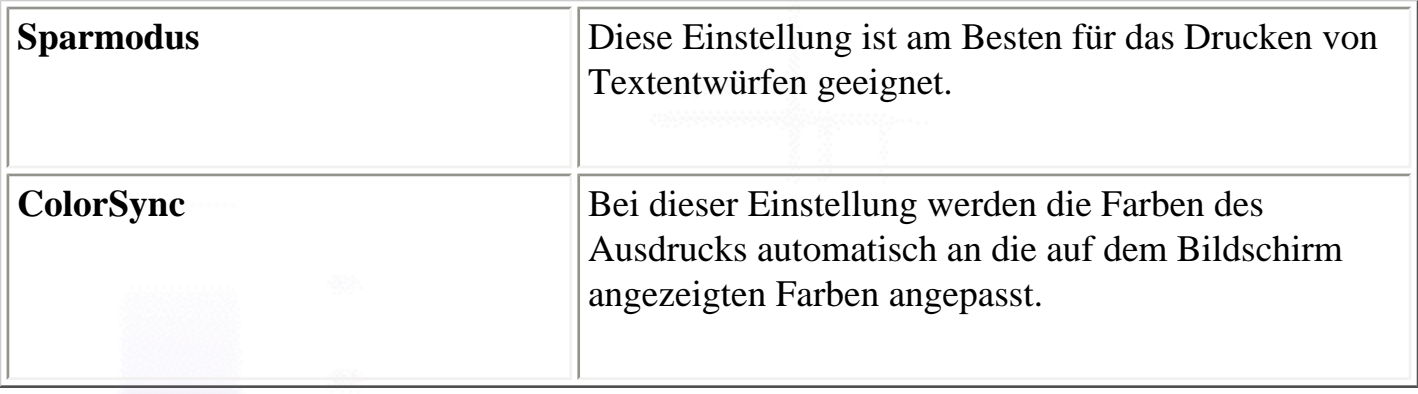

Wenn Sie eine Benutzereinstellung wählen, werden andere Einstellungen, wie z.B. Druckqualität, Halbton und Farbe automatisch vorgenommen. Änderungen dieser Einstellungen werden in der Grafikdarstellung links im Dialogfeld Drucken angezeigt.

So wählen Sie eine Benutzereinstellung aus:

Wählen Sie den Modus **Manuell** im Dialogfeld Drucken. Hierdurch wird die Liste Benutzerdefinierte Einstellungen rechts neben der Optionsschaltfläche **Einstellungen** aktiviert.

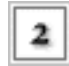

Wählen Sie in der Liste Benutzereinstellungen die am besten geeignete Einstellung für den zu druckenden Dokument- oder Bildtyp aus.

Stellen Sie sicher, dass der Medientyp und die Tinteneinstellungen im Dialogfeld Drucken korrekt vorgenommen worden sind. Nähere Einzelheiten finden Sie unter Die Farbe einstellen oder Die Druckmedienart einstellen.

#### **Weitere Einstellungen vornehmen**

Mit den Einstellungen im Dialogfeld Einstellungen haben Sie Zugriff auf alle Druckerfunktionen. Experimentieren Sie mit diesen Einstellungen, um neue Druckmöglichkeiten zu finden oder eine bestimmte Gruppe von Druckereinstellungen noch besser auf Ihre persönlichen Anforderungen abzustimmen. Wenn Sie mit Ihren neuen Einstellungen zufrieden sind, können Sie ihnen einen Namen geben und sie in die Liste der Benutzereinstellungen in der Registerkarte Haupteinstellungen aufnehmen.

Beachten Sie die nachfolgend aufgeführten Anweisungen, wenn Sie weitere Einstellungen vornehmen.

Wählen Sie im Dialogfeld Drucken die Option **Benutzereinstellung** als Moduseinstellung und klicken Sie dann auf die Schaltfläche **Einstellungen**. Das Dialogfeld Einstellungen wird aufgerufen.

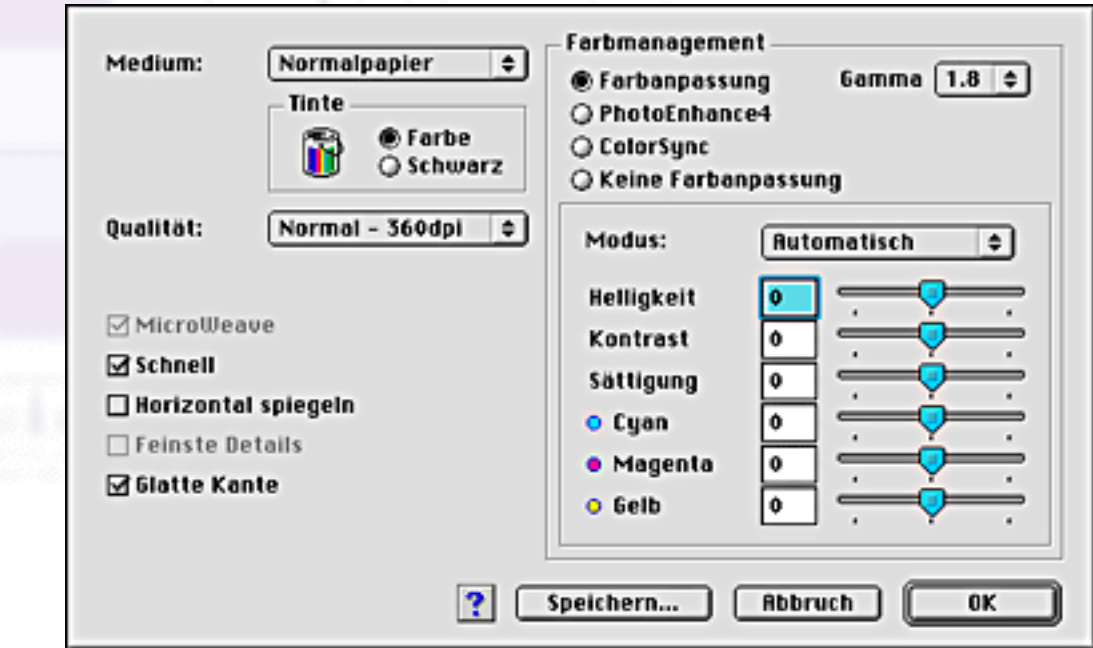

Wählen Sie die Einstellung des Druckmediums entsprechend dem in den Drucker eingelegten Druckmedium. Weitere Einzelheiten finden Sie unter Die Druckmedienart einstellen.

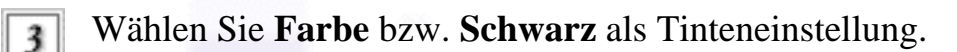

Legen Sie die Druckqualität fest.

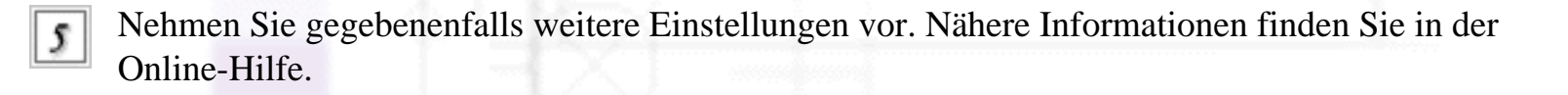

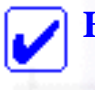

#### **Hinweis:**

- Die Option PhotoEnhance wirkt sich nur auf Bilder aus, nicht auf Text oder Grafiken. Wenn z.B. **Monochrom** aus der Farbtonliste gewählt wurde (immer aktiv, wenn **PhotoEnhance** gewählt ist), werden nur die Bilder in einem Dokument schwarzweiß ausgedruckt. Farbiger Text oder Farbgrafiken im gleichen Dokument werden in Farbe gedruckt.
- Je nachdem, welche Einstellung Sie für Medium, Farbe und Qualität gewählt haben, sind bestimmte Einstellungen möglicherweise nicht verfügbar.

Klicken Sie auf **OK**, um Ihre Einstellungen zu übernehmen und zum Dialogfeld Drucken zurückzukehren. Wenn Sie zur Registerkarte Haupteinstellungen zurückkehren möchten, ohne Ihre Einstellungen zu übernehmen, klicken Sie auf **Abbrechen**. Im nächsten Abschnitt wird beschrieben, wie Sie Ihre weiteren Einstellungen speichern können.

#### **Einstellungen Speichern und Löschen**

Wenn Sie Ihre erweiterten Einstellungen in der Liste der Benutzereinstellungen speichern möchten, klicken Sie im Dialogfeld Einstellungen auf **Speichern**. Das Dialogfeld Benutzerdefinierte Einstellungen wird angezeigt.

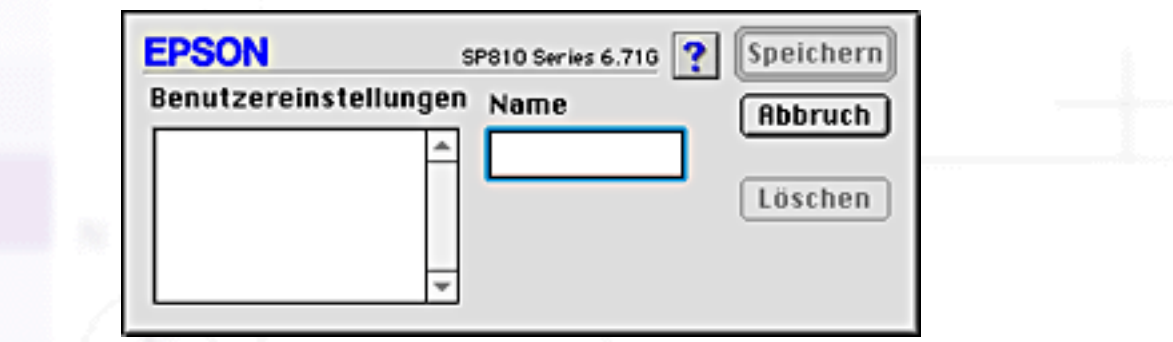

Geben Sie in das Textfeld Name einen eindeutigen Namen für Ihre Einstellungen (bis zu 16 Zeichen) ein

und klicken Sie auf **Speichern**. Ihre weiteren Einstellungen werden der Liste der Benutzereinstellungen hinzugefügt. Bis zu 10 unterschiedliche Benutzereinstellungen lassen sich speichern.

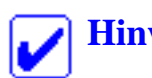

#### **Hinweis:**

- Die Namen der von EPSON vorgegebenen Einstellungen oder Farbabstimmungsmethoden können nicht für Benutzereinstellungen vergeben werden.
- Die von EPSON vorgegebenen Einstellungen oder Farbabstimmungsmethoden können nicht aus der Liste der Benutzereinstellungen gelöscht werden.

Um eine Einstellung aus der Liste der Benutzereinstellungen zu löschen, markieren Sie den Namen der Einstellung im Dialogfeld Einstellungen und klicken auf **Löschen**.

#### **Gespeicherte Einstellungen anwenden**

Um eine Ihrer gespeicherten Einstellungen zu verwenden, wählen Sie im Dialogfeld Drucken die Option **Manuell** als Moduseinstellung. Anschließend wählen Sie Ihre Einstellung in der Liste Benutzereinstellungen aus.

Wenn Sie eine Ihrer benutzerdefinierten Einstellungen aus der Liste gewählt haben und die Einstellung für Medium oder Farbe ändern, springt die in der Liste angezeigte Markierung zurück auf **Benutzerdefinierte Einstellungen\xc9** . Die Änderung hat keine Auswirkung auf die zuvor gewählte Benutzereinstellung. Um zu Ihrer benutzerdefinierten Einstellung zurückzukehren, klicken Sie sie einfach noch einmal in der Liste an.

#### **Die Anzahl der Kopien einstellen**

Für die Einstellung der Kopien geben Sie einfach die Anzahl der Kopien, die Sie ausdrucken wollen, in das Textfeld Kopien ein.

#### **Die Seiten einstellen**

Um die Seiteneinstellungen vorzunehmen, wählen Sie entweder **Alles** oder einen **Seitenbereich**. Wenn Sie **Seitenbereich** gewählt haben, geben Sie den gewünschten Seitenbereich in die Textfelder Seitenbereich ein.

#### **Die Farbe einstellen**

Zur Wahl der Druckfarbe klicken Sie auf **Farbe**, um in Farbe zu drucken oder auf **Schwarz**, um in Schwarzweiß oder Graustufen zu drucken.

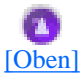

### **Die Druckzeit einstellen**

Sie können die Anfangszeit, zu der der Drucker mit dem Druckvorgang beginnt, festlegen. Gehen Sie anhand der folgenden Schritte vor:

Klicken Sie im Dialogfeld Drucken auf das Symbol Hintergrunddruck. Das Dialogfeld I | Hintergrunddruck wird aufgerufen.

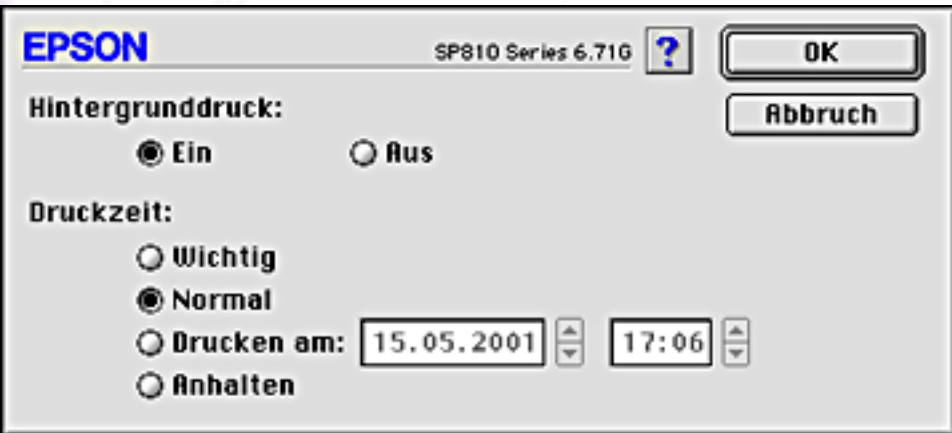

- Wählen Sie gegebenenfalls **Ein** für die Option Hintergrunddruck.
- Wählen Sie entsprechend die Option **Wichtig**, **Normal**, **Drucken am** oder **Anhalten** als Druckzeitoption.

Wenn Sie die Option **Drucken am** wählen, legen Sie das Druckdatum und die Druckzeit mithilfe der Pfeile neben den Datums- und Uhrzeitfeldern fest.

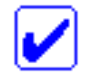

#### **Hinweis:**

Stellen Sie sicher, dass Computer und Drucker zu dem entsprechend gewählten Zeitpunkt bzw. zu der jeweils gewählten Uhrzeit eingeschaltet sind.

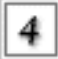

Klicken Sie auf **OK**. Das Dialogfeld Hintergrunddruck wird geschlossen.

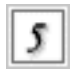

I

Stellen Sie im Dialogfeld Drucken sicher, dass die gewünschten Druckeinstellungen vorgenommen worden sind. Klicken Sie dann auf **Drucken**.

#### **Hinweis:**

Sie können die Priorität von Druckaufträgen mit Hilfe des Utilities EPSON-Monitor 3 überprüfen und ändern. Näheres finden Sie unter [Den EPSON-Monitor3 verwenden.](#page-93-0)

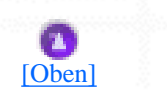

# **Druckvorschau**

Die Vorschaufunktion ermöglicht Ihnen, das Seitenlayout des Dokuments anzusehen, bevor dies tatsächlich gedruckt wird. Beachten Sie diese Schritte zur Vorschau des Dokuments.

Nehmen Sie die Druckertreibereinstellungen vor.

Klicken Sie im Dialogfeld Drucken auf das Symbol Vorschau. Die Schaltfläche **Drucken** wird zur Schaltfläche **Vorschau**.

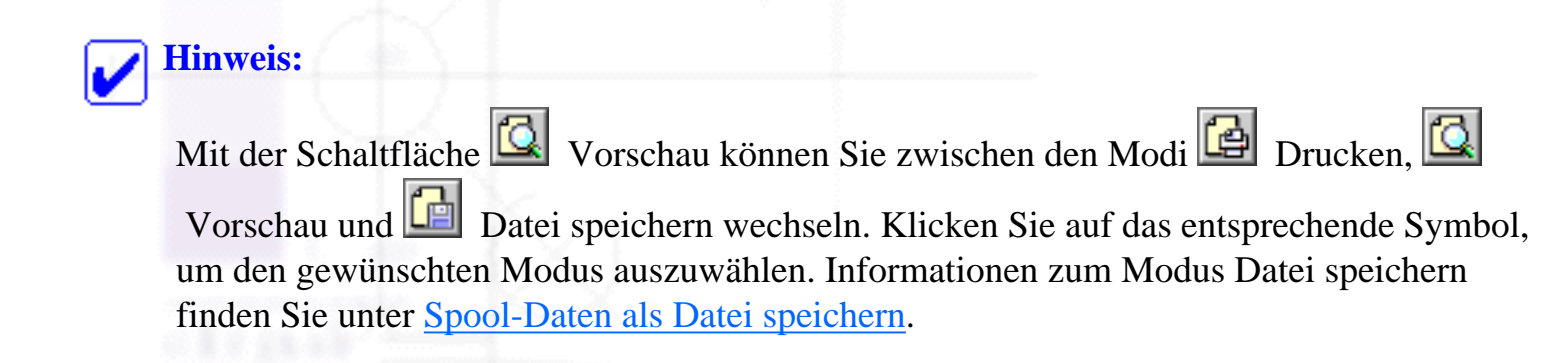

Klicken Sie auf die Schaltfläche **Vorschau**. Das Dialogfeld Vorschau wird aufgerufen und zeigt die Vorschau Ihres Dokuments.

Einstellungen im Dialogfeld Drucken vornehmen

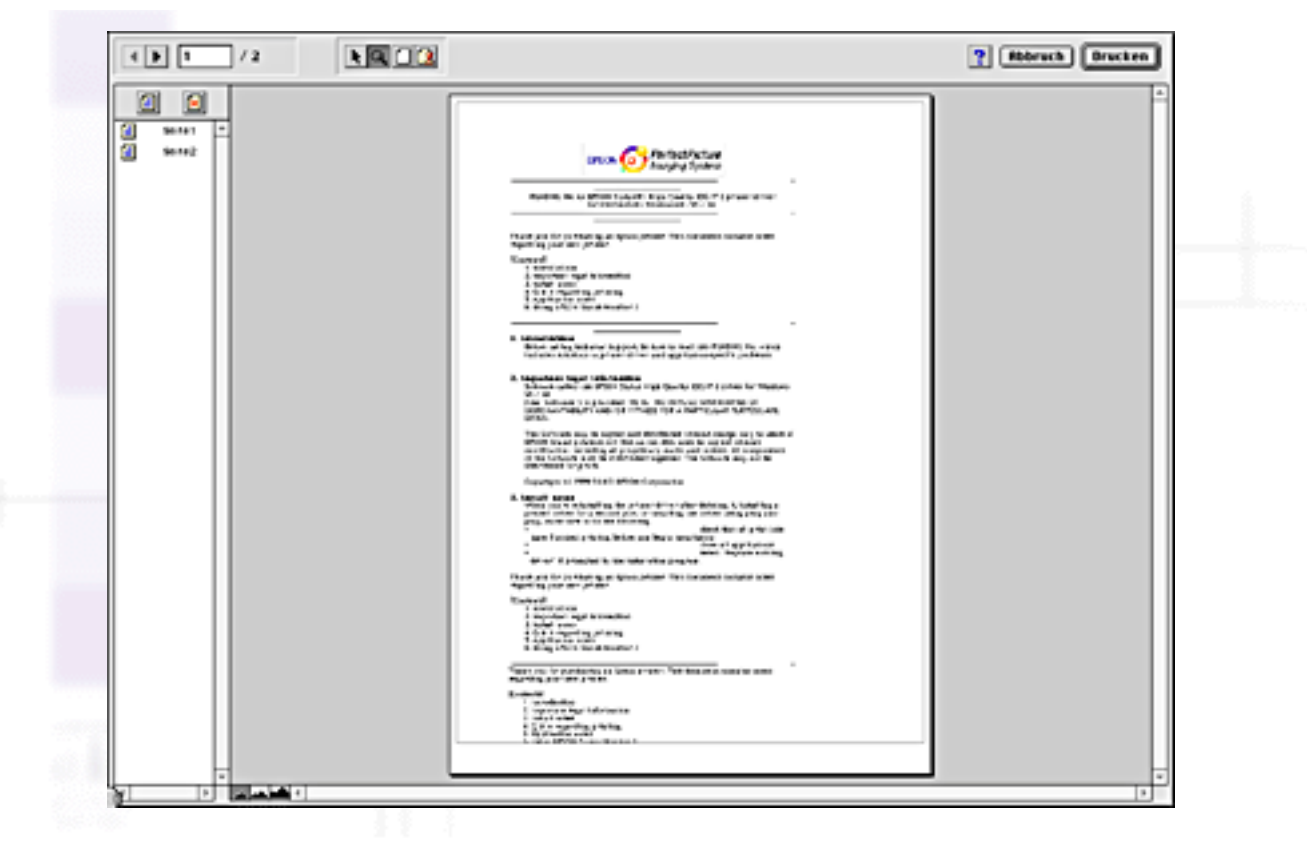

Das Vorschau-Dialogfeld enthält eine Reihe von Symbolschaltflächen, die Sie zur Ausführung folgender Funktionen benutzen können.

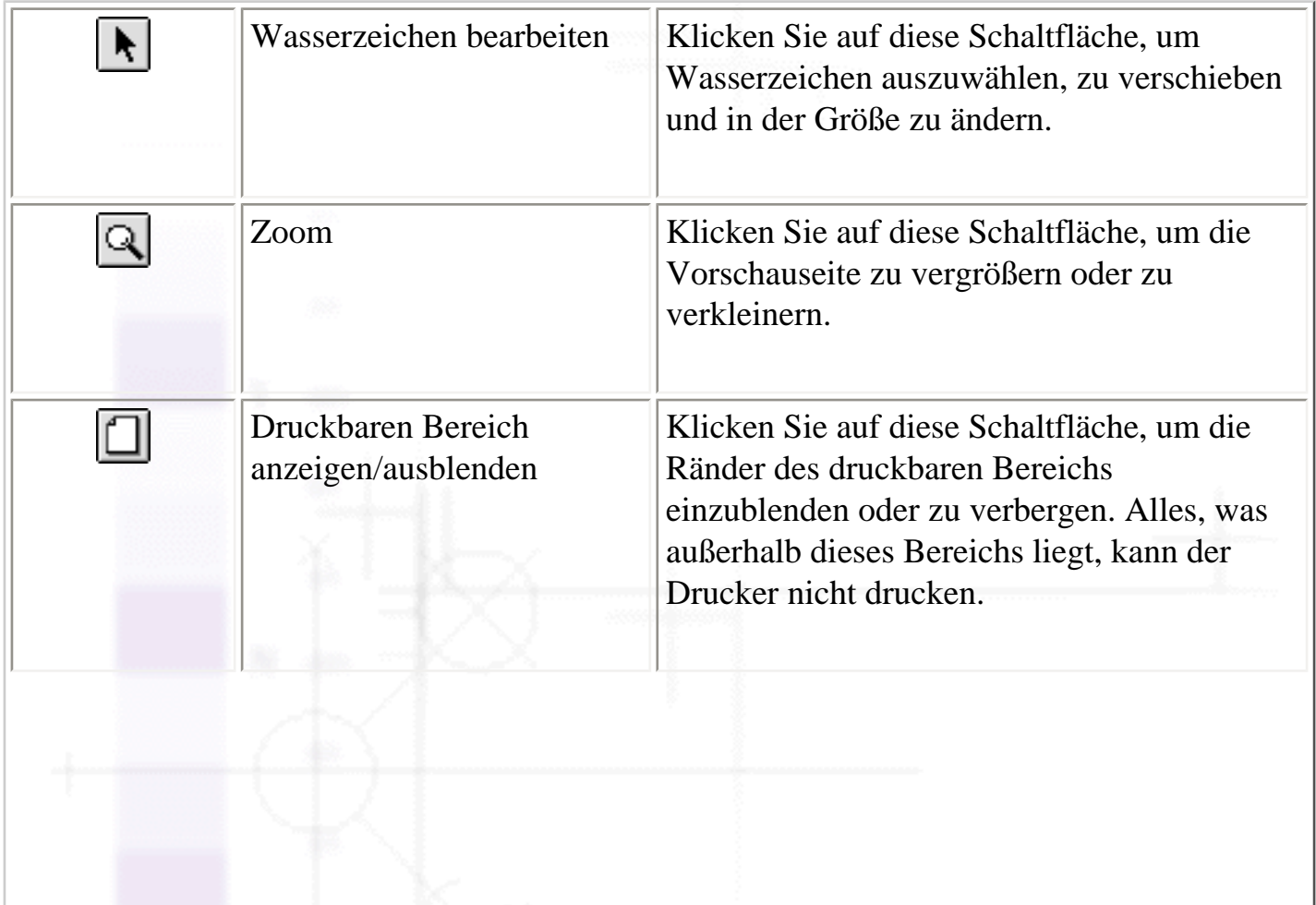

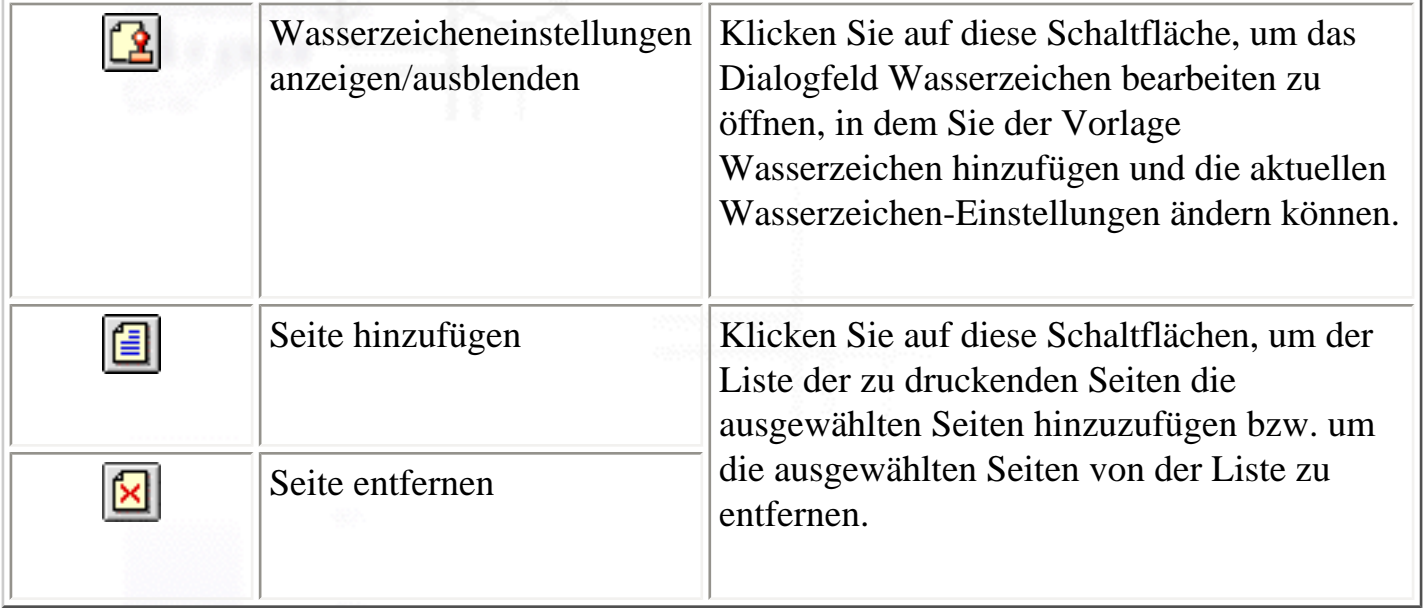

Wenn Sie mit dem Vorschaubild zufrieden sind, klicken Sie auf **Drucken**.

Wenn Sie mit dem Vorschaubild nicht einverstanden sind, klicken Sie auf **Abbrechen**. Die Dialogfelder Vorschau und Drucken werden geschlossen. Die aktuellen Druckeinstellungen werden gespeichert. Öffnen Sie das Dialogfeld Drucken erneut, um die weitere Änderungen an den Druckeinstellungen vorzunehmen.

[\[Oben\]](#page-56-0)

### **Spool-Daten als Datei speichern**

Sie können Spool-Daten mit Hilfe der Schaltfläche **Datei Speichern im Dialogfeld Drucken als Datei** speichern. Mit dieser Funktion können Sie das Dokument mit den gespeicherten Spool-Daten zu einem späteren Zeitpunkt durch einfaches Doppelklicken auf die gespeicherte Datei verwenden. Gehen Sie anhand der folgenden Schritte vor:

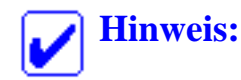

I

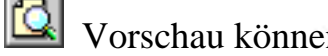

Mit der Schaltfläche **Q** Vorschau können Sie zwischen den Modi **Q** Drucken, Q Vorschau

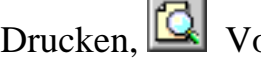

und Datei speichern wechseln. Klicken Sie auf das entsprechende Symbol, um den gewünschten Modus auszuwählen.

Nehmen Sie die Druckertreibereinstellungen vor.

Klicken Sie im Dialogfeld Drucken wiederholt auf die Schaltfläche Vorschau, bis sich die 2 Schaltfläche **Drucken** in die Schaltfläche **Datei speichern** ändert.

Klicken Sie auf die Schaltfläche **Datei speichern**. Das folgende Dialogfeld wird aufgerufen.

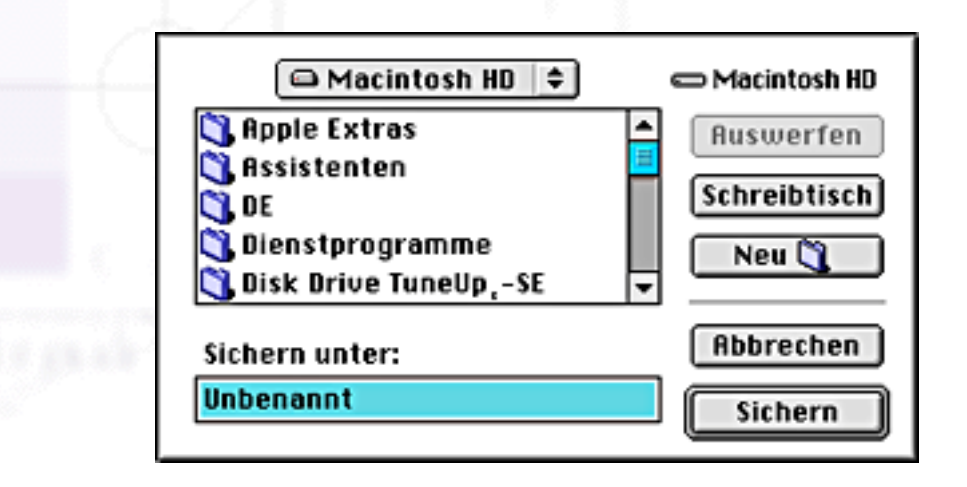

Wählen sie den Speicherort für die Datei. Geben Sie dann einen Dateinamen in das Textfeld Speichern unter ein und klicken Sie auf **Speichern**.

Wenn Sie die Vorlage drucken wollen, doppelklicken Sie auf die jeweilige Datei, um den EPSON-Monitor3 zu öffnen. Stellen Sie sicher, dass Sie die richtige Vorlage ausgewählt haben

und klicken Sie auf die Schaltfläche Senden, um den Druckauftrag zum Drucker zu senden.

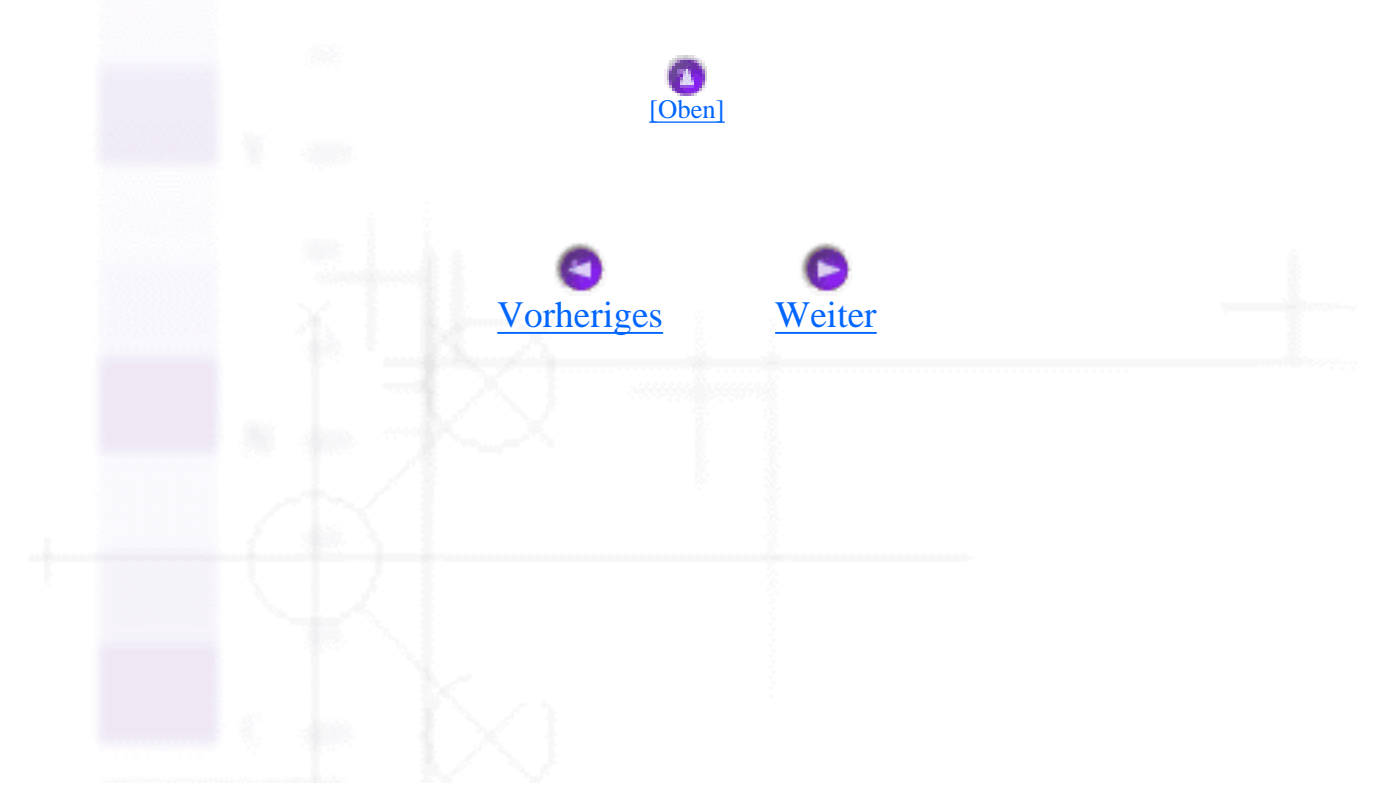

<span id="page-71-1"></span>Drucken mit dem Macintosh

# <span id="page-71-0"></span>**Einstellungen im Dialogfeld Seite einrichten vornehmen**

[Ein benutzerdefiniertes Papierformat definieren](#page-73-0)

Im Dialogfeld Seite einrichten können Sie das Papierformat ändern, die Papierausrichtung festlegen, die Vorlage um 180° drehen, den skalierten Ausdruck festlegen und den Druckbereich einstellen.

Wählen Sie in Ihrer Anwendung im Menü Datei die Option **Seite einrichten**. Das Dialogfeld Seite einrichten wird aufgerufen.

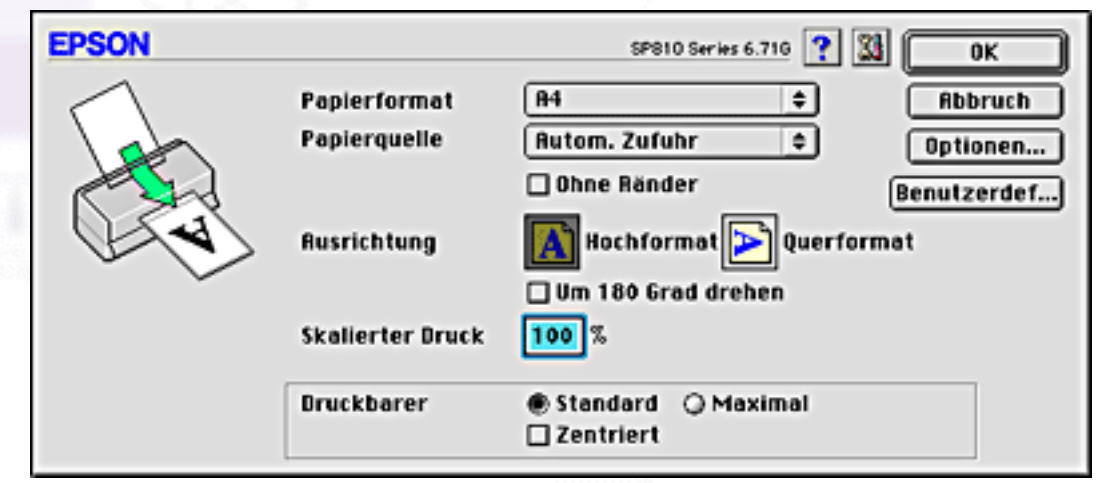

Im Dialogfeld Seite einrichten können Sie folgende Einstellungen vornehmen:

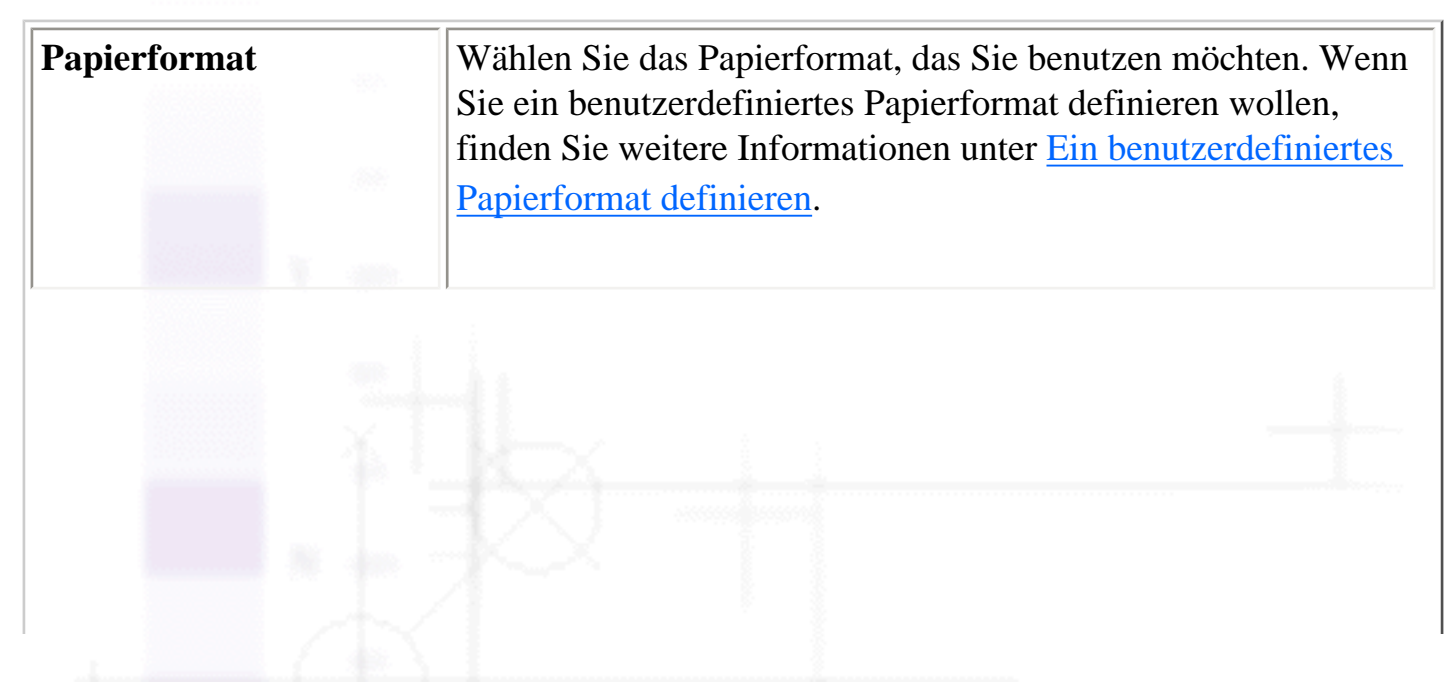
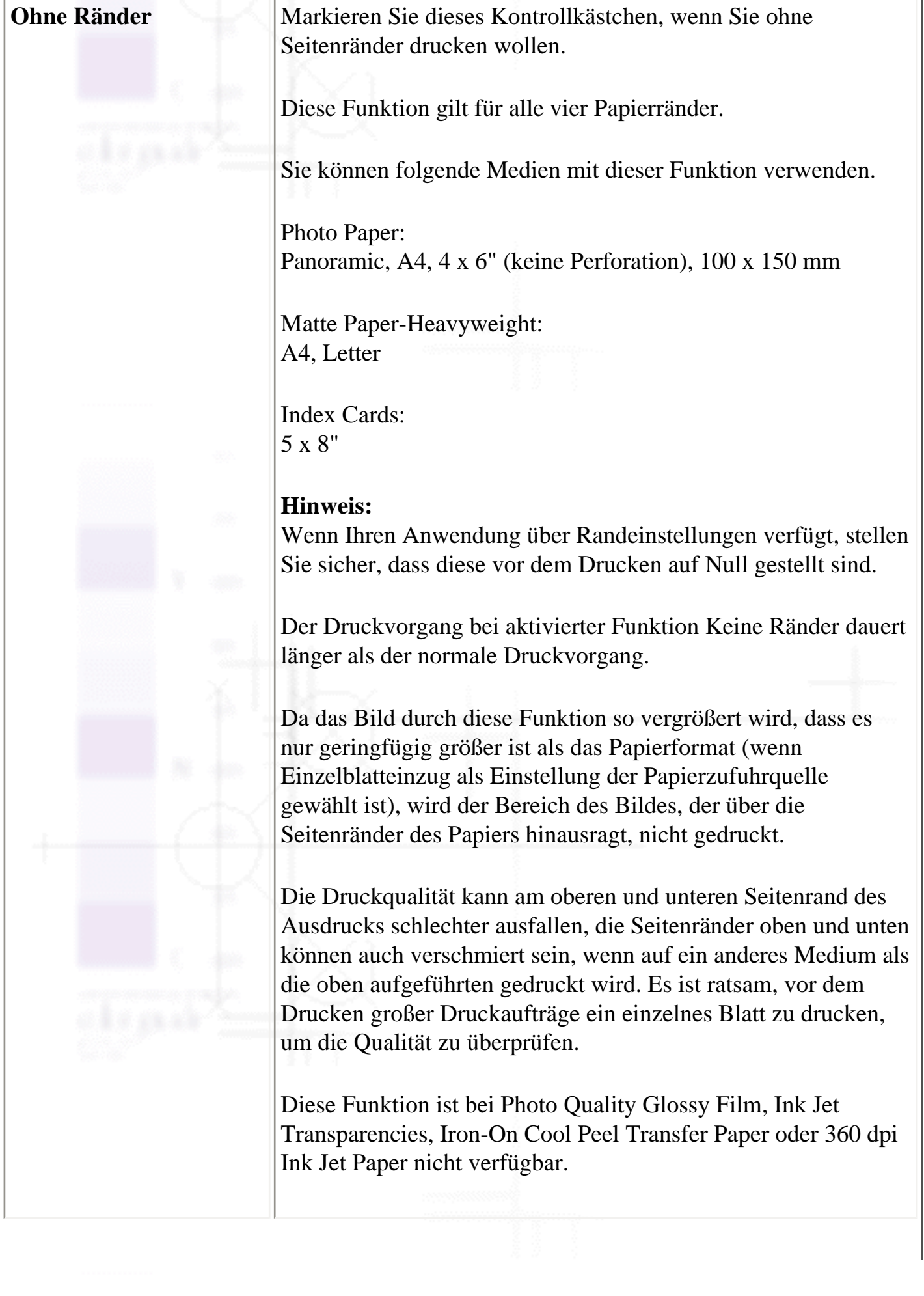

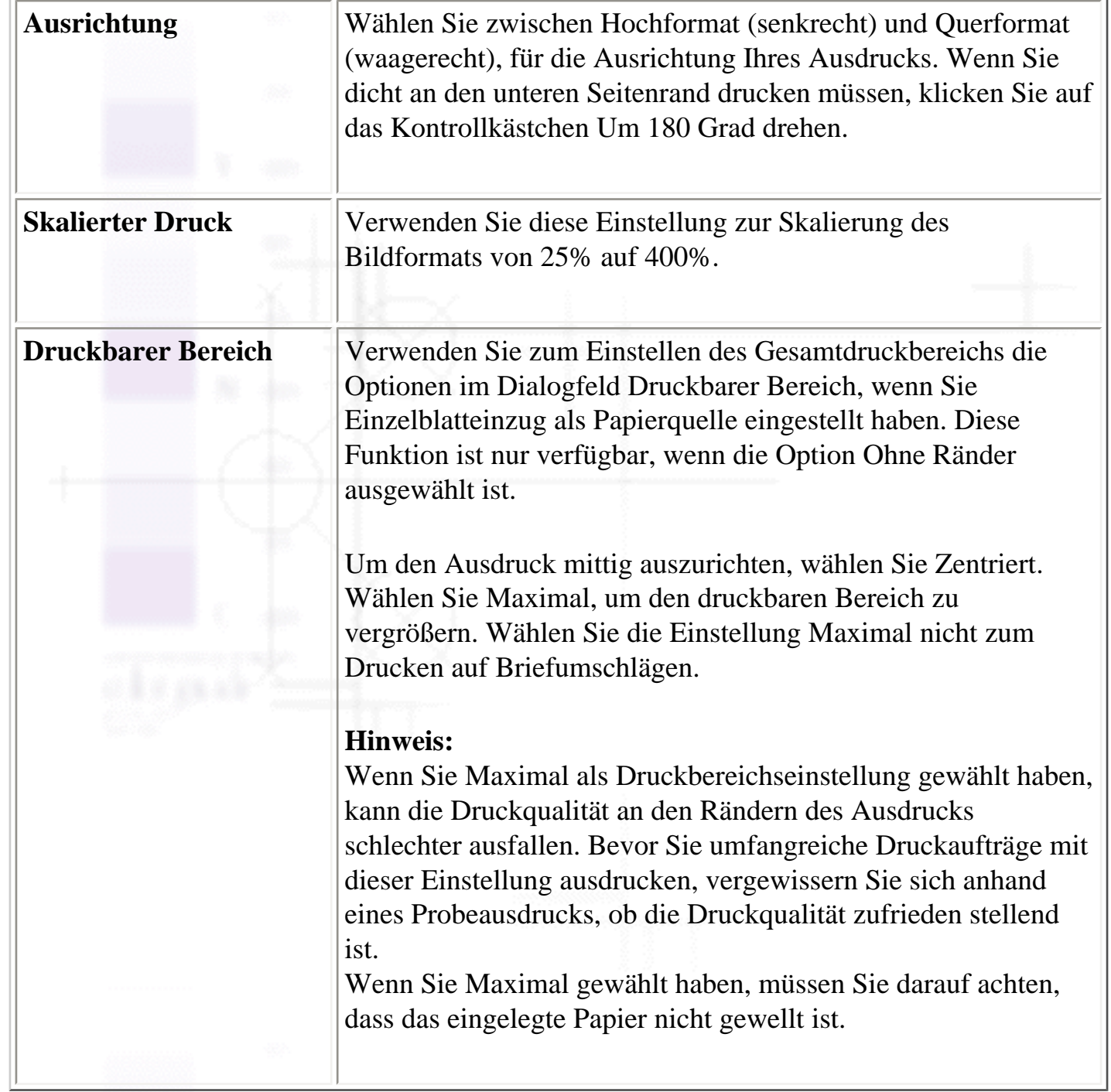

## **Ein benutzerdefiniertes Papierformat definieren**

Sie können auch ein eigenes Papierformat definieren. Hierzu erstellen Sie entweder ein neues Papierformat oder basieren Ihr benutzerdefiniertes Papierformat auf einem bereits vorgegebenen Papierformat. Näheres finden Sie jeweils im entsprechenden Abschnitt weiter unten.

### **Erstellen eines neuen Papierformats**

Wenn das passende Papierformat nicht in der Papierformat-Liste im Dialogfeld Seite einrichten enthalten

ist, beachten Sie die nachfolgend aufgeführten Anweisungen zur Definition eines neuen benutzerdefinierten Papierformats.

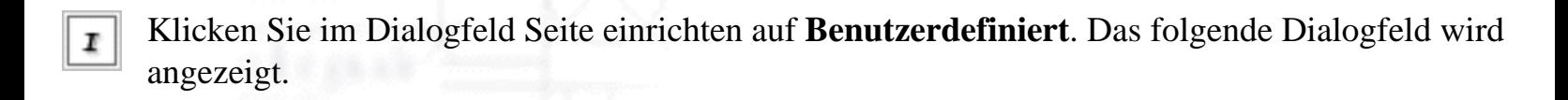

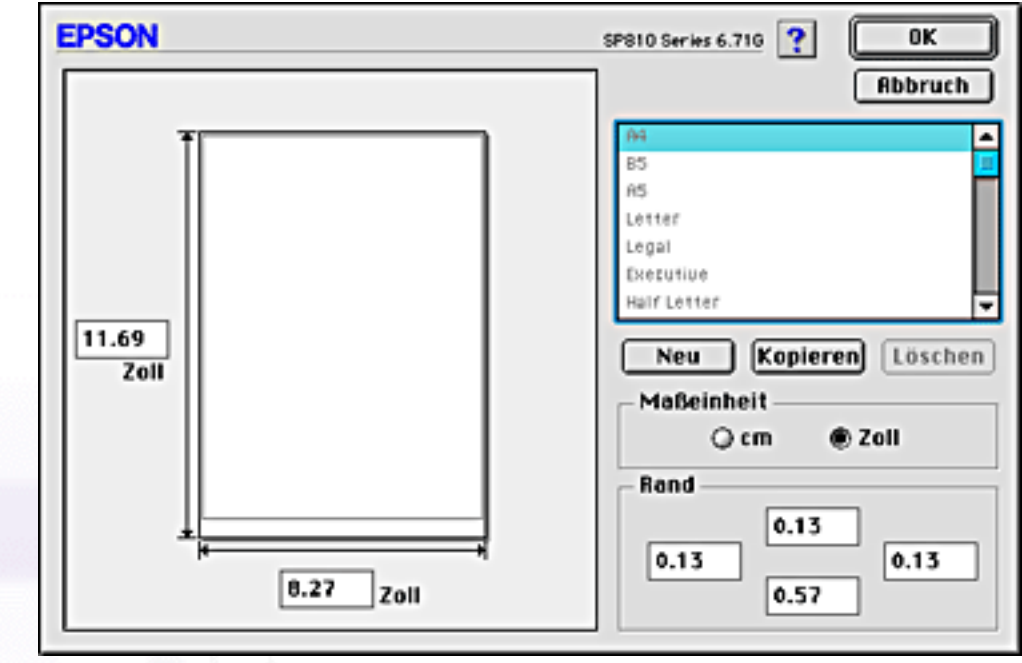

Zur Definition des neuen Papierformats klicken Sie auf **Neu**. Das Dialogfeld wird um den Namen 2 für das neue Papierformat aktualisiert.

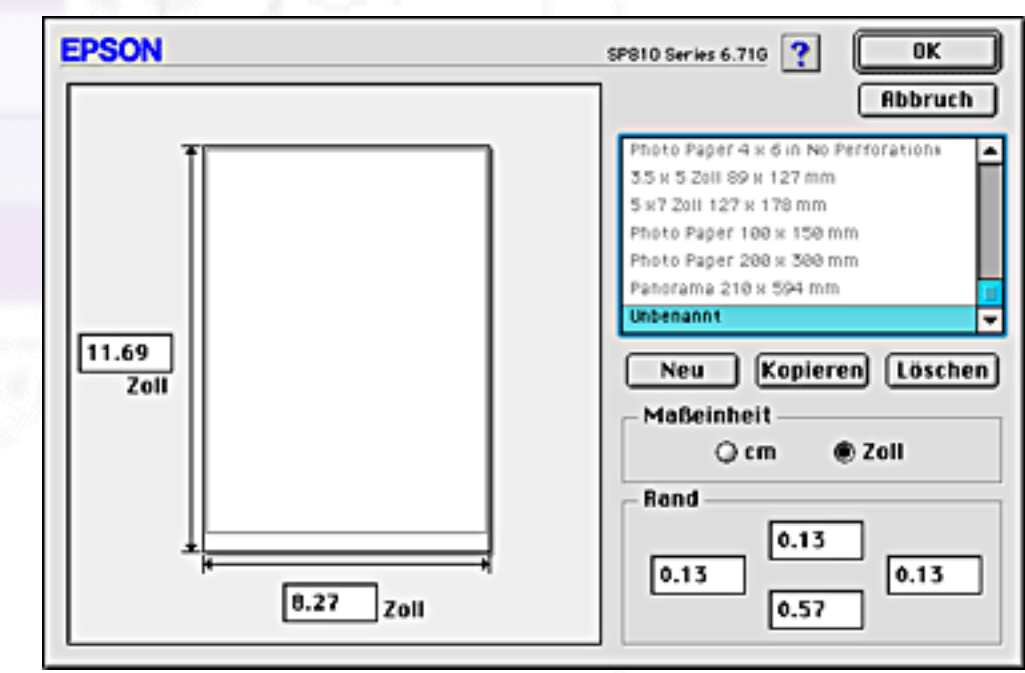

Geben Sie in der Papierformat-Liste einen eindeutigen Namen für das Papierformat ein.

Legen Sie die Maßeinheit entweder in **Zoll** oder **cm** fest.

Legen Sie die Papierbreite und-höhe fest, indem Sie die Werte in das entsprechende Feld eingeben.

Legen Sie die Randbereiche fest, indem Sie die Werte in die Eingabefelder Seitenränder eingeben oder indem Sie die Änderungen direkt am Vorschaubild vornehmen.

Klicken Sie auf **OK**. Sie gelangen zurück zum Dialogfeld Seite einrichten.

Sie können bis zu 100 Papierformate definieren. Die von Ihnen erstellten Papierformatnamen erscheinen im Menü Papierformat im Dialogfeld Seite einrichten.

Um ein benutzerdefiniertes Papierformat zu löschen, klicken Sie im Dialogfeld Seite einrichten auf **Benutzerdefiniert** und wählen das Papierformat aus der Liste im Dialogfeld Benutzerdefiniertes Papierformat. Klicken Sie dann auf **Löschen**.

#### **Kopieren eines bereits vorhandenen Papierformats zur Verwendung als Schablone**

Beachten Sie die nachfolgend aufgeführten Schritte, um ein vorhandenes Papierformat zu kopieren und als Schablone zu verwenden.

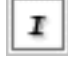

Wählen Sie ein bereits vorhandenes Papierformat, das Sie kopieren wollen und klicken Sie auf **Kopieren**.

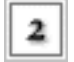

Legen Sie die Maßeinheit entweder in **Zoll** oder **cm** fest.

Legen Sie die Randbereiche fest, indem Sie die Werte in die Eingabefelder Seitenränder eingeben oder indem Sie die Änderungen direkt am Vorschaubild vornehmen.

Einstellungen im Dialogfeld Seite einrichten vornehmen

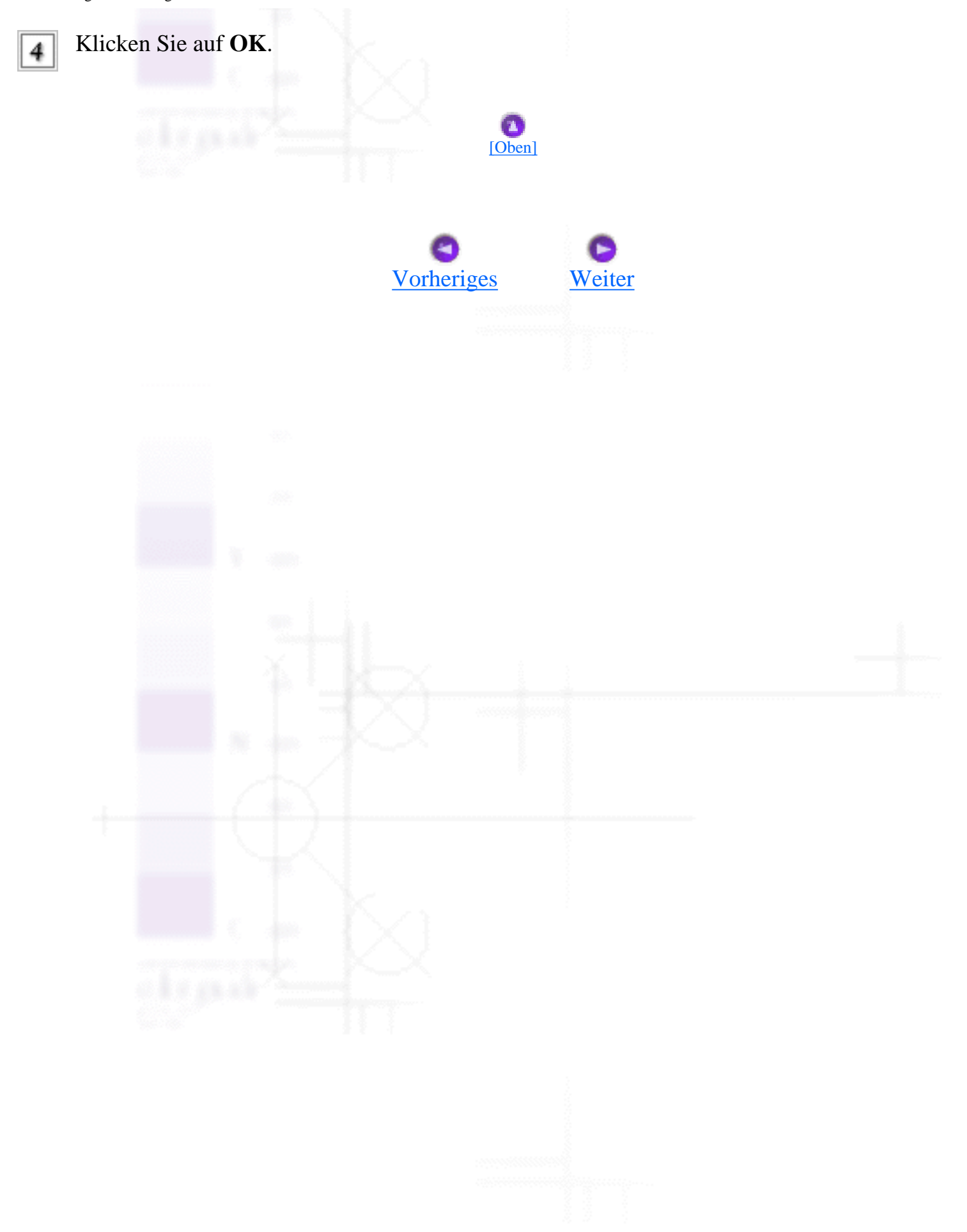

<span id="page-77-0"></span>Drucken mit dem Macintosh

# **Einstellungen im Dialogfeld Seitenlayout vornehmen**

[Die Einstellung Passend auf Seite](#page-77-1)

[Wasserzeichen-Einstellungen](#page-78-0)

[Einstellung mehrerer Seiten](#page-80-0)

[Die Druckreihenfolge einstellen](#page-83-0)

Sie können das Seitenlayout Ihres Dokuments mit Hilfe der Druckertreibereinstellungen im Dialogfeld Seitenlayout ändern. Um das Dialogfeld aufzurufen, klicken Sie in Ihrer Anwendung im Menü Datei auf

**Drucken**. Klicken Sie dann im Dialogfeld Drucken auf die Schaltfläche Layout.

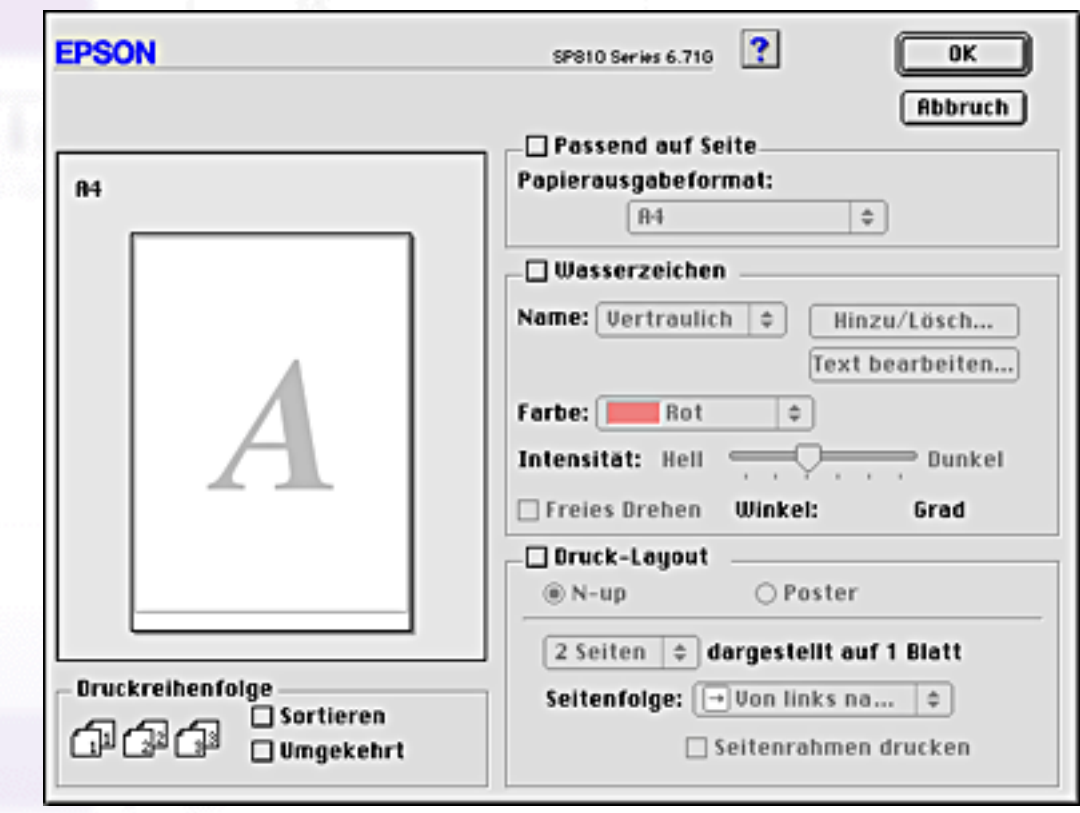

<span id="page-77-1"></span>Über das Dialogfeld Seitenlayout können Sie die Dokumentengröße automatisch an das Papierformat anpassen, zwei bzw. vier Seiten auf einem Blatt ausdrucken, im Posterformat ausdrucken (eine Seite so weit vergrößern, dass sie auf mehrere Blätter gedruckt wird), Dokumente mit Wasserzeichen versehen oder die Seitenfolge für Ihren Druckauftrag verändern. Näheres finden Sie jeweils im entsprechenden Abschnitt weiter unten.

## **Die Einstellung Passend auf Seite**

Sie können die Größe Ihres Bildes proportional vergrößern oder verkleinern, damit es auf das gewählte Papierformat passt. Hierzu markieren Sie das Kontrollkästchen **Passend auf Seite** und legen das Papierformat in der Liste Papierformat fest.

[\[Oben\]](#page-77-0)

## <span id="page-78-0"></span>**Wasserzeichen-Einstellungen**

Um ein Wasserzeichen auf Ihr Dokument zu drucken, wählen Sie im Dialogfeld Seitenlayout das Kontrollkästchen **Wasserzeichen** aus.

Wählen Sie das gewünschte Wasserzeichen aus der Namensliste aus und legen Sie dessen Position, Format, Farbe und Intensität fest. Sie können die Position und das Format eines Wasserzeichens per Drag & Drop mit der Maus im Vorschaufenster auf der linken Seite ändern.

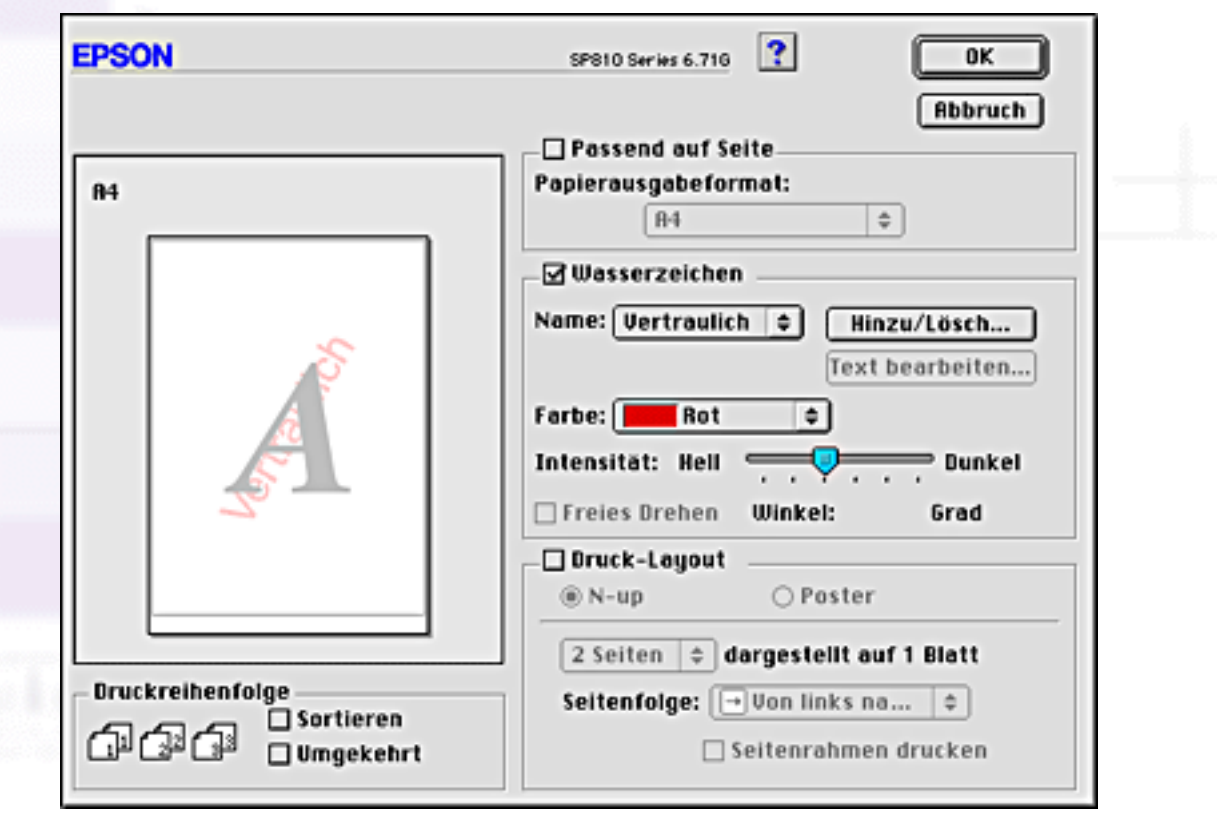

Sie können auch Ihre eigenen Wasserzeichen auf Text- oder Bildbasis zur Namensliste hinzufügen. Gehen Sie anhand der folgenden Schritte vor:

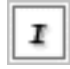

2

Klicken Sie auf die Schaltfläche **Hinzufügen/Löschen** neben der Namensliste. Das folgende Dialogfeld wird aufgerufen.

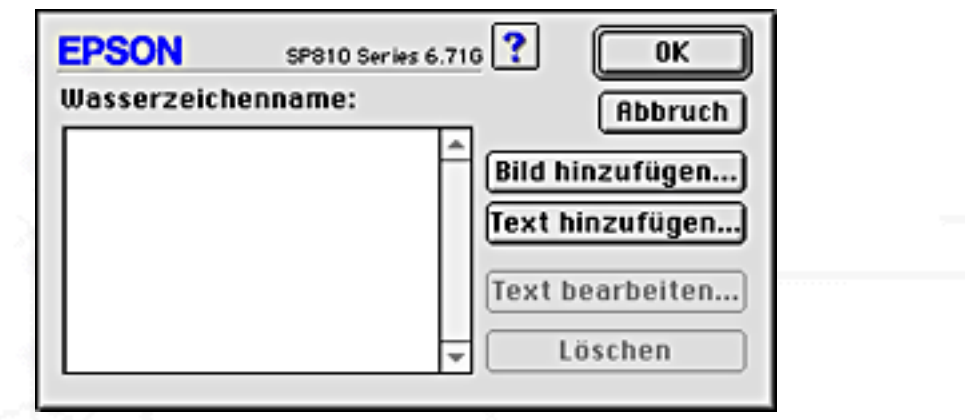

Um eine Bilddatei als Wasserzeichen zu verwenden, klicken Sie auf die Schaltfläche **Bild hinzufügen**. Legen Sie die gewünschte Bilddatei fest und klicken Sie dann auf **Öffnen**.

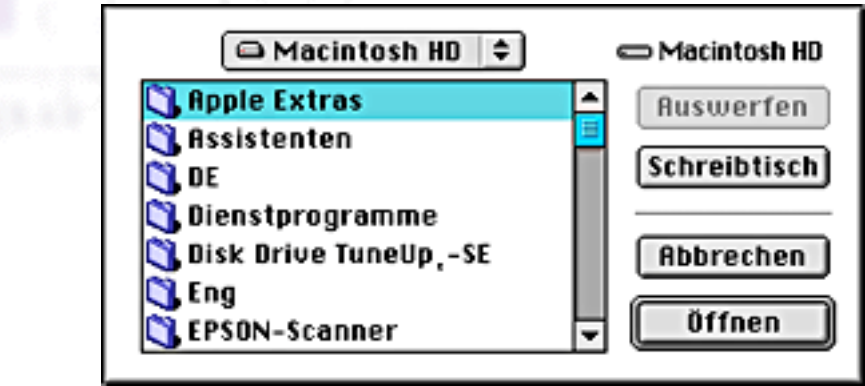

Um ein textbasiertes Wasserzeichen zu erstellen, klicken Sie auf die Schaltfläche **Text hinzufügen**. Geben Sie den Text in das Textfeld ein, wählen Sie eine Schriftart und einen Textstil und klicken Sie dann auf **OK**.

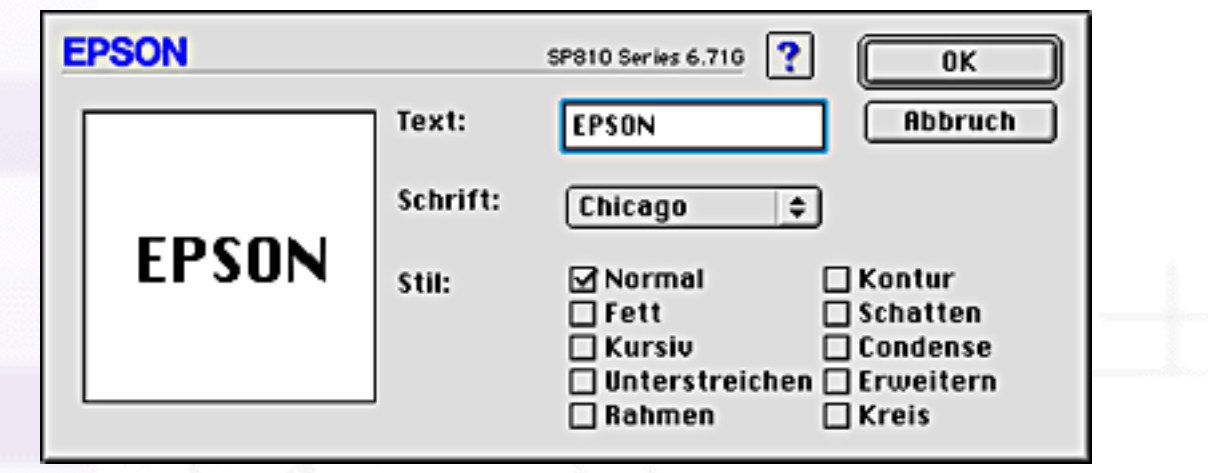

31

Der Bilddateiname oder der Wasserzeichentext erscheinen im Dialogfeld Wasserzeichen in der Liste Namen. Klicken Sie zum Ändern des Namens eines Wasserzeichens auf Bildbasis in die Liste und geben Sie dann einen neuen Namen ein. Wenn ein textbasierendes Wasserzeichen in der Namensliste ausgewählt ist, können Sie den Text bearbeiten und die Schriftart sowie den Textstil durch Klicken auf die Schaltfläche **Text bearbeiten** ändern.

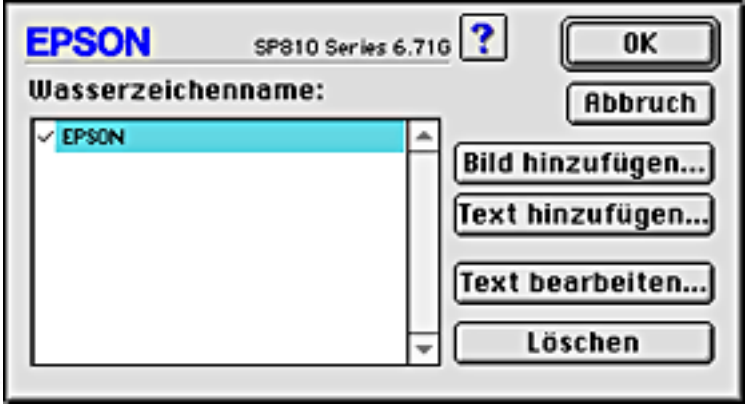

Klicken Sie auf **OK**, um der Namensliste im Dialogfeld Seitenlayout Ihre Wasserzeichen hinzuzufügen.

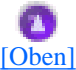

### <span id="page-80-0"></span>**Einstellung mehrerer Seiten**

Durch Markieren des Kontrollkästchens **Multi-Page** können Sie zwischen den Einstellungen **N-up** und **Poster** wählen. Näheres finden Sie jeweils im entsprechenden Abschnitt weiter unten.

### **N-up-Einstellungen**

Wählen Sie **N-up** als Einstellung Druck-Layout in der Registerkarte Layout, um zwei bzw. vier Seiten Ihres Dokuments auf ein Einzelblatt zu drucken.

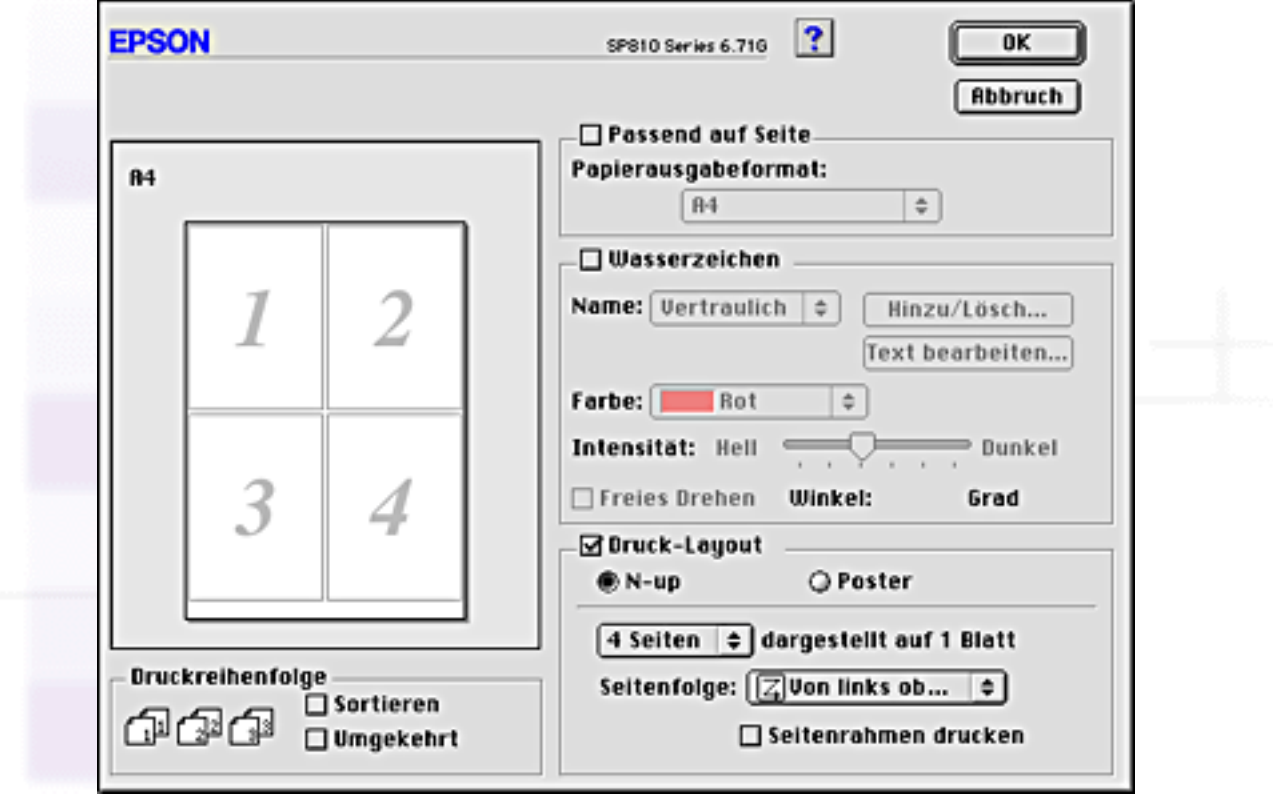

Wenn **N-up** ausgewählt ist, können Sie folgende Einstellungen vornehmen:

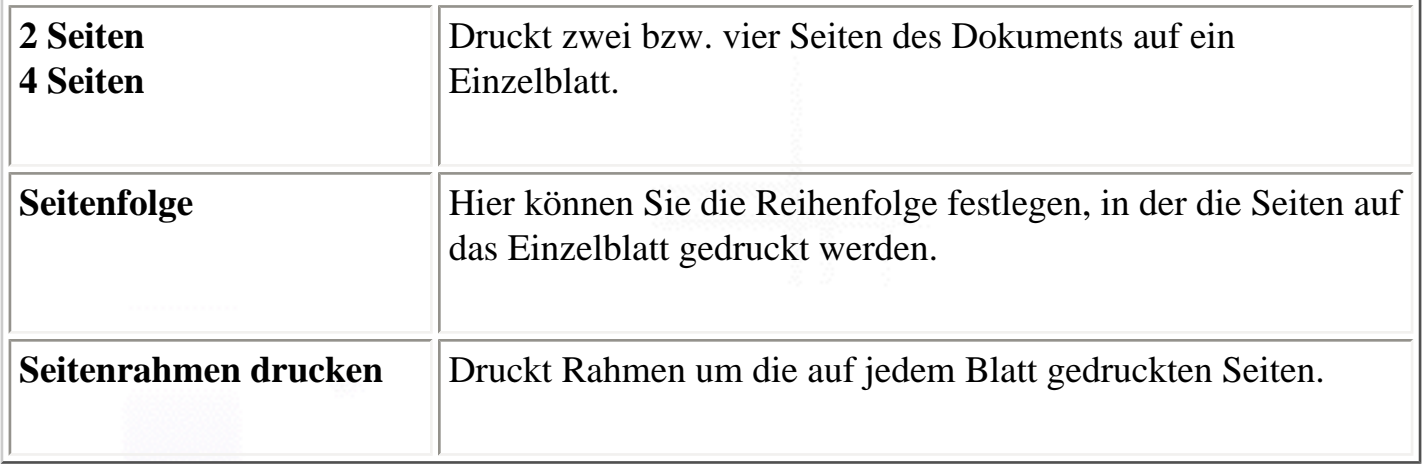

### **Postereinstellungen**

Eine einzelne Seite des Dokuments kann so weit vergrößert werden, dass sie 4, 9 oder 16 bedruckte Papierseiten bedeckt. Wählen Sie **Poster** als Einstellung Multi-Page, um ein Bild im Posterformat zu drucken.

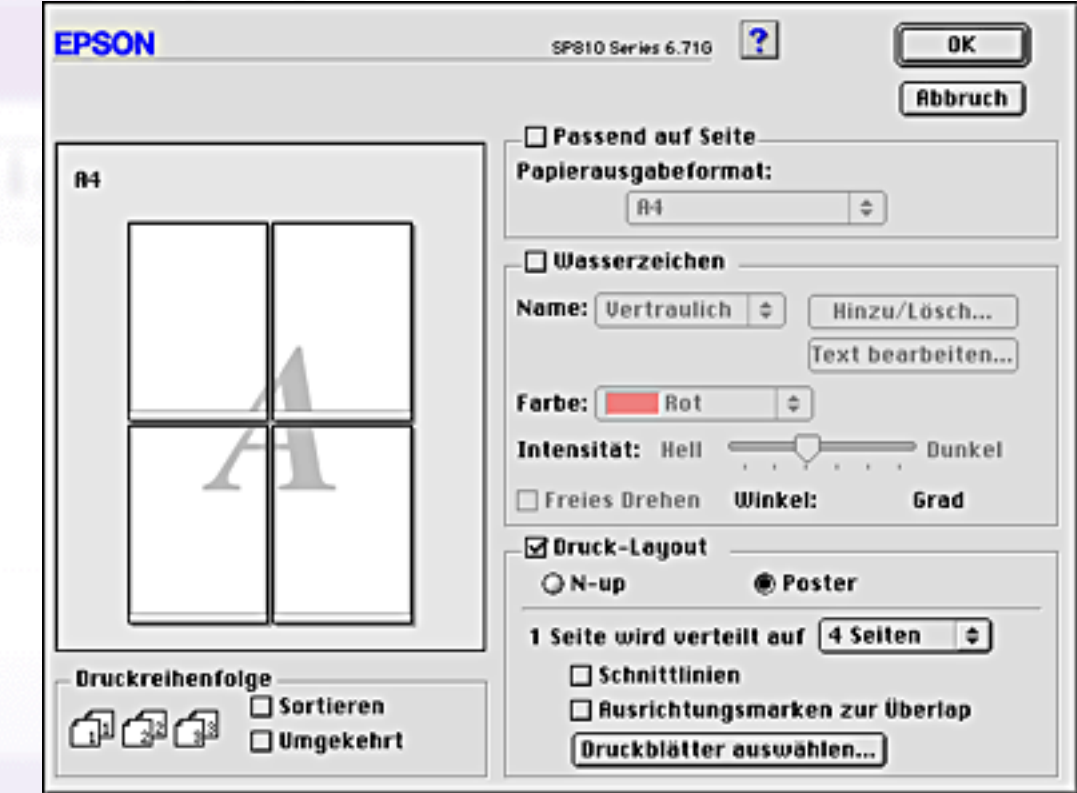

Sie können folgende Einstellungen vornehmen.

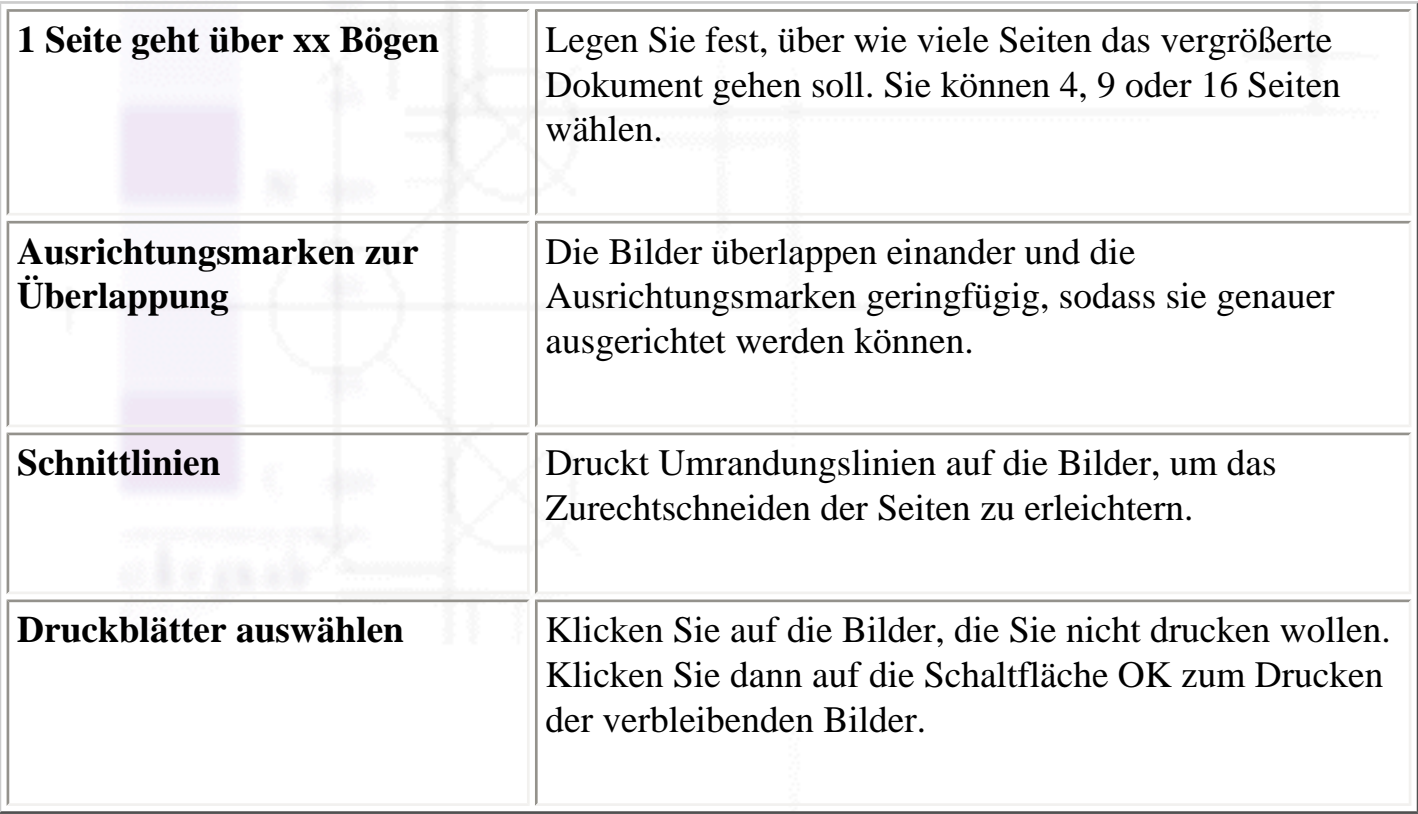

Wenn Sie nur einzelne Blätter und nicht das ganze Poster drucken möchten, klicken Sie auf **Blattauswahl**, klicken Sie auf die Bilder, die Sie nicht drucken wollen und dann auf **OK**. Nur die Blätter, auf die Sie nicht geklickt haben, werden gedruckt.

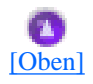

## <span id="page-83-0"></span>**Die Druckreihenfolge einstellen**

Sie können ferner die Druckreihenfolge für den Druckauftrag festlegen. Wenn Sie mehrere Kopien einer Vorlage drucken wollen, wählen Sie **Sortieren**, um jeweils einen vollständigen Vorlagensatz zu drucken. Wählen Sie **Umgekehrte Druckreihenfolge**, um Ihre Vorlagen beginnend mit der letzten Seite in umgekehrter Reihenfolge zu drucken.

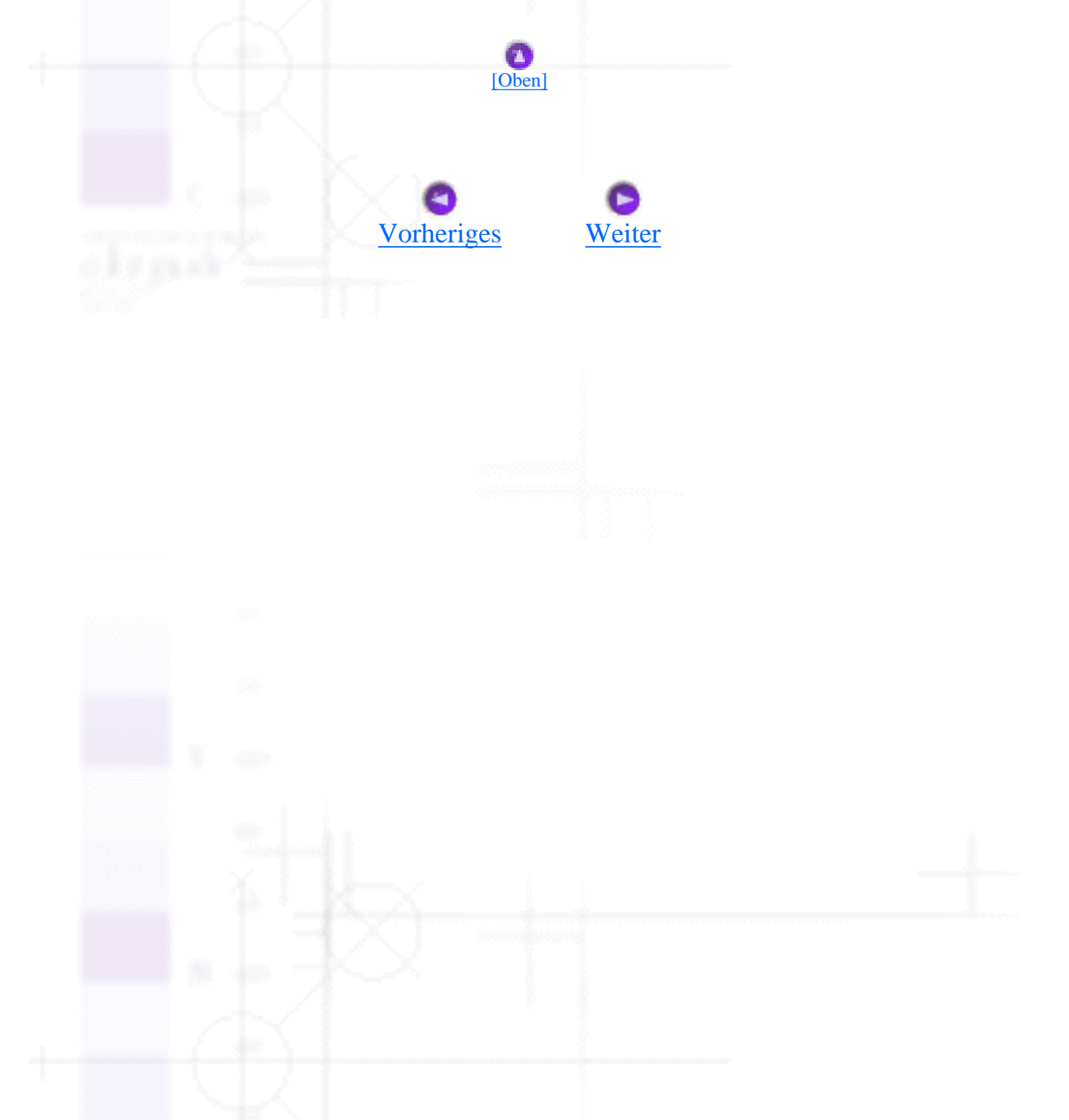

<span id="page-84-0"></span>Drucken mit dem Macintosh

## **Drucker-Utilities verwenden**

- **[EPSON-Statusmonitor](#page-84-1)**
- **V**[Düsentest](#page-85-0)
- **T**[Druckkopfreinigung](#page-85-1)
- [Druckkopf-Justage](#page-85-2)
- **[Konfiguration](#page-86-0)**

Mit den EPSON Drucker-Utilities können Sie den aktuellen Druckerstatus prüfen und bestimmte Wartungseingriffe vom Computer aus erledigen.

Um die Utilities aufzurufen, wechseln Sie zum Dialogfeld Drucken oder Seite einrichten und klicken Sie dort auf das Symbol Utility, klicken Sie dann auf die entsprechende Schaltfläche des gewünschten Programms.

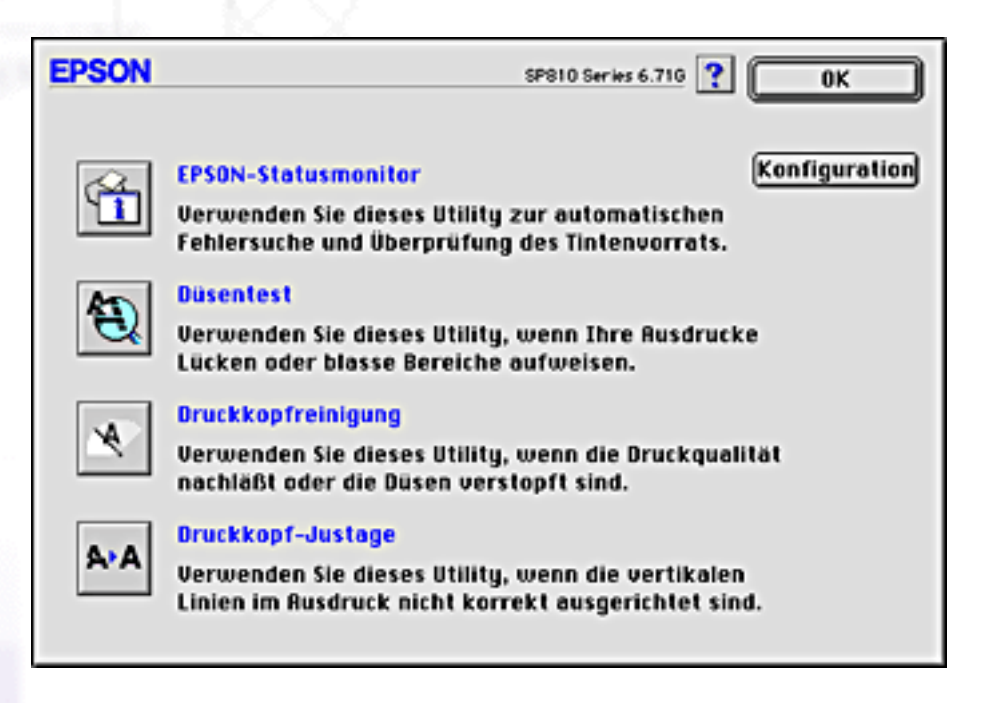

### **Hinweis:**

Auch während eines Druckvorganges dürfen sie keinen Düsentest, keine Druckkopfreinigung oder Druckkopf-Justage vornehmen. Sie riskieren schlechte Druckresultate.

Näheres finden Sie jeweils im entsprechenden Abschnitt weiter unten.

## <span id="page-84-1"></span>**EPSON-Statusmonitor**

file:///D|/Handbücher/Tintenstrahldrucker/Photo%20810/ref\_g/softm\_5.htm (1 of 4) [11.06.2002 12:08:53]

Das Utility Statusmonitor überwacht den Druckerstatus. Wenn der Statusmonitor einen Druckerfehler feststellt, informiert er Sie mit Hilfe einer Fehlermeldung.

Sie können dieses Utility ferner verwenden, um die verbleibende Tintenfüllmenge vor dem Druck festzustellen.

Um den Statusmonitor zu verwenden, klicken Sie im Dialogfeld Utility auf das Symbol **EPSON-Statusmonitor**. Weitere Einzelheiten finden Sie unter [Den EPSON-Statusmonitor verwenden](#page-89-0).

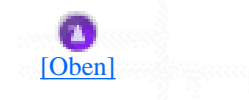

### <span id="page-85-0"></span>**Düsentest**

Das Utility Düsentest prüft die Düsen des Druckkopfes auf Verstopfung. Prüfen Sie die Düsen, wenn Sie feststellen, dass sich die Druckqualität verschlechtert hat und nach einer Druckkopfreinigung, um sicherzustellen, dass die Düsen des Druckkopfes tatsächlich wieder sauber sind. Falls der Düsentest ergibt, dass der Druckkopf gereinigt werden muss, können Sie vom Utility Düsentest aus direkt das Utility Druckkopfreinigung aufrufen. Weitere Einzelheiten finden Sie unter Druckkopfdüsen überprüfen.

[\[Oben\]](#page-84-0)

## <span id="page-85-1"></span>**Druckkopfreinigung**

Das Utility Druckkopfreinigung reinigt den Druckkopf. Eine Druckkopfreinigung ist notwendig, wenn Sie feststellen, dass sich die Druckqualität verschlechtert hat. Benutzen Sie zunächst das Utility Düsentest um festzustellen, ob der Druckkopf gereinigt werden muss. Weitere Einzelheiten finden Sie unter [Druckkopf reinigen](#page-152-0).

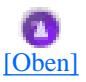

### <span id="page-85-2"></span>**Druckkopf-Justage**

Das Utility Druckkopf-Justage richtet den Druckkopf aus. Benutzen Sie dieses Utility, wenn Sie feststellen, dass vertikale oder horizontale Linien schlecht ausgerichtet sind. Befolgen Sie die Anweisungen auf dem Bildschirm, wenn Sie dieses Utility benutzen.

Wenn Sie das Utility Druckkopf-Justage starten, druckt der Drucker ein Testmuster, anhand dessen Sie die Druckkopfausrichtung prüfen können.

Hier als Beispiel einige Testseiten.

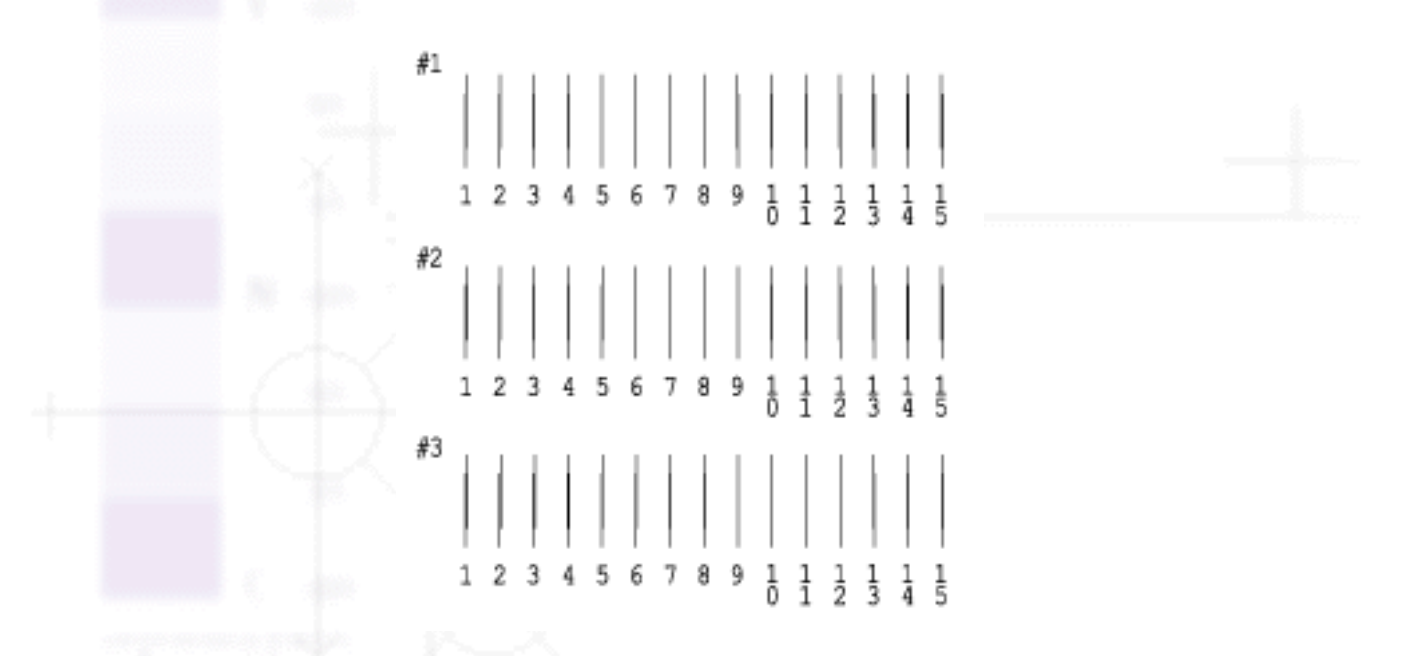

Wählen Sie aus jedem Muster der Testseite die vertikale Zeile, die am besten ausgerichtet ist. Wählen Sie für jedes Muster die entsprechende Zeilennummer im jeweiligen Drop-Down-Listenfeld des Dialogfelds Druckkopf-Justage. Klicken Sie dann auf **Beenden**, um die neuen Einstellungen zu aktivieren.

#### **Hinweis:**

Wenn Sie keine korrekt ausgerichtete Zeile finden können, wählen Sie die Zeilennummer, die der am besten ausgerichteten Zeile entspricht. Klicken Sie dann auf **Neu-Justage**. Die von Ihnen ausgewählten Zeilen werden in die mittlere Position (Nummer 8) zurückgesetzt. Die Testseite zur Ausrichtung des Druckkopfs wird erneut gedruckt.

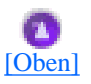

## <span id="page-86-0"></span>**Konfiguration**

Wenn Sie auf diese Schaltfläche klicken, öffnet sich das Dialogfeld Konfiguration, in dem Sie die Art ändern können, in der das Utility Statusmonitor Sie bei einer Druckerstatusänderung benachrichtigt. Weitere Einzelheiten finden Sie unter [Das Dialogfeld Konfigurationseinstellungen verwenden](#page-90-0).

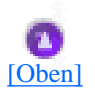

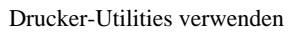

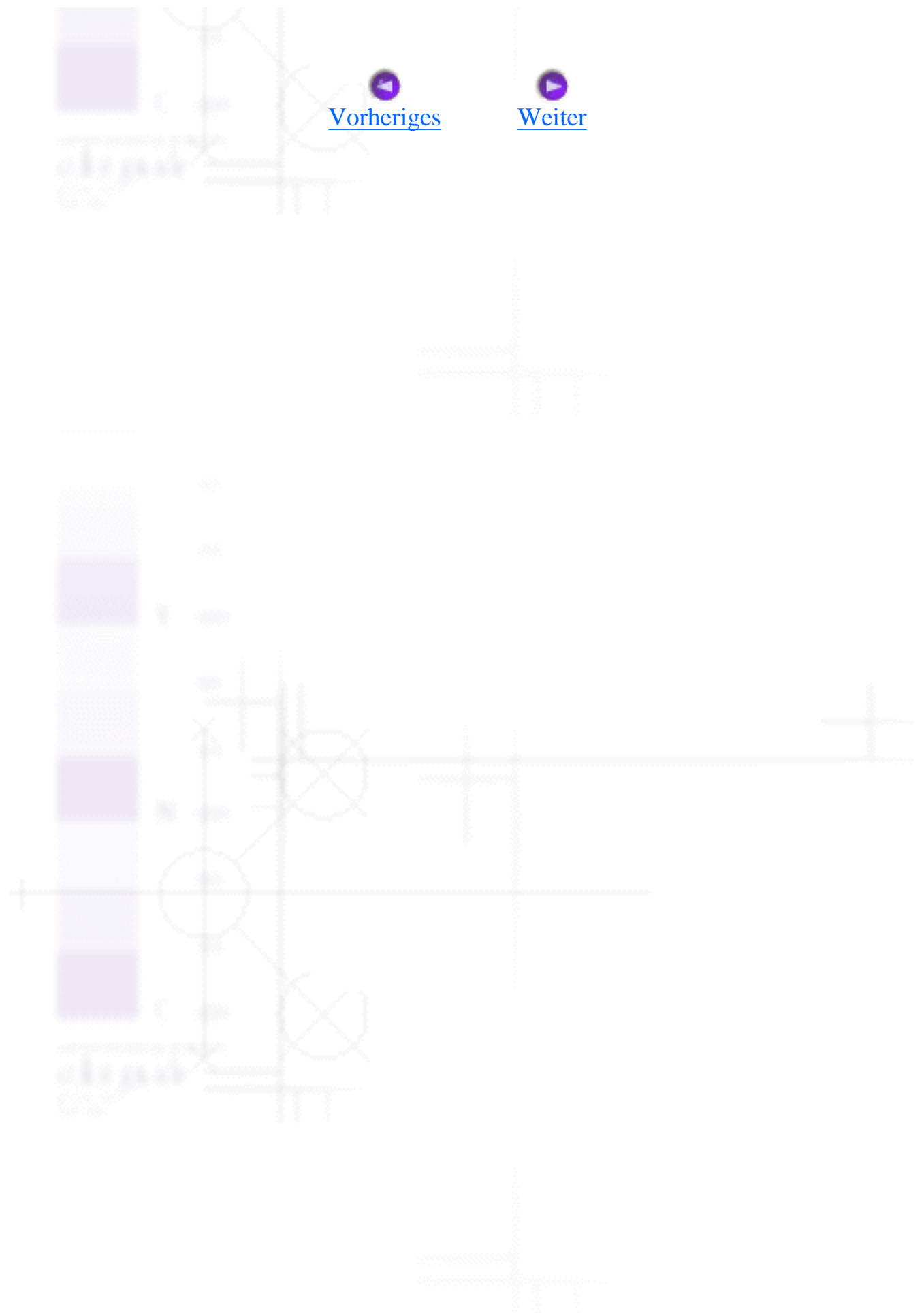

<span id="page-88-0"></span>Drucken mit dem Macintosh

## **Online-Hilfe benutzen**

In der umfangreichen Online-Hilfe der Druckersoftware finden Sie Informationen zum Druckvorgang, zu den Druckertreibereinstellungen und zur Verwendung der Drucker-Utilities.

Um die Hilfe aufzurufen, wählen Sie in Ihrer Anwendung im Menü Datei die Option **Drucken** oder **Seite**  einrichten. Klicken Sie dann auf die Schaltfläche Hilfe.

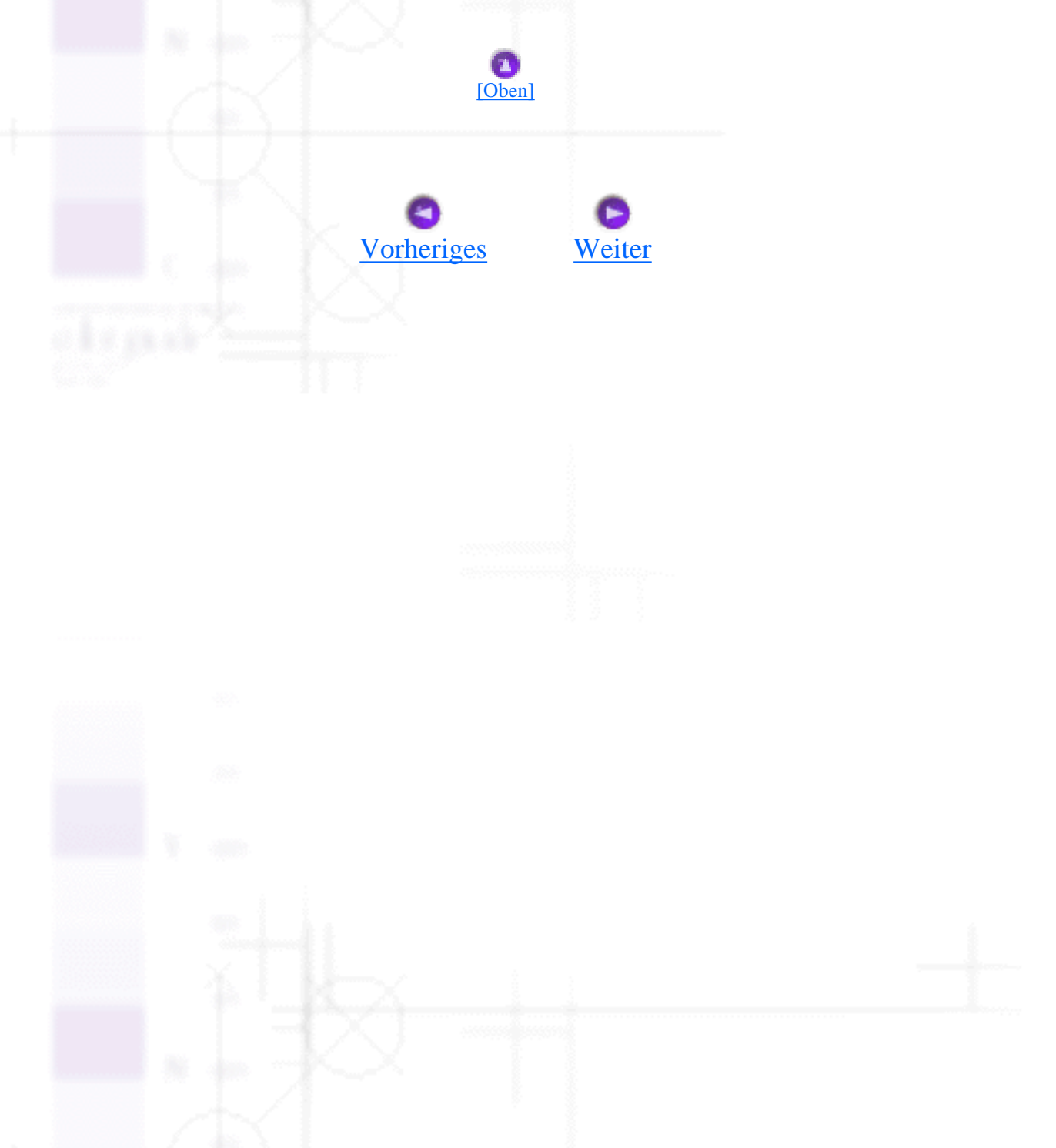

<span id="page-89-1"></span>Drucken mit dem Macintosh / Druckerstatus überprüfen und Druckaufträge verwalten

# <span id="page-89-0"></span>**Den EPSON-Statusmonitor verwenden**

- [Zugriff auf den EPSON-Statusmonitor](#page-89-2)
- [Das Dialogfeld Konfigurationseinstellungen verwenden](#page-90-0)

Der EPSON-Statusmonitor überwacht den Drucker. Wenn der Statusmonitor einen Druckerfehler feststellt, informiert er Sie mit Hilfe einer Fehlermeldung.

Wenn eine Tintenpatrone fast oder völlig leer ist, erscheint die Schaltfläche **Wie Sie...** unter dem Textfeld. Klicken Sie auf **Wie Sie...**, und der EPSON-Statusmonitor gibt Ihnen Schritt für Schritt Anweisungen zum Austauschen der Tintenpatrone.

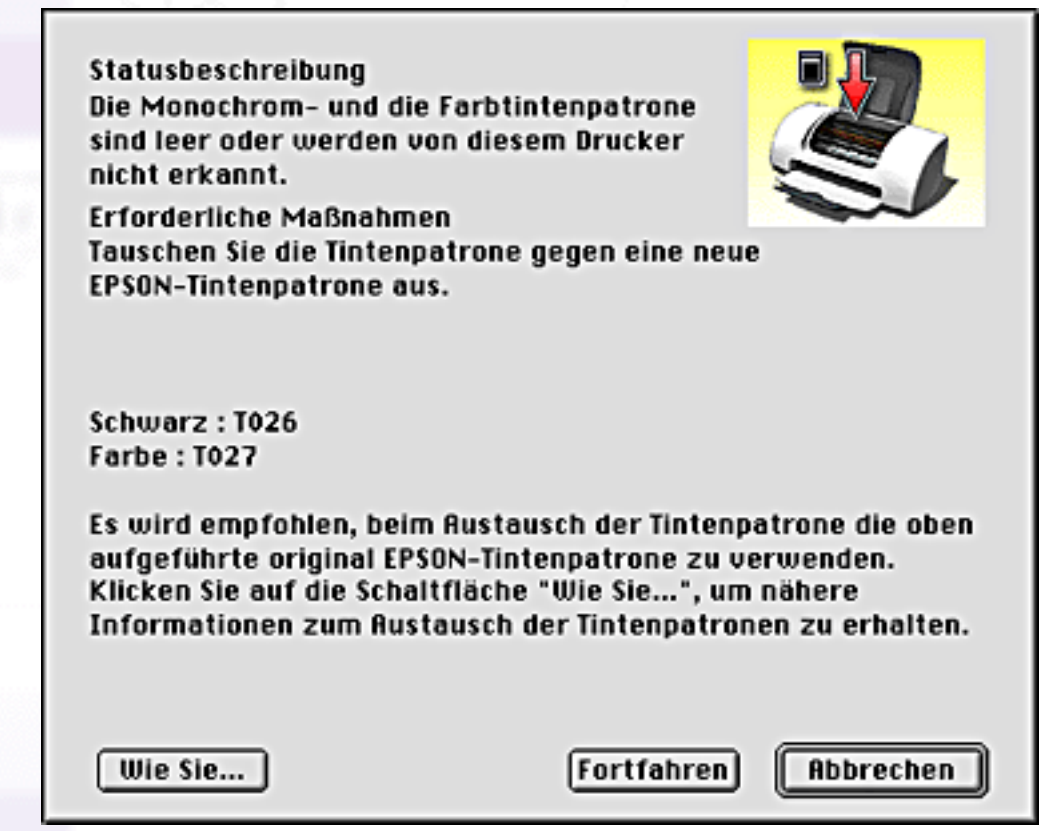

Sie können dieses Utility ferner verwenden, um den Tintenstand vor dem Drucken zu überprüfen. Wenn der EPSON-Statusmonitor geöffnet ist, zeigt er den Status der verbleibenden Tintenmenge zum Zeitpunkt des Öffnens an. Um die Tintenstandinformationen zu aktualisieren, klicken Sie auf die Schaltfläche **Aktualisieren**.

## <span id="page-89-2"></span>**Zugriff auf den EPSON-Statusmonitor**

Beachten Sie die nachfolgend aufgeführten Schritte für den Zugriff auf den EPSON-Statusmonitor.

Klicken Sie in Ihrer Anwendung im Menü Datei auf **Drucken** oder **Seite einrichten**. Das Dialogfeld Drucken wird aufgerufen.

Klicken Sie im Dialogfeld Utility auf das Symbol Statusmonitor oder klicken Sie auf die Symbolschaltfläche Utility und dann auf die Schaltfläche **EPSON-Statusmonitor**. Das Dialogfeld Statusmonitor wird aufgerufen.

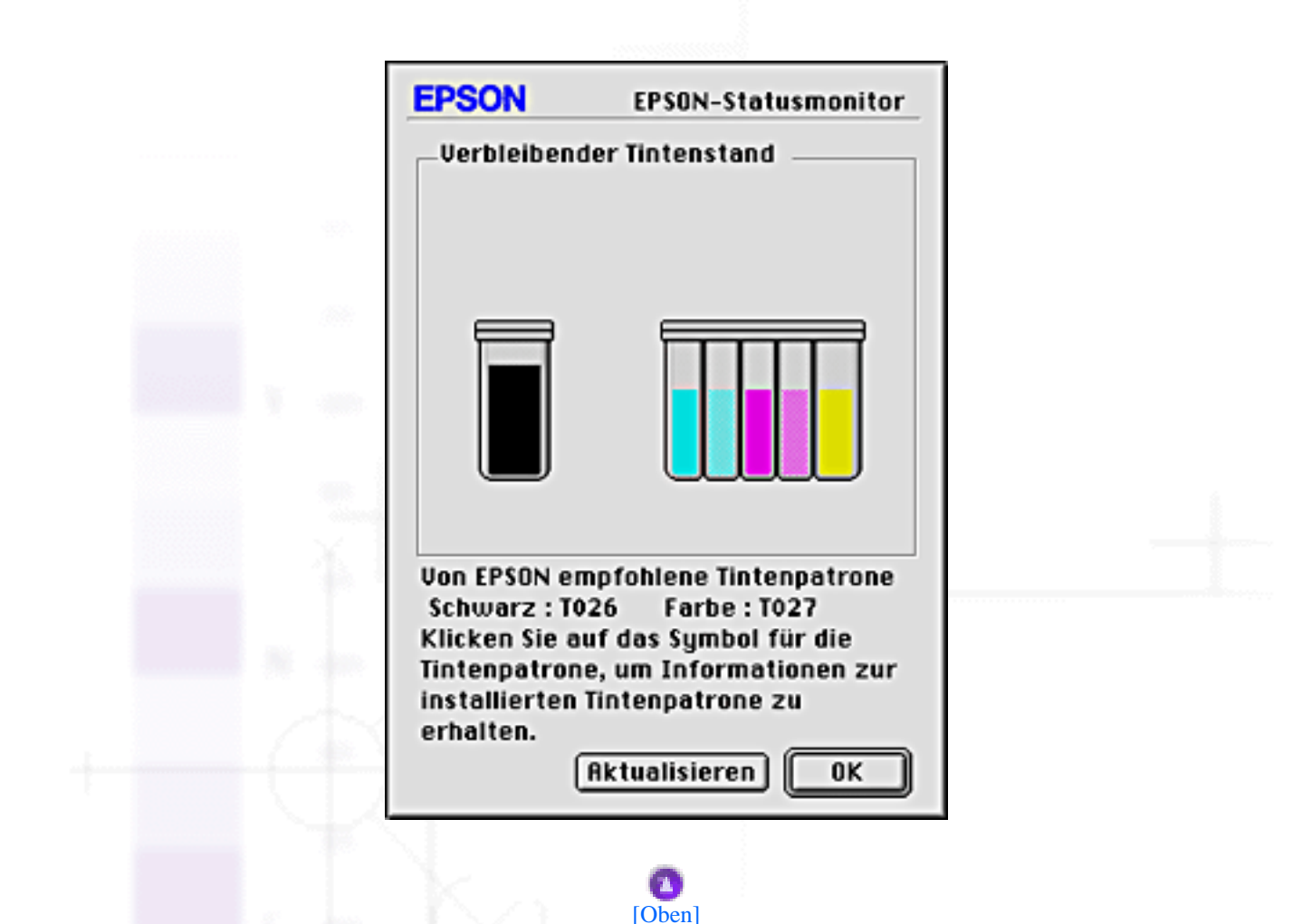

## <span id="page-90-0"></span>**Das Dialogfeld Konfigurationseinstellungen verwenden**

Beachten Sie die nachfolgend aufgeführten Schritte, um die Art der Überwachung des Druckers durch den Statusmonitor zu ändern oder die Art, in der Ihr Drucker Druckaufträge verwaltet.

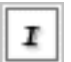

Klicken Sie in Ihrer Anwendung im Menü Datei auf **Drucken** oder **Seite einrichten**.

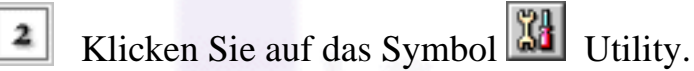

Klicken Sie auf die Schaltfläche **Konfiguration**. Das Dialogfeld Konfigurationseinstellungen wird angezeigt.

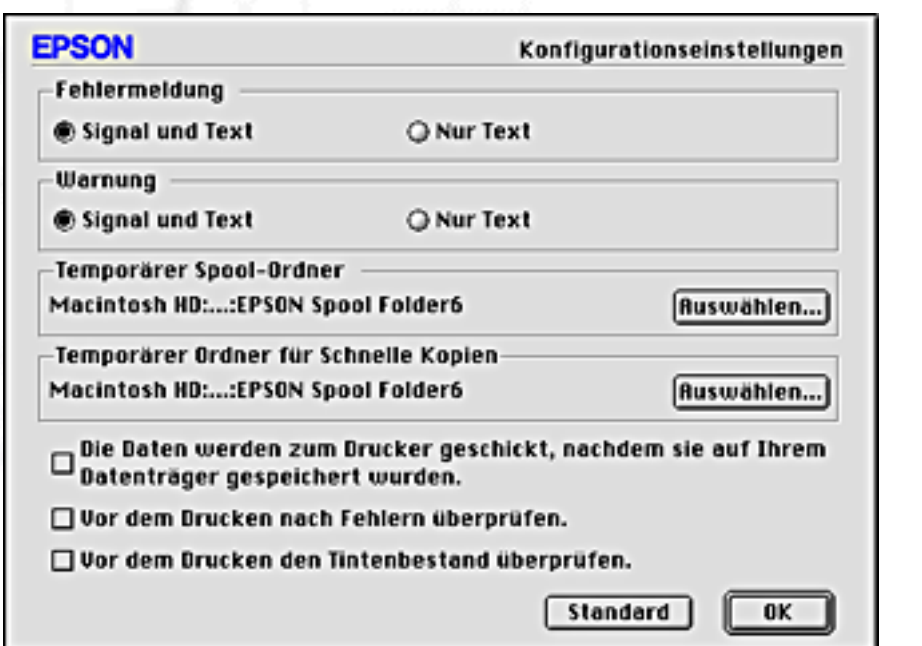

Im Dialogfeld Konfigurationseinstellungen können Sie die folgenden Einstellungen vornehmen:

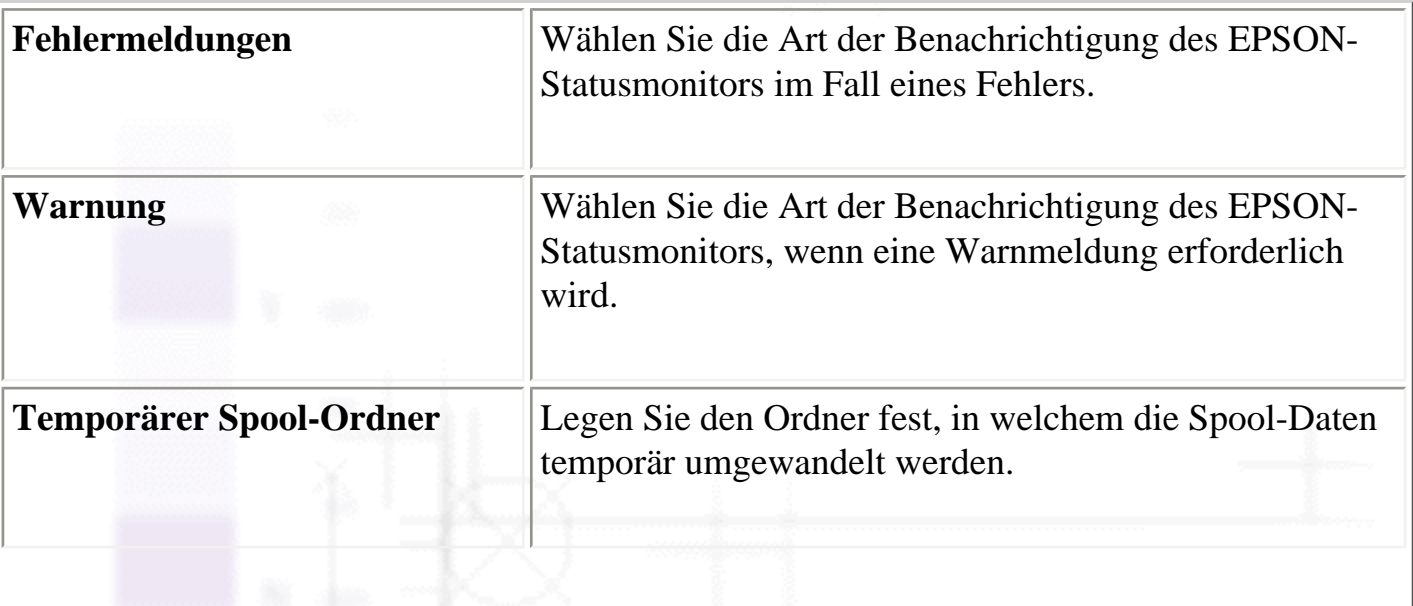

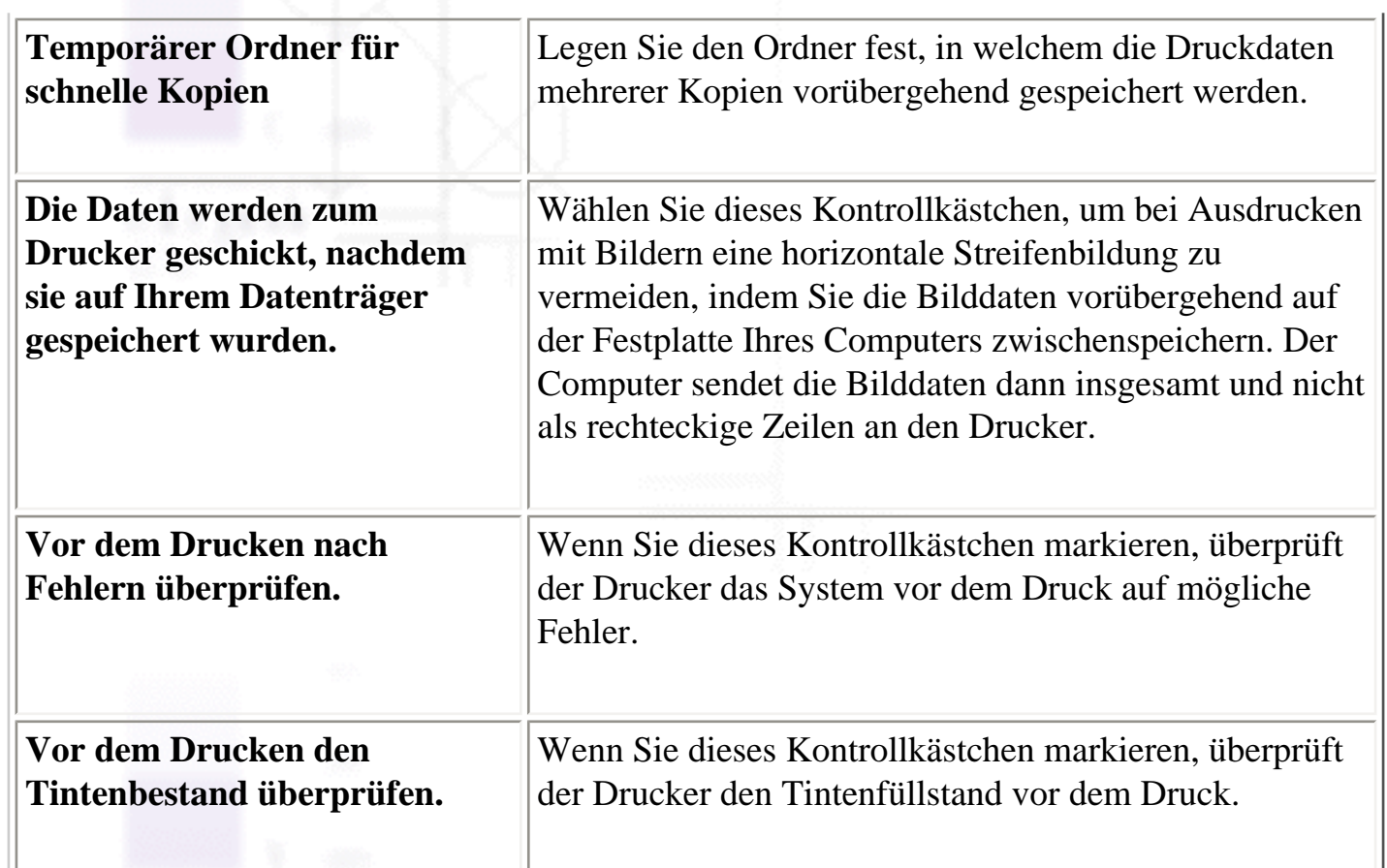

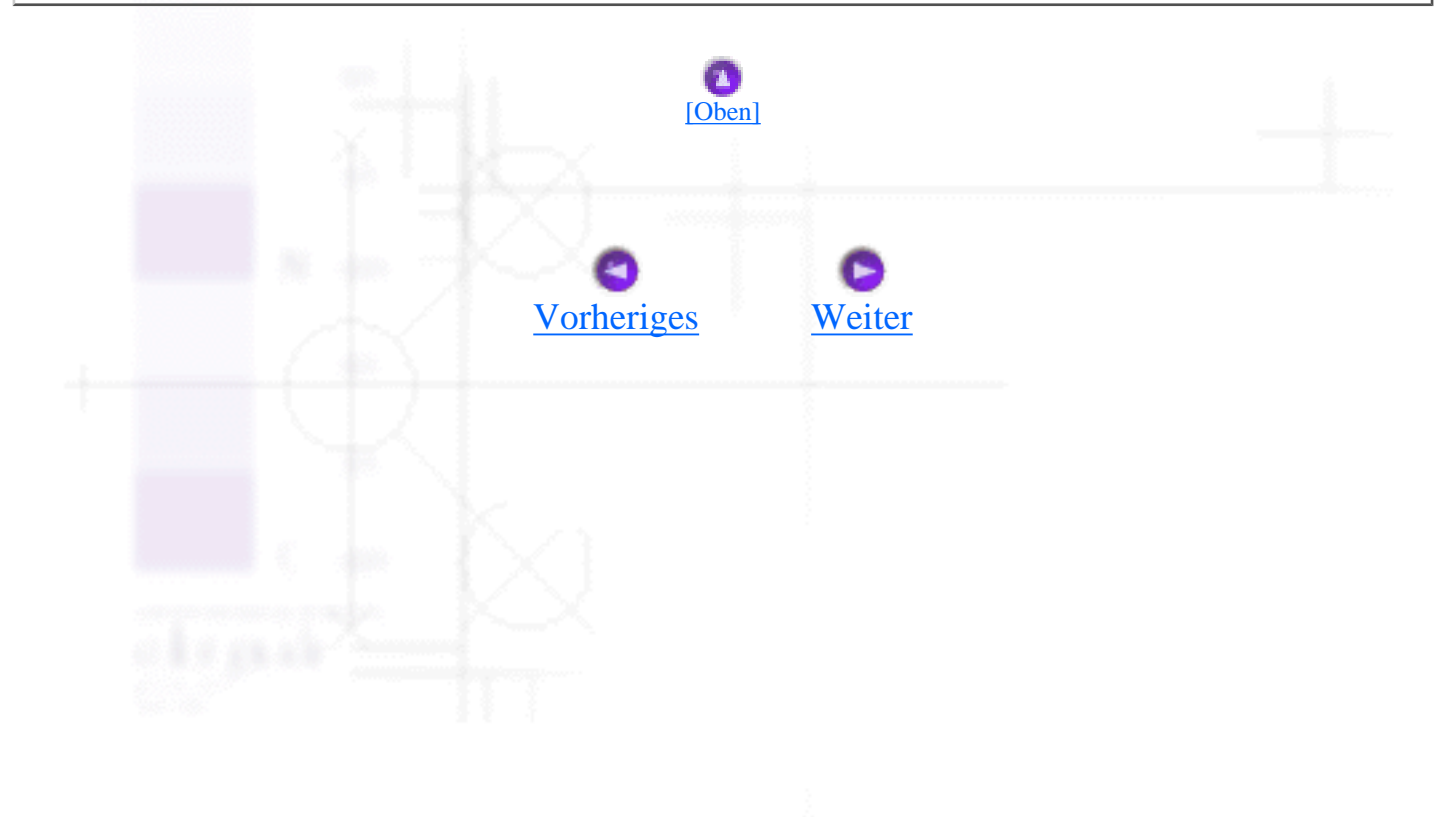

<span id="page-93-0"></span>Drucken mit dem Macintosh / Druckerstatus überprüfen und Druckaufträge verwalten

## **Den EPSON-Monitor3 verwenden**

- [Zugriff auf den EPSON-Monitor3](#page-93-1)
- [Verwaltung von Druckaufträgen mit Hilfe des EPSON-Monitor3](#page-94-0)
- [Änderung der Priorität von Druckaufträgen](#page-95-0)

Nachdem Sie einen Druckauftrag an den Drucker gesendet haben, können Sie den EPSON-Monitor3 zur Kontrolle bzw. zum Abbruch des Druckauftrags, sowie zur Änderung der Priorität der Druckaufträge in der Druckerwarteschlange verwenden. Dieses Utility zeigt darüber hinaus den Status des aktuellen Druckauftrags.

## <span id="page-93-1"></span>**Zugriff auf den EPSON-Monitor3**

Zum Aufrufen des Utility EPSON-Monitor3 beachten Sie bitte die folgenden Schritte.

r

Aktivieren Sie zunächst in der Auswahl oder im Dialogfeld Drucken im Hintergrund die Option **Drucken im Hintergrund**.

Schicken Sie einen Druckauftrag an den Drucker.

Wählen Sie im Menü Anwendung rechts in der Menüleiste die Option **EPSON-Monitor3**. Das Dialogfeld EPSON-Monitor3 wird aufgerufen.

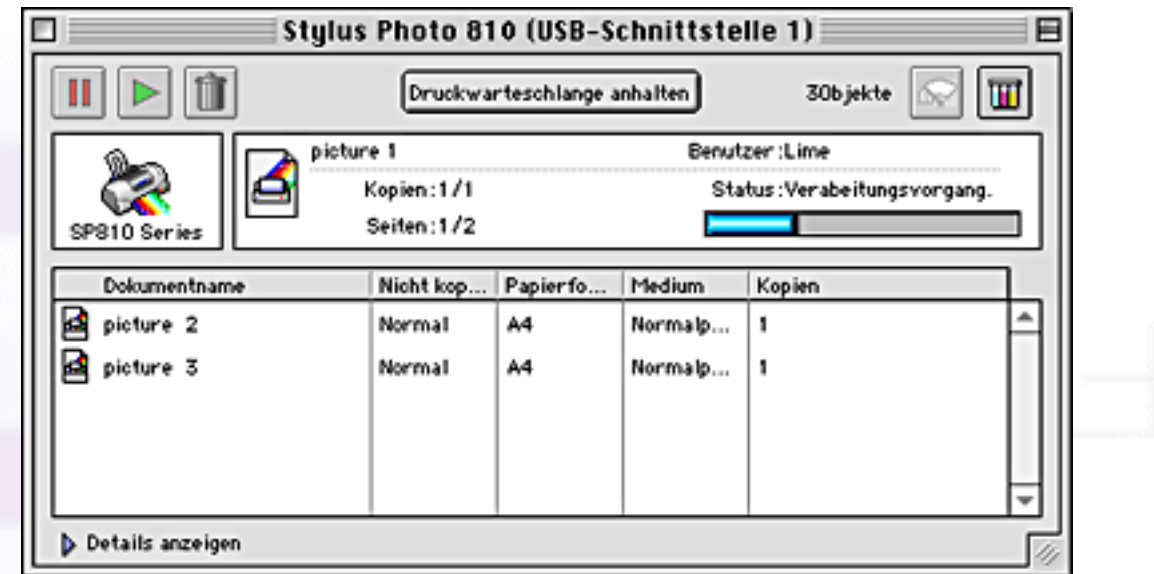

#### **Hinweis:**

Sie können das Utility EPSON-Monitor3 ebenfalls öffnen, indem Sie auf das Symbol **EPSON-Monitor3** im Ordner Erweiterte Einstellungen klicken.

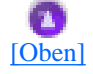

## <span id="page-94-0"></span>**Verwaltung von Druckaufträgen mit Hilfe des EPSON-Monitor3**

Mit Hilfe des EPSON-Monitors3 können Sie Druckauftrage, wie nachfolgend beschrieben, verwalten:

● Mit Hilfe der Schaltflächen können Sie Druckaufträge anhalten, fortsetzen und löschen. Wählen Sie den zu verwaltenden Druckauftrag und klicken Sie auf die entsprechende Schaltfläche.

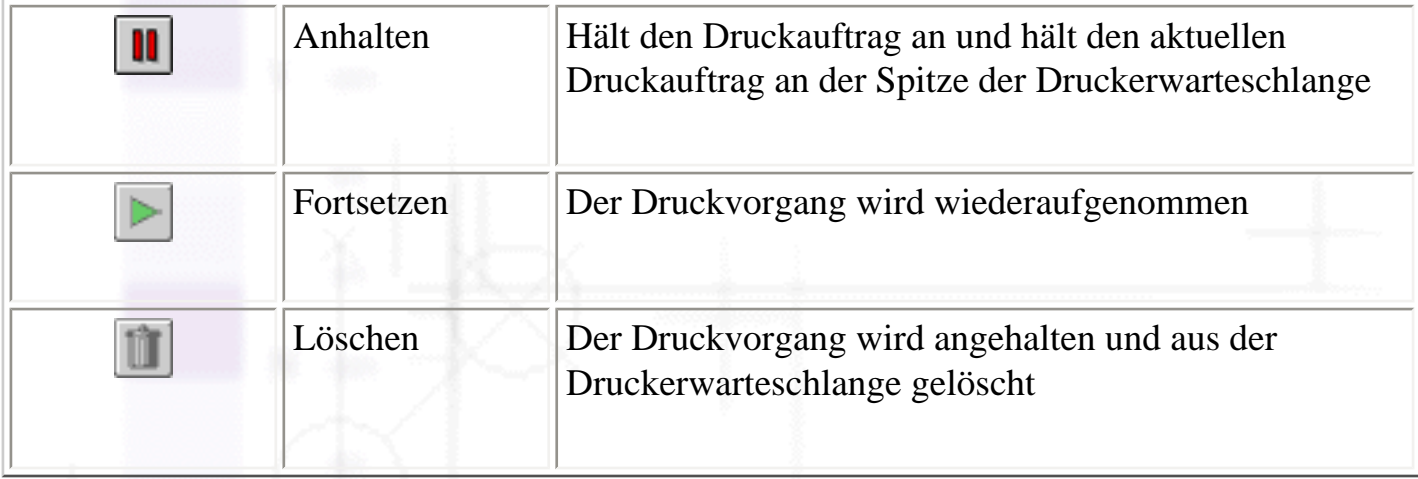

- Klicken Sie auf die Option **Drucker anhalten**, um den Druckvorgang anzuhalten. Klicken Sie auf die Option **Fortsetzen**, um den Druckvorgang fortzusetzen.
- Verwenden Sie die nachfolgend aufgeführten Schaltflächen, um das Drucker-Utility zu starten.

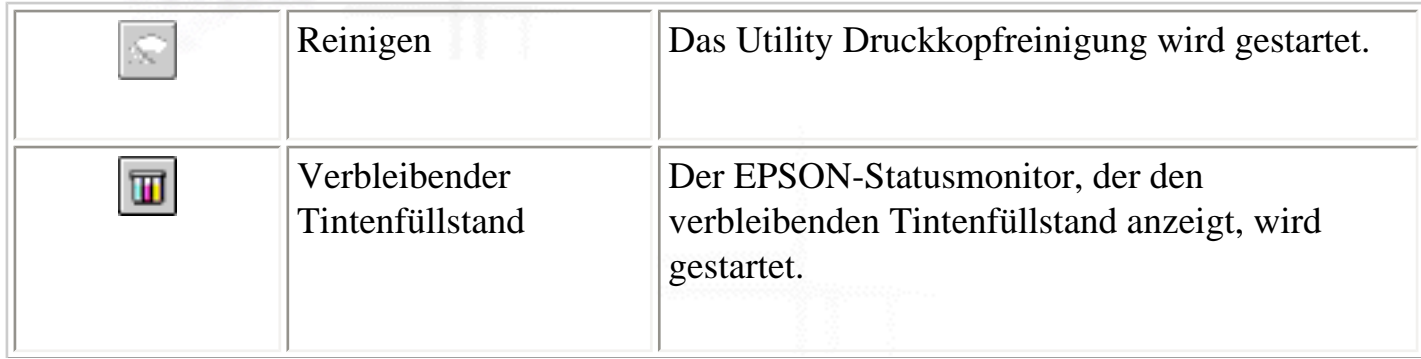

- Doppelklicken Sie auf eine Datei in der Liste, um diese in der Vorschau angezeigt zu bekommen (diese Funktion ist beim Druck der ESC/P-Befehlsdatei deaktiviert).
- Doppelklicken Sie auf die Option **Kopien**, um die Anzahl der Kopien eines ausgewählten Druckauftrages zu ändern.
- Klicken Sie auf den Pfeil **Details zeigen**, um eine Erweiterung, wie die nachfolgend gezeigte, unten im Dialogfeld EPSON-Monitor3 auszuklappen. Die Erweiterung zeigt detaillierte Informationen zu den jeweiligen Druckersoftwareeinstellungen für das entsprechende Dokument an.

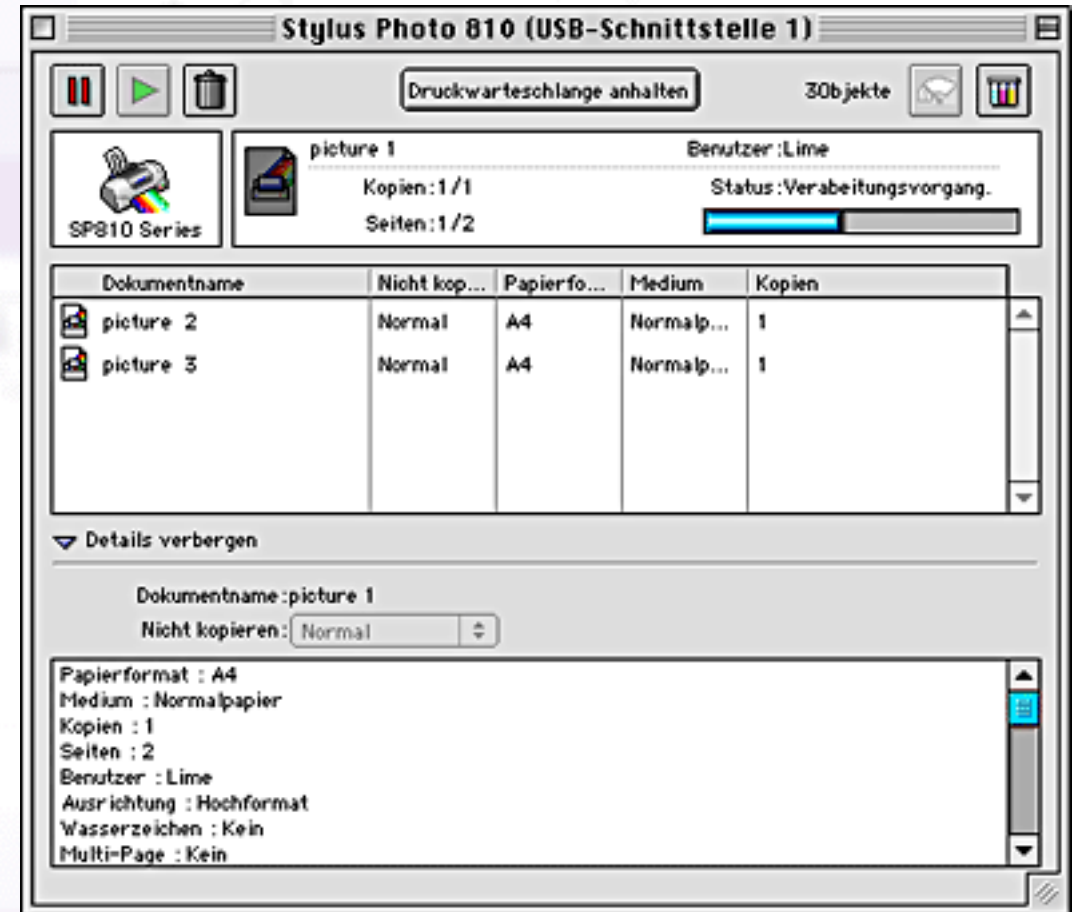

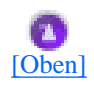

## <span id="page-95-0"></span>**Änderung der Priorität von Druckaufträgen**

Zur Änderung der Priorität von Druckaufträgen in einer Druckerwarteschlange beachten Sie die folgenden Anweisungen in diesem Abschnitt.

#### **Hinweis:**

Sie können die Priorität von Druckaufträgen ändern, deren Startzeiten bereits zuvor im Dialogfeld Drucken im Hintergrund der Druckersoftware festgelegt worden sind.

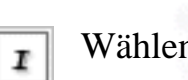

Wählen Sie in der Spalte Dokumentname den Druckauftrag, dessen Priorität Sie ändern wollen.

Klicken Sie auf den Pfeil **Details zeigen**, um eine Erweiterung, wie die nachfolgend gezeigte, unten im Dialogfeld EPSON-Monitor3 auszuklappen.

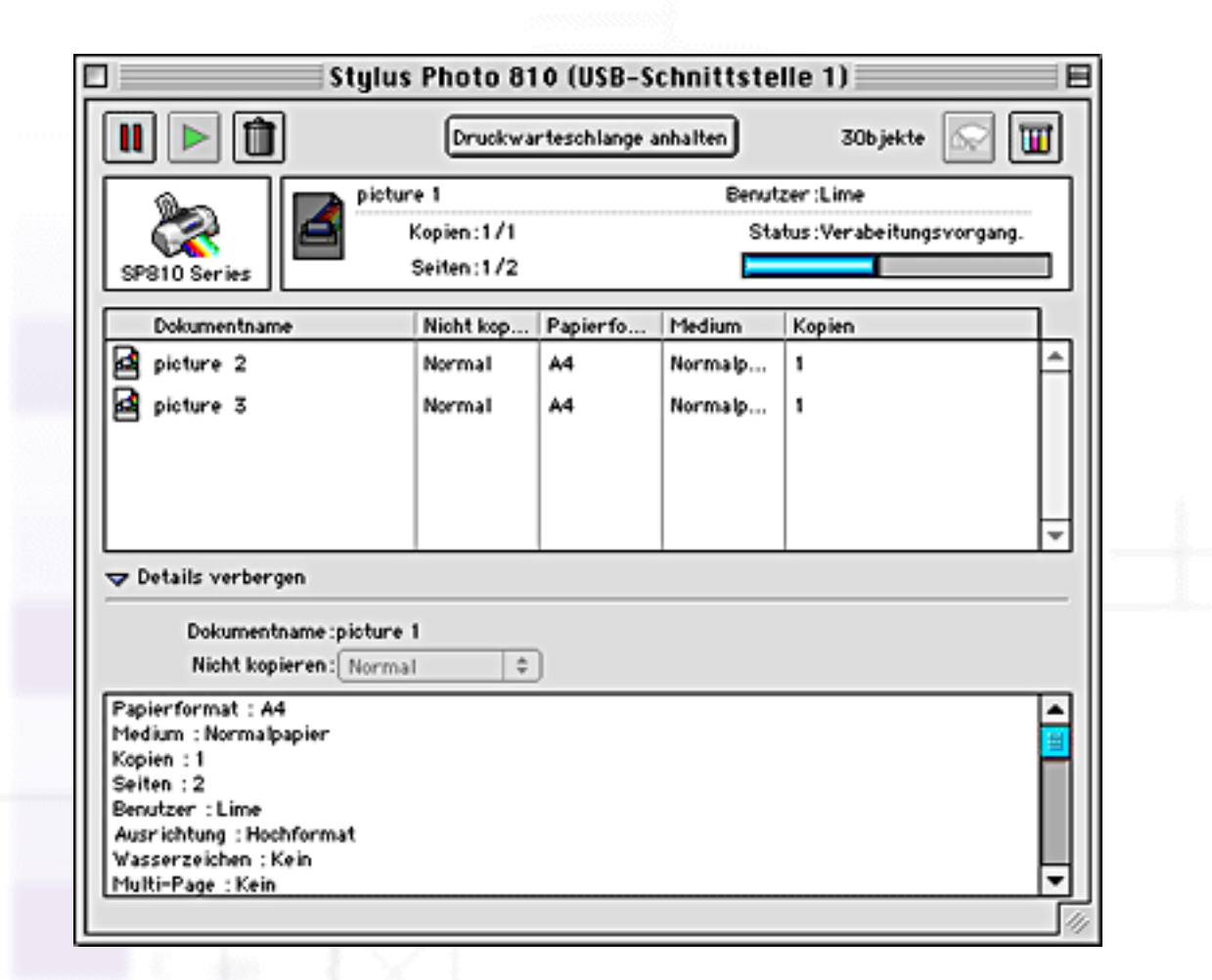

Wählen Sie aus der Prioritätenliste eine der Optionen **Dringend**, **Normal**, **Warten** oder **Startzeit**.

#### **Hinweis:**

Wenn Sie die Option **Startzeit** wählen, öffnet sich ein Dialogfeld, in welchem Sie das Datum und die Uhrzeit des Drucks festlegen können. Stellen Sie sicher, dass der Drucker und der Computer zu der angegebenen Zeit eingeschaltet sind.

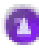

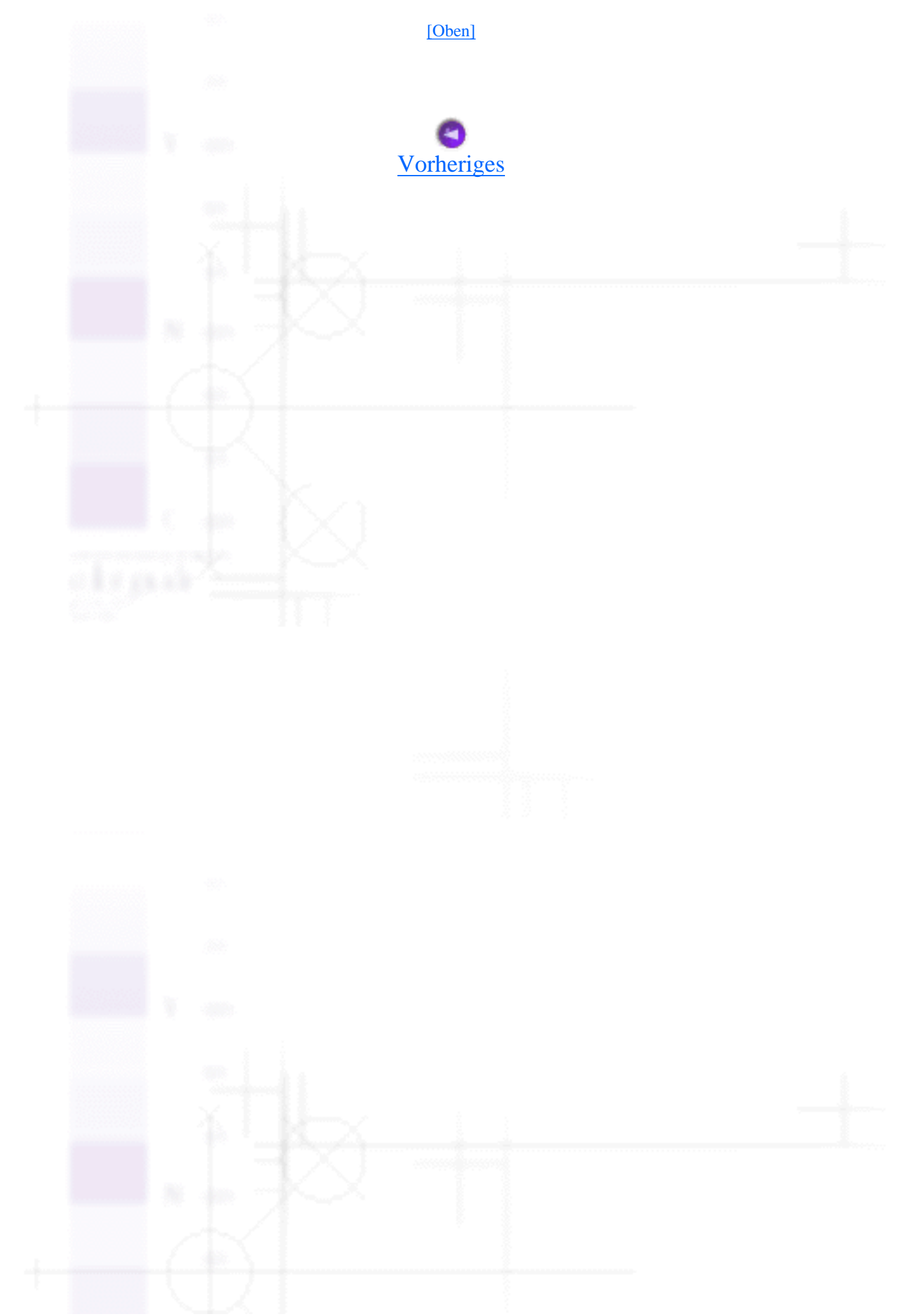

<span id="page-98-0"></span>Wie Sie / Umgang mit Papier

# **Normalpapier einlegen**

So legen Sie Normalpapier in den Drucker ein.

Klappen Sie das Papierausgabefach herunter und ziehen Sie die Verlängerung des r Papierausgabefachs heraus. Drücken Sie den Halterungsdorn an der linken Papierführungsschiene herunter und schieben Sie die Führungsschiene so zur Seite, dass der Abstand zwischen den beiden Papierführungsschienen etwas breiter ist als das verwendete Papier.

Fächern Sie einen Stapel Papier auf und richten Sie die Kanten durch Aufstoßen auf eine ebene Unterlage bündig zueinander aus.

Legen Sie den Papierstapel mit der zu bedruckenden Seite nach oben so in das Papierfach ein, dass die rechte Seite an der rechten Papierführungsschiene anliegt. Schieben Sie dann die linke Papierführungsschiene gegen die linke Seite des Papierstapels. Achten Sie darauf, dass der Papierstapel unter die Halterungsdorne auf der Innenseite der Papierführungsschienen eingelegt wird.

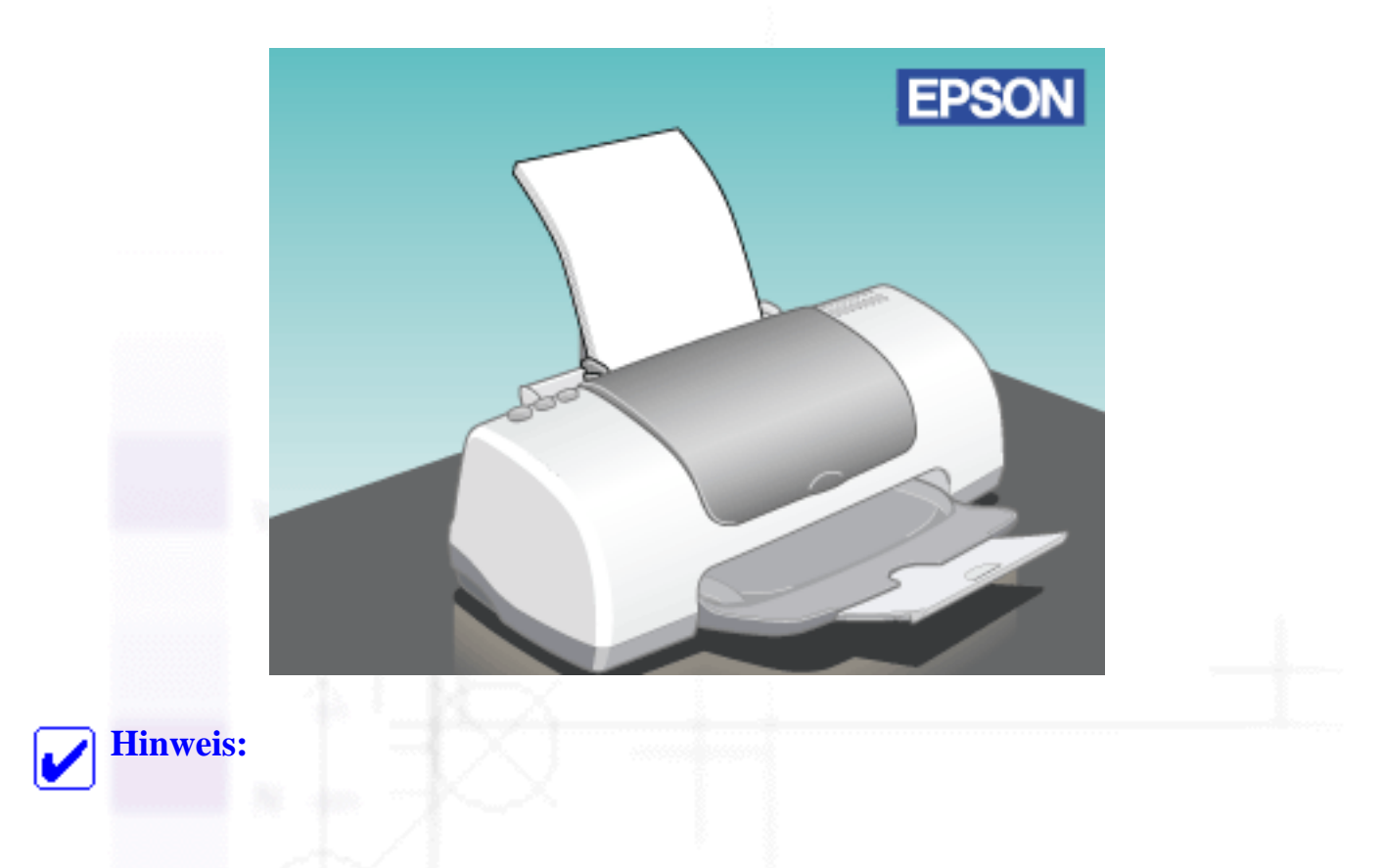

- Lassen Sie genügend Platz vor dem Drucker frei, damit das Papier ungehindert vom Drucker ausgegeben werden kann.
- Legen Sie Papier immer mit der schmalen Seite voran in den Drucker ein.
- Achten Sie darauf, dass sich der Papierstapel unterhalb der Pfeilmarkierung an der linken Papierführungsschiene befindet.

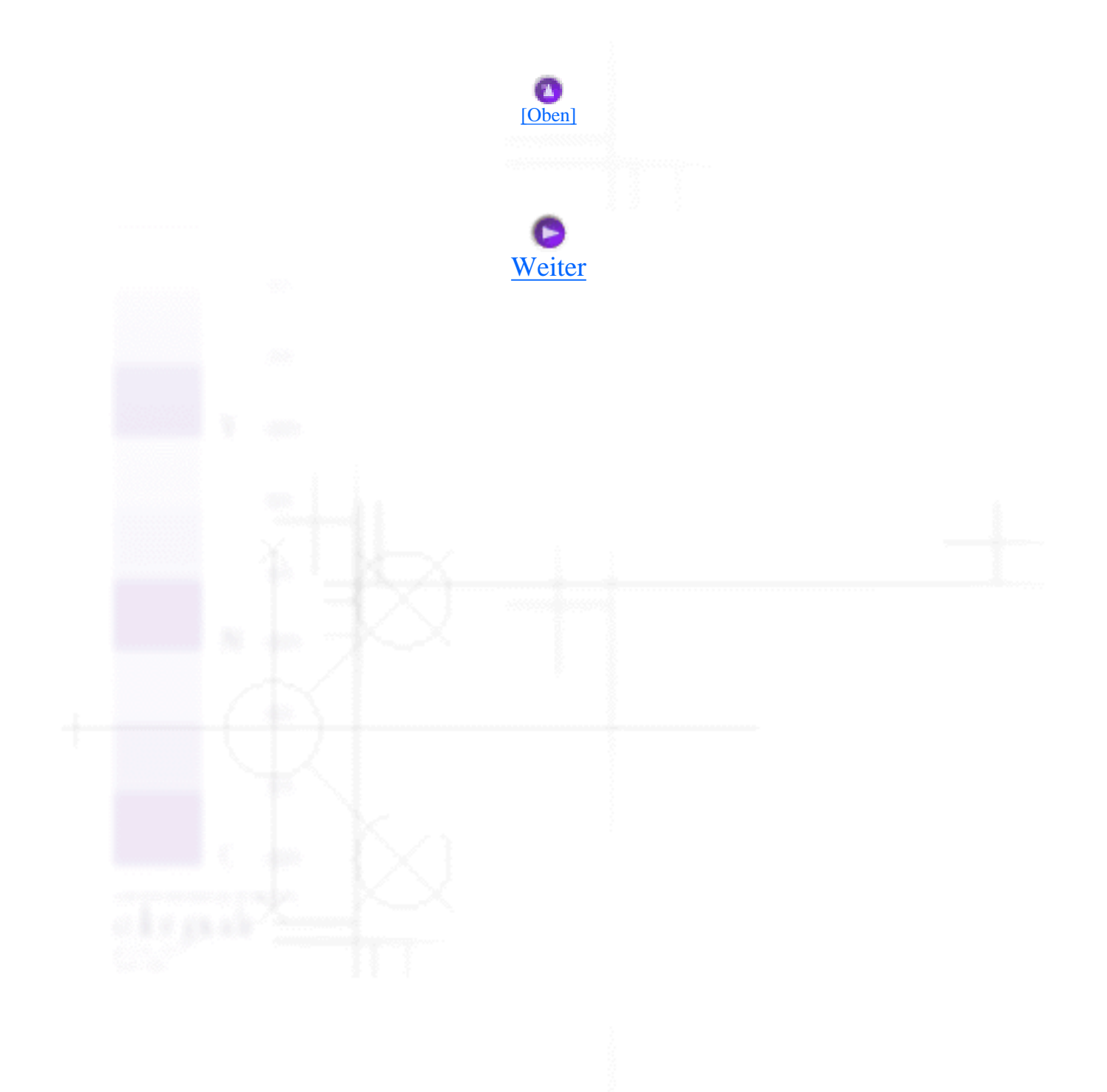

<span id="page-100-0"></span>Wie Sie / Umgang mit Papier

# **Spezialpapier und andere Druckmedien einlegen**

- [Fassungskapazität für EPSON-Spezialmedien](#page-101-0)
- [EPSON Photo Paper lagern](#page-103-0)

Mit den meisten Normalpapiersorten lassen sich gute Druckresultate erzielen. Eine noch bessere Druckqualität wird jedoch auf beschichtetem Papier und Glanzfilm erzielt, weil diese Druckmedien weniger Tinte absorbieren.

Die von EPSON erhältlichen speziellen Druckmedien sind optimal auf die in EPSON-Tintenstrahldruckern verwendete Tinte abgestimmt. EPSON empfiehlt, nur die von EPSON angebotenen Druckmedien zu verwenden, um Ausdrucke in höchster Qualität zu gewährleisten. Eine vollständige Liste dieser speziellen Druckmedien finden Sie unter Druckmedienarten.

Ehe Sie spezielle EPSON-Druckmedien verwenden, lesen Sie das jeweils beiliegende Hinweisblatt, und berücksichtigen Sie außerdem folgende Punkte:

### **Vorsicht:**

Reinigungsblätter, die mit den speziellen EPSON-Druckmedien geliefert werden, dürfen nicht für diesen Drucker verwendet werden. Diese Art der Reinigung ist bei diesem Druckermodell nicht erforderlich. Die Reinigungsblätter können einen Papierstau im Drucker verursachen.

• Legen Sie das Druckmedium mit der zu bedruckenden Seite nach oben in das Papierfach ein. Die bedruckbare Seite ist auf dem jeweils beiliegenden Hinweisblatt angegeben. Bei einigen Druckmedienarten geben abgeschnittene Ecken die korrekte Ausrichtung zum Einlegen an, wie es im Bild unten gezeigt ist:

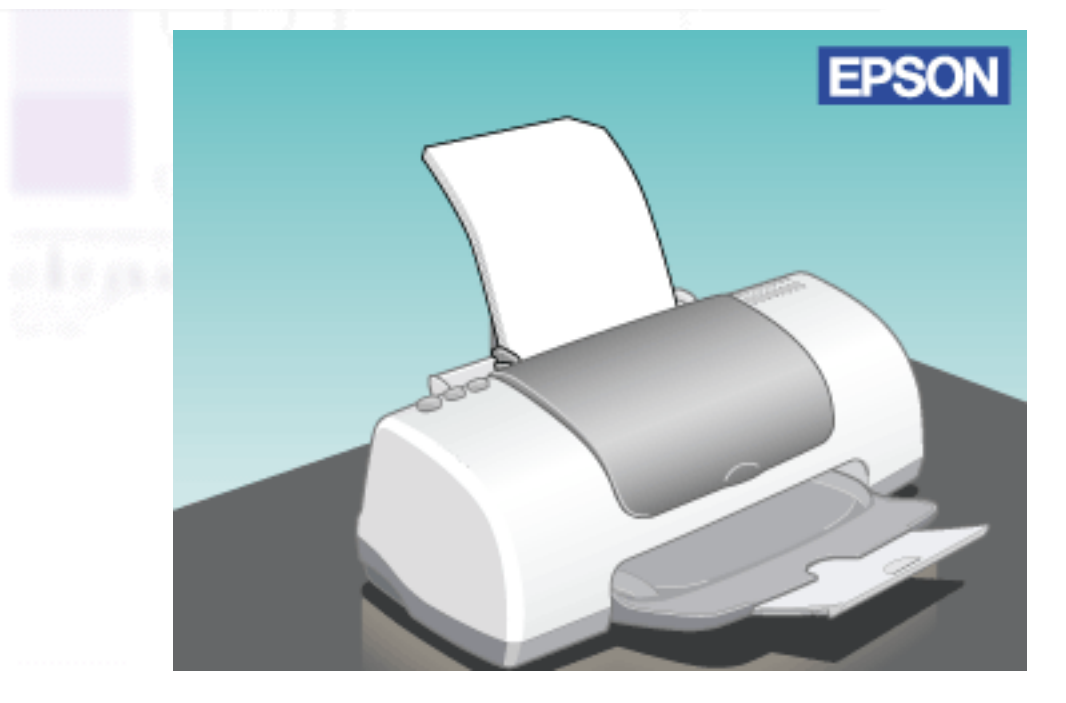

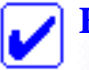

#### **Hinweis:**

Wenn Sie den druckbaren Bereich mit der Einstellung **Maximal** als druckbaren Bereich in der Druckersoftware erweitern, können aufgrund der abgeschnittenen Ecke die Ausdrucke auf Spezialpapier fehlerhaft sein.

- Achten Sie darauf, dass der Papierstapel die Pfeilmarkierung an der linken Papierführungsschiene nicht überschreitet.
- Achten Sie darauf, dass das Papier unter die Halterungsdorne auf der Innenseite der Papierführungsschienen eingelegt wird.
- Glätten Sie gewelltes Papier oder wölben Sie es leicht in die Gegenrichtung, ehe Sie es einlegen. Ausdrucke auf gewelltem Papier können verschmieren, besonders dann, wenn der druckbare Bereich mit der Einstellung **Maximal** erweitert wurde.

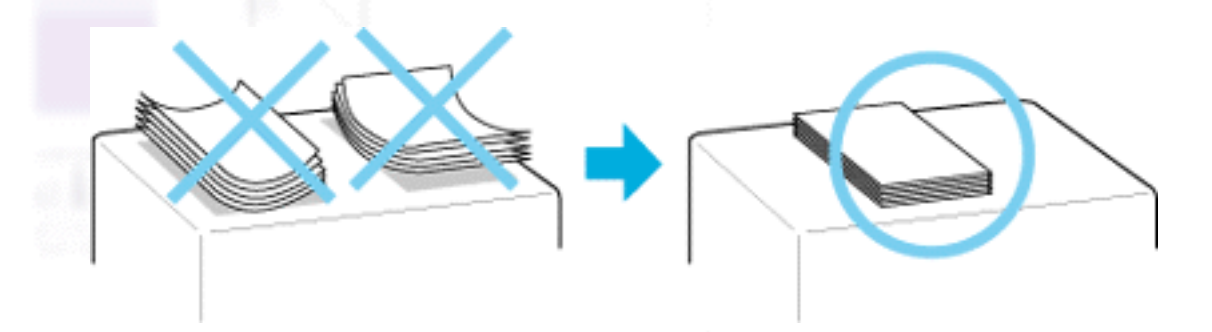

<span id="page-101-0"></span>● Wenn Sie auf die Rückseite einer Ink Jet Card drucken und dabei die Einstellung **Maximal** für den druckbaren Bereich wählen möchten, glätten Sie die Karten oder wölben Sie sie vor dem Einlegen ein wenig in die Gegenrichtung.

## **Fassungskapazität für EPSON-Spezialmedien**

In der Übersicht unten finden Sie Informationen zur Fassungskapazität von Spezialmedien des EPSON-Druckers.

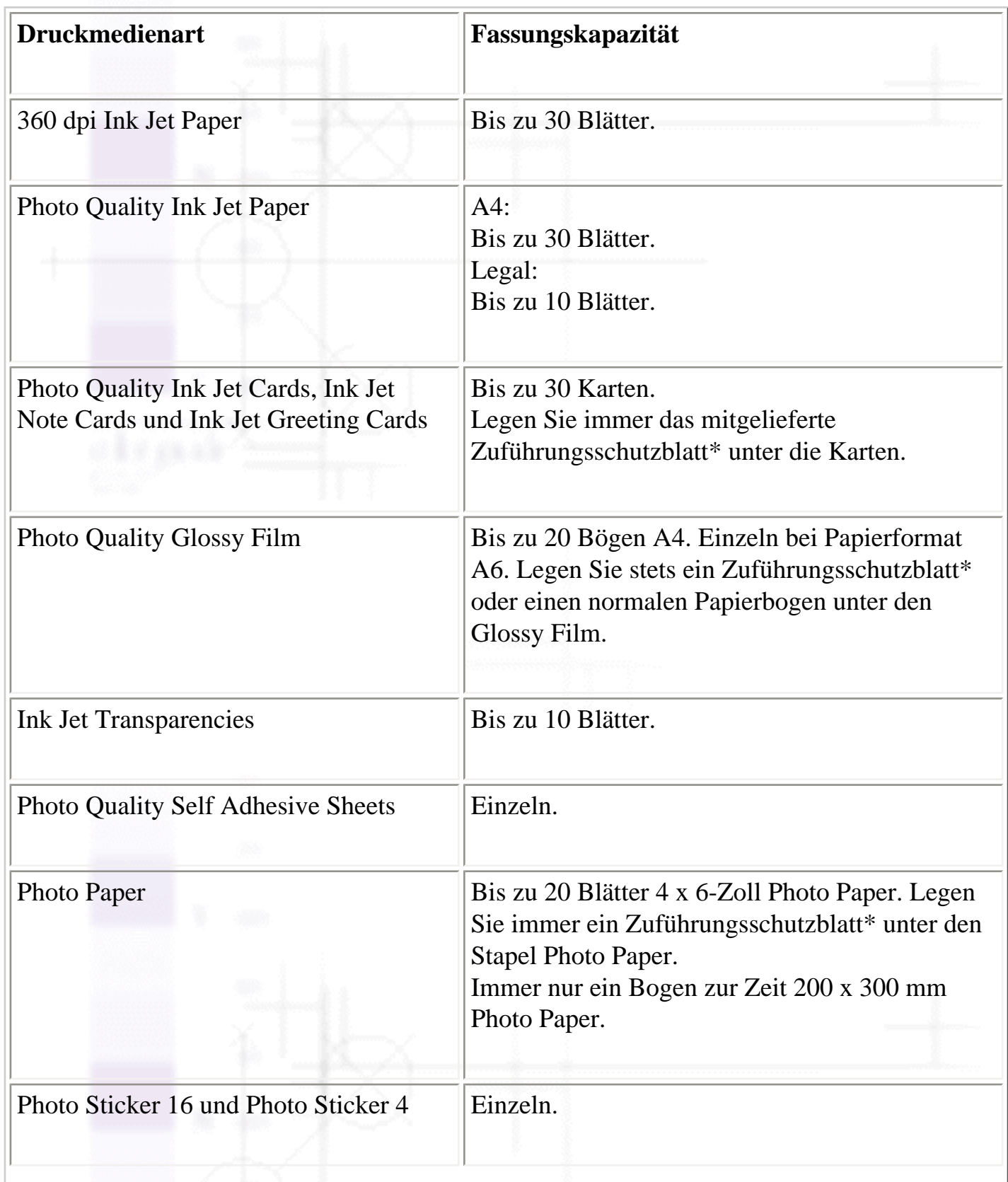

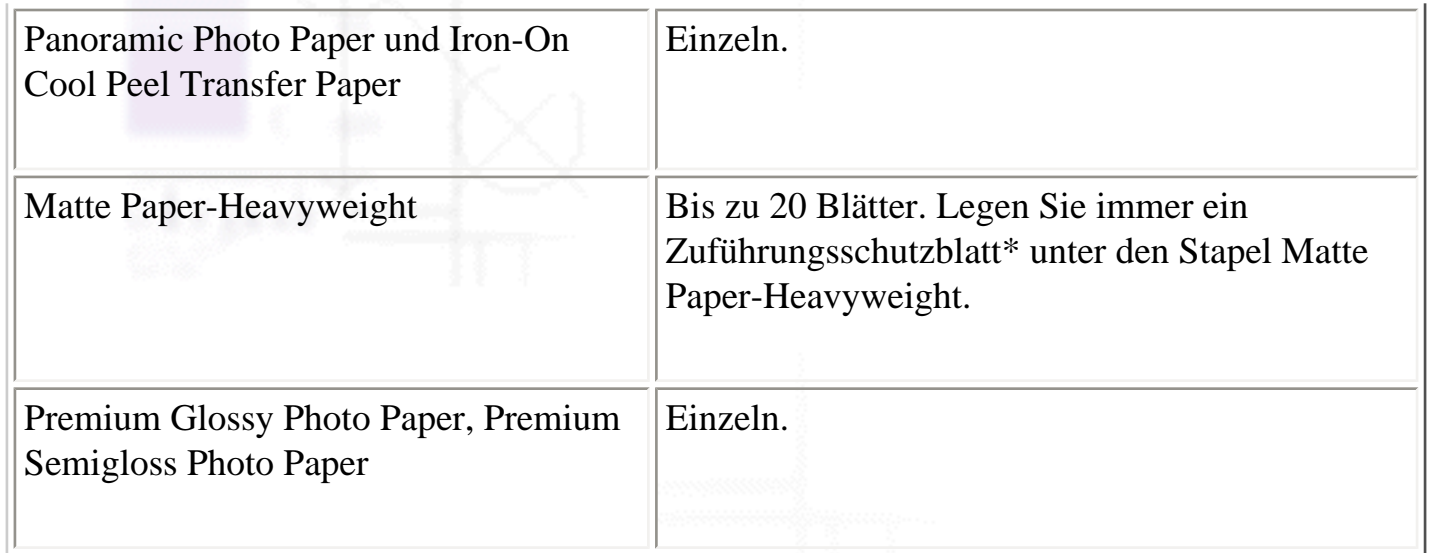

\* Achten Sie darauf, dass das unter einem speziellen Druckmedium liegende Zuführungsschutzblatt nicht mit bedruckt wird.

#### **Hinweis:**

Achten Sie darauf, dass das Papier unter die Halterungsdorne auf der Innenseite der Papierführungsschienen eingelegt wird.

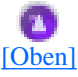

## <span id="page-103-0"></span>**EPSON Photo Paper lagern**

Bitte beachten Sie bei der Lagerung von Photo Paper folgende Punkte.

- Legen Sie nicht benutztes Papier immer sofort nach dem Drucken in die Originalverpackung zurück. Lagern Sie das Papier nicht an Orten, wo es hohen Temperaturen, Feuchtigkeit oder direktem Sonnenlicht ausgesetzt sein kann.
- EPSON empfiehlt, Ausdrucke auf Photo Paper in verschließbaren Plastikhüllen aufzubewahren. Vermeiden Sie auch hier Umgebungen mit hohen Temperaturen, hoher Luftfeuchtigkeit und direktem Sonnenlicht.

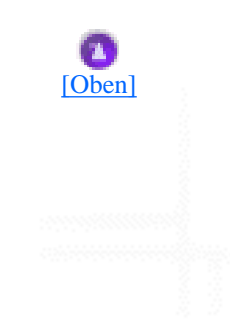

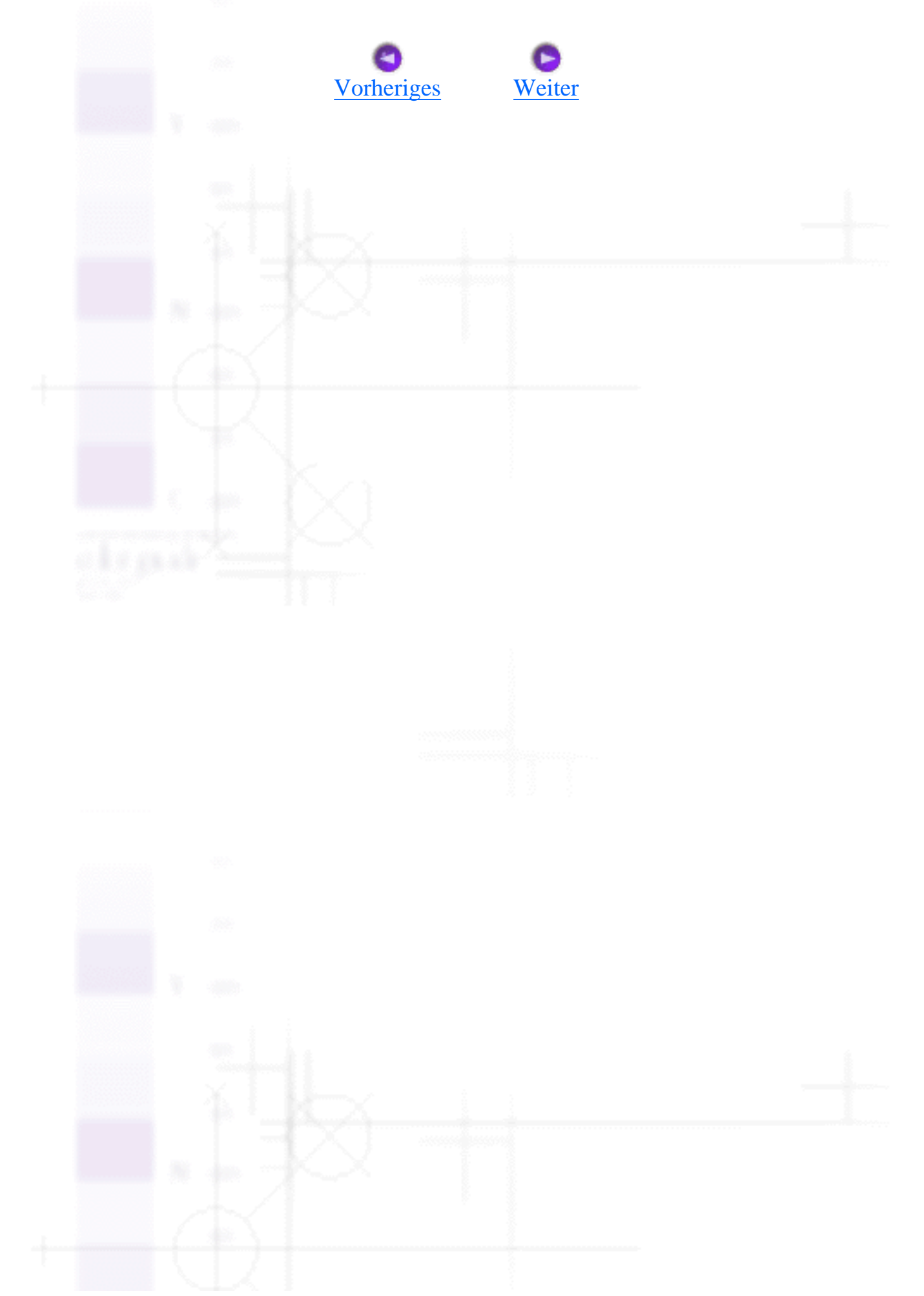

<span id="page-105-0"></span>Wie Sie / Umgang mit Papier

# **Briefumschläge einlegen**

Beachten Sie bitte folgende Hinweise beim Bedrucken von Briefumschlägen:

Sie können bis zu 10 Briefumschläge gleichzeitig in das Papierfach einlegen.

### **Hinweis:**

Falzung und Stärke von Briefumschlägen sind sehr unterschiedlich. Wenn der Umschlagstapel höher als 10 mm ist, drücken Sie vor dem Einlegen jeden Umschlag flach. Falls die Druckqualität schlechter wird, wenn Sie einen Stapel Briefumschläge eingelegt haben, legen Sie die Briefumschläge einzeln ein.

• Legen Sie Briefumschläge mit der Umschlagklappe voran und der bedruckbaren Seite nach oben ein, wie im Bild gezeigt.

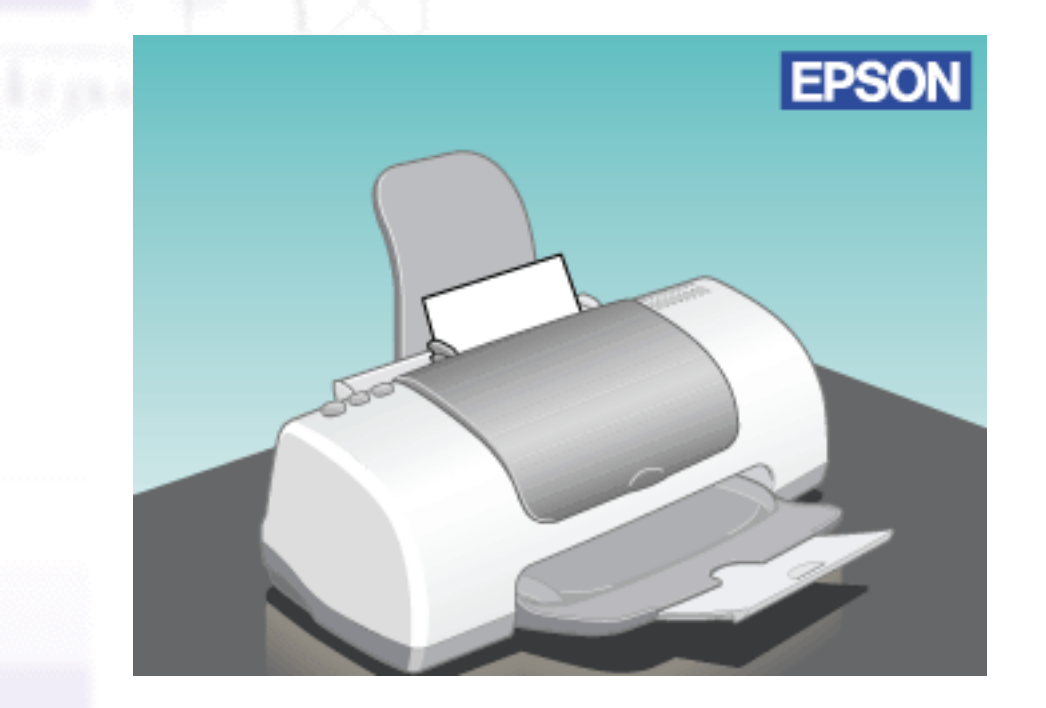

- Verwenden Sie keine gewellten oder gefalteten Briefumschläge.
- Glätten Sie die Umschlagklappen vor dem Einlegen.
- Verwenden Sie keine Briefumschläge, die zu dünn sind, sie könnten im Drucker zerknittern.
- Wählen Sie **Normalpapier** als Medium-Einstellung in der Druckersoftware.

Briefumschläge einlegen

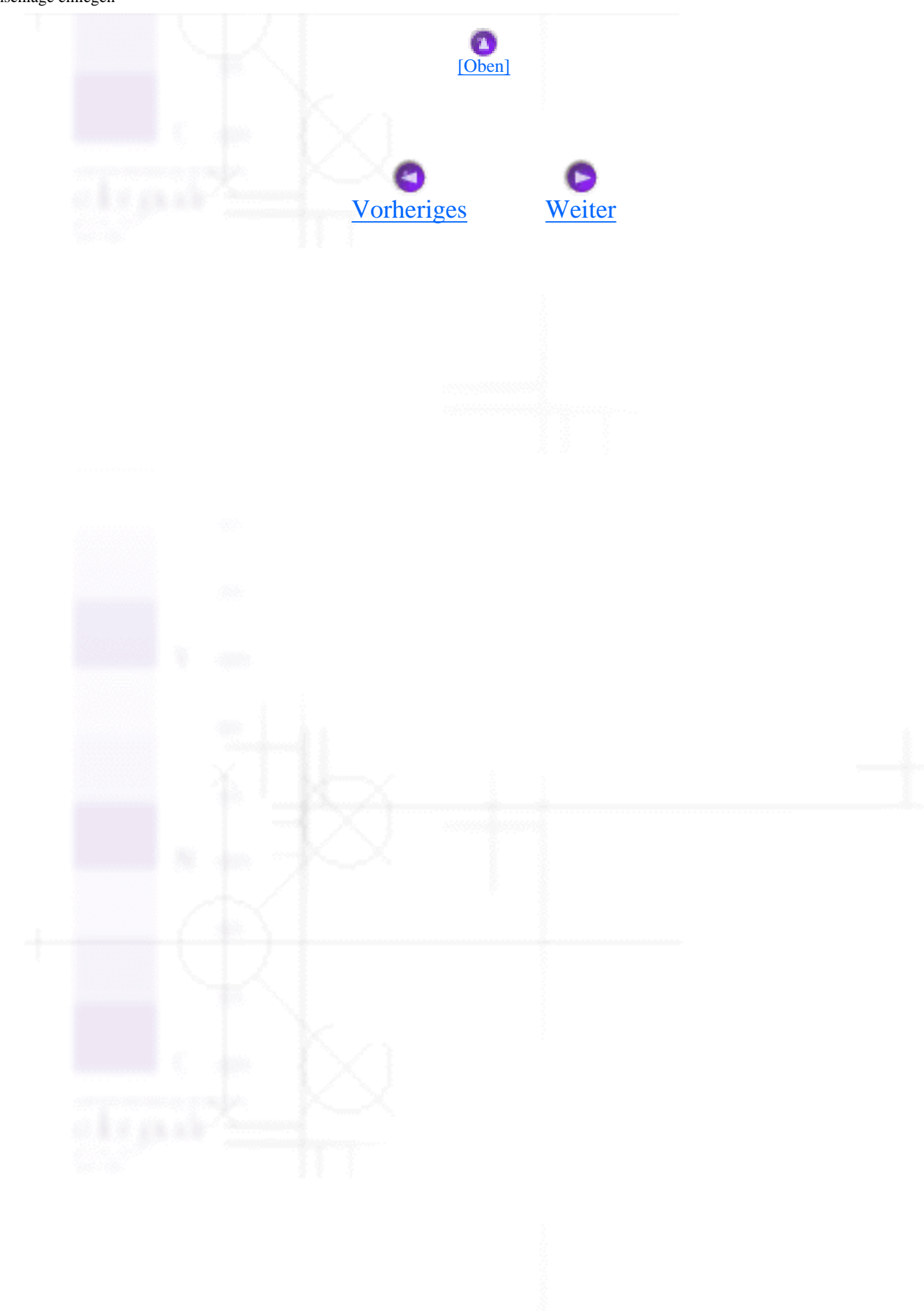

<span id="page-107-0"></span>Wie Sie / Drucker in ein Netzwerk einbinden

# **Für Anwender von Windows Me, 98 und 95:**

[Drucker als freigegebenen Drucker einrichten](#page-107-1)

[Zugriff auf den Drucker über ein Netzwerk](#page-109-0)

In diesem Abschnitt erfahren Sie, wie Sie Ihren Drucker installieren müssen, damit er von anderen Computern im Netzwerk angesteuert werden kann.

Zunächst müssen Sie auf dem Computer, an den der Drucker angeschlossen ist, eine Druckerfreigabe vornehmen. Als nächstes müssen Sie den Drucker jedem Computer hinzufügen, der über das Netzwerk auf den Drucker zugreifen können soll.

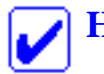

#### **Hinweis:**

In diesem Abschnitt wird beschrieben, wie der freigegebene Drucker im Netzwerk verwendet werden kann. Wenden Sie sich an Ihren Netzwerkadministrator, wenn Sie den Drucker direkt in ein Netzwerk einbinden möchten, ohne ihn freizugeben.

## <span id="page-107-1"></span>**Drucker als freigegebenen Drucker einrichten**

Um den Drucker gemeinsam mit anderen Druckern in einem Netzwerk zu nutzen, beachten Sie die nachfolgend aufgeführten Schritte zur Konfiguration des Computers, an dem der Drucker angeschlossen ist.

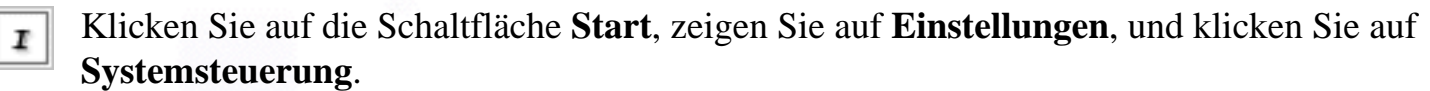

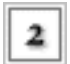

Doppelklicken Sie auf das Symbol **Netzwerk**.

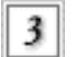

Klicken Sie auf **Datei und Druckerfreigabe**.
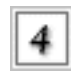

Aktivieren Sie das Kontrollkästchen **Anderen Benutzern soll der Zugriff auf meine Drucker ermöglicht werden können**, und klicken Sie anschließend auf **OK**.

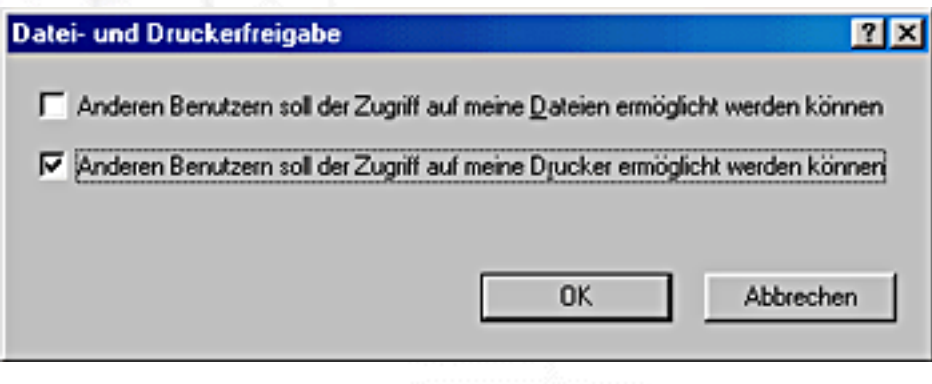

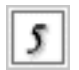

Klicken Sie im Fenster Netzwerk auf **OK**.

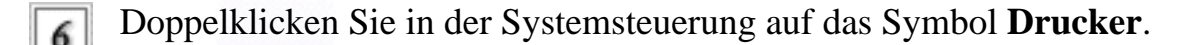

#### **Hinweis:**

- Wenn ein Dialogfeld auf dem Bildschirm erscheint, in dem Sie zum Einlegen der Windows Me, 98 oder 95 CD-ROM aufgefordert werden, legen Sie die entsprechende CD-ROM in das CD-ROM-Laufwerk ein und befolgen Sie die Anweisungen auf dem Bildschirm.
- Wenn ein Dialogfeld auf dem Bildschirm erscheint, in dem Sie zum Neustart Ihres Computers aufgefordert werden, starten Sie den Computer neu. Anschließend öffnen Sie den Ordner Drucker und fahren mit Schritt 7 fort.

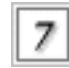

Wählen Sie das entsprechende Druckersymbol im Ordner Drucker aus. Klicken Sie anschließend im Menü Datei auf die Option **Freigabe**.

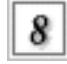

Klicken Sie auf **Freigegeben als**, geben Sie die entsprechenden Druckerinformationen ein und klicken Sie anschließend auf **OK**.

Für Anwender von Windows Me, 98 und 95:

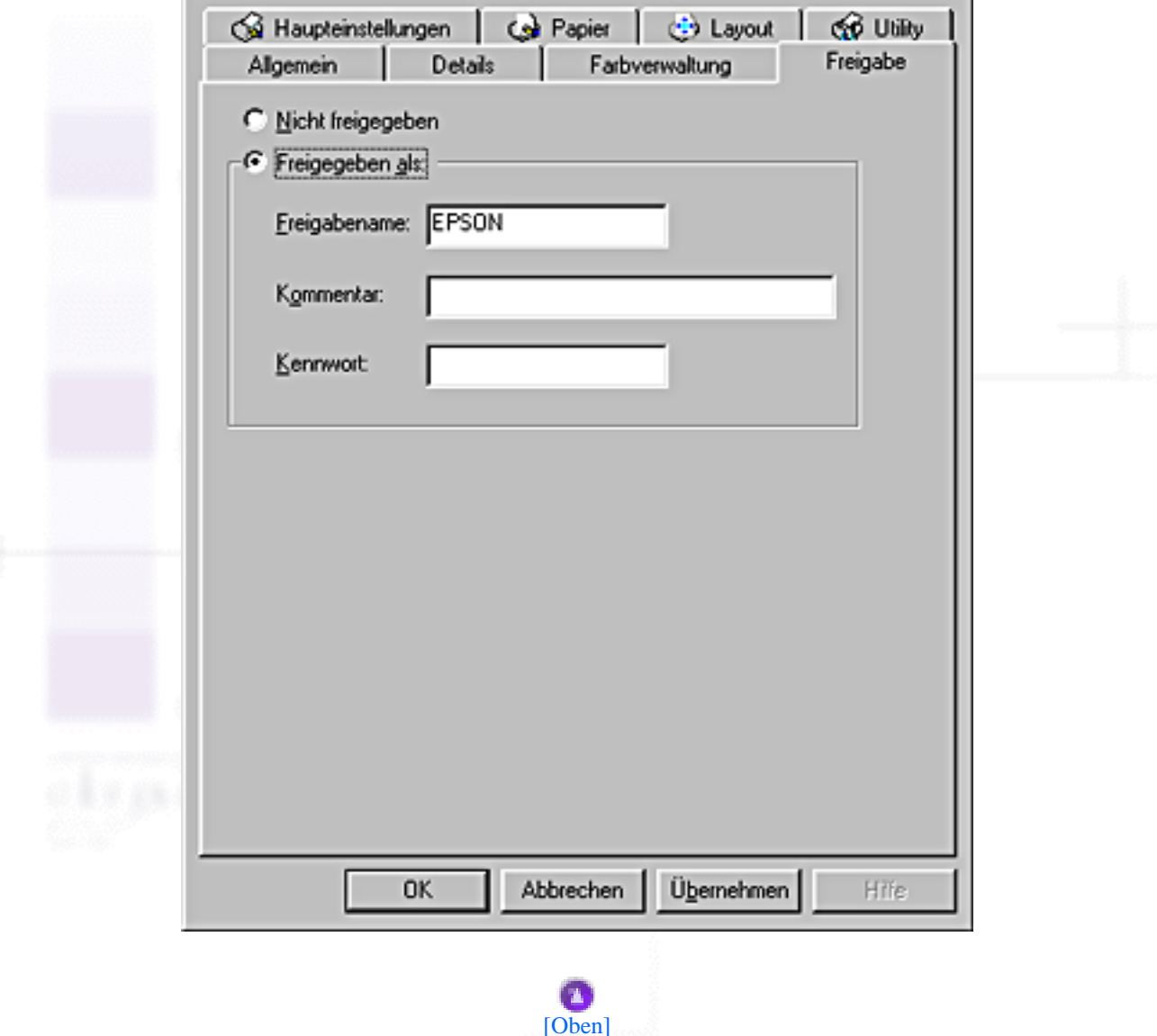

## **Zugriff auf den Drucker über ein Netzwerk**

Um auf den Drucker von anderen Computern in einem Netzwerk zuzugreifen, müssen Sie den Drucker zunächst jedem Computer hinzufügen, von dem der Zugriff auf den Drucker möglich sein soll. Gehen Sie anhand der folgenden Schritte vor:

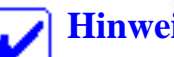

r

#### **Hinweis:**

Der Drucker muss auf dem Computer, mit dem er direkt verbunden ist, erst als freigegebene Ressource eingerichtet sein, bevor er von anderen Computern angesteuert werden kann. Nähere Informationen finden Sie im Abschnitt [Drucker als freigegebenen Drucker einrichten](#page-107-1).

Klicken Sie auf **Start**, zeigen Sie auf **Einstellungen**, und klicken Sie auf **Drucker**.

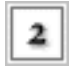

Doppelklicken Sie auf das Symbol **Drucker hinzufügen**. Der Assistent Drucker hinzufügen wird aufgerufen.

Klicken Sie auf **Weiter**.

Klicken Sie auf **Netzwerkdrucker** und anschließend auf **Weiter**.

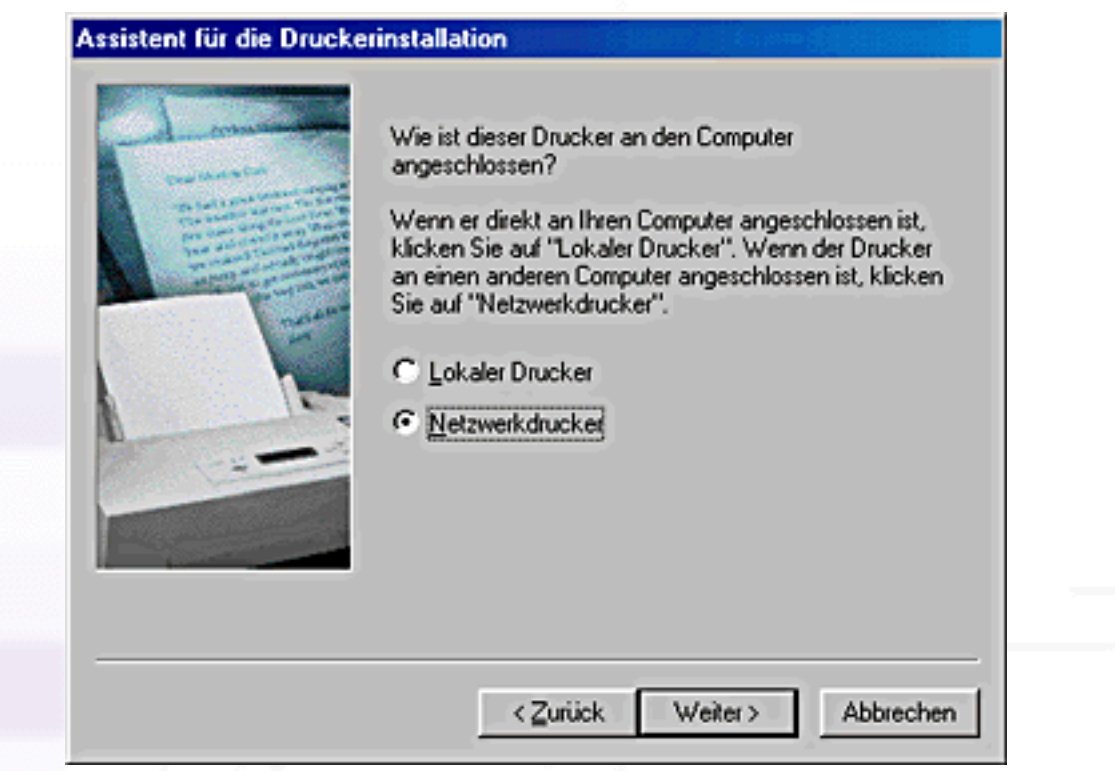

- Klicken Sie auf dem nächsten Bildschirm auf die Option **Durchsuchen**.
- Doppelklicken Sie auf das Symbol des Computers, an den der Drucker direkt angeschlossen ist. Doppelklicken Sie dann auf das Symbol des jeweiligen Druckers.

Für Anwender von Windows Me, 98 und 95:

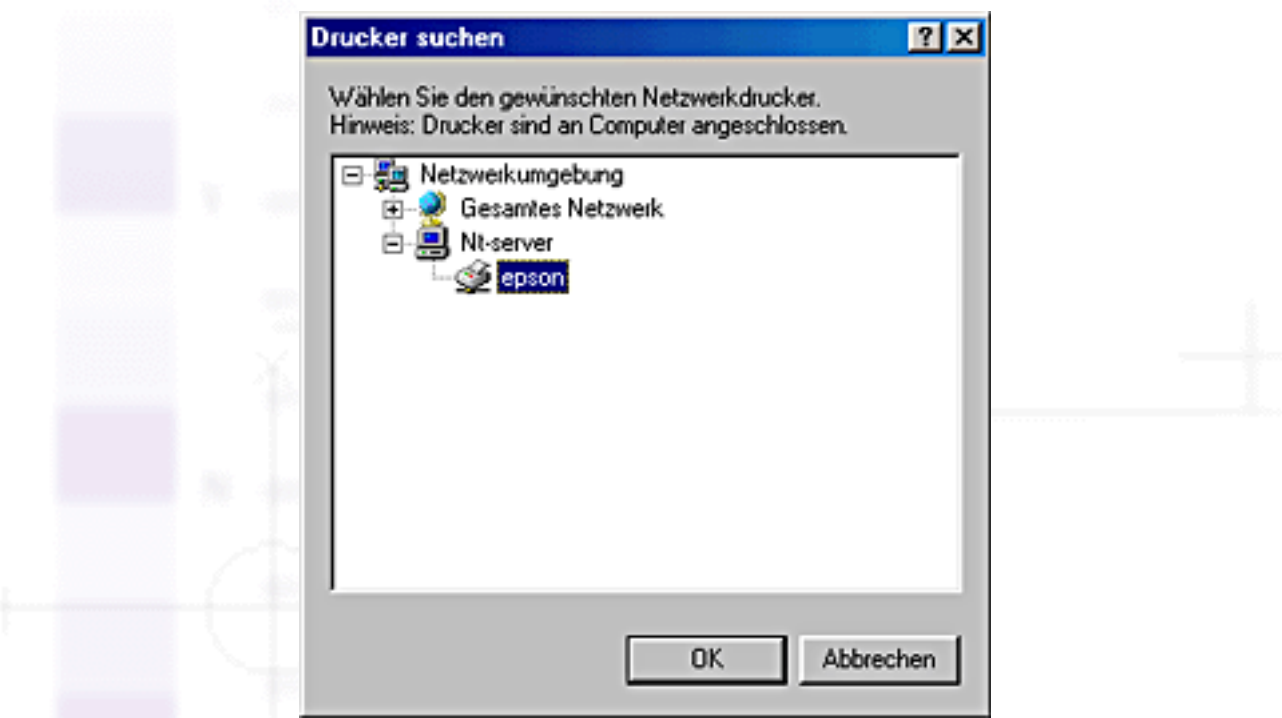

Klicken Sie auf **OK** und folgen Sie den Anweisungen auf dem Bildschirm.

#### **Hinweis:**

Zur Überwachung des Status eines gemeinsam genutzten Druckers, müssen Sie zunächst den EPSON-Statusmonitor 3 auf jedem Computer installieren, der Zugriff auf den Drucker haben soll. Nähere Informationen dazu finden Sie unter [Installation des EPSON-](#page-111-0)[Statusmonitor 3](#page-111-0).

## <span id="page-111-0"></span>**Installation des EPSON-Statusmonitor 3**

Zur Überwachung des Status eines gemeinsam über ein Netzwerk genutzten Druckers, müssen Sie zunächst den EPSON-Statusmonitor 3 auf jedem Computer installieren, der Zugriff auf den Drucker haben soll. Gehen Sie anhand der folgenden Schritte vor:

Legen Sie die Druckertreiber-CD-ROM in das CD-ROM-Laufwerk ein. Wenn das Dialogfeld Installer nicht angezeigt wird, doppelklicken Sie auf der CD-ROM auf das Symbol **SETUP.EXE**.

Klicken Sie auf **EPSON-Statusmonitor 3 installieren** und anschließend auf  $\rightarrow$ 

Für Anwender von Windows Me, 98 und 95:

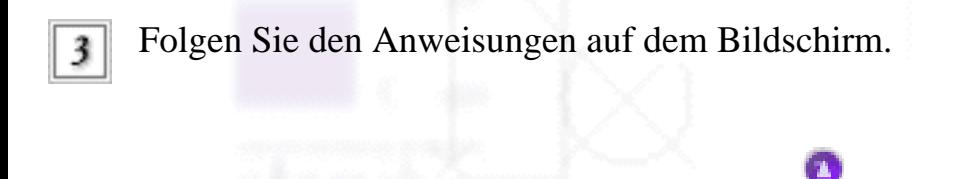

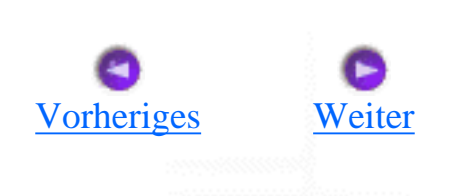

[\[Oben\]](#page-107-0)

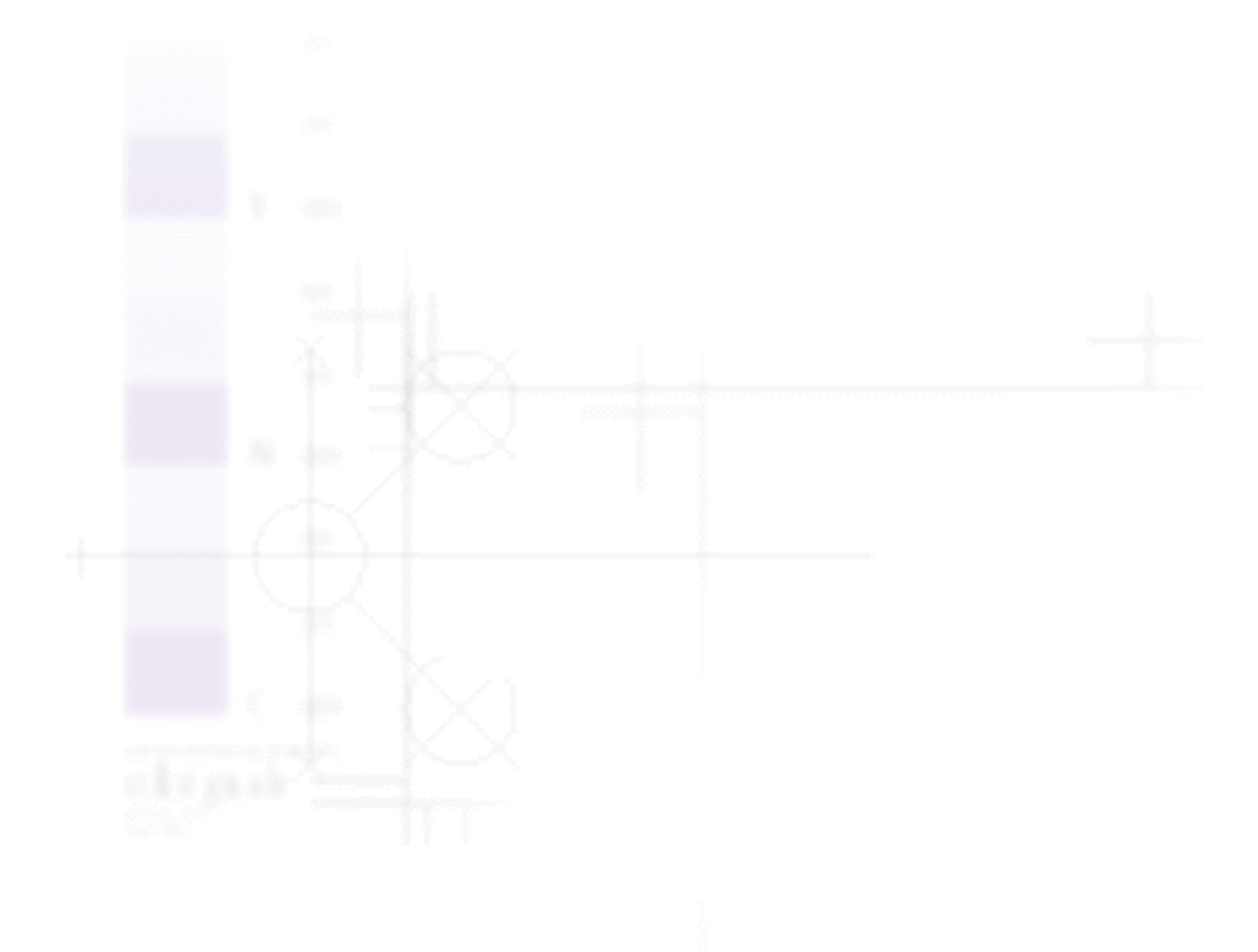

file:///D|/Handbücher/Tintenstrahldrucker/Photo%20810/ref\_g/netwk\_1.htm (6 of 6) [11.06.2002 12:09:47]

<span id="page-113-0"></span>Wie Sie / Drucker in ein Netzwerk einbinden

# **Für Anwender von Windows 2000 und NT 4.0**

[Drucker als freigegebenen Drucker einrichten](#page-113-1)

[Zugriff auf den Drucker über ein Netzwerk](#page-115-0)

In diesem Abschnitt erfahren Sie, wie Sie Ihren Drucker installieren müssen, damit er von anderen Computern im Netzwerk angesteuert werden kann.

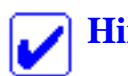

### **Hinweis:**

Die Informationen in diesem Abschnitt sind für Benutzer eines kleinen Netzwerks bestimmt. Wenn Sie in einem großen Netzwerk arbeiten und Ihren Drucker freigeben möchten, wenden Sie sich an den Netzwerkadministrator.

Zunächst müssen Sie auf dem Computer, an den der Drucker angeschlossen ist, eine Druckerfreigabe vornehmen. Als nächstes müssen Sie den Drucker jedem Computer hinzufügen, der über das Netzwerk auf den Drucker zugreifen können soll.

# <span id="page-113-1"></span>**Drucker als freigegebenen Drucker einrichten**

Um den Drucker gemeinsam mit anderen Druckern in einem Netzwerk zu nutzen beachten Sie die nachfolgend aufgeführten Schritte zur Konfiguration des Computers, an dem der Drucker angeschlossen ist.

### **Hinweis:**

Die in diesem Abschnitt dargestellten Bildschirmanzeigen stammen aus Windows 2000.

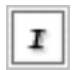

Klicken Sie auf **Start**, zeigen Sie auf **Einstellungen**, und klicken Sie auf **Drucker**.

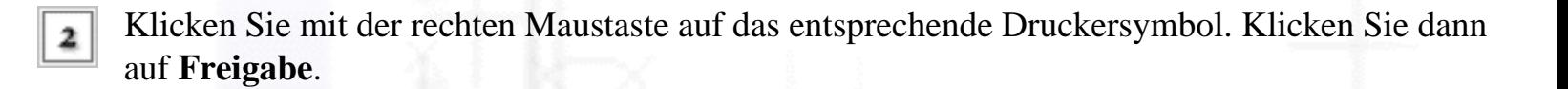

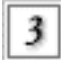

Klicken Sie auf **Freigabeals** (unter Windows NT 4.0 wählen Sie **Freigabe**) und geben den Namen für den freigegebenen Drucker ein.

#### **Hinweis:**

Verwenden Sie weder Leerschritte noch Bindestriche im Druckernamen.

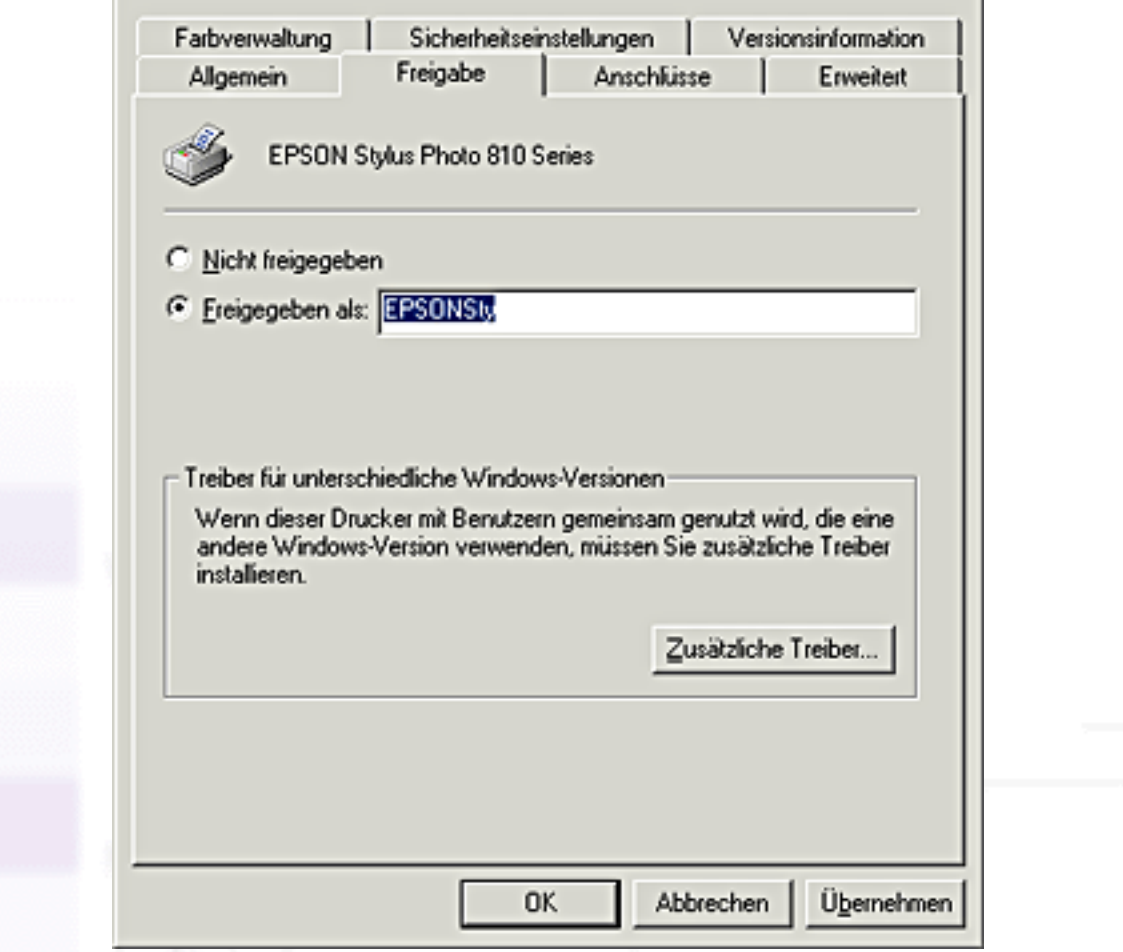

Wenn Sie wollen, dass Windows 2000 automatisch Druckertreiber in Systeme herunterlädt, die unter Windows Me, 98, 95 oder NT 4.0 laufen, klicken Sie auf **Zusätzliche Treiber**. Wählen Sie dann die Betriebsbedingungen und das Betriebssystem für die anderen Computer aus. Klicken Sie auf **OK**, um weitere Treiber zu installieren.

Wenn Sie wollen, dass Windows NT 4.0 automatisch Druckertreiber in Systeme herunterlädt, die unter Windows Me, 98 oder 95 laufen, klicken Sie auf **Zusätzliche Treiber**. Wählen Sie dann die Betriebsbedingungen und das Betriebssystem für die anderen Computer aus. Klicken Sie auf **OK**, um weitere Treiber zu installieren.

Klicken Sie nach der Installation weiterer Treiber abschließend auf **OK** oder klicken Sie auf **Schließen**.

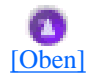

# <span id="page-115-0"></span>**Zugriff auf den Drucker über ein Netzwerk**

Um auf den Drucker von anderen Computern in einem Netzwerk zuzugreifen, müssen Sie den Drucker zunächst jedem Computer hinzufügen, von dem der Zugriff auf den Drucker möglich sein soll. Gehen Sie anhand der folgenden Schritte vor:

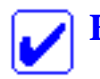

#### **Hinweis:**

Der Drucker muss auf dem Computer, mit dem er direkt verbunden ist, erst als freigegebene Ressource eingerichtet sein, bevor er von anderen Computern angesteuert werden kann. Nähere Informationen finden Sie im Abschnitt [Drucker als freigegebenen Drucker einrichten](#page-113-1).

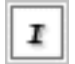

Klicken Sie auf **Start**, zeigen Sie auf **Einstellungen**, und klicken Sie auf **Drucker**.

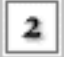

Doppelklicken Sie auf das Symbol **Drucker hinzufügen**. Der Assistent Drucker hinzufügen wird aufgerufen.

Klicken Sie auf **Weiter**.

Klicken Sie auf **Netzwerkdrucker** und anschließend auf **Weiter**.

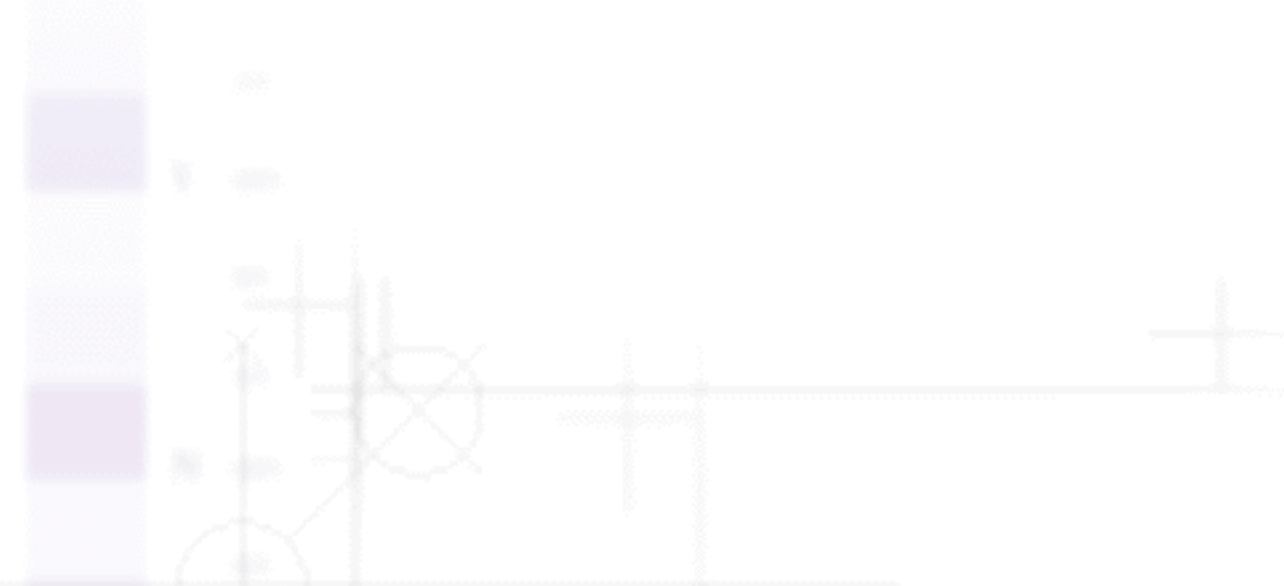

Für Anwender von Windows 2000 und NT 4.0

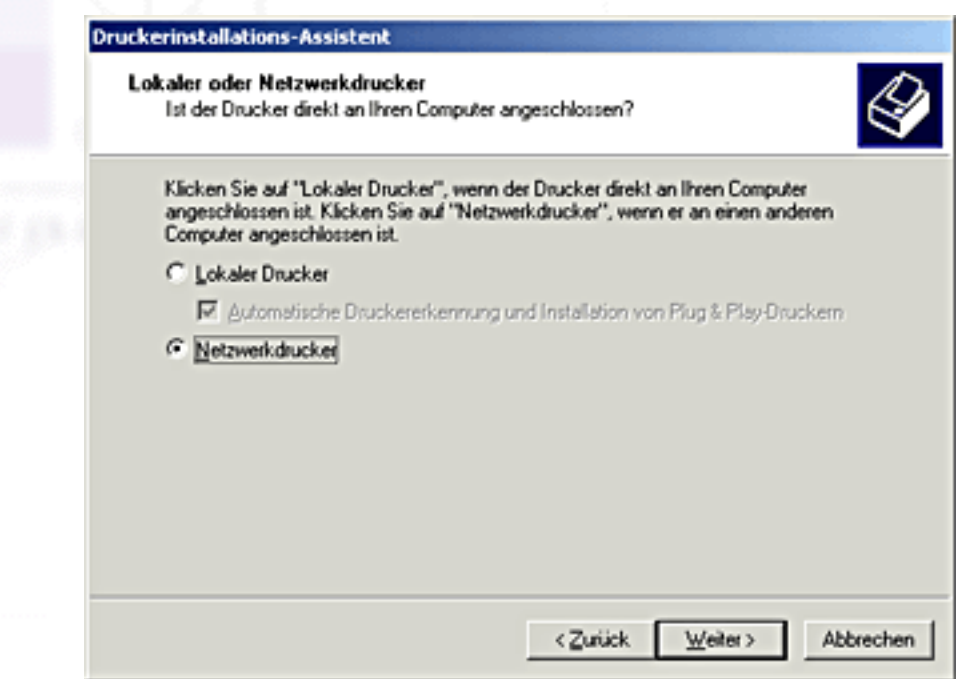

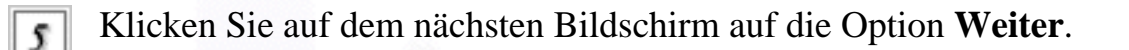

Doppelklicken Sie auf das Symbol des Computers, an den der Drucker direkt angeschlossen ist. Doppelklicken Sie dann auf das Symbol des jeweiligen Druckers.

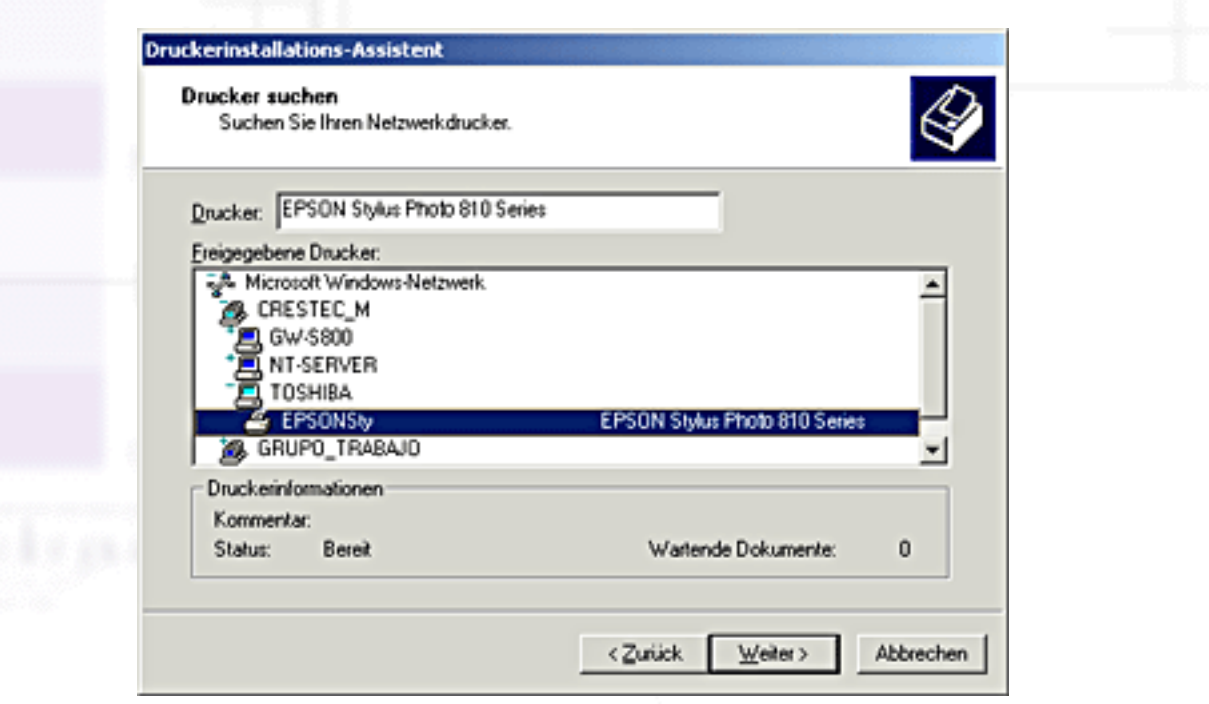

Klicken Sie auf **Weiter** und folgen Sie den Anweisungen auf dem Bildschirm.

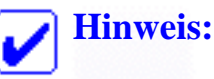

r

- Je nach Betriebssystem und Konfiguration des Computers, an den der Drucker angeschlossen ist, fordert Sie der Assistent Drucker hinzufügen möglicherweise auf, den Druckertreiber von der Druckersoftware-CD-ROM zu installieren. Klicken Sie in diesem Fall auf die Schaltfläche **CD-ROM** und folgen Sie den Anweisungen auf dem Bildschirm.
- Zur Überwachung des Status eines gemeinsam genutzten Druckers, müssen Sie zunächst den EPSON-Statusmonitor 3 auf jedem Computer installieren, der Zugriff auf den Drucker haben soll. Nähere Informationen dazu finden Sie unter [Installation des](#page-117-0)  [EPSON-Statusmonitor 3](#page-117-0).

## <span id="page-117-0"></span>**Installation des EPSON-Statusmonitor 3**

Zur Überwachung des Status eines gemeinsam über ein Netzwerk genutzten Druckers, müssen Sie zunächst den EPSON-Statusmonitor 3 auf jedem Computer installieren, der Zugriff auf den Drucker haben soll. Gehen Sie anhand der folgenden Schritte vor:

Legen Sie die Druckertreiber-CD-ROM in das CD-ROM-Laufwerk ein. Wenn das Dialogfeld Installer nicht angezeigt wird, doppelklicken Sie auf dem CD-ROM-Laufwerk auf das Symbol **SETUP.EXE**.

Klicken Sie auf **EPSON-Statusmonitor 3 installieren** und anschließend auf .

Folgen Sie den Anweisungen auf dem Bildschirm.

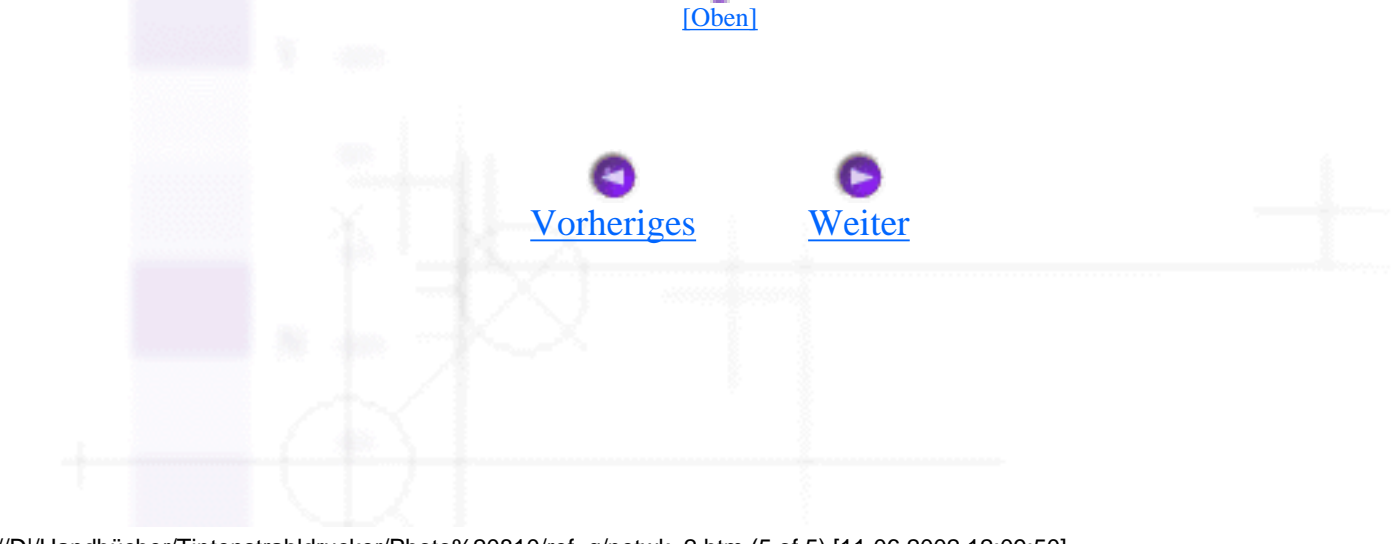

<span id="page-118-0"></span>Wie Sie / Drucker in ein Netzwerk einbinden

# **Für Macintosh-Anwender**

- [Drucker als freigegebenen Drucker einrichten](#page-118-1)
- [Zugriff auf den Drucker über ein Netzwerk](#page-120-0)

In diesem Abschnitt erfahren Sie, wie Sie Ihren Drucker einrichten müssen, damit er in einem AppleTalk-Netzwerk genutzt werden kann. Indem Sie Ihren Drucker als gemeinsam genutzten Drucker einrichten, wird Ihr lokaler Drucker mit einem Netzwerk verbunden und kann von anderen Computern angesteuert werden.

Zunächst müssen Sie auf dem Computer, an den der Drucker angeschlossen ist, eine Druckerfreigabe vornehmen. Anschließend muss auf jedem Computer, der den Drucker ansteuern wird, der Netzwerkpfad für den Drucker angegeben und außerdem die Druckersoftware installiert werden.

# <span id="page-118-1"></span>**Drucker als freigegebenen Drucker einrichten**

Um den Drucker gemeinsam mit anderen Druckern in einem Netzwerk zu nutzen, beachten Sie die nachfolgend aufgeführten Schritte zur Konfiguration des Computers, an den der Drucker angeschlossen ist.

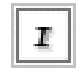

Schalten Sie den Drucker ein.

Wählen Sie im Apple-Menü die Option **Auswahl** und klicken Sie auf das entsprechende Druckersymbol. Wählen Sie den Anschluss Ihres Druckers.

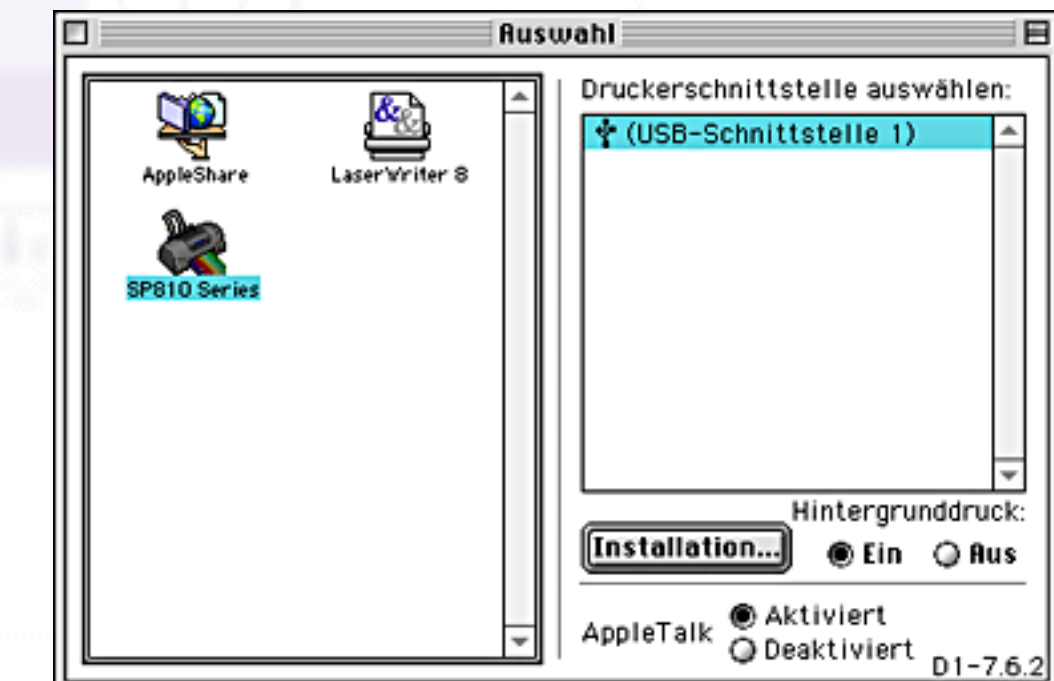

Klicken Sie auf die Schaltfläche **Installation**. Das Dialogfeld Druckerfreigabe einrichten wird 3. aufgerufen.

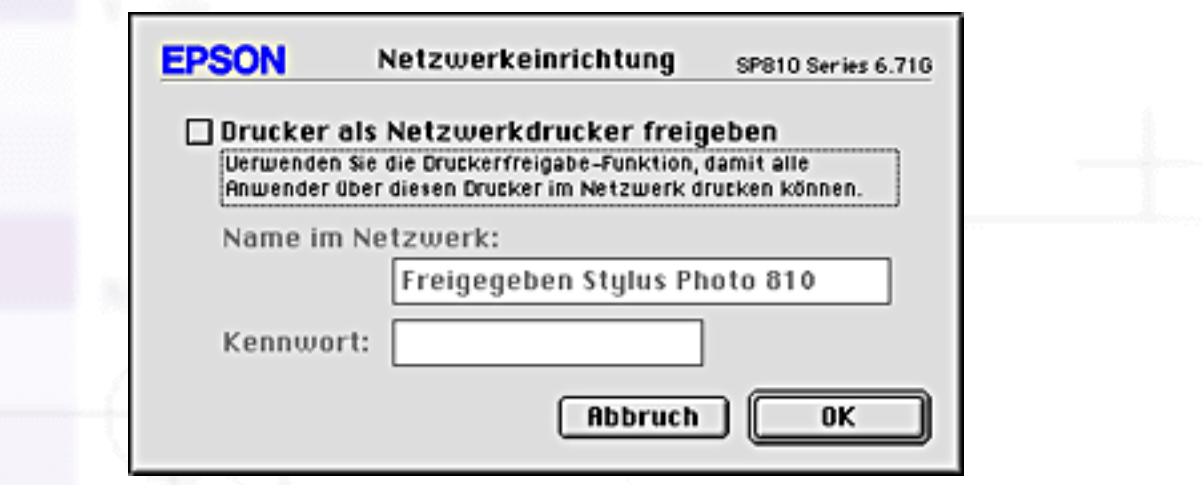

Wählen Sie das Kontrollkästchen **Drucker freigeben** und geben Sie entsprechend den Druckernamen und das Kennwort ein.

Klicken Sie auf **OK**. Der Name des freigegebenen Druckers erscheint in der Anschlussliste der S. Auswahl.

Schließen Sie die Auswahl.

[\[Oben\]](#page-118-0)

## <span id="page-120-0"></span>**Zugriff auf den Drucker über ein Netzwerk**

Um auf den Drucker von anderen Computern in einem Netzwerk zuzugreifen, beachten Sie die in diesem Abschnitt aufgeführten Schritte für jeden Computer, von dem ein Zugreifen auf den Drucker möglich sein soll.

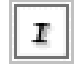

Schalten Sie den Drucker ein.

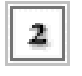

Installieren Sie die Druckersoftware von der Druckersoftware-CD-ROM.

Wählen Sie im Applemenü die Option **Auswahl**. Klicken Sie auf das entsprechende Druckersymbol und wählen Sie den gewünschten Druckeranschluss aus der Liste Druckeranschluss auswählen.

#### **Hinweis:**

Es sind nur Drucker verfügbar, die mit Ihrem aktuellen AppleTalk-Bereich verbunden sind.

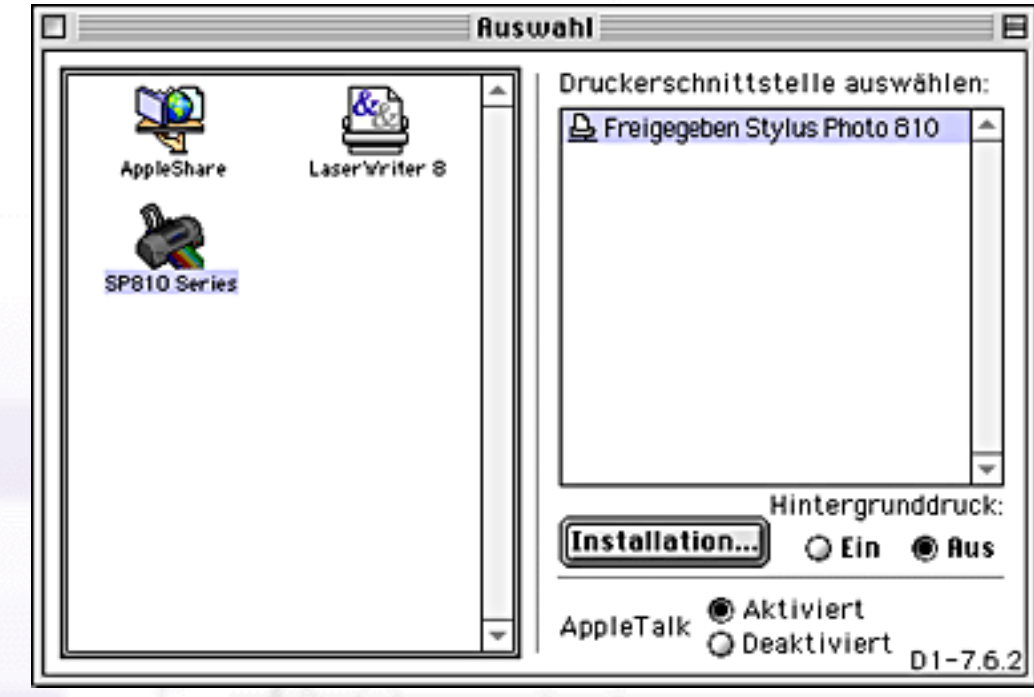

Wenn das folgende Dialogfeld erscheint, geben Sie das Kennwort für den Drucker ein und klicken dann auf **OK**.

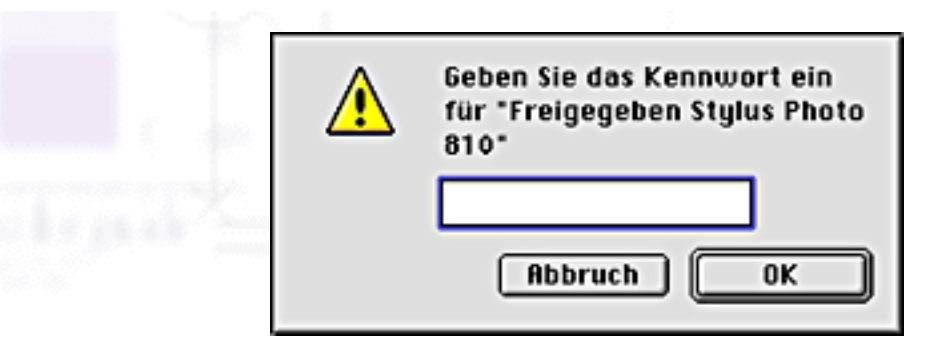

Wählen Sie die entsprechende Optionsschaltfläche **Drucken im Hintergrund**, um den Druckvorgang im Hintergrund zu aktivieren bzw. zu deaktivieren.

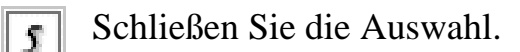

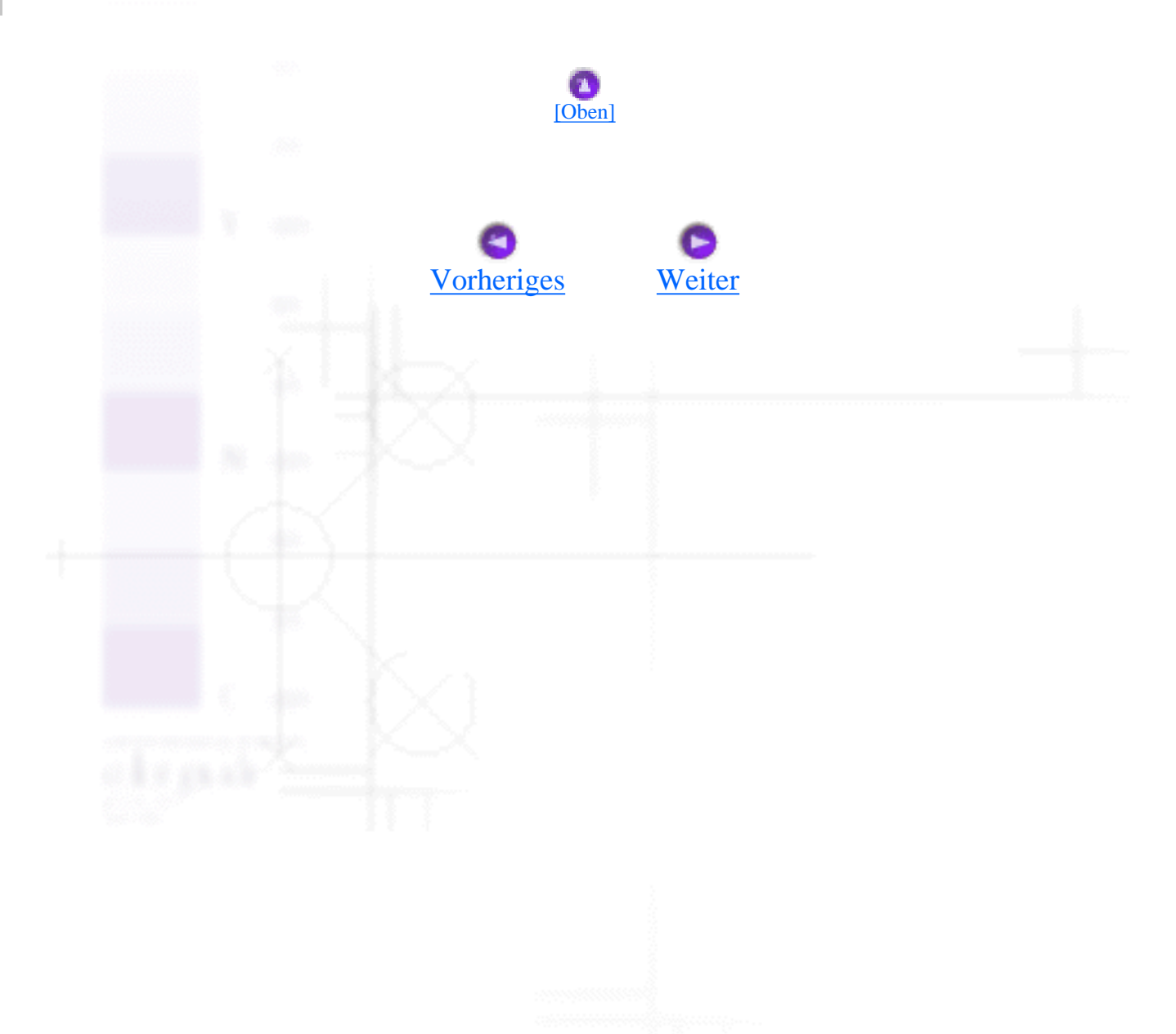

<span id="page-122-0"></span>Wie Sie

# **Druckgeschwindigkeit erhöhen**

- [Allgemeine Ratschläge](#page-122-1)
- [Verwendung des Dialogfelds Geschwindigkeit & Fortschritt \(nur Windows\)](#page-124-0)
- [Anschlusskonfiguration \(nur Windows NT 4.0\)](#page-127-0)

Gehen Sie nach den Anweisungen in diesem Abschnitt vor, um die Druckgeschwindigkeit Ihres Druckers zu erhöhen.

## <span id="page-122-1"></span>**Allgemeine Ratschläge**

Drucken in einer höheren Auflösung erfordert eine höhere Verarbeitungszeit als ein Druckvorgang in einer niedrigeren Auflösung. Das Gleiche gilt für Ausdrucke von Farbdokumenten, die aufgrund der viel größeren Datenmenge länger dauern als Schwarzweißausdrucke. Aus diesem Grunde sollten Sie mit Farbdrucken sparsam umgehen, wenn Ihnen eine hohe Druckgeschwindigkeit außerdem wichtig ist.

Aber auch für Ausdrucke in höchster Auflösung und hoher Farbvielfalt (z.B. reprofähiges Material, das Farbfotos enthält) lässt sich die Druckgeschwindigkeit durch Einstellung anderer Druckparameter optimieren. Dabei müssen Sie jedoch berücksichtigen, dass sich einige dieser Einstellungen nachteilig auf die Druckqualität auswirken können.

Der folgenden Tabelle können Sie entnehmen, in welchem Maß die jeweiligen Einstellungen das Verhältnis zwischen Druckgeschwindigkeit und Druckqualität beeinflussen (erhöht das eine, verringert das andere).

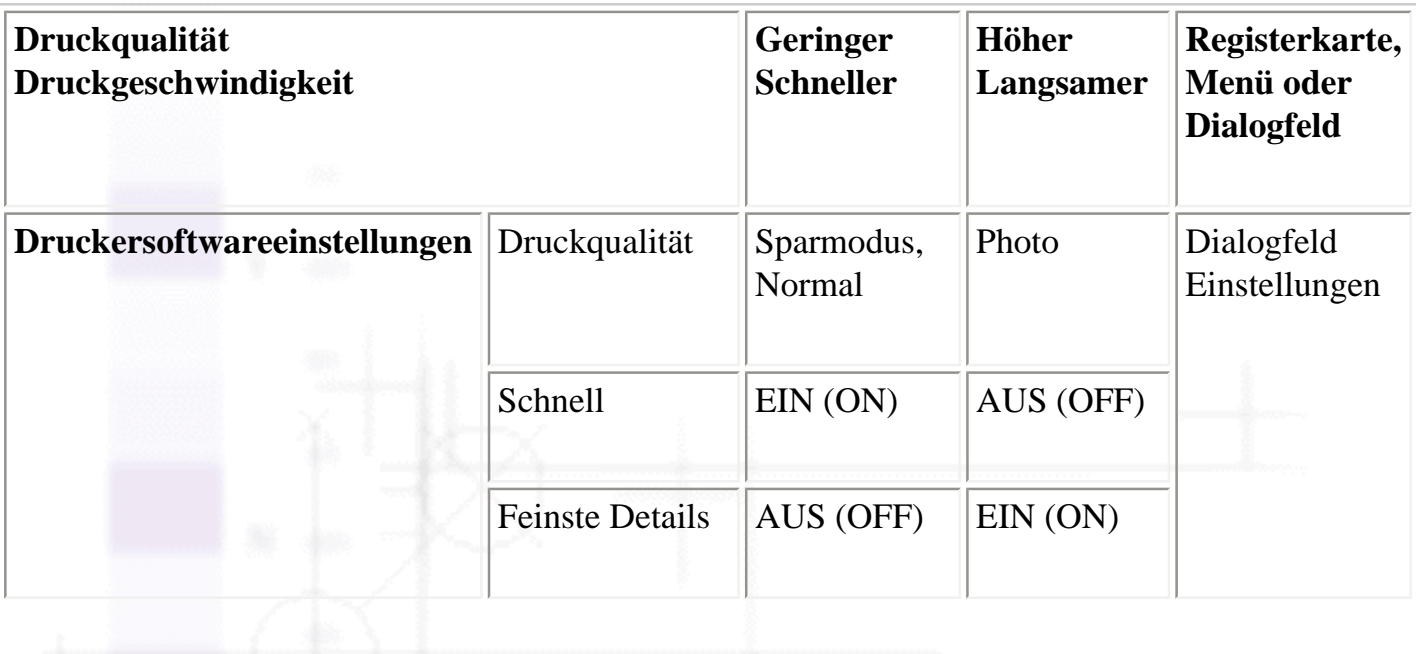

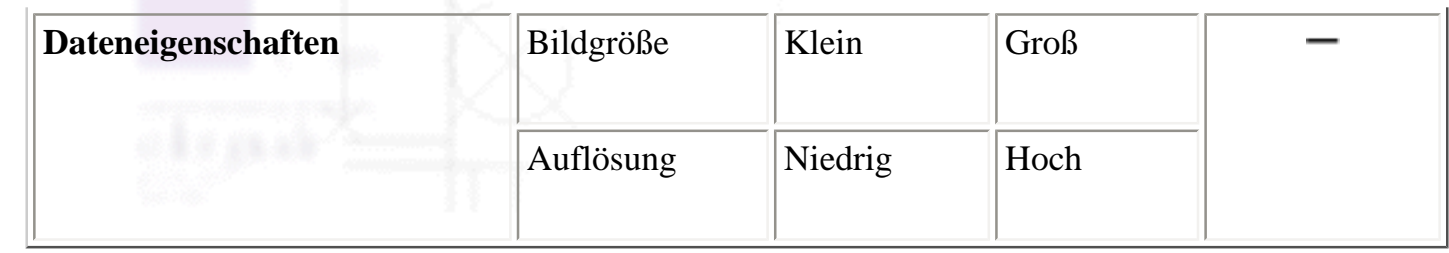

Die folgende Tabelle zeigt ausschließlich die Faktoren, die sich auf die Druckgeschwindigkeit auswirken.

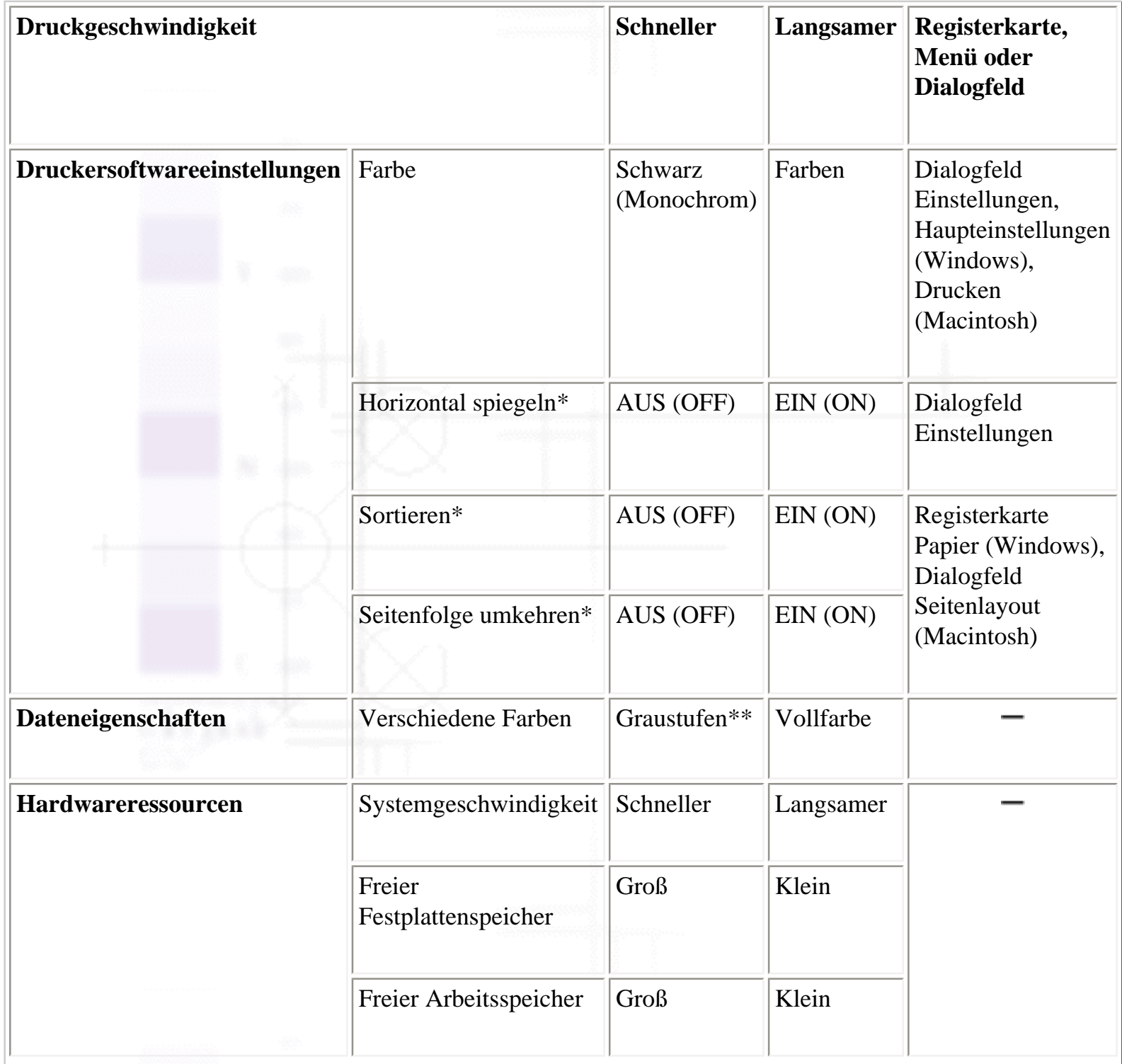

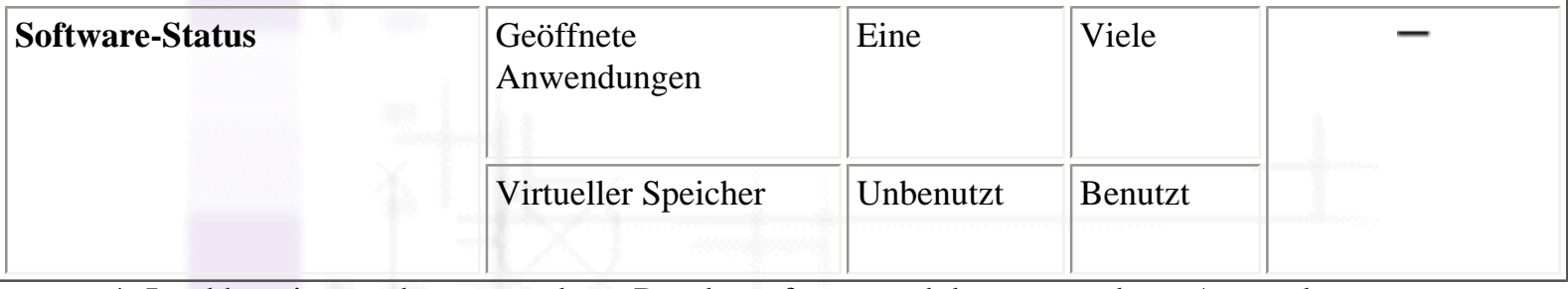

\* Ist abhängig von der verwendeten Druckersoftware und den verwendeten Anwenderprogrammen. \*\* Graustufendruck bedeutet, dass ausschließlich schwarze Tinte benutzt wird, um die verschiedenen Grautöne in einem Bereich von reinem Schwarz bis zu reinem Weiß zu erzeugen.

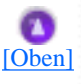

# <span id="page-124-0"></span>**Verwendung des Dialogfelds Geschwindigkeit & Fortschritt (nur Windows)**

Windows-Anwender können bestimmte Einstellungen für die Druckgeschwindigkeit im Dialogfeld Geschwindigkeit & Fortschritt vornehmen. Klicken Sie auf die Schaltfläche **Geschwindigkeit & Fortschritt** im Menü Utility Ihrer Druckersoftware. Das folgende Dialogfeld wird angezeigt.

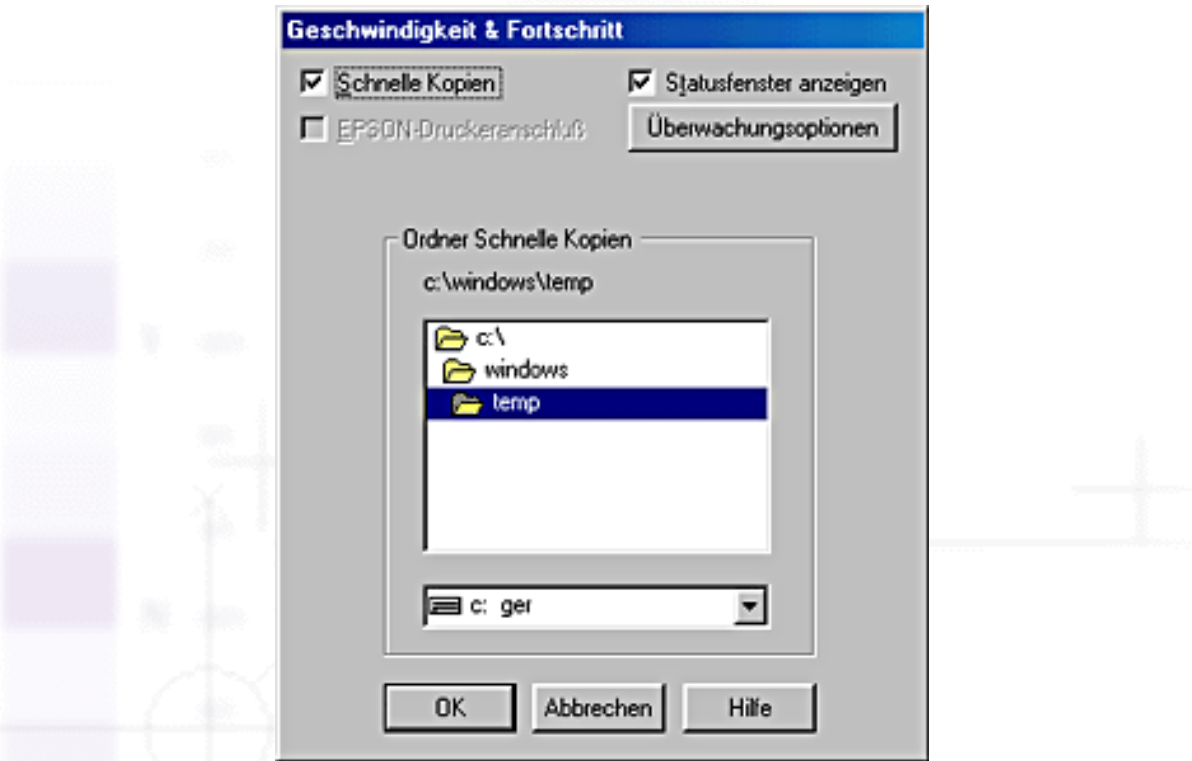

Die Einstellungen zur Druckgeschwindigkeit finden Sie nachfolgend aufgeführt.

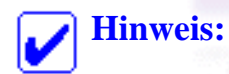

Die in der Druckersoftware angebotenen Funktionen variieren, je nachdem, welches Druckermodell und welche Windows-Version Sie verwenden.

### **Schnelle Kopien**

Sollen mehrere Kopien Ihres Dokuments schneller ausgedruckt werden, wählen Sie **Schnelle Kopien**. Dies beschleunigt den Druckvorgang durch Nutzung der Festplatte als Cache, wenn Sie mehrere Kopien Ihres Dokuments ausdrucken.

### **EPSON-Druckeranschluss**

Markieren Sie dieses Kontrollkästchen bei Druckermodellen, die an der parallelen Schnittstelle angeschlossen werden, um anstelle der Windows Standard-Druckerschnittstelle den EPSON Printer Port zu aktivieren, der für EPSON-Drucker optimiert ist. Dies erhöht die Datenübertragungsrate zu EPSON-Druckern. Verwender der parallelen Schnittstelle können die Druckgeschwindigkeit noch weiter steigern, wenn Sie, wie nachfolgend beschreiben, die DMA-Übertragung aktivieren.

#### **Aktivierung der DMA-Übertragung**

Verfügt der Computer über einen parallelen Anschluss, der den ECP-Modus unterstützt, können Sie die DMA-Übertragung aktivieren, um die Druckgeschwindigkeit zu erhöhen. Schauen Sie in Ihr Computerhandbuch, um festzustellen, ob ECP-Modus und DMA-Übertragung unterstützt werden.

Um festzustellen, ob Sie die DMA-Übertragung aktivieren müssen, vergleichen Sie die Meldung unter dem Kontrollkästchen **RAW-Daten immer spoolen** mit dieser Tabelle. Befolgen Sie die empfohlene Vorgehensweise.

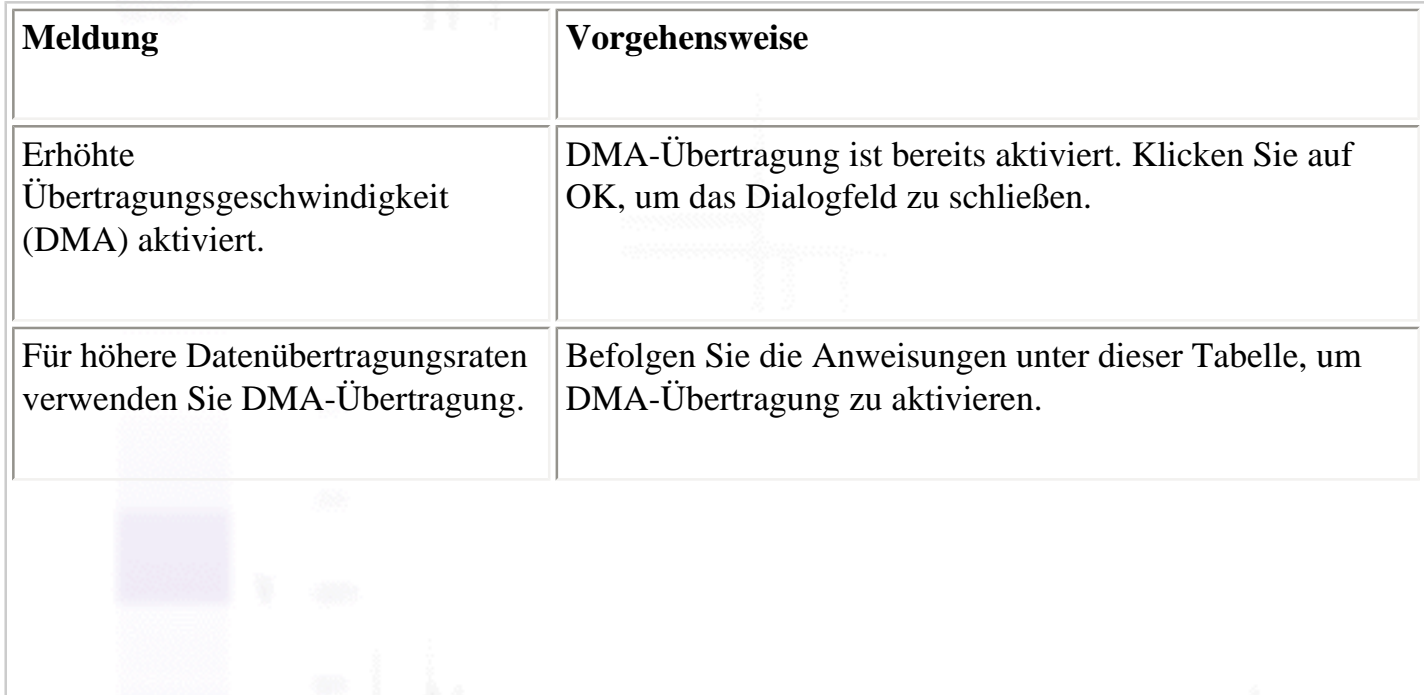

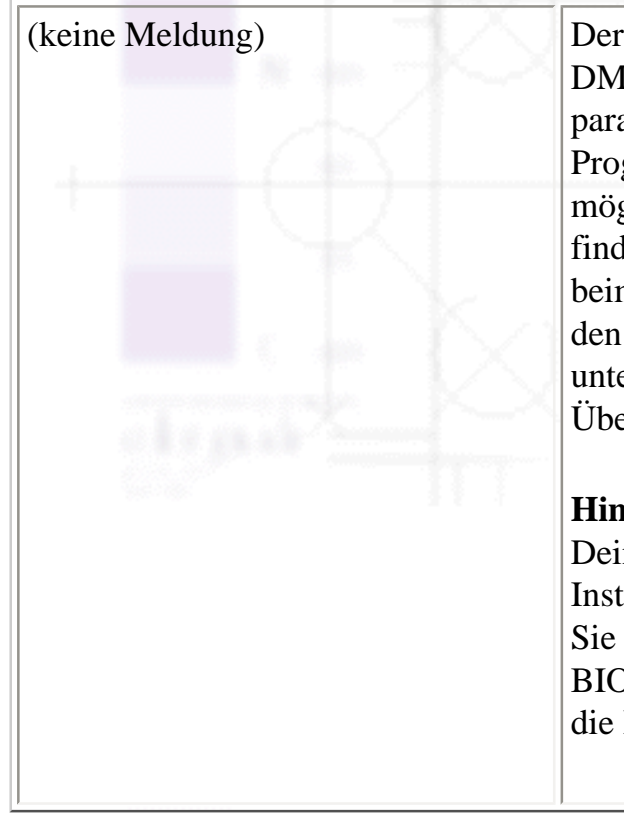

(keine Meldung) Der parallele Anschluss des Computers ermöglicht keine DMA-Übertragung. Wenn Sie jedoch die Einstellung des parallelen Anschlusses mit Hilfe des BIOS Setup-Programms auf ECP oder Enhanced ändern, können Sie möglicherweise DMA-Übertragung verwenden. Hinweise finden Sie in Ihrem Computerhandbuch oder fragen Sie beim Hersteller nach. Nachdem Sie die Einstellungen für den parallelen Anschluss geändert haben, führen Sie die unter dieser Tabelle angegebenen Schritte durch, um DMA-Übertragung zu aktivieren.

#### **Hinweis:**

Deinstallieren Sie die Druckersoftware mit der Funktion Installieren/Deinstallieren in der Systemsteuerung, bevor Sie das BIOS-Setup-Programm aufrufen. Nachdem das BIOS-Set-up-Programm beendet wurde, installieren Sie die Druckersoftware erneut.

So aktivieren Sie die DMA-Übertragung:

- Doppelklicken Sie auf das Symbol **Arbeitsplatz** auf Ihrem Desktop und anschließend auf **Systemsteuerung**.
- Doppelklicken Sie auf das Symbol **System** und klicken Sie auf die Registerkarte **Geräte-Manager**.
- Doppelklicken Sie auf das Symbol **Anschlüsse (COM & LPT)** und dann auf das Symbol **LPT1**. Wenn der Drucker mit einem anderen Anschluss als LPT1 verbunden ist, doppelklicken Sie auf das entsprechende Symbol.
	- Klicken Sie auf die Registerkarte **Ressourcen** und deaktivieren Sie das Kontrollkästchen **Automatisch einstellen**. Notieren Sie die Einstellungen für den E/A-Bereich, die im Listenfeld Ressourceneinstellungen angezeigt werden.

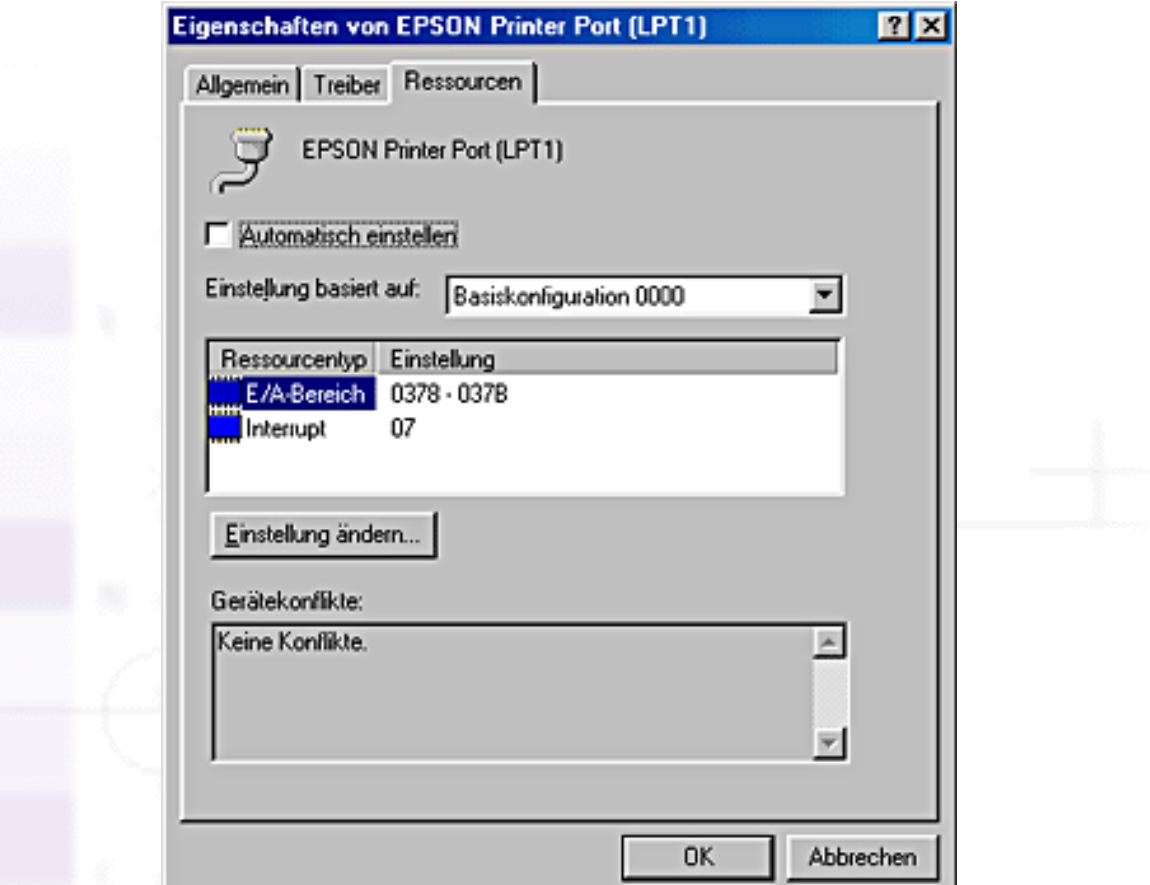

Wählen Sie in der Liste Einstellung basiert auf eine Basiskonfiguration, deren E/A-Bereich mit den in s. Schritt 4 notierten Werten übereinstimmt. Der DMA-Kanal (Direct Memory Access) und die Interrupt-Nummern müssen zugewiesen und angezeigt sein. Vergewissern Sie sich außerdem, dass im Listenfeld Gerätekonflikte **Keine Konflikte** angezeigt wird.

Klicken Sie auf **OK**, um die Einstellungen zu speichern.

Öffnen Sie das Dialogfeld Geschwindigkeit & Fortschritt erneut und kontrollieren Sie, ob DMA-Übertragung aktiviert worden ist.

## **Hinweis:**

Bei einigen Computern kann es vorkommen, dass Sie DMA-Übertragung nicht verwenden können, auch wenn Sie die angegebenen Einstellungen vorgenommen haben. Erkundigen Sie sich beim Computerhersteller nach den DMA-Übertragungsmöglichkeiten für Ihren Computer.

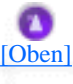

# <span id="page-127-0"></span>**Anschlusskonfiguration (nur Windows NT 4.0)**

#### **Hinweis:**

Die Anschlusseinstellungen sind sehr kompliziert und sollten nur von einer erfahrenen Person mit Administratorrechten durchgeführt werden.

Verfügt der Computer über einen parallelen Anschluss, der den ECP-Modus unterstützt, können Sie im Dialogfeld Anschlusskonfiguration bestimmte Einstellungen für die Druckgeschwindigkeit vornehmen. Überprüfen Sie jedoch vorher, ob in den Computereinstellungen der ECP-Modus ausgewählt ist. Hinweise zum ECP-Modus finden Sie im Computerhandbuch.

Um das Dialogfeld Anschlusskonfiguration zu öffnen, klicken Sie auf **Start**, bewegen den Mauszeiger auf **Einstellungen**, und klicken auf **Drucker**. Wählen Sie Ihren Drucker aus und wählen Sie anschließend den Befehl **Eigenschaften** im Datei-Menü. Der Druckertreiber wird geöffnet. Klicken Sie auf den Tab **Schnittstellen** und anschließend auf **Anschluss konfigurieren**. Das folgende Dialogfeld wird aufgerufen.

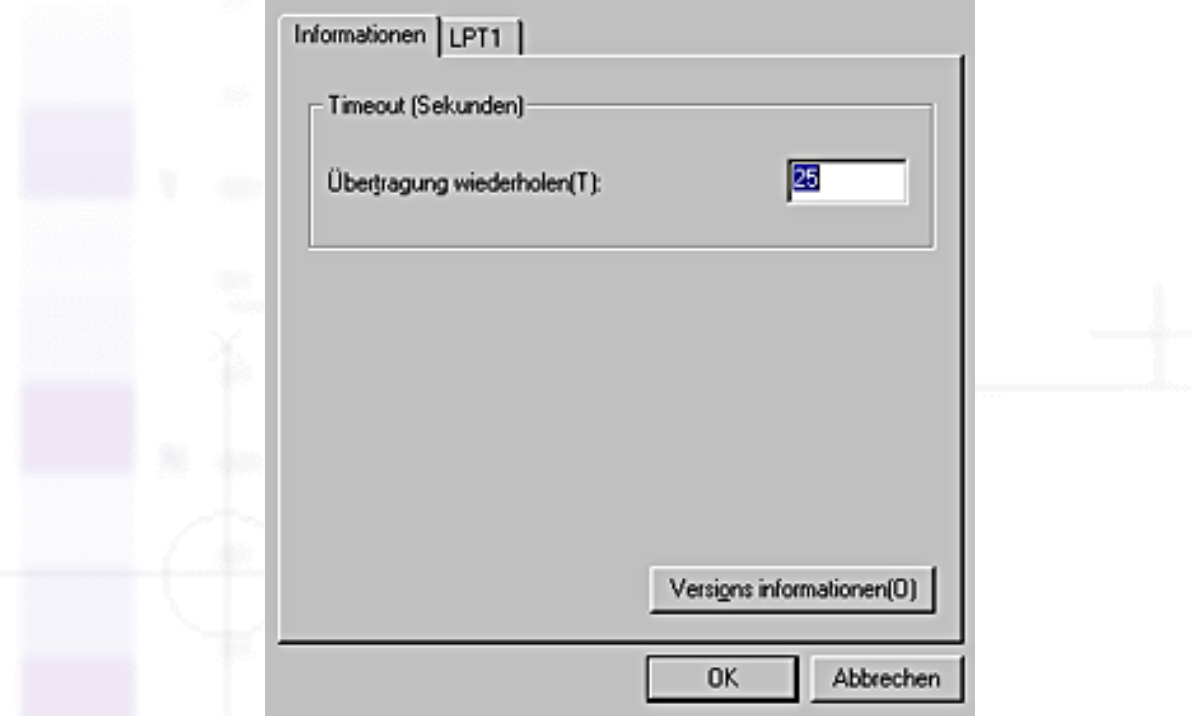

Klicken Sie auf die Registerkarte des LPT-Anschlusses, mit dem Ihr Drucker verbunden ist und anschließend auf die Schaltfläche **Anschlusskonfiguration**.

#### **Hinweis:**

Wenn der Drucker an LPT1 angeschlossen ist, ist nur die Registerkarte **LPT1** verfügbar.

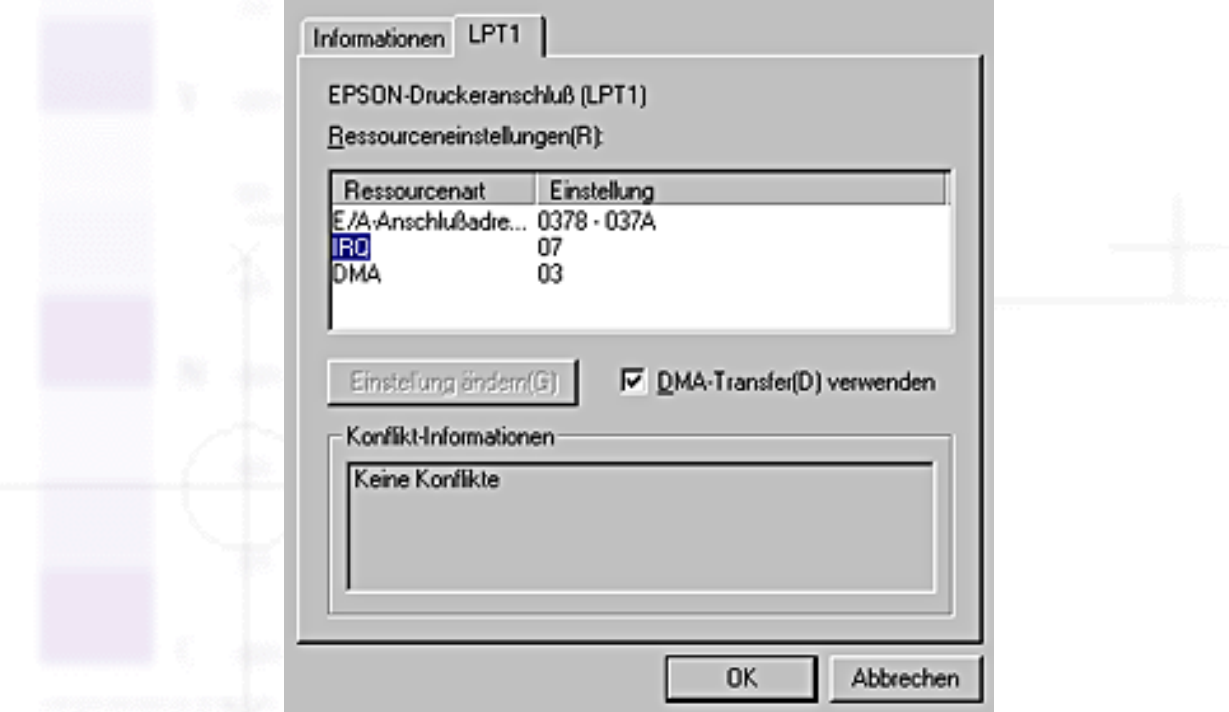

Folgende Einstellungen stehen zur Verfügung:

#### **Ressourceneinstellungen (IRQ und DMA)**

Wenn Sie den Drucker an LPT2 oder LPT3 angeschlossen haben, können Sie möglicherweise mit den hier beschriebenen IRQ- und DMA-Einstellungen die Druckgeschwindigkeit erhöhen. Klicken Sie auf die Option **Einstellung ändern**und gben Sie die gleichen Konfigurationsnummern für IRQ und DMA ein, die für die Erweiterungskarte gelten. Siehe Dokumentation zum Computer die Einstellungen für IRQ und DMA.

#### **DMA-Übertragung verwenden**

Die Druckgeschwindigkeit kann erhöht werden, wenn DMA-Übertragung verwendet wird, um Druckdaten an den Computer zu senden. Wenn das Kontrollkästchen **DMA-Transfer verwenden** nicht zugänglich ist, müssen Sie die DMA-Übertragung erst in Ihren Computereinstellungen aktivieren. Einzelheiten entnehmen Sie bitte der Dokumentation zum Computer.

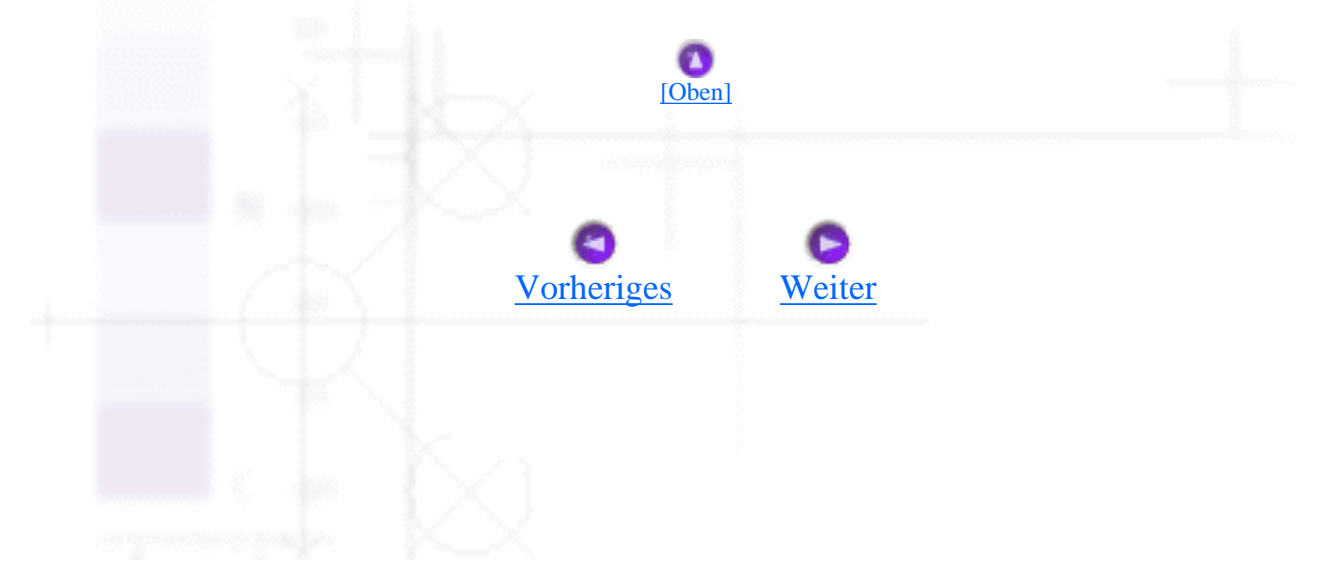

<span id="page-130-0"></span>Wie Sie / Verwendung des EPSON-Statusmonitors

# **Aufrufen des EPSON PhotoStarters**

## **Für Windows-Anwender:**

Um EPSON PhotoStarter aufzurufen klicken Sie auf **Start** zeigen mit dem Mauszeiger auf **Programme** und dann auf **EPSON PhotoStarter**. Klicken Sie abschließend auf **EPSON PhotoQuicker3.x**, um das Dialogfeld Einstellungen zu öffnen.

## **Für Macintosh-Anwender**

Doppelklicken Sie zum Starten von EPSON PhotoStarter auf das Symbol **Macintosh HD**. Doppelklicken Sie dann auf den Ordner, in dem EPSON PhotoQuicker 3.x installiert wurde. Doppelklicken Sie auf das Symbol **EPSON PhotoStarter 3.x**, um den Assistenten Einstellungen aufzurufen.

Wenn das Hauptfenster des EPSON PhotoStarters aufgerufen wird, der Assistent Einstellungen jedoch nicht geöffnet wird, klicken Sie in der Menüleiste auf **Werkzeuge** und wählen die Option **Einstellungen ändern** aus.

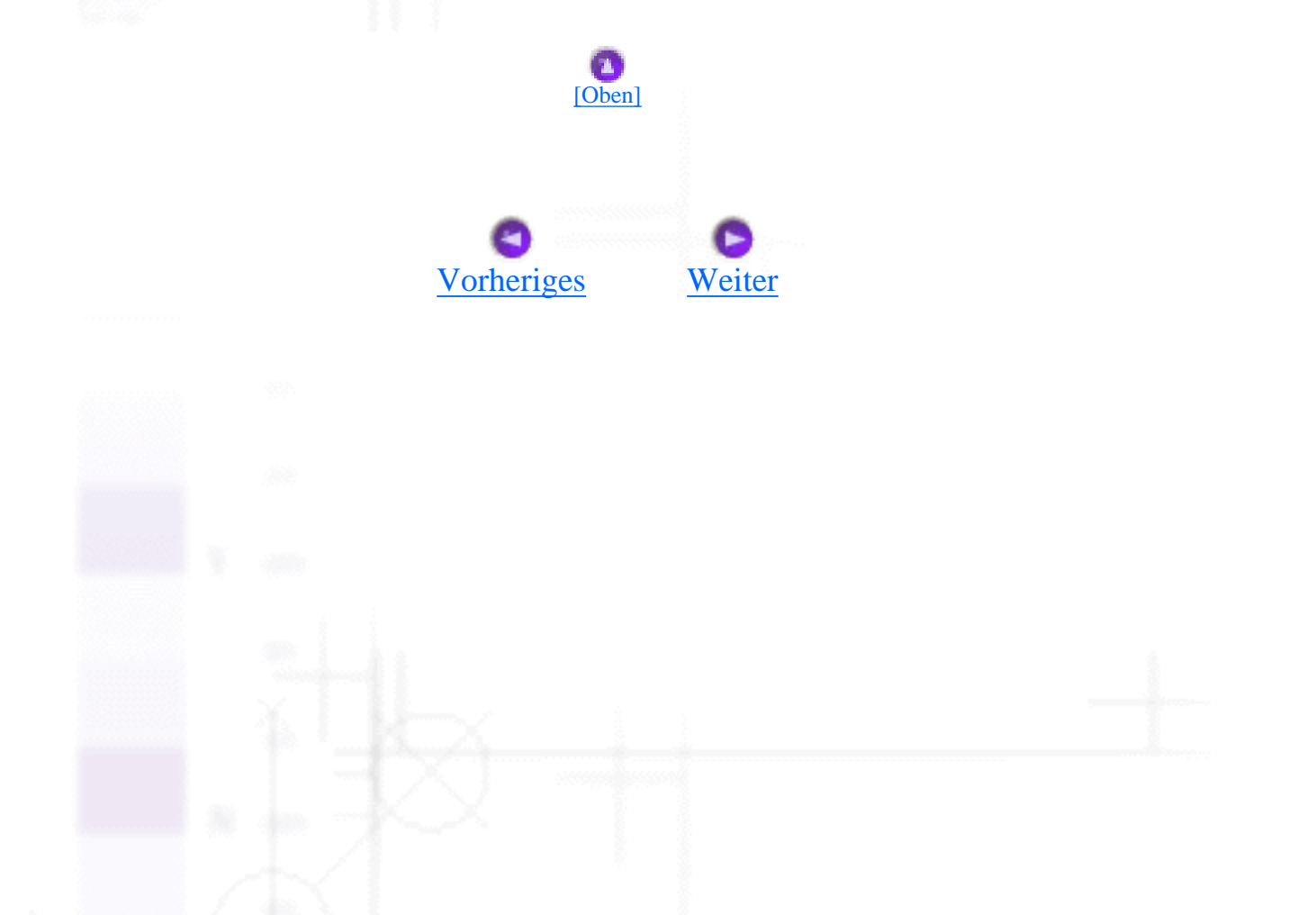

<span id="page-131-0"></span>Wie Sie / Verwendung des EPSON-Statusmonitors

# **Änderung der EPSON PhotoStarter-Einstellungen**

Im Dialogfeld Einstellungen des EPSON PhotoStarters können Sie folgende Einstellungen vornehmen:

- Die Überwachung des PC-Kartenslots für die Speicherkarten aktivieren/deaktivieren.
- Fotodateien von der Karte automatisch in einem vorher festgelegten Ordner oder in separaten Ordnern speichern. Fotodateien gemäß dem Aufnahmedatum oder dem Einführdatum der Speicherkarte sortieren.
- Eine Anwendung automatisch öffnen, wenn die Speicherkarte eingeschoben wird oder eine Liste von bis zu acht Anwendungen Ihrer Wahl anzeigen lassen.

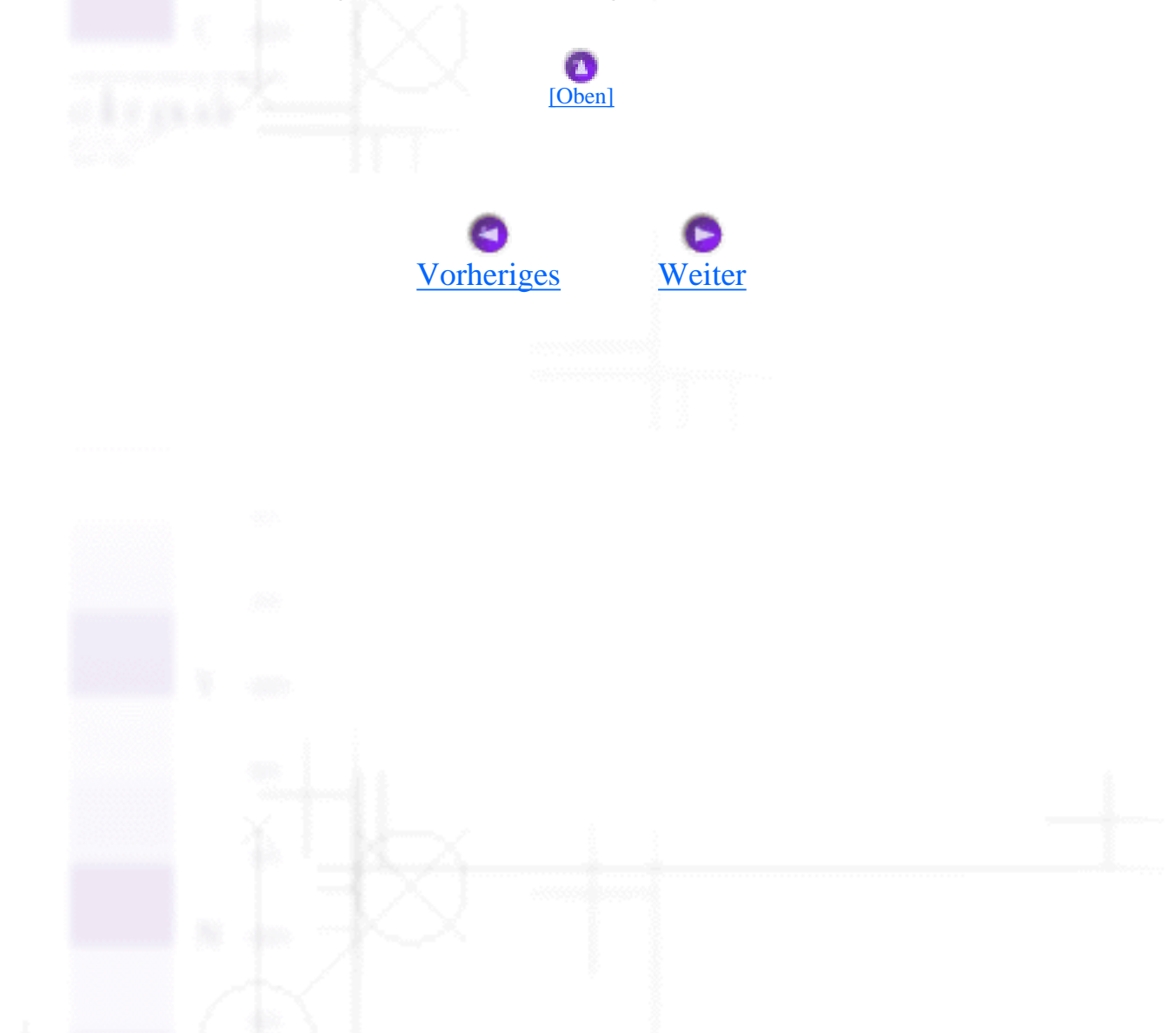

<span id="page-132-0"></span>Speicherkarte und Datenformat

Wie Sie / Verwendung des EPSON-Statusmonitors

# **Speicherkarte und Datenformat**

- Der Umgang mit dem Speichermedium variiert je nach Art des Speichermediums. Weitere Einzelheiten finden Sie in der Dokumentation, die im Lieferumfang Ihrer Speicherkarte und Ihres PC-Kartenadapters enthaltenen ist.
- Stellen Sie sicher, dass die Kapazität Ihrer Speicherkarte 512 MB oder weniger beträgt und ausschließlich Daten umfasst, die mit einer der DCF-Norm entsprechenden Digitalkamera aufgenommen wurden. Speicherkarten, die diesen Spezifikationen nicht entsprechen, werden vom EPSON CardMonitor und EPSON PhotoStarter nicht unterstützt.

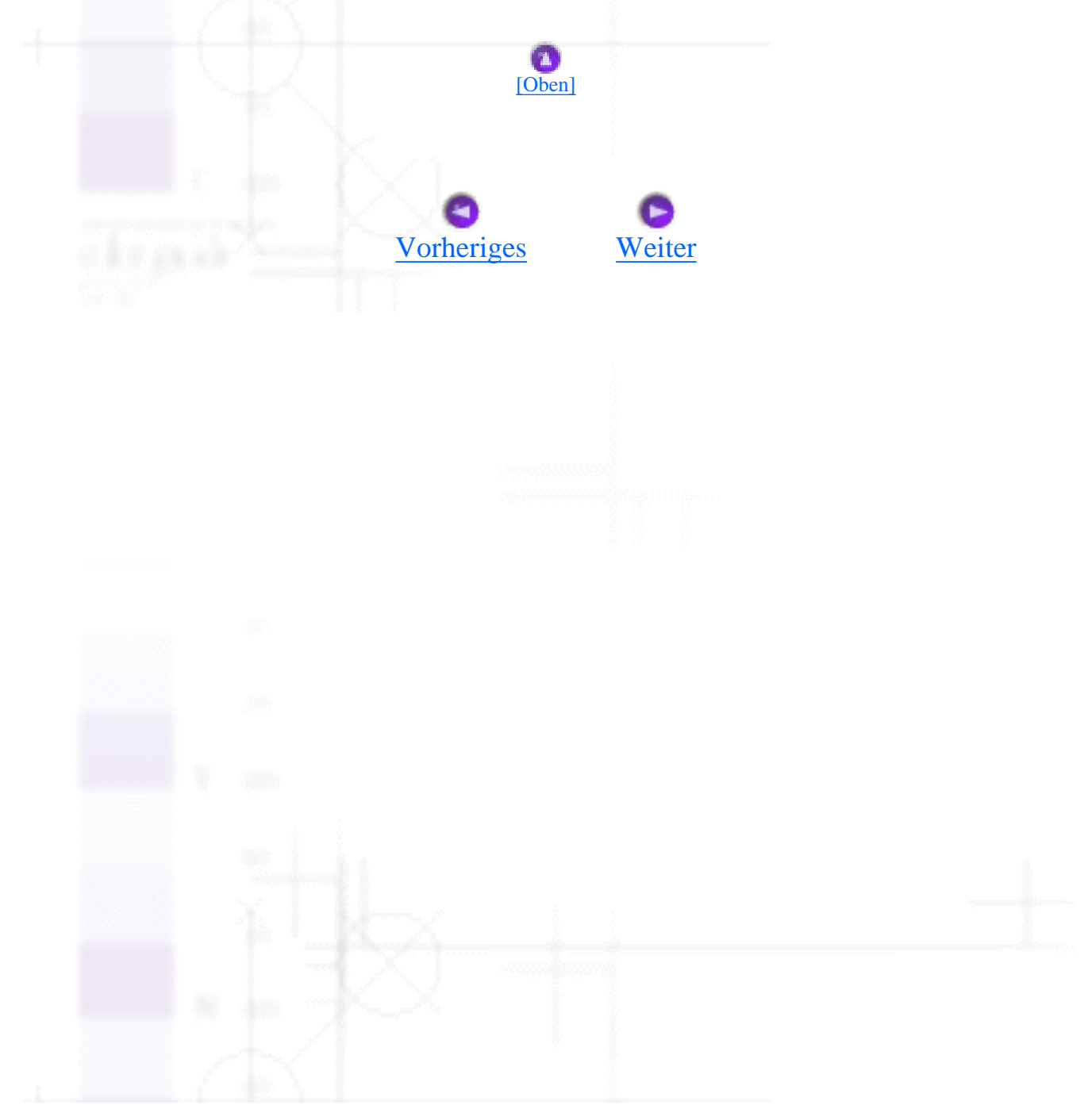

<span id="page-133-0"></span>Wie Sie / Drucken mit PRINT Image Matching

# **Wie wird PRINT Image Matching verwendet?**

[Drucken mit dem PC](#page-133-1)

[Druckmedien, mit denen die Funktion PRINT Image Matching möglich ist](#page-134-0)

Sie können die Funktion PRINT Image Matching zum Laden von Bildern aus einem Aufnahmegerät, wie beispielsweise einer Digitalkamera verwenden, wenn Sie diese Bilder später mit Ihrem EPSON-Drucker ausdrucken wollen. Die Bilddaten werden beim Druckvorgang mit Druckbefehlen versehen, wenn die mit einem Aufnahmegerät gemachten Bilder mithilfe der Funktion PRINT Image Matching geladen werden.

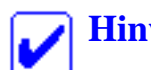

### **Hinweis:**

- Nähere Einzelheiten zur Verwendung von Geräten, aus denen Bilder mithilfe der Funktion PRINT Image Matching geladen werden können, finden Sie in den entsprechenden Handbüchern dieser Geräte.
- Wenden Sie sich an den Hersteller des jeweiligen Aufnahmegeräts, um zu bestimmen, ob Bilder aus diesem Gerät mithilfe der Funktion PRINT Image Matching geladen werden können.

## <span id="page-133-1"></span>**Drucken mit dem PC**

## **Unter Windows**

Um EPSON PhotoQuicker aufzurufen klicken Sie auf **Start** zeigen mit dem Mauszeiger auf **Programme** und dann auf **EPSON PhotoQuicker**. Klicken Sie abschließend auf **EPSON PhotoQuicker3.x**. Bestimmen Sie dann zum Ausdrucken einfach das gewünschte Bild.

## **Für Macintosh-Anwender**

Doppelklicken Sie zum Starten von EPSON PhotoQuicker auf das Symbol **Macintosh HD**. Doppelklicken Sie dann auf den Ordner, in dem EPSON PhotoQuicker 3.x installiert wurde. Doppelklicken Sie auf das Symbol **EPSON PhotoQuicker3.x**. Bestimmen Sie dann zum Ausdrucken Wie wird PRINT Image Matching verwendet?

einfach das gewünschte Bild.

## **Hinweis:**

- Bei dem EPSON PhotoQuicker kann der Anwender entscheiden, ob die Funktion PRINT Image Matching verwendet werden soll.
- Wenn EPSON PhotoQuicker nicht verwendet wird, wird der Druckvorgang mithilfe einer allgemeinen Bildbearbeitungs-Software vorgenommen, die PRINT Image Matching nicht unterstützt. Die Funktion PRINT Image Matching kann in diesem Fall nicht verwendet werden.

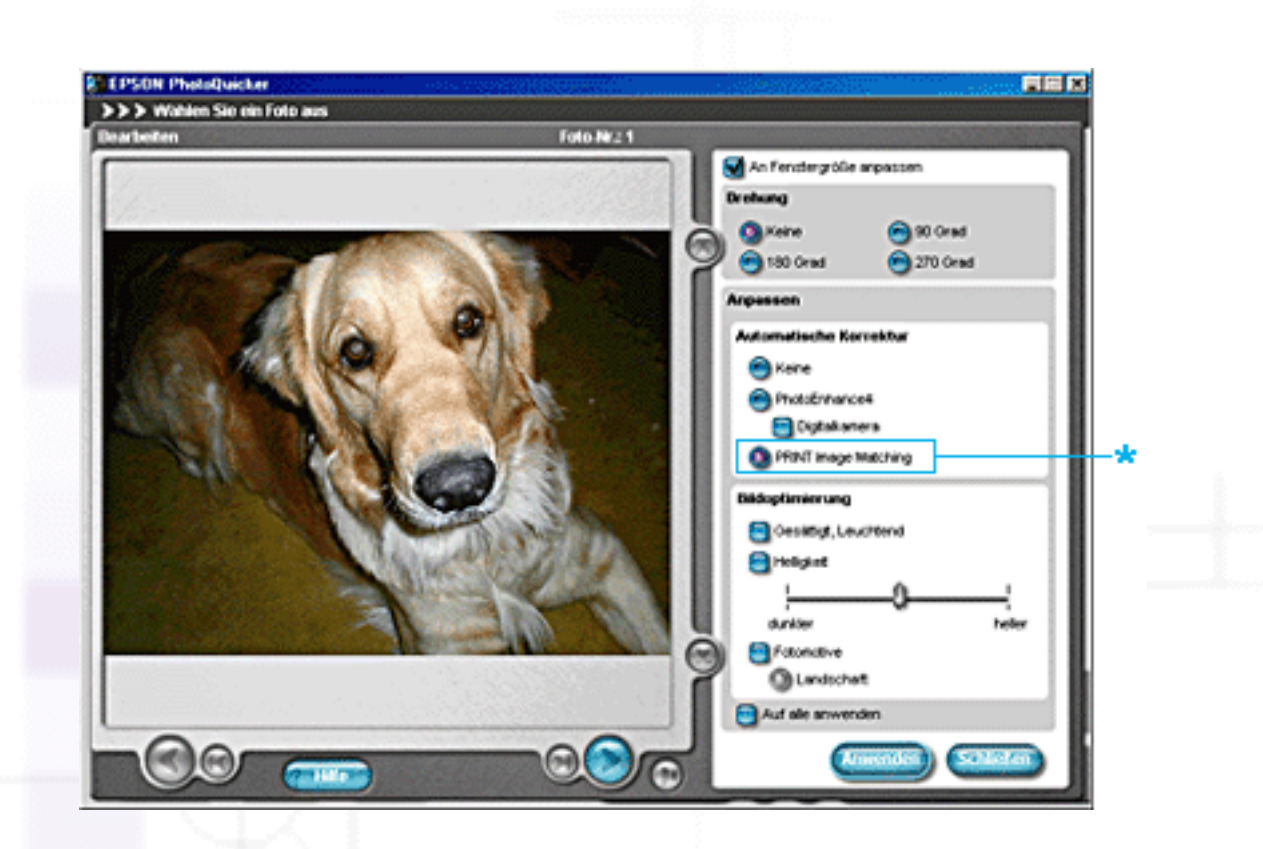

**\*** Aktivieren oder deaktivieren Sie die Funktion hier

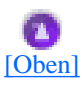

# <span id="page-134-0"></span>**Druckmedien, mit denen die Funktion PRINT Image Matching möglich ist**

PRINT Image Matching ist mit folgenden Druckmedien möglich:

Plain Paper/EPSON Premium Ink Jet Plain Paper/ EPSON Bright White Ink Jet Paper/EPSON Photo Paper/ EPSON Matte Paper-Heavyweight/ EPSON Premium Glossy Photo Paper/ EPSON Premium Semigloss Photo Paper/ EPSON Photo Quality Glossy Film

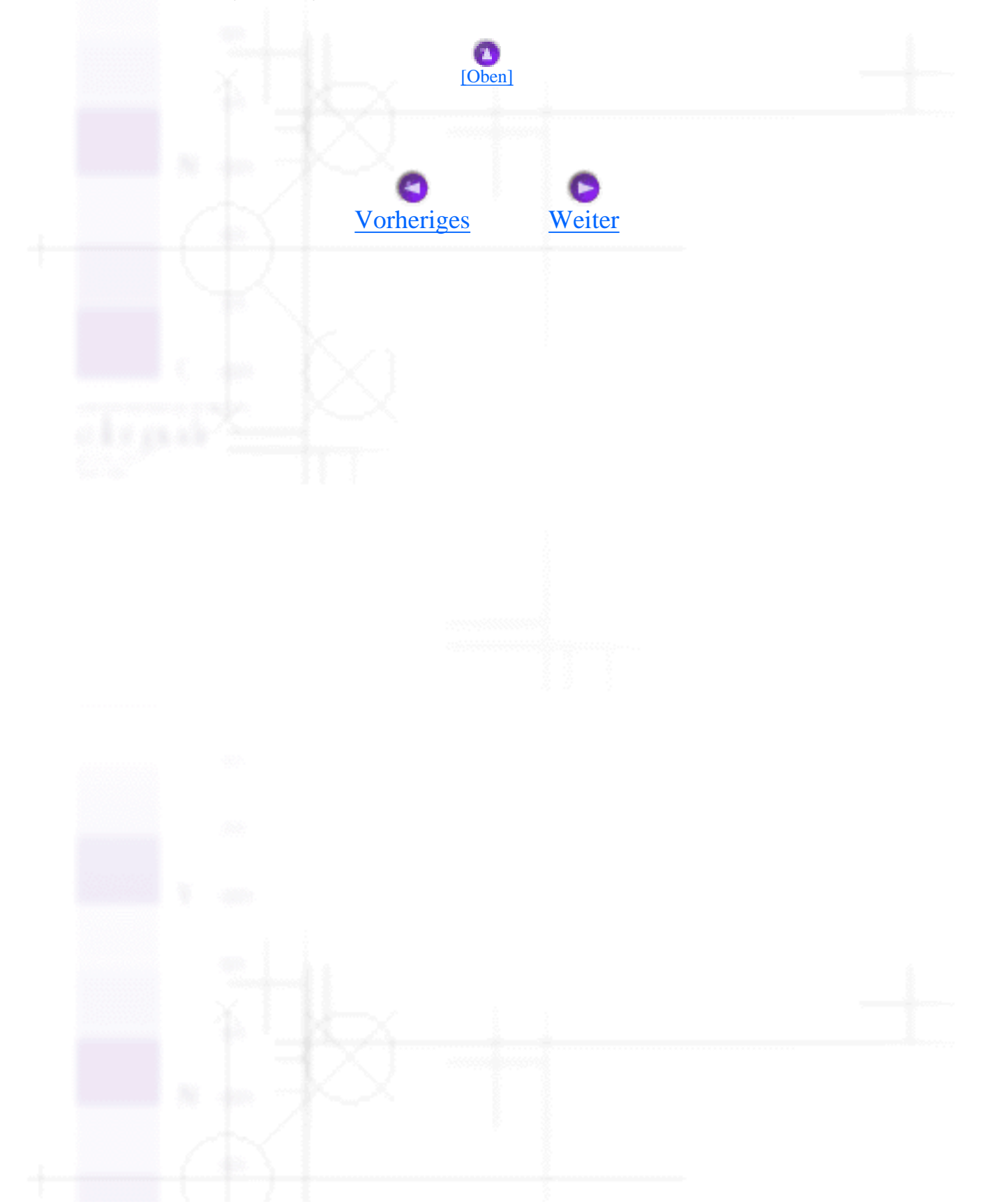

<span id="page-136-0"></span>Wie Sie / Tintenpatronen auswechseln

# **Eine Tintenpatrone auswechseln**

- [Verwendung des Druckerbedienfelds](#page-136-1)
- [Statusmonitor verwenden](#page-142-0)

Dieser Drucker verwendet mit IC-Chips ausgestattete Tintenpatronen. Der IC-Chip überwacht den Tintenfüllstand einer jeden Tintenpatrone, so dass die restliche Tinte aufgebraucht werden kann, selbst wenn eine Tintenpatrone entfernt und wieder eingesetzt wird. Jedes Mal, wenn eine neue Tintenpatrone eingesetzt wird, wird jedoch Tinte verbraucht, da der Drucker stets automatisch eine Verlässlichkeitskontrolle durchführt.

Sie können die jeweilige Tintenpatrone mit Hilfe der Tasten auf dem Bedienfeld des Druckers oder mit Hilfe des Utilitys Statusmonitor auswechseln. Näheres finden Sie im folgenden Abschnitt.

# <span id="page-136-1"></span>**Verwendung des Druckerbedienfelds**

Die Kontrollleuchten des Druckers zeigen Ihnen, wann es Zeit für den Kauf einer Ersatztintenpatrone ist und wann die alte Tintenpatrone ausgewechselt werden muss.

In dieser Tabelle finden Sie den Status der Kontrollleuchten an Ihrem Drucker und die entsprechend durchzuführenden Aktionen beschrieben.

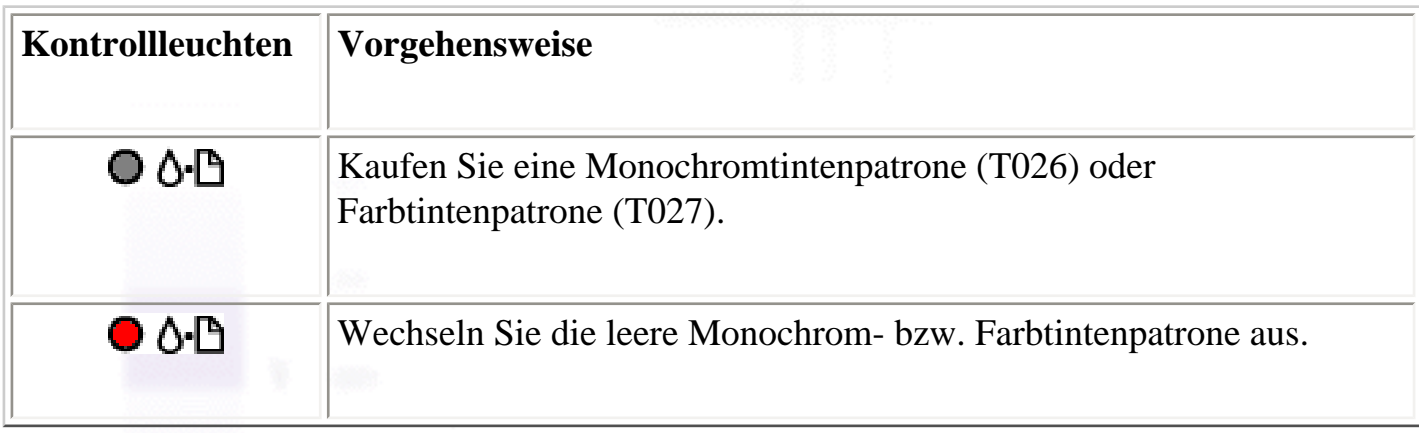

Überprüfen Sie den Epson-Statusmonitor 3 (Windows) oder den Epson-Statusmonitor (Macintosh), um festzustellen, welche Tintenpatrone leer ist. Sie können ebenfalls feststellen, welche Tintenpatrone leer ist, indem Sie, wenn der Druckerkopf in die Tintenpatronen-Auswechselposition fährt, die Blinkgeschwindigkeit der Fehlerkontrollleuchte  $\mathbf{O}^{\cdot}$  überprüfen. Siehe die nachfolgend aufgeführte Tabelle.

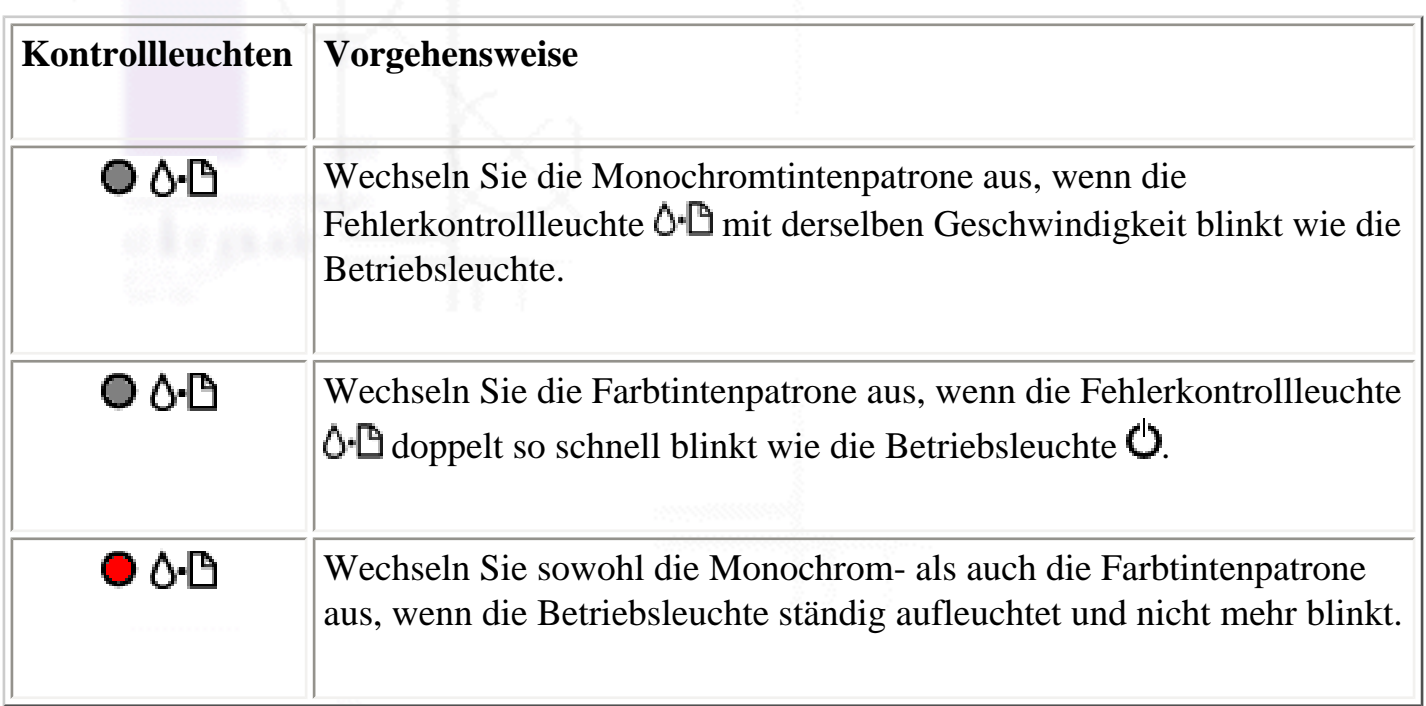

#### **Warnung:**

- Bewahren Sie Tintenpatronen außerhalb der Reichweite von Kindern auf. Lassen Sie niemals zu, dass Kinder Tintenpatronen in die Hand bekommen oder gar daraus trinken.
- Seien Sie beim Umgang mit benutzten Tintenpatronen vorsichtig, da um die Tintenzuleitungsöffnung noch immer ein wenig Tinte vorhanden sein kann. Wenn Tinte auf Ihre Hände gerät, reinigen Sie diese gründlich mit Wasser und Seife. Sollte Tinte in die Augen gelangen, spülen Sie diese sofort mit reichlich Wasser aus. Wenn Sie sich nach dem gründlichen Ausspülen immer noch schlecht fühlen oder Sehprobleme haben, suchen Sie sofort einen Arzt auf.

#### **Vorsicht:**

- Es wird empfohlen, ausschließlich originale EPSON-Tintenpatronen zu verwenden. Fremdprodukte, die nicht von EPSON hergestellt sind, können Beschädigungen an Ihrem Drucker verursachen, die nicht durch die von EPSON gewährte Garantie abgedeckt sind.
- Nehmen Sie die alte Tintenpatrone erst heraus, wenn Sie über eine Ersatztintenpatrone verfügen und deren Installation vorbereitet haben. Die in den Düsen noch verbleibende Resttinte könnte ansonsten austrocknen .

• Füllen Sie die Tintenpatronen nicht erneut auf. Der Drucker berechnet den verbleibenden Füllstand der Tintenpatronen mit Hilfe des IC-Chips auf der Tintenpatrone. Beim Nachfüllen der Tintenpatrone wird die verbleibende Tinte nicht neu vom IC-Chip berechnet und die verfügbare Tintenmenge ändert sich nicht.

## **Hinweis:**

- Ist eine der Tintenpatronen leer, können Sie den Druckvorgang nicht fortsetzen, auch wenn die andere Patrone noch Tinte enthält. Bevor Sie drucken, muss die leere Patrone erst ausgetauscht werden.
- Tinte wird nicht nur beim Drucken von Dokumenten verbraucht, sondern auch während der Druckkopfreinigung, beim Austauschen der Tintenpatronen und während des Selbstreinigungszyklus, der jedes Mal nach dem Einschalten des Druckers abläuft.

Nähere Informationen zu den Tintenpatronen finden Sie unter [Zum Umgang mit den Tintenpatronen](#page-247-0).

Verwenden Sie zum Auswechseln einer Tintenpatrone die Taste Tintenpatrone auswechseln  $\overline{Q}$ . Beachten Sie hierzu die nachfolgend aufgeführten Schritte.

Stellen Sie sicher, dass der Drucker eingeschaltet ist. Die Betriebsleuchte  $\bullet$  sollte aufleuchten, jedoch nicht blinken.

r

Klappen Sie das Papierausgabefach herunter und öffnen Sie dann die Druckerabdeckung.

Betätigen Sie die Taste Tintenpatrone auswechseln **[9]**. Der Druckkopf fährt in die 3 Tintenpatronen-Auswechselposition und die Betriebsleuchte  $\bigcirc$  beginnt zu blinken und die Fehlerkontrollleuchte  $\mathbf{O}$  D blinkt ebenfalls oder leuchtet konstant auf ohne zu blinken. Weitere Informationen zum Auswechseln der jeweiligen Tintenpatrone finden Sie unter [Verwendung des](#page-136-1)  [Druckerbedienfelds](#page-136-1) oder überprüfen Sie den Epson-Statusmonitor 3 (Windows) oder den Epson-Statusmonitor (Macintosh), um festzustellen, welche Tintenpatrone leer ist.

#### Eine Tintenpatrone auswechseln

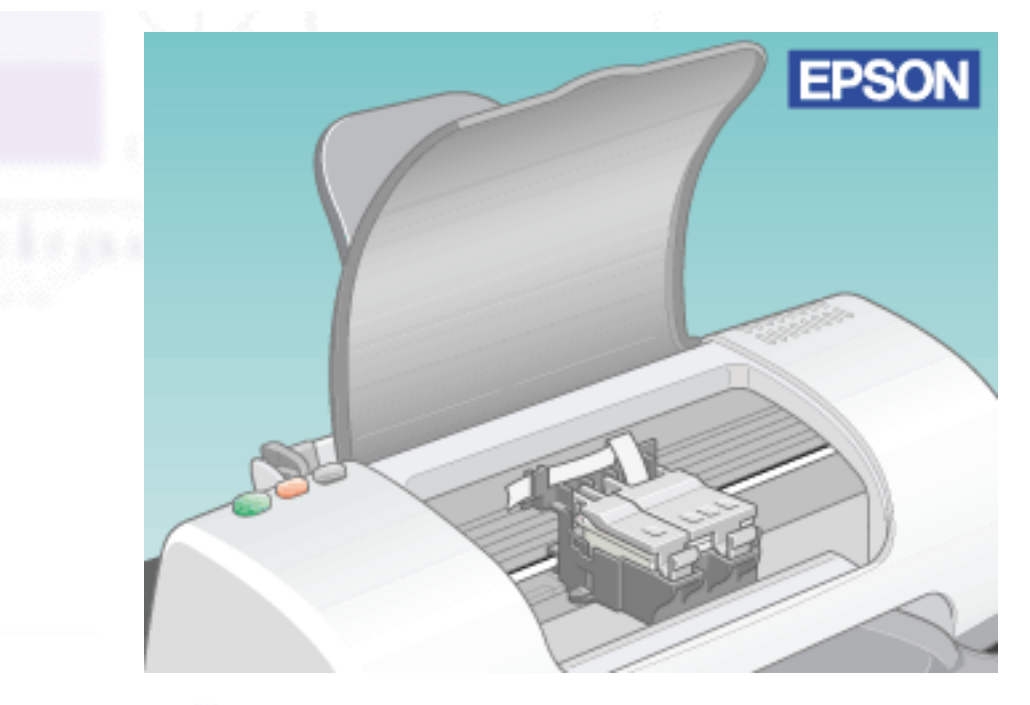

#### **Vorsicht:**

Bewegen Sie den Druckkopf nicht von Hand, der Drucker kann dadurch beschädigt werden. Betätigen Sie zum Bewegen des Druckkopfs stets die Taste Tintenpatrone auswechseln

Drücken Sie die Tintenpatronenhalterungen so weit wie möglich nach oben. Die Tintenpatrone wird leicht aus der Halterung geschoben. Entnehmen Sie die Tintenpatrone aus dem Drucker und entsorgen Sie sie unter Beachtung der entsprechenden Bestimmungen. Versuchen Sie nicht, eine Tintenpatrone zu zerlegen oder nachzufüllen.

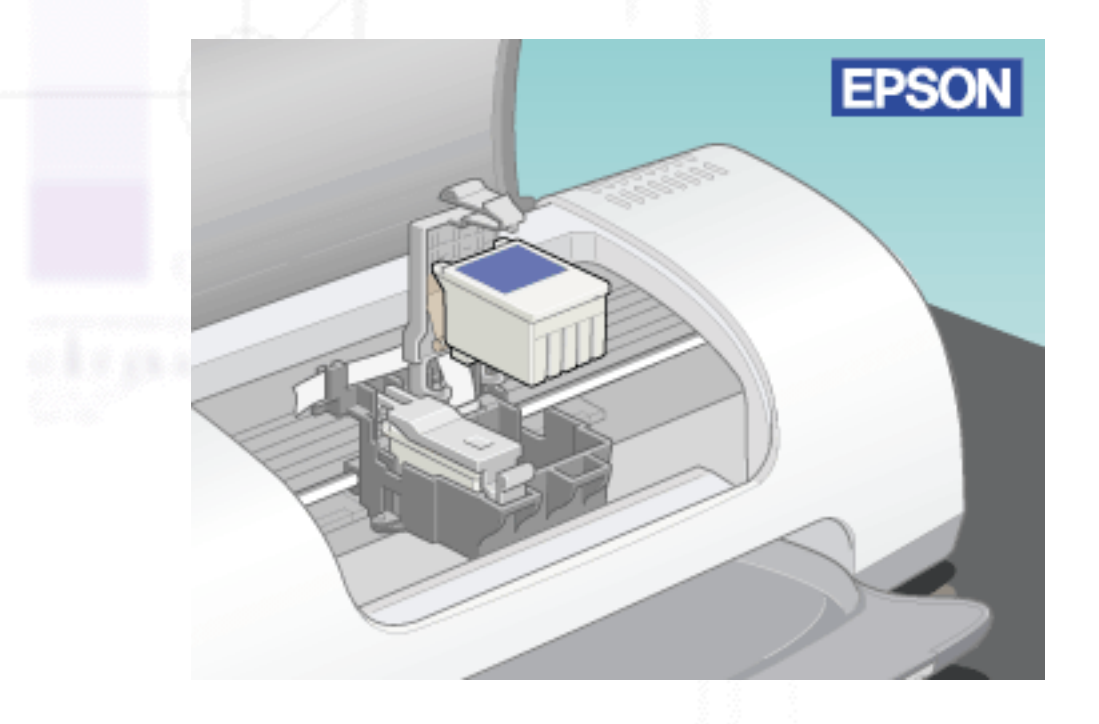

file:///D|/Handbücher/Tintenstrahldrucker/Photo%20810/ref\_g/ink\_1.htm (4 of 8) [11.06.2002 12:10:54]

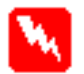

#### **Warnung:**

Wenn Tinte auf Ihre Hände gerät, reinigen Sie diese gründlich mit Wasser und Seife. Sollte Tinte in die Augen gelangen, spülen Sie diese sofort mit reichlich Wasser aus. Wenn Sie sich nach dem gründlichen Ausspülen immer noch schlecht fühlen oder Sehprobleme haben, suchen Sie sofort einen Arzt auf.

Entfernen Sie die neue Tintenpatrone aus der Schutzhülle. Entfernen Sie als nächstes ausschließlich das gelbe Versiegelungsband von der Tintenpatrone. Berühren Sie nicht den grünen IC-Chip auf der Patronenseite.

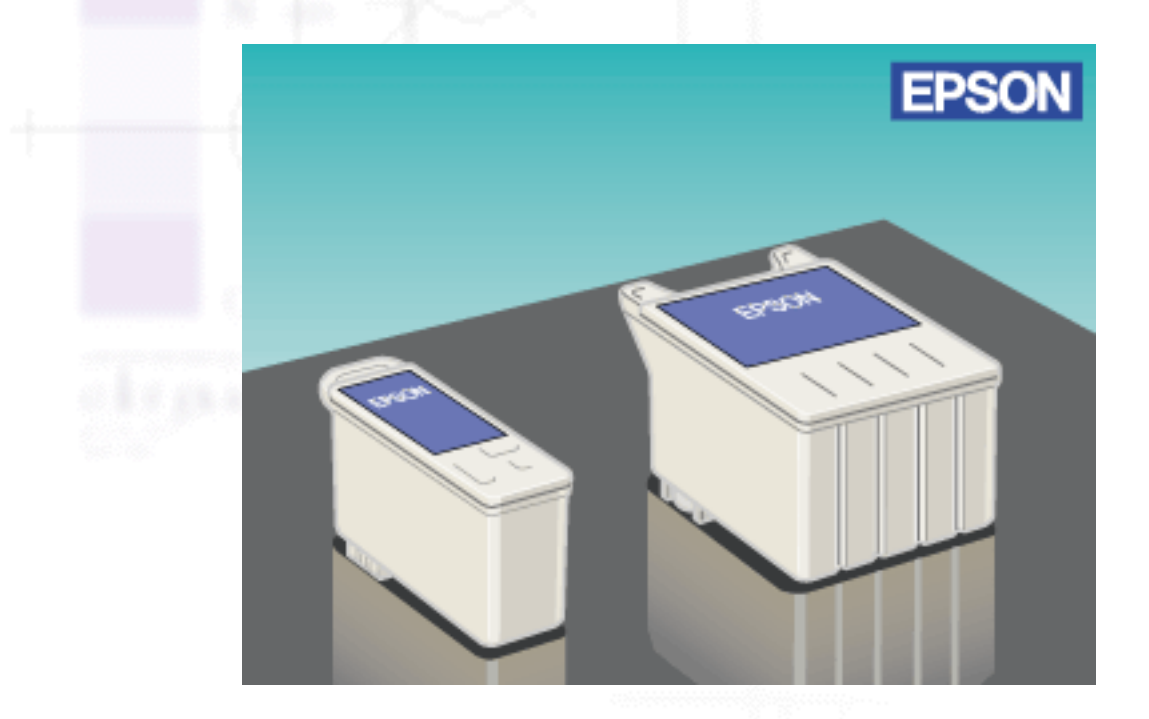

#### **Vorsicht:**

- Vor dem Installieren der Tintenpatronen müssen Sie die gelbe Versiegelung entfernen; ansonsten werden die Tintenpatronen unbrauchbar.
- Wenn Sie eine Tintenpatrone installiert haben ohne zuvor das gelbe Versiegelungsband entfernt zu haben, müssen Sie die Tintenpatrone wieder entfernen und eine neue installieren. Entfernen Sie zunächst das gelbe Versiegelungsband und installieren Sie die Tintenpatrone dann im Drucker.
- Der blaue Teil des Versiegelungsbandes oben an der Patrone darf nicht entfernt werden. Die Druckkopfdüsen können sonst verstopfen, und es kann nicht mehr gedruckt werden.
- Entfernen Sie nicht das Versiegelungsband an der Unterseite der Patrone, sonst läuft Tinte aus.
- Entfernen Sie nicht den grünen IC-Chip auf der Patronenseite. Wenn Sie eine Tintenpatrone ohne IC-Chip installieren, kann der Drucker beschädigt werden.
- Berühren Sie nicht den grünen IC-Chip auf der Patronenseite, ansonsten kann es sein, dass weder der Normalbetrieb, noch der Druckbetrieb des Druckers möglich ist.

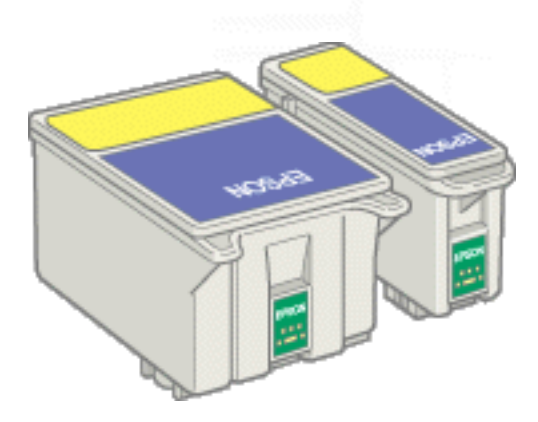

Richten Sie die Laschen der Tintenpatrone so aus, dass diese auf den Laschen der Basis der geöffneten Tintenpatronenhalterung ruhen. Drücken Sie die Tintenpatronenhalterungen vorsichtig nach unten, bis diese fest einrasten.

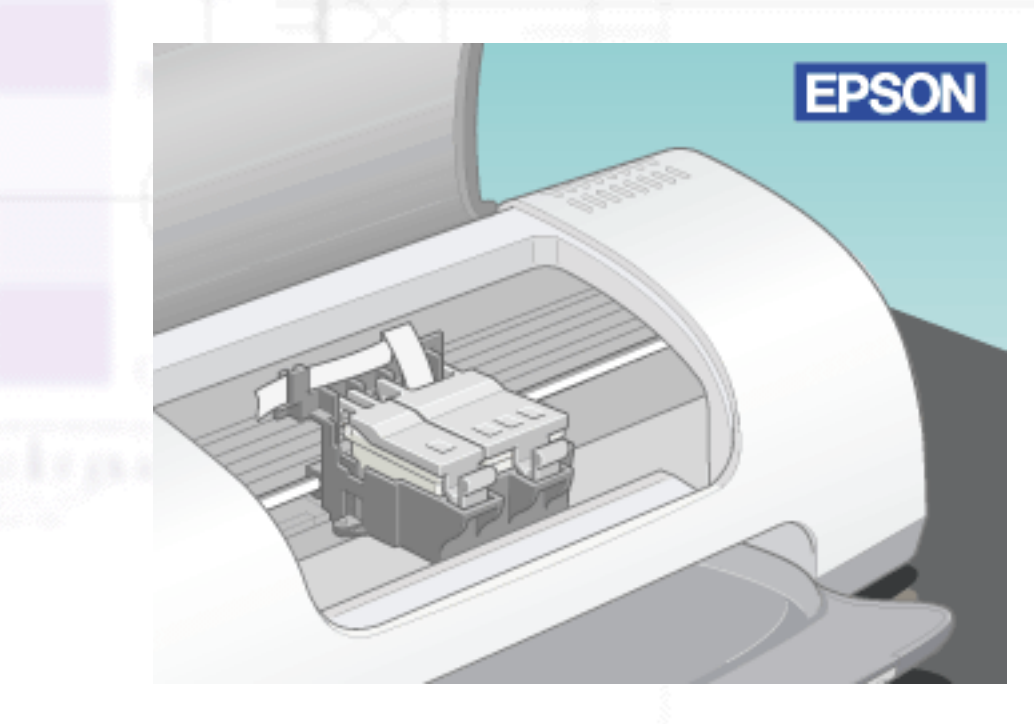

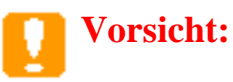

Nachdem Sie eine Tintenpatrone aus dem Drucker entfernt haben, setzen Sie stets sofort eine neue Tintenpatrone ein. Wenn keine Tintenpatrone eingesetzt ist, kann der Druckkopf austrocknen und somit ein Drucken nicht mehr möglich sein.

Schließen Sie die Druckerabdeckung.

Betätigen Sie die Taste Tintenpatrone auswechseln  $\overline{\mathbb{Q}}$ . Der Drucker bewegt den Druckkopf und beginnt mit dem Befüllen des Tintenzuleitungssystems. Der Reinigungszyklus dauert insgesamt etwa 30 Sekunden. Wenn der Tintenbefüllungsvorgang abgeschlossen ist, kehrt der Druckkopf wieder in die Ausgangsposition zurück. Die Betriebsleuchte  $\bullet$  hört auf zu blinken und leuchtet stetig auf. Die Fehlerkontrollleuchte  $\mathbf{\hat{O}}^{\dagger}$ erlischt.

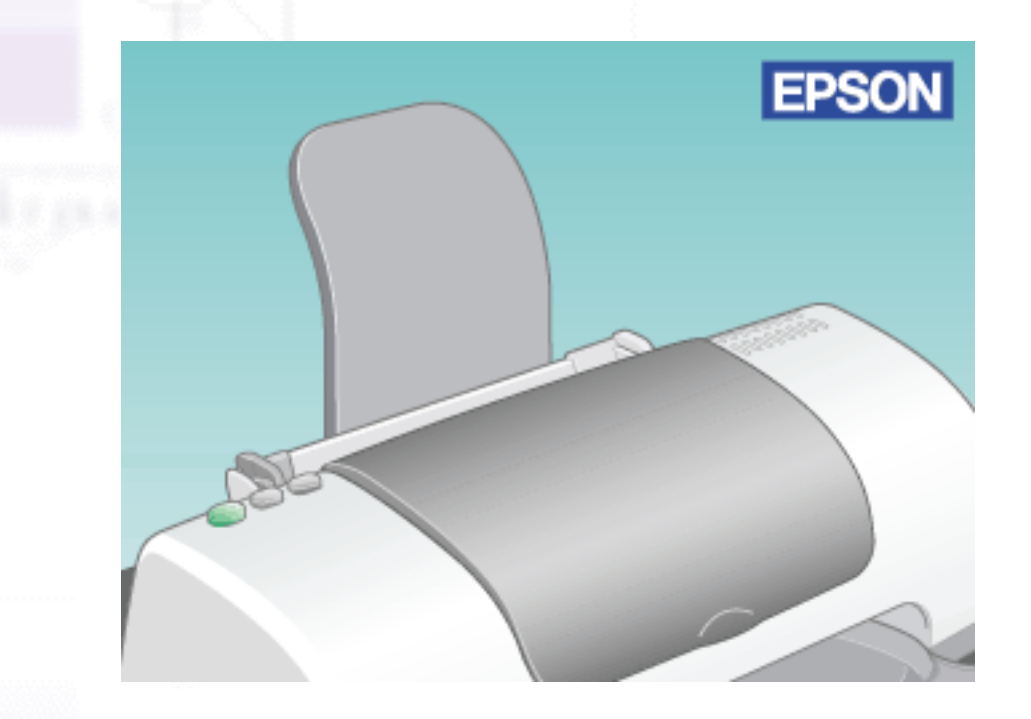

#### **Vorsicht:**

Die Betriebsleuchte  $\bigcirc$  blinkt ständig, während der Drucker die Befüllung vornimmt. Schalten Sie den Drucker niemals aus, während die Betriebsleuchte blinkt. Möglicherweise wird der Drucker ansonsten nur unzureichend mit Tinte befüllt.

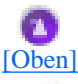

## <span id="page-142-0"></span>**Statusmonitor verwenden**

Sie können den verbleibenden Tintenfüllstand von Ihrem Computer mit Hilfe des EPSON-

Statusmonitors 3 (für Windows) bzw. des EPSON-Statusmonitors (für Macintosh) überwachen, sowie die Anweisungen auf dem Bildschirm zum Auswechseln einer fast leeren oder leeren Tintenpatrone einsehen.

Wenn eine Tintenpatrone fast oder völlig leer ist, klicken Sie im Statusfenster des EPSON-Statusmonitors auf die Schaltfläche **Wie Sie...**. Folgen Sie beim Austauschen der Tintenpatrone den Anweisungen auf dem Bildschirm.

Weitere Informationen zur Verwendung des EPSON-Statusmonitors finden Sie unter [EPSON-](#page-50-0)[Statusmonitor 3 verwenden](#page-50-0) für Windows bzw. unter [Den EPSON-Statusmonitor verwenden](#page-89-0) für Macintosh.

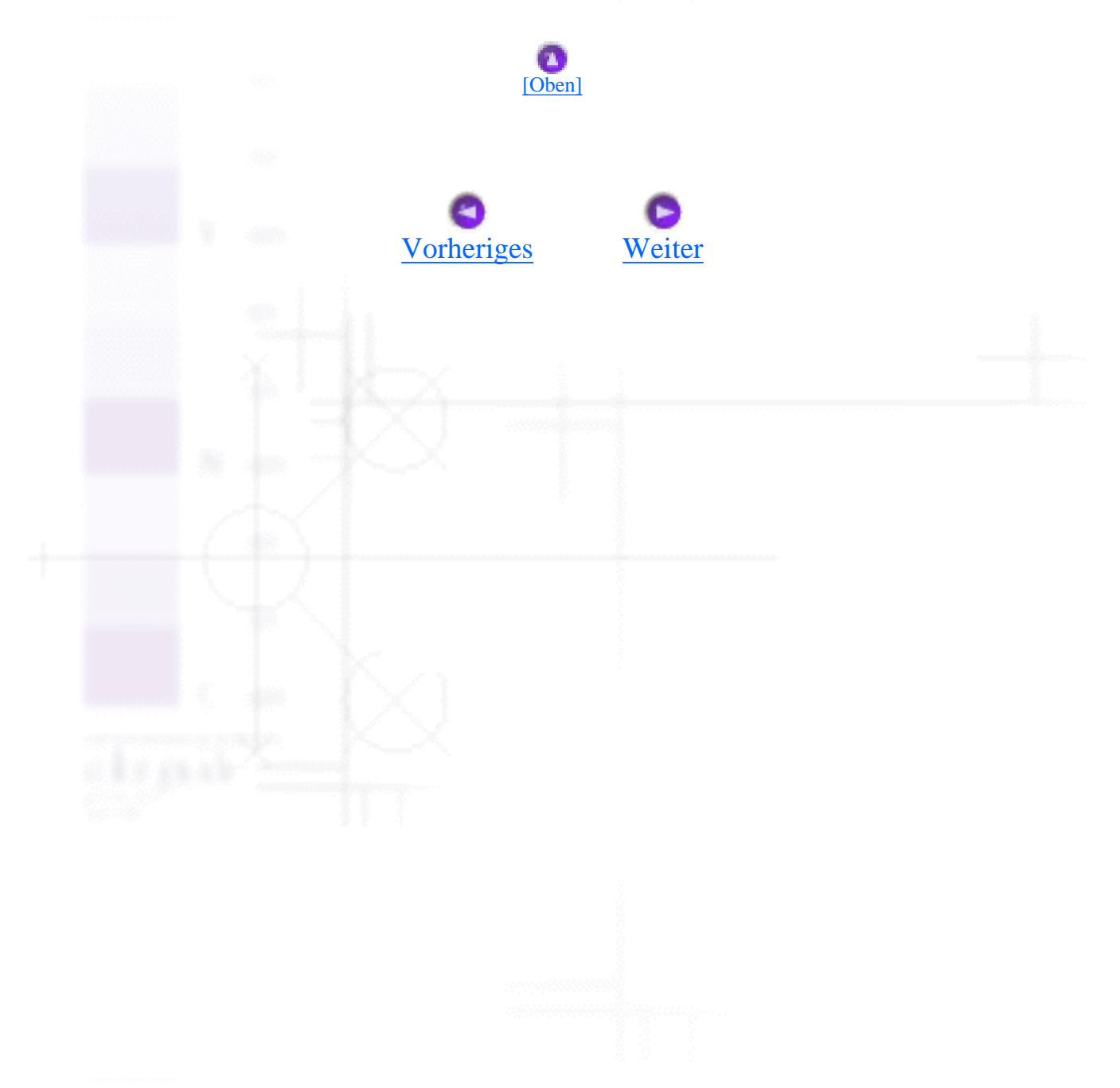
<span id="page-144-1"></span>Wie Sie / Tintenpatronen auswechseln

## **Füllstand der Tintenpatronen prüfen**

- [Für Windows-Anwender:](#page-144-0)
- [Für Macintosh-Anwender](#page-145-0)

### <span id="page-144-0"></span>**Für Windows-Anwender:**

Sie können den Füllstand der Tintenpatronen entweder mit dem EPSON-Statusmonitor3 oder dem Fortschrittsbalken prüfen. Näheres finden Sie jeweils im entsprechenden Abschnitt weiter unten.

### **EPSON-Statusmonitor 3**

Rufen Sie den EPSON-Statusmonitor 3 auf eine der folgenden Arten auf.

- Doppelklicken Sie auf das Druckersymbol in der Windows-Taskleiste. Wie Sie ein Symbol in der Taskleiste hinzufügen, ist unter [Überwachungsoptionen](#page-41-0) beschrieben.
- Rufen Sie die Druckersoftware auf, klicken Sie auf die Registerkarte **Utility** und anschließend auf die Schaltfläche **EPSON-Statusmonitor 3**.

In einer grafischen Anzeige wird daraufhin die verbleibende Tintenmenge angezeigt.

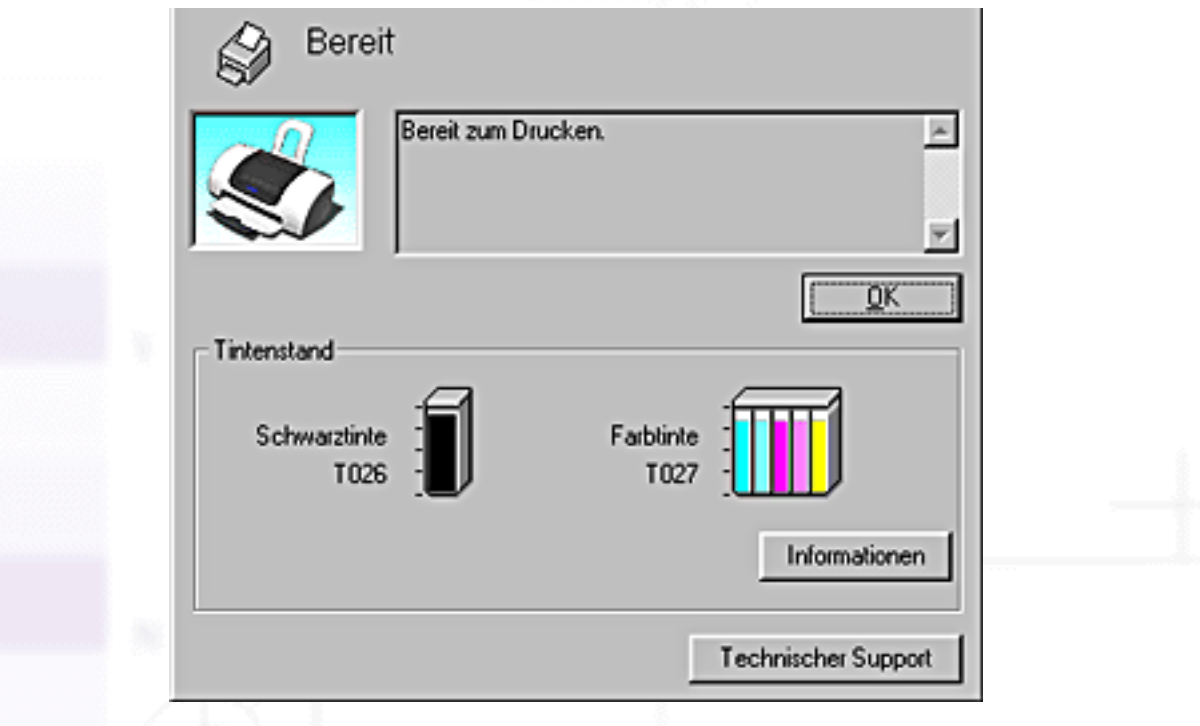

file:///D|/Handbücher/Tintenstrahldrucker/Photo%20810/ref\_g/ink\_2.htm (1 of 4) [11.06.2002 12:10:57]

#### **Hinweis:**

Für die Farbtintenpatrone ist die Farbe mit der geringsten verbleibenden Tintenmenge maßgebend für die Füllstandsanzeige aller Farben dieser Tintenpatrone.

### **Fortschrittsbalken**

Das Dialogfeld Geschwindigkeit & Fortschritt wird automatisch angezeigt, wenn Sie einen Druckauftrag an den Drucker abgeschickt haben. Von diesem Dialogfeld aus können Sie die verbleibende Tintenmenge kontrollieren.

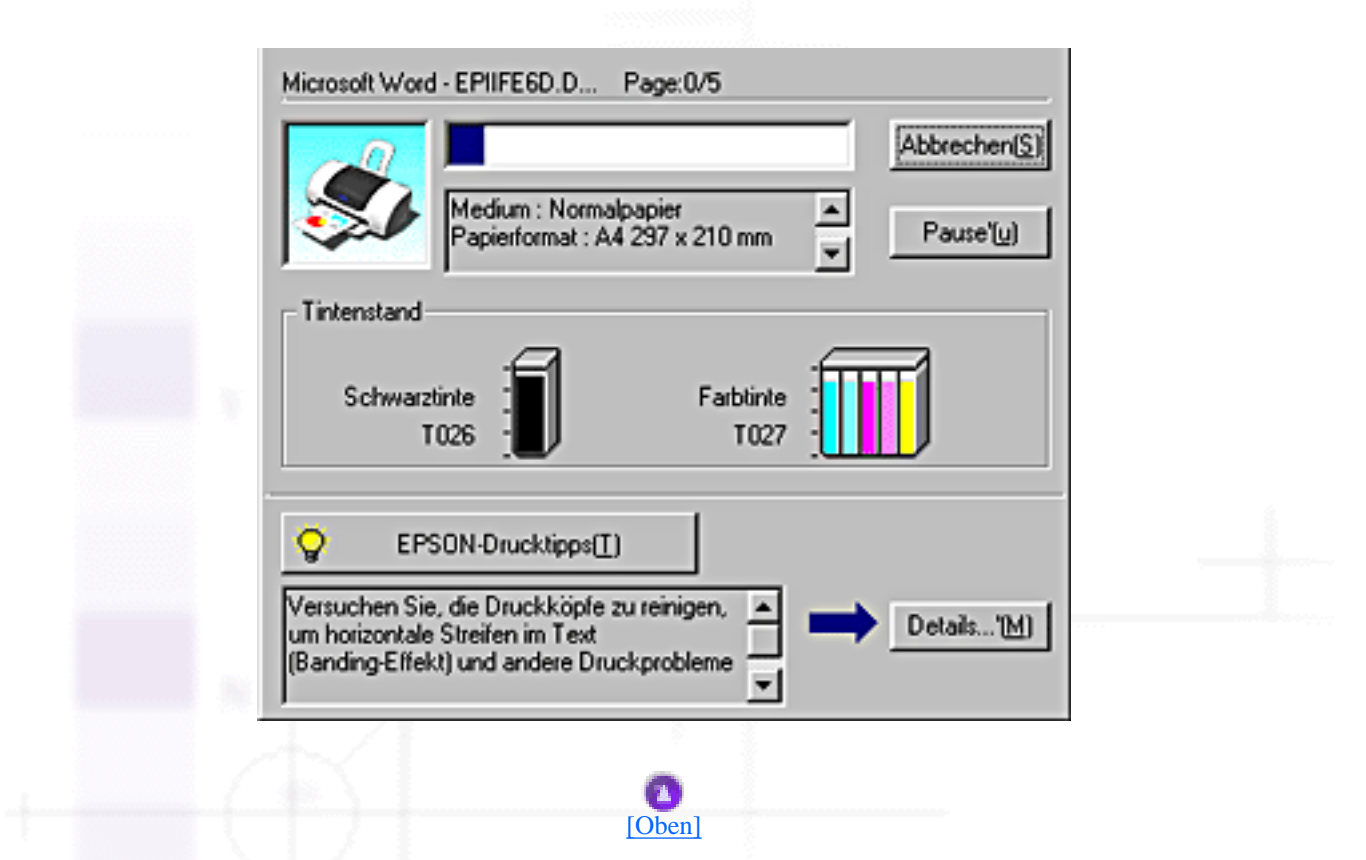

### <span id="page-145-0"></span>**Für Macintosh-Anwender**

Sie können den Füllstand der Tintenpatronen mit dem Epson-Statusmonitor prüfen. Gehen Sie anhand der folgenden Schritte vor:

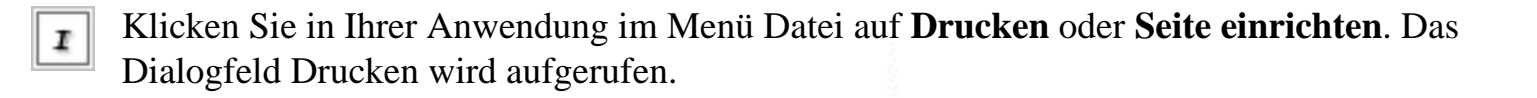

2

Klicken Sie auf das Symbol Utility, klicken Sie dann im Dialogfeld Utility auf die Schaltfläche **EPSON Statusmonitor**.

In einer grafischen Anzeige wird daraufhin die verbleibende Tintenmenge angezeigt.

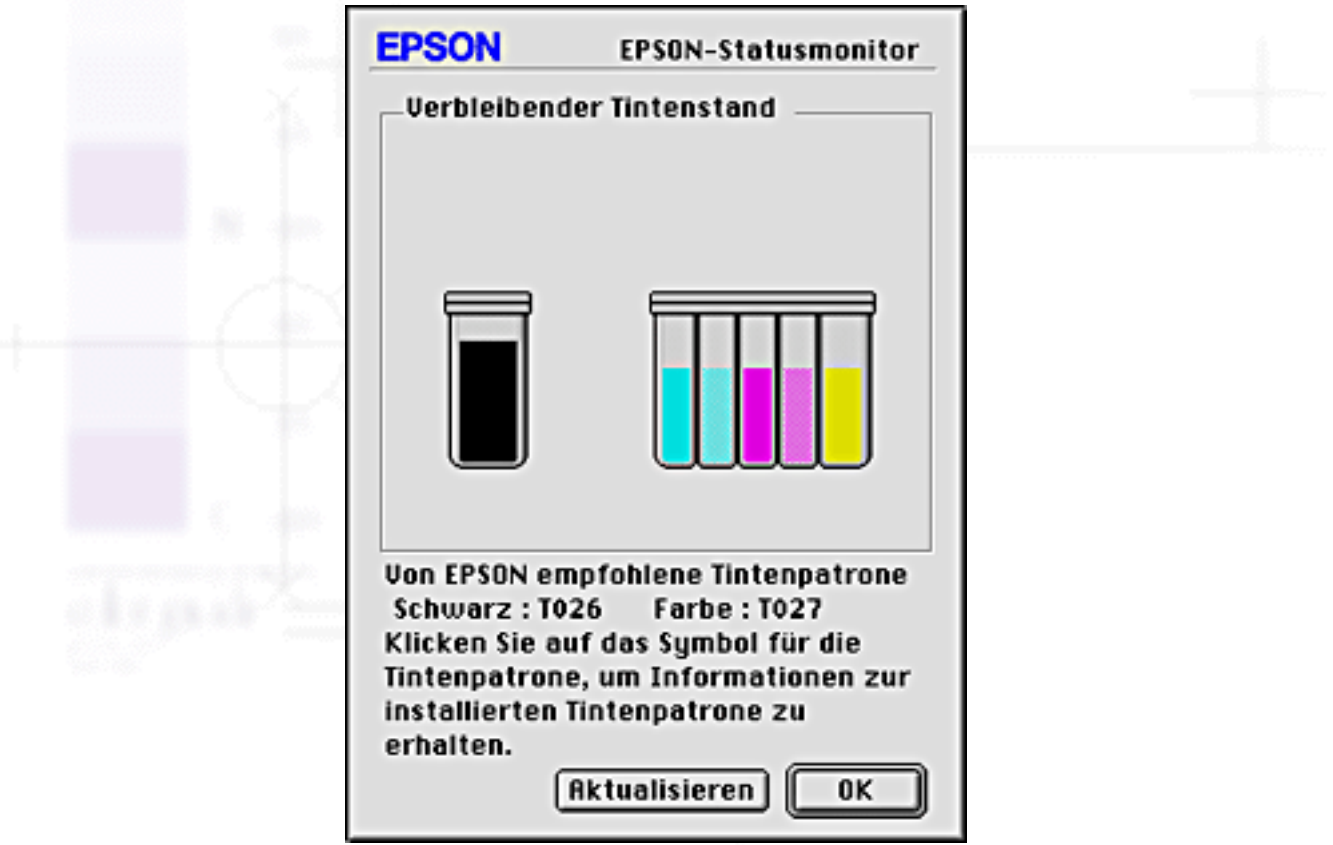

#### **Hinweis:**

- Wenn der EPSON-Statusmonitor geöffnet ist, zeigt er den Status der verbleibenden Tintenmenge zum Zeitpunkt des Öffnens an. Um die Tintenstandinformationen -zu aktualisieren, klicken Sie auf die Schaltfläche **Aktualisieren**.
- Für die Farbtintenpatrone ist die Farbe mit der geringsten verbleibenden Tintenmenge maßgebend für die Füllstandsanzeige aller Farben dieser Tintenpatrone.

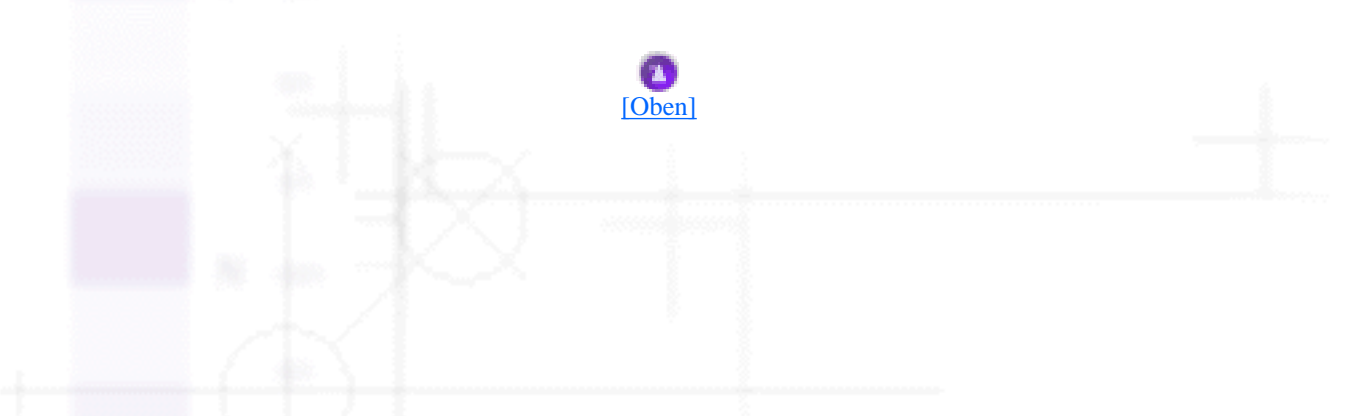

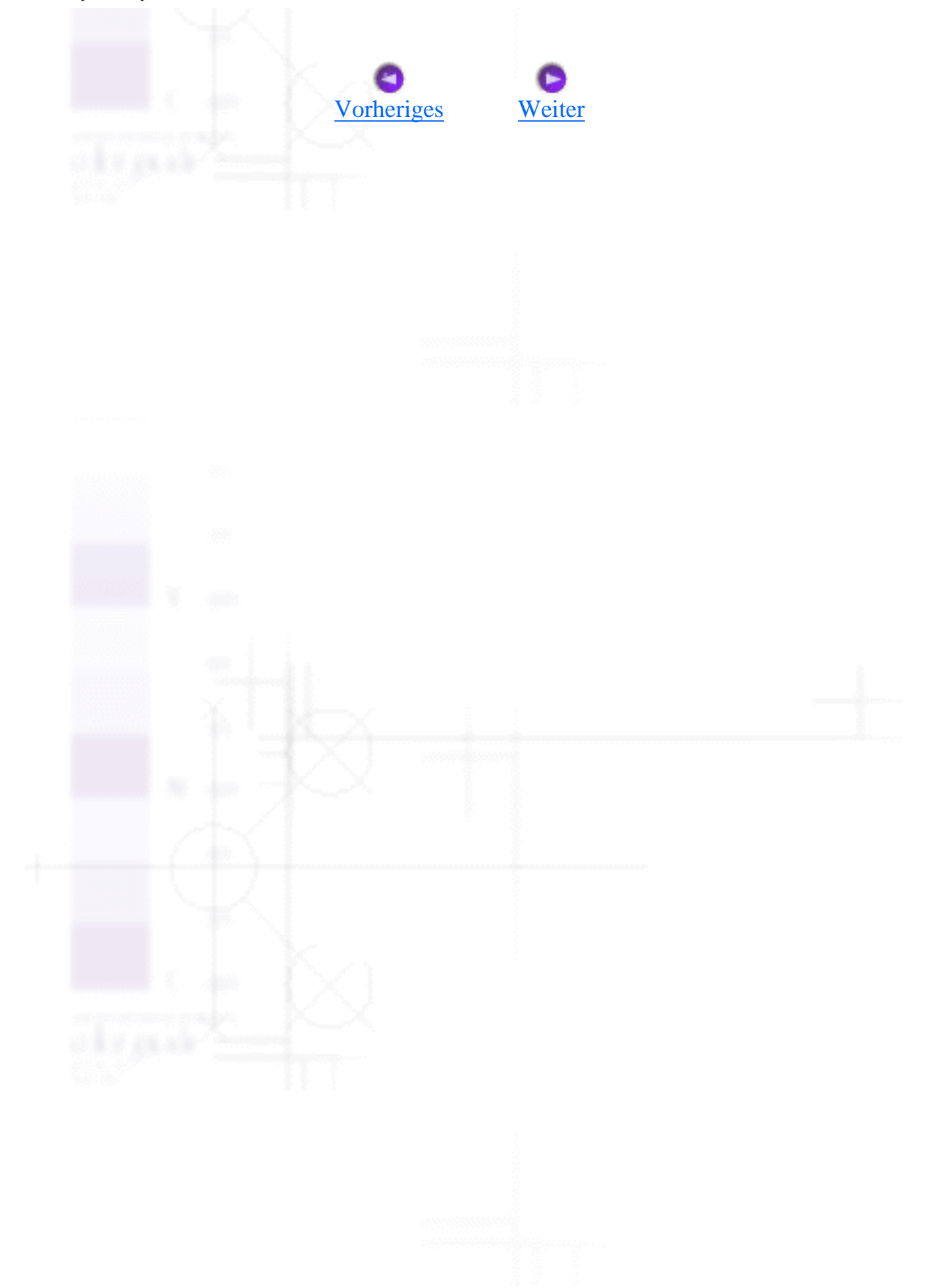

<span id="page-148-0"></span>Wie Sie / Wartung

# **Druckkopfdüsen überprüfen**

- Düsentest-Utility verwenden
- Verwendung der Bedienfeldtasten

Sollten die Ausdrucke blasser werden oder Lücken im Druckbild aufweisen, können Sie die Ursache des Problems möglicherweise durch einen Düsentest feststellen.

Die Überprüfung der Druckkopfdüsen können Sie vom Computer aus mit dem Düsentest-Utility der Druckersoftware vornehmen, die Sie über den Drucker selber oder über die Schaltflächen des Druckerbedienfelds aufrufen können.

## **Düsentest-Utility verwenden**

Weitere Einzelheiten zur Verwendung des Düsentest-Utility finden Sie im entsprechenden Abschnitt weiter unten.

### **Hinweis:**

Führen Sie keinen Düsentest aus, während ein Druckvorgang aktiv ist, die Qualität des Ausdrucks kann dadurch beeinträchtigt werden.

### **Für Windows-Anwender (nur Windows Me, 98, 95 und 2000)**

Beachten Sie die nachfolgend aufgeführten Schritte für die Verwendung des Düsentest-Utilities.

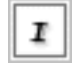

Stellen Sie sicher, dass das geeignete Papier der Größe A4 oder Letter Size in das Papierfach des Druckers eingelegt ist.

Klicken Sie mit der rechten Maustaste auf das Druckersymbol in der Taskleiste und wählen Sie 2 | dann **Düsentest**. Oder rufen Sie die Druckersoftware auf, klicken Sie auf die Registerkarte **Utility** und anschließend auf die Schaltfläche **Düsentest**.

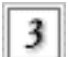

Folgen Sie den Anweisungen auf dem Bildschirm.

### **Für Macintosh-Anwender**

Beachten Sie die nachfolgend aufgeführten Schritte für die Verwendung des Düsentest-Utilities.

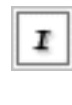

Wechseln Sie zum Dialogfeld Drucken oder Seite einrichten und klicken Sie dort auf das Symbol 31 Utility, klicken Sie dann auf die Schaltfläche **Düsentest** im Dialogfeld Utility.

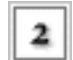

Folgen Sie den Anweisungen auf dem Bildschirm.

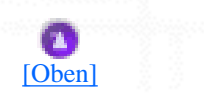

### **Verwendung der Bedienfeldtasten**

Beachten Sie die nachfolgend aufgeführten Schritte zur Überprüfung der Druckkopfdüsen mit Hilfe der Bedienfeldtasten.

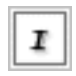

Schalten Sie den Drucker aus.

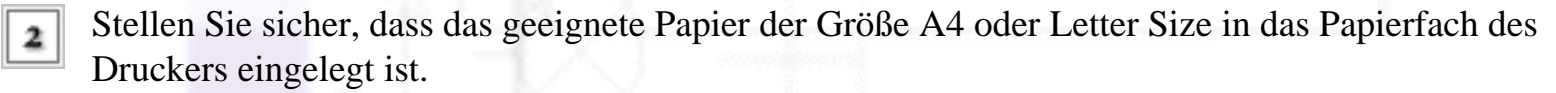

Halten Sie die Wartungstaste O<sup>.</sup> Deedrückt und betätigen Sie dann zum Einschalten des Druckers 3. die Betriebstaste  $\ddot{\mathbf{O}}$ . Lassen Sie dann nur die Betriebstaste  $\ddot{\mathbf{O}}$  los. Wenn der Drucker mit dem Druckertest beginnt, lassen Sie auch die Wartungstaste  $\mathbf{\hat{O}}^{\mathsf{T}}$ los.

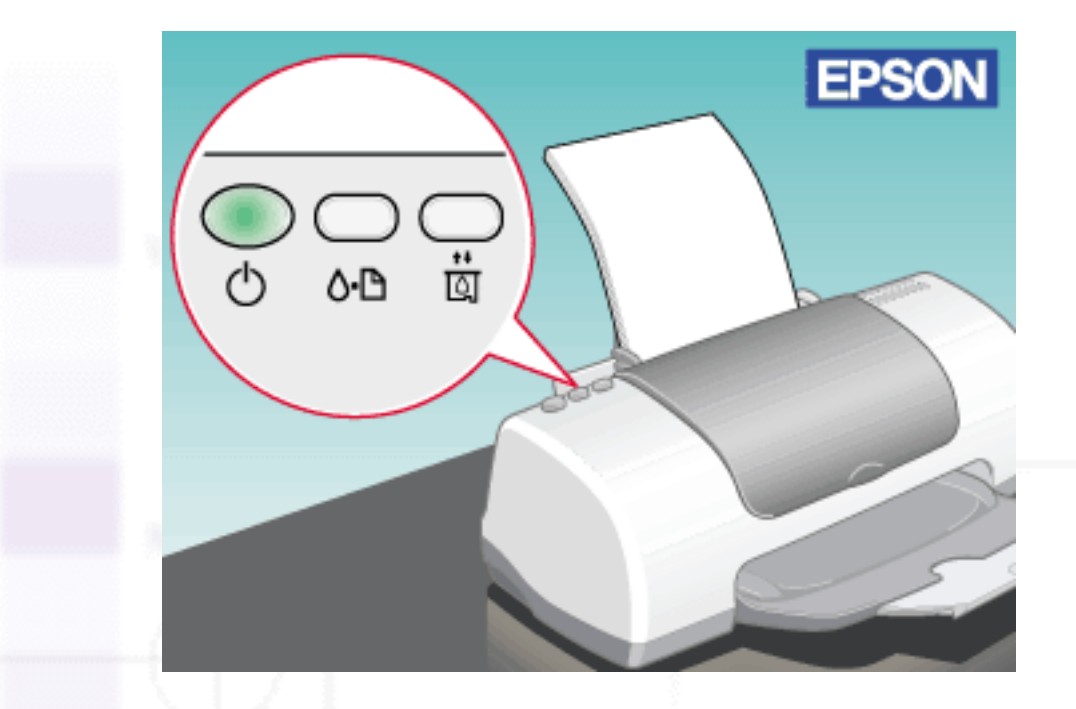

Der Drucker druckt eine Testseite aus, die die ROM-Versionsnummer Ihres Druckers, den Farberfassungscode und die Düsentestmuster enthält. Es folgen einige Beispiele für Testseiten.

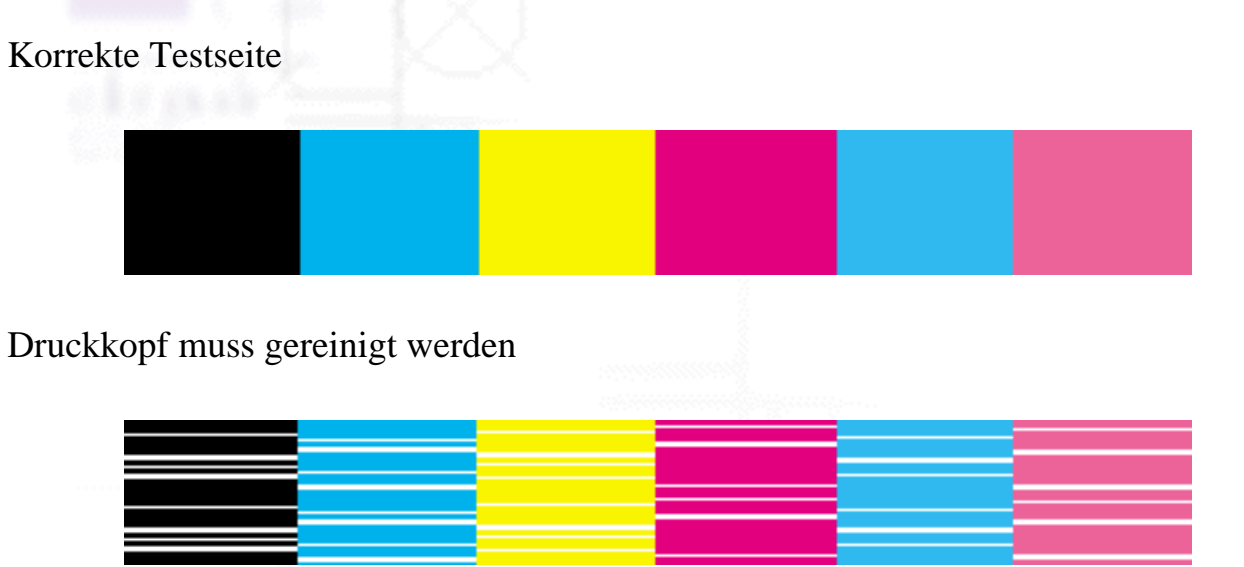

Wird die Düsentestseite nicht ordnungsgemäß ausgedruckt, liegt das Problem beim Drucker. Möglicherweise ist eine Düse verstopft oder der Druckkopf ist schlecht justiert. Hinweise zum Reinigen des Druckkopfs finden Sie im Abschnitt [Druckkopf reinigen.](#page-152-0) Informationen zum Justieren des Druckkopfs finden Sie unter [Druckkopf-Justage](#page-159-0).

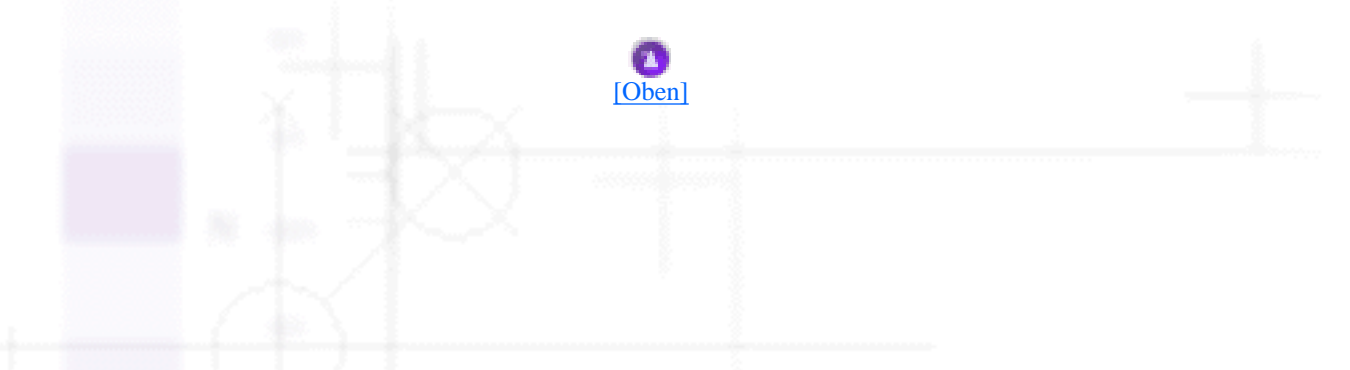

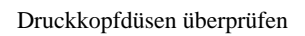

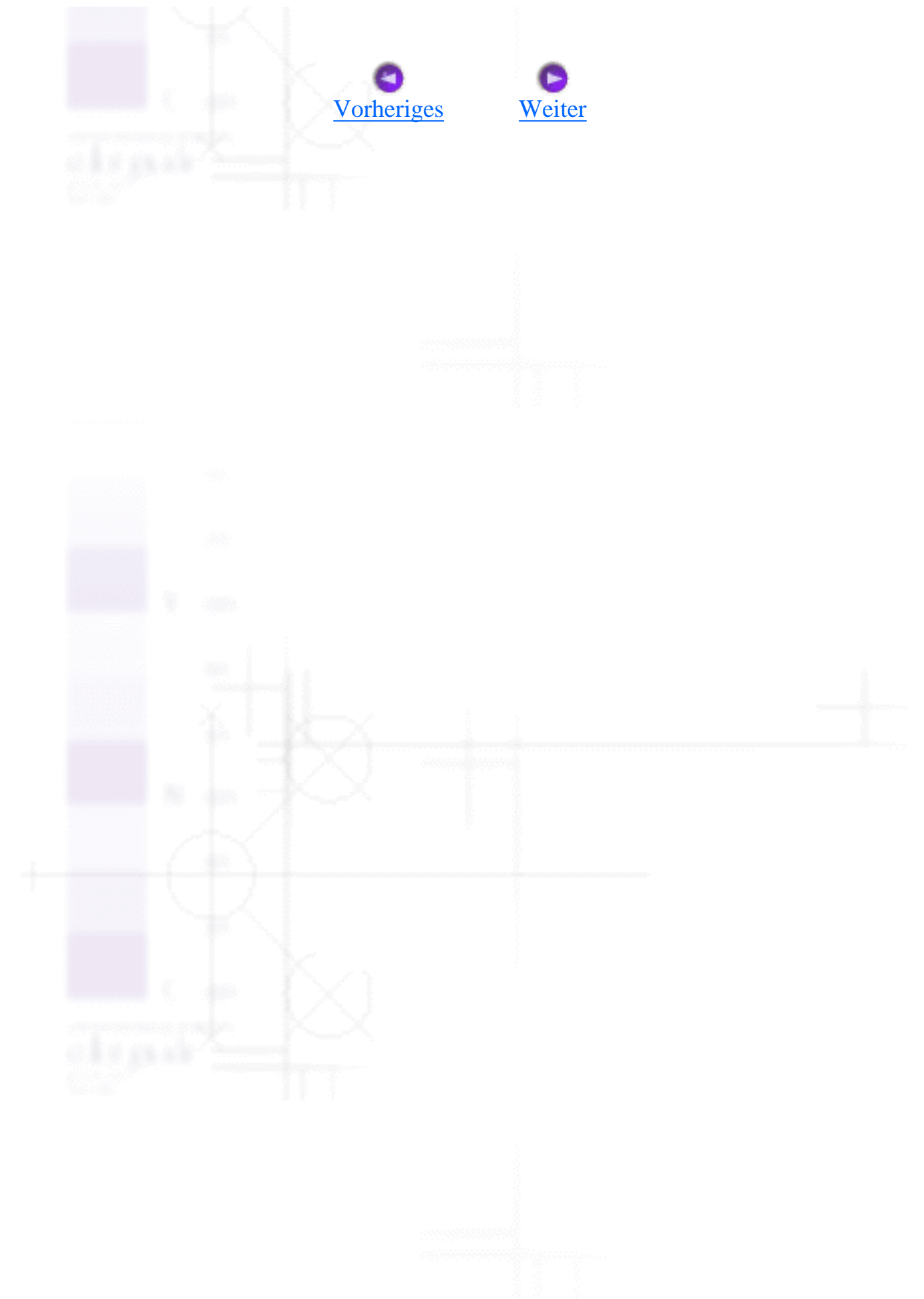

<span id="page-152-1"></span>Wie Sie / Wartung

## <span id="page-152-0"></span>**Druckkopf reinigen**

- [Utility Druckkopfreinigung verwenden](#page-152-2)
- [Verwendung der Bedienfeldtasten](#page-156-0)

Sollten die Ausdrucke blasser werden oder Lücken im Druckbild aufweisen, kann eine Reinigung des Druckkopfs angebracht sein. Dadurch wird sichergestellt, dass die Düsen die Tinte ordnungsgemäß ausgeben.

Die Überprüfung der Druckkopfdüsen können Sie vom Computer aus mit dem Düsentest-Utility der Druckersoftware vornehmen, die Sie über den Drucker selber oder über die Schaltflächen des Druckerbedienfelds aufrufen können.

### **Hinweis:**

- Zur Reinigung des Druckkopfs wird farbige und schwarze Tinte verbraucht. Reinigen Sie daher, um keine Tinte zu verschwenden, den Druckkopf nur, wenn die Druckqualität nachlässt, d.h. wenn z.B. die Ausdrucke blasser werden bzw. die Farben nicht stimmen oder fehlen.
- Benutzen Sie zunächst das Utility Düsentest um festzustellen, ob der Druckkopf gereinigt werden muss. So lässt sich unnötiger Tintenverbrauch vermeiden.
- Wenn die Fehler-Kontrollleuchte  $\mathbf{O}^{\perp}$  blinkt oder aufleuchtet, ist eine Reinigung des Druckkopfs nicht möglich. Tauschen Sie zuerst die entsprechende Tintenpatrone aus.
- Starten Sie das Utility Druckkopfreinigung bzw. Düsentest nicht während eines Druckvorgangs. Die Qualität des Ausdrucks kann dadurch beeinträchtigt werden.

### <span id="page-152-2"></span>**Utility Druckkopfreinigung verwenden**

Weitere Einzelheiten zur Verwendung der Düsentest-Utility finden Sie in dem entsprechenden Abschnitt weiter unten.

### **Für Windows-Anwender (nur Windows Me, 98, 95 und 2000)**

Beachten Sie die nachfolgend aufgeführten Schritte zur Reinigung des Druckkopfes mit Hilfe des

Druckkopfreinigungs-Utility.

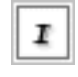

Stellen Sie sicher, dass der Drucker ausgeschaltet und die Fehlerkontrollleuchte  $\Delta$ - $\Box$  ausgeschaltet ist.

#### **Hinweis:**

Wenn die Fehlerkontrollleuchte  $\Delta$ <sup>-</sup> blinkt oder aufleuchtet, ist eine Reinigung des Druckkopfs nicht möglich. Tauschen Sie zuerst die entsprechende Tintenpatrone aus.

Klicken Sie mit der rechten Maustaste auf das Druckersymbol in der Windows-Taskleiste und wählen Sie dann **Druckkopfreinigung**. Oder rufen Sie die Druckersoftware auf, klicken Sie auf die Registerkarte **Utility** und anschließend auf die Schaltfläche **Druckkopfreinigung**.

Folgen Sie den Anweisungen auf dem Bildschirm.

Die Betriebsleuchte **b** blinkt während des Reinigungszyklus des Druckers.

#### **Vorsicht:**

Schalten Sie den Drucker niemals ab, während die Betriebsleuchte  $\mathbb O$  blinkt. Hierdurch kann es zu Schäden am Drucker kommen.

Wenn die Betriebsleuchte  $\mathbf 0$  zu blinken aufhört, klicken Sie im Dialogfeld Druckkopfreinigung auf **Düsentestmuster drucken**, um sicherzustellen, dass der Druckkopf sauber ist und um den Reinigungszyklus zurückzusetzen.

Es folgen einige Beispiele für Düsentestmuster:

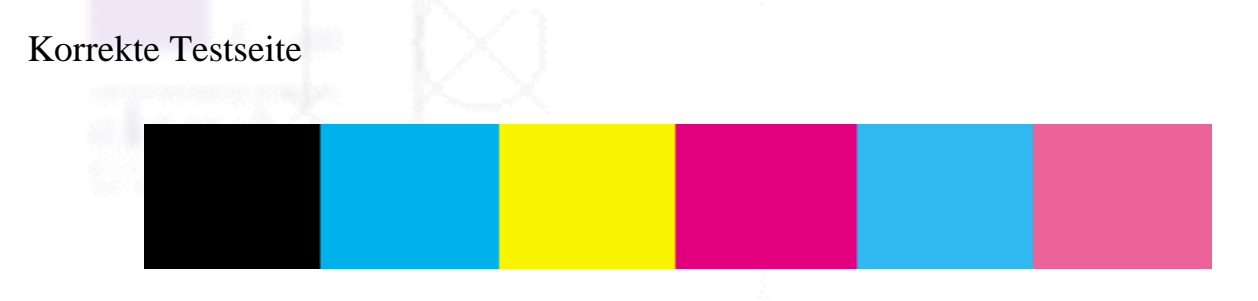

Druckkopf muss gereinigt werden

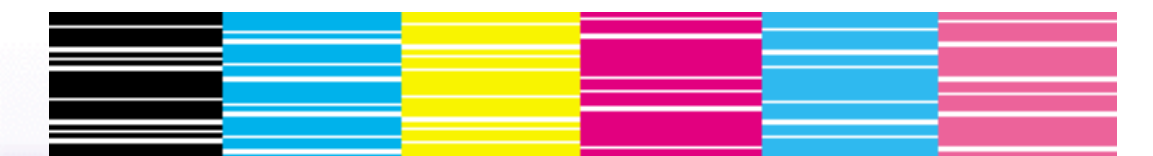

Wenn die Düsentestseite nicht korrekt ausgedruckt wurde, müssen Sie die Druckkopfreinigung gegebenenfalls erneut durchführen und die Düsentestseite nochmals ausdrucken.

Wenn die Druckqualität nicht besser geworden ist, nachdem Sie dieses Verfahren vier oder fünf Mal wiederholt haben, ziehen Sie den Netzstecker des Druckers ab und lassen Sie den Drucker bis zum nächsten Tag außer Betrieb. Führen Sie dann den Düsentest erneut durch und wiederholen Sie gegebenenfalls den Vorgang der Druckkopfreinigung.

Bringt auch dies keine Verbesserung der Druckqualität, sind möglicherweise eine oder beide Tintenpatronen alt oder beschädigt und müssen ausgetauscht werden. Informationen zum Austauschen einer Tintenpatrone, bevor diese leer ist, finden Sie unter [Eine Tintenpatrone auswechseln](#page-136-1).

Ist die Druckqualität nach dem Austauschen der Tintenpatronen weiterhin schlecht, wenden Sie sich bitte an Ihren EPSON-Händler.

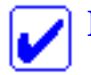

#### **Hinweis:**

Um eine gleich bleibend gute Druckqualität zu erhalten, ist es ratsam, wenigstens einmal pro Monat einige Seiten zu drucken.

### **Für Macintosh-Anwender**

Beachten Sie die nachfolgend aufgeführten Schritte zur Reinigung des Druckkopfes mit Hilfe des Druckkopfreinigungs-Utility.

Stellen Sie sicher, dass der Drucker ausgeschaltet und die Fehlerkontrollleuchte  $\Delta$ - $\Box$  ausgeschaltet ist.

Rufen Sie die Druckersoftware auf, klicken Sie auf das Symbol Utility, klicken Sie anschließend auf die Schaltfläche **Druckkopfreinigung**.

Folgen Sie den Anweisungen auf dem Bildschirm.

Die Betriebsleuchte  $\bigcirc$  blinkt während des Reinigungszyklus des Druckers.

#### **Vorsicht:**

Schalten Sie den Drucker niemals ab, während die Betriebsleuchte  $\bigcirc$  blinkt. Hierdurch kann es zu Schäden am Drucker kommen.

Wenn die Betriebsleuchte  $\bullet$  zu blinken aufhört, klicken Sie auf die Schaltfläche **Bestätigung** im Dialogfeld Druckkopfreinigung, um festzustellen, ob der Druckkopf sauber ist und um den Reinigungszyklus zurückzusetzen. Stellen Sie anhand des Testmusters sicher, dass der Druckkopf sauber ist.

Es folgen einige Beispiele für Düsentestmuster:

#### Korrekte Testseite

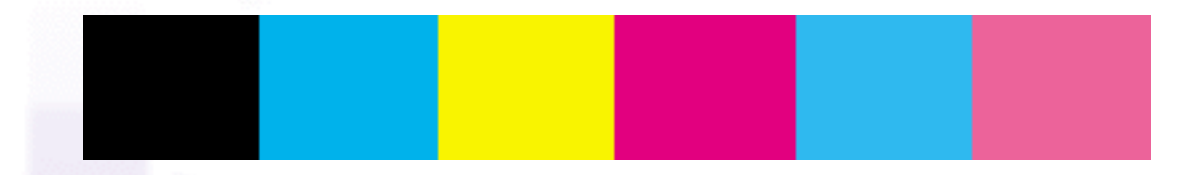

#### Druckkopf muss gereinigt werden

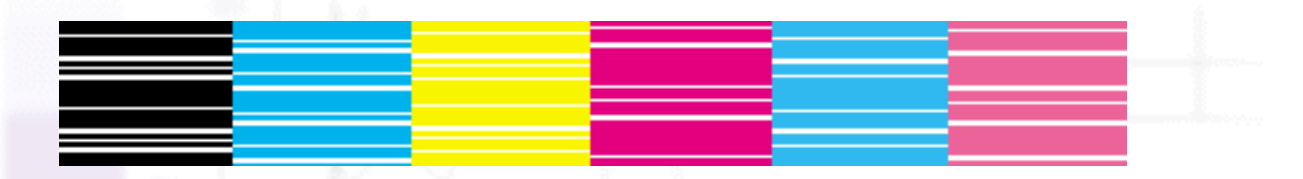

Wenn die Druckqualität nicht besser geworden ist, nachdem Sie dieses Verfahren vier oder fünf Mal wiederholt haben, ziehen Sie den Netzstecker des Druckers ab und lassen Sie den Drucker bis zum nächsten Tag außer Betrieb. Führen Sie dann den Düsentest erneut durch und wiederholen Sie gegebenenfalls den Vorgang der Druckkopfreinigung.

Bringt auch dies keine Verbesserung der Druckqualität, sind möglicherweise eine oder beide Tintenpatronen alt oder beschädigt und müssen ausgetauscht werden. Informationen zum Austauschen einer Tintenpatrone finden Sie unter [Eine Tintenpatrone auswechseln](#page-136-1).

Ist die Druckqualität nach dem Austauschen der Tintenpatronen weiterhin schlecht, wenden Sie sich bitte an Ihren EPSON-Händler.

#### **Hinweis:**

Um eine gleich bleibend gute Druckqualität zu erhalten, ist es ratsam, wenigstens einmal pro Monat einige Seiten zu drucken.

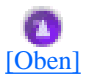

### <span id="page-156-0"></span>**Verwendung der Bedienfeldtasten**

Beachten Sie die nachfolgend aufgeführten Schritte zur Reinigung des Druckkopfes mit Hilfe der Bedienfeldtasten.

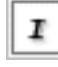

Stellen Sie sicher, dass die Betriebsleuchte  $\bullet$  aufleuchtet und die Fehlerkontrollleuchte  $\bullet$   $\bullet$  nicht aufleuchtet.

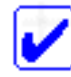

#### **Hinweis:**

Wenn die Fehlerkontrollleuchte  $\Diamond \cdot \Box$  blinkt oder aufleuchtet, ist eine Druckkopfreinigung nicht möglich. Durch Aktivierung dieser Option wird der Auswechselvorgang der Tintenpatrone gestartet. Wenn Sie die Tintenpatrone derzeit nicht auswechseln wollen, betätigen Sie die Wartungstaste  $\mathbf{O} \cdot \mathbf{D}$  und der Druckkopf kehrt zurück in seine Ruhestellung.

Halten Sie die Wartungstaste 0<sup>.</sup> De drei Sekunden lang gedrückt.

#### **Hinweis:**

Wenn Sie die Wartungstaste  $\mathbf{O}$  bereits nach weniger als drei Sekunden loslassen, wird das Papier eingezogen. Betätigen Sie die Wartungstaste  $\Diamond \Phi$ erneut, um das Papier ausgeben zu lassen. Wiederholen Sie dann Schritt 1.

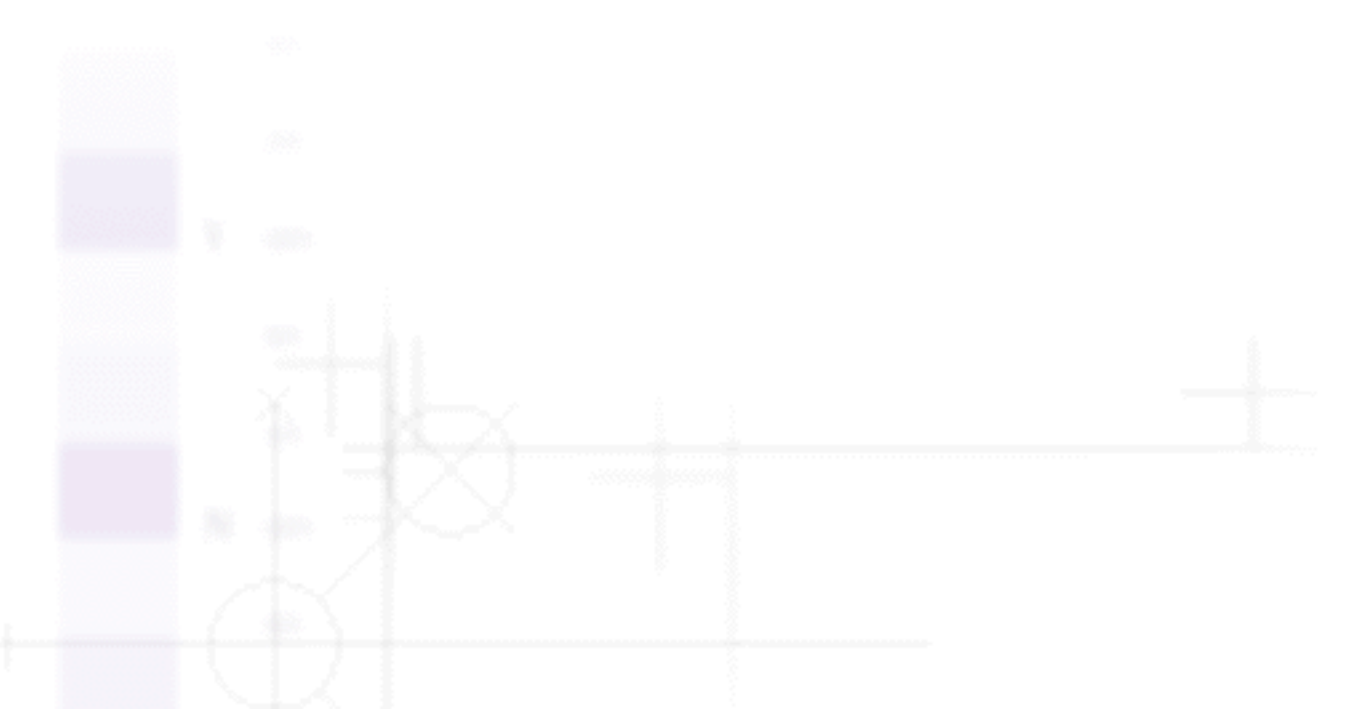

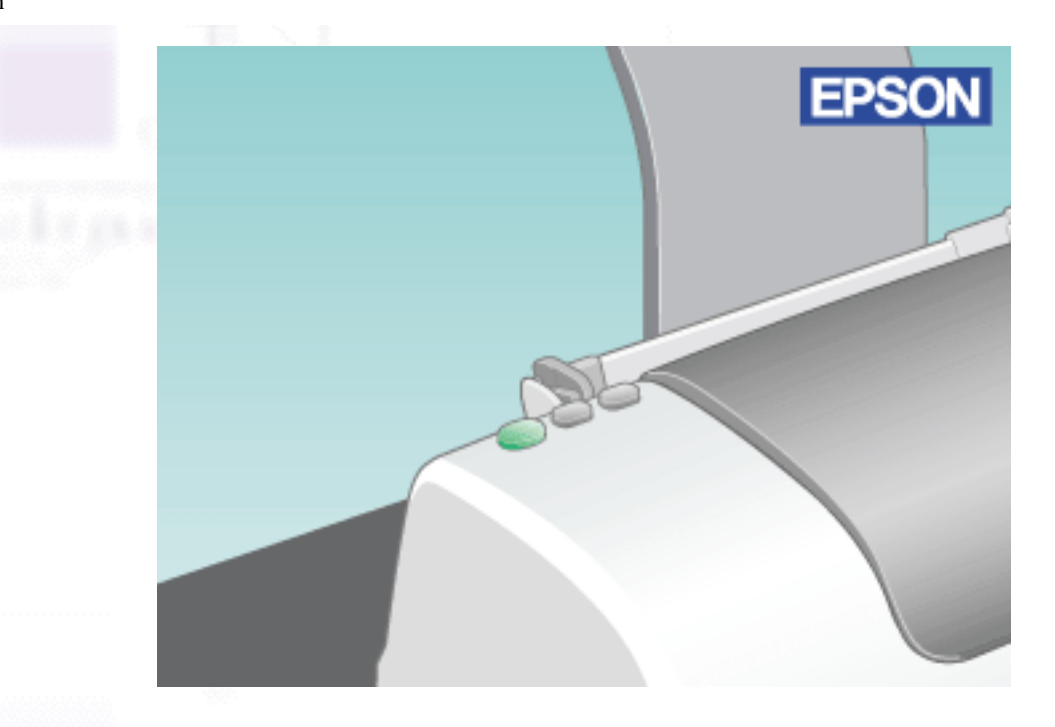

Der Drucker startet den Reinigungsvorgang des Druckkopfes und die Betriebsleuchte O beginnt zu blinken.

#### **Vorsicht:**

Schalten Sie den Drucker niemals ab, während die Betriebsleuchte  $\bigcirc$  blinkt. Hierdurch kann es zu Schäden am Drucker kommen.

Wenn die Betriebsleuchte  $\mathbf 0$  zu blinken aufhört, drucken Sie ein Düsentestmuster, um festzustellen, ob der Druckkopf sauber ist und um den Reinigungszyklus zurückzusetzen.

Wenn die Druckqualität nicht besser geworden ist, nachdem Sie dieses Verfahren vier oder fünf Mal wiederholt haben, ziehen Sie den Netzstecker des Druckers ab und lassen Sie den Drucker bis zum nächsten Tag außer Betrieb. Führen Sie dann den Düsentest erneut durch und wiederholen Sie gegebenenfalls den Vorgang der Druckkopfreinigung.

Wenn sich die Druckqualität noch immer nicht verbessert hat, ist möglicherweise eine der Tintenpatronen oder beide alt oder beschädigt und müssen ausgewechselt werden. Informationen zum Auswechseln einer Tintenpatrone, bevor diese leer ist, finden Sie unter [Eine Tintenpatrone auswechseln](#page-136-1).

Ist die Druckqualität nach dem Austauschen der Tintenpatronen weiterhin schlecht, wenden Sie sich bitte an Ihren EPSON-Händler.

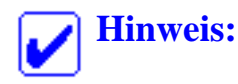

Um eine gleich bleibend gute Druckqualität zu erhalten, ist es ratsam, wenigstens einmal pro Monat einige Seiten zu drucken.

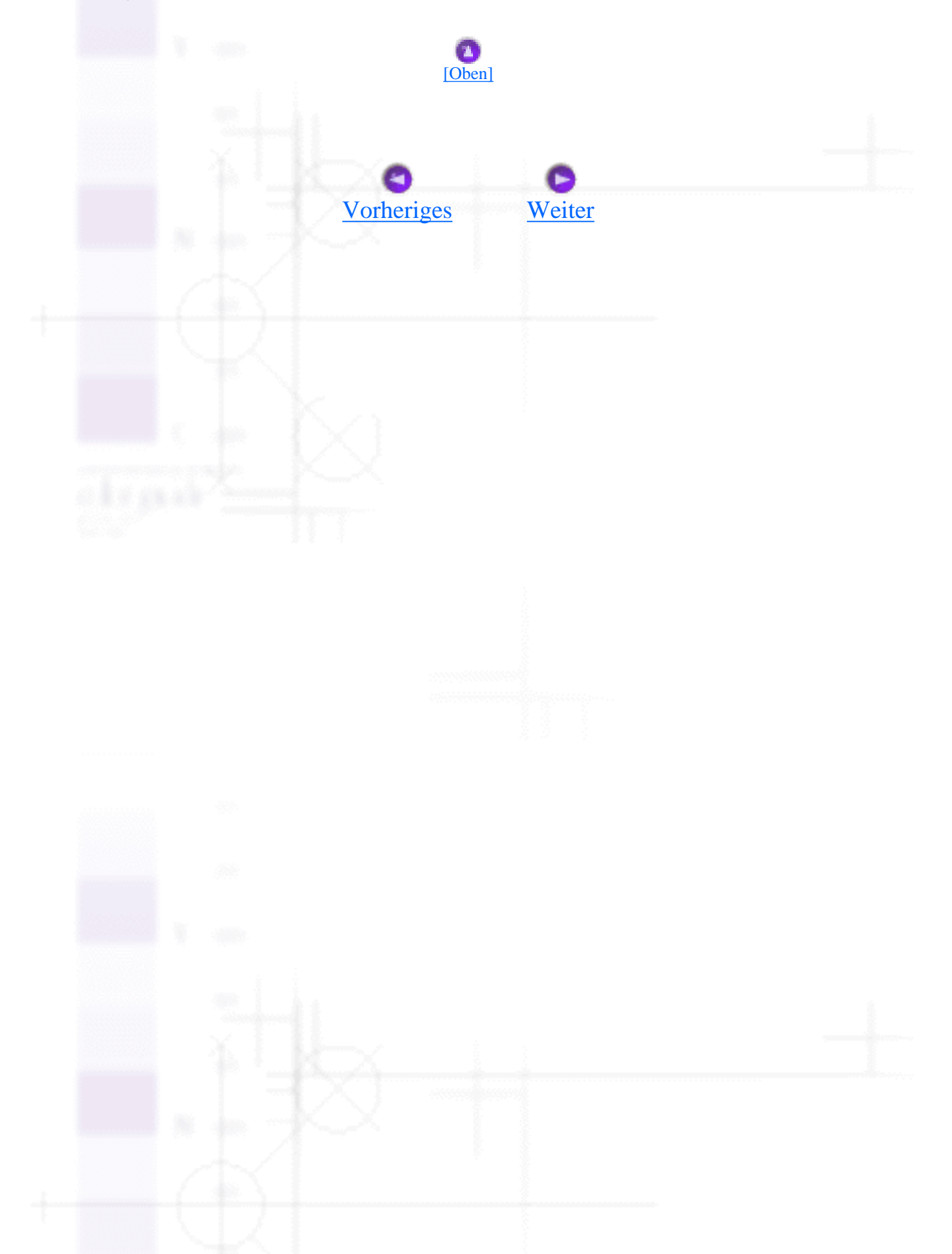

<span id="page-159-1"></span>Wie Sie / Wartung

## <span id="page-159-0"></span>**Druckkopf-Justage**

- [Für Windows-Anwender \(nur Windows Me, 98, 95 und 2000\)](#page-159-2)
- [Für Windows NT 4.0-Anwender](#page-159-3)
- [Für Macintosh-Anwender](#page-160-0)

Wenn Sie feststellen, dass die vertikalen Zeilen nicht korrekt miteinander ausgerichtet sind, können Sie dieses Problem mit Hilfe des Utilities Druckkopf ausrichten beheben. Näheres finden Sie jeweils im entsprechenden Abschnitt weiter unten.

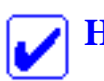

#### **Hinweis:**

Starten Sie das Utility Druckkopf-Justage nicht während eines Druckvorgangs. Die Qualität des Ausdrucks kann dadurch beeinträchtigt werden.

### <span id="page-159-2"></span>**Für Windows-Anwender (nur Windows Me, 98, 95 und 2000)**

Beachten Sie die nachfolgend aufgeführten Schritte zur Ausrichtung des Druckkopfes mit Hilfe des Utilities Druckkopf-Justage.

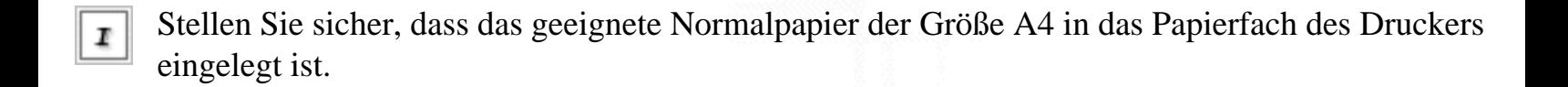

Klicken Sie mit der rechten Maustaste auf das Druckersymbol in der Windows-Taskleiste und 21 wählen Sie dann **Druckkopf-Justage**. Oder rufen Sie die Druckersoftware auf, klicken Sie auf die Registerkarte **Utility** und anschließend auf die Schaltfläche **Druckkopf-Justage**.

Folgen Sie zur Ausrichtung des Druckkopfs den Anweisungen auf dem Bildschirm.

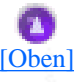

### <span id="page-159-3"></span>**Für Windows NT 4.0-Anwender**

Beachten Sie die nachfolgend aufgeführten Schritte zur Ausrichtung des Druckkopfes mit Hilfe des Utilities Druckkopf-Justage.

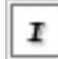

Stellen Sie sicher, dass das geeignete Normalpapier der Größe A4 oder Letter Size in das Papierfach des Druckers eingelegt ist.

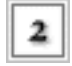

Druckersoftware aufrufen.

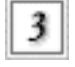

Klicken Sie auf die Registerkarte **Utility** und anschließend auf die Schaltfläche **Druckkopf-Justage**.

[\[Oben\]](#page-159-1)

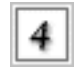

Folgen Sie zur Ausrichtung des Druckkopfs den Anweisungen am Bildschirm.

### <span id="page-160-0"></span>**Für Macintosh-Anwender**

Beachten Sie die nachfolgend aufgeführten Schritte zur Ausrichtung des Druckkopfes mit Hilfe des Utilities Druckkopf-Justage.

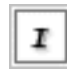

Stellen Sie sicher, dass das geeignete Normalpapier der Größe A4 oder Letter Size in das Papierfach des Druckers eingelegt ist.

Rufen Sie die Druckersoftware auf, klicken Sie auf das Symbol Utility, klicken Sie anschließend auf die Schaltfläche **Druckkopf-Justage**.

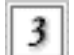

Folgen Sie zur Ausrichtung des Druckkopfs den Anweisungen auf dem Bildschirm.

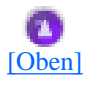

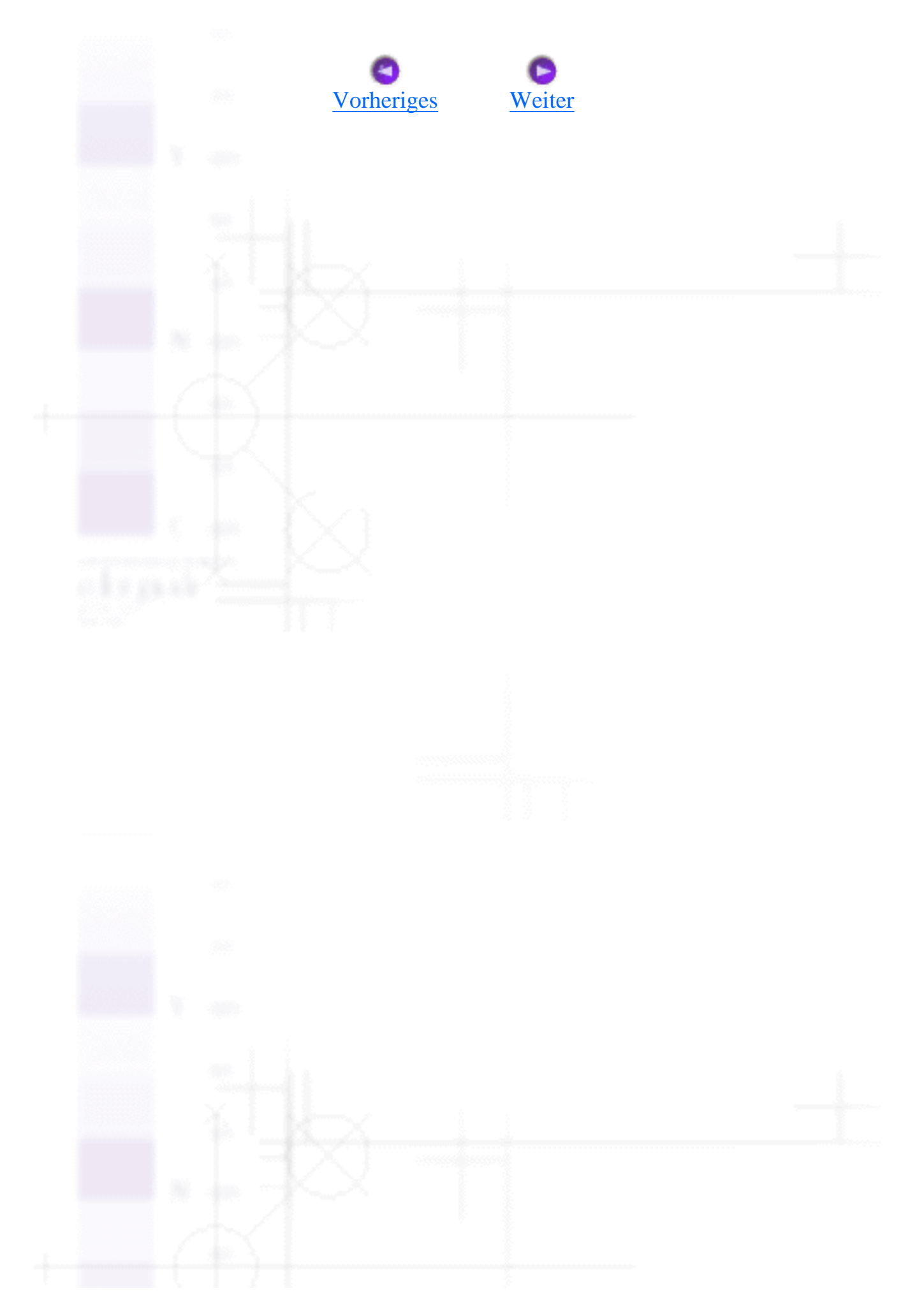

<span id="page-162-0"></span>Wie Sie / Wartung

## **Drucker reinigen**

Um einen optimalen Druckerbetrieb zu gewährleisten, sollten Sie das Gerät jährlich mehrmals wie folgt gründlich reinigen.

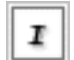

Ziehen Sie den Netzstecker des Druckers.

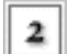

Nehmen Sie das Papier aus dem Papierfach.

Entfernen Sie mit einer weichen Bürste vorsichtig Staub und Schmutz aus dem Papierfach.

Falls erforderlich, das Gehäuse bzw. das Innere des Papierfachs mit einem mit Wasser und einem milden Reinigungsmittel angefeuchteten Tuch reinigen. Lassen Sie dabei die Druckerabdeckung geschlossen, damit kein Wasser ins Druckerinnere gelangt.

Wenn versehentlich Tinte in den Drucker gelangt, wischen Sie diese mit einem feuchten Tuch ab.

**Warnung:** 

Vermeiden Sie jede Berührung mit den Zahnrädern im Inneren des Druckers.

### **Vorsicht:**

- Achten Sie darauf, die Schlittenwelle nicht zu berühren.
- Reinigen Sie den Drucker niemals mit Alkohol oder Verdünner. Diese Chemikalien könnten die Bauteile und das Gehäuse beschädigen.
- Achten Sie darauf, dass kein Wasser oder andere Flüssigkeiten auf den Druckmechanismus und die elektronischen Bauteile kommen.
- Verwenden Sie keine harten oder scheuernden Bürsten.

● Sprühen Sie keine Schmiermittel in den Drucker. Ungeeignete Schmiermittel können den Druckmechanismus beschädigen. Falls der Drucker geschmiert werden muss, wenden Sie sich an Ihren Fachhändler oder einen qualifizierten Servicetechniker.

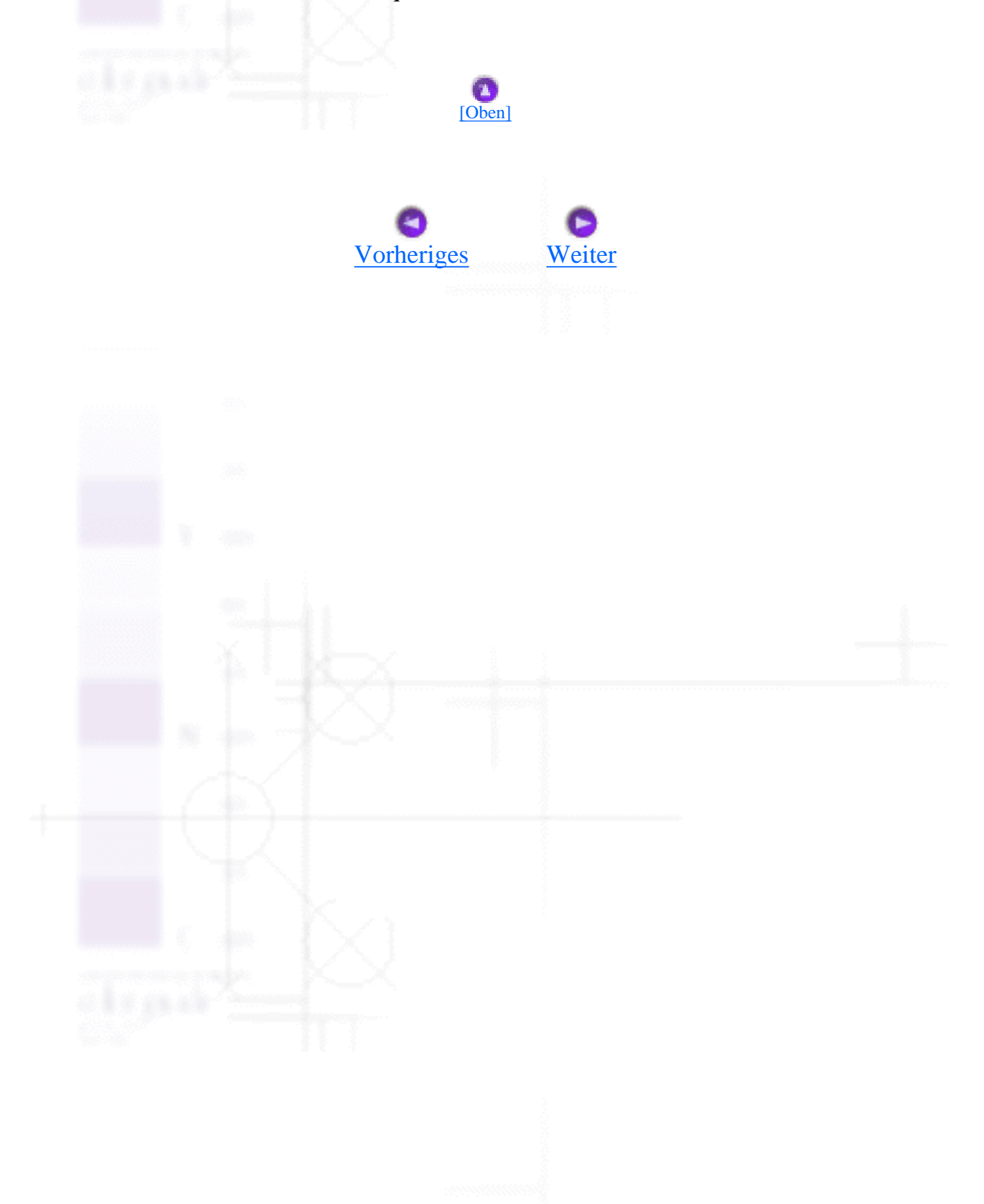

<span id="page-164-0"></span>Wie Sie / Wartung

## **Drucker transportieren**

Wenn Sie den Drucker transportieren müssen, verpacken Sie ihn vorsichtig, wie unten beschrieben, mit dem Original-Packmaterial im Originalkarton (oder in einem ähnlichen Karton, in den er genau passt). Gehen Sie anhand der folgenden Schritte vor:

Öffnen Sie die Druckerabdeckung und stellen Sie sicher, dass sich der Druckkopf in der I Abdeckposition (ganz rechts) befindet. Ist dies nicht der Fall, schalten Sie den Drucker ein, und warten Sie, bis der Druckkopf in die Abdeckposition gefahren ist. Schließen Sie dann die Druckerabdeckung und ziehen Sie den Netzstecker des Druckers.

#### **Vorsicht:**

Lassen Sie zum Transport die Tintenpatronen im Drucker. Andernfalls kann der Drucker während des Transports beschädigt werden.

- Ziehen Sie das Schnittstellenkabel aus dem Drucker.
- Nehmen Sie das Papier aus dem Papierfach und entfernen Sie die Papierstütze.

Öffnen Sie erneut die Druckerabdeckung. Befestigen Sie die Patronenhalterung mit dem Transportsicherungsband am Drucker, wie unten gezeigt, und schließen Sie die Druckerabdeckung.

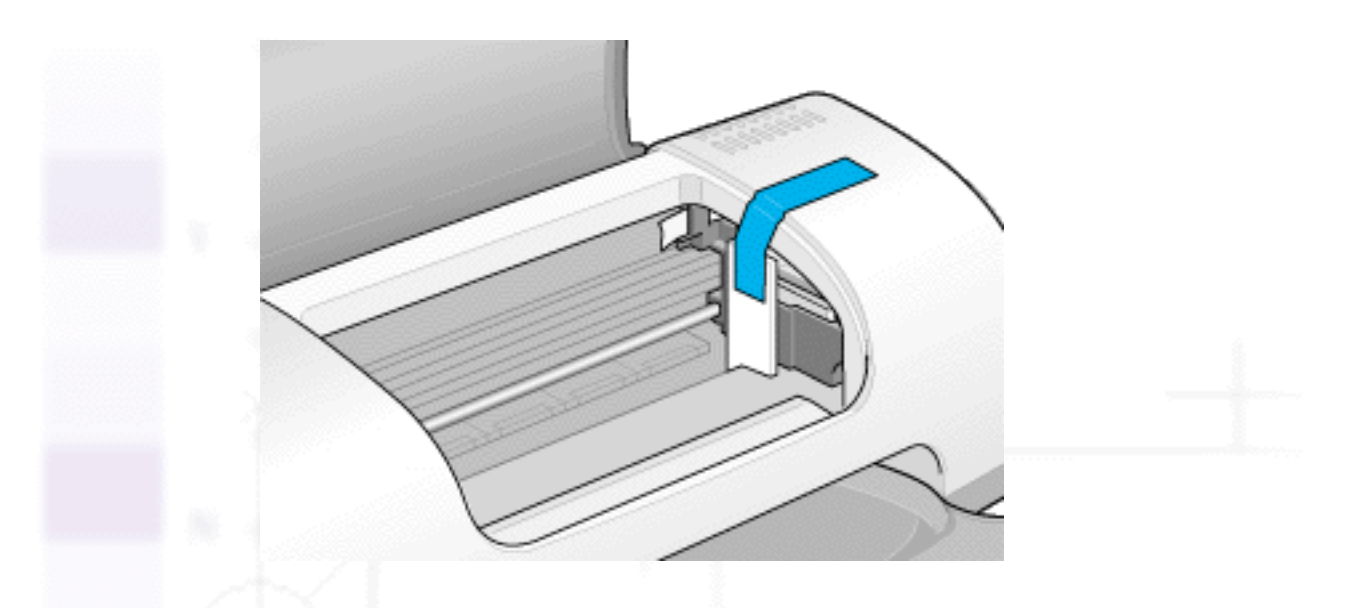

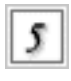

Drücken Sie die Verlängerung des Papierausgabefachs hinein. Klappen Sie das Papierausgabefach dann hoch.

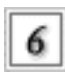

Bringen Sie das Transportsicherungsmaterial auf beiden Seiten des Druckers an.

Verpacken Sie Drucker und Netzkabel im Originalkarton.

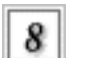

Halten Sie den Drucker beim Transport stets waagerecht.

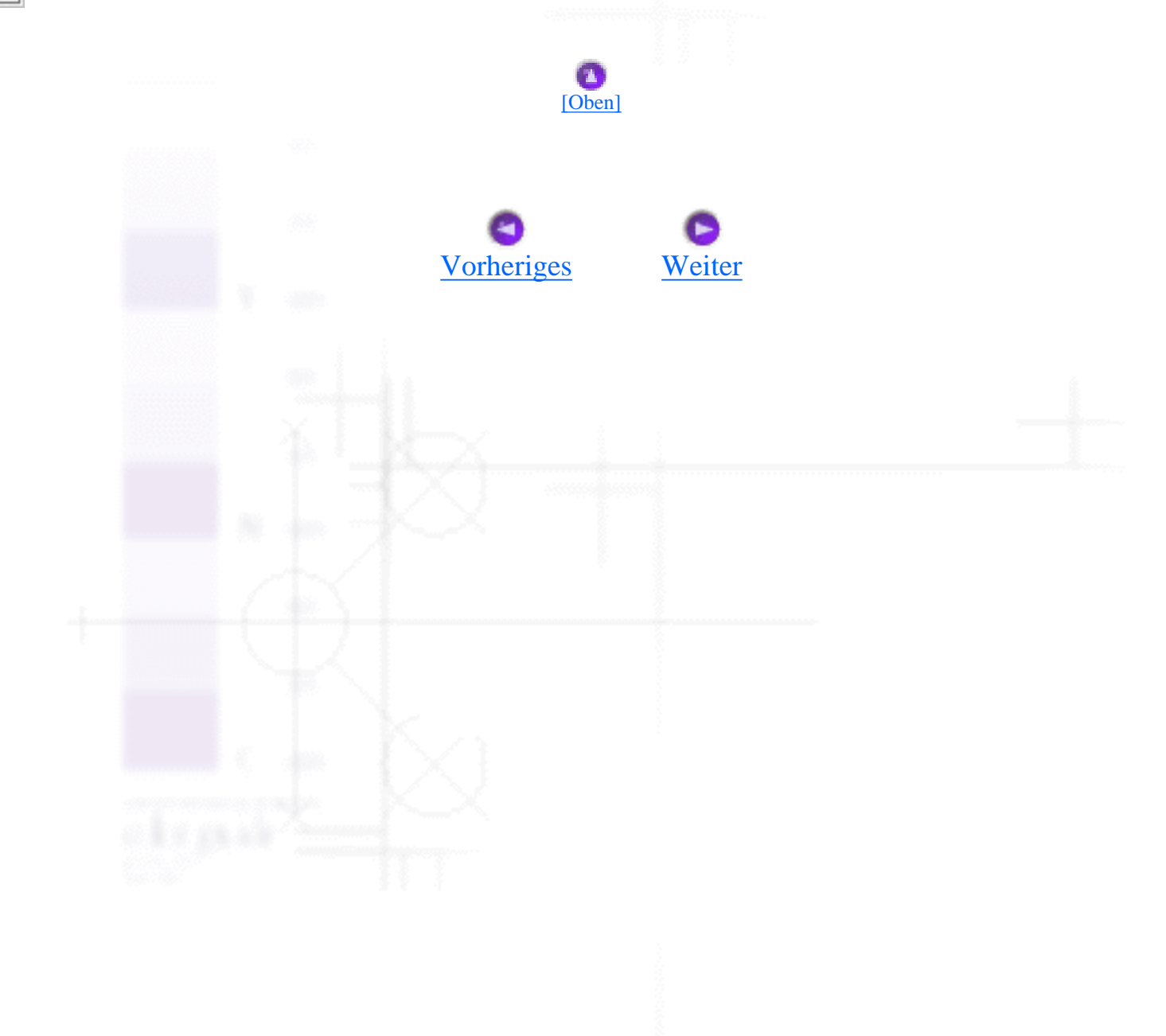

<span id="page-166-0"></span>Wie Sie / Wartung

## **Aktualisieren und Deinstallieren der Software**

- Aktualisieren auf Windows Me oder 98
- Druckersoftware unter Windows Me, 2000 oder NT 4.0 aktualisieren
- Deinstallation des Druckertreibers
- Deinstallieren der Photo Print-Software

Lesen Sie diesen Abschnitt, wenn Sie Ihr Windows-Betriebssystem aktualisieren, Ihre Druckersoftware unter Windows Me, Windows 2000 oder Windows NT 4.0 aktualisieren oder wenn Sie den Druckertreiber unter Windows oder von einem Macintosh deinstallieren.

### **Aktualisieren auf Windows Me oder 98**

Wenn Sie das Betriebssystem Ihres Computers von Windows 95 auf Windows Me oder 98 aktualisiert haben, müssen Sie die Druckersoftware deinstallieren und anschließend neu installieren. Nähere Informationen dazu finden Sie unter Deinstallation des Druckertreibers.

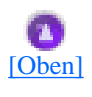

### **Druckersoftware unter Windows Me, 2000 oder NT 4.0 aktualisieren**

Wenn Sie die Druckersoftware unter Windows Me, 2000 oder NT 4.0 aktualisieren, stellen Sie sicher, dass Sie vor der Installation der neuen Software die zuletzt installierte Druckersoftware deinstallieren. Bei Installation der neuen Software über die vorhandene Software schlägt die Aktualisierung fehl. Weitere Einzelheiten zur Deinstallation der Druckersoftware finden Sie im Abschnitt Deinstallation des Druckertreibers.

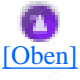

### **Deinstallation des Druckertreibers**

file:///D|/Handbücher/Tintenstrahldrucker/Photo%20810/ref\_g/maint\_6.htm (1 of 4) [11.06.2002 12:12:42]

#### **Unter Windows**

Schalten Sie den Drucker aus und ziehen Sie das Druckerkabel ab.

Klicken Sie auf die Schaltfläche **Start**, bewegen Sie den Mauszeiger auf **Einstellungen** und klicken Sie dann auf **Systemsteuerung**.

Doppelklicken Sie auf das Symbol **Programm hinzufügen/löschen** und dann in der Liste auf **EPSON-Druckersoftware**. Klicken Sie auf die Schaltfläche **Hinzufügen/Entfernen**.

Klicken Sie auf das Symbol **EPSON StylusPhoto 810-Reihe** und klicken Sie dann auf **OK**.

Klicken Sie auf **OK**.

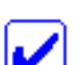

r

#### **Hinweis:**

Wenn Sie Ihren Drucker unter Windows Me oder 98 am USB-Port anschließen, müssen Sie jede USB-Komponente deinstallieren. Wählen Sie im Utility Programme hinzufügen/entfernen aus der Liste die Option **EPSON USB-Drucker** und klicken Sie dann auf die Schaltfläche **Hinzufügen/Entfernen**. Klicken Sie anschließend auf **OK**, wenn Sie in einer Meldung aufgefordert werden, den Computer neu zu starten. Wenn der **EPSON USB-Drucker** nicht im Utility Programme hinzufügen/entfernen erfasst ist, greifen Sie auf die Druckersoftware-CD-ROM zu und doppelklicken auf **EPUSBUN.EXE** und **EPUBLUN.EXE**. Beachten Sie dann die Anweisungen auf dem-Bildschirm.

### **Für Macintosh-Anwender**

Schalten Sie Ihren Macintosh ein und legen Sie die Druckersoftware-CD in das CD-ROM-Laufwerk ein. Die EPSON Druckersoftware-CD-ROM wird automatisch gestartet.

Wenn ein einzelnes Symbol **Installationsprogramm** auf dem Bildschirm erscheint, doppelklicken Sie auf dieses Symbol. Wenn mehrere Ordner für verschiedene Sprachen mit dem Symbol Installation auf dem Bildschirm ausgegeben werden, doppelklicken Sie den Ordner mit der gewünschten Sprache. Doppelklicken Sie dann auf das sich in dem jeweiligen Ordner befindliche Symbol **Installation**.

Klicken Sie im Hauptbildschirm auf **Fortfahren**. Das folgende Dialogfeld wird angezeigt. 3

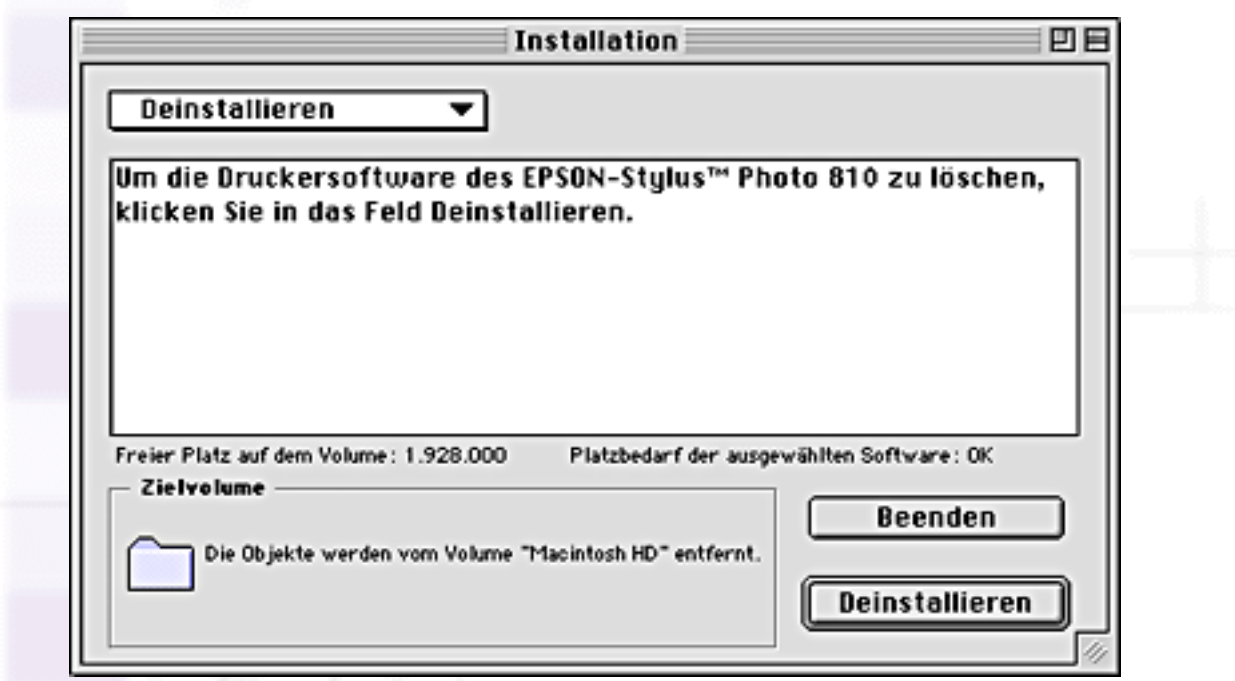

Wählen Sie aus dem Pull-Down-Menü oben links die Option **Deinstallieren** und klicken Sie dann auf **Deinstallieren**.

[\[Oben\]](#page-166-0)

n.

### **Deinstallieren der Photo Print-Software**

#### **Hinweis:**

- Wenn Sie den EPSON CardMonitor deinstallieren wollen, müssen Sie zunächst den EPSON PhotoStarter deinstallieren und anschließend den EPSON CardMonitor.
- Entnehmen Sie dem Kartenslot keine PC-Karte während der Deinstallation des EPSON Photo Starters oder EPSON CardMonitors.

### **Unter Windows**

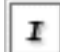

Klicken Sie auf die Schaltfläche **Start**, führen Sie den Mauszeiger über die Option**Programme** und wählen Sie die Option **EPSON PhotoQuicker**. Wählen Sie dann die Option **EPSON PhotoQuicker3.x deinstallieren**, **EPSON PhotoStarter3.x deinstallieren** oder **EPSON CardMonitor deinstallieren**.

Wenn das Dialogfeld zur Bestätigung der Dateilöschung erscheint, klicken Sie auf **OK**.

Wenn eine Meldung auf dem Bildschirm erscheint, die besagt, dass der Vorgang abgeschlossen sei, klicken Sie auf **Fertigstellen**.

#### **Für Macintosh-Anwender**

Schalten Sie Ihren Macintosh ein und legen Sie die Druckersoftware-CD in das CD-ROM-I Laufwerk ein.

Doppelklicken Sie auf den Ordner **EPSON PhotoQuicker3.x**, **EPSON PhotoStarter3.x** oder 2 **EPSON CardMonitor**. Doppelklicken Sie dann auf das Symbol **Installation**.

Wählen Sie aus dem Pull-Down-Menü oben links die Option **Deinstallieren**. 3

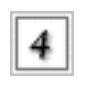

Klicken Sie auf **Deinstallieren**.

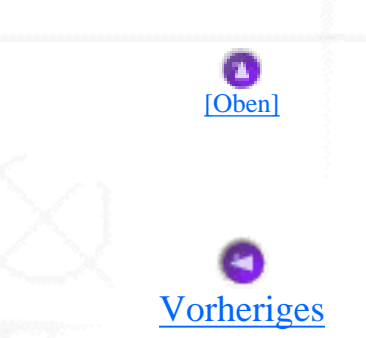

<span id="page-170-1"></span>Fehlerbehebung

## **Problemdiagnose**

- [Online-Problemlösung](#page-170-0)
- [Fehleranzeigen](#page-171-0)
- [EPSON-Statusmonitor](#page-173-0)
- [Durchführung eines Druckertests](#page-174-0)

Wenn Sie den Drucker über die USB-Schnittstelle anschließen, dann jedoch Probleme beim Drucken haben, kann dies an der USB-Verbindung liegen. Weitere Einzelheiten finden Sie unter [USB-Probleme](#page-196-0)  [korrigieren](#page-196-0).

Wenn Ihr Problem nicht mit dem USB-Anschluss zusammenhängt, versuchen Sie den Fehler am Besten in zwei Schritten zu beheben: Zuerst stellen Sie den Fehler fest; anschließend führen Sie die Lösungsvorschläge durch, bis der Fehler behoben ist.

Die Informationen, die Sie zur Diagnose und Behebung der gängigsten Probleme benötigen, finden Sie in der Online-Problemlösung, auf dem Bedienfeld Ihres Druckers, im Utility EPSON-Statusmonitor oder indem Sie eine Drucker-Betriebskontrolle durchführen. Näheres finden Sie jeweils im entsprechenden Abschnitt weiter unten.

Wenn Sie ein spezielles Problem mit der Druckqualität haben, ein Druckproblem, welches nicht mit der Druckqualität zusammenhängt, ein Problem mit dem Papiereinzug oder wenn Ihr Drucker nicht druckt, lesen Sie bitte den entsprechenden Abschnitt in diesem Kapitel.

Um ein Problem zu beheben, müssen Sie den aktuellen Druckvorgang gegebenenfalls abbrechen. Weitere Einzelheiten finden Sie unter [Druckauftrag abbrechen.](#page-203-0)

### <span id="page-170-0"></span>**Online-Problemlösung**

Sie können die Online-Problemlösung zur Diagnose und Behebung der meisten Probleme verwenden. Näheres finden Sie jeweils im entsprechenden Abschnitt weiter unten.

### **Für Windows-Anwender:**

Der Problem Solver HTML bietet Ihnen Tipps und Ratschläge zur Lösung von Problemen, auf die Sie beim Drucken treffen können.

Wenn Sie auf ein Problem stoßen, rufen Sie das Programm Problem Solver auf eine der folgenden Weisen auf:

● Aus dem Windows-Startmenü

Klicken Sie auf **Start**, bewegen Sie den Mauszeiger auf **Programme**, bewegen Sie den Mauszeiger dann auf **EPSON** und klicken Sie auf **ESP810 Problem Solver**.

• Vom Statusmonitor 3 aus:

Klicken Sie im Dialogfeld Statusmonitor 3 auf **Technischer Support**.

• Von Ihrer Druckersoftware

Klicken Sie in der Registerkarte Haupteinstellungen der Druckersoftware auf **Technischer Support**.

Wenn Sie den Problem Solver aufrufen, das Problem jedoch mit Hilfe des Problem Solvers nicht lösen können, wenden Sie sich an den Technischen Support. Klicken Sie hierzu im Problem Solver auf den Link zur Webseite **Technischer Support**.

### **Für Macintosh-Anwender**

EPSONs Technische Support-Internetseite bietet Ihnen Hilfe bei Problemen, die sich nicht anhand der Informationen zur Problemlösung in Ihrer Druckerdokumentation beheben lassen.

Zugang zum Technischen Support erhalten Sie, indem Sie die CD in das CD-ROM-Laufwerk einlegen und im EPSON-Fenster das Symbol **Technische Support-Internetseite** doppelklicken.

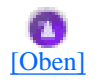

### <span id="page-171-0"></span>**Fehleranzeigen**

Viele gängige Druckerprobleme lassen sich mit Hilfe der Kontrollleucthen auf dem Bedienfeld Ihres Druckers beheben. Wenn Ihr Drucker den Druckvorgang einstellt und die Kontrollleuchten aufleuchten oder blinken, verwenden Sie die folgende Tabelle mit Kontrollleuchtenmustern zur Problemdiagnose. Befolgen Sie dann den Anweisungen zur Durchführung von Korrekturmaßnahmen.

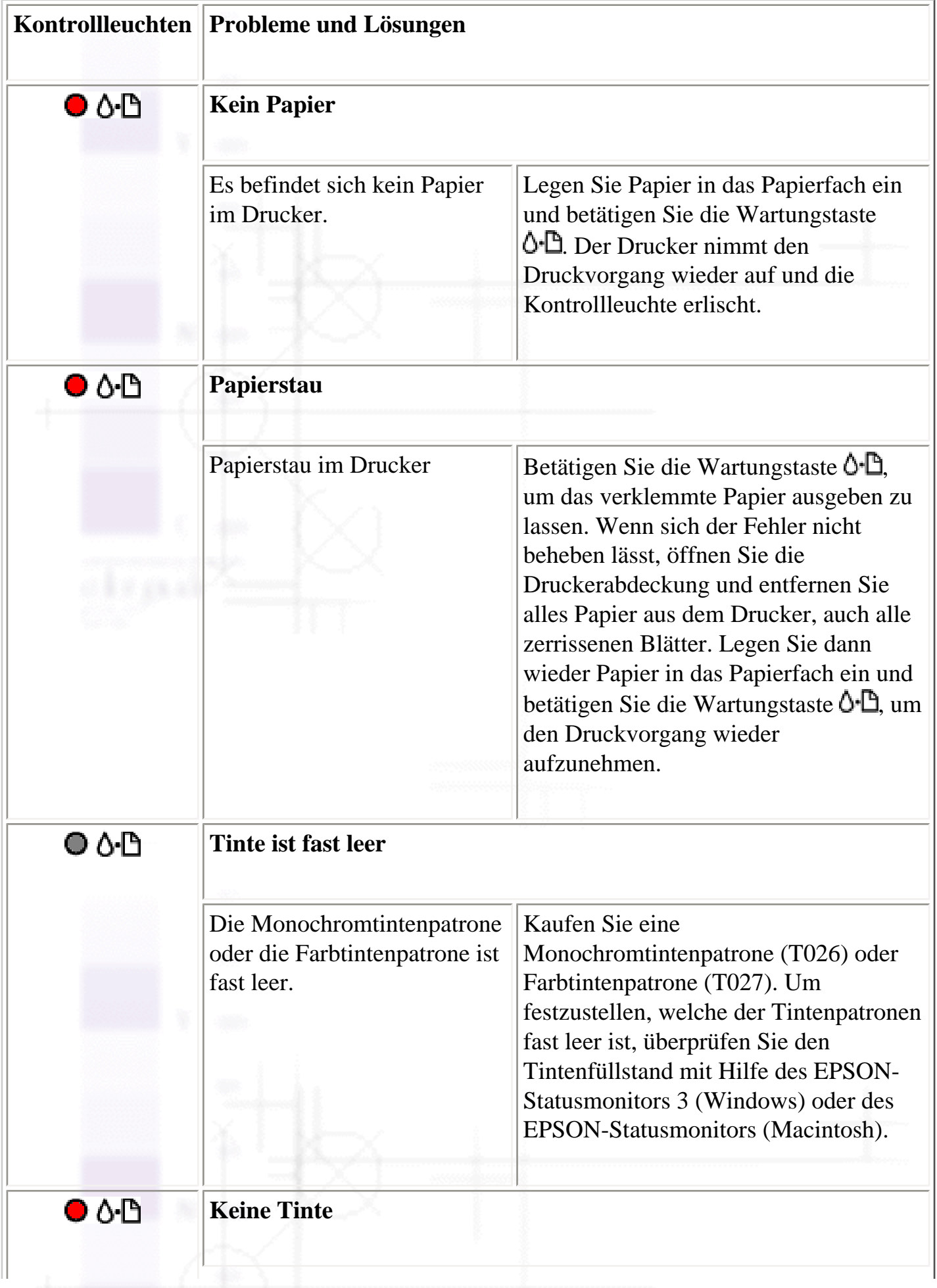

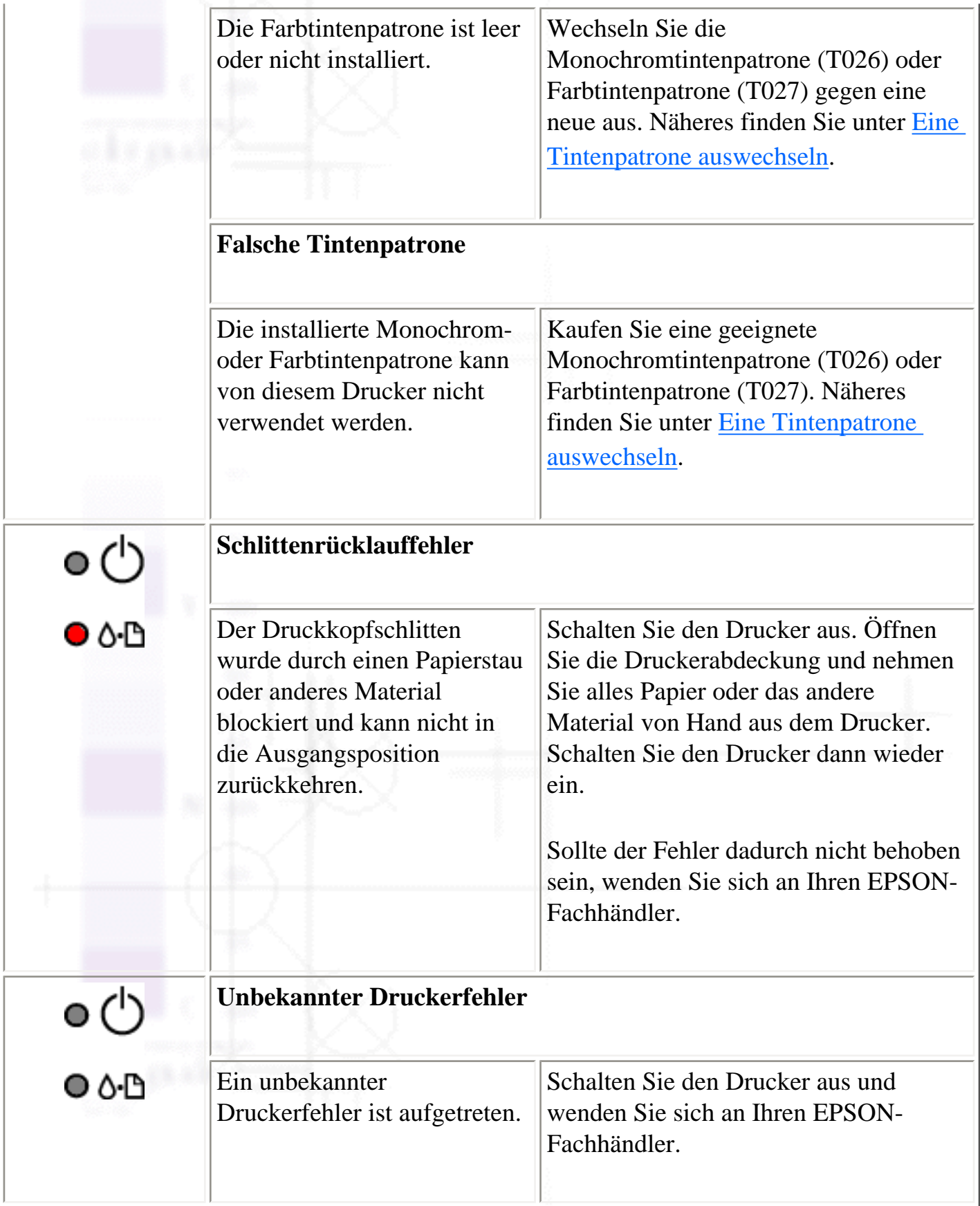

<span id="page-173-0"></span>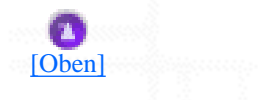

### **EPSON-Statusmonitor**

Das Utility EPSON-Statusmonitor zeigt Statusmeldungen an und gibt eine grafische Darstellung des aktuellen Druckerstatus auf dem Bildschirm.

Wenn ein Problem während des Druckens auftritt, erscheint im Fortschrittsbalken eine Fehlermeldung.

Wenn die Tinte verbraucht ist, klicken Sie auf die Schaltfläche **Wie Sie** im Fenster Druckerstatus oder im Dialogfeld Geschwindigkeit & Fortschritt, und der EPSON-Statusmonitor gibt Ihnen Schritt für Schritt Anweisungen zum Austausch der Tintenpatrone.

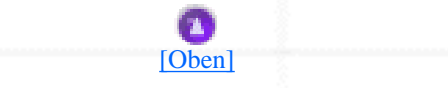

### <span id="page-174-0"></span>**Durchführung eines Druckertests**

Wenn Sie die Ursache eines Problems nicht feststellen können, führen Sie einen Druckertest durch. Dies kann Ihnen helfen festzustellen, ob das Problem vom Drucker oder dem Computer verursacht wird.

Beachten Sie die folgenden Schritte, um eine Druckertestseite auszudrucken.

Stellen Sie sicher, dass sowohl Drucker als auch Computer ausgeschaltet sind.

Ziehen Sie das Schnittstellenkabel vom Druckeranschluss ab.

Wenn der Drucker über die parallele Schnittstelle angeschlossen ist, öffnen Sie die Drahtklemmen am Druckeranschluss und entfernen Sie, sofern erforderlich, den Massedraht des Kabels. Ziehen Sie dann das Schnittstellenkabel vom Druckeranschluss ab.

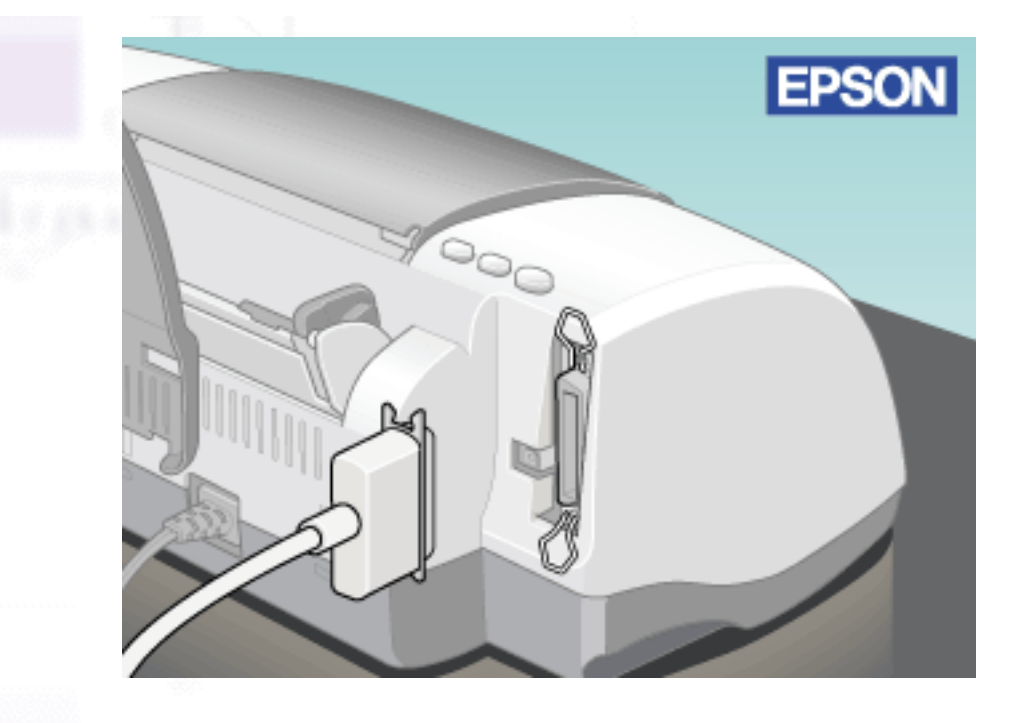

- Stellen Sie sicher, dass das geeignete Papier der Größe A4 in das Papierfach des Druckers eingelegt ist.
- Halten Sie die Wartungstaste O<sup>.</sup> Deedrückt und betätigen Sie dann zum Einschalten des Druckers die Betriebstaste  $\bigcirc$ . Lassen Sie dann zunächst nur die Betriebstaste  $\bigcirc$  los. Wenn der Drucker mit dem Druckertest beginnt, lassen Sie auch die Wartungstaste  $\Delta$ <sup>.</sup> $\Delta$ los.

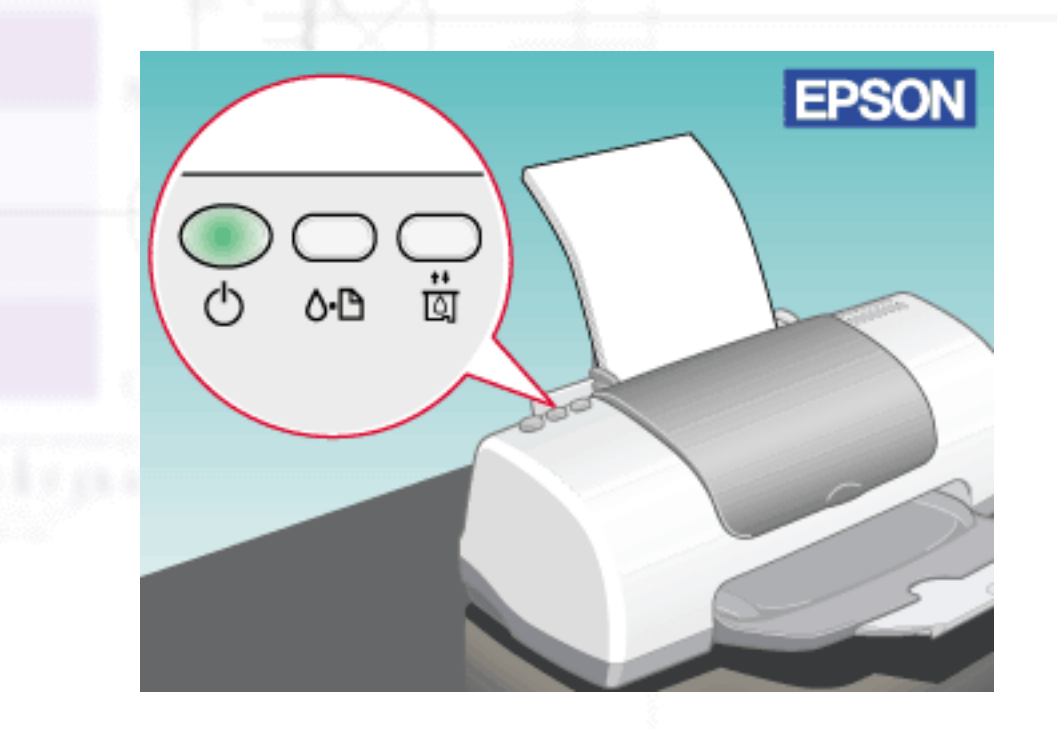

Der Drucker druckt eine Testseite aus, die die ROM-Versionsnummer Ihres Druckers, den Farberfassungscode und ein Düsentestmuster enthält.

Problemdiagnose

Vergleichen Sie die Qualität der Testseite mit dem nachfolgend dargestellten Muster. Wenn keine Probleme bei der Druckqualität auftreten, liegt das Problem nicht beim Drucker, sondern wahrscheinlich bei den Einstellungen der Druckersoftware, den Einstellungen des Anwendungsprogramms bzw. beim Schnittstellenkabel (achten Sie darauf, ein geschirmtes Kabel zu verwenden) oder beim Computer.

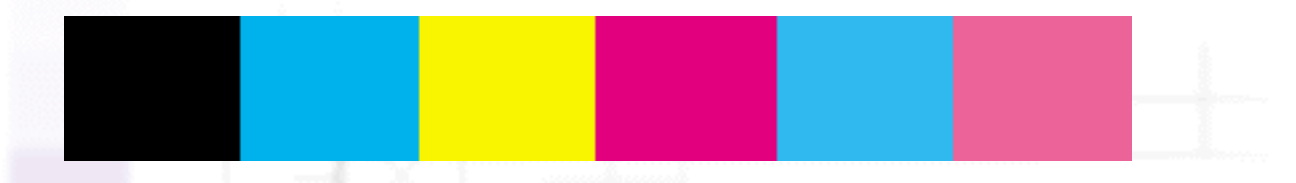

Wird die Testseite nicht ordnungsgemäß ausgedruckt, liegt das Problem beim Drucker. Wenn, wie nachfolgend dargestellt, Zeilenstrukturen im Testmuster auftreten, sind möglicherweise die Düsen des Druckkopfs verstopft oder der Druckkopf muss justiert werden.

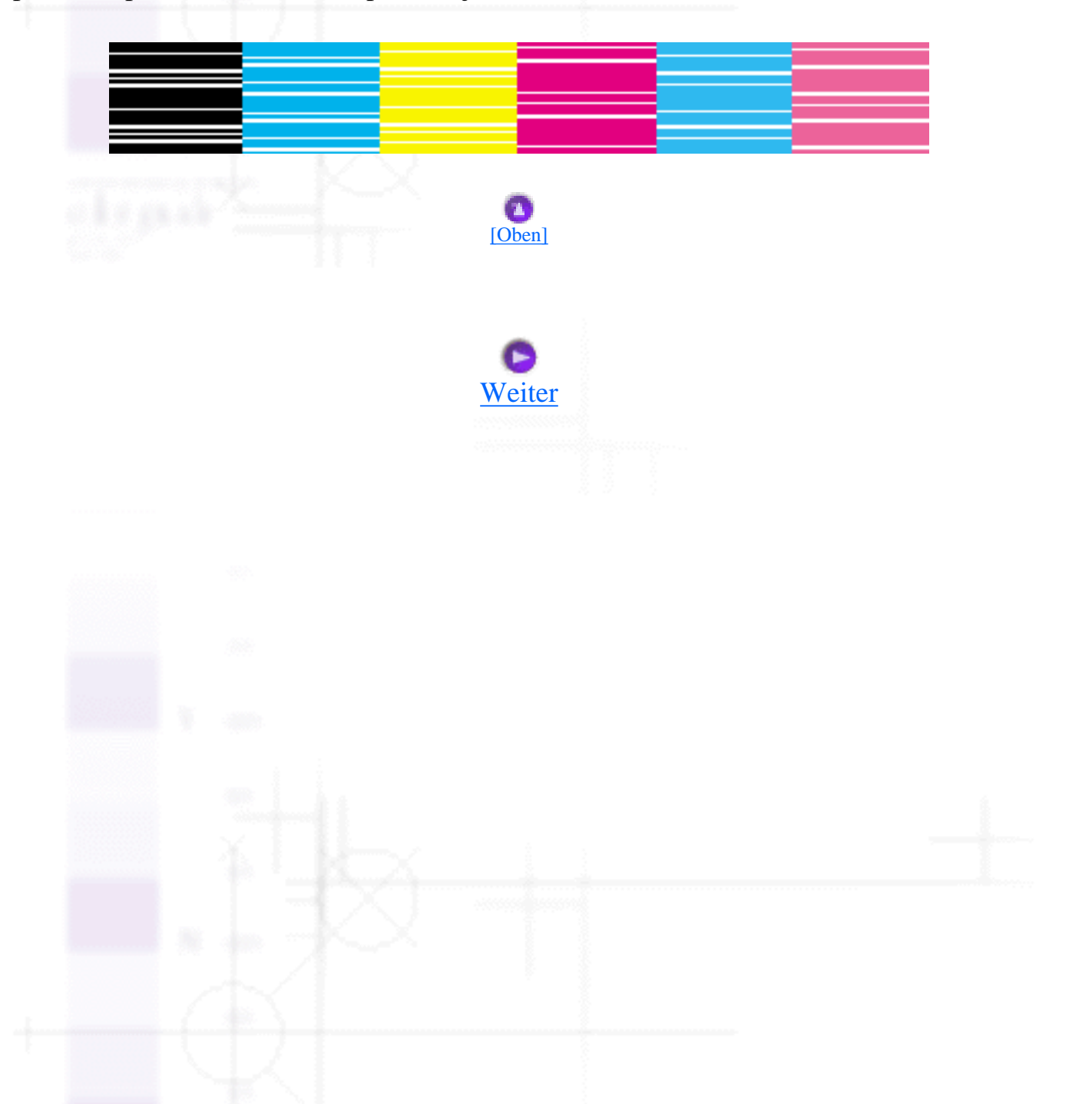

file:///D|/Handbücher/Tintenstrahldrucker/Photo%20810/ref\_g/trble\_1.htm (7 of 7) [11.06.2002 12:13:24]

<span id="page-177-0"></span>Probleme mit der Druckqualität

Fehlerbehebung

## **Probleme mit der Druckqualität**

- Horizontale Streifen
- Vertikale Streifen oder Fehlausrichtung
- Lücken im Farbausdruck
- Falsche oder fehlende Farben
- Ausdruck undeutlich oder verschmiert

Wenn Sie Probleme mit der Druckqualität haben, machen Sie zuerst einen [Testausdruck.](file:///D|/Handb�cher/Tintenstrahldrucker/Photo%20810/ref_g/as_test.htm) Vergleichen Sie dann den Testausdruck mit unten stehenden Abbildungen. Klicken Sie auf den Bildtitel unter der Abbildung, die am ehesten Ihrem Ausdruck entspricht.

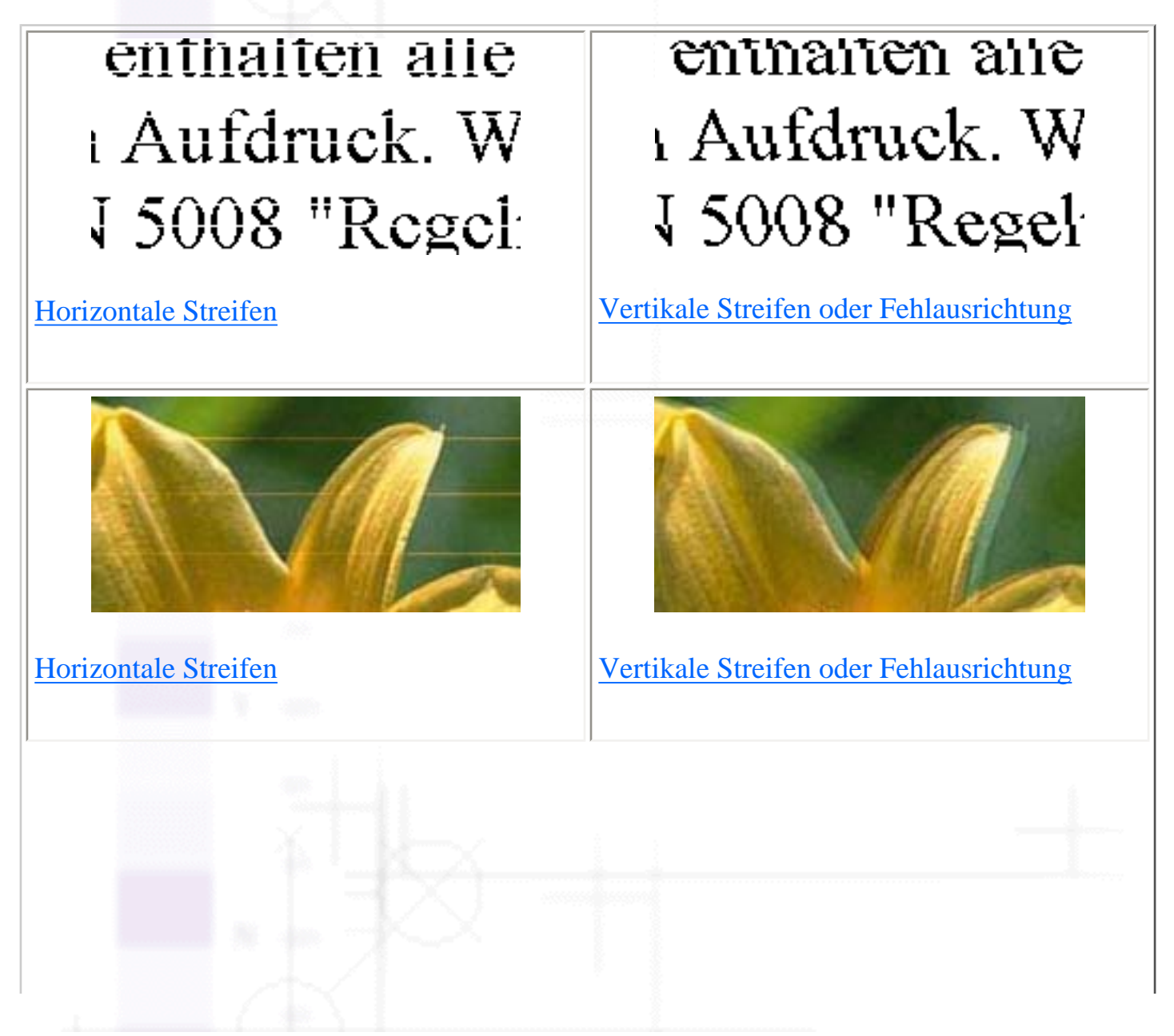

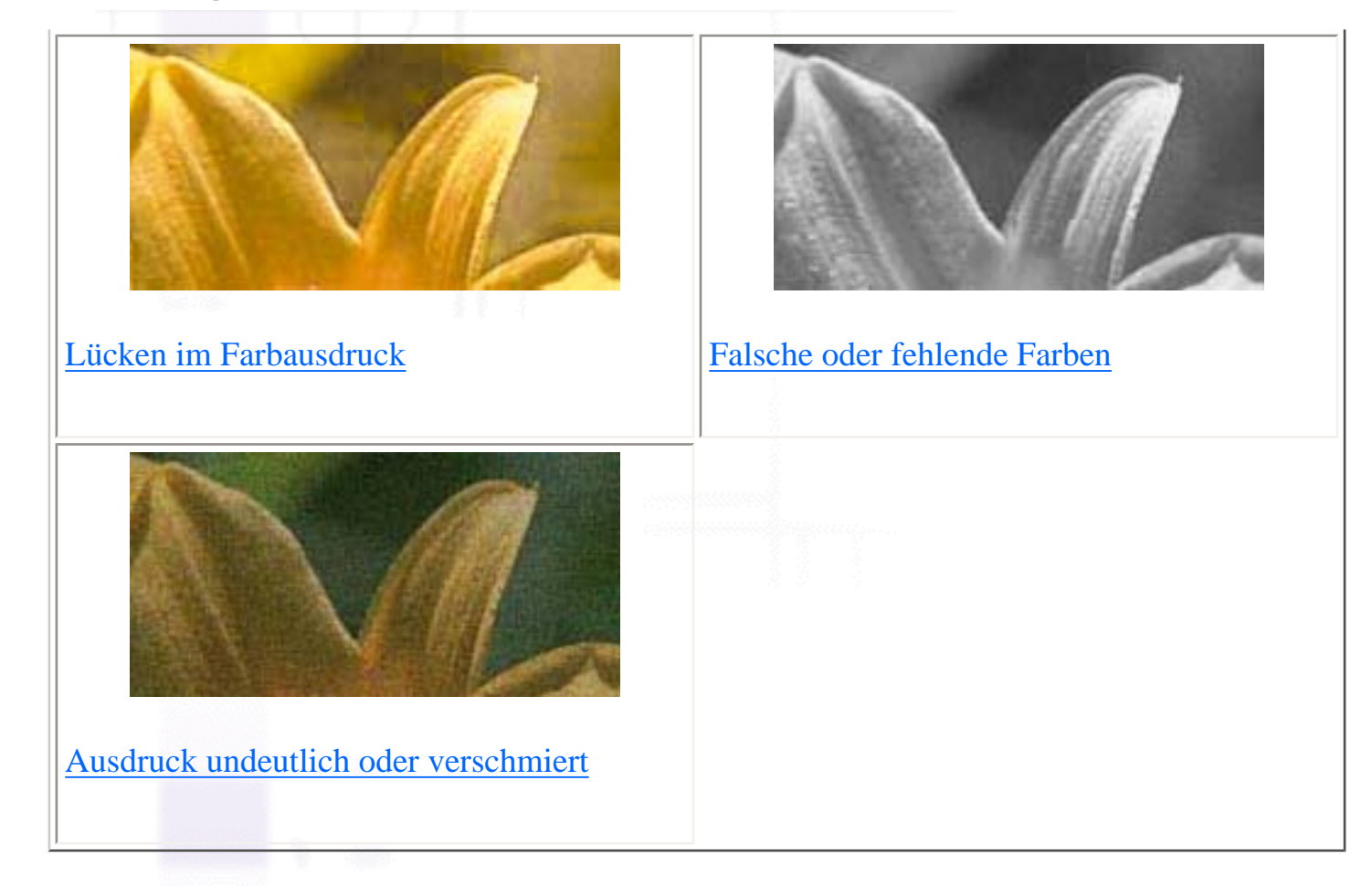

### **Horizontale Streifen**

Versuchen Sie eine oder mehrere der folgenden Lösungen:

- Stellen Sie sicher, dass das Papier mit der bedruckbaren Seite nach oben eingelegt ist.
- Starten Sie die Utility Druckkopfreinigung, um evtl. verstopfte Düsen zu reinigen. Anwender von Windows Me, 98 und 95 können jetzt das Drucker-Utility [Utility Druckkopfreinigung](file:///D|/Handb�cher/Tintenstrahldrucker/Photo%20810/ref_g/as_head.htm) starten.
- Löschen Sie alle benutzerdefinierten Einstellungen und wählen Sie in der Registerkarte Haupteinstellungen der Druckersoftware (Windows) bzw. im Dialogfenster Drucken (Macintosh) die Option **Automatisch** als Druckertreiber-Modus.
- Überprüfen Sie die Fehlerkontrollleuchte  $\mathbb{O}^{\cdot}$ . Wenn die Kontrollleuchte blinkt, tauschen Sie die entsprechende Tintenpatrone aus. Näheres finden Sie unter [Eine Tintenpatrone auswechseln.](#page-136-1)
- Vergewissern Sie sich, dass in der Druckersoftware nicht **Maximal** für den druckbaren Bereich gewählt wurde. Wenn diese Option aktiviert ist, können im erweiterten Druckbereich horizontale Streifen auftreten.
- Stellen Sie sicher, dass der in der Druckersoftware gewählte Mediumtyp mit der in den Drucker eingelegten Papiersorte übereinstimmt.
- Stellen Sie sicher, dass das Kontrollkästchen **MicroWeave**, sofern verfügbar, im Dialogfeld Einstellungen ausgewählt ist. Windows-Anwender finden nähere Informationen unter Weitere Einstellungen vornehmen. Weitere Informationen zum Macintosh finden Sie unter Weitere Einstellungen vornehmen.

[\[Oben\]](#page-177-0)

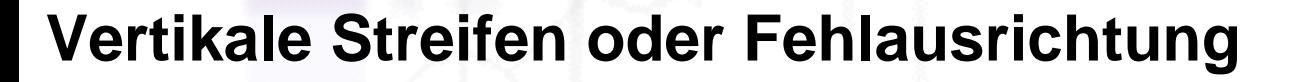

Versuchen Sie eine oder mehrere der folgenden Lösungen:

- Stellen Sie sicher, dass das Papier mit der bedruckbaren Seite nach oben eingelegt ist.
- Starten Sie das Utility Druckkopf-Justage. Anwender von Windows Me, 98 und 95 können jetzt das Drucker-Utility [Utility Druckkopf-Justage](file:///D|/Handb�cher/Tintenstrahldrucker/Photo%20810/ref_g/as_alig.htm) starten.
- Deaktivieren Sie das Kontrollkästchen **Schnell** im Dialogfeld Einstellungen. Windows-Anwender finden nähere Informationen unter Weitere Einstellungen vornehmen. Weitere Informationen zum Macintosh finden Sie unter Weitere Einstellungen vornehmen.
- Starten Sie die Utility Druckkopfreinigung, um evtl. verstopfte Düsen zu reinigen. Anwender von Windows Me, 98 und 95 können jetzt das Drucker-Utility [Utility Druckkopfreinigung](file:///D|/Handb�cher/Tintenstrahldrucker/Photo%20810/ref_g/as_head.htm) starten.
- Stellen Sie sicher, dass der in der Druckersoftware gewählte Mediumtyp mit der in den Drucker eingelegten Papiersorte übereinstimmt.
- Stellen Sie sicher, dass das Kontrollkästchen **MicroWeave**, sofern verfügbar, im Dialogfeld Einstellungen ausgewählt ist. Windows-Anwender finden nähere Informationen unter Weitere Einstellungen vornehmen. Weitere Informationen zum Macintosh finden Sie unter Weitere Einstellungen vornehmen.

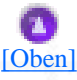

### **Lücken im Farbausdruck**

file:///D|/Handbücher/Tintenstrahldrucker/Photo%20810/ref\_g/trble\_2.htm (3 of 7) [11.06.2002 12:13:30]
Versuchen Sie eine oder mehrere der folgenden Lösungen:

- Stellen Sie sicher, dass das Papier nicht beschädigt, schmutzig oder zu alt ist. Stellen Sie außerdem sicher, dass das Papier mit der bedruckbaren Seite nach oben eingelegt ist.
- Starten Sie die Utility Druckkopfreinigung, um evtl. verstopfte Düsen zu reinigen. Anwender von Windows Me, 98 und 95 können jetzt das Drucker-Utility [Utility Druckkopfreinigung](file:///D|/Handb�cher/Tintenstrahldrucker/Photo%20810/ref_g/as_head.htm) starten.
- Überprüfen Sie die Fehlerkontrollleuchte  $\Delta$ - $\Box$ . Wenn die Kontrollleuchte blinkt, tauschen Sie die entsprechende Tintenpatrone aus. Siehe [Eine Tintenpatrone auswechseln.](#page-136-0)
- Andern Sie die Farbeinstellungen in der Anwendersoftware oder im Dialogfeld Einstellungen der Druckersoftware. Weitere Informationen erhalten Sie unter Weitere Einstellungen vornehmen für Windows oder Weitere Einstellungen vornehmen für Macintosh.
- Löschen Sie alle benutzerdefinierten Einstellungen und wählen Sie in der Registerkarte Haupteinstellungen der Druckersoftware (Windows) bzw. im Dialogfenster Drucken (Macintosh) die Option **Automatisch** als Druckertreiber-Modus.
- Stellen Sie sicher, dass der in der Druckersoftware gewählte Mediumtyp mit der in den Drucker eingelegten Papiersorte übereinstimmt.

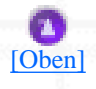

#### **Falsche oder fehlende Farben**

- Aktivieren Sie in der Druckersoftware die Option für **Farbe**. Weitere Informationen erhalten Sie unter [Den Modus Automatisch verwenden](#page-9-0) für Windows oder Den Modus Automatisch verwenden für Macintosh.
- Ändern Sie die Farbeinstellungen in der Anwendersoftware oder im Dialogfeld Einstellungen der Druckersoftware. Weitere Informationen erhalten Sie unter Weitere Einstellungen vornehmen für Windows oder Weitere Einstellungen vornehmen für Macintosh.
- Starten Sie das Utility Druckkopfreinigung. Anwender von Windows Me, 98 und 95 können jetzt das Drucker-Utility [Utility Druckkopfreinigung](file:///D|/Handb�cher/Tintenstrahldrucker/Photo%20810/ref_g/as_head.htm) starten. Werden die Farben noch immer falsch bzw. überhaupt nicht ausgedruckt, tauschen Sie die Farbtintenpatrone aus. Sollte das Problem

dadurch nicht behoben sein, tauschen Sie die Monochromtintenpatrone aus. Näheres finden Sie unter [Eine Tintenpatrone auswechseln](#page-136-0).

• Benutzen Sie keine Tintenpatrone, deren Haltbarkeitsdatum (auf der Verpackung aufgedruckt) überschritten ist. Wenn Sie darüber hinaus Ihren Drucker über einen längeren Zeitraum nicht verwendet haben, tauschen Sie die Tintenpatronen gegen neue aus. Siehe [Eine Tintenpatrone](#page-136-0)  [auswechseln.](#page-136-0)

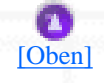

#### **Ausdruck undeutlich oder verschmiert**

- Stellen Sie sicher, dass Sie den richtigen Druckertreiber für Ihren Drucker verwenden.
- Verwenden Sie ausschließlich von EPSON empfohlenes Papier.
- Achten Sie darauf, den Drucker auf eine ebene, stabile Unterlage zu stellen, die an allen Seiten über die Grundfläche des Druckers hinausragt. Der Drucker arbeitet nicht einwandfrei, wenn er gekippt wird.
- Stellen Sie sicher, dass das Papier nicht beschädigt, schmutzig oder zu alt ist. Stellen Sie außerdem sicher, dass das Papier mit der bedruckbaren Seite nach oben eingelegt ist.
- Stellen Sie sicher, dass das verwendete Papier trocken und mit der bedruckbaren Seite nach oben eingelegt ist. Stellen Sie außerdem sicher, dass Sie eine für Ihren Drucker geeignete Papiersorte verwenden. Papierspezifikationen siehe [Papier](#page-262-0).
- Löschen Sie alle Einstellungen und wählen Sie auf der Registerkarte Haupteinstellungen der Druckersoftware (Windows) bzw. im Dialogfeld Drucken (Macintosh) die Option **Automatisch** als Druckertreiber-Modus.
- Wenn das Papier auf der bedruckbaren Seite gewölbt ist, glätten Sie es oder biegen Sie es leicht nach der anderen Seite.
- Nehmen Sie jedes Blatt Papier nach dem Drucken sofort aus dem Papierausgabefach, besonders wenn Sie Folien bedrucken.
- Legen Sie bei Verwendung von Hochglanz-Druckmedien und bei Folien immer das mitgelieferte Zuführungsschutzblatt (oder ein Blatt Normalpapier) unter den Stapel, oder führen Sie die Blätter einzeln zu.
- Starten Sie das Utility Druckkopfreinigung. Anwender von Windows Me, 98 und 95 können jetzt das Drucker-Utility [Utility Druckkopfreinigung](file:///D|/Handb�cher/Tintenstrahldrucker/Photo%20810/ref_g/as_head.htm) starten.
- Starten Sie das Utility Druckkopf-Justage. Anwender von Windows Me, 98 und 95 können jetzt das Drucker-Utility [Utility Druckkopf-Justage](file:///D|/Handb�cher/Tintenstrahldrucker/Photo%20810/ref_g/as_alig.htm) starten.
- Lassen Sie das trockene Papier mehrmals einziehen und wieder ausgeben. Wenn das Problem auch weiterhin noch besteht, ist möglicherweise Tinte in den Drucker gelangt. Wischen Sie das Druckerinnere mit einem weichen sauberen Tuch aus.

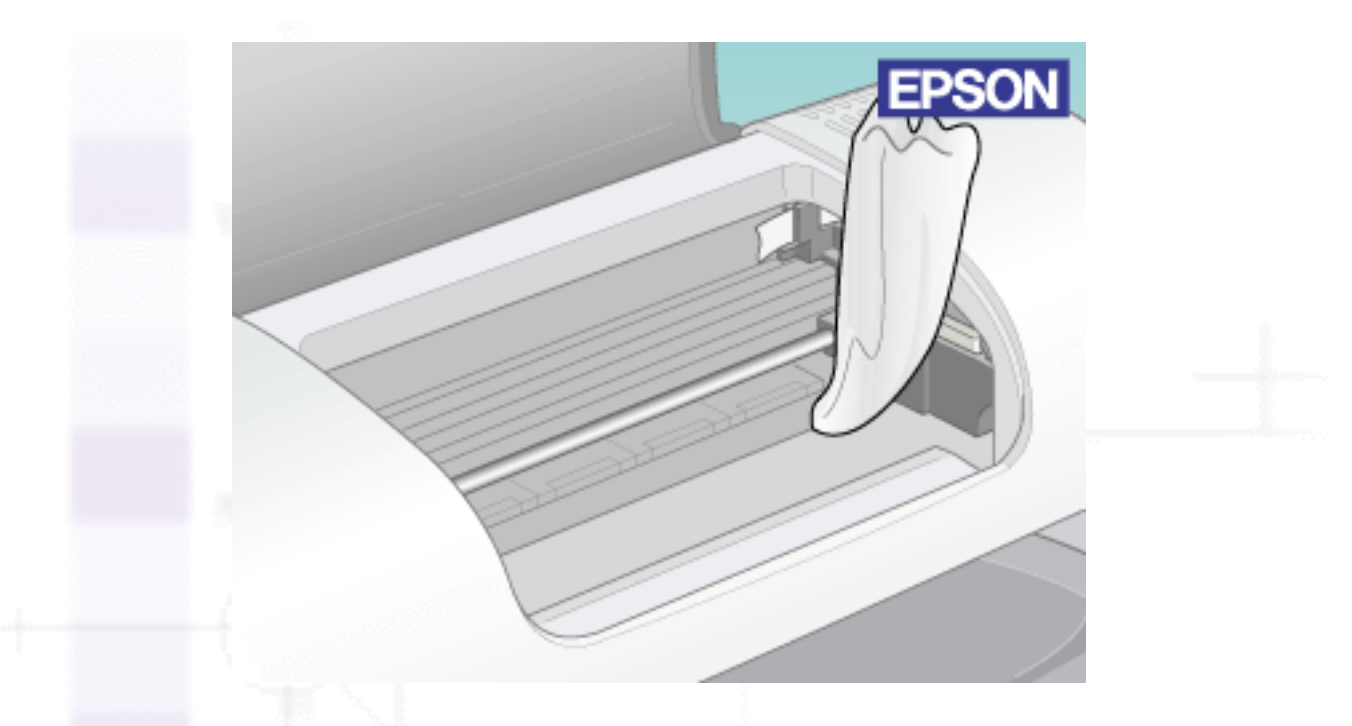

#### **Warnung:**

Achten Sie darauf, dass Sie die Zahnräder im Inneren des Druckers nicht berühren.

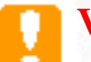

#### **Vorsicht:**

Achten Sie darauf, die Schlittenwelle nicht zu berühren.

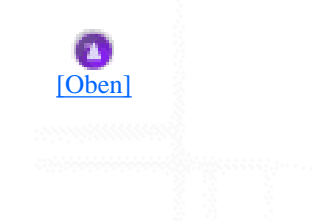

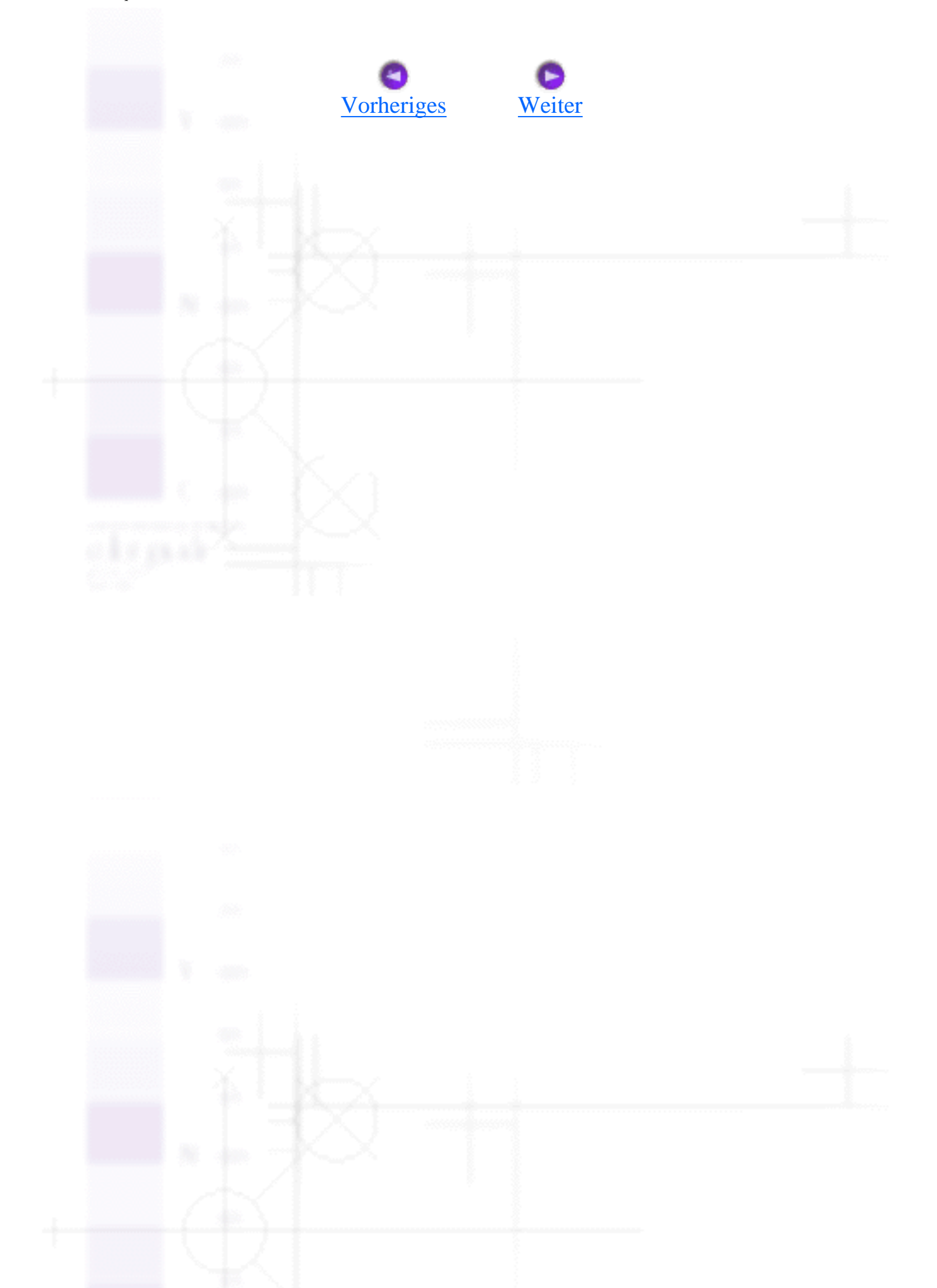

# <span id="page-184-0"></span>**Druckprobleme, die nicht mit der Druckqualität zusammenhängen**

- [Falsche oder beschädigte Zeichen](#page-184-1)
- [Falsche Randeinstellungen](#page-184-2)
- [Gespiegelte Grafiken](#page-185-0)
- [Leere Seiten werden ausgedruckt](#page-185-1)
- [Der Ausdruck ist am unteren Rand verschmiert](#page-186-0)
- [Zu langsame Druckgeschwindigkeit](#page-186-1)

Sollte eines der folgenden Probleme aufgetreten sein, führen Sie die hier aufgeführten Lösungsvorschläge durch.

### <span id="page-184-1"></span>**Falsche oder beschädigte Zeichen**

- Stellen Sie sicher, dass Sie den richtigen Druckertreiber für Ihren Drucker verwenden.
- Wählen Sie Ihren Drucker als Standarddrucker in Windows aus.
- Anwender von Windows Me, 98 und 95 können alle angehaltenen Druckaufträge im Spool-Manager löschen. Nähere Informationen finden Sie im Abschnitt [EPSON Spool Manager](#page-204-0) [verwenden](#page-204-0).
- Schalten Sie den Drucker und den Computer aus. Vergewissern Sie sich, dass das Drucker-Anschlusskabel fest verbunden ist.
- <span id="page-184-2"></span>• Wenn Sie unter Windows NT 4.0 arbeiten, versuchen Sie, den EPSON-Druckeranschluss zu deinstallieren. Klicken Sie auf **Start**, bewegen Sie den Mauszeiger auf **Programme** und dann auf **EPSON-Drucker** und klicken Sie auf **Deinstallation des EPSON-Druckeranschluss-Treibers**. Folgen Sie den Anweisungen auf dem Bildschirm.

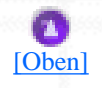

### **Falsche Randeinstellungen**

Versuchen Sie eine oder mehrere der folgenden Lösungen:

- Überprüfen Sie die Randeinstellungen in der Anwendersoftware. Stellen Sie sicher, dass sich die Randeinstellungen innerhalb des Druckbereichs befinden. Papierspezifikationen siehe [Papier](#page-262-0).
- Prüfen Sie die Einstellungen in der Registerkarte Papier (Windows) oder im Dialogfeld Seite einrichten (Macintosh). Stellen Sie sicher, dass die Einstellung für das Papierformat dem im Drucker eingelegten Papier entspricht.

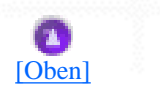

### <span id="page-185-0"></span>**Gespiegelte Grafiken**

Deaktivieren Sie in der Druckersoftware die Option **Horizontal spiegeln** bzw. in der Anwendersoftware die Option für 'Spiegeln'. Nähere Informationen finden Sie in der Online-Hilfe der Druckersoftware oder Ihrer Anwendung.

Macintosh-Anwender finden nähere Einzelheiten unter Weitere Einstellungen vornehmen.

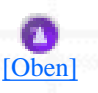

#### <span id="page-185-1"></span>**Leere Seiten werden ausgedruckt**

- Stellen Sie sicher, dass Sie den richtigen Druckertreiber für Ihren Drucker verwenden.
- Windows-Anwender können sich vergewissern, dass Ihr Drucker als Standarddrucker ausgewählt ist.
- Prüfen Sie die Einstellungen in der Registerkarte Papier (Windows) oder im Dialogfeld Seite einrichten (Macintosh). Stellen Sie sicher, dass die Einstellung für das Papierformat dem im Drucker eingelegten Papier entspricht.
- Starten Sie das Utility Druckkopfreinigung, um evtl. verstopfte Düsen zu reinigen. Anwender von

Windows Me, 98 und 95 können jetzt das Drucker-Utility [Utility Druckkopfreinigung](file:///D|/Handb�cher/Tintenstrahldrucker/Photo%20810/ref_g/as_head.htm) starten.

Nachdem Sie eine oder mehrere dieser Lösungsansätze ausprobiert haben, führen Sie zur Überprüfung des Resultats einen Druckertest durch. Näheres finden Sie unter [Durchführung eines Druckertests.](#page-174-0)

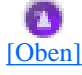

#### <span id="page-186-0"></span>**Der Ausdruck ist am unteren Rand verschmiert**

Wenn das Papier auf der bedruckbaren Seite gewölbt ist, glätten Sie es oder biegen Sie es leicht nach der anderen Seite.

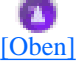

#### <span id="page-186-1"></span>**Zu langsame Druckgeschwindigkeit**

- Stellen Sie sicher, dass in der Druckersoftware das korrekte Druckmedium eingestellt ist. Weitere Informationen erhalten Sie unter [Die Druckmedienart einstellen](#page-6-0) für Windows oder Die Druckmedienart einstellen für Macintosh.
- Wählen Sie in der Registerkarte Haupteinstellungen der Druckersoftware (Windows) bzw. im Dialogfeld Drucken (Macintosh) die Option **Automatisch** als Druckertreiber-Modus und stellen Sie den Schieberegler auf **Schnell**. Weitere Informationen erhalten Sie unter [Den Modus](#page-9-0)  [Automatisch verwenden](#page-9-0) für Windows oder Den Modus Automatisch verwenden für Macintosh.
- Schließen Sie alle Anwendungen, mit denen Sie zur Zeit nicht arbeiten.
- Nach einem Wechsel von Windows 95 auf Windows 98 müssen Sie die Druckersoftware mithilfe der Option Programme hinzufügen/entfernen in der Windows-Systemsteuerung deinstallieren und anschließend neu installieren.
- Bei an der parallelen Schnittstelle angeschlossenen Druckern können Sie die DMA-Übertragung aktivieren, sofern Ihr Computer den ECP-Modus unterstützt. Siehe [Aktivierung der DMA-](#page-125-0)[Übertragung.](#page-125-0)

Druckprobleme, die nicht mit der Druckqualität zusammenhängen

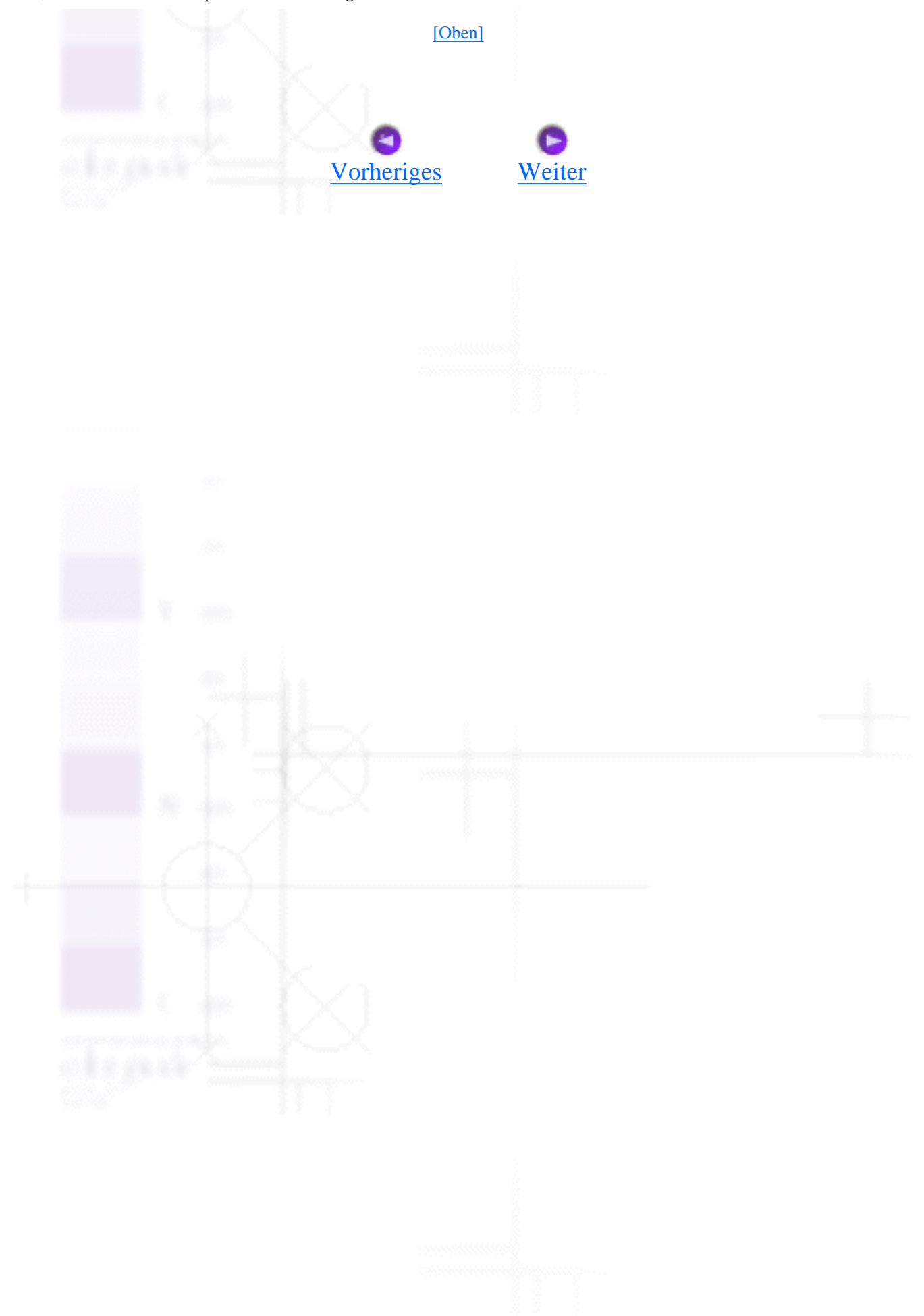

<span id="page-188-0"></span>Papier wird nicht korrekt eingezogen

Fehlerbehebung

# **Papier wird nicht korrekt eingezogen**

- [Das Papier wird nicht eingezogen.](#page-188-1)
- [Es werden mehrere Blätter gleichzeitig eingezogen](#page-189-0)
- [Papierstau](#page-189-1)
- [Das Papier wird nicht vollständig ausgegeben oder ist zerknittert](#page-190-0)

Wenn eines der folgenden Probleme aufgetreten ist, führen Sie die entsprechenden hier aufgeführten Lösungsvorschläge durch.

### <span id="page-188-1"></span>**Das Papier wird nicht eingezogen.**

Nehmen Sie den Papierstapel heraus, und stellen Sie Folgendes sicher:

- Das Papier ist nicht gewellt oder zerknittert.
- Das Papier ist nicht zu alt. Beachten Sie die Anweisungen in dem Hinweisblatt, das dem Papier beigelegt ist.
- Der Papierstapel passt unter die Halterungsdorne an der linken Papierführungsschiene. Das Fassungsvermögen des Papierstapels übersteigt nicht die Pfeilmarkierung auf der linken Führungsschiene.
- Die Anzahl der Blätter des Papierstapels ist nicht höher als für das jeweilige Druckmedium veranschlagt. Näheres finden Sie unter [Fassungskapazität für EPSON-Spezialmedien.](#page-101-0)
- Das Papier staut sich nicht im Drucker. Falls doch, entfernen Sie das gestaute Papier.
- Die Tintenpatronen sind nicht leer. Wechseln Sie die Tintenpatronen gegebenenfalls aus. Siehe [Eine Tintenpatrone auswechseln.](#page-136-0)

Nachdem Sie die oben aufgeführten Lösungsvorschläge umgesetzt haben, legen Sie das Papier wieder in den Drucker ein. Befolgen Sie dabei eventuelle Sonderanweisungen in dem Hinweisblatt, das dem Druckmedium beigelegt ist. Lesen Sie dazu auch das Kapitel Umgang mit Papier in diesem Handbuch.

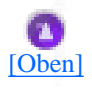

#### <span id="page-189-0"></span>**Es werden mehrere Blätter gleichzeitig eingezogen**

- Achten Sie darauf, dass der Papierstapel die Pfeilmarkierung auf der Innenseite der linken Papierführungsschiene nicht überschreitet.
- Achten Sie darauf, dass das Papier unter die Halterungsdorne auf der Innenseite der Papierführungsschienen eingelegt wird.
- Stellen Sie sicher, dass die linke Papierführungsschiene nach der linken Papierseite ausgerichtet ist.
- Stellen Sie sicher, dass das Papier weder gewölbt noch geknickt ist. Glätten Sie gewelltes Papier oder wölben Sie es leicht in die Gegenrichtung, ehe Sie es einlegen.
- Nehmen Sie den Papierstapel heraus, und stellen Sie sicher, dass das Papier nicht zu dünn ist. Siehe [Papier](#page-262-0). Fächern Sie den Papierstapel auf, um die Blätter voneinander zu lösen und legen Sie ihn ein.
- Wenn zu viele Kopien eines Dokuments gedruckt werden sollen, überprüfen Sie die Einstellung Kopien, sowohl im Menü Papier der Druckersoftware (Windows) als auch im Dialogfeld Drucken (Macintosh) und in Ihrer Anwendung. Weitere Informationen erhalten Sie unter [Einstellungen auf](#page-22-0)  [der Registerkarte Papier vornehmen](#page-22-0) für Windows oder Einstellungen im Dialogfeld Drucken vornehmen für Macintosh.

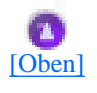

#### <span id="page-189-1"></span>**Papierstau**

Betätigen Sie die Wartungstaste  $\Delta$ - $\mathbb{D}$ , um das verklemmte Papier ausgeben zu lassen. Wenn sich der Fehler nicht beheben lässt, öffnen Sie die Druckerabdeckung und entfernen Sie alles Papier aus dem Drucker, auch alle zerrissenen Blätter. Legen Sie dann wieder Papier in das Papierfach ein und betätigen Sie die Wartungstaste  $\Delta E$ , um den Druckvorgang wieder aufzunehmen.

#### **Hinweis:**

Wenn Sie den Fremdkörper nicht auf einfache Weise selbst entfernen können, wenden Sie keine Gewalt an und nehmen Sie den Drucker nicht auseinander. Wenden Sie sich an Ihren EPSON-Fachhändler.

Wenn Papierstaus häufiger auftreten, stellen Sie Folgendes sicher:

- Das Papier ist glatt, nicht gewellt oder zerknittert.
- Das Papier ist von guter Qualität und wurde mit der bedruckbaren Seite nach oben eingelegt.
- Der Papierstapel wurde vor dem Einlegen aufgefächert.
- Der Papierstapel ist unter die Halterungsdorne an der Papierführungsschiene eingelegt.
- Der eingelegte Papierstapel überschreitet nicht die Pfeilmarkierung an der linken Papierführungsschiene.
- Die Anzahl der Blätter des Papierstapels ist nicht höher als für das jeweilige Druckmedium veranschlagt. Näheres finden Sie unter [Fassungskapazität für EPSON-Spezialmedien.](#page-101-0)
- Die linke Papierführungsschiene ist nach der verwendeten Papierbreite ausgerichtet.
- Der Drucker befindet sich auf einer ebenen, stabilen Unterlage, die an allen Seiten über die Grundfläche des Druckers hinausragt. Der Drucker arbeitet nicht einwandfrei, wenn er gekippt wird.

### [\[Oben\]](#page-188-0)

#### <span id="page-190-0"></span>**Das Papier wird nicht vollständig ausgegeben oder ist zerknittert**

- Wird das Papier nicht vollständig ausgegeben, betätigen Sie die Wartungstaste  $\mathbf{O} \cdot \mathbf{D}$ , öffnen Sie die Druckerabdeckung und nehmen Sie das Papier heraus. Überprüfen Sie auch in der Anwendung bzw. in der Druckersoftware die Einstellungen für das Papierformat.
- Wenn das Papier zerknittert ausgegeben wird, ist es möglicherweise zu feucht oder zu dünn. Legen Sie einen neuen Stapel Papier ein.

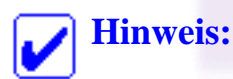

Lagern Sie Ihren Papiervorrat in der Originalverpackung in trockener Umgebung. Papierspezifikationen siehe [Papier.](#page-262-0)

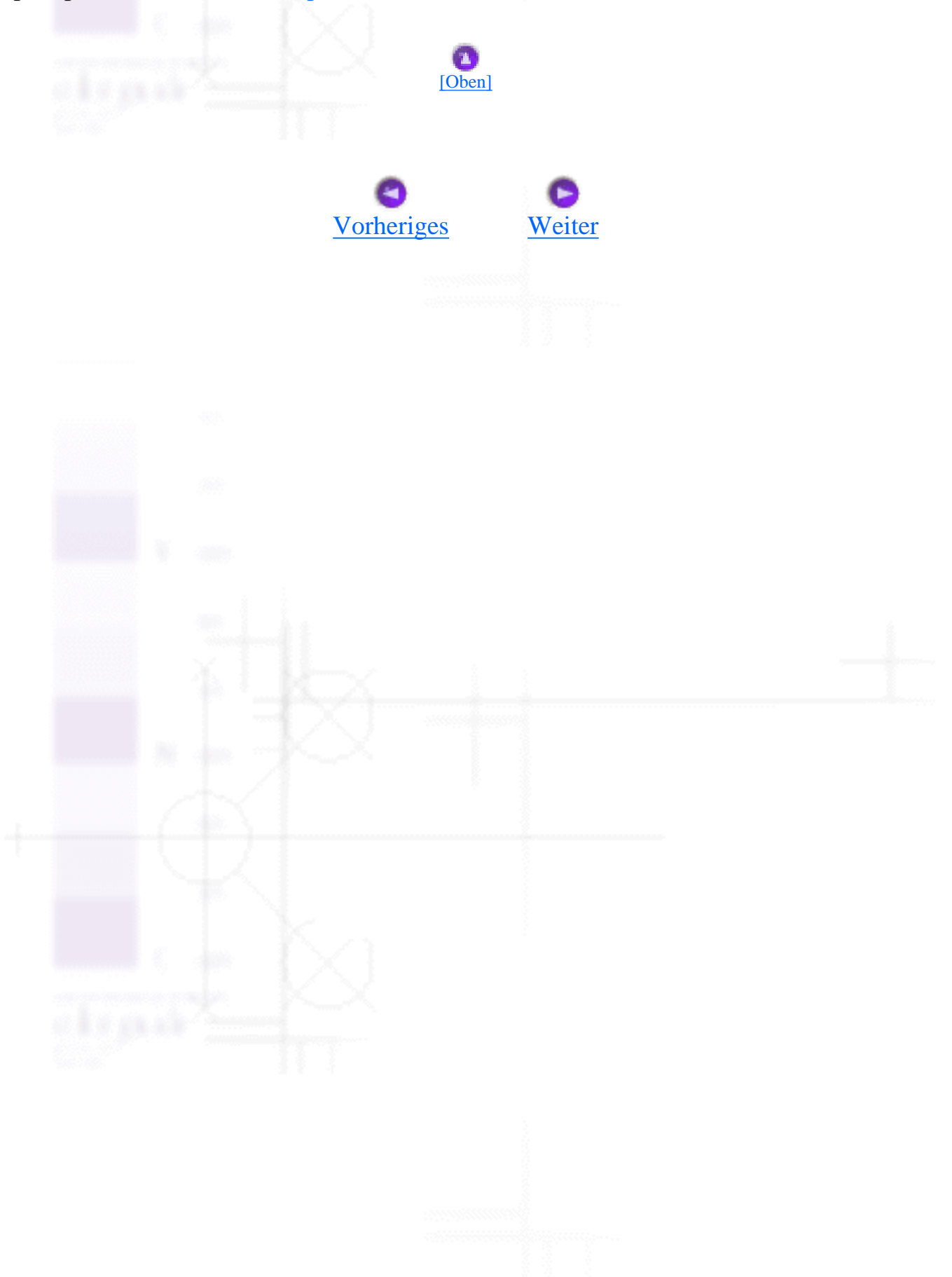

<span id="page-192-0"></span>Der Drucker druckt nicht

Fehlerbehebung

# **Der Drucker druckt nicht**

- [Alle Kontrollleuchten sind aus](#page-192-1)
- [Die Kontrollleuchten leuchteten auf und erloschen wieder](#page-192-2)
- [Nur die Betriebsleuchte leuchtet auf](#page-193-0)
- [Die Fehlerkontrollleuchte blinkt oder leuchtet stetig auf.](#page-193-1)
- [Die Fehlerkontrollleuchte leuchtet auf und die Betriebsleuchte blinkt](#page-194-0)

Wenn der Drucker nicht druckt, stellen Sie fest, ob der Status der Kontrollleuchten nachfolgend aufgeführt ist. Versuchen Sie dann, das Problem mit einem der für diesen Fall aufgeführten Lösungsansätze zu beheben.

### <span id="page-192-1"></span>**Alle Kontrollleuchten sind aus**

Versuchen Sie eine oder mehrere der folgenden Lösungen:

- Betätigen Sie den Netzschalter  $\ddot{\mathbf{C}}$ , um sicherzustellen, dass der Drucker eingeschaltet ist.
- Schalten Sie den Drucker aus und stellen Sie sicher, dass das Netzkabel fest angeschlossen ist.
- Stellen Sie sicher, dass Ihre Steckdose funktioniert und nicht von einem Schalter oder Timer gesteuert wird.

[\[Oben\]](#page-192-0)

### <span id="page-192-2"></span>**Die Kontrollleuchten leuchteten auf und erloschen wieder**

Die Spannungswerte des Druckers stimmen möglicherweise nicht mit der Netzspannung der Steckdose überein. Schalten Sie den Drucker sofort aus und ziehen Sie das Netzkabel ab. Vergleichen Sie dann die auf dem Typenschild angegebenen Sollwerte des Druckers mit der vorhanden Netzspannung.

Stimmen die Werte nicht überein, SCHLIESSEN SIE DEN DRUCKER NICHT WIEDER AN DIE NETZSTECKDOSE AN. Wenden Sie sich an Ihren EPSON-Händler.

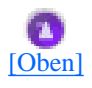

#### <span id="page-193-0"></span>**Nur die Betriebsleuchte leuchtet auf**

Versuchen Sie eine oder mehrere der folgenden Lösungen:

- Schalten Sie den Drucker und den Computer aus. Vergewissern Sie sich, dass das Drucker-Anschlusskabel fest verbunden ist.
- Vergewissern Sie sich, dass sich im Drucker kein Verpackungsmaterial befindet.
- Schalten Sie den Drucker und den Computer aus und ziehen Sie das Schnittstellenkabel des Druckers ab. Drucken Sie dann eine Druckertestseite aus. Siehe [Durchführung eines Druckertests](#page-174-0).

Wenn die Druckertestseite korrekt ausgedruckt wurde, stellen Sie sicher, dass die Druckersoftware und die Anwendersoftware korrekt installiert worden sind.

- Wenn Sie versuchen, eine komplexe Grafik auszudrucken, reicht möglicherweise der verfügbare Arbeitsspeicher Ihres Computers nicht aus. Versuchen Sie, ein kleineres Bild auszudrucken.
- Anwender von Windows Me, 98 und 95 können alle angehaltenen Druckaufträge im Spool-Manager löschen. Nähere Informationen finden Sie im Abschnitt [EPSON Spool Manager](#page-204-0) [verwenden](#page-204-0).
- Wenn Sie unter Windows NT 4.0 arbeiten, versuchen Sie, den EPSON-Druckeranschluss zu deinstallieren. Klicken Sie auf **Start**, bewegen Sie den Mauszeiger auf **Programme** und dann auf **EPSON-Drucker** und klicken Sie auf **Deinstallation des EPSON-Druckeranschluss-Treibers**. Folgen Sie den Anweisungen auf dem Bildschirm.
- Wenn der Drucker Druckgeräusche macht, aber nichts druckt, starten Sie das Utility Druckkopfreinigung. Anwender von Windows Me, 98 und 95 können jetzt das Drucker-Utility [Utility Druckkopfreinigung](file:///D|/Handb�cher/Tintenstrahldrucker/Photo%20810/ref_g/as_head.htm) starten.

<span id="page-193-1"></span>Wenn das Problem damit nicht behoben werden kann, tauschen Sie die Tintenpatronen aus. Nähere Informationen dazu finden Sie unter [Eine Tintenpatrone auswechseln.](#page-136-0)

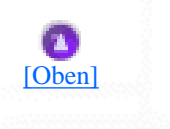

```
Der Drucker druckt nicht
```
## **Die Fehlerkontrollleuchte blinkt oder leuchtet stetig auf.**

Überprüfen Sie den EPSON-Statusmonitor 3 (für Windows) oder den EPSON-StatusMonitor (für Macintosh), um die Ursache des Fehlers zu finden. Versuchen Sie dann einen der folgenden Lösungsansätze:

- Wenn die Fehlerkontrollleuchte **∆·** euchtet und sich das Papier im Drucker staut, entfernen Sie das Papier aus dem Drucker.
- Wenn die Fehlerkontrollleuchte  $\Delta^{\cdot}$  permanent leuchtet und sich kein Papier im Drucker befindet, legen Sie mehr Papier in das Papierfach ein.
- Wenn die Fehlerkontrollleuchte  $\Delta$ <sup>-</sup> $\Delta$  blinkt, ist die Tintenpatrone fast leer. Kaufen Sie eine Ersatztintenpatrone des entsprechenden Typs. Weitere Informationen darüber, wie Sie feststellen, welche Tintenpatrone fast leer ist, finden Sie unter [Eine Tintenpatrone auswechseln.](#page-136-0)
- Wenn die Fehlerkontrollleuchte  $\Diamond \Box$  permanent leuchtet und die Tinte leer ist, wechseln Sie die entsprechende Tintenpatrone aus. Weitere Informationen darüber, wie Sie feststellen, welche Tintenpatrone leer ist, finden Sie unter [Eine Tintenpatrone auswechseln.](#page-136-0)

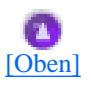

### <span id="page-194-0"></span>**Die Fehlerkontrollleuchte leuchtet auf und die Betriebsleuchte blinkt**

Gehen Sie anhand der folgenden Schritte vor:

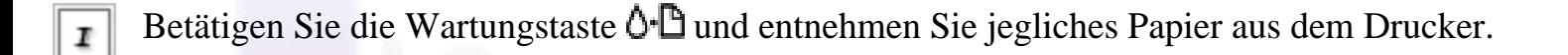

Schalten Sie den Drucker aus. Überprüfen Sie, ob sich Fremdmaterialien oder Papierstücke 2 innerhalb des Druckers befinden und entfernen Sie diese gegebenenfalls. Stellen Sie ferner sicher, dass sich genügend freier Raum um die Lüftungsschlitze auf der Rückseite des Druckers befindet, um eine ausreichende Lüftung zu gewährleisten. Entfernen Sie alle, die Lüftungsschlitze blockierenden Objekte. Schalten Sie den Drucker dann wieder ein.

3

#### **Hinweis:**

Wenn Sie den Fremdkörper nicht auf einfache Weise selbst entfernen können, wenden Sie keine Gewalt an und nehmen Sie den Drucker nicht auseinander. Wenden Sie sich an Ihren EPSON-Fachhändler.

Sollte der Fehler dadurch nicht behoben sein, wenden Sie sich an Ihren EPSON-Fachhändler.

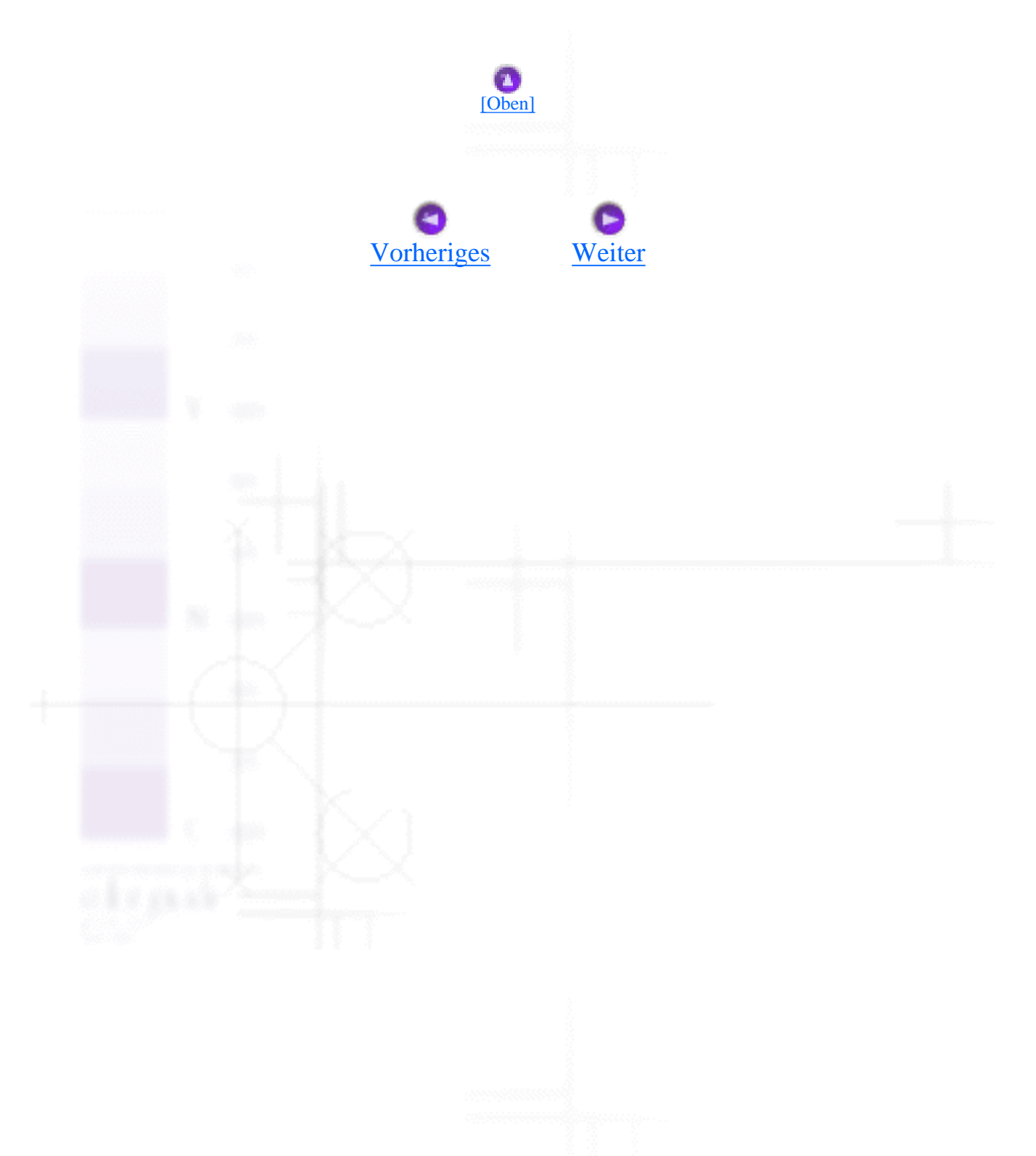

<span id="page-196-0"></span>Fehlerbehebung

# **USB-Probleme korrigieren**

- [USB-Anschlüsse](#page-196-1)
- [Windows-Betriebssystem](#page-196-2)
- [Installation der Druckersoftware](#page-196-3)

Wenn Sie beim Betrieb Ihres Druckers über einen USB-Anschluss Probleme haben, lesen Sie die Informationen in der unten aufgeführten Liste und führen Sie die entsprechenden Maßnahmen zur Problembehebung durch.

### <span id="page-196-1"></span>**USB-Anschlüsse**

USB-Kabel oder <sup>--</sup>Anschlüsse sind gelegentlich die Ursache für Probleme. Versuchen Sie eine oder mehrere der folgenden Lösungen:

- Verwenden Sie das unter [Systemvoraussetzungen](#page-278-0) empfohlene USB-Kabel (C83623**米**).
- Um die besten Resultate zu erzielen, sollten Sie den Drucker direkt an die USB-Schnittstelle Ihres Computers anschließen. Wenn Sie mehrere USB-Hubs verwenden, ist es ratsam, den Drucker an den ersten Hub anzuschließen.

### <span id="page-196-2"></span>**Windows-Betriebssystem**

Auf Ihrem Computer muss Windows Me, 98 oder 2000 installiert sein oder Ihr System muss von Windows 98 auf Windows Me aufgerüstet worden sein. Sie sind möglicherweise nicht in der Lage, den USB-Druckertreiber auf einem Computer zu installieren, der diesen Anforderungen nicht entspricht oder der nicht über einen eingebauten USB-Anschluss verfügt.

[\[Oben\]](#page-196-0)

<span id="page-196-3"></span>Weitere Einzelheiten über Ihren Computer erfahren Sie bei Ihrem Händler.

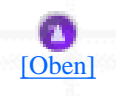

### **Installation der Druckersoftware**

Durch unsachgemäße oder unvollständige Installation der Druckersoftware kann es zu USB-Problemen kommen. Beachten Sie die folgenden Anweisungen und führen Sie die empfohlenen Kontrollen durch, um eine korrekte Installation zu gewährleisten.

#### **Kontrolle der Druckersoftware-Installation für Windows 2000**

Wenn Sie Windows 2000 verwenden, müssen Sie die im Setup-Beiblatt Ihres Druckers aufgeführten Schritte beachten, um die Druckersoftware zu installieren. Ansonsten wird statt der EPSON-Druckersoftware möglicherweise der Universaltreiber von Microsoft installiert. Beachten Sie folgende Schritte, um zu prüfen, ob der Universaltreiber auf Ihrem System installiert wurde:

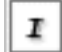

Öffnen Sie den Ordner **Drucker** und klicken Sie mit der rechten -Maustaste auf das Symbol Ihres Druckers.

Klicken Sie im daraufhin erscheinenden Taskleistenmenü auf **Druckeinstellungen**. Klicken Sie dann mit der rechten Maustaste auf eine beliebige Stelle im Druckertreiber.

Klicken auf die Option **Info** im daraufhin erscheinenden Taskleistenmenü. Wenn ein Meldungsfeld mit folgendem Eintrag: "Unidrv-Druckertreiber" erscheint, müssen Sie die Druckersoftware, wie auf dem Setup-Beiblatt beschrieben, installieren. Wenn **Info** nicht angezeigt wird, wurde die Druckersoftware korrekt installiert.

#### **Hinweis:**

Wenn das Dialogfeld 'Digitale Signatur wurde nicht gefunden' während des Installationsvorgangs angezeigt wird, klicken Sie auf die Schaltfläche **Ja**. Wenn Sie auf **Nein** klicken, müssen Sie die Druckersoftware erneut installieren.

#### **Kontrolle der Druckersoftware für Windows Me und 98**

Wenn Sie die Plug-&-Play-Installation des Treibers unter Windows Me oder 98 abgebrochen haben, bevor der Vorgang beendet werden konnte, ist möglicherweise entweder der USB-Druckertreiber oder die allgemeine Druckersoftware nicht korrekt installiert. Beachten Sie die nachfolgend aufgeführten Anweisungen, um sicherzustellen, dass Treiber und Druckersoftware korrekt installiert sind.

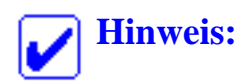

r

Die in diesem Abschnitt dargestellten Bildschirmanzeigen stammen aus Windows 98. Die Windows Me -Bildschirmanzeigen können leicht variieren.

Klicken Sie auf die Schaltfläche **Start**, zeigen Sie auf **Einstellungen** und klicken Sie auf **Drucker**. Stellen Sie sicher, dass das entsprechende Druckersymbol im Fenster Drucker angezeigt wird.

Wählen Sie Ihren Drucker aus und wählen Sie anschließend den Befehl **Freigabe** aus dem Menü Datei.

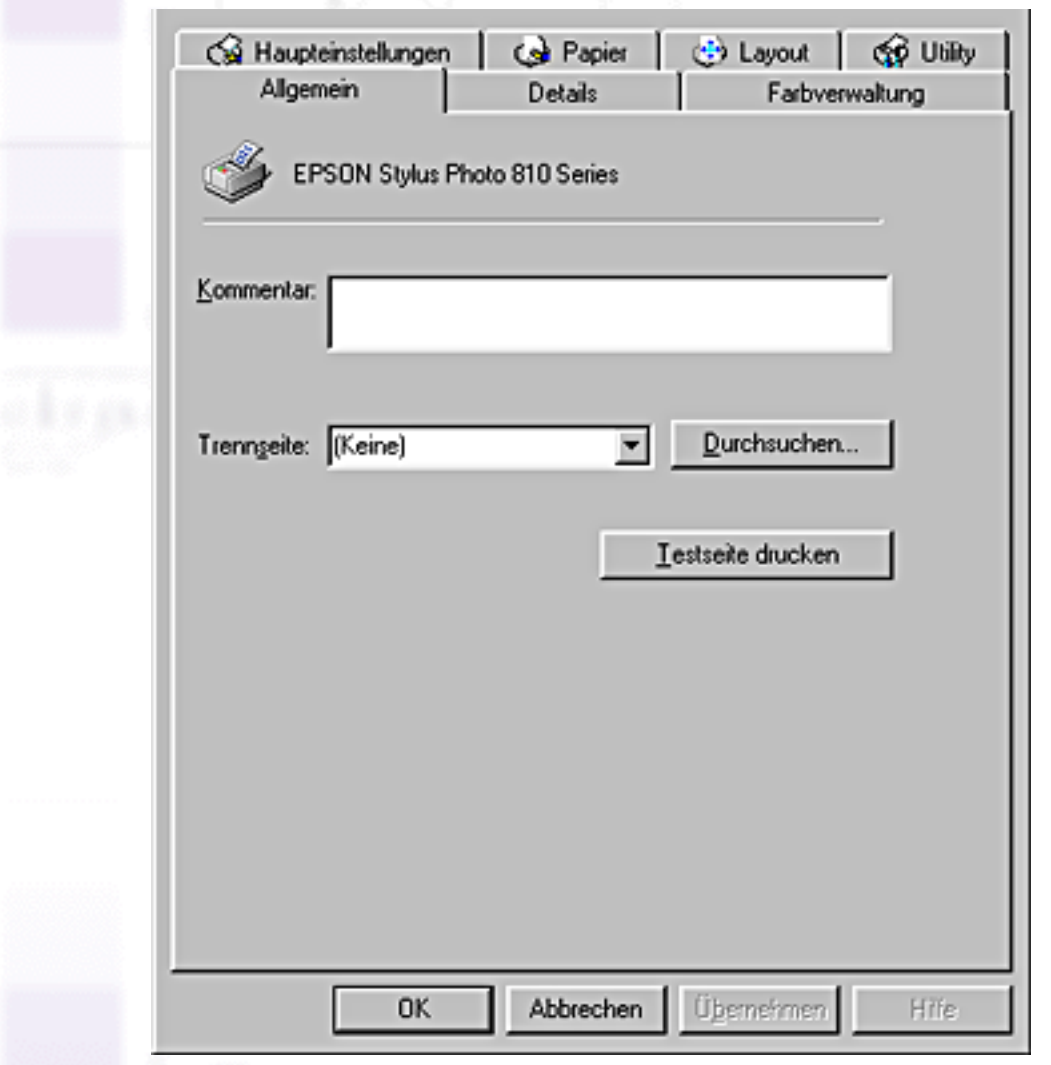

Klicken Sie auf die Registerkarte **Details**.

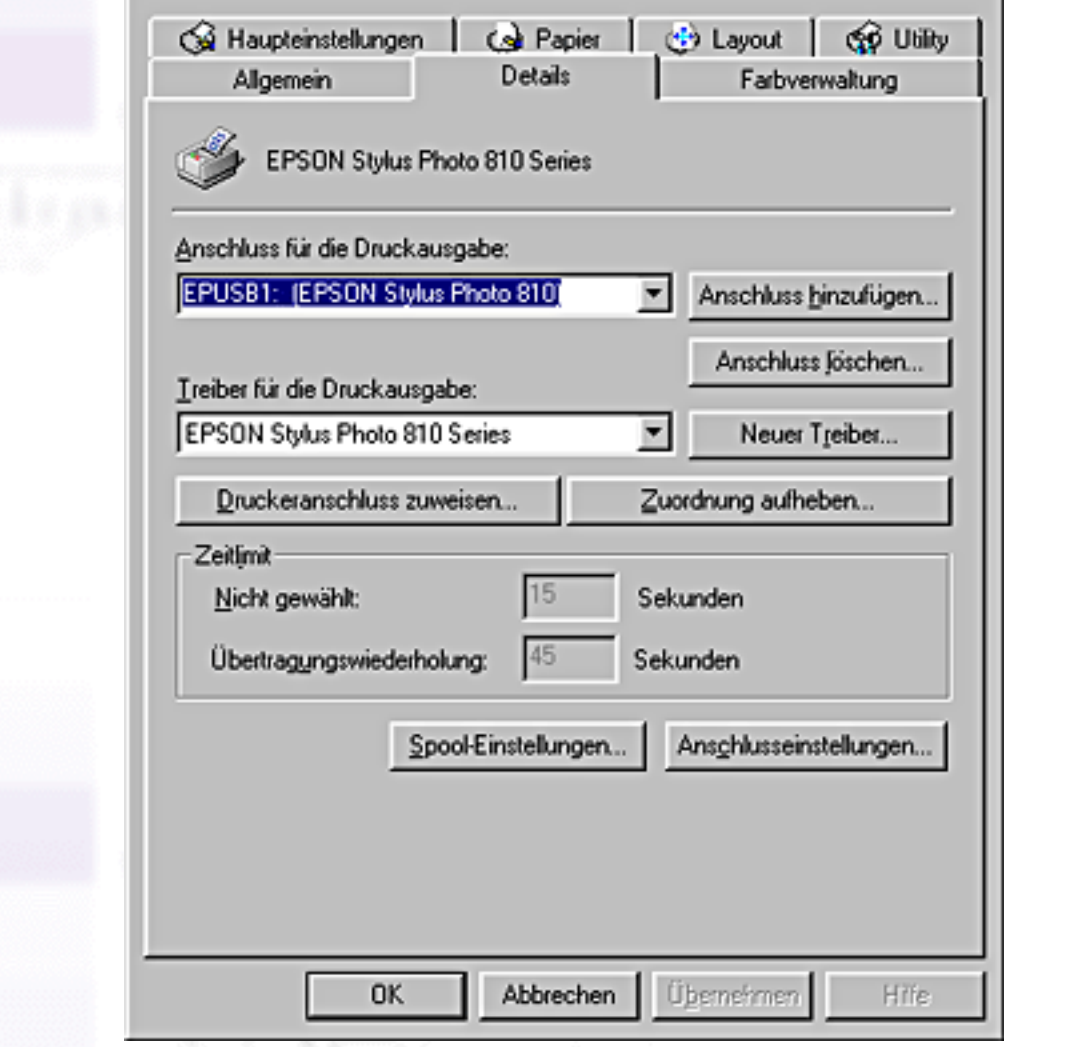

Wenn **EPUSBX: (EPSON Stylus Photo 810)** im Listenfeld An folgendem Anschluss drucken angezeigt wird, sind der USB-Druckertreiber und die Druckersoftware korrekt installiert. Wenn der korrekte Anschluss nicht angezeigt wird, fahren Sie mit dem nächsten Schritt fort.

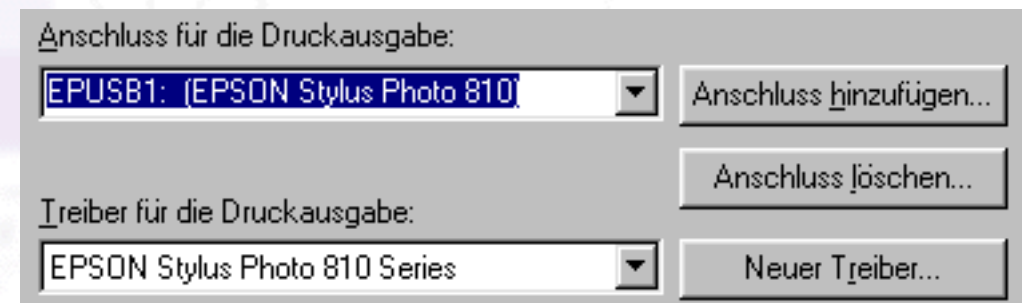

Klicken Sie mit der rechten Maustaste auf das Symbol **Arbeitsplatz** auf Ihrem Desktop. Klicken Sie dann auf die Option **Eigenschaften**.

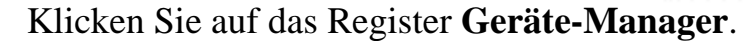

Wenn die Treiber korrekt installiert sind, erscheint die Option **EPSON USB-Drucker** im Menü Geräte-Manager.

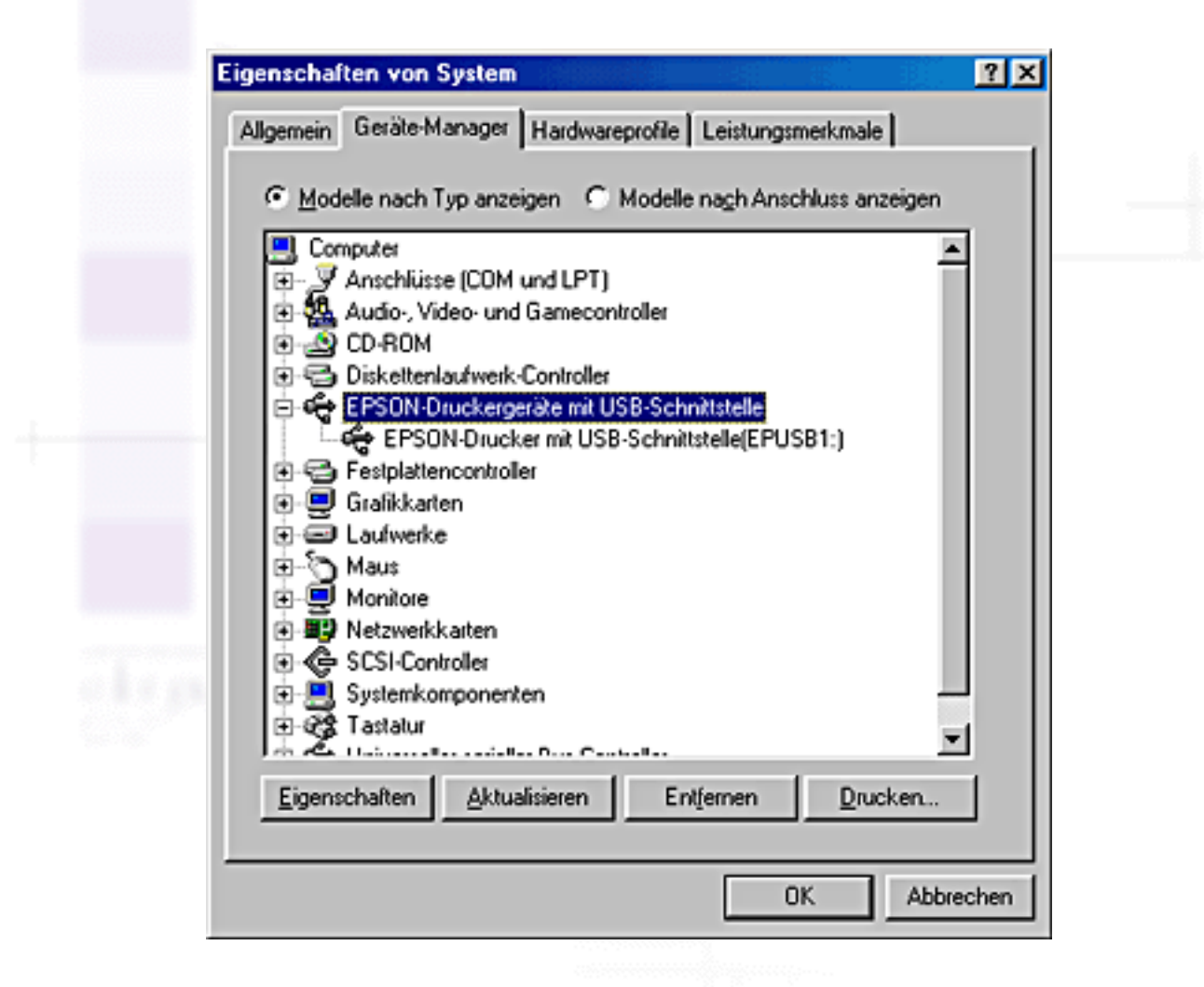

Wenn die Option **EPSON USB-Drucker** nicht im Menü Geräte-Manager erscheint, klicken Sie auf das Pluszeichen (+) neben **Sonstige Geräte**, um alle installierten Geräte anzuzeigen.

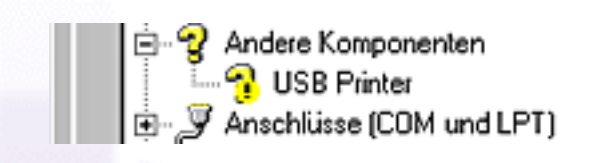

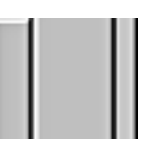

Wenn die Option **USB-Drucker** oder **EPSON Stylus Photo 810-Reihe** unter Sonstige Geräte angezeigt wird, ist die Druckersoftware nicht korrekt installiert. Fahren Sie mit Schritt 5 fort.

Wenn weder die Option **USB-Drucker** noch **EPSON Stylus Photo 810-Reihe** unter Sonstige Geräte erscheint, klicken Sie auf**Aktualisieren** oder ziehen das USB-Kabel vom Drucker ab und schließen es anschließend erneut am Drucker an. Wenn die korrekte Option angezeigt wird, fahren Sie mit Schritt 5 fort.

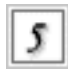

Klicken Sie unter Sonstige Geräte auf **USB-Drucker** oder **EPSON Stylus Photo 810-Reihe**, klicken Sie dann auf **Entfernen**. Klicken Sie dann auf **OK**.

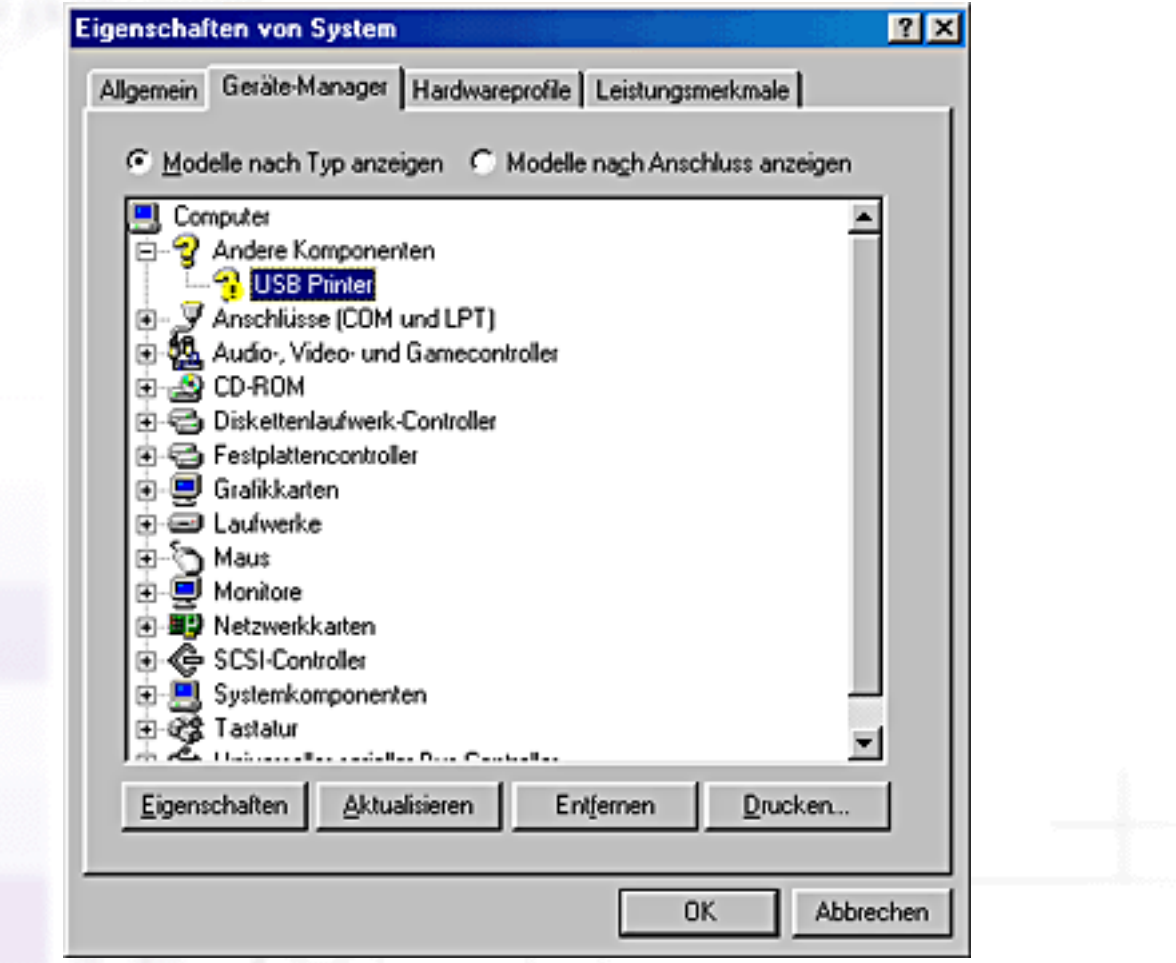

Wenn das folgende Dialogfeld erscheint, klicken Sie auf **OK**. Klicken Sie dann erneut auf **OK**, um das Dialogfeld Systemeigenschaften zu schließen.

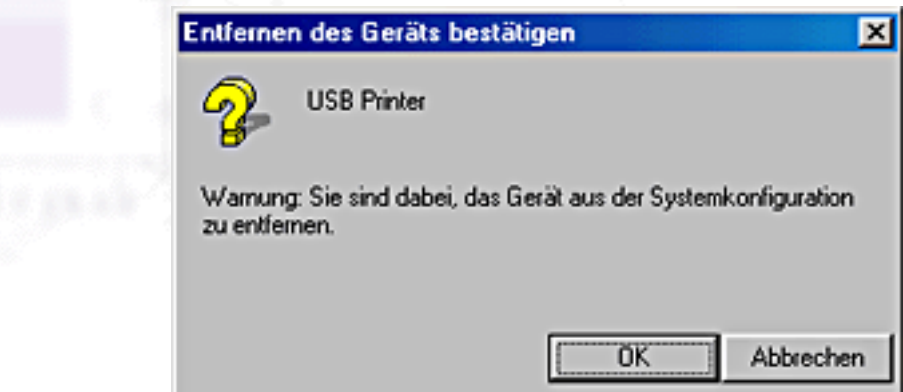

61

Deinstallieren Sie die Druckersoftware, wie unter Deinstallation des Druckertreibers beschrieben. Schalten Sie den Drucker dann aus und starten Sie Ihren Computer neu. Installieren Sie dann die Druckersoftware, wie auf dem Setup-Beiblatt Ihres Druckers beschrieben, neu.

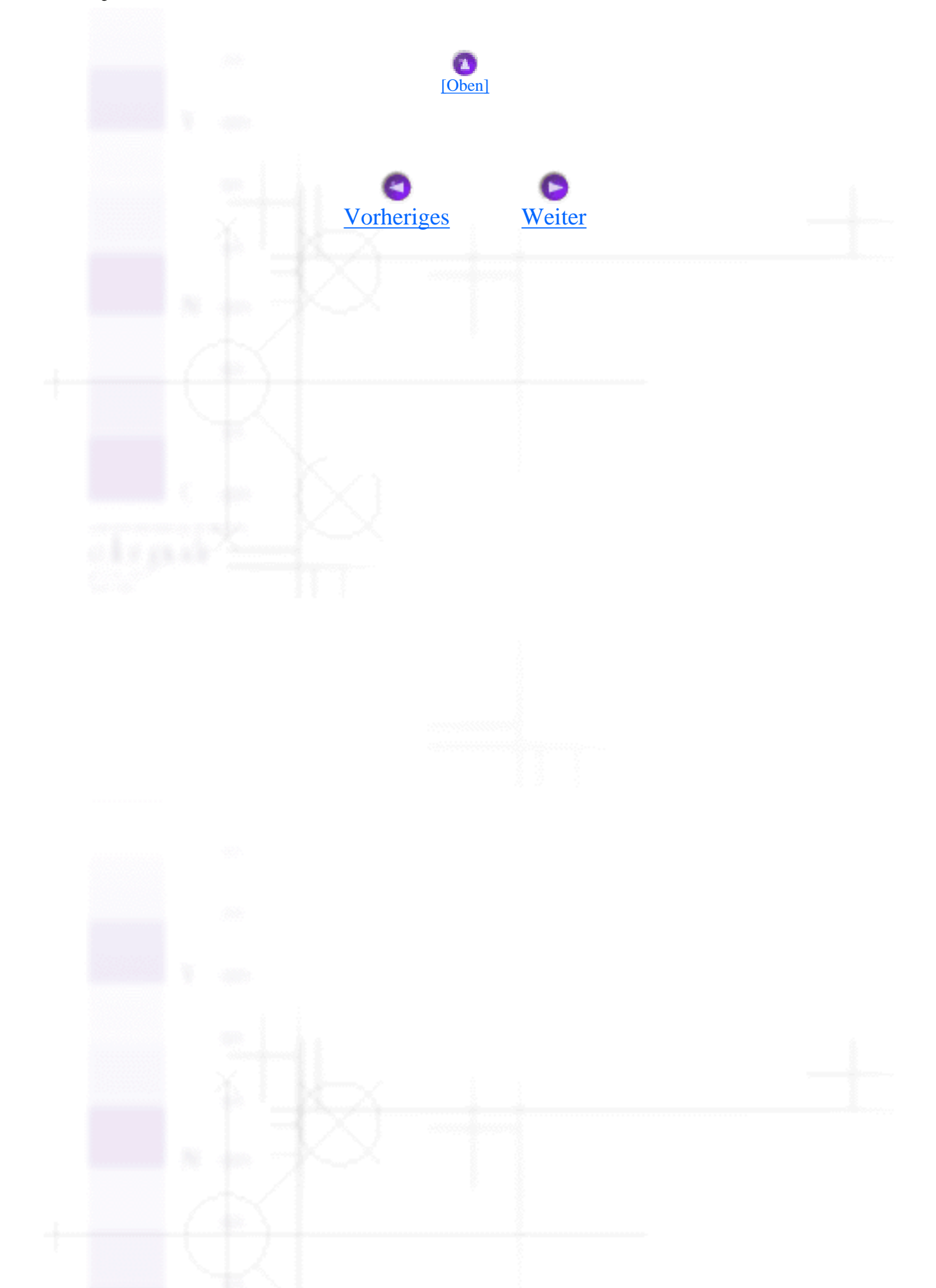

<span id="page-203-0"></span>Druckauftrag abbrechen

Fehlerbehebung

# **Druckauftrag abbrechen**

- [Für Anwender von Windows Me, 98 und 95:](#page-203-1)
- [Für Anwender von Windows 2000 und NT 4.0](#page-204-1)
- [Für Macintosh-Anwender](#page-205-0)

Wenn Sie ein Problem beim Druckvorgang feststellen, müssen Sie den Druckvorgang gegebenenfalls abbrechen. Um den Druckauftrag abzubrechen, beachten Sie die Anweisungen in dem entsprechenden, nachfolgend aufgeführten Absatz.

### <span id="page-203-1"></span>**Für Anwender von Windows Me, 98 und 95:**

Mit Hilfe des Fortschrittsbalkens oder des EPSON Spool Managers ist es möglich, den laufenden Druckauftrag abzubrechen. Näheres finden Sie jeweils im entsprechenden Abschnitt weiter unten.

#### **Fortschrittsbalken verwenden**

Wenn Sie einen Druckauftrag an den Drucker abschicken, wird auf dem Bildschirm der Fortschrittsbalken angezeigt.

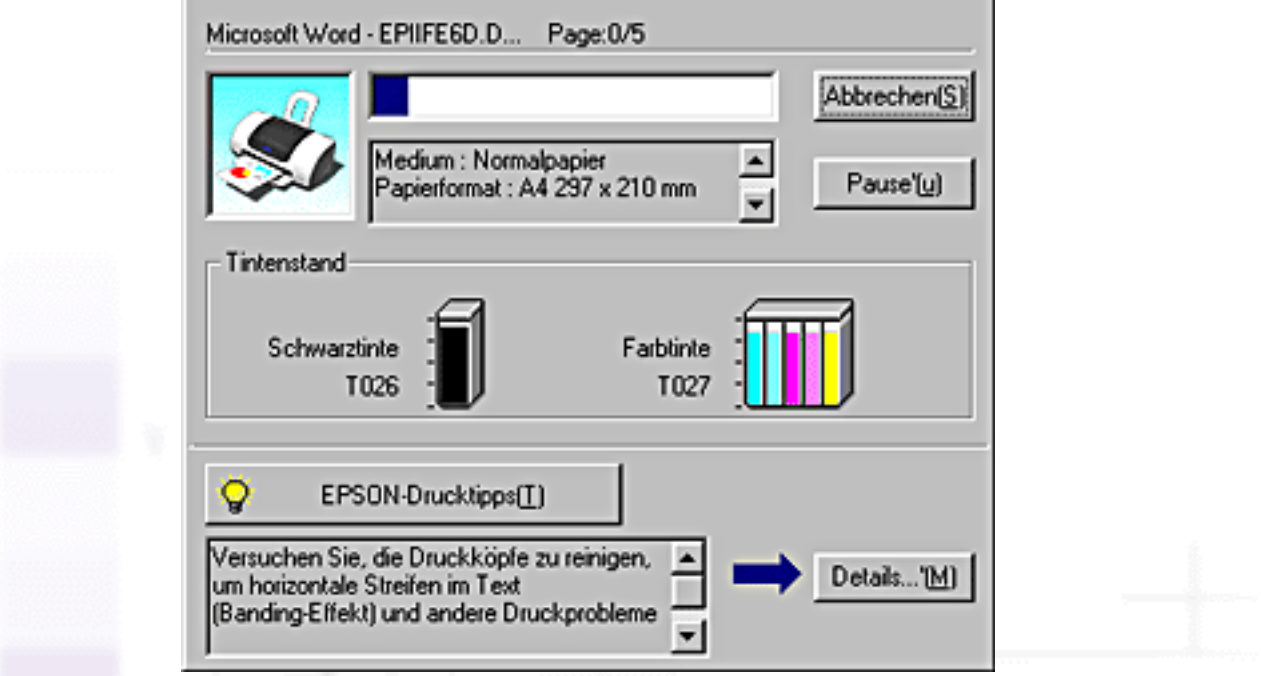

Klicken Sie auf die Schaltfläche **Abbrechen**, um den Druckauftrag abzubrechen.

#### <span id="page-204-0"></span>**EPSON Spool Manager verwenden**

Der EPSON Spool Manager ähnelt dem Windows Druck-Manager. Gehen mehrere Druckaufträge gleichzeitig ein, werden sie aneinander gereiht (bei Netzwerkdruckern wird dies als Druck-Warteschlange bezeichnet). Erreicht ein Druckauftrag den Anfang der Warteschlange, wird er vom Spool Manager zum Drucker übertragen. Vom Spool Manager aus können Sie Druckaufträge abbrechen. Darüber hinaus können Sie sich Informationen zum Druckstatus zu den an den Drucker gesandten Druckaufträgen anzeigen lassen. Sie können ausgewählte Druckaufträge anhalten und den Druckvorgang dann wiederaufnehmen. Sie können ausgewählte Druckaufträge auch erneut starten.

Nachdem Sie einen Druckauftrag erteilt haben, erscheint in der Taskleiste eine Schaltfläche für die **EPSON Stylus Photo 810-Reihe**. Klicken Sie auf diese Schaltfläche, um den EPSON Spool Manager zu öffnen.

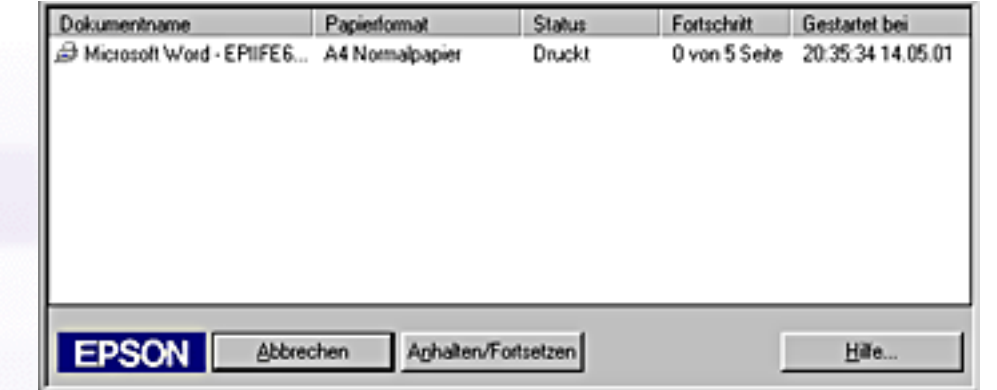

Zum Abbrechen eines Druckauftrags wählen Sie den entsprechenden Druckauftrag in der Liste aus und klicken auf **Abbrechen**.

[\[Oben\]](#page-203-0)

<span id="page-204-1"></span>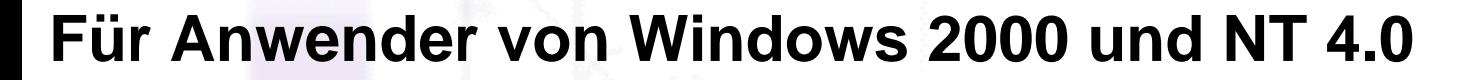

Wenn Sie einen Druckauftrag an den Drucker abschicken, wird auf dem Bildschirm der Fortschrittsbalken angezeigt.

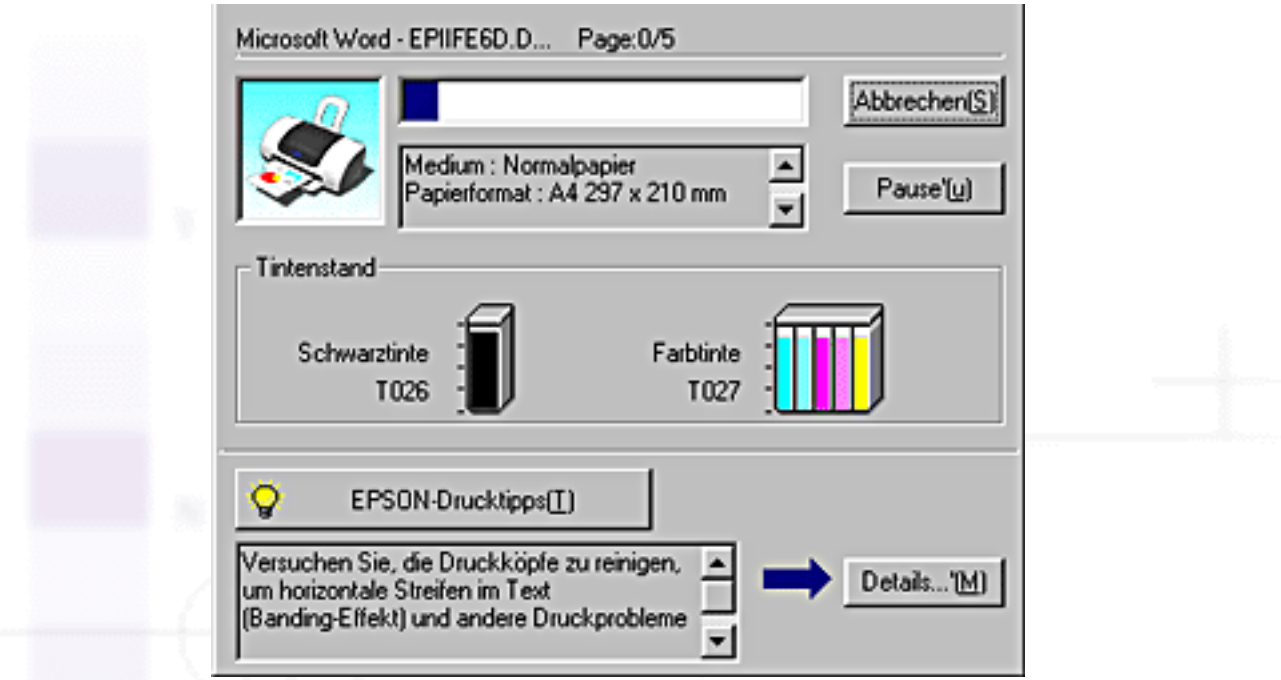

Klicken Sie auf die Schaltfläche **Abbrechen**, um den Druckauftrag abzubrechen.

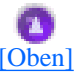

### <span id="page-205-0"></span>**Für Macintosh-Anwender**

Der Ablauf zum Abbruch des Druckvogangs für den Macintosh variiert, je nachdem ob die Option Drucken im Hintergrund aktiviert bzw. deaktiviert ist. Näheres finden Sie jeweils im entsprechenden Abschnitt weiter unten.

#### **Wenn die Option Drucken im Hintergrund aktiviert ist**

Befolgen Sie die nachfolgend aufgeführten Schritte, um einen Druckauftrag abzubrechen.

Wählen Sie im Menü Anwendung die Option **EPSON Monitor3**.

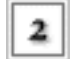

т

Betätigen Sie zum Ausschalten des Druckers den Netzschalter  $\mathbf 0$ .

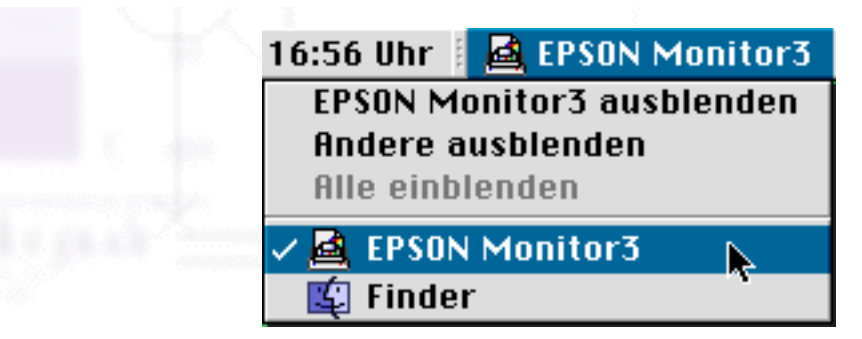

Wählen Sie in der Liste Dokumentenname den Namen des gedruckten Dokuments und klicken Sie dann auf die Schaltfläche **Anhalten**, um den Druckauftrag abzubrechen.

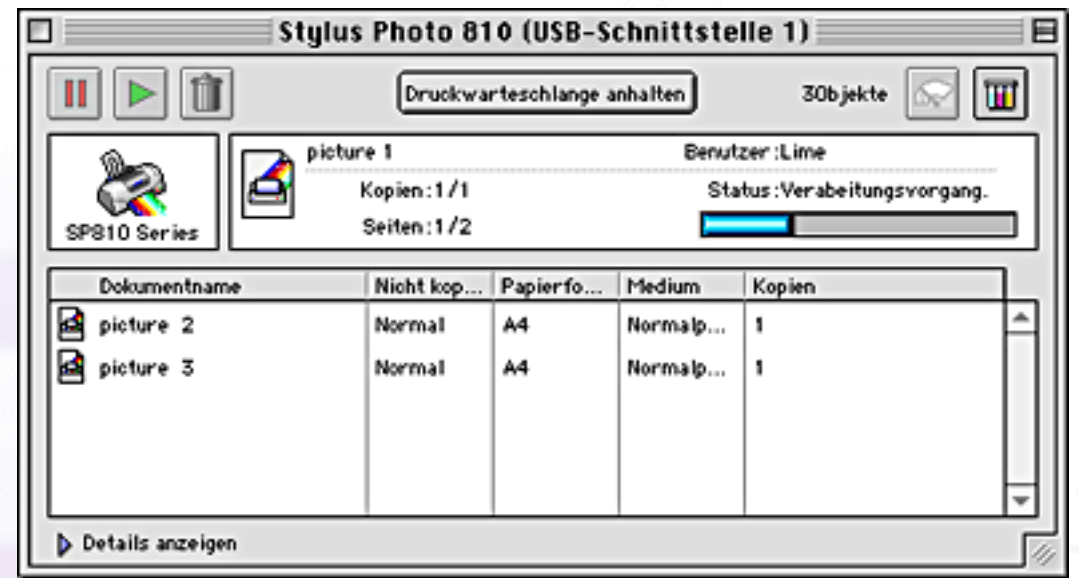

#### **Wenn die Option Drucken im Hintergrund deaktiviert ist**

Befolgen Sie die nachfolgend aufgeführten Schritte, um einen Druckauftrag abzubrechen.

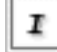

Betätigen Sie zum Ausschalten des Druckers den Netzschalter  $\mathbf 0$ .

Halten Sie die Befehlstaste  $\mathbb{R}$  auf Ihrer Tastatur gedrückt und betätigen Sie die Punkttaste (.), um den Druckauftrag abzubrechen.

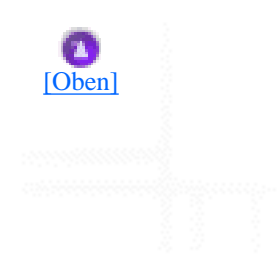

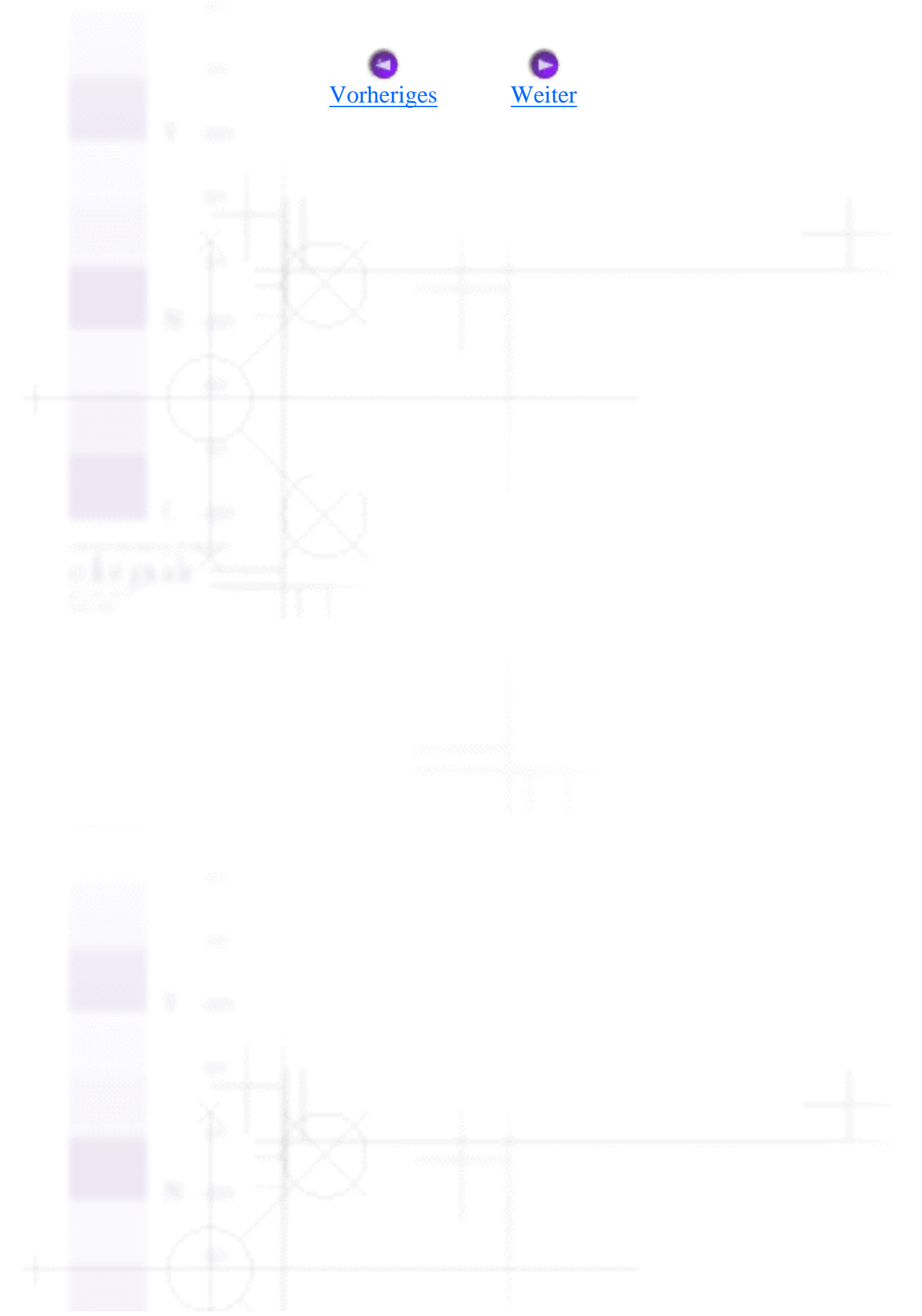

# <span id="page-208-0"></span>**EPSON PhotoStarter funktioniert nicht korrekt**

[Für Anwender von Windows 98/Windows Me](#page-208-1)

Versuchen Sie eine oder mehrere der folgenden Lösungen:

- Stellen Sie sicher, dass EPSON PhotoStarter korrekt installiert ist. Die Installationsanweisungen finden Sie im Setup-Beiblatt.
- Wenn sich die ausgewählte Anwendung nicht automatisch beim Laden einer PC-Karte öffnet, öffnen Sie die Anwendung manuell.
- Überprüfen Sie Ihre Einstellungen im EPSON PhotoStarter. Informationen zum Ändern von Einstellungen im EPSON PhotoStarter finden Sie unter [Aufrufen des EPSON PhotoStarters](#page-130-0).

### <span id="page-208-1"></span>**Für Anwender von Windows 98/Windows Me**

Wenn Sie ein USB-Kabel abziehen wollen, während der Computer noch in Betrieb ist, müssen Sie zuvor die Überwachung des CardMonitors deaktivieren. Um die Überwachung abzuschalten, klicken Sie mit der rechten Maustaste in der Taskleiste auf das Symbol **CardMonitor** und wählen die Option **Überwachung ausschalien** aus. Ziehen Sie das USB-Kabel ab und wählen Sie dann **Überwachung wieder aufnehmen**.

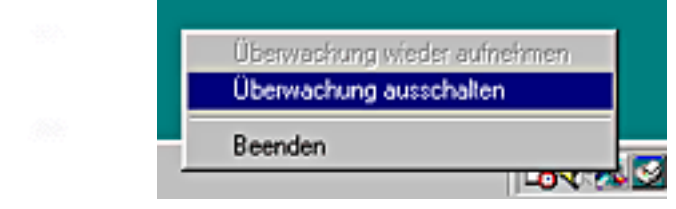

Wenn Ihr Computer sehr langsam arbeitet, während der CardMonitor in Betrieb ist, versuchen Sie eine der beiden folgenden Lösungsvorschläge:

- Deaktivieren Sie die Überwachung, wie oben beschrieben.
- Fahren Sie Ihren Computer herunter und ziehen Sie alle USB-Kabel ab, während der Computer ausgeschaltet ist. Starten Sie Ihren Computer dann erneut und schließen Sie alle USB-Kabel an,

EPSON PhotoStarter funktioniert nicht korrekt

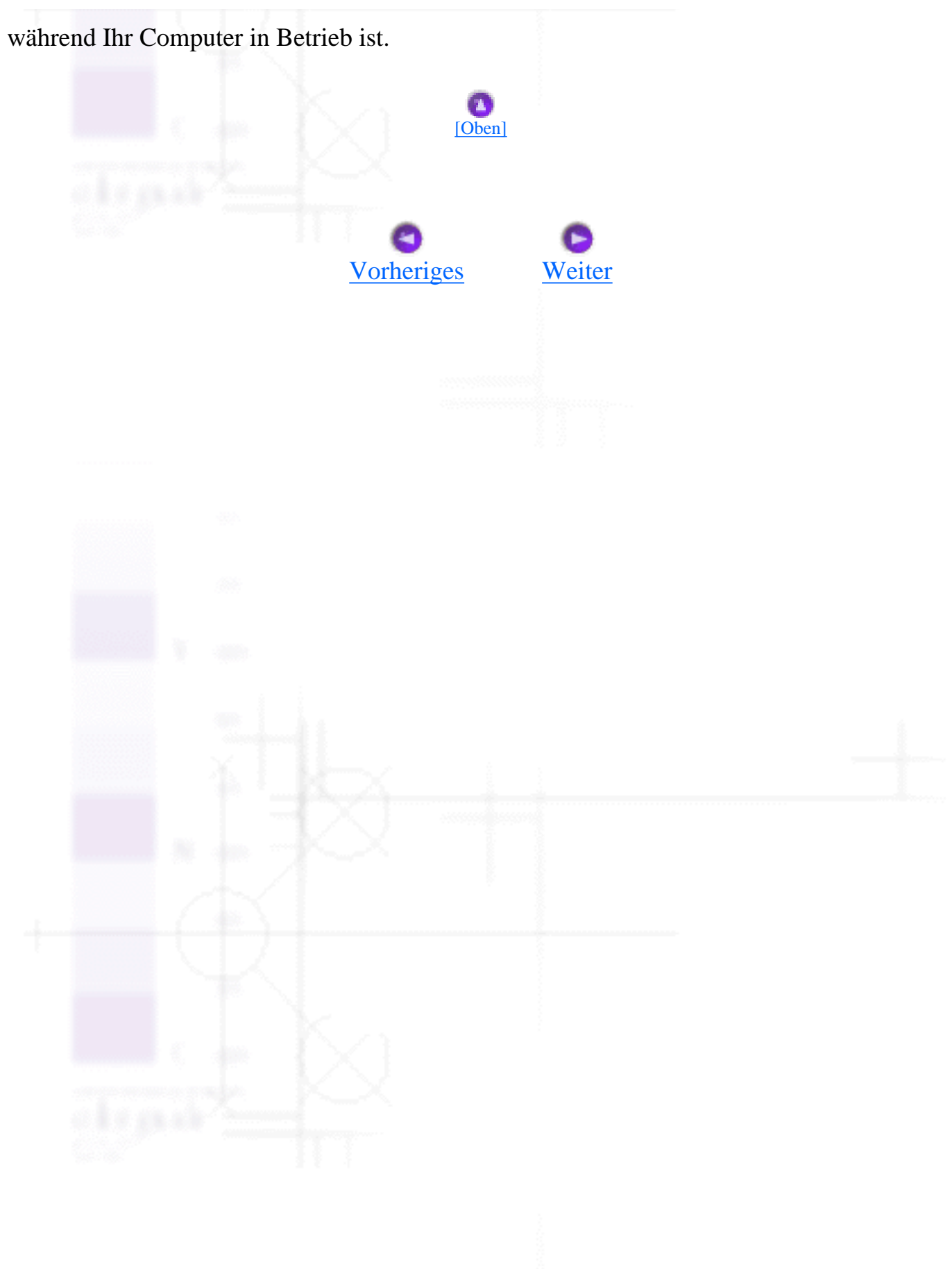

<span id="page-210-0"></span>Technischen Support-Internetseite

Fehlerbehebung / Kundendienst

# **Technischen Support-Internetseite**

EPSONs Technische Support-Internetseite bietet Ihnen Hilfe bei Problemen, die sich nicht anhand der Informationen zur Problemlösung in Ihrer Druckerdokumentation beheben lassen. Wenn Sie über einen Internetbrowser verfügen und Zugang zum Internet haben, besuchen sie unsere Website unter:

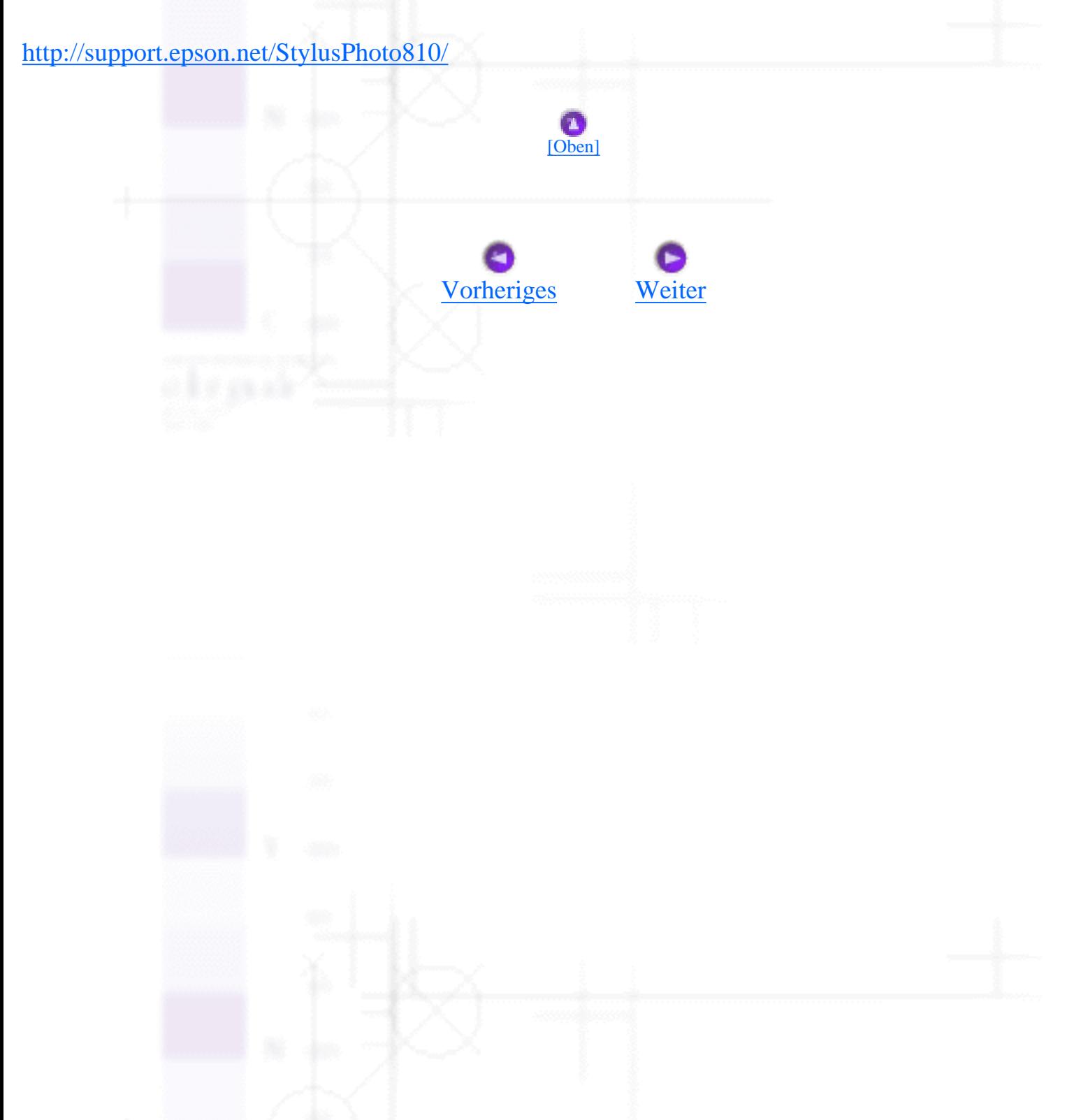

<span id="page-211-0"></span>Fehlerbehebung / Kundendienst

### **Regionaler Kundendienst**

Wenn das EPSON-Produkt nicht ordnungsgemäß funktioniert, und Sie das Problem nicht mit Hilfe der Informationen zur Fehlerbehebung in der Produktdokumentation lösen können, wenden Sie sich an den EPSON-Kundendienst. Wenn der Kundendienst für Ihre Gegend im folgenden nicht aufgeführt ist, wenden Sie sich bitte an den entsprechenden Fachhändler, bei dem Sie das EPSON-Produkt erworben haben.

Der Kundendienst kann Ihnen schneller helfen, wenn Sie die folgenden Informationen vor dem Anruf bereithalten.

- Seriennummer des Produkts (Das Etikett mit der Seriennummer befindet sich gewöhnlich auf der Rückseite des Druckers)
- Produktmodell
- Softwareversion (klicken Sie auf **Info**, **Systeminfo** oder eine ähnliche Schaltfläche in der Produktsoftware).
- Marke und Modell Ihres Computers
- Name und Version des auf Ihrem Computer installierten Betriebssystems.
- Namen und Versionen der Softwareanwendungen, die Sie normalerweise mit Ihrem Produkt verwenden.

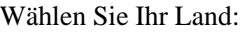

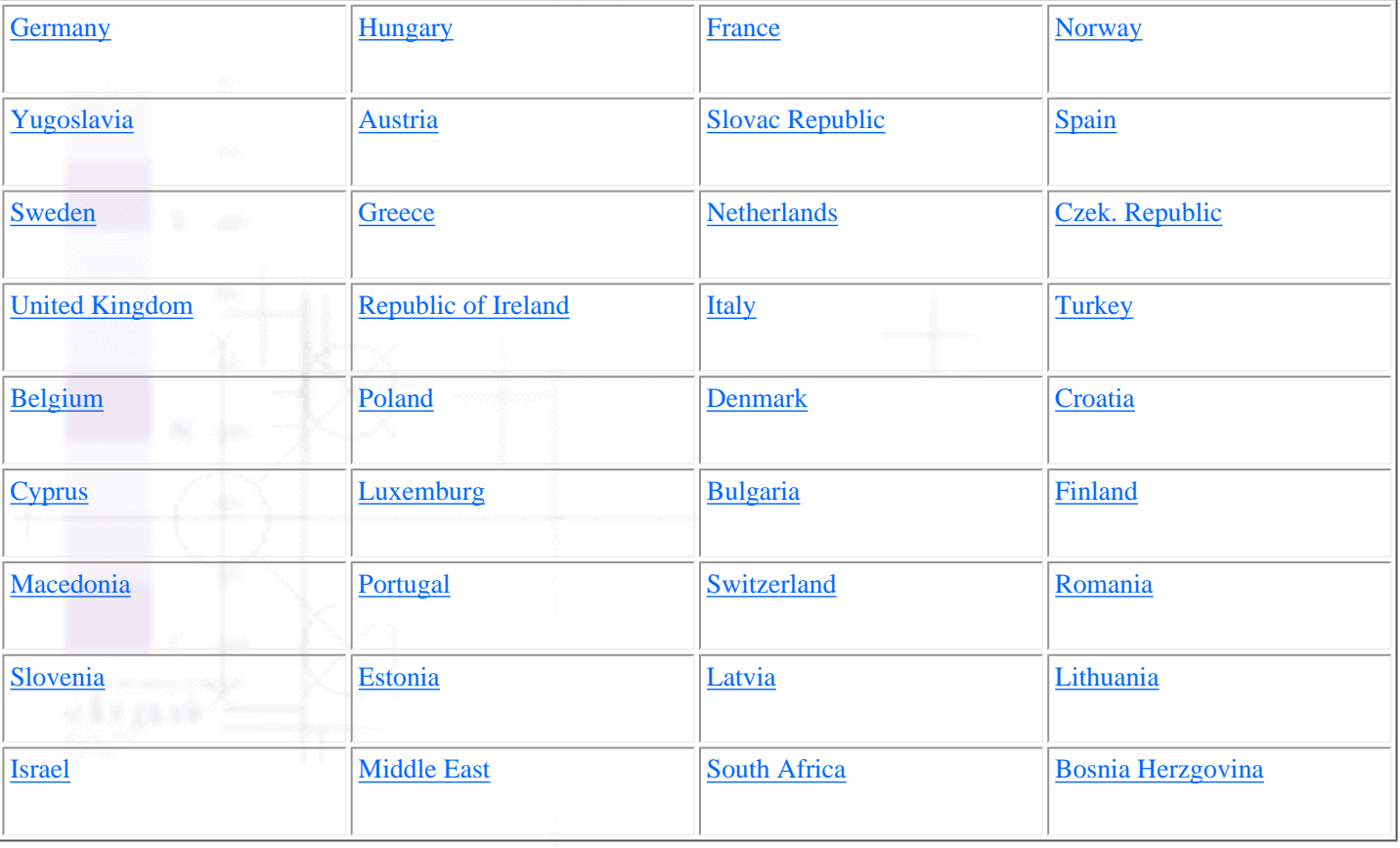

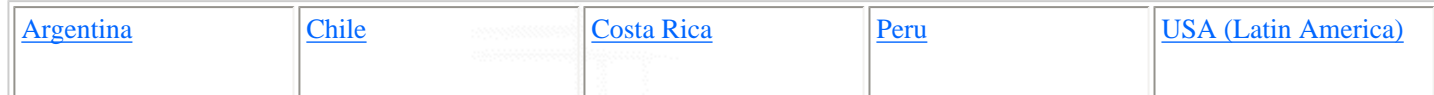

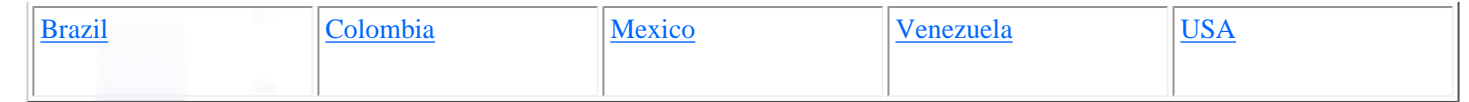

#### <span id="page-212-0"></span>**Germany**

**EPSON Service Center c/o Exel Hünxe GmbH** Werner-Heisenberg-Strase 2 46569 Hünxe

#### <span id="page-212-1"></span>**France**

#### **Support Technique EPSON France,**

0 821 017 017 (2,21 F la minute)

Ouvert du lundi au samedi de 9h00 à 20h00 sans interruption

<http://www.epson.fr/support/selfhelp/french.htm>pour accéder à l'**AIDE EN LIGNE.**

<http://www.epson.fr/support/services/index.shtml>pour accéder aux **SERVICES** du support technique.

#### **Centres de maintenance**

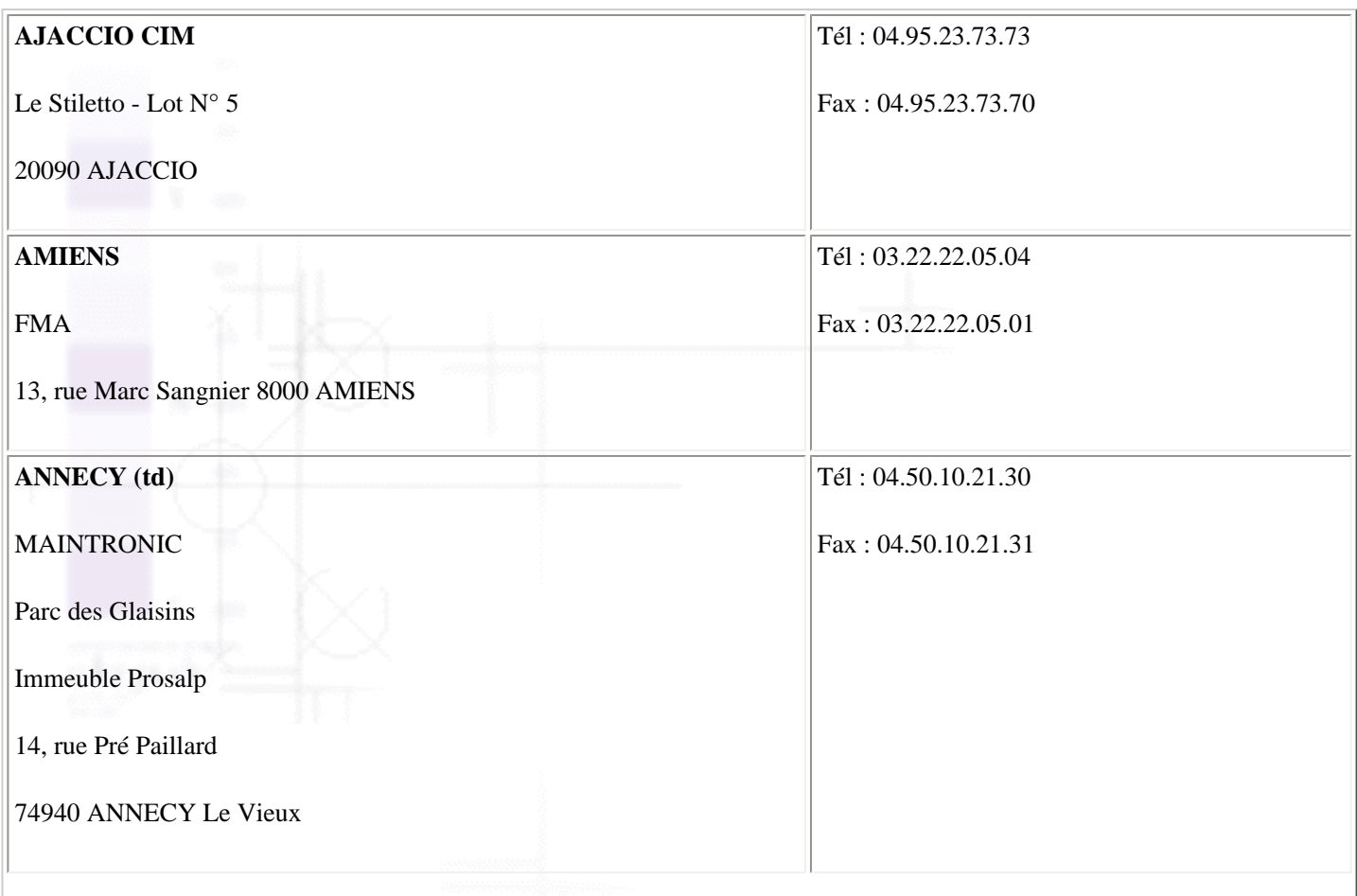

Regionaler Kundendienst

| <b>AVIGNON</b>                      | Tél: 04.32.74.33.50 |
|-------------------------------------|---------------------|
| <b>MAINTRONIC</b>                   | Fax: 04.32.74.05.89 |
| Anthéa, rue du Mourelet             |                     |
| ZI de Courtine III                  |                     |
| 84000 AVIGNON                       |                     |
| <b>BASTIA</b> (td)                  | Tél: 04.95.30.65.01 |
| CIM                                 | Fax: 04.95.30.65.01 |
| Immeuble Albitreccia                |                     |
| Avenue du Maichione                 |                     |
| <b>20200 LUPINO</b>                 |                     |
| <b>BAYONNE</b> (td)                 | Tél: 05.59.57.30.35 |
| <b>MAINTRONIC</b>                   | Fax: 05.59.57.30.36 |
| Espace Arga                         |                     |
| Le Forum - Bât 33                   |                     |
| 64100 BAYONNE                       |                     |
| <b>BORDEAUX</b>                     | Tél: 05.56.34.85.16 |
| ${\rm FMA}$                         | Fax: 05.56.47.63.18 |
| Parc d'activités Chemin Long        |                     |
| Allée James Watt - Immeuble Space 3 |                     |
| 33700 MERIGNAC                      |                     |
| <b>BORDEAUX</b>                     | Tél: 05.57.10.67.67 |
| <b>MAINTRONIC</b>                   | Fax: 05.56.69.98.10 |
| 11/19 rue Edmond Besse              |                     |
| <b>Immeuble Rive Gauche</b>         |                     |
| 33300 BORDEAUX                      |                     |

Regionaler Kundendienst

| <b>BOURGES</b> (td)       | Tél: 02.48.67.00.38 |
|---------------------------|---------------------|
| <b>BEGELEC</b>            | Fax: 02.48.67.98.88 |
| 18, avenue du 11 Novembre |                     |
| 18000 BOURGES             |                     |
| <b>BREST</b>              | Tél: 02.98.42.01.29 |
| <b>FMA</b>                | Fax: 02.98.02.17.24 |
| 8, rue Fernand Forest     |                     |
| 29850 GOUESNOU            |                     |
| <b>CAEN</b>               | Tél: 02.31.71.22.10 |
| <b>MAINTRONIC</b>         | Fax: 02.31.71.22.19 |
| Rue de Bellevue           |                     |
| ZI Est                    |                     |
| 14650 CARPIQUET           |                     |
| <b>CAEN</b>               | Tél: 02.31.84.80.82 |
| <b>TMS</b><br>an a        | Fax: 02.31.84.80.83 |
| 17, rue des Métiers       |                     |
| 14123 CORMELLES LE ROYAL  |                     |
| <b>CLERMONT</b>           | Tél: 04.73.28.59.60 |
| <b>FMA</b>                | Fax: 04.73.28.59.65 |
| 14, rue Léonard de Vinci  |                     |
| Bât H - ZI La Pardieu     |                     |
| 63000 CLERMONT FERRAND    |                     |
|                           |                     |
|                           |                     |

Regionaler Kundendienst

| <b>DIJON</b><br>an a         | Tél: 03.80.51.17.17 |
|------------------------------|---------------------|
| <b>FMA</b>                   | Fax: 03.80.51.23.00 |
| 60, rue du 14 Juillet        |                     |
| Parc des Grands Crus         |                     |
| 21300 CHENOVE                |                     |
| <b>GRENOBLE</b> (td)         | Tél: 04.38.37.01.19 |
| <b>FMA</b>                   | Fax: 04.76.44.78.92 |
| 2 rue Mayencin               |                     |
| 38400 ST MARTIN D'HERES      |                     |
| <b>GRENOBLE</b>              | Tél: 04.76.25.87.87 |
| <b>MAINTRONIC</b>            | Fax: 04.76.25.88.10 |
| Les Akhesades Bât B.         |                     |
| Rue Irène Joliot Curie       |                     |
| <b>38320 EYBENS</b>          |                     |
| <b>LE HAVRE</b>              | Tél: 02.32.74.27.44 |
| <b>FMA</b>                   | Fax: 02.35.19.05.35 |
| 33, bd de Lattre de Tassigny |                     |
| <b>76600 LE HAVRE</b>        |                     |
| <b>LE MANS</b>               | Tél: 02.43.77.18.20 |
| <b>BEGELEC</b>               | Fax: 02.43.77.18.28 |
| 117, rue de l'Angevinière    |                     |
| <b>72000 LE MANS</b>         |                     |
|                              |                     |
|                              |                     |
|                              |                     |
|                              |                     |
|                              |                     |
Regionaler Kundendienst

| <b>LILLE</b>                    | Tél: 03.20.71.47.30 |
|---------------------------------|---------------------|
| <b>FMA</b>                      | Fax: 03.20.61.07.90 |
| 99 rue Parmentier - Bât A       |                     |
| 59650 VILLENEUVE D'ASCQ         |                     |
| <b>LILLE</b>                    | Tél: 03.20.19.04.10 |
| <b>MAINTRONIC</b>               | Fax: 03.20.19.04.19 |
| Synergie Park                   |                     |
| 9, avenue Pierre et Marie Curie |                     |
|                                 |                     |
| 59260 LEZENNES                  |                     |
| <b>LIMOGES</b>                  | Tél: 05.55.10.36.75 |
| <b>MAINTRONIC</b>               | Fax: 05.55.77.44.00 |
| 43 rue Cruveilher               |                     |
| 87000 LIMOGES                   |                     |
| <b>LYON</b>                     | Tél: 04.78.35.38.65 |
| ${\rm FMA}$                     | Fax: 04.78.35.24.99 |
| 136, chemin Moulin Carron       |                     |
| 69130 ECULLY                    |                     |
|                                 |                     |
| <b>LYON</b>                     | Tél: 04.72.14.95.00 |
| <b>MAINTRONIC</b>               | Fax: 04.78.41.81.96 |
| 9, allée du Général Benoist     |                     |
| ZAC du Chêne                    |                     |
| 69500 BRON                      |                     |
|                                 |                     |
|                                 |                     |
|                                 |                     |
|                                 |                     |

Regionaler Kundendienst

| <b>LYON</b> Centre           | Tél: 04.72.56.94.85 |
|------------------------------|---------------------|
| <b>MAINTRONIC</b>            | Fax: 04.72.56.94.89 |
| 4, quai Jules Courmont       |                     |
| 69002 LYON                   |                     |
| <b>MARSEILLE</b>             | Tél: 04.91.03.13.43 |
| <b>FMA</b>                   | Fax: 04.91.03.13.72 |
| 305 ZA de Mourepiane         |                     |
| 467, Chemin du Littoral      |                     |
| 13322 MARSEILLE CX 13        |                     |
| <b>MARSEILLE</b>             | Tél: 04.91.87.83.93 |
| <b>MAINTRONIC</b>            | Fax: 04.91.87.83.94 |
| Bât D1 - Actiparc II         |                     |
| Chemin de St LAMBERT         |                     |
| 13821 LA PENNE SUR HUVEAUNE  |                     |
| <b>METZ</b>                  | Tél: 03.87.76.98.30 |
| <b>MAINTRONIC</b>            | Fax: 03.87.76.31.15 |
| TECHNOPOLE 2000              |                     |
| 6, rue Thomas Edison         |                     |
| 57070 METZ                   |                     |
| <b>MONTPELLIER</b>           | Tél: 04.67.15.66.80 |
| <b>MAINTRONIC</b>            | Fax: 04.67.22.50.91 |
| Parc Ateliers Technologiques |                     |
| 2, avenue Einstein           |                     |
| 34000 MONTPELLIER            |                     |
|                              |                     |

Regionaler Kundendienst

| <b>MULHOUSE</b>             | Tél: 03.89.61.77.88 |  |  |
|-----------------------------|---------------------|--|--|
| <b>FMA</b>                  | Fax: 03.89.31.05.25 |  |  |
| 106, rue des Bains          |                     |  |  |
| 68390 SAUSHEIM              |                     |  |  |
|                             |                     |  |  |
| <b>NANCY</b>                | Tél: 03.83.44.44.00 |  |  |
| <b>FMA</b>                  | Fax: 03.83.44.10.20 |  |  |
| 3 rue du Bois Chêne le Loup |                     |  |  |
| 54500 VANDOEUVRE CEDEX      |                     |  |  |
| <b>NANTES</b>               | Tél: 02.28.03.10.73 |  |  |
| <b>FMA</b>                  | Fax: 02.28.03.10.71 |  |  |
| 1105 avenue Jacques Cartier |                     |  |  |
| Bât B4                      |                     |  |  |
| 44800 ST HERBLAIN           |                     |  |  |
| <b>NANTES</b>               | Tél: 02 51 85 22 70 |  |  |
| <b>MAINTRONIC</b>           | Fax: 02 51 85 22 71 |  |  |
| 5 rue du Tertre             |                     |  |  |
| 44470 CARQUEFOU             |                     |  |  |
| <b>NICE</b>                 | Tél: 04.93.14.01.70 |  |  |
| <b>FMA</b>                  | Fax: 04.93.14.01.73 |  |  |
| 329, avenue des PUGETS      |                     |  |  |
| Bât A.2 - Le Réal           |                     |  |  |
| 06700 ST LAURENT DU VAR     |                     |  |  |
|                             |                     |  |  |

Regionaler Kundendienst

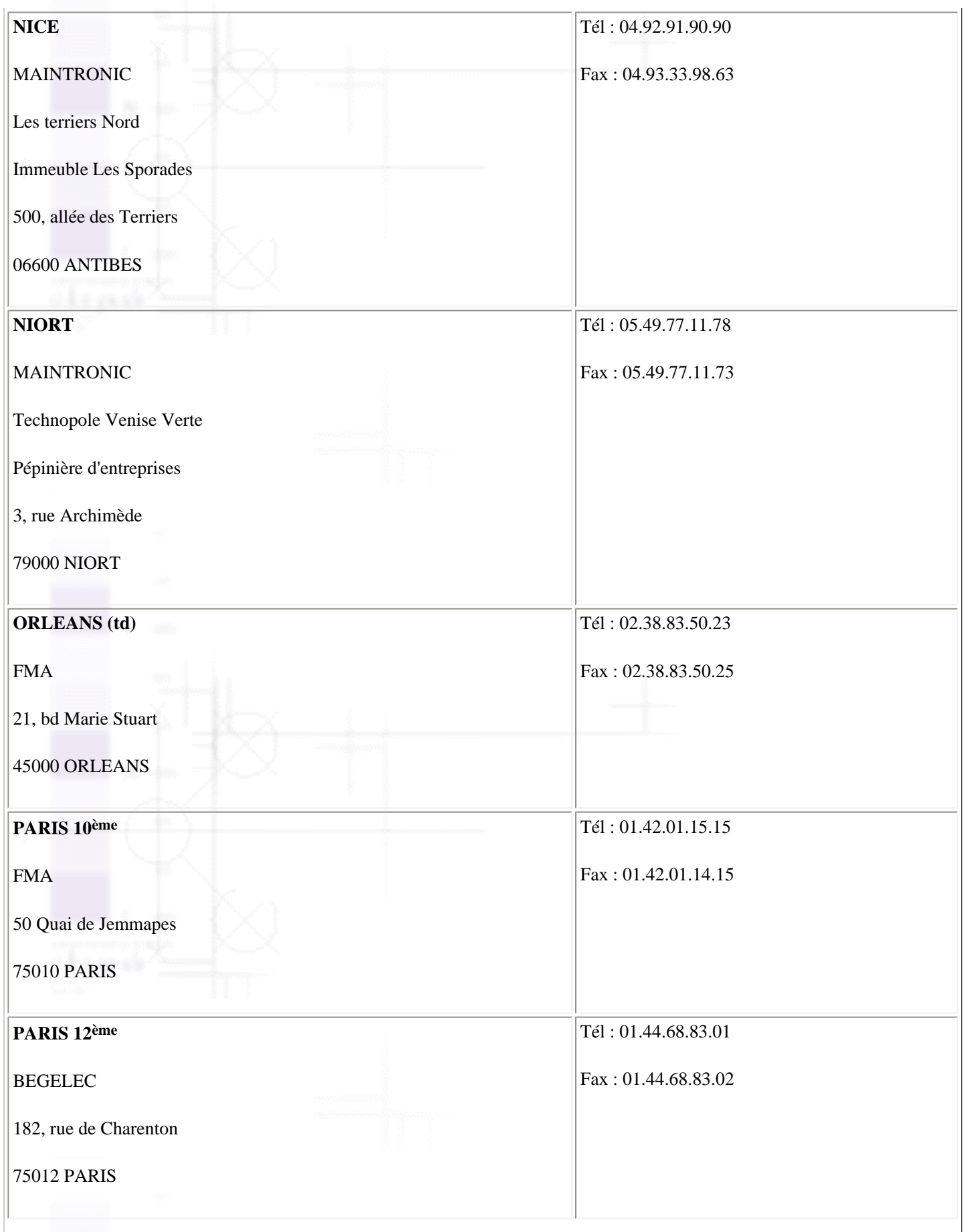

Regionaler Kundendienst

| PARIS 13ème                         | Tél: 01.44.06.99.44 |
|-------------------------------------|---------------------|
| <b>MAINTRONIC</b>                   | Fax: 01.44.24.05.06 |
| <b>Immeuble Berlier</b>             |                     |
| 15, rue JB Berlier                  |                     |
| <b>75013 PARIS</b>                  |                     |
| PARIS <sub>14ème</sub>              | Tél: 01.45.45.57.65 |
| <b>FMA</b>                          | Fax: 01.45.39.48.86 |
| 63, rue de Gergovie                 |                     |
| <b>75014 PARIS</b>                  |                     |
| PARIS EST (td)                      | Tél: 01.60.06.02.02 |
| <b>BEGELEC</b>                      | Fax: 01.60.06.02.60 |
| 3, allée Jean Image                 |                     |
| <b>77200 TORCY</b>                  |                     |
| <b>PARIS NORD</b>                   | Tél: 01.40.85.98.08 |
| <b>FMA</b>                          | Fax: 01.47.92.00.85 |
| 30, av. du vieux Chemin de St Denis |                     |
| 92390 VILLENEUVE LA GARENNE         |                     |
| <b>PARIS SUD</b>                    | Tél: 01.64.46.44.01 |
| <b>BEGELEC</b>                      | Fax: 01.69.28.83.22 |
| Immeuble Femto                      |                     |
| 1, avenue de Norvège                |                     |
| 91953 LES ULIS                      |                     |

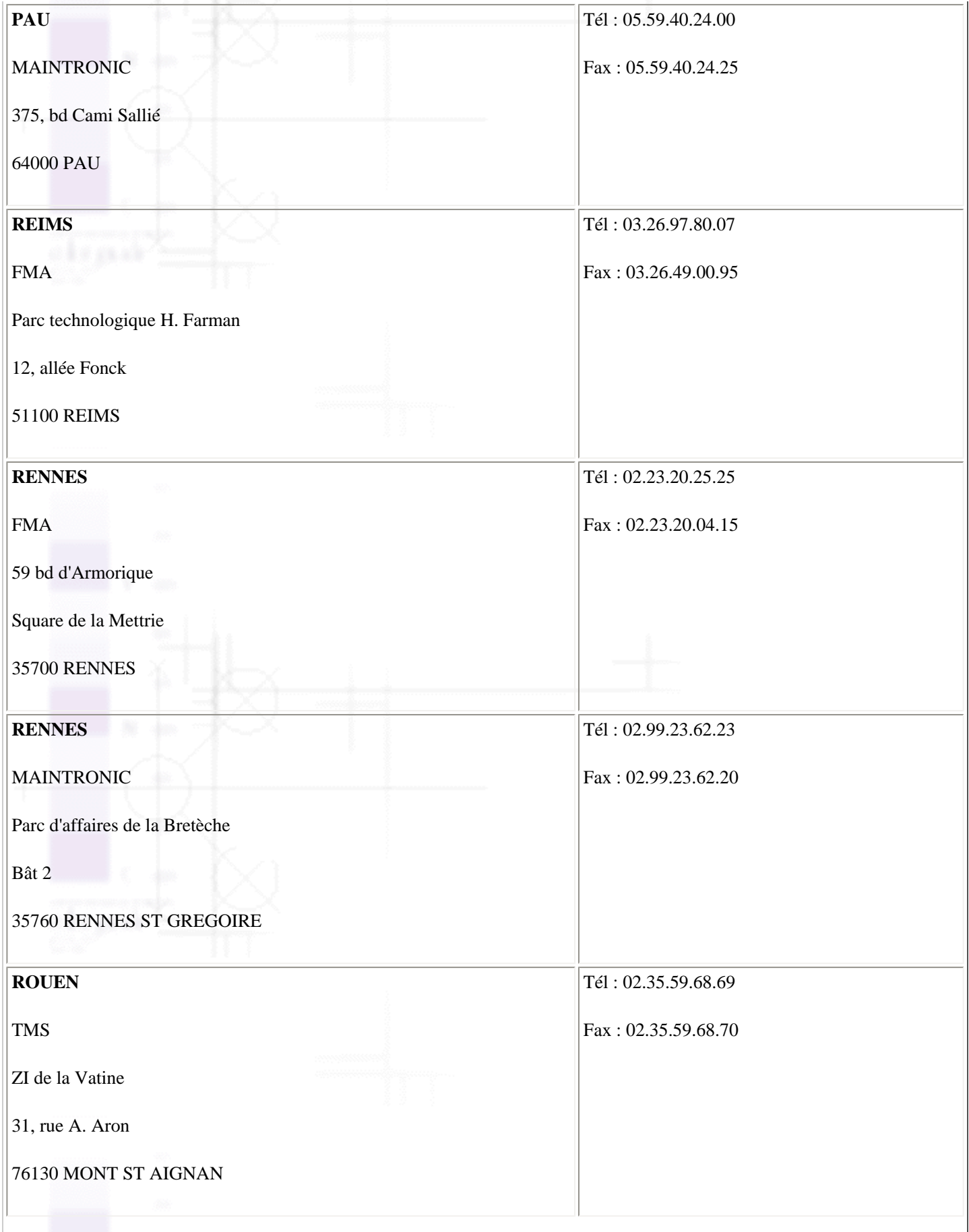

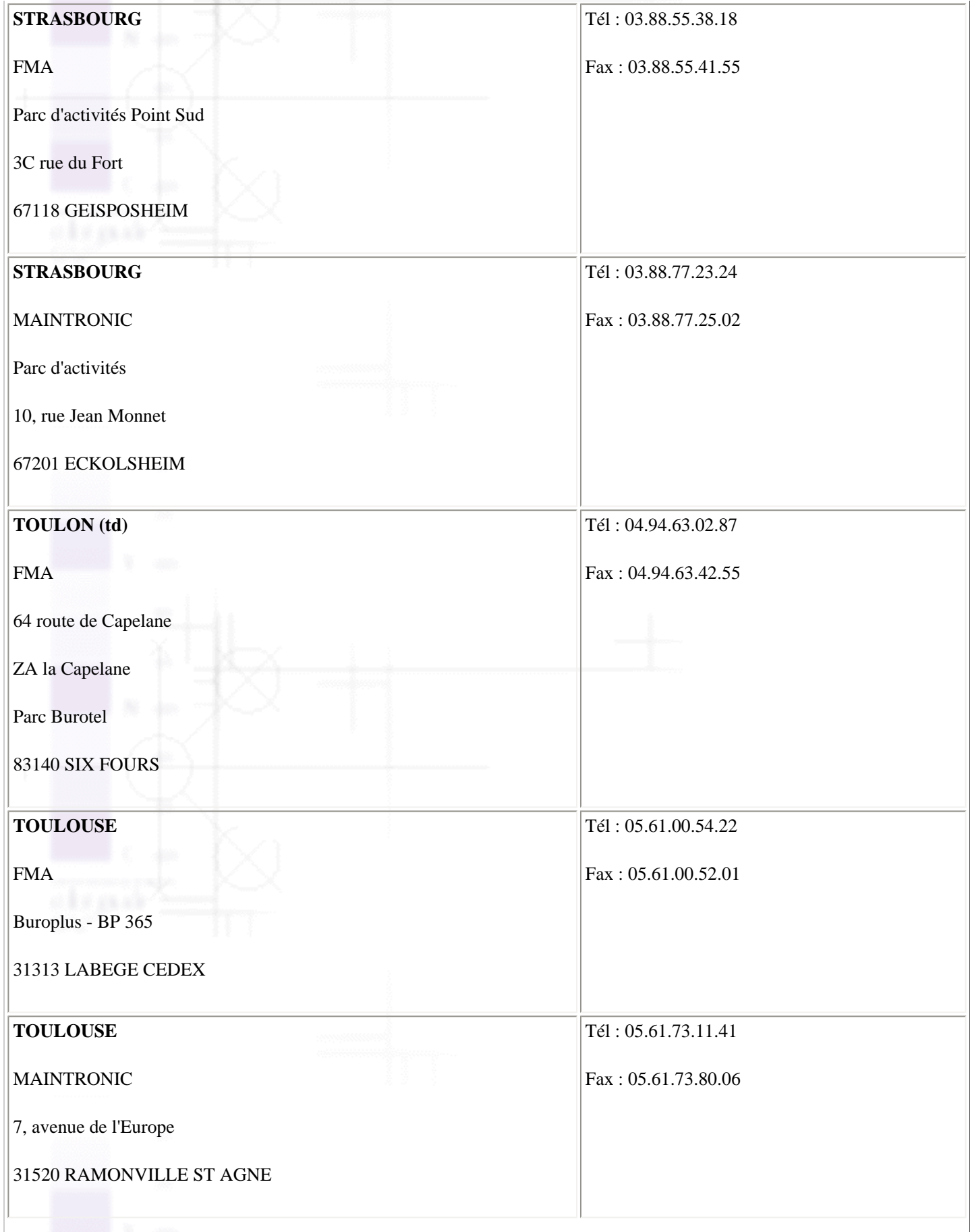

Regionaler Kundendienst

| <b>TOURS</b>               | Tél: 02.47.25.10.60 |  |  |
|----------------------------|---------------------|--|--|
| <b>BEGELEC</b>             | Fax: 02.47.25.10.72 |  |  |
| 25, rue des Granges Galand |                     |  |  |
| ZI des Granges Galand      |                     |  |  |
| 37550 ST AVERTIN           |                     |  |  |
| <b>TROYES</b> (td)         | Tél: 03.25.49.78.96 |  |  |
| <b>BEGELEC</b>             | Fax:03.25.49.78.97  |  |  |
| 15, rue des Epingliers     |                     |  |  |
| 10120 St ANDRE LES VERGERS |                     |  |  |
| <b>VALENCIENNES</b>        | Tél: 03.27.46.58.58 |  |  |
| <b>TMS</b>                 | Fax: 03.27.46.58.59 |  |  |
| 83, rue de Famars          |                     |  |  |
| 59300 VALENCIENNES         |                     |  |  |
|                            |                     |  |  |

#### **Spain**

#### **EPSON IBÉRICA, S.A.**

Avda. Roma 18-26, 08290 Cerdanyola, Barcelona, España

Tel.: 34.93.5821500

Fax: 34.93.5821555

#### CENTRO DE ATENCIÓN AL CLIENTE 902.404142

Fax Centro de Atención al Cliente no. 34 935 821 516

soporte@epson.es

[http://www.epson.es](http://www.epson.es/)

<http://www.epson.es/support/>

#### SERVICIOS OFICIALES DE ASISTENCIA TÉCNICA EPSON

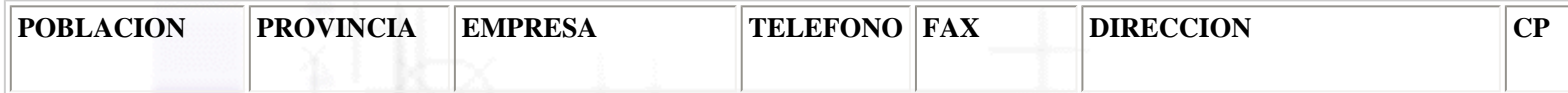

Regionaler Kundendienst

| <b>ALBACETE</b>   | <b>ALBACETE</b>                  | <b>DEPARTAMENTO</b><br><b>TÉCNICO</b><br><b>INFORMÁTICO</b>   | 967/50.69.10 | 967/50.69.09 | C/FRANCISCO PIZARRO, 13<br><b>BAJOS</b>              | 02004 |
|-------------------|----------------------------------|---------------------------------------------------------------|--------------|--------------|------------------------------------------------------|-------|
|                   |                                  | S.A.L.                                                        |              |              |                                                      |       |
| <b>ALICANTE</b>   | <b>ALICANTE</b>                  | <b>RPEI</b>                                                   | 96/510.20.53 |              | 96/511.41.80 C/ EDUARDO LANGUCHA, 17<br><b>BAJOS</b> | 03006 |
| <b>ALMERIA</b>    | <b>ALMERIA</b>                   | MASTER KIT S.A.                                               | 950/62.13.77 | 950/27.68.28 | C/SIERRA ALHAMILLA                                   | 04007 |
|                   |                                  |                                                               |              |              | Ed.Celulosa, 1,2 <sup>a</sup> pl.                    |       |
| <b>OVIEDO</b>     | <b>ASTURIAS</b>                  | <b>COMERCIAL</b><br>EPROM, S.A.                               | 98/523.04.59 | 98/527.30.19 | AV. DE LAS SEGADAS, 5<br><b>BAJOS</b>                | 33006 |
| <b>OVIEDO</b>     | <b>ASTURIAS</b>                  | <b>LABEL</b><br>MICROHARD, S.L.                               | 98/511.37.53 | 98/511.37.53 | C/. FERNÁNDEZ DE OVIEDO,<br>38, BJO.                 | 33012 |
| <b>BADAJOZ</b>    | <b>BADAJOZ</b><br>¥.<br>$-10000$ | INFOMEC S.C.                                                  | 924/24.19.19 |              | 924/22.90.36 C/ VICENTE DELGADO<br>ALGABA, 10        | 06010 |
| <b>BADAJOZ</b>    | <b>BADAJOZ</b>                   | PAITRON BADAJOZ                                               | 902/24.20.24 | 924/24.18.97 | AV. M <sup>a</sup> AUXILIADORA, 7                    | 06011 |
| <b>MÉRIDA</b>     | <b>BADAJOZ</b>                   | PAITRON MÉRIDA                                                | 924/37.16.06 | 924/37.15.91 | C/PUERTO RICO, 2                                     | 06800 |
| PALMA DE M.       | <b>BALEARES</b>                  | <b>BALEAR DE</b><br><b>INSTALACIONES Y</b><br><b>MANT. SL</b> | 971/24.64.55 | 971/24.51.02 | C/MANACOR, 82 A BAJOS                                | 07006 |
| <b>BARCELONA</b>  | <b>BARCELONA</b>                 | <b>BS MICROTEC</b><br>MANT.<br>INFORMÁTIC S.L.                | 93/243.13.23 |              | $ 93/340.38.24 $ C/. PALENCIA, 45                    | 08027 |
| <b>BARCELONA</b>  | <b>BARCELONA</b>                 | MADE S.A.<br><b>BARCELONA</b>                                 | 93/423.00.48 | 93/423.38.93 | $C/$ RICART, 33                                      | 08004 |
| <b>BARCELONA</b>  | <b>BARCELONA</b>                 | <b>MICROVIDEO</b>                                             | 93/265.15.75 | 93/265.44.58 | AVDA DIAGONAL, 296                                   | 08013 |
| <b>CERDANYOLA</b> | <b>BARCELONA</b>                 | OFYSAT S.L.                                                   | 93/580.87.87 | 93/580.89.96 | $ C/$ FONTETES, 3-5, Local 1                         | 08290 |
| <b>BARCELONA</b>  | <b>BARCELONA</b>                 | RIFÉ ELECTRÓNICA<br>S.A.                                      | 93/453.12.40 | 93/323.64.70 | C/ ARIBAU, 81                                        | 08036 |
| <b>SANT BOI</b>   | <b>BARCELONA</b>                 | SELTRON S.L.                                                  | 93/652.97.70 | 93/630.81.04 | $ C/INDUSTRIA, 44-46$                                | 08830 |
| <b>GRANOLLERS</b> | <b>BARCELONA</b>                 | SIC INFORMÁTICA                                               | 93/870.12.00 | 93/870.12.62 | C/ÁNGEL GUIMERÁ, 16                                  | 08400 |

Regionaler Kundendienst

| <b>MANRESA</b>       | <b>BARCELONA</b>             | <b>TELESERVICIO</b>                                 | 93/873.56.23 | 93/877.00.34 | AV. TUDELA, 44                                   | 08240 |
|----------------------|------------------------------|-----------------------------------------------------|--------------|--------------|--------------------------------------------------|-------|
| <b>BURGOS</b>        | <b>BURGOS</b>                | MANHARD S.L.                                        | 947/22.11.09 | 947/22.09.19 | AVDA CASTILLA-LEÓN, 46                           | 09006 |
| <b>CÁCERES</b>       | <b>CÁCERES</b>               | PAITRON CÁCERES                                     | 902/21.40.21 | 927/21.39.99 | C/GABINO MURIEL, 1                               | 10001 |
| PTO.SANTA.Mª.        | CÁDIZ                        | ELSE INFORMÁTICA<br>S.L.                            | 956/87.53.48 | 956/87.25.07 | ANGLADA, PAR. 9, ED. B1 BIS. EL<br><b>PALMAR</b> | 11500 |
| <b>JEREZ</b>         | CÁDIZ                        | NEW SERVICE S.L.                                    | 956/18.38.38 | 956/18.55.85 | C/ASTA, 18                                       | 11404 |
| <b>LAS PALMAS</b>    | <b>CANARIAS</b>              | <b>MEILAND</b>                                      | 928/29.22.30 | 928/23.38.92 | C/NÉSTOR DE LA TORRE, 3<br>OFIC.1                | 35006 |
| <b>LAS PALMAS</b>    | <b>CANARIAS</b>              | <b>G.B. CANARIAS</b><br>SERVICIOS, S.L.             | 902/11.47.54 | 928/25.41.21 | C/. PÍO CORONADO, 88, LOCAL<br>A                 | 35012 |
| <b>SANTANDER</b>     | <b>CANTABRIA</b>             | INFORTEC, S.C.                                      | 942/23.54.99 | 942/23.98.42 | C/. JIMÉNEZ DÍAZ, 1                              | 39007 |
| <b>CASTELLÓN</b>     | <b>CASTELLÓN</b>             | <b>INFORSAT S.L.</b>                                | 964/22.94.01 | 964/22.94.05 | C/CRONISTA REVEST, 30<br><b>BAJOS</b>            | 12005 |
| <b>ALCAZAR</b>       | <b>CIUDAD</b><br><b>REAL</b> | <b>GRUPO DINFOR</b><br>ALCÁZAR                      | 926/54.55.62 | 926/54.57.67 | C/DR. BONARDELL, 37                              | 13600 |
| <b>CIUDAD REAL</b>   | <b>CIUDAD</b><br><b>REAL</b> | <b>GRUPO DINFOR C.</b><br><b>REAL</b>               | 926/25.42.25 | 926/23.04.94 | C/. TOLEDO, 34                                   | 13003 |
| <b>CÓRDOBA</b>       | <b>CÓRDOBA</b>               | <b>SETESUR</b><br>ANDALUCIA S.L.                    | 957/48.58.46 |              | 957/48.58.54 C/ REALEJO, 6 (PASAJE)              | 14002 |
| <b>GIRONA</b>        | <b>GIRONA</b>                | PROJECTES COM-<br>TECH, S.L.                        | 972/24.11.35 | 972/40.11.85 | PLAZA DE LA ASUNCION, 35                         | 17005 |
| <b>GRANADA</b>       | <b>GRANADA</b>               | <b>INTELCO</b><br><b>ASISTENCIA</b><br>TÉCNICA S.L. | 958/13.21.79 |              | 958/13.22.09 C/ PRIMAVERA, 20                    | 18008 |
| <b>SAN SEBASTIAN</b> | <b>GUIPUZCOA</b>             | <b>ELECTRÓNICA</b><br><b>GUIPUZCOANA</b>            | 943/46.86.40 |              | 943/45.57.01   C/ BALLENEROS, 4 BAJOS            | 20011 |
| <b>HUELVA</b>        | <b>HUELVA</b><br>90          | <b>AVITELSAT</b><br><b>HUELVA</b>                   | 959/54.38.82 | 959/54.37.07 | C/. CONDE DE LÓPEZ MUÑOZ,<br>32                  | 21006 |

Regionaler Kundendienst

| <b>JAEN</b>         | <b>JAEN</b>         | OFIMÁTICA JAEN<br>S.L.                                       | 953/28.01.44 | 953/28.10.77 | C/ORTEGA NIETO, 20<br>POL.OLIVARES                       | 23009 |
|---------------------|---------------------|--------------------------------------------------------------|--------------|--------------|----------------------------------------------------------|-------|
| <b>LA CORUÑA</b>    | <b>LA CORUÑA</b>    | <b>HARDTEC GALICIA</b>                                       | 981/23.79.54 | 981/24.76.92 | AV. LOS MALLOS, 87, BJO. B                               | 15007 |
| <b>LOGROÑO</b>      | <b>LA RIOJA</b>     | REYMAR, S.L.                                                 | 941/24.26.11 | 941/25.03.12 | $ C $ . ALBIA DE CASTRO, 10                              | 26003 |
| LEÓN                | LEÓN                | MACOISAT, S.L.                                               | 987/26.25.50 | 987/26.29.52 | AV. FERNÁNDEZ LADREDA,<br>27, BJO.                       | 24005 |
| <b>LEÓN</b>         | LEÓN                | <b>PROSYSTEM</b>                                             | 987/22.11.97 | 987/24.88.97 | C/. JUAN DE LA COSA, 14                                  | 24009 |
| <b>TORREFARRERA</b> | <b>LLEIDA</b>       | RICOMACK S.A.                                                | 973/75.15.33 | 973/75.16.21 | POL. IND. DEL SEGRIÀ, S/N                                | 25126 |
| <b>MADRID</b>       | <b>MADRID</b>       | <b>GRUPO PENTA S.A.</b>                                      | 91/543.73.03 | 91/543.53.04 | C/BLASCO DE GARAY, 63                                    | 28015 |
| <b>MADRID</b>       | <b>MADRID</b>       | <b>MADE S.A. MADRID</b>                                      | 91/570.62.92 | 91/570.65.71 | C/ROSA DE SILVA, 4                                       | 28020 |
| <b>MADRID</b>       | <b>MADRID</b>       | MICROMA S.A.                                                 | 91/304.68.00 | 91/327.39.72 | C/STA. LEONOR,61                                         | 28037 |
| <b>MADRID</b>       | <b>MADRID</b>       | SETECMAN S.L.                                                | 91/571.54.06 | 91/572.22.40 | C/INFANTA MERCEDES, 31 1°                                | 28020 |
| <b>MADRID</b>       | <b>MADRID</b>       | <b>BS MICROTEC</b><br>MADRID, S.L.                           | 91/300.52.82 | 91/300.52.83 | C/MOTA DEL CUERVO, 26,<br><b>LOCAL</b>                   | 28043 |
| <b>MADRID</b>       | <b>MADRID</b>       | TEDUIN S.A.                                                  | 91/327.53.00 | 91/327.05.00 | $C/ALBALA$ , 10                                          | 28037 |
| MÁLAGA              | <b>MÁLAGA</b>       | <b>COVITEL MÁLAGA</b>                                        | 95/231.62.50 |              | 95/233.98.50 C/ CERAMISTAS, 8.P.IND.SAN<br><b>RAFAEL</b> | 29006 |
| <b>MURCIA</b>       | <b>MURCIA</b>       | <b>RED TECNICA</b><br>EUROPEA, S.L.                          | 968/27.18.27 | 968/27.02.47 | AV. RONDA DE LEVANTE, 43,<br>BJO.                        | 30008 |
| <b>PAMPLONA</b>     | <b>NAVARRA</b>      | <b>INFORMÉTRICA</b><br>IRUÑA, S.L.                           | 948/27.98.12 | 948/27.92.89 | ERMITAGAÑA, 1 BAJOS                                      | 31008 |
| <b>VIGO</b>         | <b>PONTEVEDRA</b>   | <b>SERVICIOS</b><br><b>INFORMÁTICOS</b><br>DEL ATLÁNTICO S.L | 986/26.62.80 |              | 986/28.13.83 C/ PÁRROCO JOSÉ OTERO, 3                    | 36206 |
| <b>SALAMANCA</b>    | <b>SALAMANCA</b>    | EPROM-1                                                      | 923/18.58.28 |              | 923/18.69.98 C/ GUADALAJARA, 9-11                        | 37003 |
| <b>SEVILLA</b>      | <b>SEVILLA</b><br>× | AMJ TECNOLAN,<br>S.L.                                        | 95/491.57.91 | 95/491.52.14 | <b>AV.CJAL.ALBERTO</b><br>JNEZ.BEC., 6, AC. D            | 41009 |

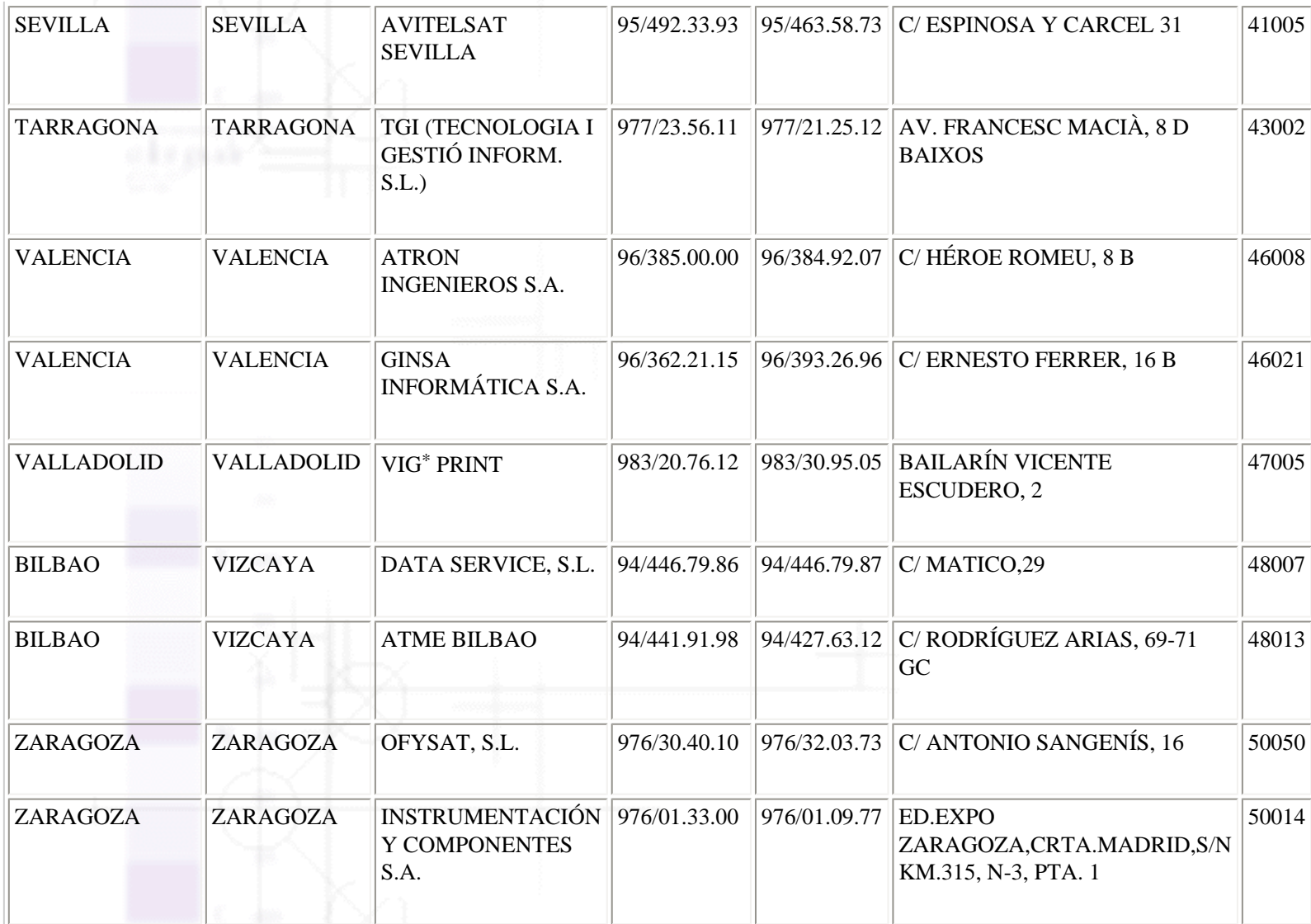

#### **United Kingdom**

**EPSON (UK) Ltd.**

Campus 100, Maylands Avenue,

Hemel Hempstead, Hertfordshire HP2 7TJ

United Kingdom

Tel.: +44 (0) 1442 261144

Fax: +44 (0) 1422 227227

[http://www.epson.co.uk](http://www.epson.co.uk/)

Stylus Products Warranty & Support

08705 133 640

Scanner Products Warranty & Support

file:///D|/Handbücher/Tintenstrahldrucker/Photo%20810/ref\_g/custo\_2.htm (17 of 33) [11.06.2002 12:14:56]

08702 413 453

Sales

0800 220 546

#### **Republic of Ireland**

Stylus Products Warranty & Support

01 679 9016

Other Products Warranty & Support

01 679 9015

Sales

1 800 409 132

[http://www.epson.co.uk](http://www.epson.co.uk/)

#### **Italy**

#### **EPSON Italia s.p.a.**

Viale F.lli Casiraghi, 427

20099 Sesto San Giovanni (MI)

Tel.: 02.26.233.1

Fax: 02.2440750

Assistenza e Servizio Clienti

TECHNICAL HELPDESK 02.29400341

[http://www.epson.it](http://www.epson.it/)

#### ELENCO CENTRI ASSISTENZA AUTORIZZATI EPSON

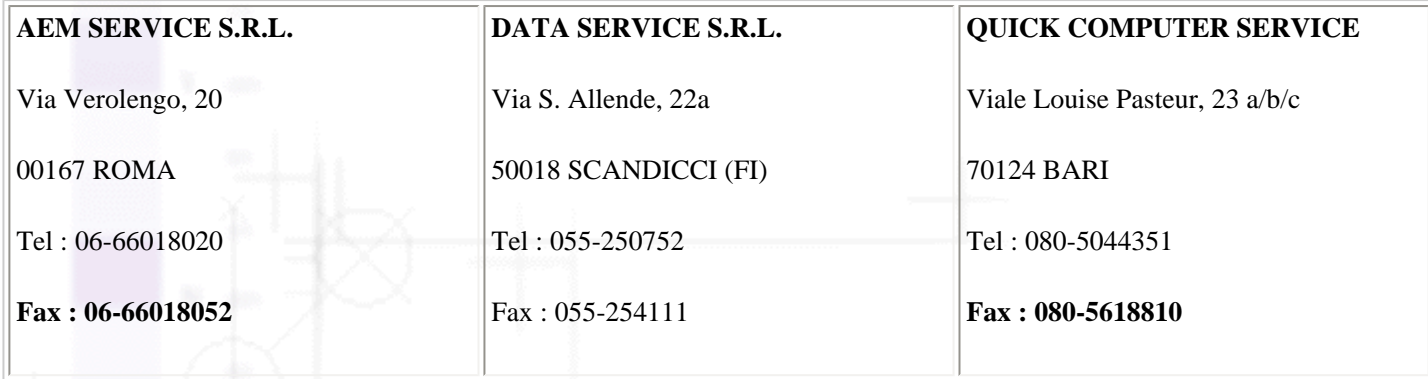

file:///D|/Handbücher/Tintenstrahldrucker/Photo%20810/ref\_g/custo\_2.htm (18 of 33) [11.06.2002 12:14:56]

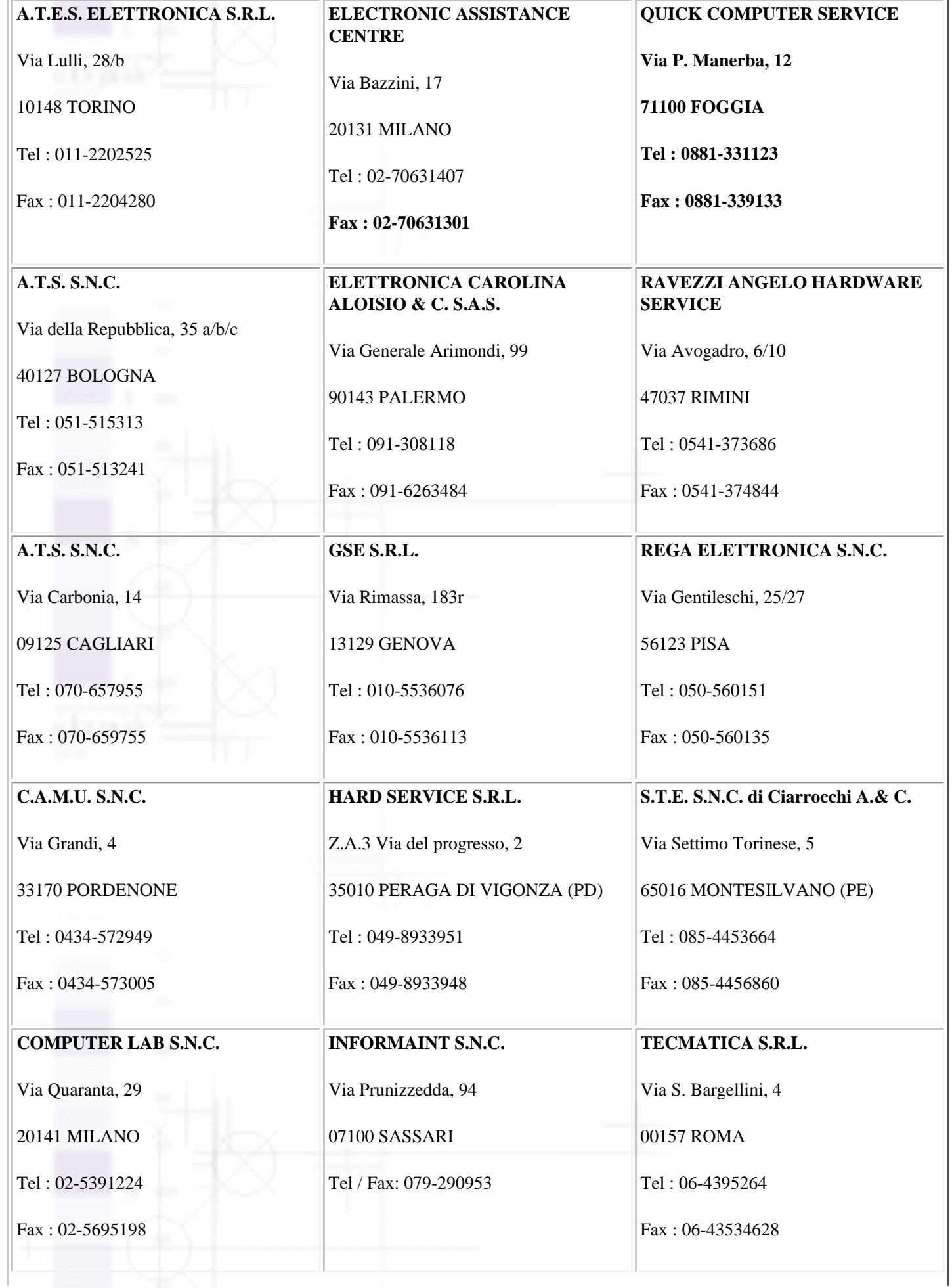

Regionaler Kundendienst

| <b>COMPUTER LAB S.N.C.</b>       | JAM S.R.L.                              | TECNOASSIST S.N.C.               |
|----------------------------------|-----------------------------------------|----------------------------------|
| Via Pelizza da Volpedo, 1        | Piazza Principale, 9                    | Via Roma, 44/d                   |
| 20092 CINISELLO BALSAMO (MI)     | 39040 ORA* AUER (BOLZANO)               | 22046 MERONE (CO)                |
| Tel: 02-6174175                  | Tel: 0471-810502                        | Tel: 031-618605                  |
| Fax: 02-6127926                  | Fax: 0471-811051                        | Fax: 031-618606                  |
| <b>COMPUTER LAB S.N.C.</b>       | LYAN S.N.C.                             | TECNOASSIST S.N.C.               |
| Via F.lli Calvi, 4               | Via Vercelli, 35 S.S. 230               | Via C. Cattaneo, 9               |
| 24122 BERGAMO                    | 13030 VERCELLI Loc. Caresanablot        | 21013 GALLARATE (VA)             |
| Tel: 035-4243216                 | Tel: 0161/235254                        | Tel: 0331-791560                 |
| Fax: 035-238424                  | Fax: 0161/235255                        | Fax: 0331-793882                 |
| <b>COMPUTER SERVICE 2 S.N.C.</b> | <b>MEDIEL S.N.C.</b>                    | TECNOASSIST S.N.C.               |
| Via Divisione Acqui, 70          | Via Ugo Bassi, 34                       | Via F.Ili Rosselli 20            |
| 25127 BRESCIA                    | 98123 MESSINA                           | 20016 PERO - Loc. Cerchiate (MI) |
| Tel: 030-3733325                 | Tel: 090-695962 / 695988                | Tel: 02-33913363                 |
| Fax: 030-3733130                 | Fax: 090-694546                         | Fax: 02-33913364                 |
| <b>COMPUTER SERVICE 2 S.N.C.</b> | <b>MEDIEL S.N.C. filiale di Catania</b> | TECNO STAFF S.R.L.               |
| Via V.Guindani, 10               | Via Novara, 9                           | Via Vivaldi, 19                  |
| 26100 CREMONA                    | 95125 CATANIA (CT)                      | 00199 ROMA                       |
| Tel/Fax: 0372-435861             | Tel: 095-7169125                        | Tel: 06-8606173                  |
|                                  | Fax: 095-7160889                        | Fax: 06-86200117                 |
| <b>COMPUTER SERVICE 2 S.N.C.</b> | MICROTECNICA S.N.C.                     | TECNO STAFF S.R.L.               |
| Via P. Savani, 12/C              | Via Lepanto, 83                         | Via A.Manzoni, 263/265           |
| 43100 PARMA                      | 80125 NAPOLI                            | 06087 PONTE S.GIOVANNI (PG)      |
| Tel: 0521-941887                 | Tel: 081-2394460                        | Tel: 075-5997381                 |
| Fax: 0521-940757                 | Fax: 081-5935521                        | Fax: 075-5999623                 |

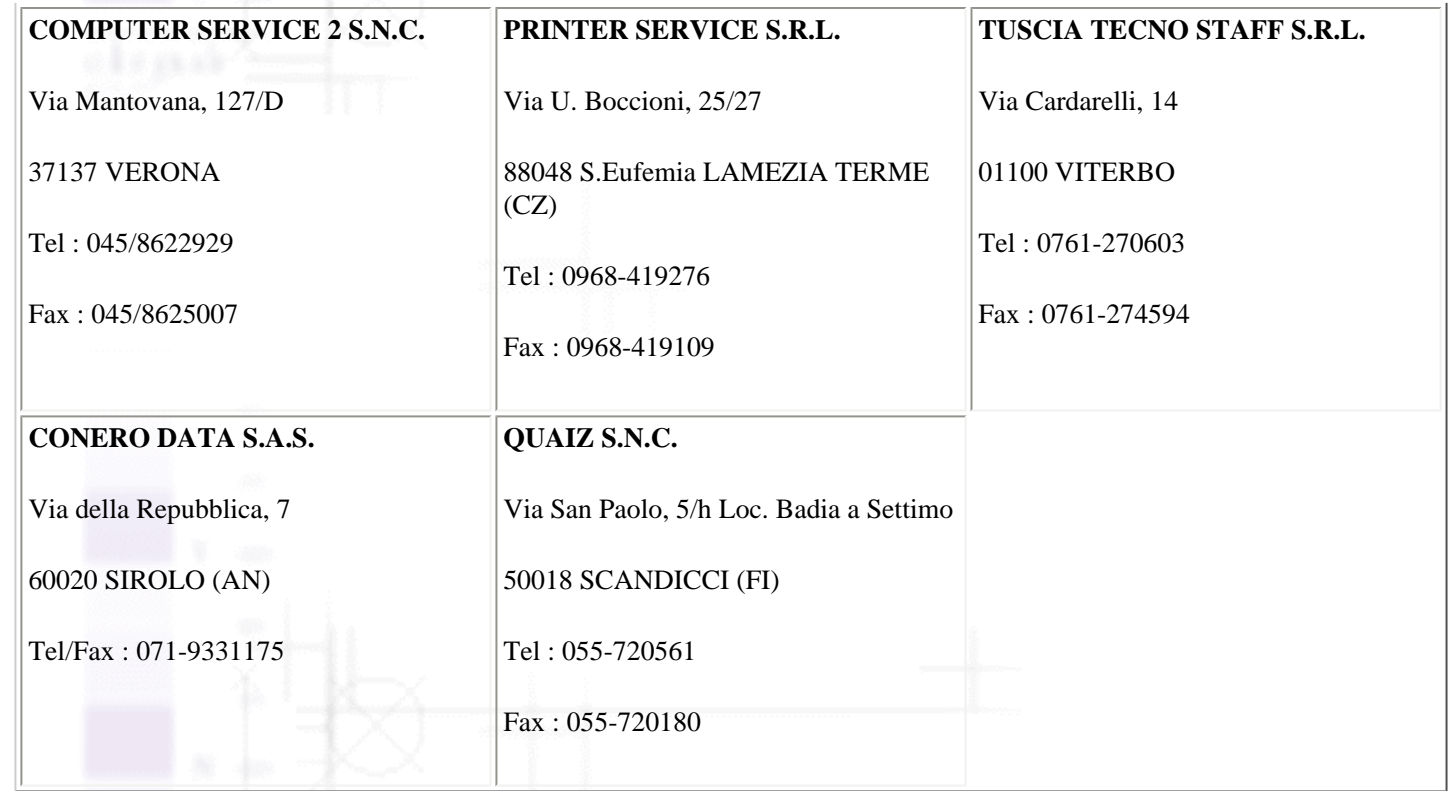

#### **Portugal**

#### **EPSON Portugal, S.A.**

Rua do Progresso, 471 - 1° - Perafita - Apartado 5132

4458 - 901 Perafita Codex

Tel.: 22.999.17.00

Fax: 22.999.17.90

TECHNICAL HELPDESK 808 200015

[http://www.epson.pt](http://www.epson.pt/)

#### **Austria**

#### **ASC Buromaschinen GmbH**

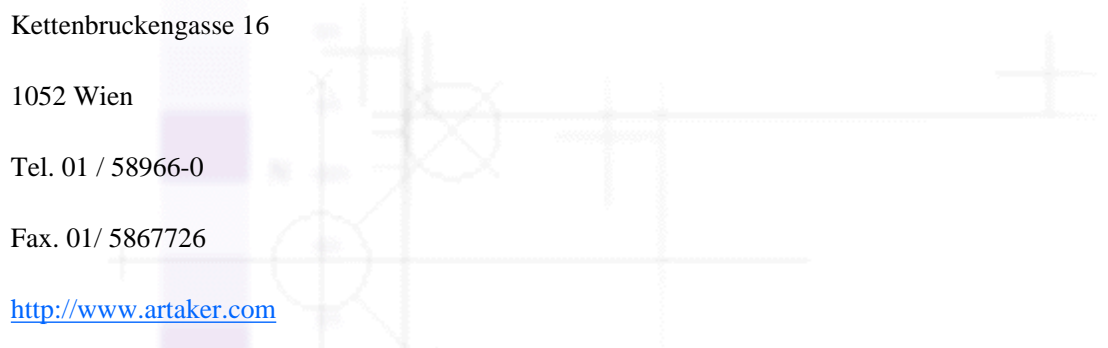

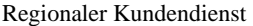

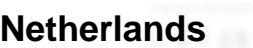

**CARD IS B.V.**

Ambachsweg

3606 AP Maarssen

#### **Belgium**

#### **MDR (ARC)**

H. Dom. Saviolaan 8

1700 Dilbeek

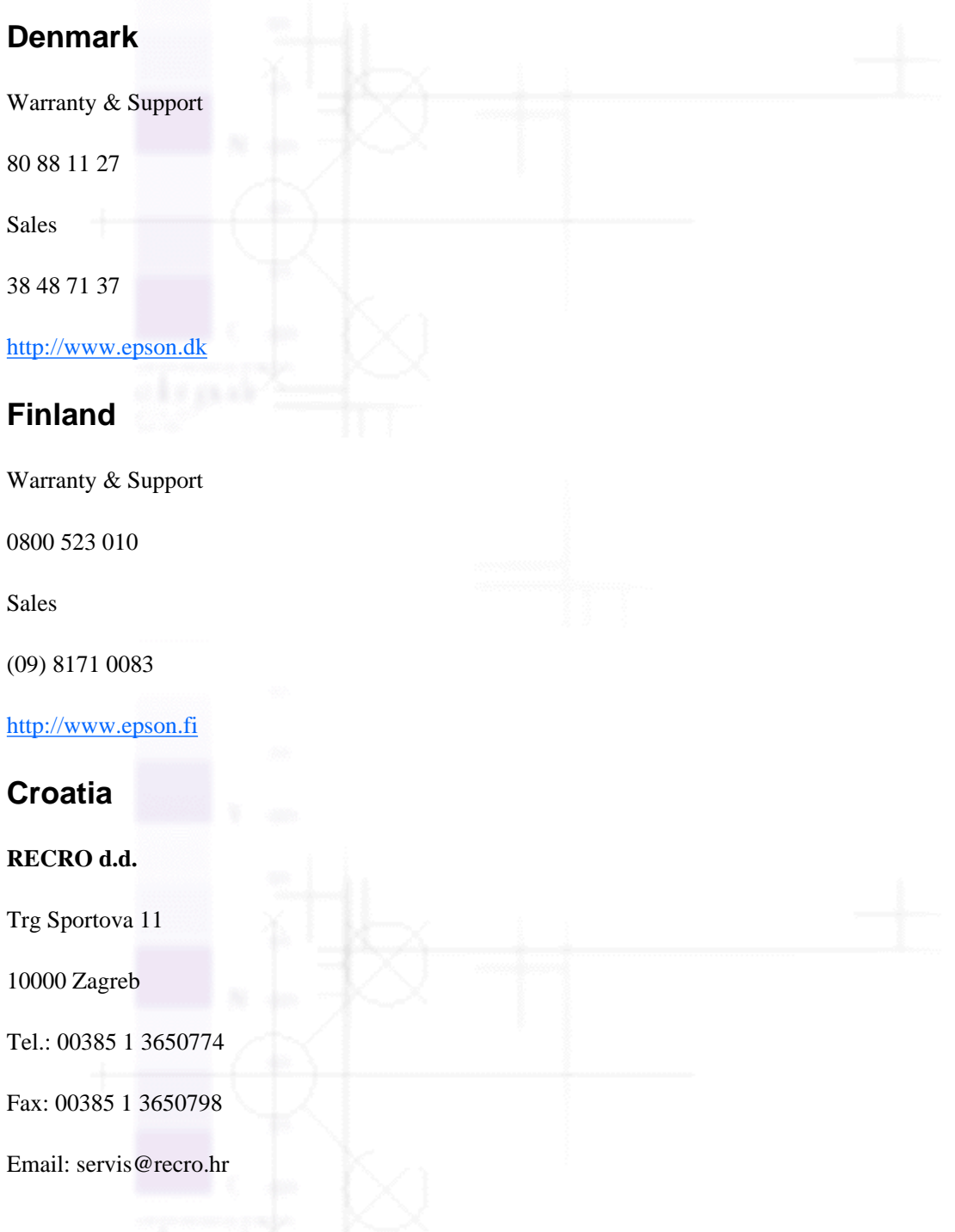

epson@recro.hr

#### **Macedonia**

#### **DIGIT COMPUTER ENGINEERING**

3 Makedonska brigada b.b

upravna zgrada R. Konkar -

91000 Skopje

Tel.: 00389 91 463896 oppure

00389 91 463740

Fax: 00389 91 465294 E-mail: digits@unet.com.mk

#### **REMA COMPUTERS**

Str. Kozara, 64-B-11-

1000 Skopje

Tel.: 00389 91 118 159 oppure

00389 91 113 637

Fax: 00389 91 214 338

E-mail: slatanas@unet.com.mk oppure

rema@unet.com.mk

#### **Slovenia**

#### **REPRO LJUBLJANA d.o.o.**

Smartinska 106

1000 Ljubljana

Tel.: 00386 1 5853417

Fax: 00386 1 5400130

E-mail: bojan.zabnikar@repro.si

#### **Luxemburg**

**MDR (ARC)**

H. Dom. Saviolaan 8

1700 Dilbeek

#### **Switzerland**

Moosacherstrasse 6, Au, 8820 Wadenswil

Tel. 01/7822111

[http://www.excom.ch](http://www.excom.ch/)

#### **Hungary**

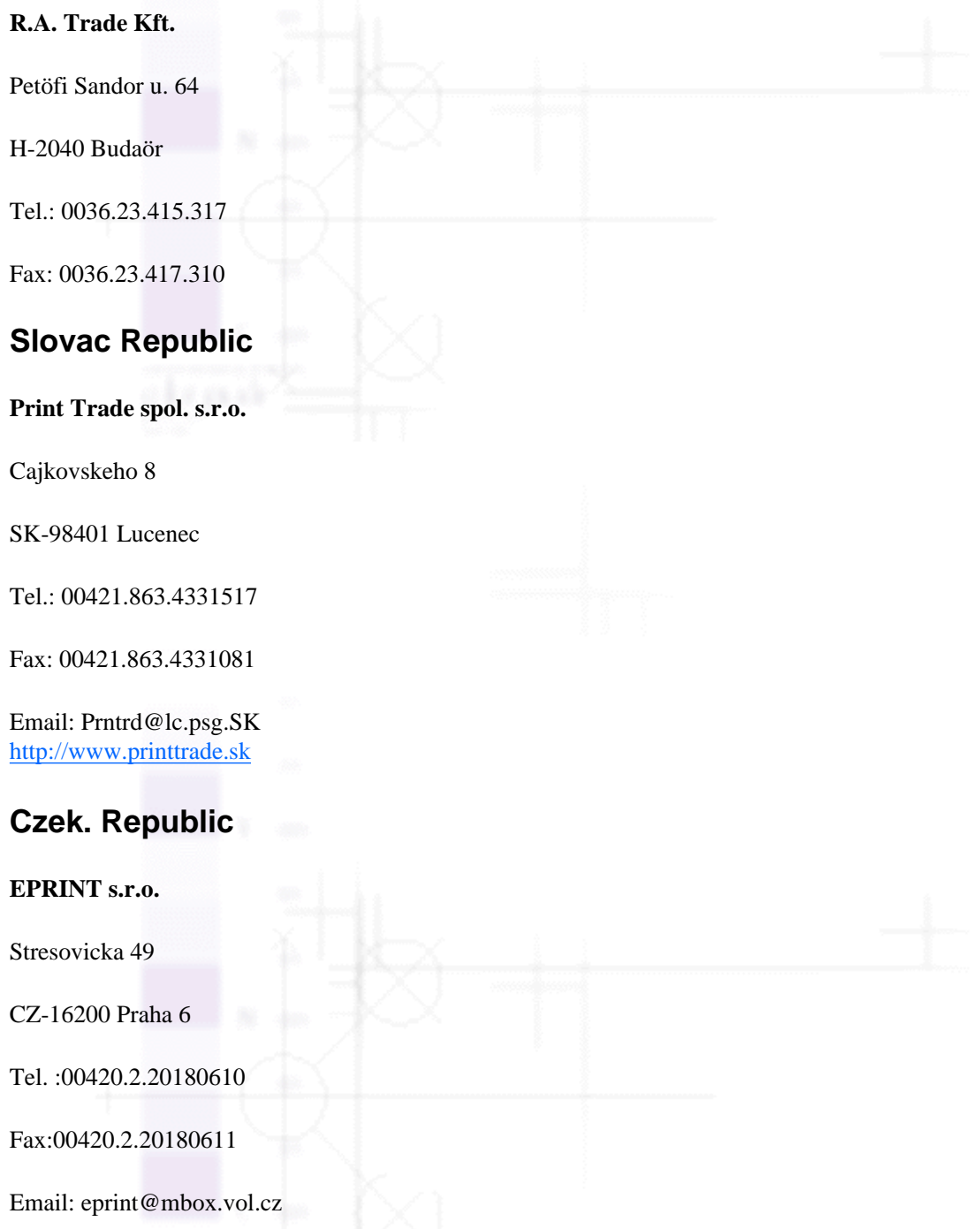

#### **Norway**

file:///D|/Handbücher/Tintenstrahldrucker/Photo%20810/ref\_g/custo\_2.htm (24 of 33) [11.06.2002 12:14:56]

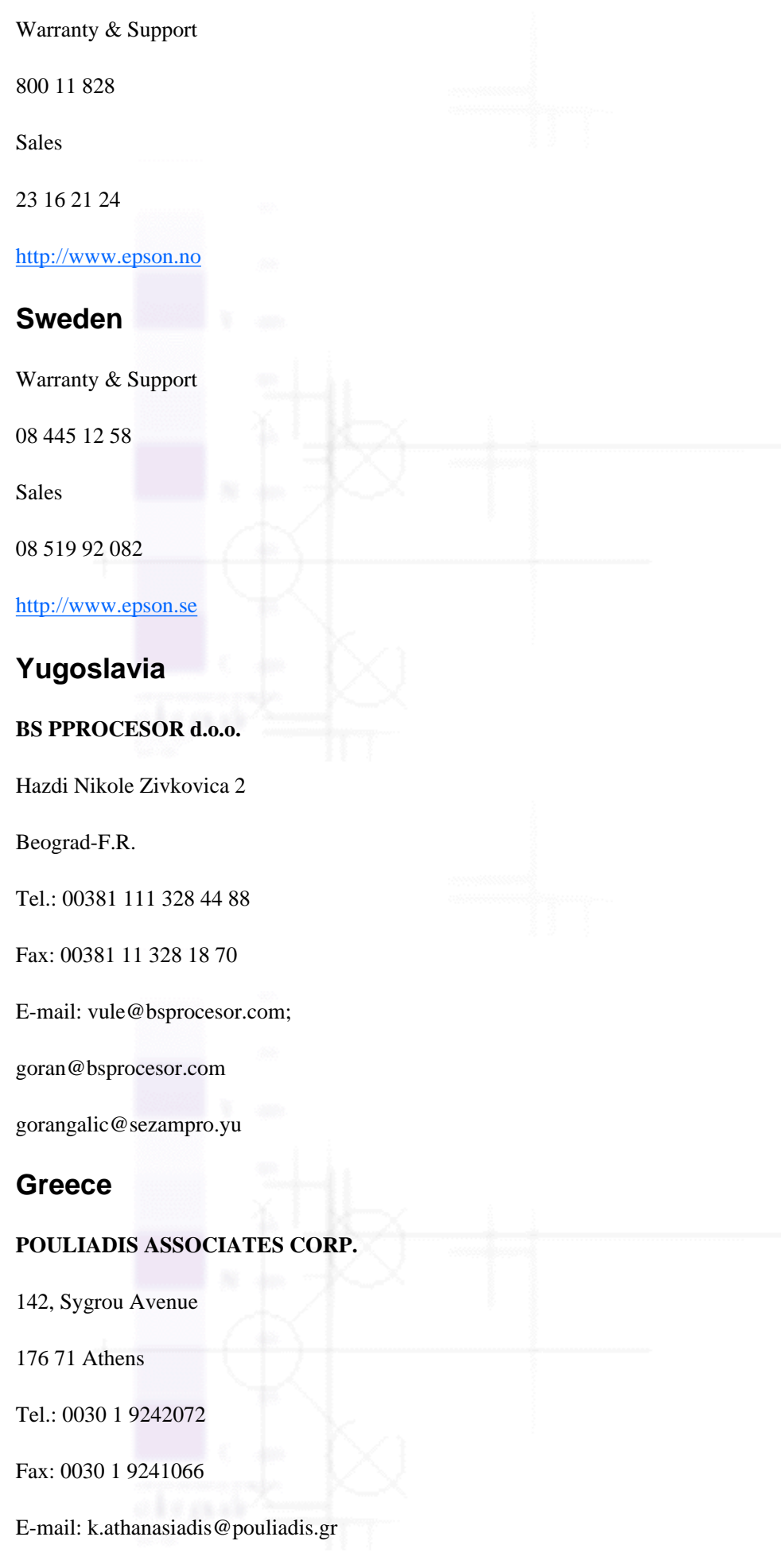

file:///D|/Handbücher/Tintenstrahldrucker/Photo%20810/ref\_g/custo\_2.htm (25 of 33) [11.06.2002 12:14:56]

#### **Turkey**

#### **ROMAR PAZARLAMA SANAYI VE TICARET A.S.**

Rihtim Cad. Tahir Han No. 201

Karaköy 80030 Istanbul

Tel.: 0090 212 252 08 09 (ext:205)

Fax: 0090 212 252 08 04

E-mail: zozenoglu@romar.com.tr

#### **PROSER ELEKTRONIK SANAYI VE TICARET LIMITEDN SIRKETI**

Inönü Caddesi,

Teknik Han, No 72 Kat 3,

Gümüssuyü Istanbul

Tel.: 0090 212 252 15 75

Fax: 0090 212 244 54 79

Email: okyay@turk.net

#### **DATAPRO BILISIM HIZMETLERI SAN VE TICARET LTD.STI**

Gardenya Plaza 2,

42-A Blok Kat:20 -

Atasehir Istanbul

Tel.: 0090 216 4554770

Fax: 0090 216 4554766

E-mail: cem.kalyoncu@datapro.com.tr

#### **Cyprus**

#### **INFOTEL LTD.**

CTC House

Athalassa P.O.BOX 16116 2086 Nicosia CYPRUS

Tel.: 00357 2 573310

Fax: 00357 2 487784

E-mail: yannis.k@infotel.com.cy;

george.p@infotel.com.cy

#### **Poland**

#### **FOR EVER Sp. z.o.o.**

Ul. Frankciska Kawy 44

PL- 01-496 Warszawa

Tel.: 0048.22.638.9782

Fax: 0048. 22.638.9786

Email: office@for-ever.com.pl

#### **Bulgaria**

#### **PROSOFT**

6. Al Jendov Str.

BG-1113 Sofia

Tel.: 00359.2.730.231

Fax: 00359.2.9711049

Email: Prosoft@internet-BG.BG

#### **Romania**

#### **MB Distribution S.R. L.**

162, Barbu Vacarescu Blvd. Sector 2

RO-71422 Bucharest

Tel.: 0040.1.2300314

Fax: 0040.1.2300313

Email: office@mbd-epson.ro

#### **Estonia**

#### **Kulbert Ltd.**

Saeveski 2

file:///D|/Handbücher/Tintenstrahldrucker/Photo%20810/ref\_g/custo\_2.htm (27 of 33) [11.06.2002 12:14:57]

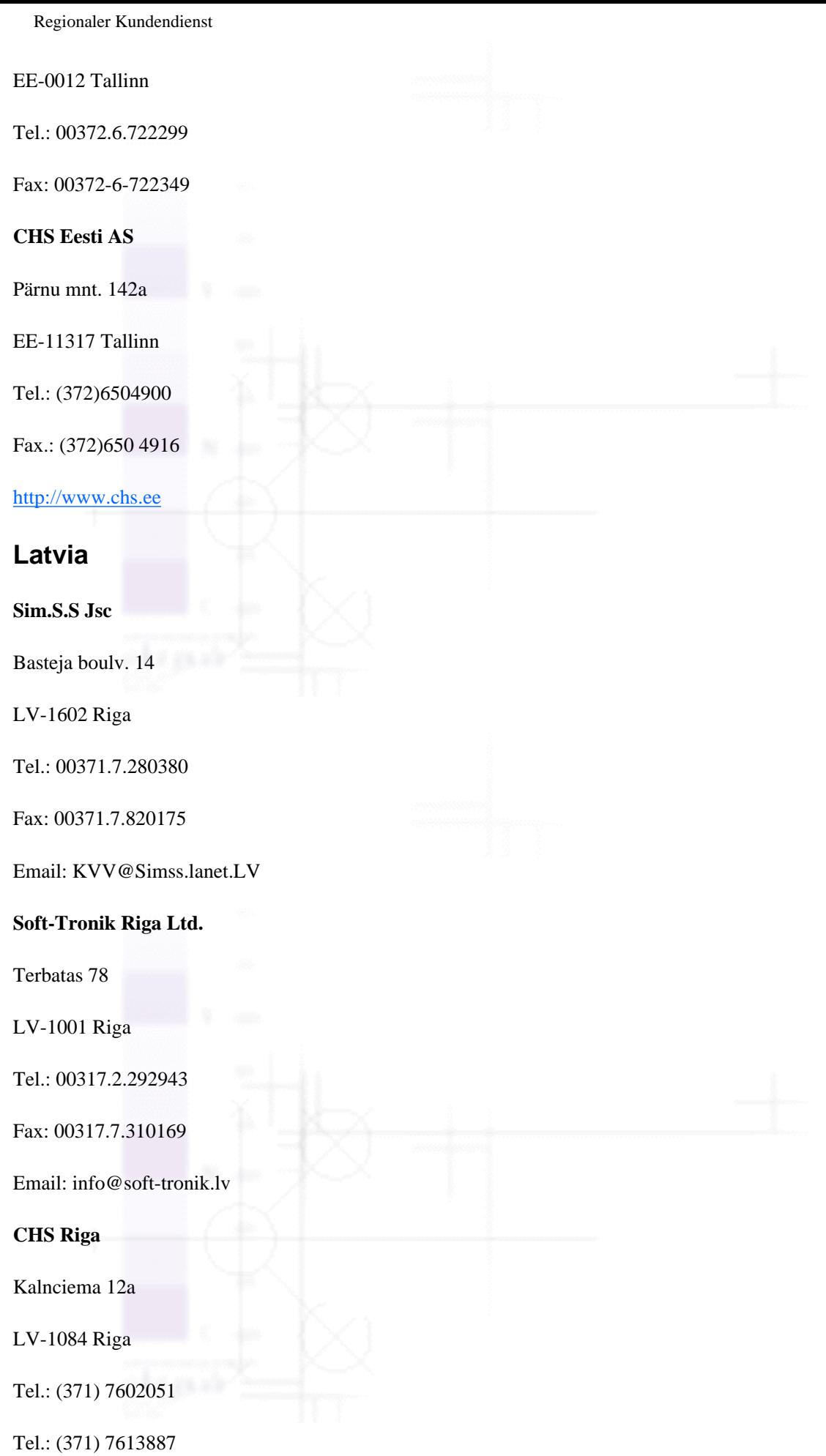

#### **Lithuania**

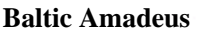

Akademijos 4

LT-2600 Vilnius

Tel.: 00370.2.729913

Fax: 00370.2.729909

Email: Viktoras@Ktl.mii.LT

#### **Intac Ltd.**

Jasinskio 15

LT-2600 Vilnius

Tel.: 00370.2.223623

Fax: 00370.2.223620

Email: info@intac.lt

[http://www.intac.lt](http://www.intac.lt/)

#### **Israel**

Warranty & Support

04 8 560 380

[http://www.epson.com](http://www.epson.com/)

#### **Middle East**

Warranty & Support

+ 971 (0) 4 352 44 88 or 351 77 77

[http://www.epson.com](http://www.epson.com/)

Email Warranty & Support:

[http://www.epson-support@compubase.co.ae](http://www.epson-support@compubase.co.ae/)

#### **South Africa**

Warranty & Support

(011) 444 8278 / 91 or 0800 600 578

file:///D|/Handbücher/Tintenstrahldrucker/Photo%20810/ref\_g/custo\_2.htm (29 of 33) [11.06.2002 12:14:57]

For details of EPSON Express centres and Service Repair centres <http://www.epson.co.za/support/index.htm>

#### Sales

(011) 262 9200 or 0800 00 5956

<http://www.epson.co.za/>

#### **Bosnia Herzgovina**

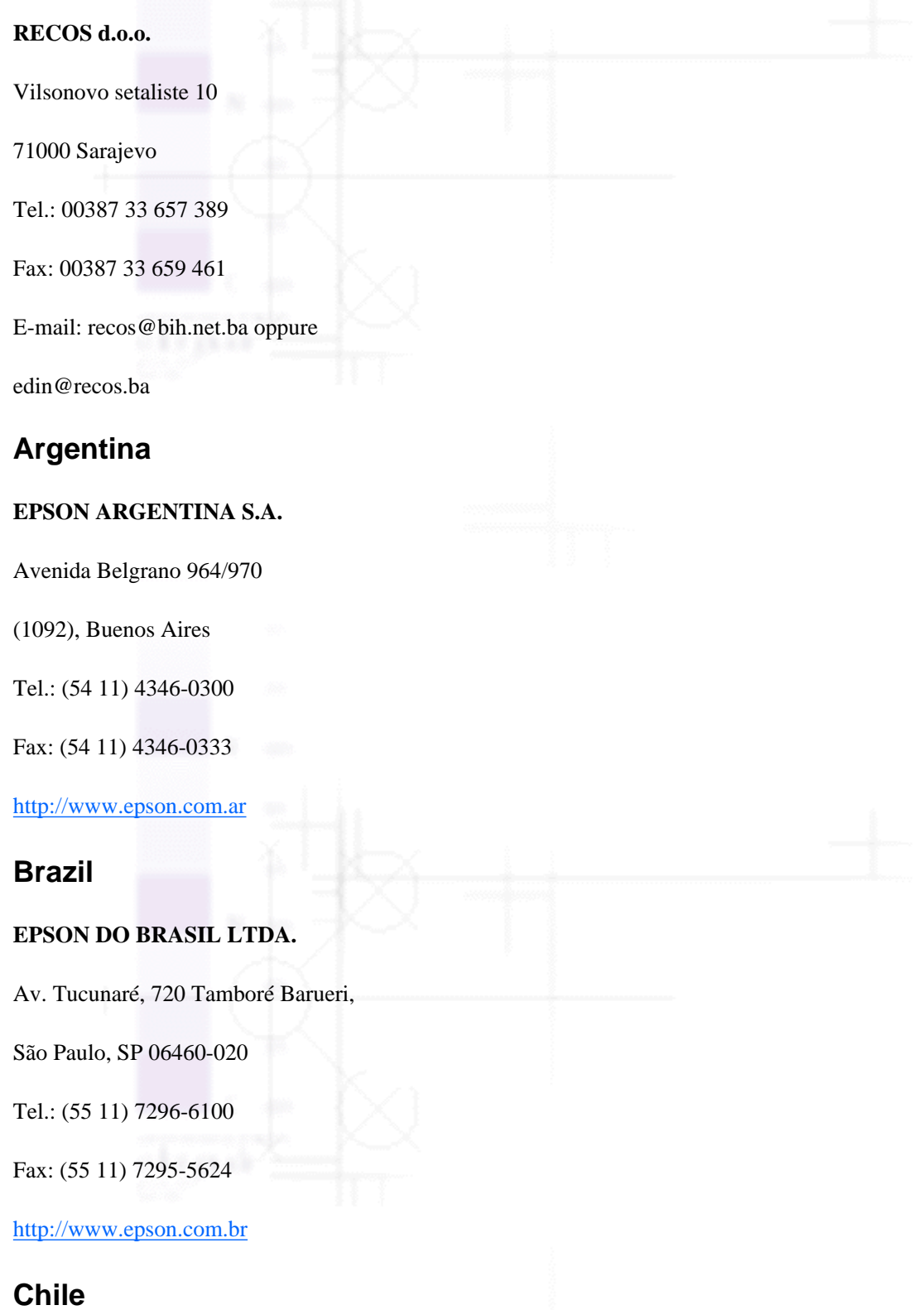

file:///D|/Handbücher/Tintenstrahldrucker/Photo%20810/ref\_g/custo\_2.htm (30 of 33) [11.06.2002 12:14:57]

#### **EPSON CHILE, S.A.**

La Concepción 322

Providencia, Santiago

Tel.: (56 2) 236-2453

Fax: (56 2) 236-6524

[http://www.epson.cl](http://www.epson.cl/)

#### **Colombia**

#### **EPSON COLOMBIA, LTDA.**

Diagonal 109 No. 15-49

Bogotá, Colombia

Tel.: (57 1) 523-5000

Fax: (57 1) 523-4180

[http://www.epson.com.co](http://www.epson.com.co/)

#### **Costa Rica**

#### **EPSON COSTA RICA, S.A**

Embajada Americana, 200 Sur y 300 Oeste

San José, Costa Rica

Tel.: (50 6) 296-6222

Fax: (50 6) 296-6046

[http://www.epsoncr.com](http://www.epsoncr.com/)

#### **Mexico**

#### **EPSON MÉXICO, S.A. de C.V.**

Av. Sonora #150

México, 06100, DF

Tel.: (52 5) 211-1736

Fax: (52 5) 533-1177

[http://www.epson.com.mx](http://www.epson.com.mx/)

file:///D|/Handbücher/Tintenstrahldrucker/Photo%20810/ref\_g/custo\_2.htm (31 of 33) [11.06.2002 12:14:57]

#### **Peru**

**EPSON PERÚ, S.A.**

Av. Del Parque Sur #400

San Isidro, Lima, Perú

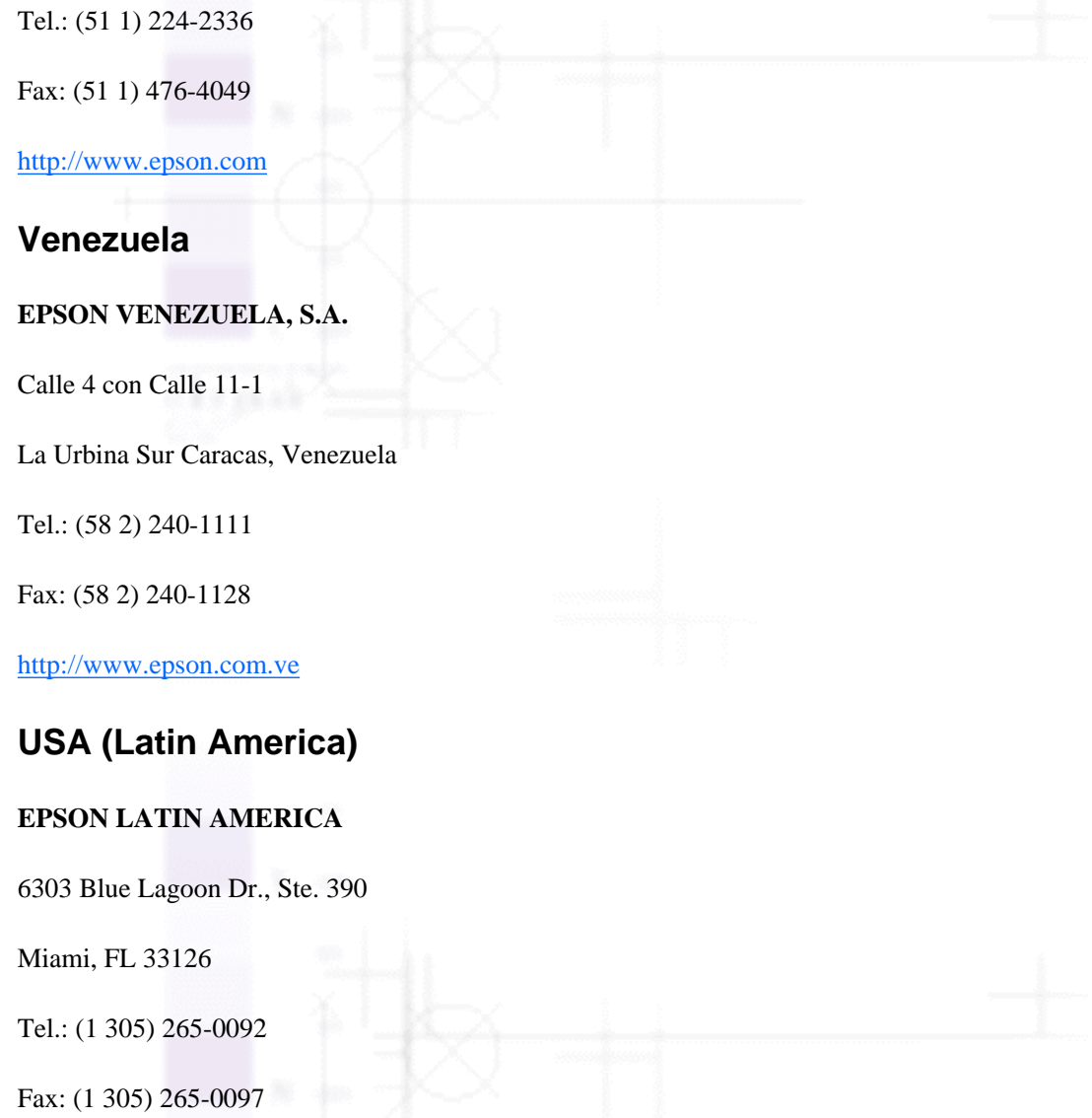

#### **USA**

#### **EPSON AMERICA, INC**

3840 Kilroy Airport Way

Long Beach, CA 90806

Tel.: (1 562) 981-3840

Fax: (1 562) 290-5051

#### [http://www.epson.com](http://www.epson.com/)

file:///D|/Handbücher/Tintenstrahldrucker/Photo%20810/ref\_g/custo\_2.htm (32 of 33) [11.06.2002 12:14:57]

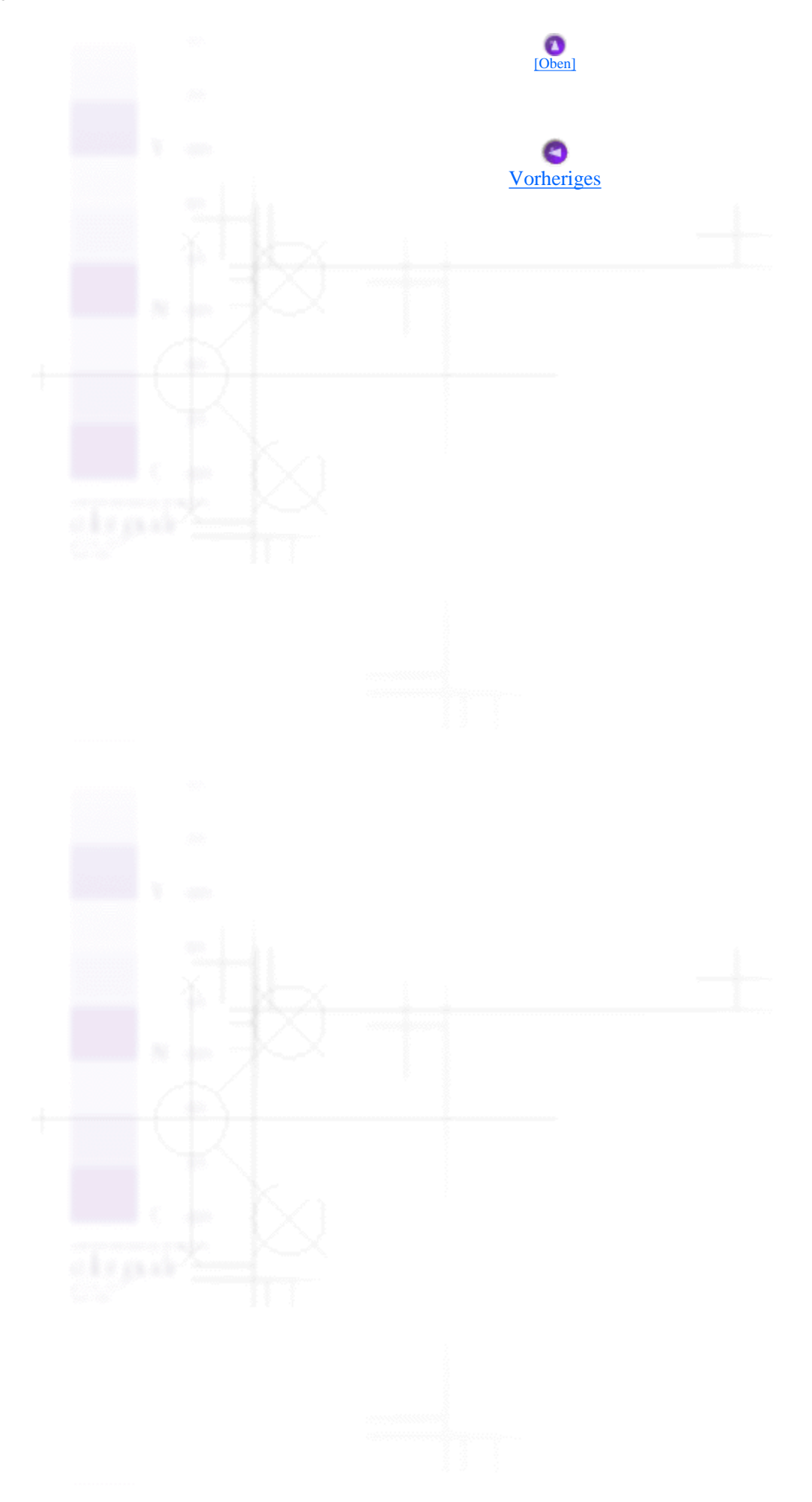

- [Drucken unter Windows](file:///D|/Handb�cher/Tintenstrahldrucker/Photo%20810/ref_g/tocsec1.htm) 侮
- [Drucken mit dem Macintosh](file:///D|/Handb�cher/Tintenstrahldrucker/Photo%20810/ref_g/tocsec2.htm)  $\sqrt{2}$
- [Wie Sie](file:///D|/Handb�cher/Tintenstrahldrucker/Photo%20810/ref_g/tocsec3.htm) 侮
- **[Fehlerbehebung](file:///D|/Handb�cher/Tintenstrahldrucker/Photo%20810/ref_g/tocsec4.htm)** 倫
- [Produktinformationen](file:///D|/Handb�cher/Tintenstrahldrucker/Photo%20810/ref_g/TOC.htm)
- **[Sicherheitsanweisungen](file:///D|/Handb�cher/Tintenstrahldrucker/Photo%20810/ref_g/tocsec5.htm)** f.
	- [Wichtige Sicherheitsanweisungen](#page-245-0)
	- [Warnung, Vorsicht und Hinweise](#page-250-0)
- [Druckerteile und Bedienfeldfunktionen](#page-251-0)
- [Optionen und Verbrauchsmaterialien](#page-255-0)
- **[Druckerspezifikationen](#page-260-0)** Þ

<span id="page-245-0"></span>Produktinformationen / Sicherheitsanweisungen

# **Wichtige Sicherheitsanweisungen**

- [Aufbau Ihres Druckers](#page-245-1)
- [Standort des Druckers](#page-246-0)
- [Arbeiten mit dem Drucker](#page-246-1)
- [Zum Umgang mit den Tintenpatronen](#page-247-0)

Lesen Sie vor Inbetriebnahme des Druckers alle Anweisungen in diesem Abschnitt genau durch. Befolgen Sie darüber hinaus alle auf dem Drucker angebrachten Warnungen und Hinweise.

## <span id="page-245-1"></span>**Aufbau Ihres Druckers**

Beachten Sie beim Aufbau Ihres Druckers folgende Anweisungen:

- Die Öffnungen im Druckergehäuse dürfen nicht blockiert oder zugedeckt werden.
- Die verwendete Netzspannung muss mit der auf dem Typenschild des Druckers angegebenen Netzspannung übereinstimmen.
- Schließen Sie das Gerät nur an eine ordnungsgemäß geerdete Steckdose an. Es darf keine Steckdose benutzt werden, an der bereits Geräte wie Fotokopierer oder Ventilatoren angeschlossen sind, die regelmäßig ein- und ausgeschaltet werden.
- Schließen Sie den Drucker nicht an schaltbare oder timergesteuerte Steckdosen an.
- Benutzen Sie die Computeranlage nicht in der Nähe potenzieller elektromagnetischer Störfelder wie z.B. Lautsprecher oder Basisstationen von schnurlosen Telefonen.
- Verwenden Sie keine beschädigten oder abgenutzten Stromkabel.
- Wenn Sie den Drucker über ein Verlängerungskabel anschließen, achten Sie darauf, dass der Gesamt-Nennstromwert aller am Verlängerungskabel angeschlossenen Geräte die zulässige Amperebelastung des Verlängerungskabels nicht überschreitet. Achten Sie zudem darauf, dass der Gesamt-Nennstromwert aller an der Wandsteckdose angeschlossenen Geräte die zulässige Amperebelastung dieser Steckdose nicht überschreitet.
- Versuchen Sie niemals, das Gerät selbst zu warten.

• In folgenden Fällen müssen Sie den Drucker vom Netz trennen und sich an einen qualifizierten Servicetechniker wenden:

Das Netzkabel oder der Stecker sind abgenutzt oder beschädigt; Flüssigkeit ist in den Drucker eingedrungen; der Drucker ist heruntergefallen oder das Gehäuse wurde beschädigt; der Drucker arbeitet nicht mehr normal bzw. zeigt auffällige Leistungsabweichungen.

• Bei Anschluss des Druckers an die Stromversorgung (in Deutschland) muss sichergestellt werden, dass die Gebäudeinstallation mit einer entsprechenden Kurzschlusssicherung abgesichert ist.

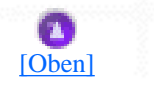

### <span id="page-246-0"></span>**Standort des Druckers**

Beachten Sie bei der Wahl des Druckerstandorts folgende Anweisungen:

- Stellen Sie den Drucker auf eine ebene, stabile Unterlage, die an allen Seiten über die Grundfläche des Druckers hinausragt. Der Drucker arbeitet nicht einwandfrei, wenn er gekippt wird oder schräg steht.
- Lassen Sie genügend Platz vor dem Drucker frei, damit das Papier ungehindert vom Drucker ausgegeben werden kann.
- Vermeiden Sie Standorte, an denen der Drucker starken Temperatur- und Feuchtigkeitsschwankungen ausgesetzt ist. Halten Sie den Drucker auch vor direkter Sonneneinstrahlung, starkem Lichteinfall und übermäßiger Hitze fern.
- Vermeiden Sie staubige Standorte und Standorte, die Stößen und Vibrationen ausgesetzt sind.
- Stellen Sie den Drucker so auf, dass rundum eine ausreichende Luftzufuhr gewährleistet ist.
- Stellen Sie den Drucker in der Nähe einer Steckdose auf, sodass der Stecker jederzeit problemlos herausgezogen werden kann.

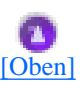

### <span id="page-246-1"></span>**Arbeiten mit dem Drucker**

Beachten Sie bei der Verwendung Ihres Druckers folgende Anweisungen:

- Führen Sie keine Gegenstände in die Schlitze am Druckergehäuse ein.
- Achten Sie darauf, dass keine Flüssigkeit in den Drucker gelangt.
- Stecken Sie Ihre Hand nicht in das Innere des Druckers, und berühren Sie während des Druckvorgangs nicht die Tintenpatronen.
- Bewegen Sie den Druckkopf nicht von Hand, der Drucker kann dadurch beschädigt werden.
- Schalten Sie den Drucker stets mit Hilfe des Netzschalters  $\bigcirc$  auf der Vorderseite des Geräts aus. Wenn der Netzschalter betätigt wird, blinkt die Kontrollleuchte des Netzschalters  $\mathbf C$ . Ziehen Sie das Druckerkabel nicht ab und schalten Sie den Drucker erst aus, wenn die Kontrollleuchte des Netzschalters  $\mathbf{\hat{U}}$  aufhört zu blinken.
- Vergewissern Sie sich vor dem Transport des Druckers, dass sich der Druckkopf in der Abdeckposition (rechts außen) befindet und dass die Tintenpatronen richtig eingesetzt sind.

### [\[Oben\]](#page-245-0)

### <span id="page-247-0"></span>**Zum Umgang mit den Tintenpatronen**

Bitte beachten Sie beim Umgang mit dem Tintenpatronen folgende Anweisungen:

- Bewahren Sie Tintenpatronen außerhalb der Reichweite von Kindern auf. Lassen Sie niemals zu, dass Kinder Tintenpatronen in die Hand bekommen oder gar daraus trinken.
- Seien Sie beim Umgang mit benutzten Tintenpatronen vorsichtig, da um die Tintenzuleitungsöffnung noch immer ein wenig Tinte vorhanden sein kann. Wenn Tinte auf Ihre Hände gerät, reinigen Sie diese gründlich mit Wasser und Seife. Wenn Sie sich nach dem gründlichen Ausspülen immer noch schlecht fühlen oder Sehprobleme haben, suchen Sie sofort einen Arzt auf.
- Eine Tintenpatrone darf nicht geschüttelt werden, da dadurch Tinte austreten kann.
- Installieren Sie eine Tintenpatrone sofort nach dem Öffnen der Verpackung. Bleibt die Tintenpatrone längere Zeit vor der Benutzung ausgepackt liegen, kann dies zu einer

Beeinträchtigung der Druckqualität führen.

- Benutzen Sie keine Tintenpatrone, deren Haltbarkeitsdatum (auf der Verpackung aufgedruckt) überschritten ist. Um beste Druckresultate zu erzielen, sollte die Tintenpatrone innerhalb von sechs Monaten nach dem Einsetzen verbraucht werden, .
- Versuchen Sie nicht, eine Tintenpatrone zu zerlegen oder nachzufüllen. Dies kann den Druckkopf beschädigen.
- Wenn Sie eine Tintenpatrone verwenden wollen, die Sie zuvor an einem kälteren Ort gelagert haben, lassen Sie sie sich vor der Verwendung mindestens drei Stunden lang auf Raumtemperatur erwärmen.
- Lagern Sie Farbpatronen an einem kalten, dunklen Ort.
- Jedes Mal, wenn eine neue Tintenpatrone eingesetzt wird, wird jedoch Tinte verbraucht, da der Drucker stets eine Verlässlichkeitskontrolle durchführt.
- Berühren Sie nicht den grünen IC-Chip auf der Patronenseite. Hierdurch können sowohl der normale Betrieb als auch der Druckbetrieb beeinträchtigt werden.
- Der IC-Chip auf dieser Tintenpatrone enthält eine Vielzahl patronenspezifischer Informationen, wie beispielsweise Informationen zur verbleibenden Tintenmenge um zu gewährleisten, dass die alte Tintenpatrone ausgewechselt und eine neue ungehindert eingesetzt werden kann.
- Wenn Sie eine Tintenpatrone zur späteren Verwendung entnehmen, sollten Sie die Tintenzufuhr vor Staub und Schmutz schützen und die Patrone in derselben Umgebung wie den Drucker lagern. Durch ein Ventil in der Tintenzufuhröffnung sind Abdeckungen oder Stopfen nicht erforderlich. Die Tinte kann jedoch auf Gegenständen, die mit diesem Bereich der Tintenpatrone in Berührung kommen, Flecken hinterlassen. Berühren Sie keinesfalls die Tintenzufuhröffnung der Tintenpatrone oder den Bereich um die Tintenzufuhröffnung.

### **ENERGY STAR®-Kompatibilität**

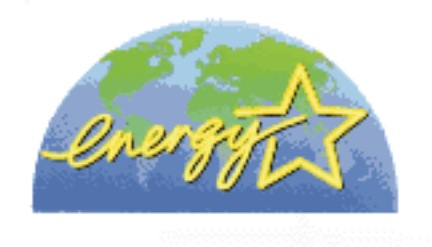

Als Partner von ENERGY STAR® gewährleistet EPSON, dass die EPSON-Produkte die Energiesparrichtlinien von ENERGY STAR® erfüllen.

Das International ENERGY STAR® Office Equipment-Programm ist eine freiwillige Partnerschaft mit Vertretern der Computer- und Bürogeräteindustrie, zur Förderung der Entwicklung energiesparender PCs, Monitore, Drucker, Fax- und Kopiergeräte mit dem Ziel, die durch Energieerzeugung bedingte Luftverschmutzung zu reduzieren.

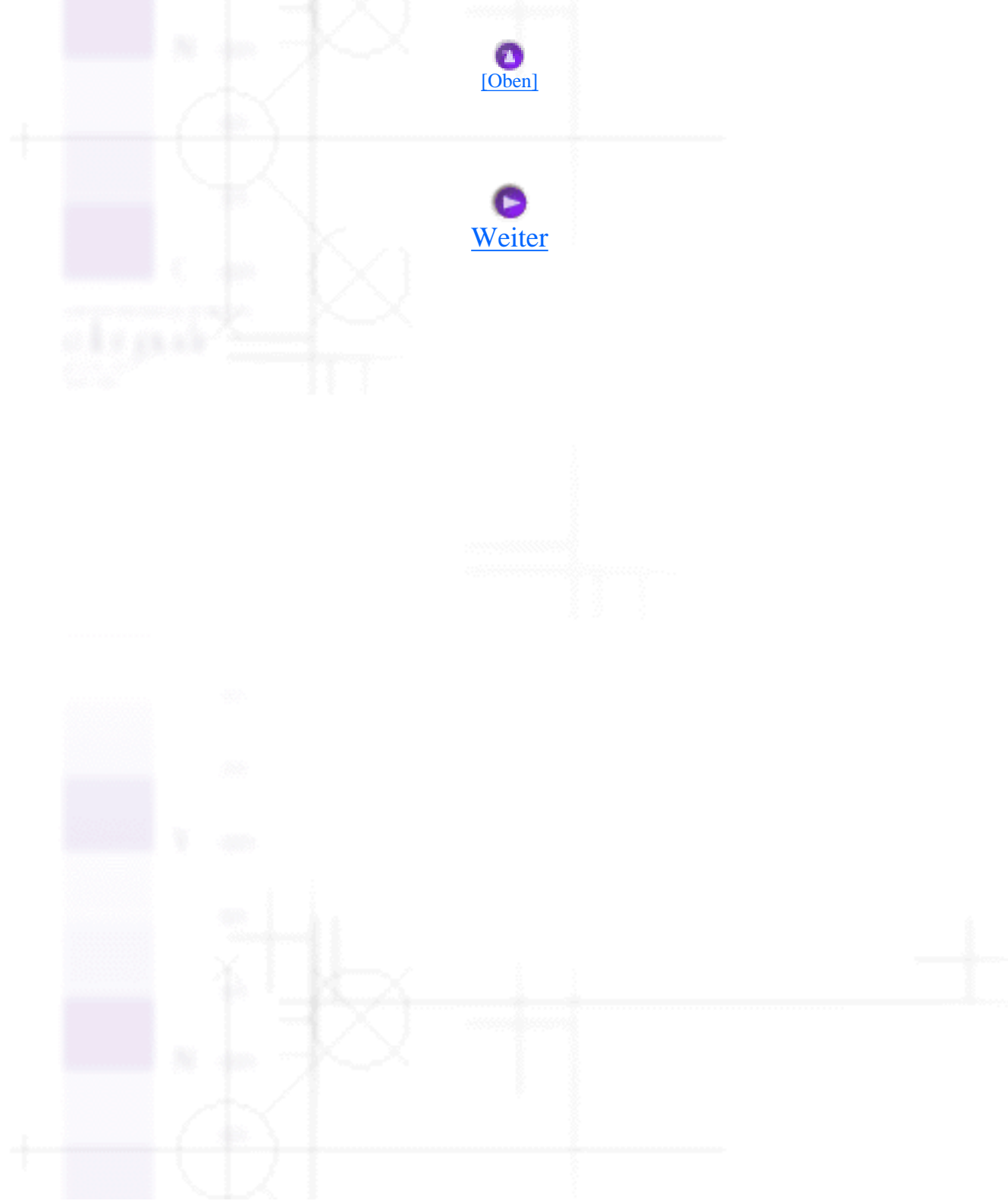

file:///D|/Handbücher/Tintenstrahldrucker/Photo%20810/ref\_g/safe\_1.htm (5 of 5) [11.06.2002 12:15:11]

<span id="page-250-0"></span>Produktinformationen / Sicherheitsanweisungen

# **Warnung, Vorsicht und Hinweise**

### **Warnhinweise**

Diese Warnungen müssen unbedingt beachtet werden, um Körperverletzungen zu vermeiden.

#### **Vorsicht**

Anmerkungen dieser Art müssen befolgt werden, um Schäden an der Anlage zu vermeiden.

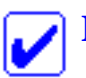

### **Hinweise**

enthalten wichtige Informationen und hilfreiche Ratschläge für die Arbeit mit dem Drucker.

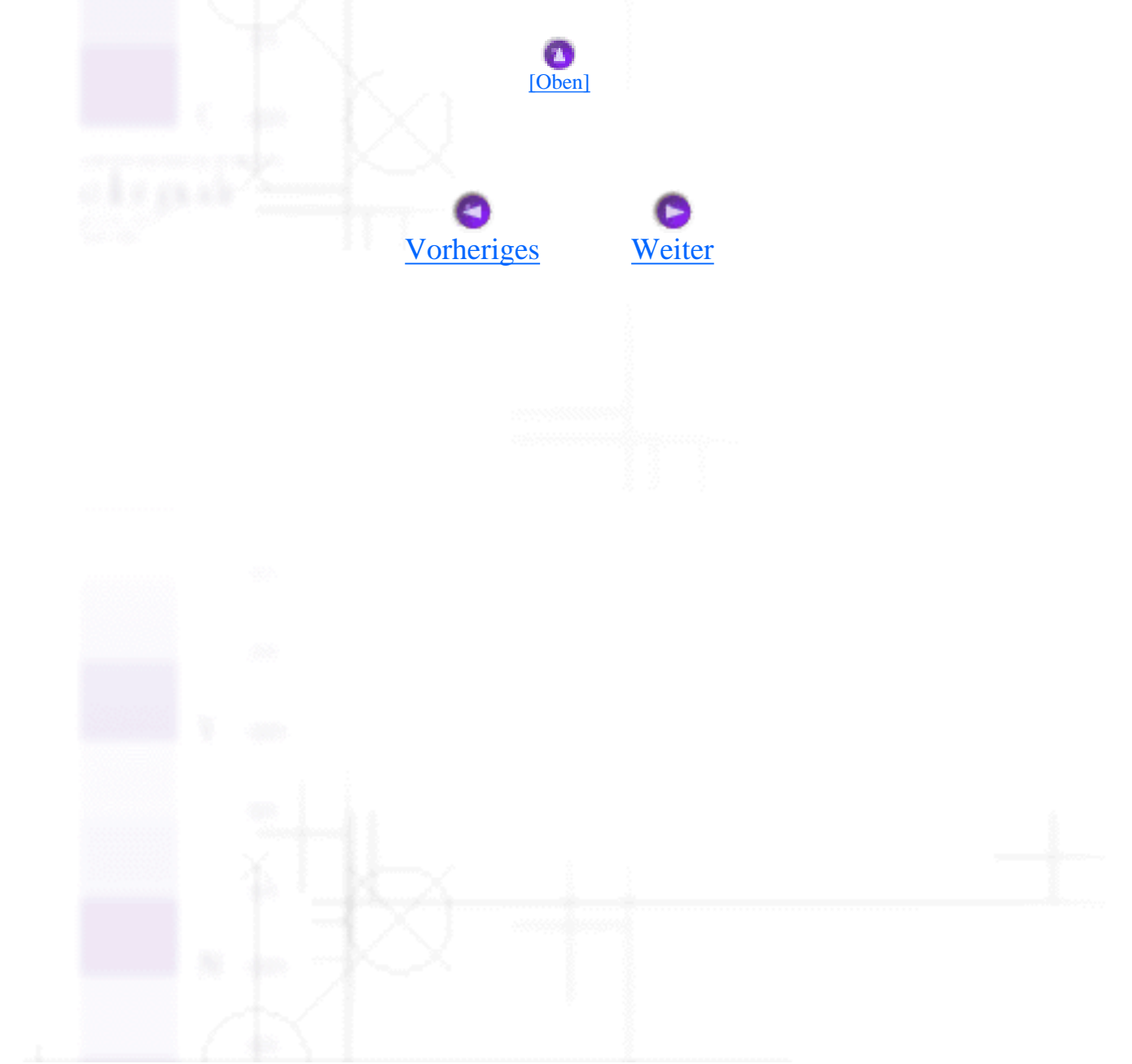

<span id="page-251-0"></span>Druckerteile und Bedienfeldfunktionen

Produktinformationen

# **Druckerteile und Bedienfeldfunktionen**

[Bauteile des Druckers](#page-251-1) [Bedienfeld](#page-252-0)

### <span id="page-251-1"></span>**Bauteile des Druckers**

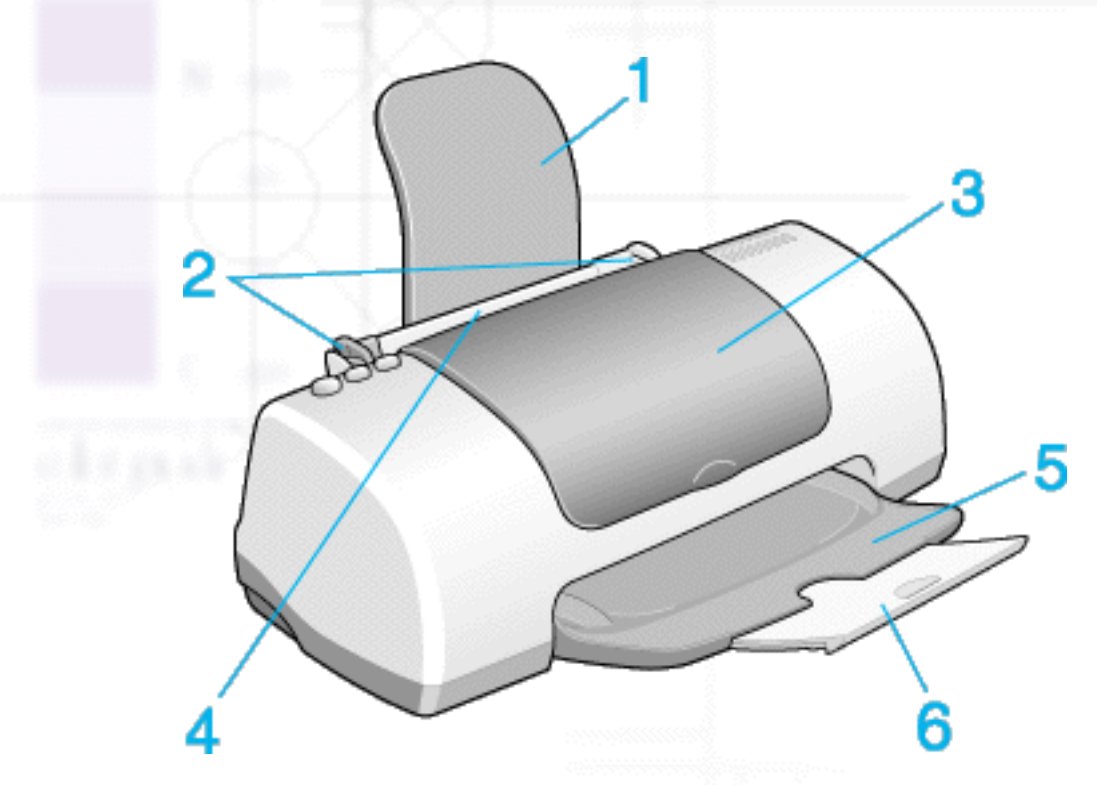

1. **Papierstütze:** Stützt das ins Papierfach eingelegte Papier.

2. **Papierführungsschienen:** Sorgen dafür, dass das Papier gerade eingelegt wird. Stellen Sie die linke Papierführungsschiene auf die Breite des Papiers ein.

3. **Druckerabdeckung:** Deckt den Druckmechanismus ab. Öffnen Sie die Arretierbügel nur, wenn Sie Tintenpatronen einbauen oder austauschen.

4. **Papierfach:** Enthält das unbedruckte Papier und führt während des Druckvorgangs die Seiten automatisch zu.

5. **Ausgabefach:** Hier wird das ausgegebene Papier aufgenommen.

6. **Verlängerung des Papierausgabefachs:** Hier wird das ausgegebene Papier aufgenommen.
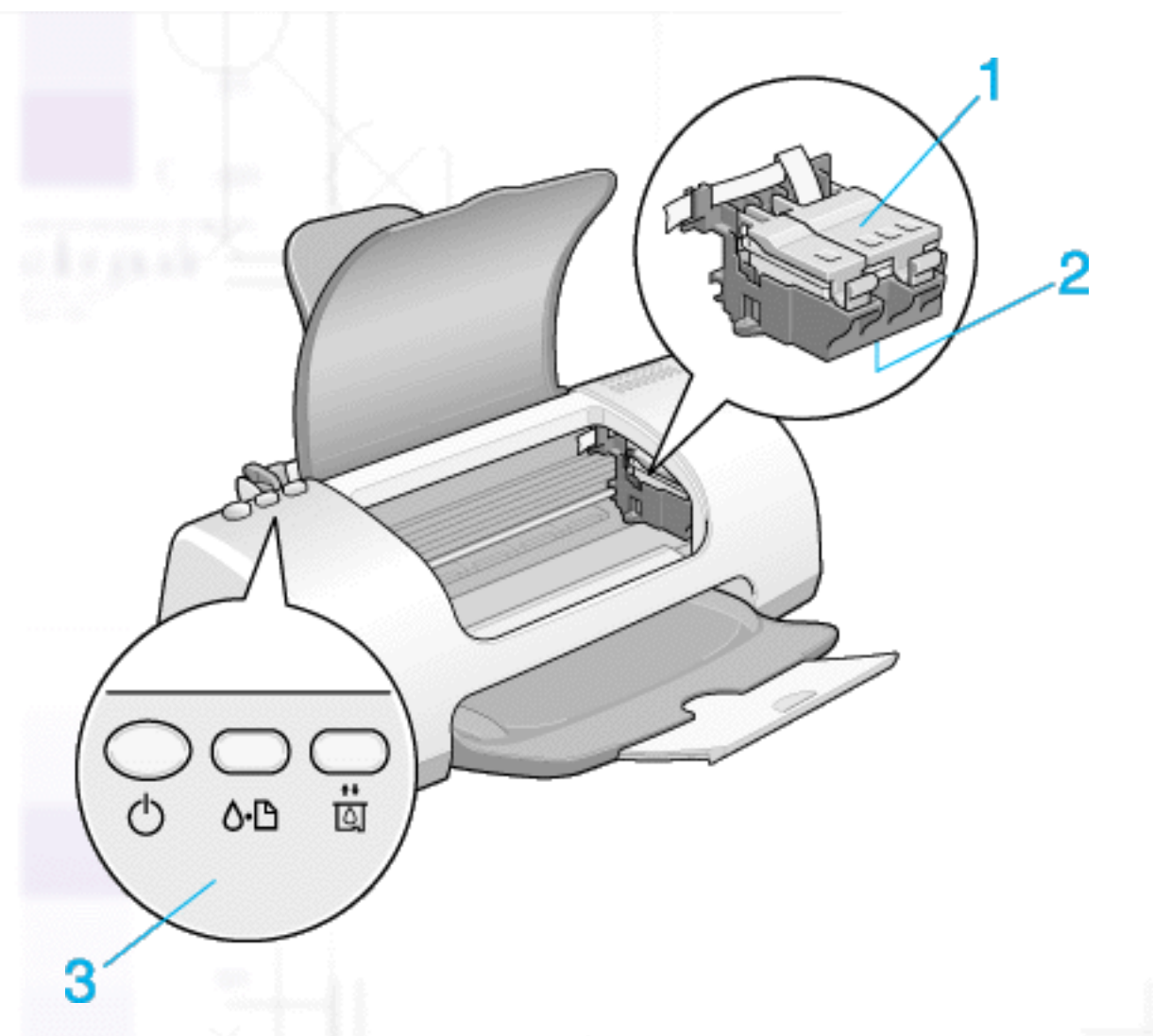

1. **Arretierbügel der Tintenpatronen:** Hält die Tintenpatronen an ihrem Platz. Öffnen Sie die Arretierbügel nur, wenn Sie Tintenpatronen einbauen oder austauschen.

2. **Druckkopf:** Gibt die Tinte auf das Papier.

3. **Bedienfeld:** Steuert eine Vielzahl an Druckerfunktionen. Weitere Einzelheiten finden Sie im nächsten Abschnitt.

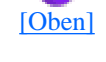

# **Bedienfeld**

### **Tasten**

**Taste Funktion** 

file:///D|/Handbücher/Tintenstrahldrucker/Photo%20810/ref\_g/parts\_1.htm (2 of 4) [11.06.2002 12:15:32]

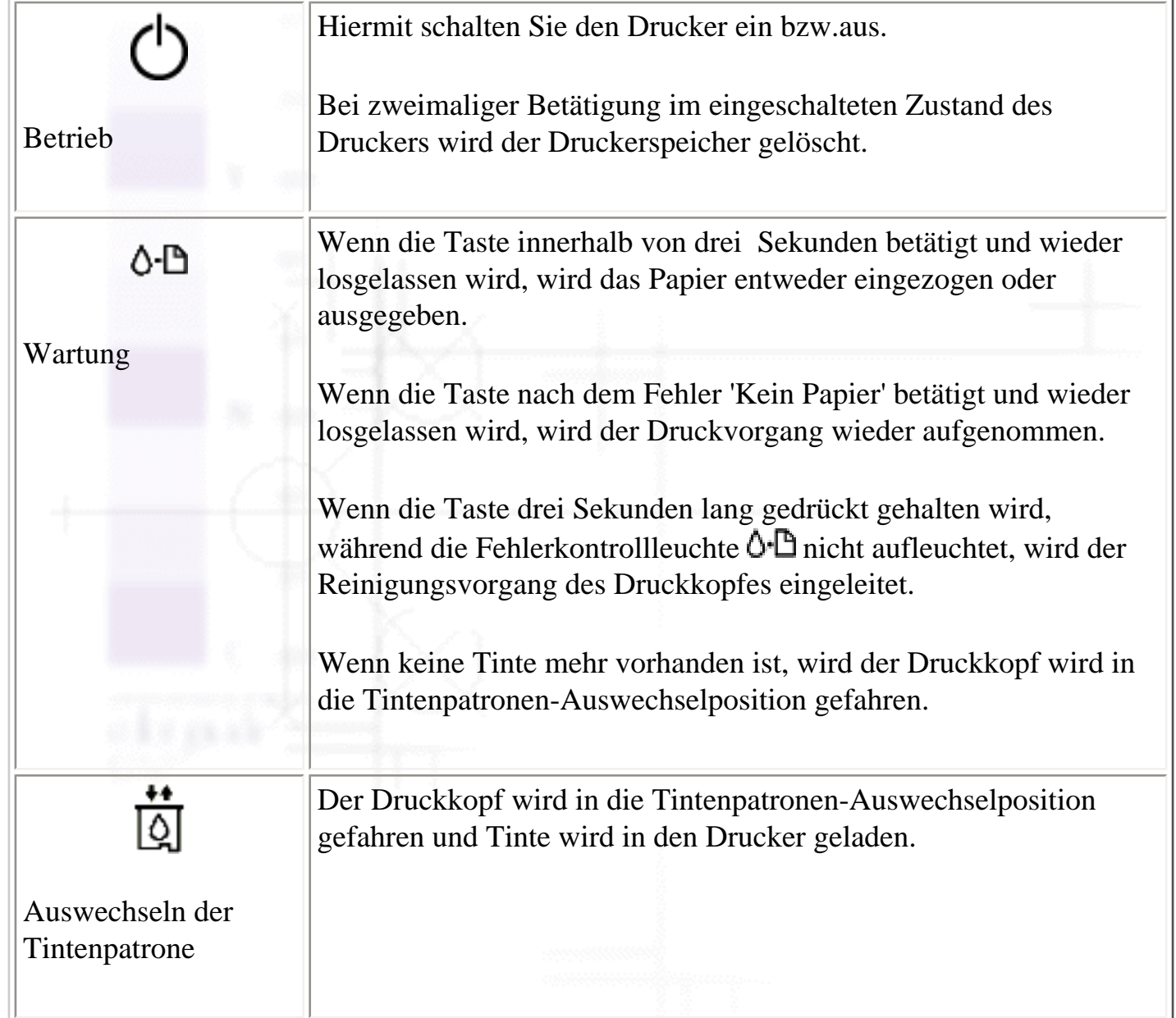

### **Kontrollleuchten**

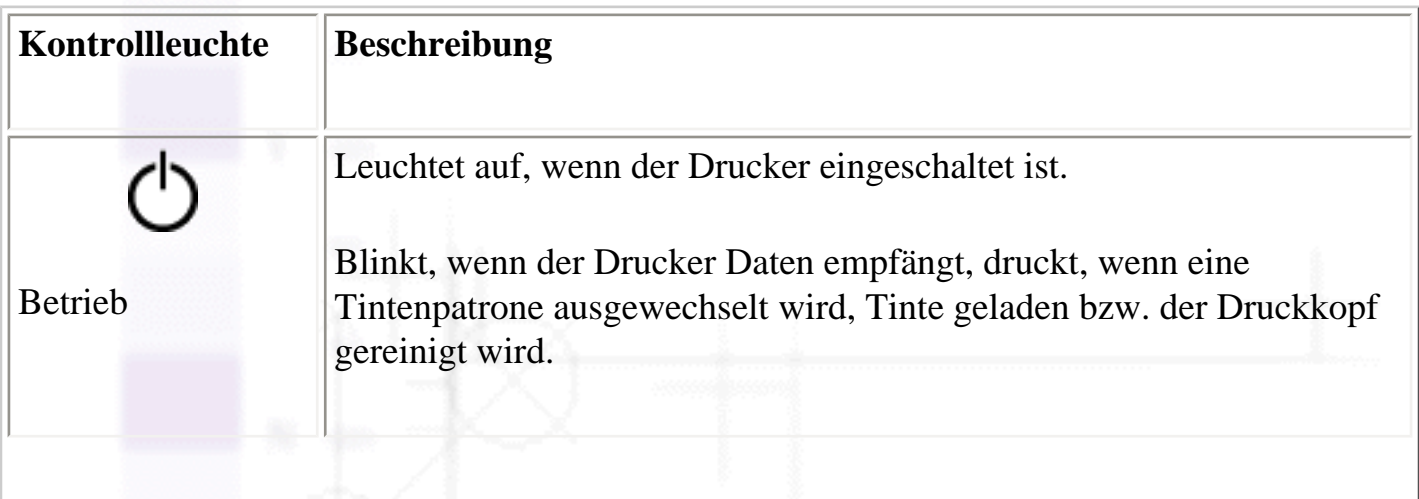

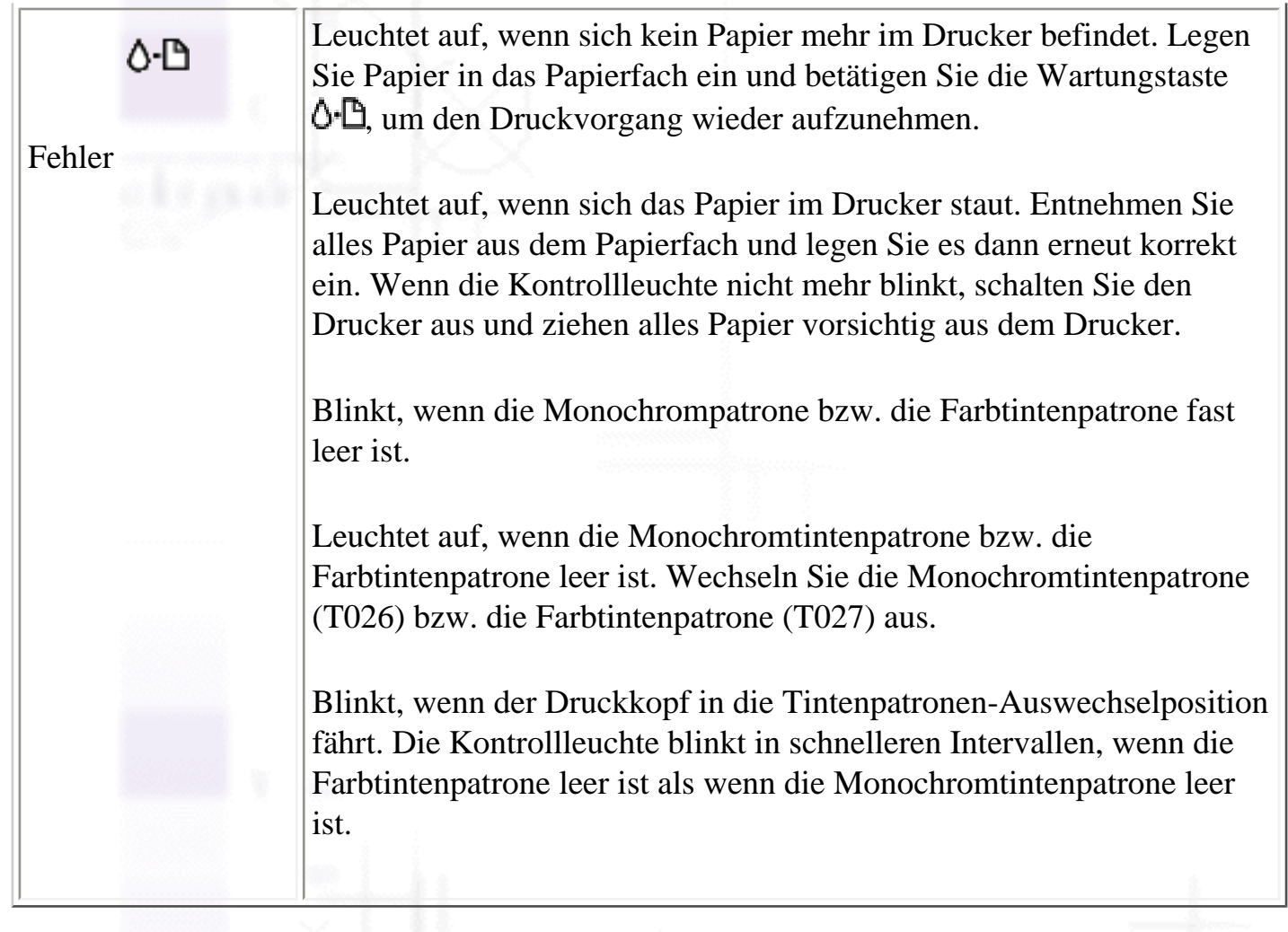

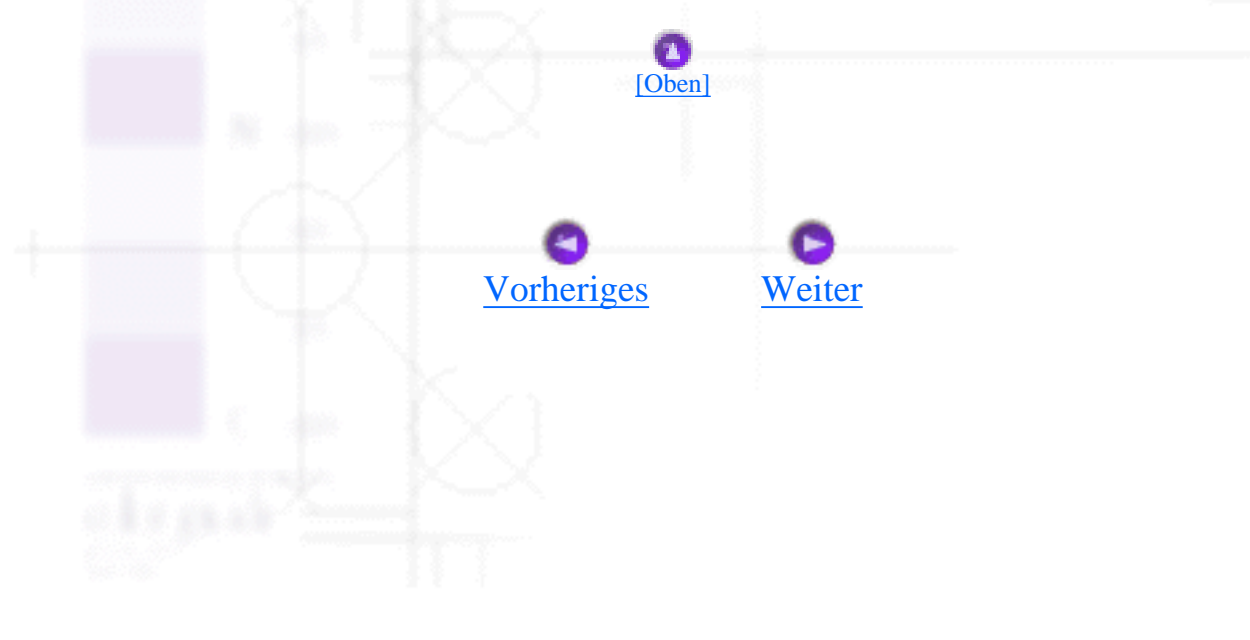

<span id="page-255-0"></span>Produktinformationen

# **Optionen und Verbrauchsmaterialien**

Optionen

Verbrauchsmaterialien

# **Optionen**

Die folgenden Optionen sind für Ihren Drucker verfügbar:

### **Schnittstellenkabel**

Folgende EPSON-Schnittstellenkabel sind für Ihren Drucker erhältlich. Sie können jedoch jedes andere Schnittstellenkabel benutzen, das die gleichen Vorgaben erfüllt. Weitere Anforderungen entnehmen Sie bitte Ihrem Computerhandbuch.

- Parallel-Schnittstellenkabel (geschirmt) C83602 von D-SUB 25-polig (Computer) nach 36polig Amphenol Serie 57 (Drucker)
- USB-Schnittstellenkabel (geschirmt) C83623 \*vom seriellen A4-Anschluss (Computer) bis zum seriellen B 4-Anschluss (Drucker).

#### **Hinweis:**

- Das Sternchen (**米**) steht als Platzhalter für die letzte Stelle der Produktnummer, die je nach Land unterschiedlich sein kann.
- Dieses Kabel ist in bestimmten Ländern möglicherweise nicht lieferbar.

#### **Vorsicht:**

Verwenden Sie nur Schnittstellenkabel, die die oben angegebenen Vorgaben erfüllen. Wenn Sie andere Kabel verwenden, für die keine Garantie von EPSON übernommen wird, können Druckerstörungen auftreten.

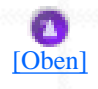

# **Verbrauchsmaterialien**

Die folgenden Tintenpatronen und speziellen EPSON-Druckmedien sind für Ihren Drucker erhältlich.

### **Tintenpatrone**

Sie können folgende Patronen im Drucker verwenden.

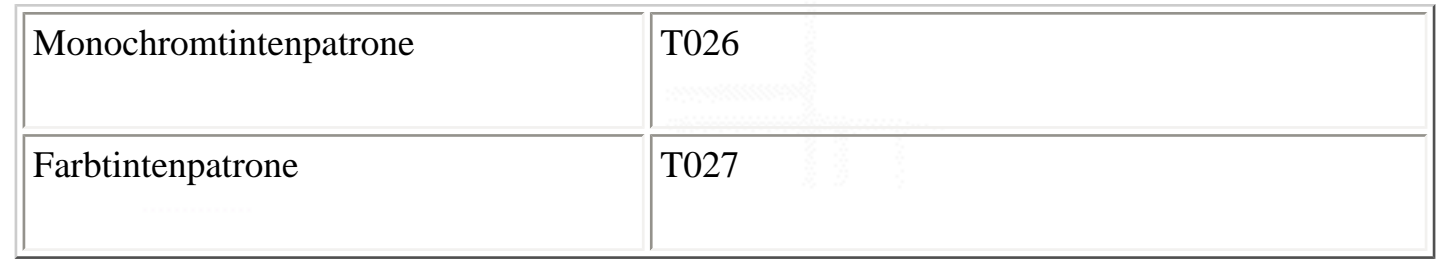

#### **Hinweis:**

Die Produktnummern der Tintenpatronen können nach Land unterschiedlich sein.

### **Druckmedienarten**

EPSON bietet Druckmedien an, die speziell auf Tintenstrahldrucker zugeschnitten sind und den höchsten Qualitätsanforderungen entsprechen.

#### **Normalpapier**

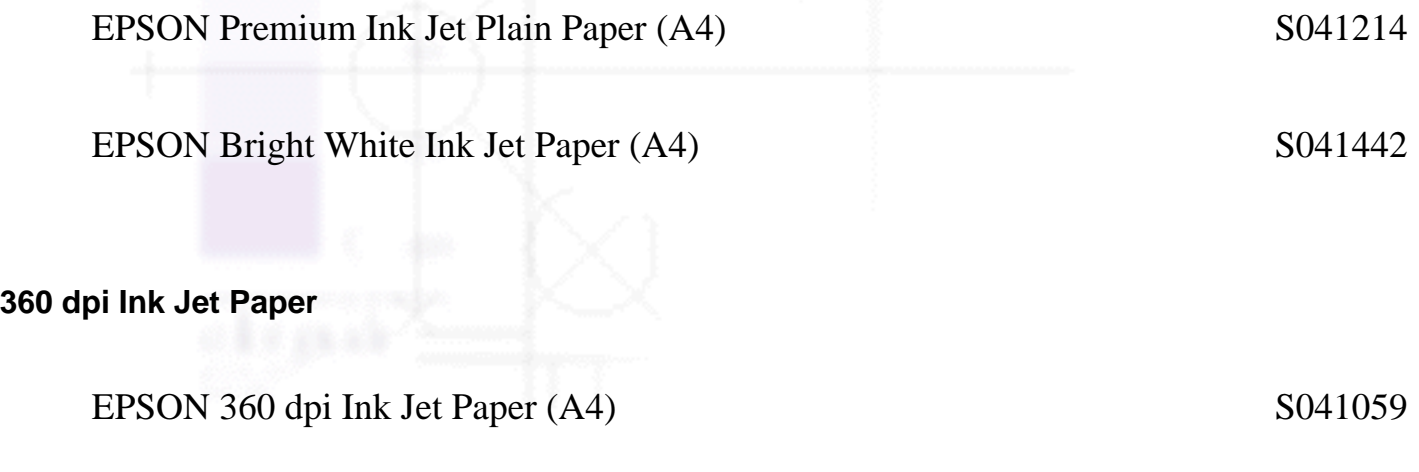

EPSON Iron-On Cool Peel Transfer Paper (A4) S041154

#### **Photo Quality Ink Jet Paper**

file:///D|/Handbücher/Tintenstrahldrucker/Photo%20810/ref\_g/optn\_1.htm (2 of 5) [11.06.2002 12:15:35]

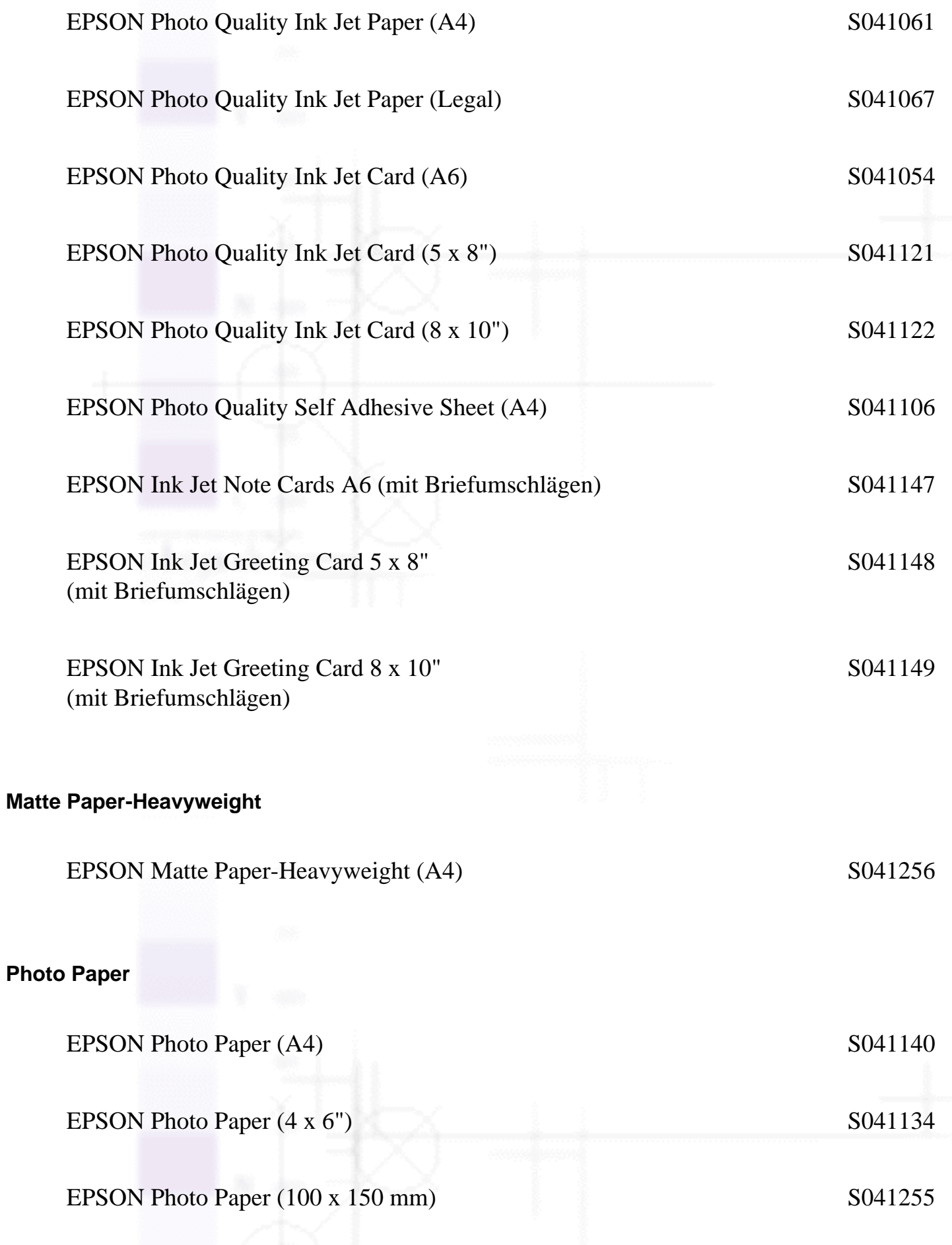

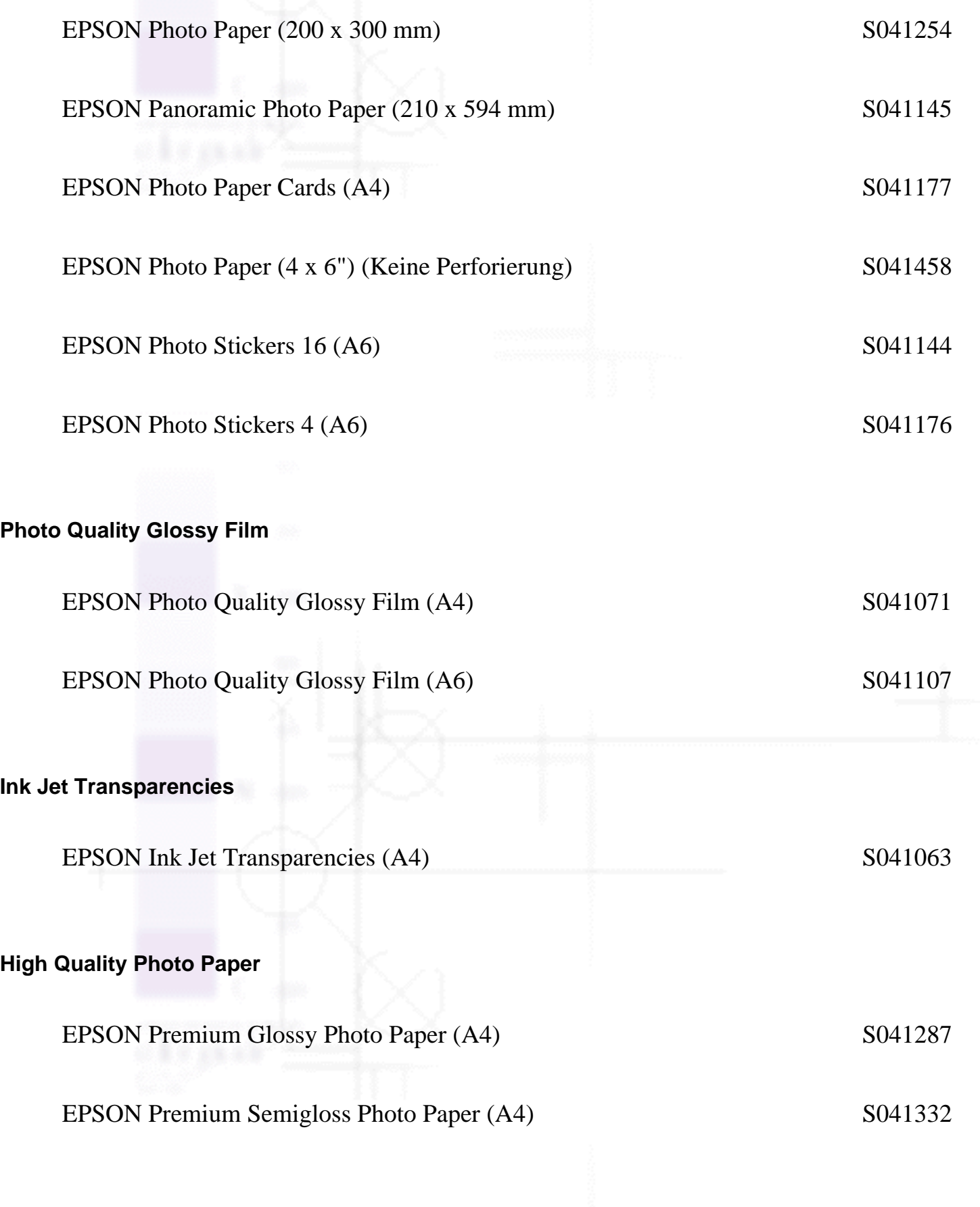

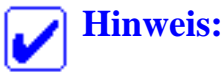

file:///D|/Handbücher/Tintenstrahldrucker/Photo%20810/ref\_g/optn\_1.htm (4 of 5) [11.06.2002 12:15:35]

Einige der speziellen Druckmedien sind möglicherweise in Ihrem Land nicht verfügbar. Für die neuesten Informationen zu den in Ihrer Gegend erhältlichen Druckmedien wenden Sie sich bitte an den EPSON-Kundendienst. Näheres finden Sie unter [Regionaler Kundendienst](#page-211-0).

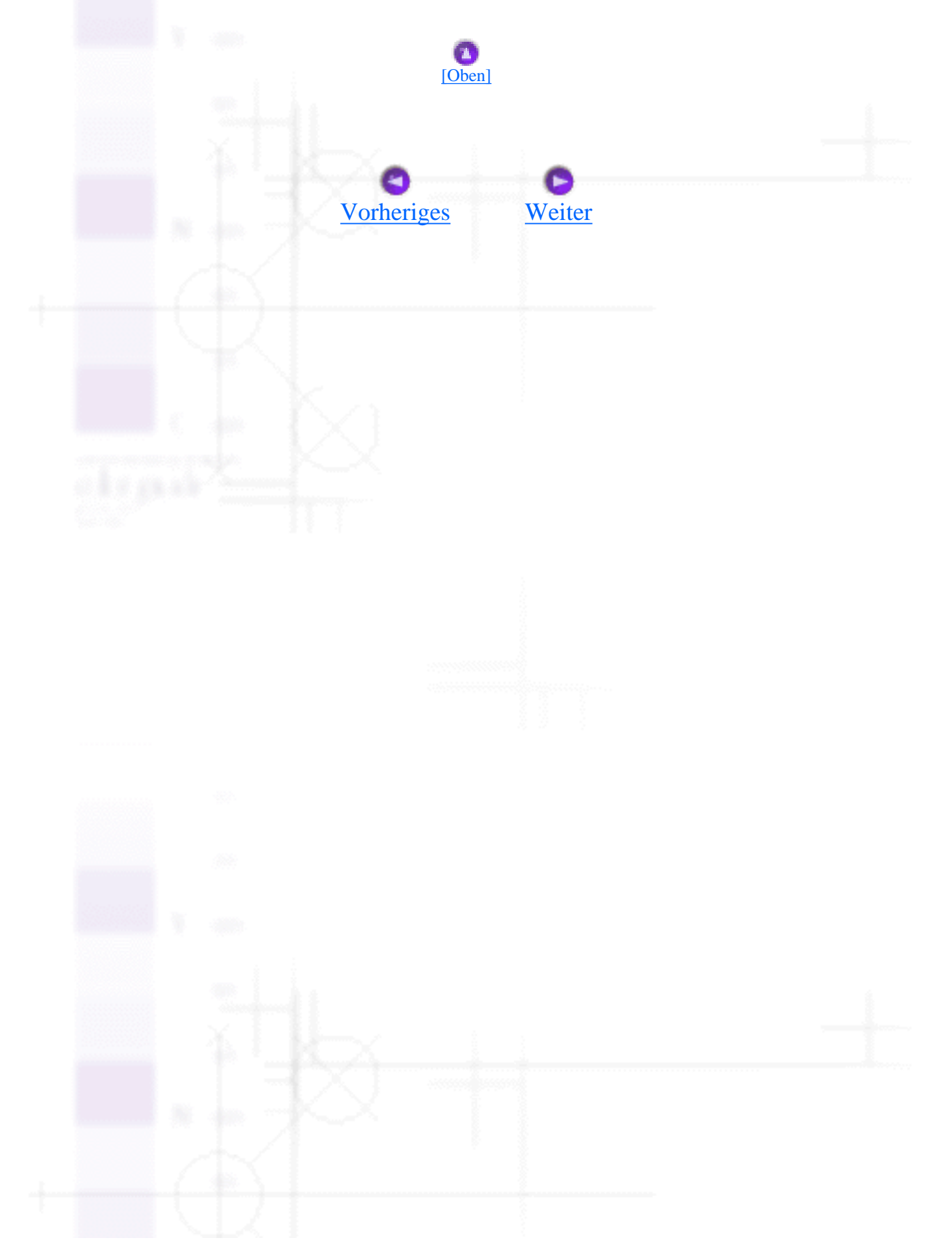

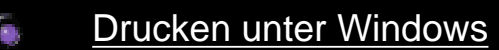

- [Drucken mit dem Macintosh](file:///D|/Handb�cher/Tintenstrahldrucker/Photo%20810/ref_g/tocsec2.htm) ∕.
- [Wie Sie](file:///D|/Handb�cher/Tintenstrahldrucker/Photo%20810/ref_g/tocsec3.htm) G
- **[Fehlerbehebung](file:///D|/Handb�cher/Tintenstrahldrucker/Photo%20810/ref_g/tocsec4.htm)** ∕∎
- [Produktinformationen](file:///D|/Handb�cher/Tintenstrahldrucker/Photo%20810/ref_g/TOC.htm)
- **[Sicherheitsanweisungen](#page-244-0)** Þ
- [Druckerteile und Bedienfeldfunktionen](#page-251-0)  $\overline{\mathcal{M}}$
- [Optionen und Verbrauchsmaterialien](#page-255-0)
- **[Druckerspezifikationen](file:///D|/Handb�cher/Tintenstrahldrucker/Photo%20810/ref_g/tocsec5.htm)** 
	- **[Drucken](#page-261-0)**
	- **[Papier](#page-262-0)**
	- **[Tintenpatronen](#page-269-0)**
	- [Mechanische Daten](#page-272-0)
	- [Elektrisches System](#page-274-0)
	- [Umweltbedingungen](#page-275-0)
	- [Normen und Zertifizierungen](#page-276-0)  $\mathcal{L}_{\mathcal{A}}$
	- [Systemvoraussetzungen](#page-278-0)

<span id="page-261-0"></span>Drucken

Produktinformationen / Druckerspezifikationen

# **Drucken**

Druckmethode Tintenstrahldrucktechnik

Düsenkonfiguration Monochrom (schwarz) 48 Düsen

Farbe (Cyan, Magenta, Yellow, Light Cyan, Light Magenta) 240 Düsen (48 [je Farbe] x 5)

Auflösung Maximal 2880 dpi x 720 dpi

Steuercode EPSON/P Raster

EPSON-Fernsteuerung

Druckrichtung Bidirektional mit Druckwegoptimierung

Eingangsspeicher 32 KB

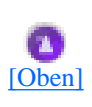

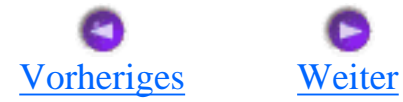

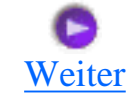

```
Papier
```
# **Papier**

- [Papierspezifikationen](#page-262-1)
- [Druckbereich](#page-266-0)

#### **Hinweis:**

EPSON kann keine Empfehlungen im Hinblick auf einen bestimmten Hersteller bzw. eine bestimmte Papiersorte aussprechen, da sich die Qualität einer Marke oder Sorte ändern kann. Machen Sie daher immer erst ein paar Probeausdrucke, bevor Sie einen größeren Papiervorrat anschaffen oder große Druckaufträge starten.

# <span id="page-262-1"></span>**Papierspezifikationen**

Einzelblattpapier:

Größe **A4 (210 mm x 297 mm)** 

A5 (148 mm x 210 mm)

A6 (105 mm x 148 mm)

Letter (216 mm x 279 mm)

Half letter (139,7 mm x 215,9 mm)

Legal (216 mm x 356 mm)

Executive (184,2 mm x 266,7 mm)

3.5 x 5" (89 mm x 127 mm)

5 x 7" (127 mm x 178 mm)

Papiersorten Normalpapier, EPSON-Spezialpapiere

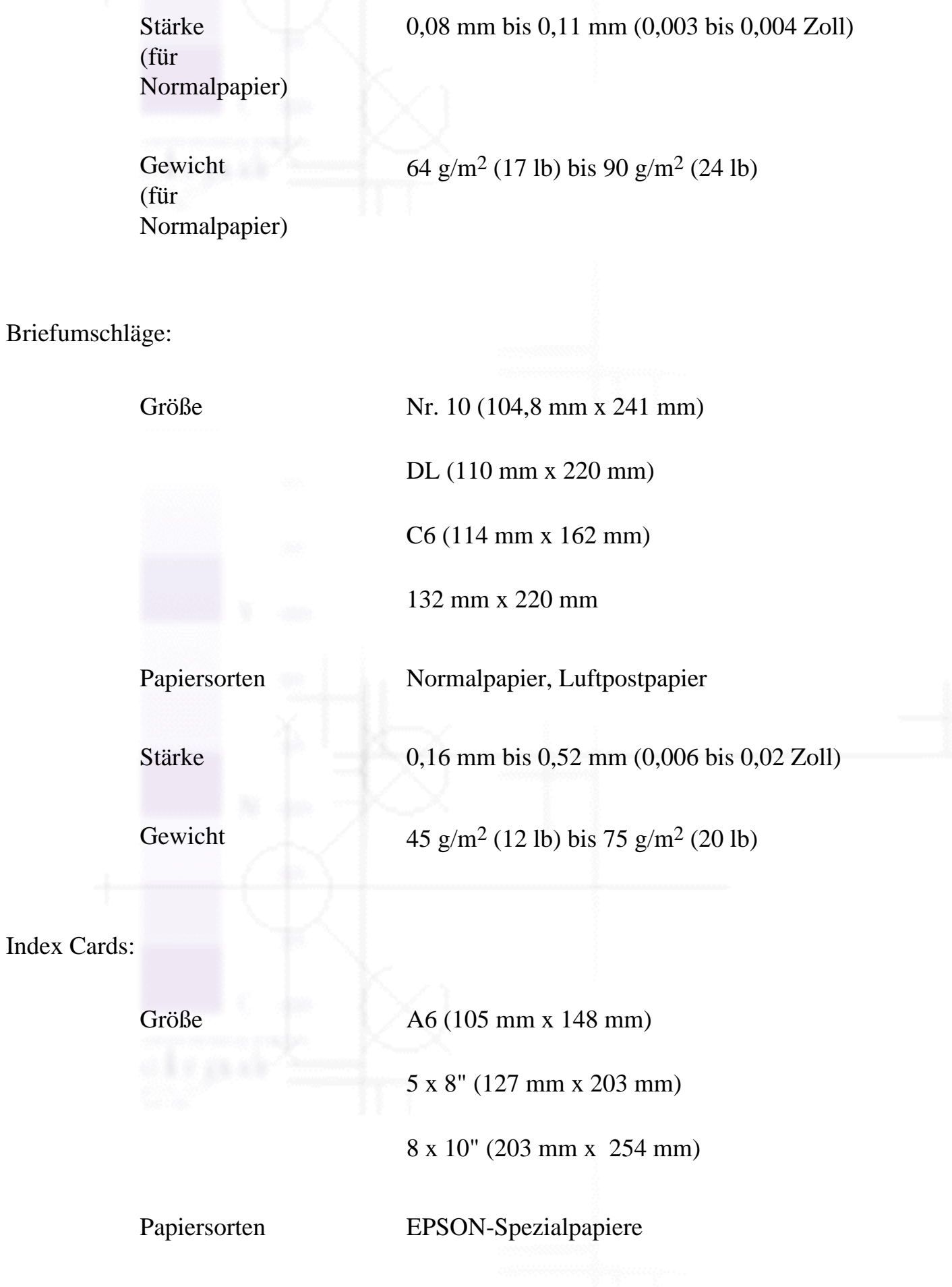

Papier

#### Transparencies, Glossy Film, Glossy Paper:

Größe A4 (210 mm x 297 mm) A6 (105 mm x 148 mm) für Glossy Film Papiersorten EPSON-Spezialpapiere Self Adhesive Sheets: Größe **A4 (210 mm x 297 mm)** Papiersorten EPSON-Spezialpapiere Photo Paper: Größe A4 (210 mm x 297 mm) Panorama (210 mm x 594 mm) 4 x 6" (114 mm x 175 mm) 100 mm x 150 mm 200 mm x 300 mm 113,6 mm x 175,4 mm Papiersorten EPSON-Spezialpapiere Premium Glossy Photo Paper:

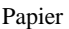

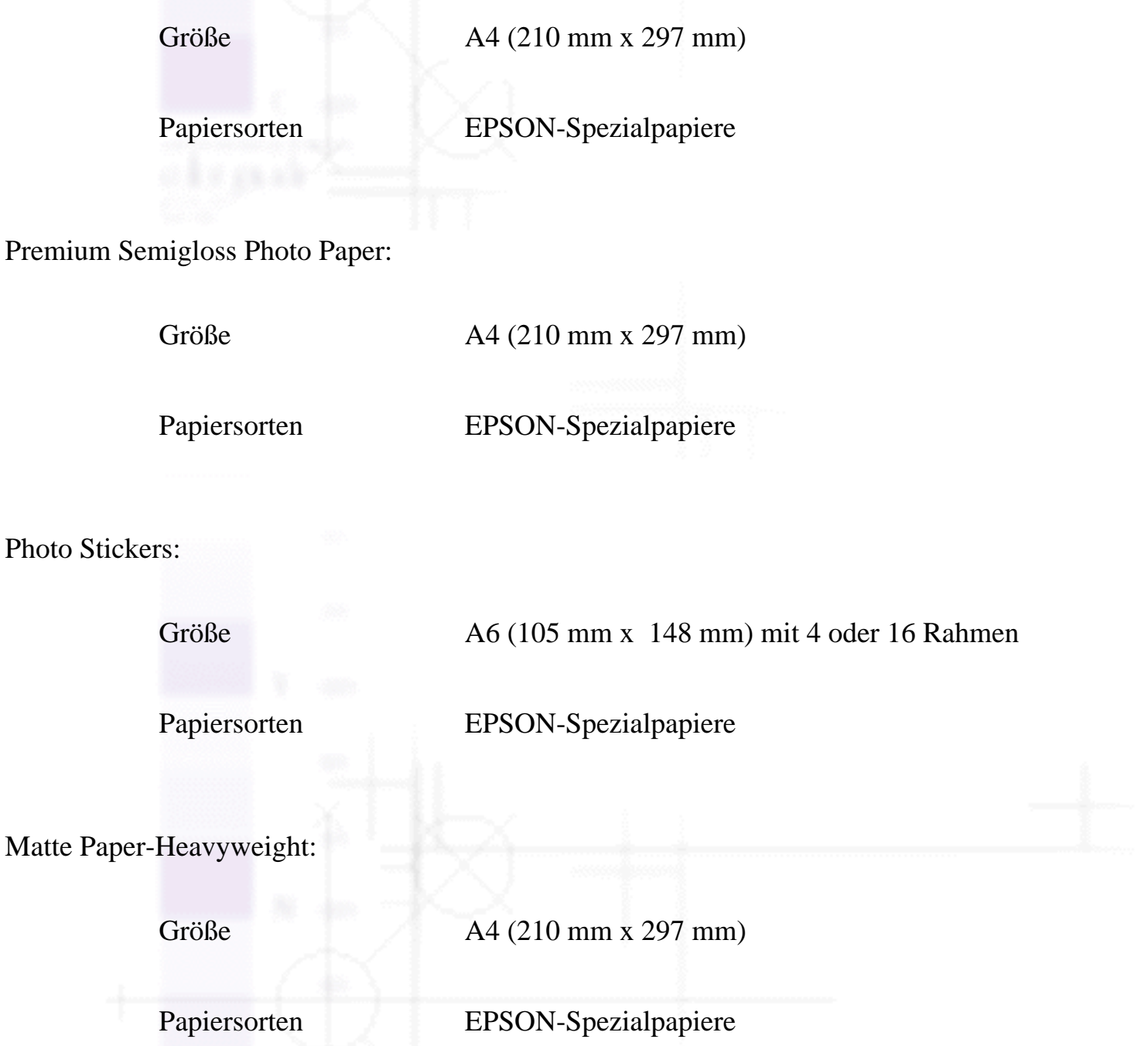

#### **Hinweis:**

- Schlechte Papierqualität beeinträchtigt die Druckqualität und kann Papierstaus oder andere Probleme verursachen. Wenn Probleme auftreten, verwenden Sie Papier besserer Qualität.
- Legen Sie kein gewelltes oder geknicktes Papier ein.
- Verwenden Sie Papier unter normalen Umgebungsbedingungen: Temperatur 15 bis 25 °C Luftfeuchtigkeit 40 bis 60% relative Luftfeuchtigkeit

• EPSON Photo Quality Glossy Film und Self Adhesive Sheets sind unter folgenden Bedingungen zu lagern: Temperatur 15 bis 30 °C Luftfeuchtigkeit 20 bis 60% relative Luftfeuchtigkeit

[\[Oben\]](#page-262-0)

### <span id="page-266-0"></span>**Druckbereich**

Einzelblätter (einschließlich Panoramaformat und Karteikarten)

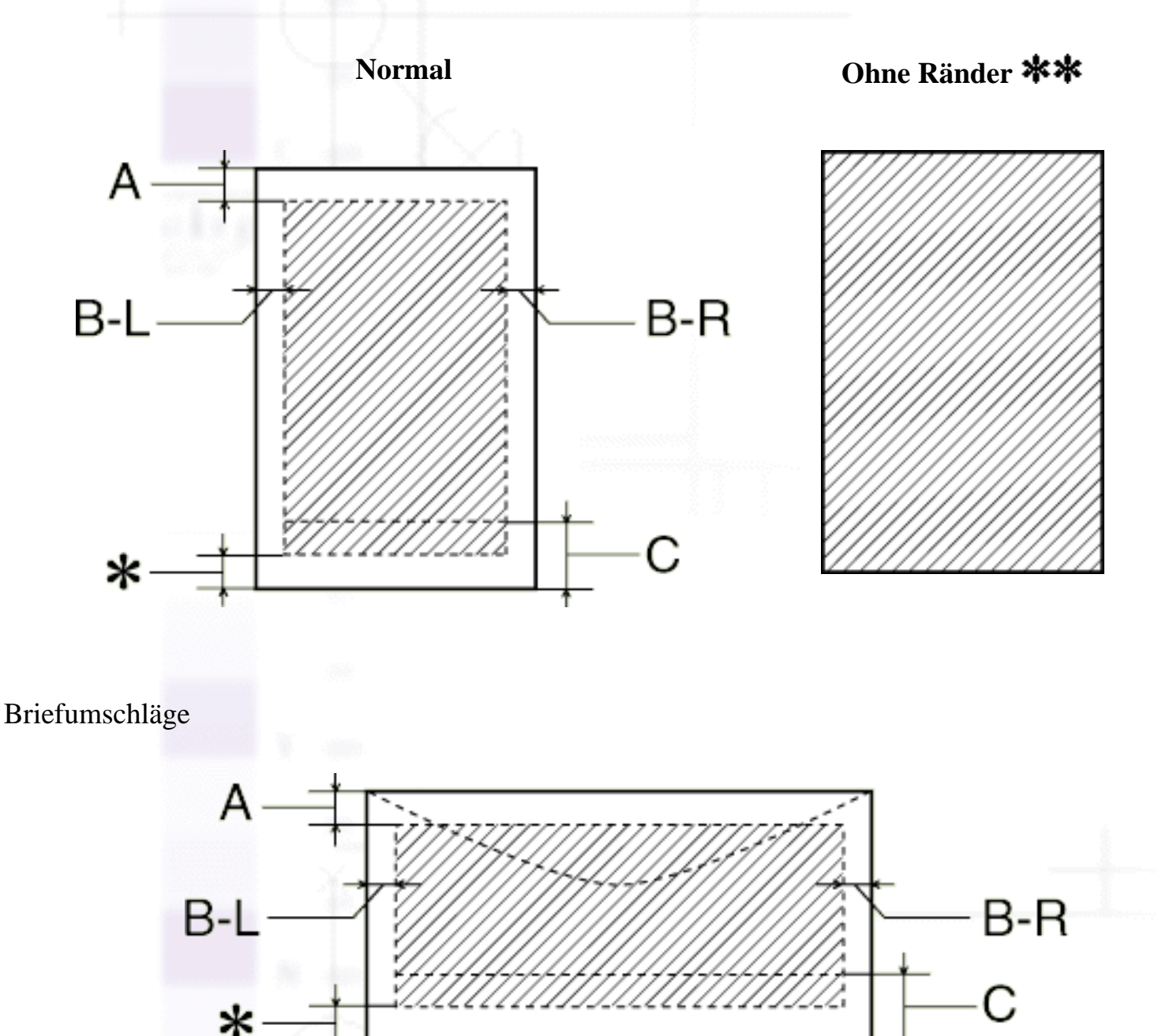

Die diagonalen Linien zeigen den druckbaren Bereich an.

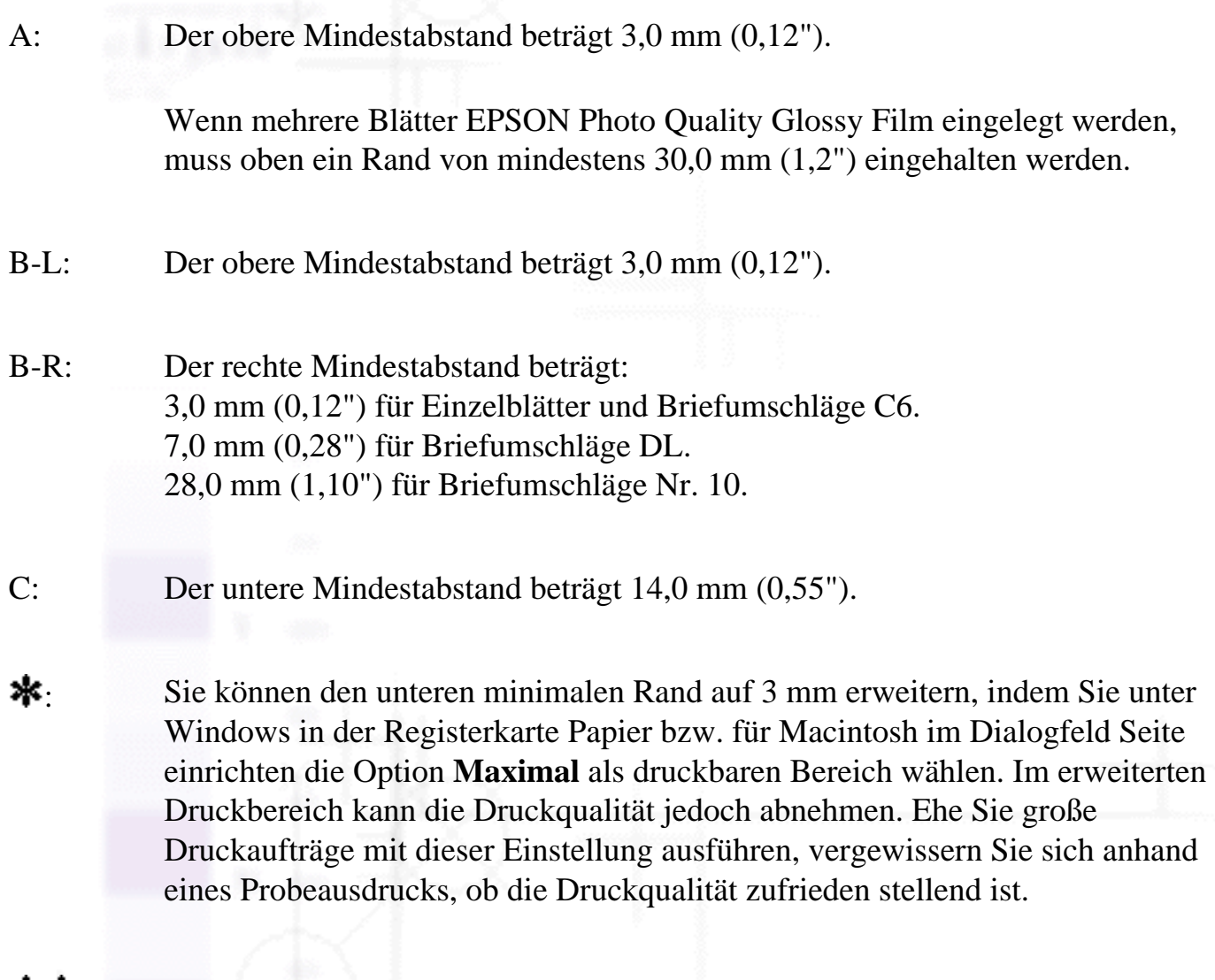

**\*\*\***: Wenn Sie zum Drucken die Funktion Ohne Ränder eingestellt haben, kann die Druckqualität am oberen und am unteren Seitenrand des Ausdrucks schlechter ausfallen bzw. der Druckbereich kann verschmiert sein.

**Hinweis:** 

Legen Sie Papier immer mit der schmalen Seite voran in den Drucker ein. Legen Sie Briefumschläge mit der Umschlagklappe nach vorn und nach unten ein.

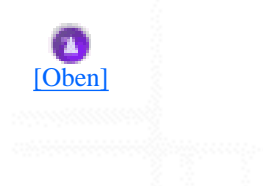

Papier

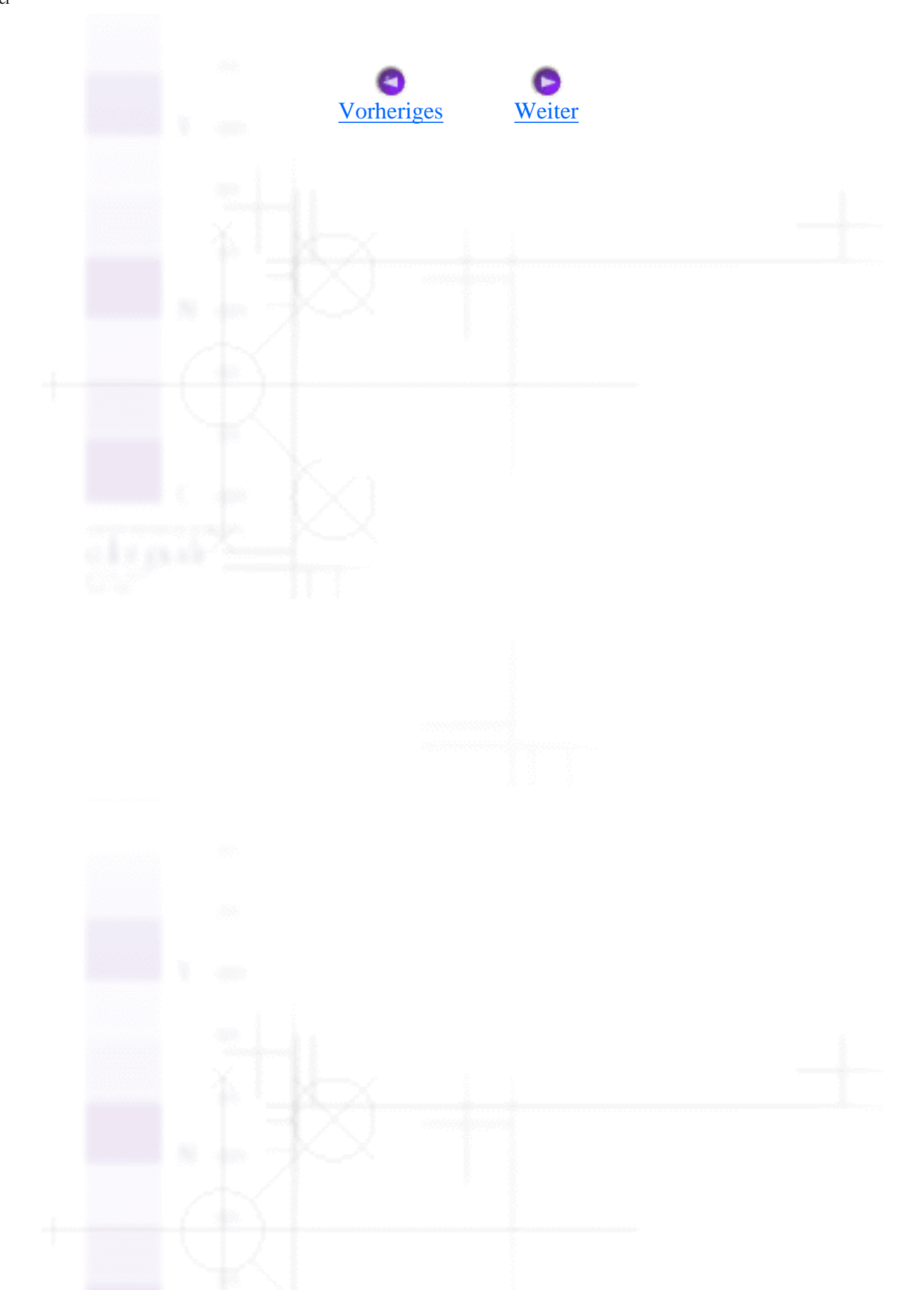

# <span id="page-269-0"></span>**Tintenpatronen**

[Monochromtintenpatrone \(T026\)](#page-269-1)

[Farbtintenpatrone \(T027\)](#page-270-0)

# <span id="page-269-1"></span>**Monochromtintenpatrone (T026)**

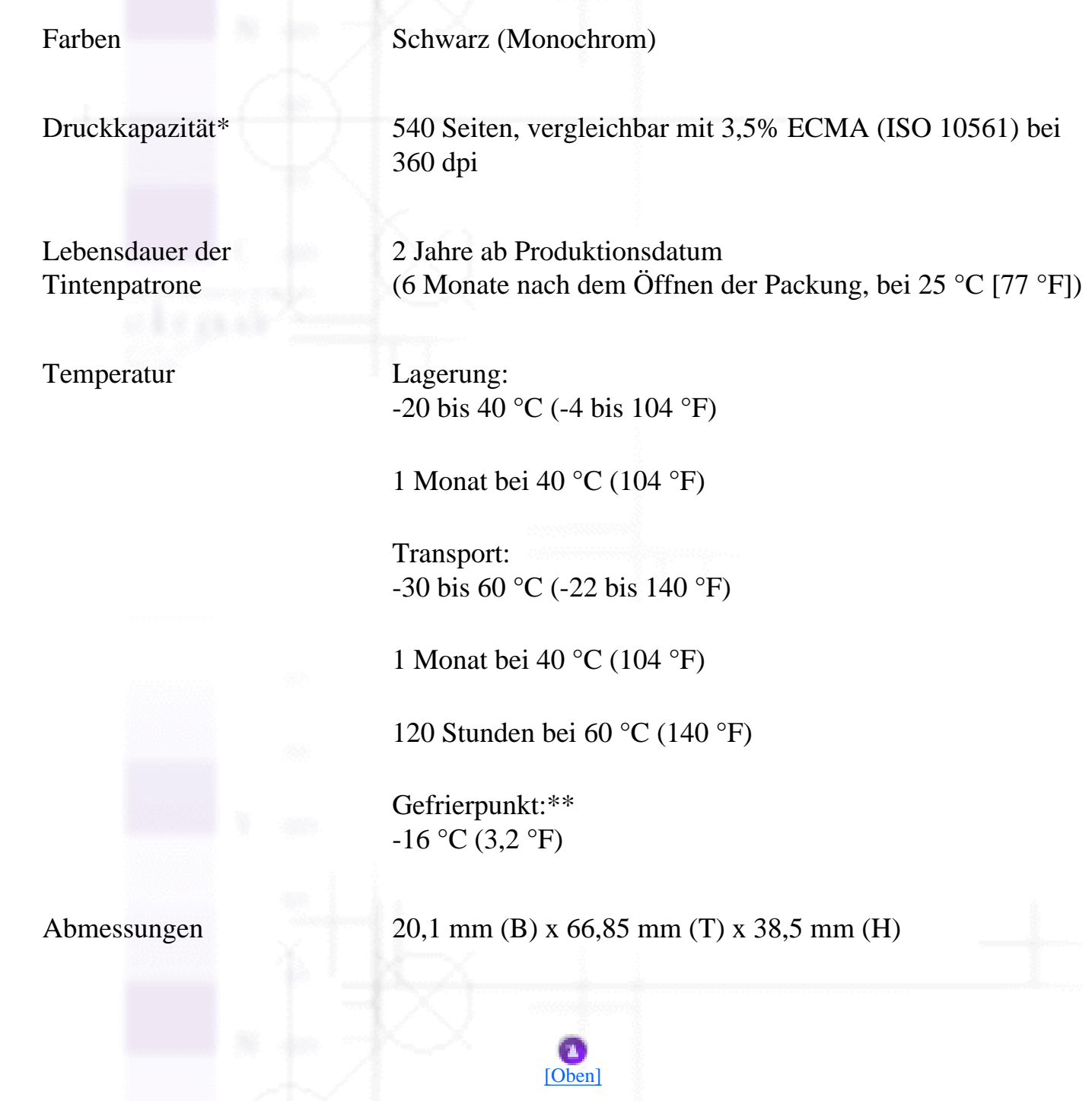

## <span id="page-270-0"></span>**Farbtintenpatrone (T027)**

Lebensdauer der Tintenpatrone

Temperatur Lagerung:

Farben Cyan, Yellow, Magenta, Light Cyan und Light Magenta

Druckkapazität\* 220 Seiten, 5% für jede Farbe in der Berechnung

2 Jahre ab Produktionsdatum (6 Monate nach dem Öffnen der Packung, bei 25 °C [77 °F])

-20 bis 40 °C (-4 bis 104 °F)

1 Monat bei 40 °C (104 °F)

Transport: -30 bis 60 °C (-22 bis 140 °F)

1 Monat bei 40 °C (104 °F)

120 Stunden bei 60 °C (140 °F)

Gefrierpunkt:\*\*

 $-18$  °C ( $-0.4$  °F)

Abmessungen 49,1 mm (B) x 66,85 mm (T) x 38,5 mm (H)

\* Der angegebene Wert basiert auf einer Dauerdruckleistung nach dem Auswechseln einer Tintenpatrone. Die tatsächliche Druckkapazität hängt davon ab, wie oft eine Druckkopfreinigung durchgeführt und wie oft der Drucker betrieben wird.

\*\* Bei einer Temperatur von 25 °C (77 °F) dauert es ca. 3 Stunden, bis die Tinte getaut und wieder verwendbar ist.

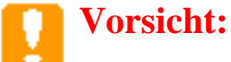

Tintenpatronen

- EPSON empfiehlt die ausschließliche Verwendung von Original EPSON-Tintenpatronen . Fremdprodukte, die nicht von EPSON hergestellt sind, können Beschädigungen an Ihrem Drucker verursachen, die nicht durch die von EPSON gewährte Garantie abgedeckt sind.
- Verwenden Sie keine Tintenpatrone, deren Haltbarkeitsdatum (auf der Verpackung aufgedruckt) überschritten ist.
- Füllen Sie die Tintenpatronen nicht erneut auf. Der Drucker berechnet den verbleibenden Füllstand der Tintenpatronen mit Hilfe des IC-Chips auf der Tintenpatrone. Beim Nachfüllen der Tintenpatrone wird die verbleibende Tinte nicht neu vom IC-Chip berechnet und die verfügbare Tintenmenge ändert sich nicht.

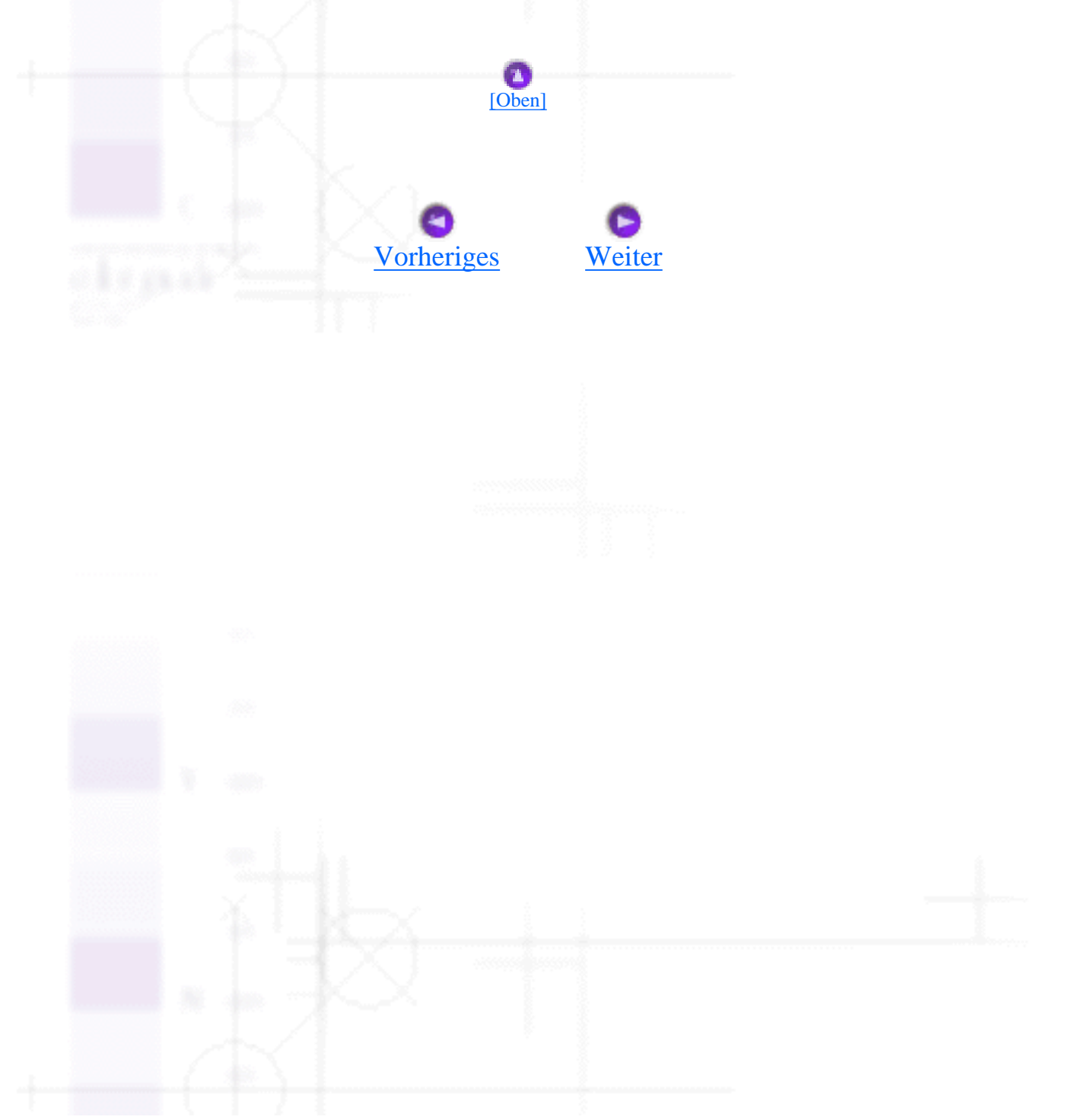

# <span id="page-272-0"></span>**Mechanische Daten**

Papierzuführung Walzen

Fassungsvermögen des Papierfachs

Abmessungen Lagerung

Transportweg Papierfach, von hinten

Ca. 100 Bögen bei 65 g/m2 (17 lb)-Papier

Breite: 479,6 mm (18,9 Zoll)

Tiefe: 259,6 mm (10,2 Zoll)

Höhe: 181,2 mm (7,1 Zoll)

Drucken

Breite: 479,6 mm (18,9 Zoll)

Tiefe: 450,6 mm (17,7 Zoll)

Höhe: 271,8 mm (10,7 Zoll)

Gewicht 3,42 kg (7,5 lb) ohne Tintenpatronen

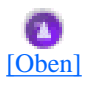

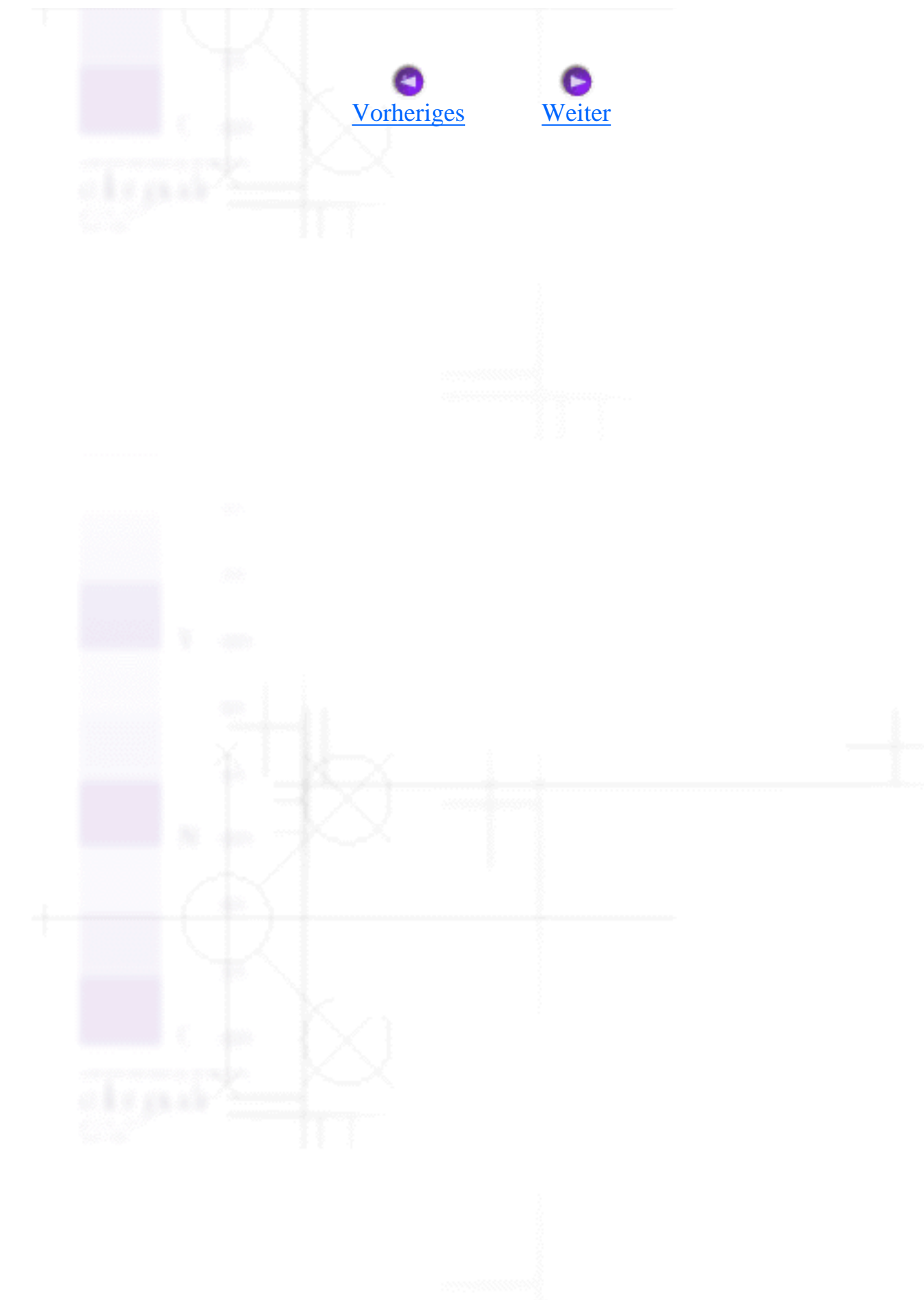

# <span id="page-274-0"></span>**Elektrisches System**

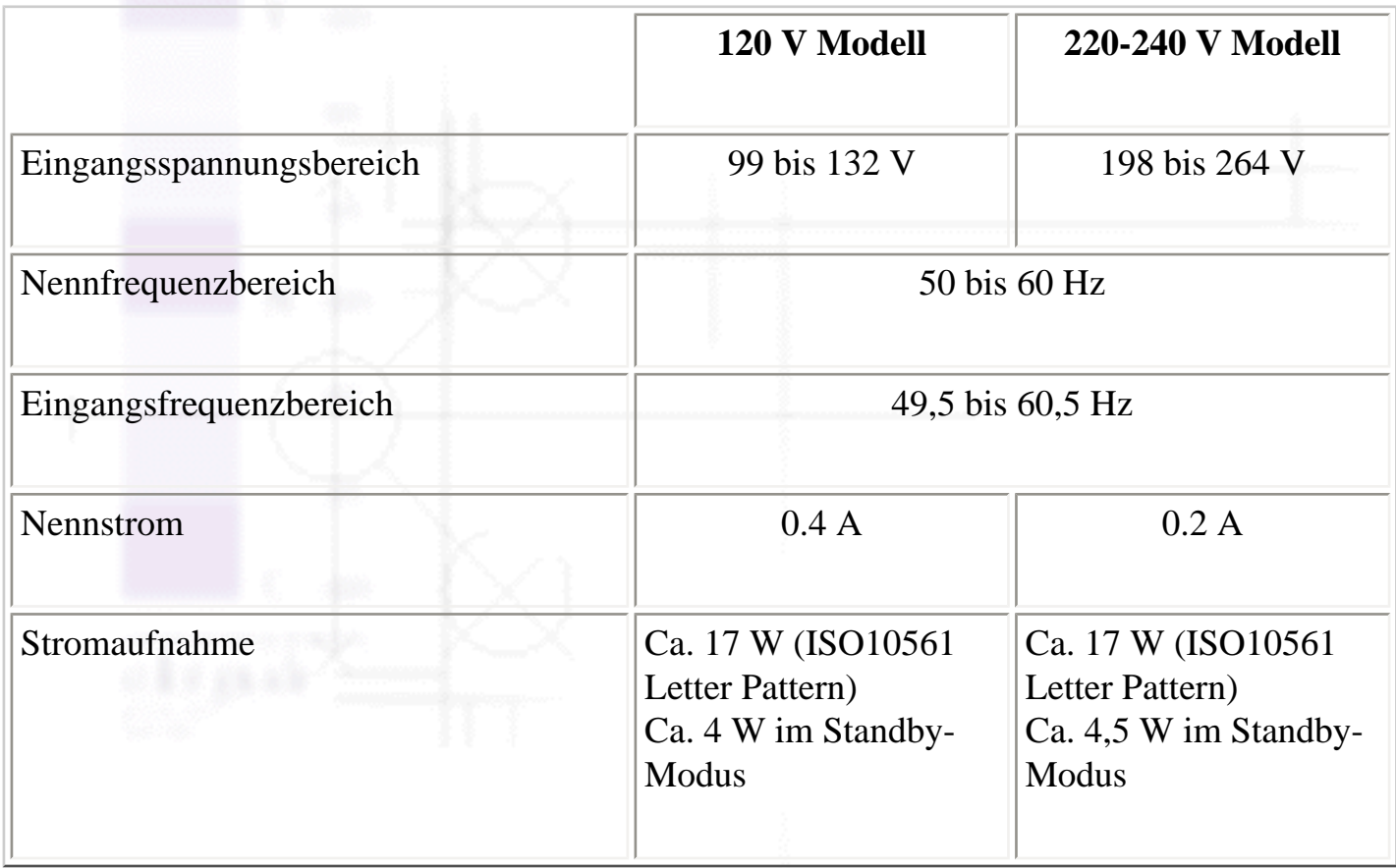

#### **Hinweis:**

Überprüfen Sie die erforderlichen Spannungswerte anhand des Etiketts auf der Rückseite des Druckers.

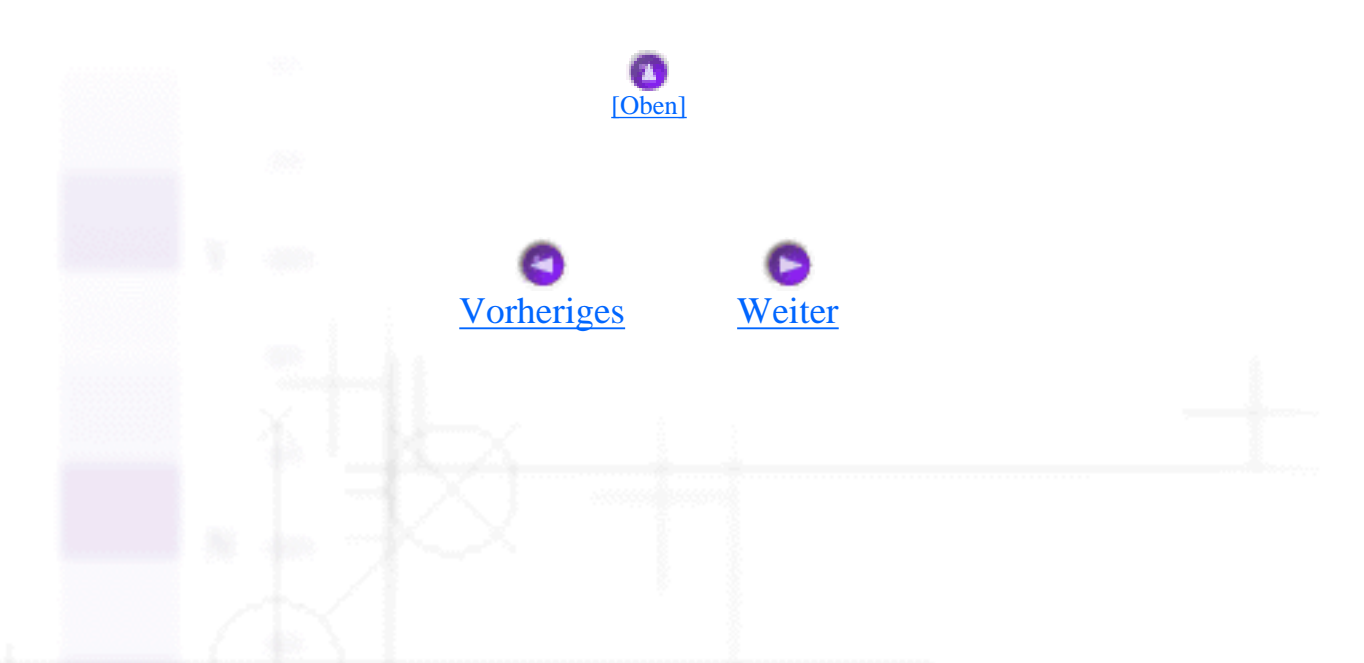

file:///D|/Handbücher/Tintenstrahldrucker/Photo%20810/ref\_g/spec\_5.htm [11.06.2002 12:15:54]

# <span id="page-275-0"></span>**Umweltbedingungen**

Temperatur Betrieb:

10 bis 35 °C (50 bis 95 °F)

Lagerung:  $-20$  bis 40 °C ( $-4$  bis 104 °F)

1 Monat bei 40 °C (104 °F)

Transport:\*  $-20$  bis 60 °C ( $-4$  bis 140 °F)

120 Stunden bei 60 °C (140 °F)

Luftfeuchtigkeit Betrieb:

20 bis 80% relative Luftfeuchtigkeit

Lagerung:\*,\*\* 5 bis 85% relative Luftfeuchtigkeit

- \* Lagerung in einem Versandbehälter
- \*\* Nicht in Kontakt mit Kondenswasser bringen

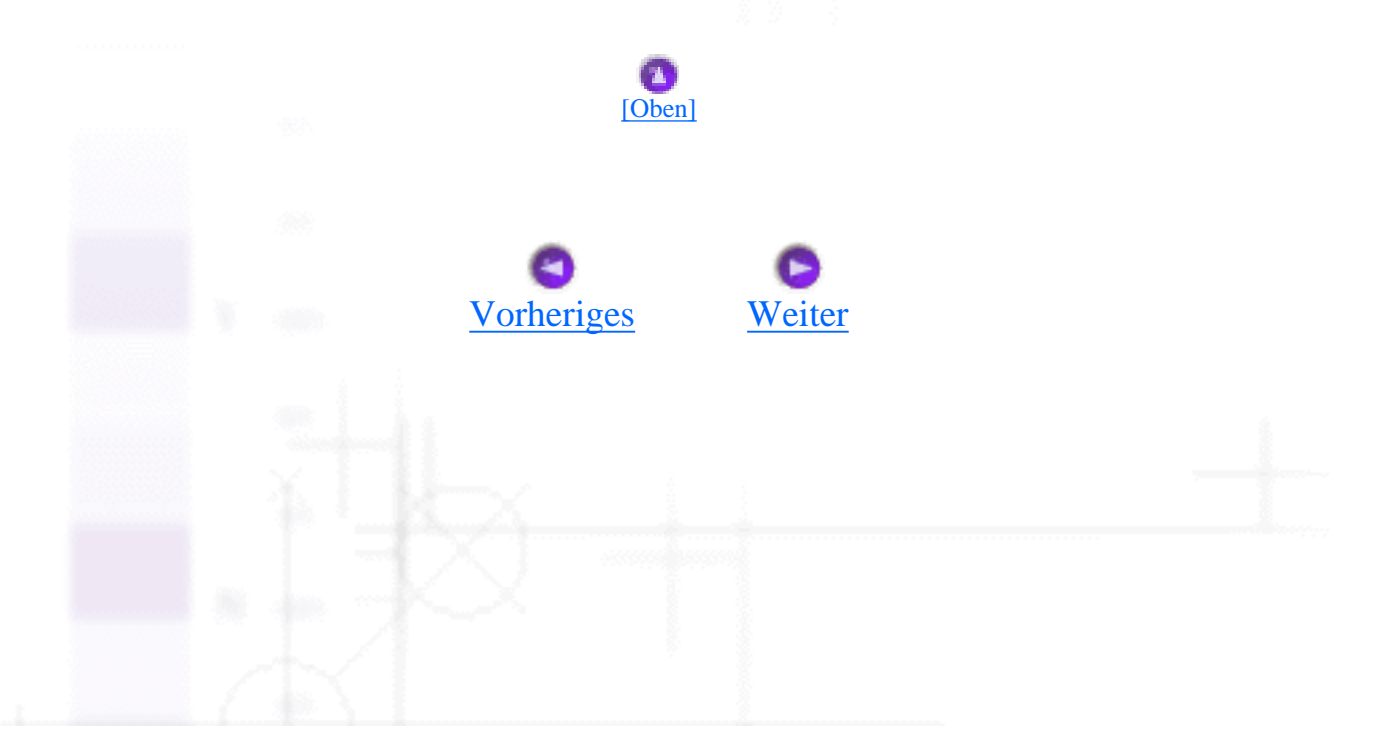

# <span id="page-276-0"></span>**Normen und Zertifizierungen**

U.S.-Modell:

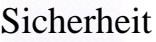

UL 1950 CSA C22.2 No.950

EMV FCC Teil 15 Unterabschnitt B Klasse B

CSA C108.8 Klasse B

#### Europäisches Modell:

Niederspannungsdirektive 73/23/EWG EN 60950

EMV-Direktive 89/336/EWG EN 55022 Klasse B

EN 55024

EN 61000-3-2

EN 61000-3-3

#### Australisches Modell:

EMV AS/NZS 3548 Klasse B

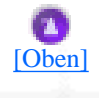

file:///D|/Handbücher/Tintenstrahldrucker/Photo%20810/ref\_g/spec\_7.htm (1 of 2) [11.06.2002 12:15:59]

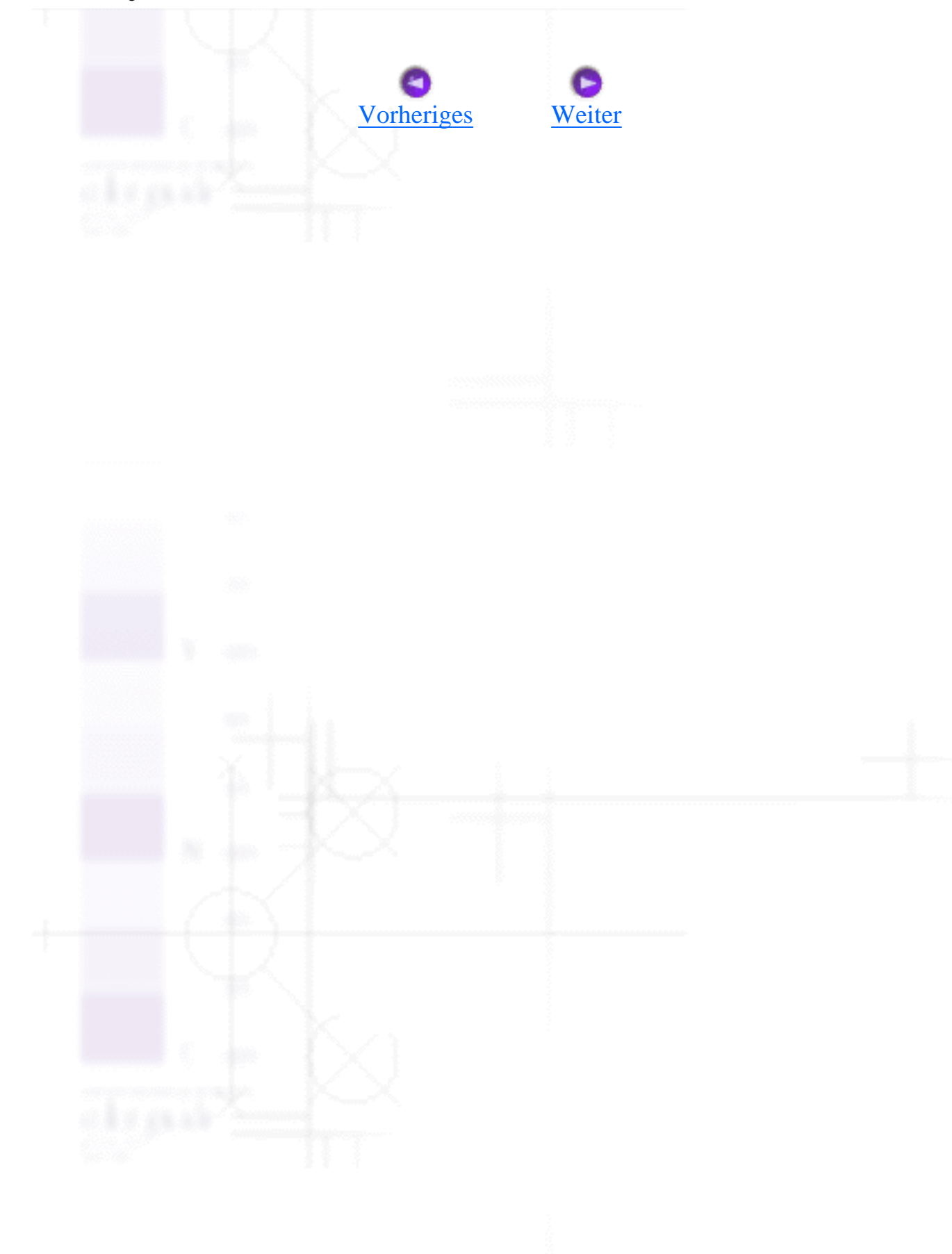

# <span id="page-278-0"></span>**Systemvoraussetzungen**

**[Zur Benutzung des Druckers](#page-278-1)** 

[Zur Benutzung des Online-Referenzhandbuchs](#page-280-0)

# <span id="page-278-1"></span>**Zur Benutzung des Druckers**

Informationen zu den für die Verwendung dieses Druckers erforderlichen Mindestvoraussetzungen und empfohlenen Voraussetzungen des Computersystems finden Sie nachfolgend in dem entsprechenden Abschnitt.

### **Unter Windows**

Um den Drucker einsetzen zu können, muss Microsoft® Windows® Millennium Edition, Windows® 98, Windows<sup>®</sup> 95, Windows<sup>®</sup> 2000 oder Windows NT<sup>®</sup> 4.0 installiert sein. Der Drucker muss darüber hinaus mit einem abgeschirmten, paarweise verdrillten, parallelen Schnittstellenkabel angeschlossen sein. Wenn Sie Ihren Drucker an einer USB-Schnittstelle anschließen wollen, müssen Sie über einen PC mit vorinstalliertem Betriebssystem Windows 98 oder Windows 2000 und einer USB-Schnittstelle verfügen. Der Drucker muss über ein geschirmtes USB-Standardkabel angeschlossen werden.

Außerdem muss der PC folgende Systemanforderungen erfüllen.

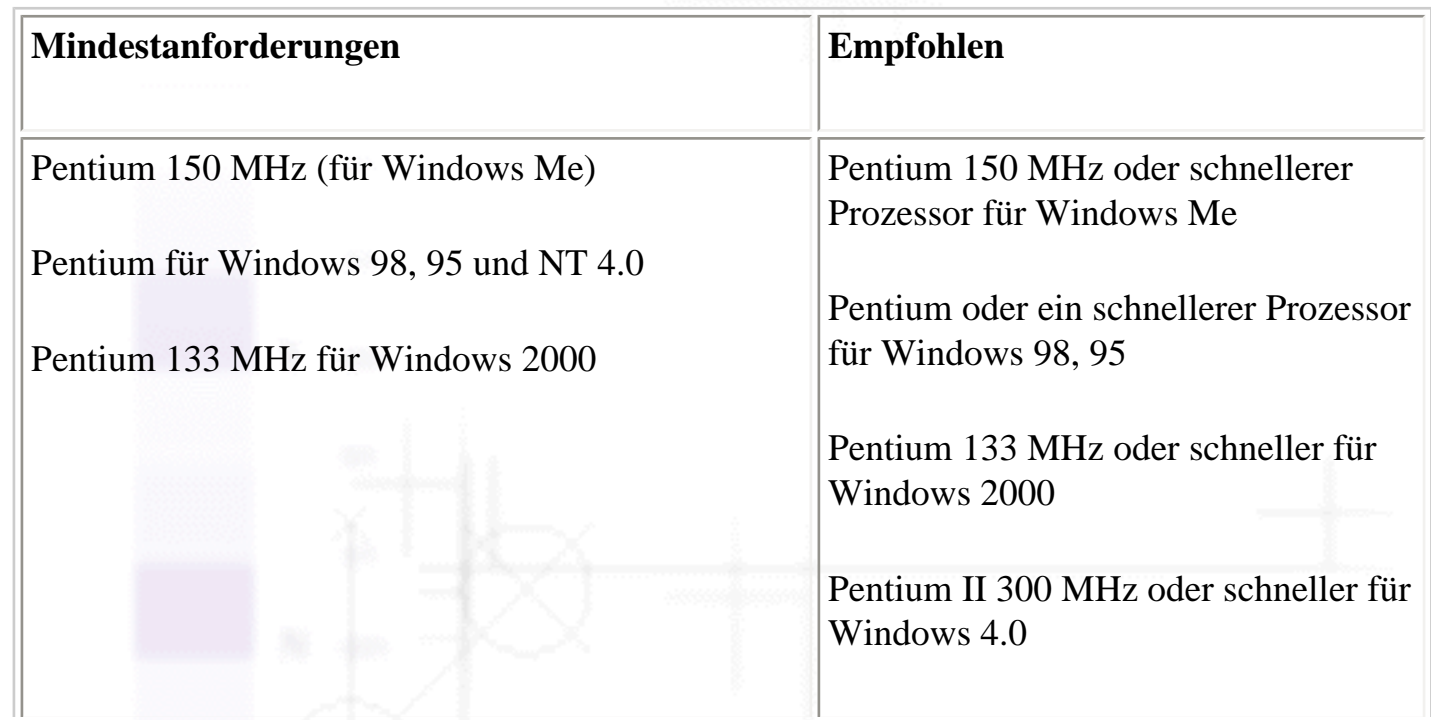

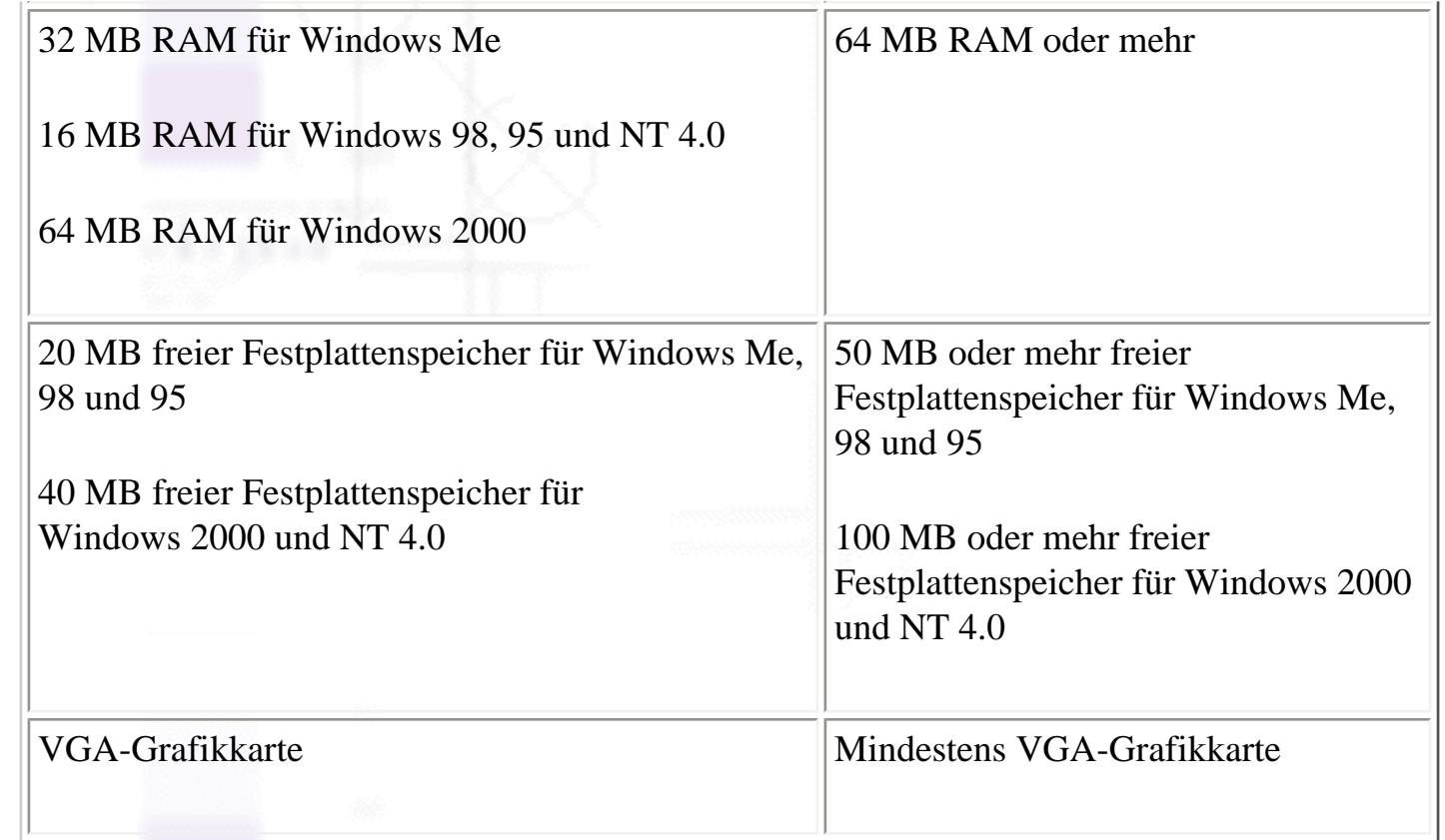

Ihr Computer-Fachhändler kann Ihnen helfen Ihr System aufzurüsten, wenn es diese Voraussetzungen nicht erfüllt.

### **Für Macintosh-Anwender**

Um diesen Drucker an Apple® Macintosh® -Computer anzuschließen, benötigen Sie ein USB-Kabel.

Außerdem muss Ihr Macintosh-Computer folgende Systemanforderungen erfüllen.

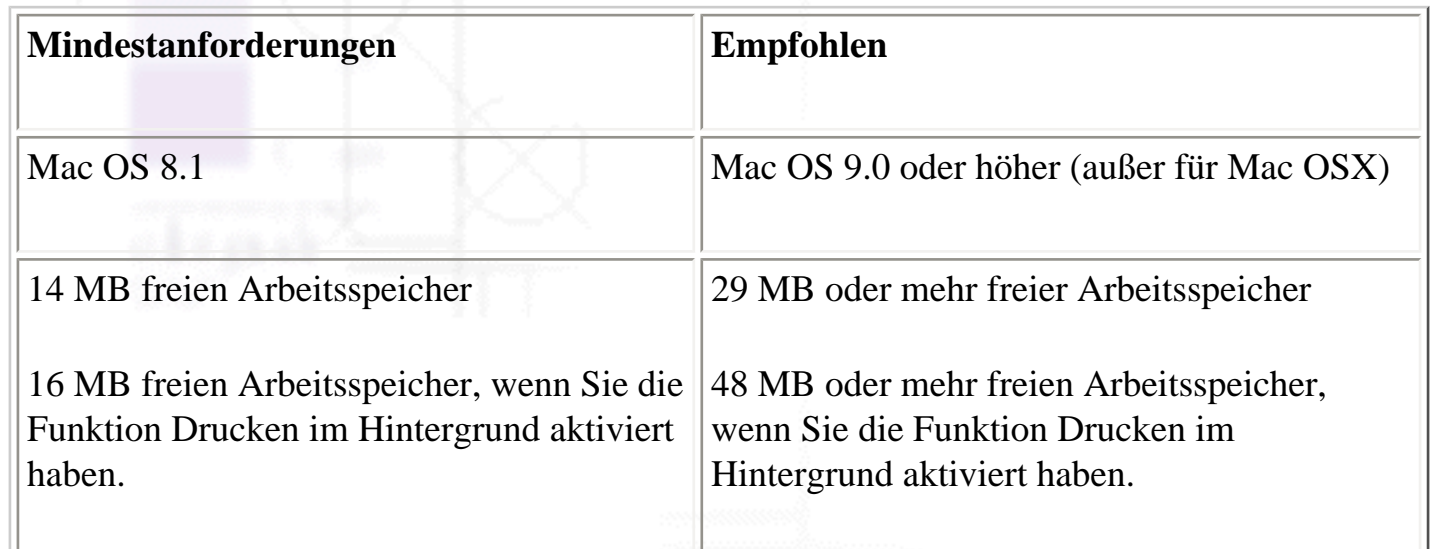

## **Hinweis:**

- Der verfügbare Arbeitsspeicher ist abhängig von der Anzahl und Art der geöffneten Anwendungen. Um festzustellen, wieviel Arbeitsspeicher zur Zeit verfügbar ist, wählen Sie im Apple-Menü die Option **Eigenschaften** und lassen sich die Speichergröße (in Kilobyte) unter 'Größter nicht genutzter Block' anzeigen (1.024 K= 1MB).
- Die oben aufgeführten Arbeitsspeichervoraussetzungen entsprechen dem Drucken auf Letter Size-Papier. Die Arbeitsspeichervoraussetzungen können je nach Papiergröße, geöffneter Anwendungsart und Komplexität des zu druckenden Dokuments variieren.

Zuzüglich zu den System- und Speichervoraussetzungen benötigen Sie 15 MB freien Festplattenspeicher für die Installation der Druckersoftware. Zum Drucken benötigen Sie ferner zusätzlichen Festplattenspeicher, der der doppelten Größe der zu druckenden Datei entspricht.

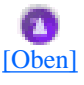

# <span id="page-280-0"></span>**Zur Benutzung des Online-Referenzhandbuchs**

Informationen zu den Mindestsystemvoraussetzungen für die Verwendung des Online-Referenzhandbuchsfinden Sie nachfolgend in dem entsprechenden Abschnitt.

#### **Unter Windows**

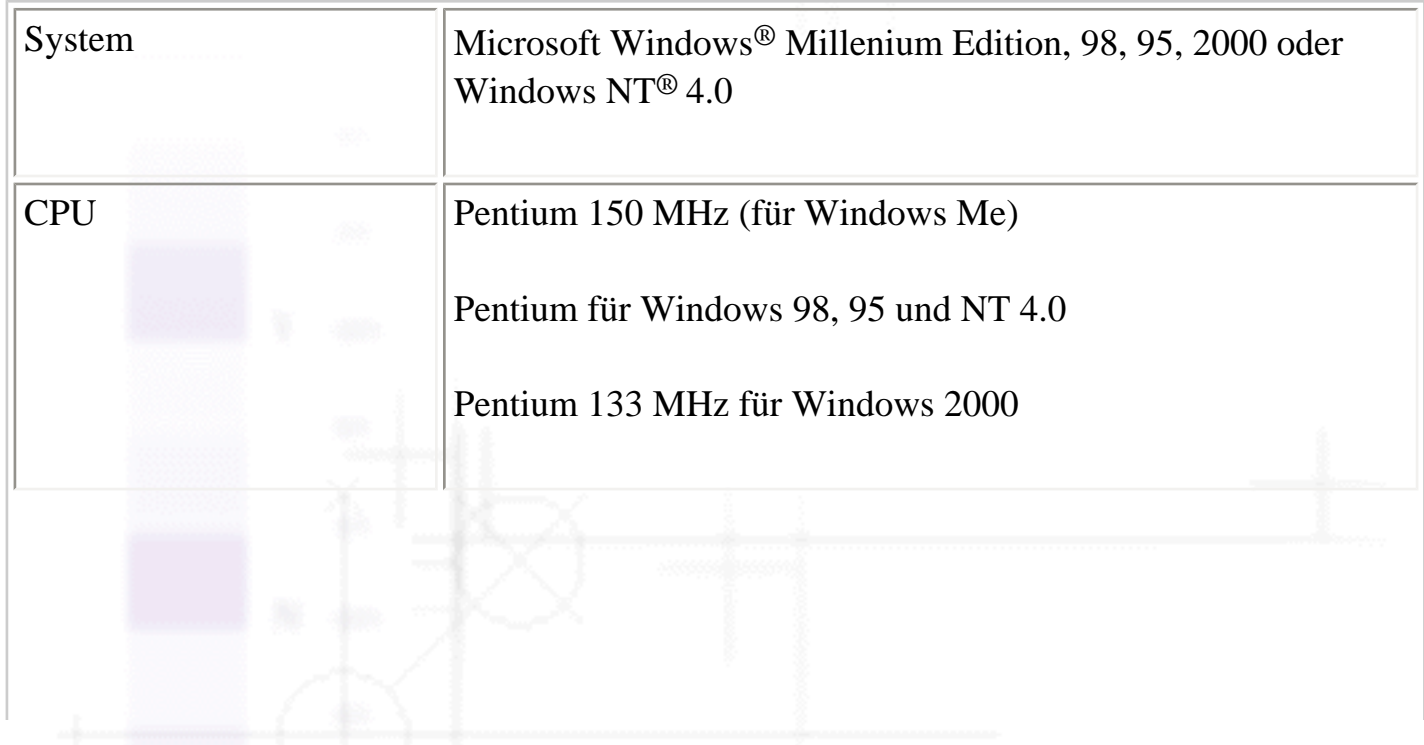

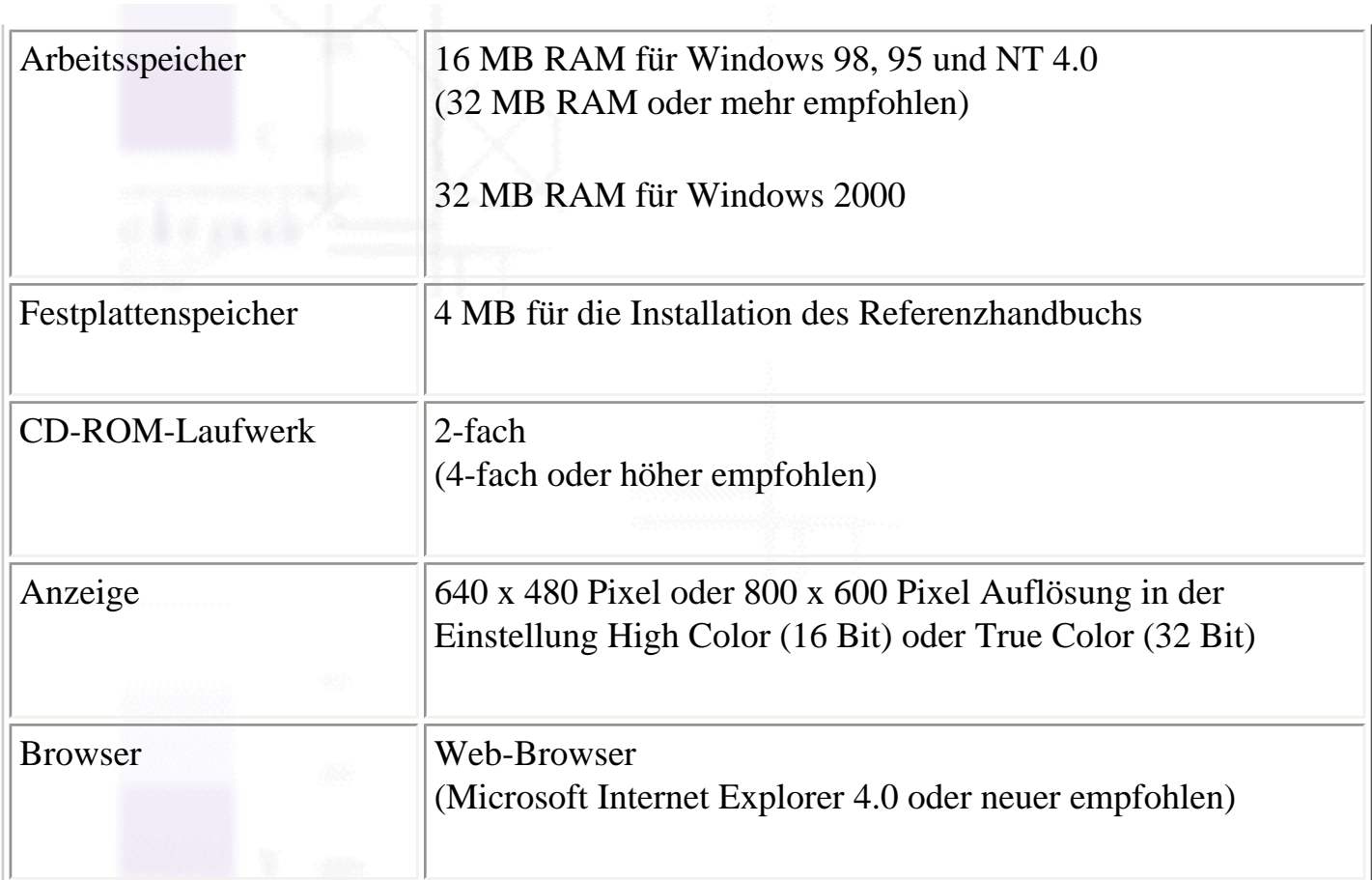

### **Für Macintosh-Anwender**

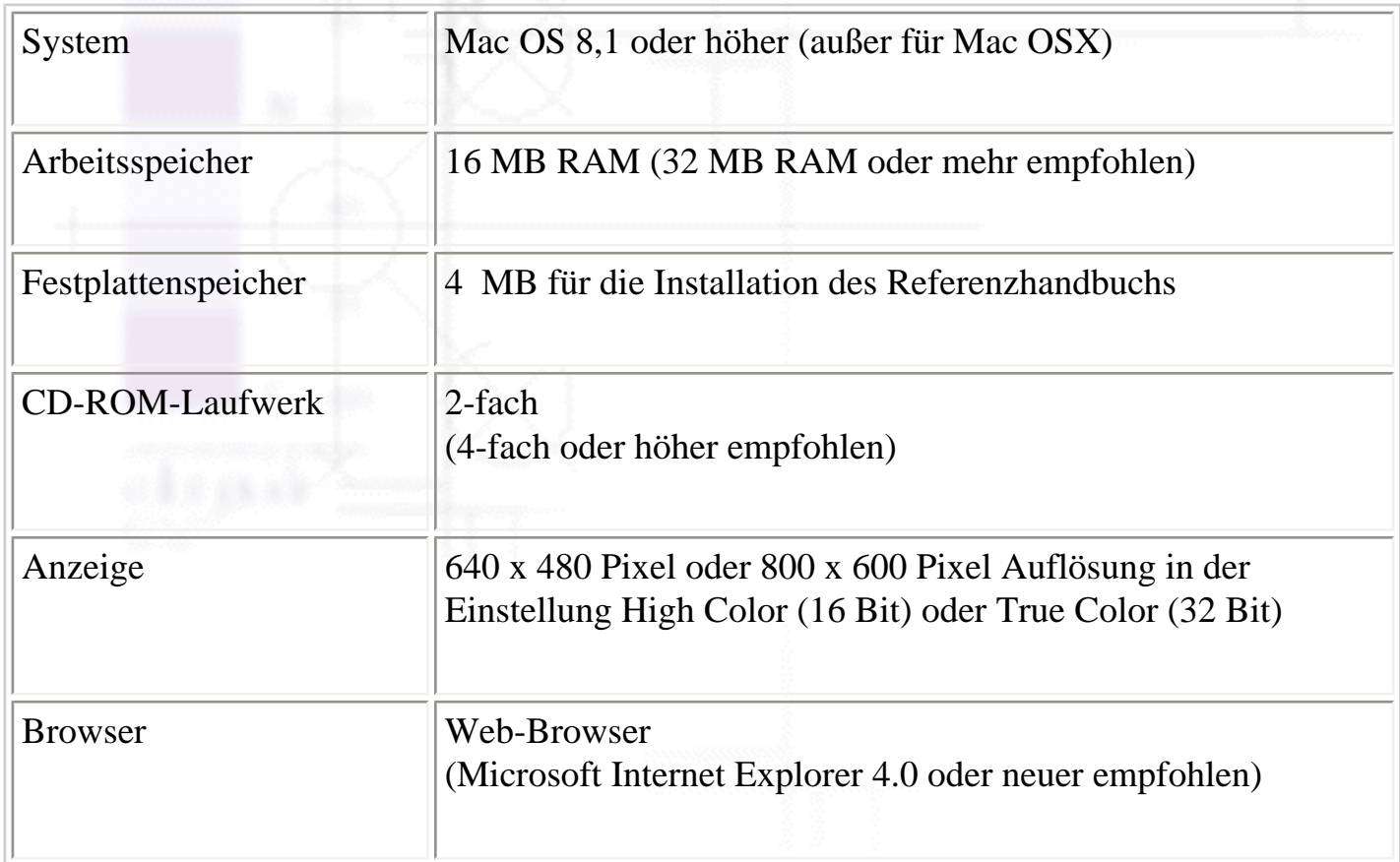

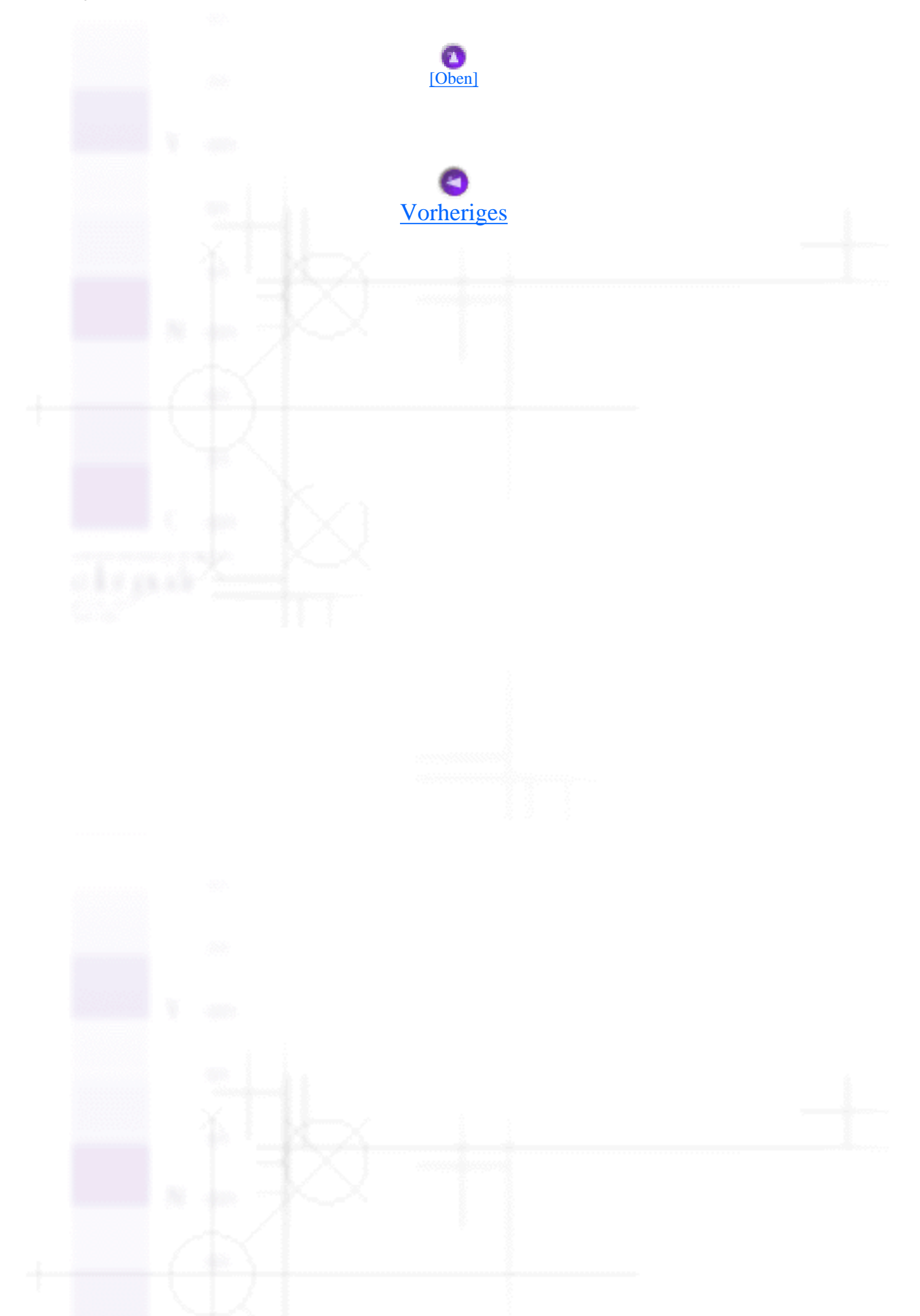

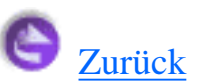

# **Glossar**

Folgende Definitionen gelten speziell für Drucker.

#### **Anwendung**

Software, die Ihnen bei der Ausführung einer bestimmten Aufgabe behilflich ist, wie z.B. Textverarbeitung oder Finanzplanung.

#### **ASCII**

Abkürzung für American Standard Code for Information Interchange. Standardisiertes Kodierungssystem, durch das Buchstaben und Symbolen numerische Codes zugewiesen werden.

#### **Auflösung**

Anzahl der Punkte pro Zoll, die verwendet werden, um ein Bild darzustellen.

#### **Bidirektionaldruck**

Druckart, bei der der Druckkopf während seiner Vor- und Zurückbewegung Bilder aus beiden Richtungen druckt. Dies ermöglicht eine höhere Druckgeschwindigkeit.

#### **Bit**

Binäre Zahl (0 oder 1), die die kleinste von Druckern oder Computern verwendete Informationseinheit darstellt.

#### **Byte**

Eine Dateneinheit, die aus acht Bits besteht.

#### **CMYK**

Cyan (blaugrün), Magenta, Yellow (gelb) und Black (schwarz). Aus diesen Farbtönen werden alle gedruckten Farben als Anordnung von Punkten (subtraktiv) zusammengesetzt.

#### **ColorSync**

Die Software für den Macintosh, mit dem Sie eine WYSIWYG- (What You See Is What You Get) Farbausgabe erhalten. Diese Software druckt Farben so, wie Sie sie auf dem Bildschirm sehen.

#### **cpi**

Siehe [Zeichen pro Zoll \(cpi\).](file:///D|/Handb�cher/Tintenstrahldrucker/Photo%20810/ref_g/gloss.htm#zeichen pro zoll cpi)

#### **Detailgenauigkeit**

Durch diese Einstellung der Druckersoftware werden die Ausdrucke schärfer und klarer, besonders bei Textdokumenten. Beachten Sie, dass der Druckvorgang dadurch länger dauern kann.

#### **Dithering (Rasterung)**

Eine Halbtonmethode, bei der Punkte in einem ordentlichen Muster angeordnet werden. Dithering eignet sich am Besten zum Drucken von Bildern in Vollfarben, wie z.B. Diagramme und Schaubilder.

#### **DMA**

Abkürzung für Direct Memory Access (direkter Speicherzugriff). Datenübertragung unter Umgehung der CPU des Computers, sodass Computer und Peripheriegeräte (wie z.B. Drucker) und Peripheriegeräte untereinander direkt kommunizieren.

#### **dpi**

Abkürzung für dots per inch (Punkte pro Zoll). Dpi ist die Maßeinheit für die Auflösung. Siehe auch [Auflösung](file:///D|/Handb�cher/Tintenstrahldrucker/Photo%20810/ref_g/gloss.htm#aufl�sung).

#### **Druckbarer Bereich**

Bereich der Seite, der vom Drucker bedruckt werden kann. Er ist wegen der Seitenränder kleiner als die wirkliche Größe der Seite.

#### **Druckersoftware**

Die mitgelieferte Druckersoftware besteht aus einem Druckertreiber und Drucker-Utilitys. Über die im Druckertreiber verfügbaren Einstellungen lässt sich der Betrieb des Druckers optimal an die jeweiligen Anforderungen anpassen. Die Drucker-Utilities helfen Ihnen, den Drucker zu überprüfen, um einen optimalen Betriebszustand zu erhalten. Siehe auch [Treiber](file:///D|/Handb�cher/Tintenstrahldrucker/Photo%20810/ref_g/gloss.htm#treiber)Streifenbildun[gUtilities](file:///D|/Handb�cher/Tintenstrahldrucker/Photo%20810/ref_g/gloss.htm#utilities).

#### **Druckertest**

Eine Methode zur Überprüfung der Funktionstüchtigkeit des Druckers. Dabei wird eine Testseite ausgedruckt, die die Versionsnummer des ROM-Speichers, den Code für den Tintenzähler sowie ein Düsentestmuster enthält.

#### **Druckertreiber**

Siehe [Treiber.](file:///D|/Handb�cher/Tintenstrahldrucker/Photo%20810/ref_g/gloss.htm#treiber)

#### **Druckerutilities**

Siehe [Utilities.](file:///D|/Handb�cher/Tintenstrahldrucker/Photo%20810/ref_g/gloss.htm#utilities)

#### **Druckmedien**

Material, auf das gedruckt wird, wie z.B. Briefumschläge, Normalpapier, Spezialpapier und Folien.

#### **Düsen**

Feine Röhren im Druckkopf, durch die Tinte auf das Papier gesprüht wird. Wenn die Düsen im Druckkopf verstopft sind, kann die Druckqualität abnehmen.

#### **EPSON-Statusmonitor**

Software, mit der Sie den Druckerstatus abfragen können.

#### **Error Diffusion**

Mit dem Halbtonverfahren Error Diffusion werden einzelne farbige Tintentropfen in Abhängigkeit der Farbtöne der benachbarten Punkte gesetzt, um den Eindruck natürlicher Farben zu erzeugen. Durch dieses Halbtonverfahren werden hervorragende, feine Farbabstufungen bei der Druckausgabe erzielt. Dieses Verfahren eignet sich am besten zum Drucken von Dokumenten mit detaillierten Schaubildern oder Fotos.

#### **ESC/P**

Abkürzung für EPSON Standard Code for Printers. Ein Befehlssatz zur Steuerung des Druckers vom Computer. Der Befehlssatz ist Standard für alle EPSON-Drucker und wird von den meisten PC-Anwendersoftwareprogrammen unterstützt.

#### **ESC/P 2**

Die erweiterte Version der Druckerbefehlssprache ESC/P. Mti diesen Befehlen stehen Funktionen zur Verfügung, die ansonsten nur von Laserdruckern unterstützt werden, wie skalierbare Schriftarten und verbesserter Grafikdruck.

#### **Farbanpassung**

Methode zur Verarbeitung von Farbdaten, mit der die Farben am Bildschirm und die Farben des Ausdrucks aufeinander abgestimmt werden. Es gibt eine Vielzahl an Farbabstimmungsprogrammen.

#### **Graustufen**

Skala mit Grauabstufungen von Schwarz bis Weiß. Grauskala wird verwendet, um in einem Ausdruck mit schwarzer Tinte Farben darzustellen.

#### **Halbtöne**

Muster aus schwarzen oder farbigen Punkten, mit denen ein Bild wiedergegeben wird.

#### **Helligkeit**

Helligkeits- bzw. Dunkelheitsgrad eines Ausdrucks.

#### **ICM (Image Color Matching)**

Die von Windows Me, 98, 95 und 2000 verwendete Farbanpassungsmethode, um die Farben in Ihrem Ausdruck an die auf dem Bildschirm angezeigten Farben anzupassen.

#### **Initialisierung**

Setzt die Druckereinstellungen auf die Standardeinstellungen zurück (festgelegte Einstellungen). Dies wird jedesmal durchgeführt, wenn der Drucker eingeschaltet oder zurückgesetzt wird.

#### **Konzeptdruck**

Druckverfahren, bei dem Bilder mit weniger Punkten gedruckt werden, um Tinte zu sparen.

#### **Laufwerk**

Gerät zur Datenspeicherung wie CD-ROM-Laufwerk, Festplatte oder Diskettenlaufwerk. Unter Windows wird jedem Laufwerk zur leichteren Verwaltung ein Buchstabe zugeordnet.

#### **Lokaler Drucker**

Der Drucker, der per Schnittstellenkabel direkt mit dem Druckeranschluss des Computers verbunden ist.

#### **MicroWeave**

Druckverfahren, bei dem in feineren Schritten gedruckt wird, um das Auftreten von Streifen zu minimieren und eine laserdruckähnliche Bildqualität zu erzielen. Siehe auch [Streifenbildung.](file:///D|/Handb�cher/Tintenstrahldrucker/Photo%20810/ref_g/gloss.htm#streifenbildung)

#### **Monochrom**

Drucken mit nur einer Farbe, meistens Schwarz.

### **Parallele Schnittstelle**

Siehe [Schnittstelle.](file:///D|/Handb�cher/Tintenstrahldrucker/Photo%20810/ref_g/gloss.htm#schnittstelle)

#### **Port**

Ein Schnittstellenkanal, über den Daten zwischen Geräte übertragen werden.

### **PRINT Image Matching**

Das System erzielt Ausdrucke in erstaunlicher Qualität durch die Kombination einer Digitalkamera mit der Funktion PRINT Image Matching und einem Drucker, der diese Funktion unterstützt. Den Fotodaten werden bei der Aufnahme mit der Digitalkamera Druckbefehle hinzugefügt. Der Drucker druckt die Fotos entsprechend diesen Befehlen in einer Farbanpassung aus, die den Farben der digital zusammengestellten Motivaufnahmen am besten entspricht.

#### **Puffer**

Teil des Druckerspeichers, in dem die zu druckenden Daten gespeichert werden, bevor sie ausgedruckt werden.

### **RAM**

Abkürzung für Random Access Memory. Der Teil des Druckerspeichers, der als Eingangsspeicher genutzt wird sowie zum Speichern benutzerdefinierter Zeichen. Alle Daten, die im RAM gespeichert sind, gehen beim Ausschalten des Druckers verloren.

### **RGB**

Rot, Grün und Blau. Aus diesen Farben, die im Bildschirm durch das Auftreffen des Elektronenstrahls auf die Phosphorbeschichtung hervorgerufen werden, werden alle Bildschirmfarben additiv hergestellt.

#### **ROM**

Abkürzung für Read Only Memory (Nur zu lesender Speicher). Der Teil des Speichers, der nur gelesen und nicht zum Speichern von Daten verwendet werden kann. Im ROM bleiben alle Daten erhalten, wenn der Drucker ausgeschaltet wird.

#### **Schnittstelle**

Verbindung zwischen Computer und Drucker. Über eine parallele Schnittstelle werden die Daten eines Zeichens bzw. Codes gleichzeitig übertragen. Über eine serielle Schnittstelle werden die Daten bitweise übertragen.

#### **Schnittstellenkabel**

Verbindungskabel zwischen Computer und Drucker.

### **Schrift (Schriftart, Font)**

Schriftart, die durch einen Gruppennamen gekennzeichnet ist.
# **Serielle Schnittstelle**

Siehe [Schnittstelle.](file:///D|/Handb�cher/Tintenstrahldrucker/Photo%20810/ref_g/gloss.htm#schnittstelle)

# **Speicher**

Der Teil des Elektroniksystems im Drucker, der zur Speicherung von Informationen (Daten) verwendet wird. Einige dieser Daten sind fest gespeichert und dienen der Steuerung der Druckvorgänge. Vom Computer an den Drucker gesendete Daten werden kurzfristig gespeichert. Siehe auch [RAM](file:///D|/Handb�cher/Tintenstrahldrucker/Photo%20810/ref_g/gloss.htm#ram) Streifenbildung [ROM](file:///D|/Handb�cher/Tintenstrahldrucker/Photo%20810/ref_g/gloss.htm#rom).

# **Spoolen**

Erster Arbeitsschritt bei einem Druckvorgang: Die Druckdaten werden von der Druckersoftware in Befehlscodes umgewandelt, die der Drucker versteht. Diese Daten werden dann direkt an den Drucker oder den Server gesendet.

# **Spool Manager**

Software, die Druckdaten in Befehlscodes umwandelt, die der Drucker versteht. Siehe auch [Spoolen.](file:///D|/Handb�cher/Tintenstrahldrucker/Photo%20810/ref_g/gloss.htm#spoolen)

# **sRGB**

Methode des Farbmanagements zur Einhaltung der Farbübereinstimmung zwischen Geräten, die der sRGB-Norm entsprechen.

# **Standardeinstellung**

Geltender Wert bzw. Einstellung beim Einschalten, Zurücksetzen bzw. Initialisieren des Geräts.

# **Streifenbildung**

Horizontale Linien, die manchmal auf Grafikausdrucken erscheinen. Dies kommt vor, wenn der Druckkopf nicht korrekt ausgerichtet ist. Siehe auch [MicroWeave.](file:///D|/Handb�cher/Tintenstrahldrucker/Photo%20810/ref_g/gloss.htm#microweave)

# **Subtraktive Farben**

Pigmentfarben, die ihre Farbwirkung erhalten, indem ein Teil des Lichtspektrums absorbiert und der andere Teil reflektiert wird. Siehe auch [CMYK](file:///D|/Handb�cher/Tintenstrahldrucker/Photo%20810/ref_g/gloss.htm#cmyk).

# **Tintenpatrone**

Enthält die Tinte, die zum Drucken verwendet wird.

# **Tintenstrahltechnik**

Druckmethode, bei der jeder Buchstabe bzw. jedes Symbol durch präzises Auftragen von Tinte

auf das Papier gebildet wird.

# **Treiber**

Software, die zur Steuerung eines Peripheriegeräts Anweisungen an einen Computer sendet. Der Druckertreiber empfängt beispielsweise Daten von Ihrem Textverarbeitungsprogramm und sendet Anweisungen zum Drucken dieser Daten an den Drucker. Zusammen werden der Druckertreiber und die Druckerutilities als "Druckersoftware" bezeichnet. Siehe auch [Druckersoftware](file:///D|/Handb�cher/Tintenstrahldrucker/Photo%20810/ref_g/gloss.htm#druckersoftware).

# **USB-Schnittstelle**

Abkürzung für Universal Serial Bus Interface. Über diese Schnittstelle können bis zu 127 Peripheriegeräte (z.B. Tastatur, Maus und Drucker) über einen einzigen Universalanschluss mit dem Drucker verbunden werden. Durch Verwendung von USB-Hubs können weitere Anschlüsse hinzugefügt werden. Siehe auch [Schnittstelle](file:///D|/Handb�cher/Tintenstrahldrucker/Photo%20810/ref_g/gloss.htm#schnittstelle).

# **Utilities**

Software, mit der Sie Ihren Drucker überwachen und warten können. Zusammen werden der Druckertreiber und die Druckerutilities als "Druckersoftware" bezeichnet. Siehe auch [Druckersoftware](file:///D|/Handb�cher/Tintenstrahldrucker/Photo%20810/ref_g/gloss.htm#druckersoftware).

# **Warteschlange**

Empfängt ein Netzwerkdrucker, der gerade einen Druckauftrag bearbeitet, weitere Druckaufträge, werden diese in eine Warteschlange eingereiht, bis der Drucker frei wird und sie ausgedruckt werden können.

# **WYSIWYG**

Abkürzung für What-you-see-is-what-you-get (Was Sie sehen, wird gedruckt). Von WYSIWIG spricht man, wenn Daten genau so ausgedruckt werden, wie sie auf dem Bildschirm dargestellt sind.

# **Zeichen pro Zoll (cpi)**

Maßeinheit zur Festlegung des Zeichenabstands, manchmal auch als Zeichendichte bezeichnet.

# **Zurücksetzen**

Um einen Drucker auf seine Standardeinstellungen zurückzusetzen, schalten Sie den Drucker aus und wieder ein.

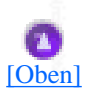

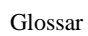

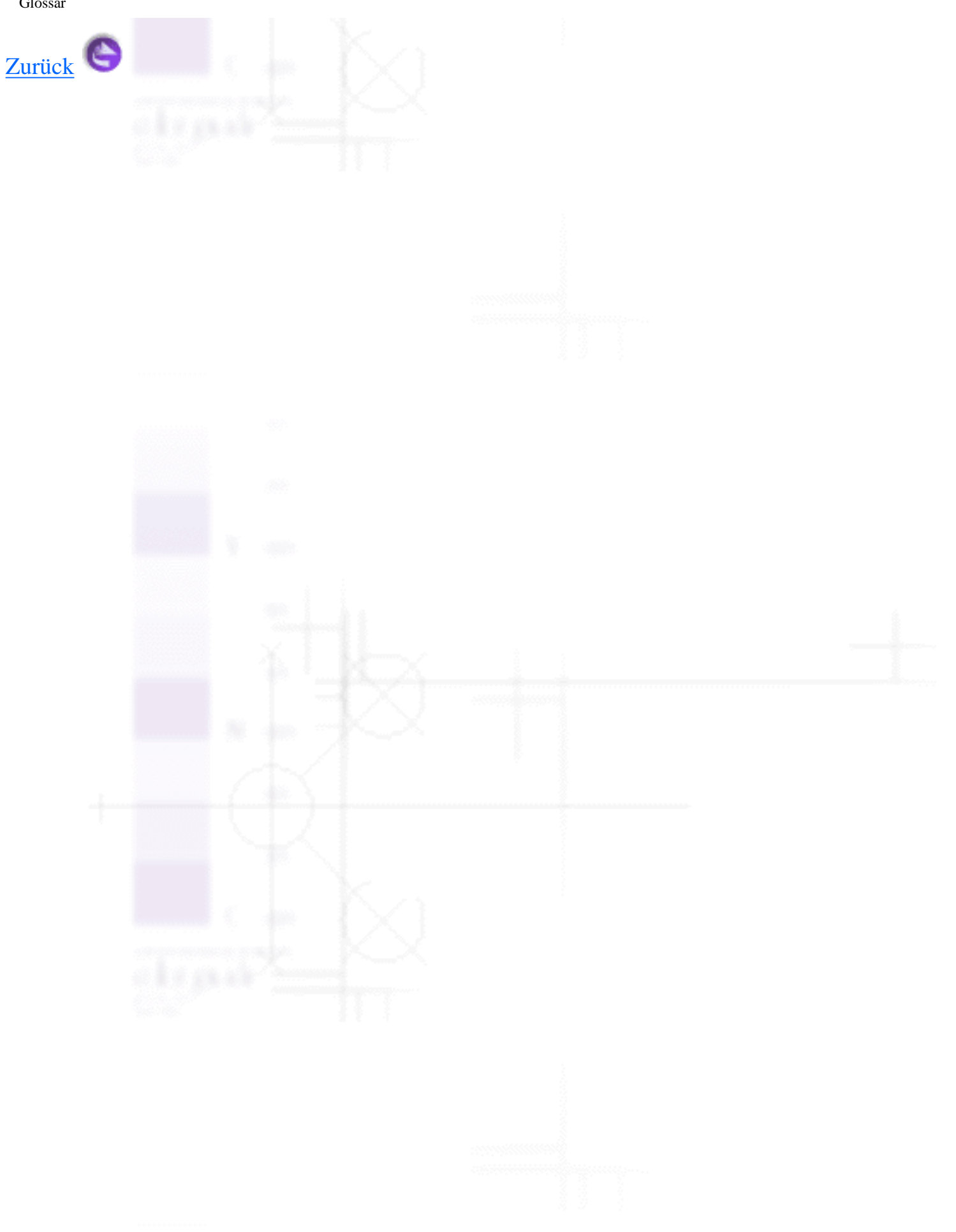

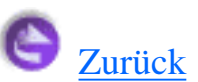

Aktualisieren des Treibers,

● Druckersoftware unter Windows Me, 2000 oder NT 4.0 aktualisieren

## Arretierbügel der Tintenpatronen,

- [Bauteile des Druckers](#page-251-0)
- Auflösung,
	- **Drucken**
- Ausgabefach,
	- [Bauteile des Druckers](#page-251-0)

#### Automatische Einstellung

Macintosh,

● Den Modus Automatisch verwenden

Windows,

● [Den Modus Automatisch verwenden](#page-9-0)

#### Bedienfeld,

- **[Bauteile des Druckers](#page-251-0)**
- [Kontrollleuchten](#page-253-0)

Druckkopf reinigen,

● Verwendung der Bedienfeldtasten

#### Düsentest,

Verwendung der Bedienfeldtasten

Tintenpatronen austauschen,

● [Verwendung des Druckerbedienfelds](#page-136-0)

Benutzerdefiniertes Papierformat

Macintosh,

● [Erstellen eines neuen Papierformats](#page-73-0)

#### Windows,

● [Einstellungen auf der Registerkarte Papier vornehmen](#page-22-0)

Benutzereinstellungen

Macintosh,

● Modus Manuell verwenden

Windows,

● [Modus Manuell verwenden](#page-12-0)

#### Bildschirmausdruck,

● [Überwachungsoptionen](#page-41-0)

Briefumschläge,

- **[Briefumschläge einlegen](#page-105-0)**
- **[Druckbereich](#page-266-0)**

ColorSync-Einstellung (für Macintosh),

• Modus Manuell verwenden

Das Dialogfeld Seite einrichten,

● [Einstellungen im Dialogfeld Seite einrichten vornehmen](#page-71-0)

Dialogfeld Benutzerdefinierte Einstellungen

Macintosh,

● Modus Manuell verwenden

Windows,

● [Modus Manuell verwenden](#page-12-0)

Dialogfeld Seitenlayout (Macintosh),

● [Einstellungen im Dialogfeld Seitenlayout vornehmen](#page-77-0)

Die Druckmedienart einstellen

Macintosh,

● Die Druckmedienart einstellen

Die Einstellung Druckbarer Bereich

Macintosh,

● [Einstellungen im Dialogfeld Seite einrichten vornehmen](#page-71-0)

Windows,

● [Einstellungen auf der Registerkarte Papier vornehmen](#page-22-0)

Die Einstellung Sparmodus

file:///D|/Handbücher/Tintenstrahldrucker/Photo%20810/ref\_g/Indexx.htm (3 of 17) [11.06.2002 12:35:03]

#### Macintosh,

● Modus Manuell verwenden

#### Windows,

● [Modus Manuell verwenden](#page-12-0)

# DMA-Übertragung,

● [Verwendung des Dialogfelds Geschwindigkeit & Fortschritt \(nur Windows\)](#page-124-0)

## Druckbereich-Spezifikationen,

**[Druckbereich](#page-266-0)** 

## Drucken im Hintergrund,

- Die Druckzeit einstellen
- [Den EPSON-Monitor3 verwenden](#page-93-0)

#### Drucken mehrerer Seiten

#### Macintosh,

- [N-up-Einstellungen](#page-80-0)
- [Postereinstellungen](#page-81-0)

#### Windows,

- [N-up-Einstellungen](#page-27-0)
- [Postereinstellungen](#page-28-0)

## Drucker,

Drucker reinigen

- Drucker transportieren
- [Druckerteile und Bedienfeldfunktionen](#page-251-1)

Spezifikationen,

● [Mechanische Daten](#page-272-0)

#### Druckerabdeckung,

**[Bauteile des Druckers](#page-251-0)** 

## Druckersoftware für den Macintosh,

[Den EPSON-Statusmonitor verwenden](#page-89-0)

Druckersoftware für Macintosh,

**[Drucker-Utilities verwenden](#page-84-0)** 

## Druckersoftware für Windows,

- [Einführung in die Druckersoftware](#page-3-0)
- [Druckersoftware aufrufen](#page-4-0)
- [Drucker-Utilities verwenden](#page-34-0)
- Aktualisieren auf Windows Me oder 98
- Druckersoftware unter Windows Me, 2000 oder NT 4.0 aktualisieren

#### Druckgeschwindigkeit, erhöhen,

- [Allgemeine Ratschläge](#page-122-0)
- [Verwendung des Dialogfelds Geschwindigkeit & Fortschritt \(nur Windows\)](#page-124-0)

file:///D|/Handbücher/Tintenstrahldrucker/Photo%20810/ref\_g/Indexx.htm (5 of 17) [11.06.2002 12:35:03]

#### Druckkopf,

- Druckkopfdüsen überprüfen
- **[Druckkopf reinigen](#page-152-0)**
- [Druckkopf-Justage](#page-159-0)
- [Bauteile des Druckers](#page-251-0)

## Druckkopfreinigung,

- Verwendung der Bedienfeldtasten
- [Utility Druckkopfreinigung verwenden](#page-152-1)

# Druckmedien,

- [Spezialpapier und andere Druckmedien einlegen](#page-100-0)
- **Druckmedienarten**

# Drucktipps,

- [Fortschrittsbalken verwenden](#page-46-0)
- **[Füllstand der Tintenpatronen prüfen](#page-144-0)**

## Düsentest,

- Düsentest-Utility verwenden
- Verwendung der Bedienfeldtasten

## Einstellung der Druckmedienart

## Windows,

[Die Druckmedienart einstellen](#page-6-0)

## Einstellung der Druckqualität

Macintosh,

● Modus Manuell verwenden

Windows,

● [Modus Manuell verwenden](#page-12-0)

Einstellung der Druckzeit,

● Die Druckzeit einstellen

Einstellungen

Macintosh,

● Modus Manuell verwenden

Windows,

● [Modus Manuell verwenden](#page-12-0)

Einstellungen der Ausrichtung

Macintosh,

● [Einstellungen im Dialogfeld Seite einrichten vornehmen](#page-71-0)

Windows,

● [Einstellungen auf der Registerkarte Papier vornehmen](#page-22-0)

Einstellungen speichern

Macintosh,

● Modus Manuell verwenden

#### Windows,

● [Modus Manuell verwenden](#page-12-0)

#### EPSON-Monitor3,

● [Zugriff auf den EPSON-Monitor3](#page-93-1)

EPSON Spool Manager,

● [Den EPSON Spool Manager verwenden](#page-49-0)

EPSON-Statusmonitor

Macintosh,

● [Den EPSON-Statusmonitor verwenden](#page-89-0)

#### EPSON-Statusmonitor (Macintosh),

● [Den EPSON-Statusmonitor verwenden](#page-89-0)

Farbeinstellung

Macintosh,

● Modus Manuell verwenden

Windows,

● [Modus Manuell verwenden](#page-12-0)

Fehlerbehebung

Fehlermeldungen,

• [Problemdiagnose](#page-170-0)

Kundendienst,

file:///D|/Handbücher/Tintenstrahldrucker/Photo%20810/ref\_g/Indexx.htm (8 of 17) [11.06.2002 12:35:03]

● [Technischen Support-Internetseite](#page-210-0)

## Papierstau,

[Papierstau](#page-189-0)

#### Fehlermeldungen

Macintosh,

● [Das Dialogfeld Konfigurationseinstellungen verwenden](#page-90-0)

Windows,

● [Überwachungsoptionen](#page-41-0)

Geschwindigkeit & Fortschritt,

[Verwendung des Dialogfelds Geschwindigkeit & Fortschritt \(nur Windows\)](#page-124-0)

Glossar,

**[Glossar](file:///D|/Handb�cher/Tintenstrahldrucker/Photo%20810/ref_g/gloss.htm#glossar a)** 

Glossy Film,

- [Fassungskapazität für EPSON-Spezialmedien](#page-101-0)
- Druckmedienarten

Ink Jet Card,

- [Fassungskapazität für EPSON-Spezialmedien](#page-101-0)
- **Druckmedienarten**

Ink Jet Paper,

file:///D|/Handbücher/Tintenstrahldrucker/Photo%20810/ref\_g/Indexx.htm (9 of 17) [11.06.2002 12:35:03]

- [Fassungskapazität für EPSON-Spezialmedien](#page-101-0)
- **Druckmedienarten**

Iron-On Cool Peel Transfer Paper,

- [Fassungskapazität für EPSON-Spezialmedien](#page-101-0)
- Druckmedienarten

Kabel,

**Schnittstellenkabel** 

## Konfigurationseinstellungen,

● [Das Dialogfeld Konfigurationseinstellungen verwenden](#page-90-0)

# Kontrollleuchten,

- **[Fehleranzeigen](#page-171-0)**
- **[Kontrollleuchten](#page-253-0)**

Kundendienst,

● [Technischen Support-Internetseite](#page-210-0)

Matte Paper-Heavyweight,

- [Fassungskapazität für EPSON-Spezialmedien](#page-101-0)
- Druckmedienarten

Modus ICM,

[Modus Manuell verwenden](#page-12-0)

Online-Hilfe

file:///D|/Handbücher/Tintenstrahldrucker/Photo%20810/ref\_g/Indexx.htm (10 of 17) [11.06.2002 12:35:03]

#### Macintosh,

● [Online-Hilfe benutzen](#page-88-0)

## Windows,

● [Online-Hilfe benutzen](#page-44-0)

# Optionen,

● Optionen

Papier,

- [Normalpapier einlegen](#page-98-0)
- [Spezialpapier und andere Druckmedien einlegen](#page-100-0)
- **[Briefumschläge einlegen](#page-105-0)**
- **Druckmedienarten**

## Spezifikationen,

[Papier](#page-262-0)

# Papier einlegen,

- [Normalpapier einlegen](#page-98-0)
- [Spezialpapier und andere Druckmedien einlegen](#page-100-0)
- [Briefumschläge einlegen](#page-105-0)

# Papierfach,

● [Bauteile des Druckers](#page-251-0)

## Papierführungsschienen,

file:///D|/Handbücher/Tintenstrahldrucker/Photo%20810/ref\_g/Indexx.htm (11 of 17) [11.06.2002 12:35:03]

● [Bauteile des Druckers](#page-251-0)

Papierstau,

● [Papierstau](#page-189-0)

Papierstütze,

● [Bauteile des Druckers](#page-251-0)

#### Passend auf Seite

Macintosh,

● [Die Einstellung Passend auf Seite](#page-77-1)

Windows,

● [Skalierter Druck](#page-25-0)

PhotoEnhance-Einstellungen

Macintosh,

● Den Modus PhotoEnhance verwenden

Windows,

● [Den Modus PhotoEnhance verwenden](#page-10-0)

Photo Paper,

- [Fassungskapazität für EPSON-Spezialmedien](#page-101-0)
- **Druckmedienarten**

Photo Quality Glossy Film,

- [Spezialpapier und andere Druckmedien einlegen](#page-100-0)
- **Druckmedienarten**

Photo Quality Glossy Paper,

- [Spezialpapier und andere Druckmedien einlegen](#page-100-0)
- Druckmedienarten

Photo Sticker,

- [Fassungskapazität für EPSON-Spezialmedien](#page-101-0)
- **Druckmedienarten**

Premium Glossy Photo Paper,

- [Spezialpapier und andere Druckmedien einlegen](#page-100-0)
- **Druckmedienarten**

PRINT Image Matching,

• [Wie wird PRINT Image Matching verwendet?](#page-133-0)

# Reinigung,

- [Druckkopf reinigen](#page-152-0)
- Drucker reinigen

# Reinigungsblätter,

● [Spezialpapier und andere Druckmedien einlegen](#page-100-0)

# Schnittstellenkabel,

Schnittstellenkabel

#### Self Adhesive Sheets,

- [Fassungskapazität für EPSON-Spezialmedien](#page-101-0)
- Druckmedienarten

Sicherheitsinformation,

- [Wichtige Sicherheitsanweisungen](#page-245-0)
- ENERGY STAR<sup>®</sup>-Kompatibilität

#### Skalierter Druck

#### Macintosh,

● [Einstellungen im Dialogfeld Seite einrichten vornehmen](#page-71-0)

#### Windows,

● [Skalierter Druck](#page-25-0)

## Spezialpapier,

● [Spezialpapier und andere Druckmedien einlegen](#page-100-0)

#### Spezifikationen,

- [Papier](#page-262-0)
- **[Tintenpatronen](#page-269-0)**
- [Mechanische Daten](#page-272-0)
- [Umweltbedingungen](#page-275-0)

# Spool Manager,

file:///D|/Handbücher/Tintenstrahldrucker/Photo%20810/ref\_g/Indexx.htm (14 of 17) [11.06.2002 12:35:03]

• [Den EPSON Spool Manager verwenden](#page-49-0)

# sRGB Modus,

**[Modus Manuell verwenden](#page-12-0)** 

# Systemanforderungen,

- [Unter Windows](#page-280-0)
- [Für Macintosh-Anwender](#page-281-0)
- [Zur Benutzung des Online-Referenzhandbuchs](#page-280-1)

#### Tasten,

● [Tasten](#page-252-0)

## Tintenpatrone

austauschen,

- [Verwendung des Druckerbedienfelds](#page-136-0)
- [Statusmonitor verwenden](#page-142-0)

## Tintenpatronen,

- [Füllstand der Tintenpatronen prüfen](#page-144-0)
- **Verbrauchsmaterialien**

# Spezifikationen,

● [Tintenpatronen](#page-269-0)

# Transparencies,

● [Fassungskapazität für EPSON-Spezialmedien](#page-101-0)

**Druckmedienarten** 

#### **Utilities**

Macintosh,

● [Drucker-Utilities verwenden](#page-84-0)

Windows,

● [Drucker-Utilities verwenden](#page-34-0)

Utility Druckkopf-Justage,

[Druckkopf-Justage](#page-159-0)

Verbrauchsmaterialien,

● Verbrauchsmaterialien

Verlängerung des Papierausgabefachs:,

● [Bauteile des Druckers](#page-251-0)

Vorschaufunktion

Macintosh,

● Druckvorschau

Windows,

[Druckvorschau](#page-17-0)

Wasserzeichen-Einstellung

Macintosh,

● [Wasserzeichen-Einstellungen](#page-78-0)

# Windows,

● [Wasserzeichen-Einstellungen](#page-29-0)

Weitere Treiber,

● [Drucker als freigegebenen Drucker einrichten](#page-113-0)

Windows,

● [Allgemeine Ratschläge](#page-122-0)

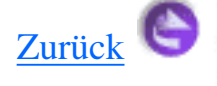

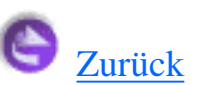

# **Urheberrechte und Warenzeichen**

Alle Rechte vorbehalten. Kein Teil dieses Handbuchs darf in irgendeiner Form (Druck, Fotokopie, Mikrofilm oder ein anderes Verfahren) ohne die schriftliche Genehmigung der SEIKO EPSON CORPORATION reproduziert oder unter Verwendung elektronischer Systeme verarbeitet, vervielfältigt oder verbreitet werden. Die hierin enthaltenen Informationen sind ausschließlich für diesen EPSON-Drucker bestimmt. EPSON übernimmt keine Verantwortung für die Anwendung dieser Informationen auf andere Drucker.

Weder die SEIKO EPSON CORPORATION, noch deren Tochterunternehmen sind gegenüber dem Käufer haftbar für Schäden, Verluste, Kosten oder Ausgaben des Käufers oder einer dritten Partei als Folge eines Unfalls, unsachgemäßer Verwendung oder Missbrauch dieses Produkts, aufgrund von unautorisierten Änderungen, Reparaturen oder Modifikationen an diesem Produkt oder (mit Ausnahme der USA) durch Nichtbeachtung der Betriebs- und Wartungsanweisungen der SEIKO EPSON CORPORATION.

SEIKO EPSON CORPORATION haftet nicht für Schäden oder Störungen durch Einsatz von Optionen oder Zubehör, wenn dieses nicht ein original EPSON-Produkt ist oder eine ausdrückliche Zulassung der SEIKO EPSON CORPORATION als "EPSON Approved Product" hat.

SEIKO EPSON CORPORATION haftet nicht für Schäden durch elektromagnetische Interferenzen, hervorgerufen durch die Verwendung anderer Schnittstellenkabel als solchen, die als "EPSON Approved Products" von der SEIKO EPSON CORPORATION gekennzeichnet sind.

EPSON ist eine eingetragene Marke und EPSON Stylus ist eine Marke der SEIKO EPSON CORPORATION.

Microsoft und Windows sind eingetragene Marken der Microsoft Corporation.

Allgemeiner Hinweis: Andere in diesem Handbuch genannte Produktnamen dienen nur der Identifikation und können Marken der jeweiligen Firmen sein. EPSON verzichtet auf jedwede Rechte an diesen Marken.

Urheberrecht © 2001 der SEIKO EPSON CORPORATION, Nagano, Japan.

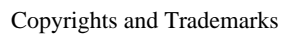

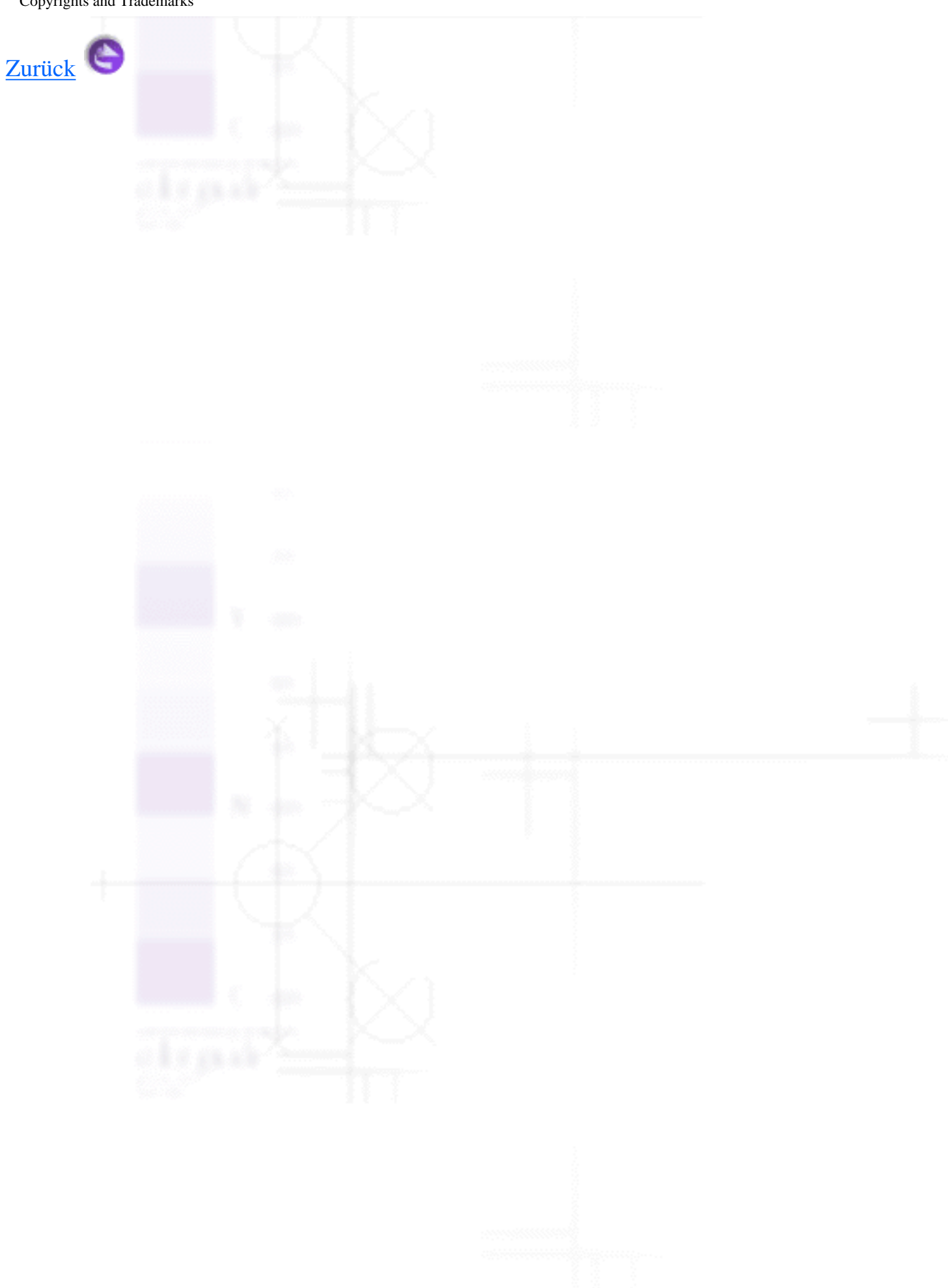